# **HP Network Node Manager iSPI Performance for Quality Assurance**

Software Version: 10.10 Windows® and Linux ® operating systems

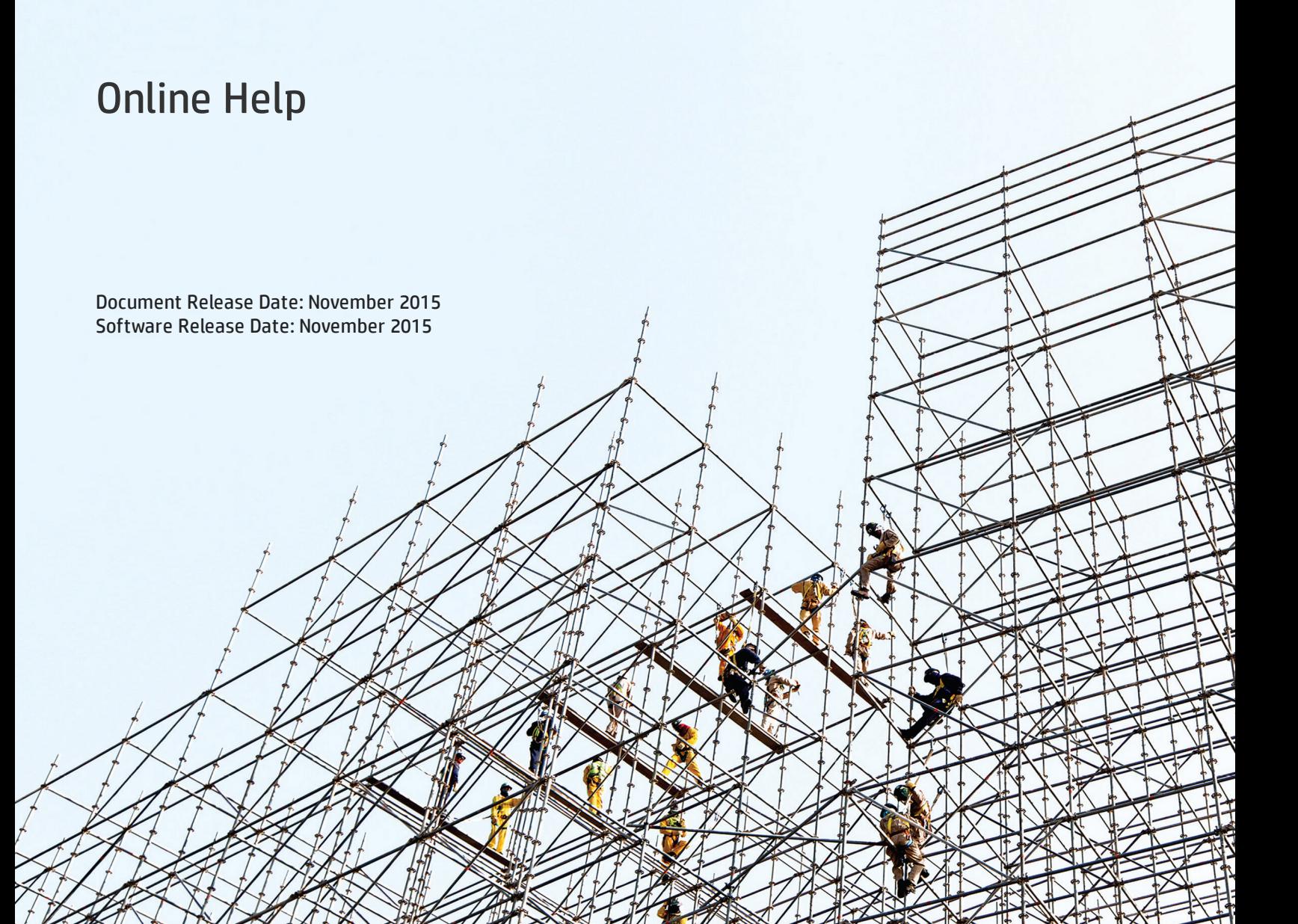

# Legal Notices

## **Warranty**

The only warranties for HP products and services are set forth in the express warranty statements accompanying such products and services. Nothing herein should be construed as constituting an additional warranty. HP shall not be liable for technical or editorial errors or omissions contained herein.

The information contained herein is subject to change without notice.

### Restricted Rights Legend

Confidential computer software. Valid license from HP required for possession, use or copying. Consistent with FAR 12.211 and 12.212, Commercial Computer Software, Computer Software Documentation, and Technical Data for Commercial Items are licensed to the U.S. Government under vendor's standard commercial license.

#### **Oracle Technology — Notice of Restricted Rights**

Programs delivered subject to the DOD FAR Supplement are 'commercial computer software' and use, duplication, and disclosure of the programs, including documentation, shall be subject to the licensing restrictions set forth in the applicable Oracle license agreement. Otherwise, programs delivered subject to the Federal Acquisition Regulations are 'restricted computer software' and use, duplication, and disclosure of the programs, including documentation, shall be subject to the restrictions in FAR 52.227-19, Commercial Computer Software-Restricted Rights (June 1987). Oracle America, Inc., 500 Oracle Parkway, Redwood City, CA 94065.

For the full Oracle license text, see the license-agreements directory on the NNMi product DVD.

## Copyright Notice

© Copyright 2011 - 2015 Hewlett-Packard Development Company, L.P.

### Trademark Notices

Adobe® is a trademark of Adobe Systems Incorporated.

Apple is a trademark of Apple Computer, Inc., registered in the U.S. and other countries.

AMD is a trademark of Advanced Micro Devices, Inc.

Google™ is a registered trademark of Google Inc.

Intel®, Intel® Itanium®, Intel® Xeon®, and Itanium® are trademarks of Intel Corporation in the U.S. and other countries.

Linux® is the registered trademark of Linus Torvalds in the U.S. and other countries.

Internet Explorer, Lync, Microsoft, Windows, and Windows Server are either registered trademarks or trademarks of Microsoft Corporation in the United States and/or other countries.

Oracle and Java are registered trademarks of Oracle and/or its affiliates.

Red Hat® Enterprise Linux Certified is a registered trademark of Red Hat, Inc. in the United States and other countries.

sFlow is a registered trademark of InMon Corp.

UNIX® is a registered trademark of The Open Group.

#### Acknowledgements

This product includes software developed by the Apache Software Foundation. (http://www.apache.org).

This product includes software developed by the Visigoth Software Society (http://www.visigoths.org/).

# **Support**

Visit the HP Software Support Online web site at: **https://softwaresupport.hp.com**

This web site provides contact information and details about the products, services, and support that HP Software offers.

HP Software online support provides customer self-solve capabilities. It provides a fast and efficient way to access interactive technical support tools needed to manage your business. As a valued support customer, you can benefit by using the support web site to:

- Search for knowledge documents of interest
- Submit and track support cases and enhancement requests
- Download software patches
- Manage support contracts
- Look up HP support contacts
- Review information about available services
- Enter into discussions with other software customers
- Research and register for software training

Most of the support areas require that you register as an HP Passport user and sign in. Many also require a support contract. To register for an HP Passport ID, go to:

#### **https://hpp12.passport.hp.com/hppcf/createuser.do**

To find more information about access levels, go to:

#### **https://softwaresupport.hp.com/web/softwaresupport/access-levels**

**HP Software Solutions Now** accesses the HPSW Solution and Integration Portal Web site. This site enables you to explore HP Product Solutions to meet your business needs, includes a full list of Integrations between HP Products, as well as a listing of ITIL Processes. The URL for this Web site is **http://h20230.www2.hp.com/sc/solutions/index.jsp**

# About this PDF Version of Online Help

This document is a PDF version of the online help. This PDF file is provided so you can easily print multiple topics from the help information or read the online help in PDF format. Because this content was originally created to be viewed as online help in a web browser, some topics may not be formatted properly. Some interactive topics may not be present in this PDF version. Those topics can be successfully printed from within the online help.

# **Contents**

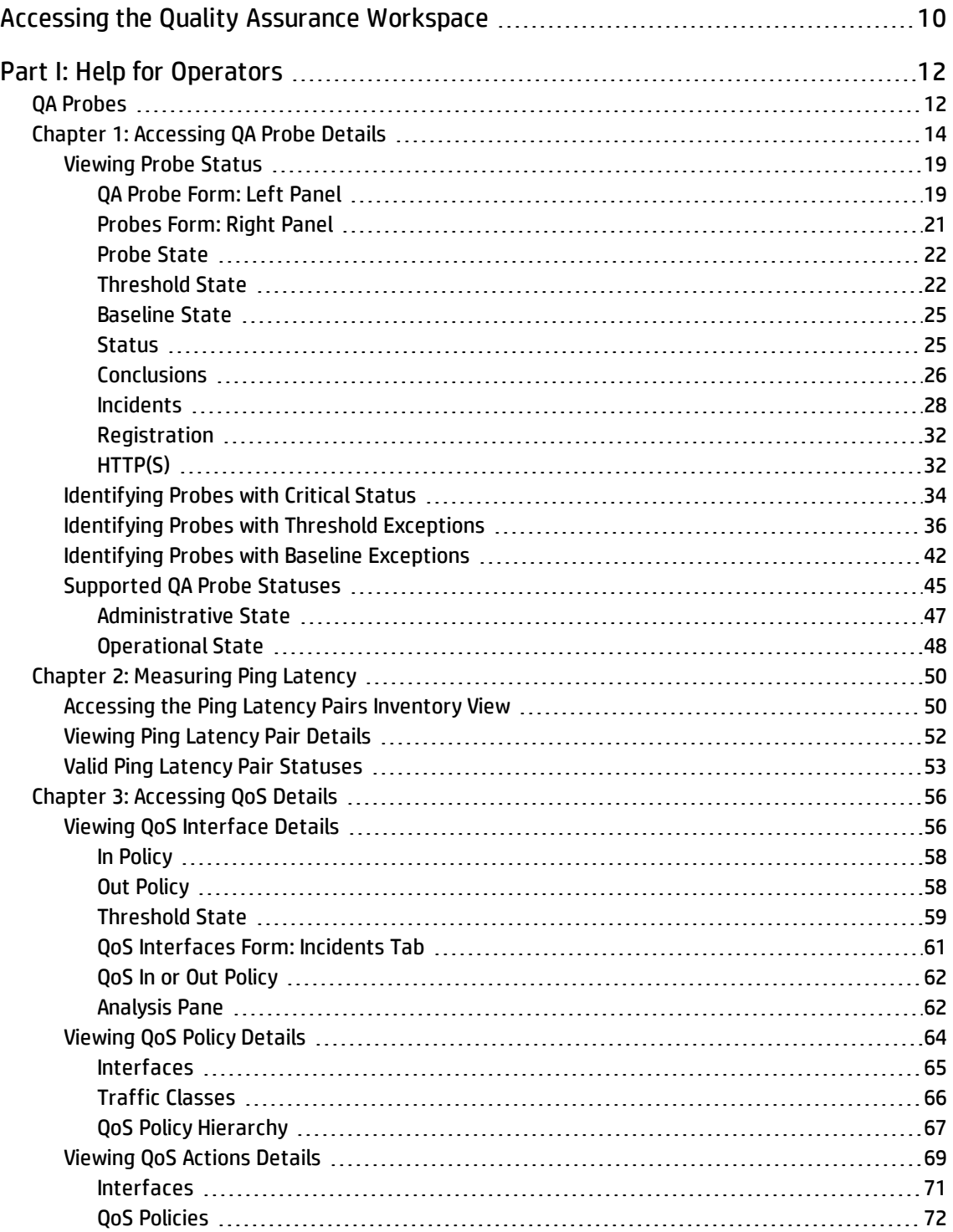

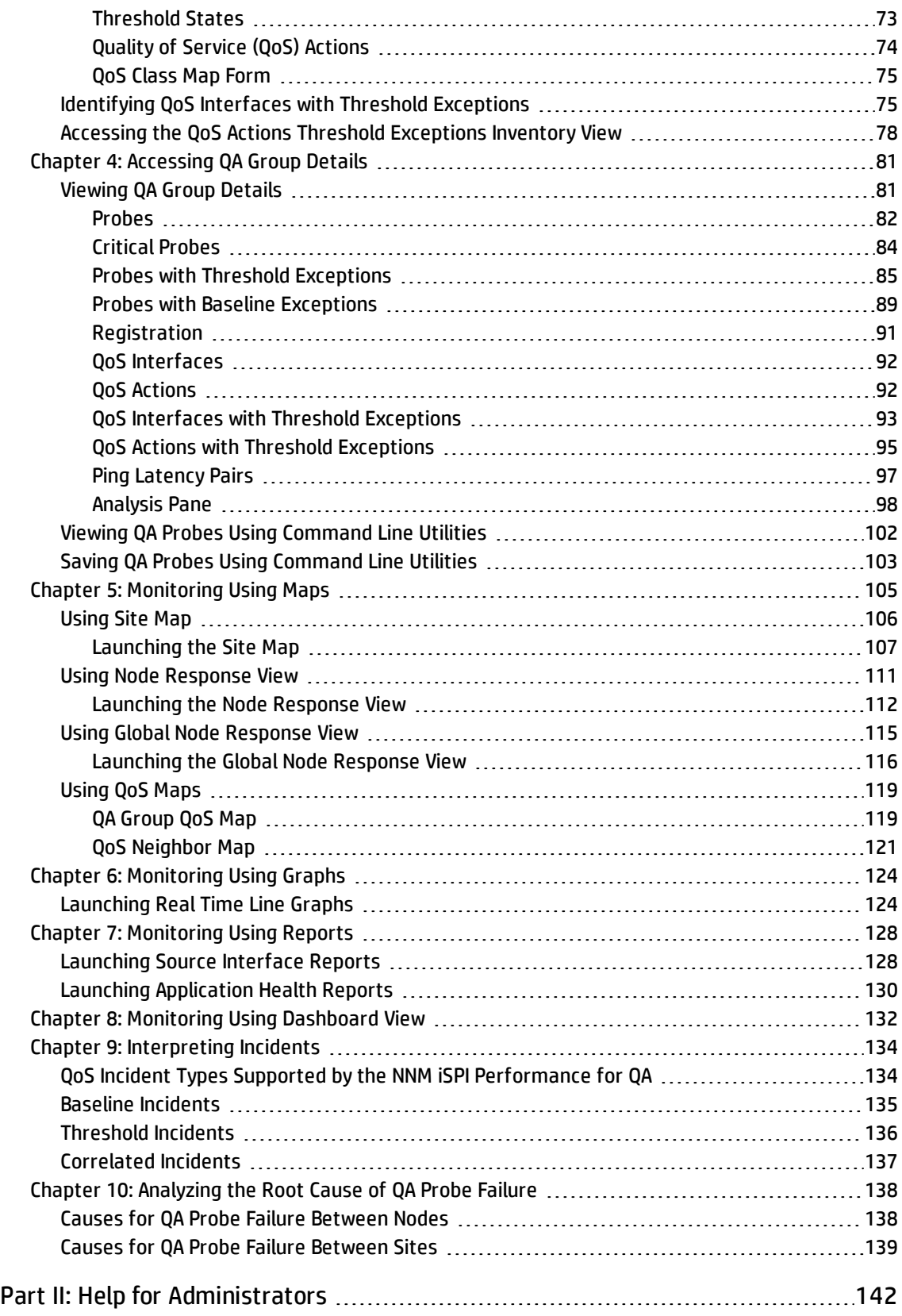

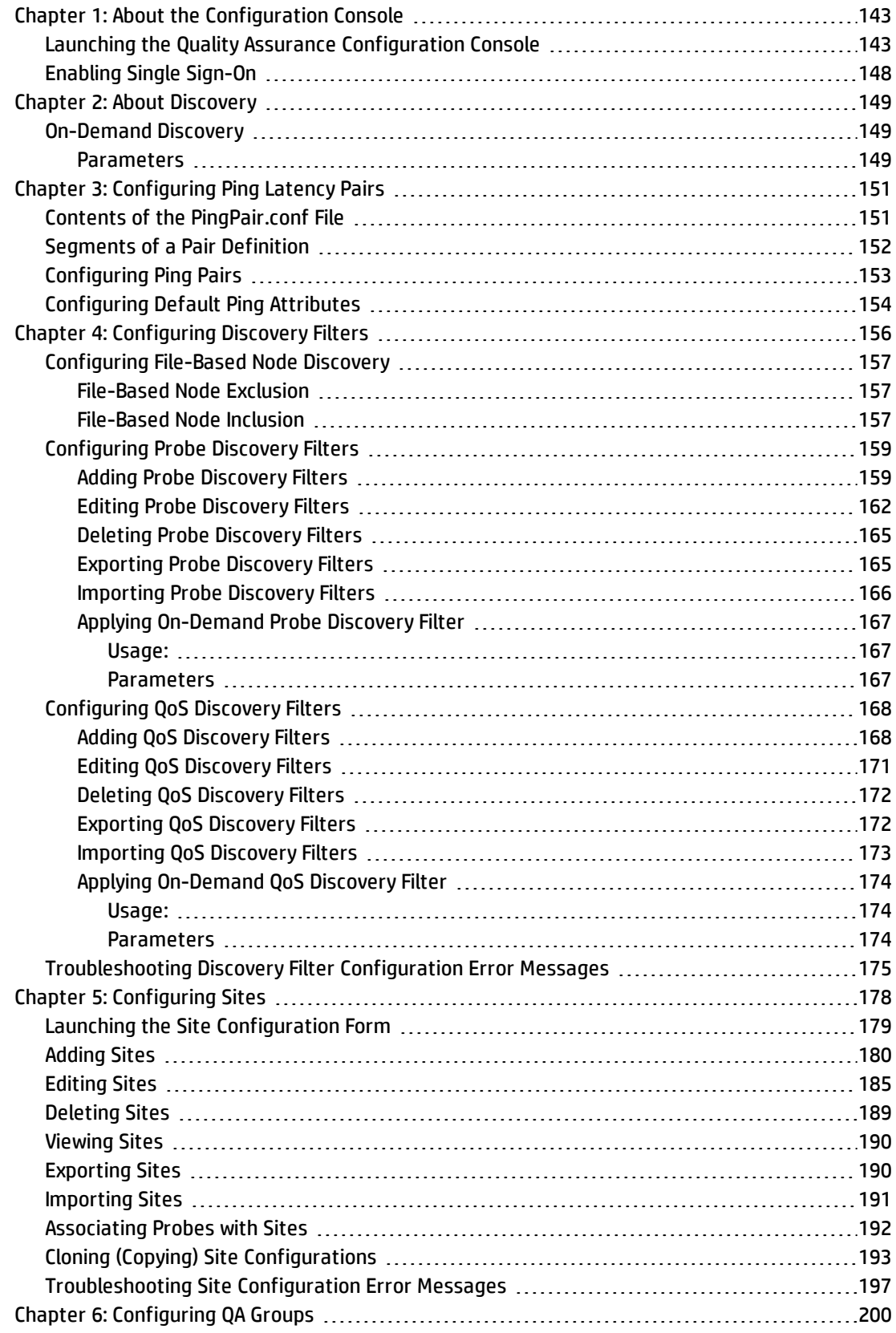

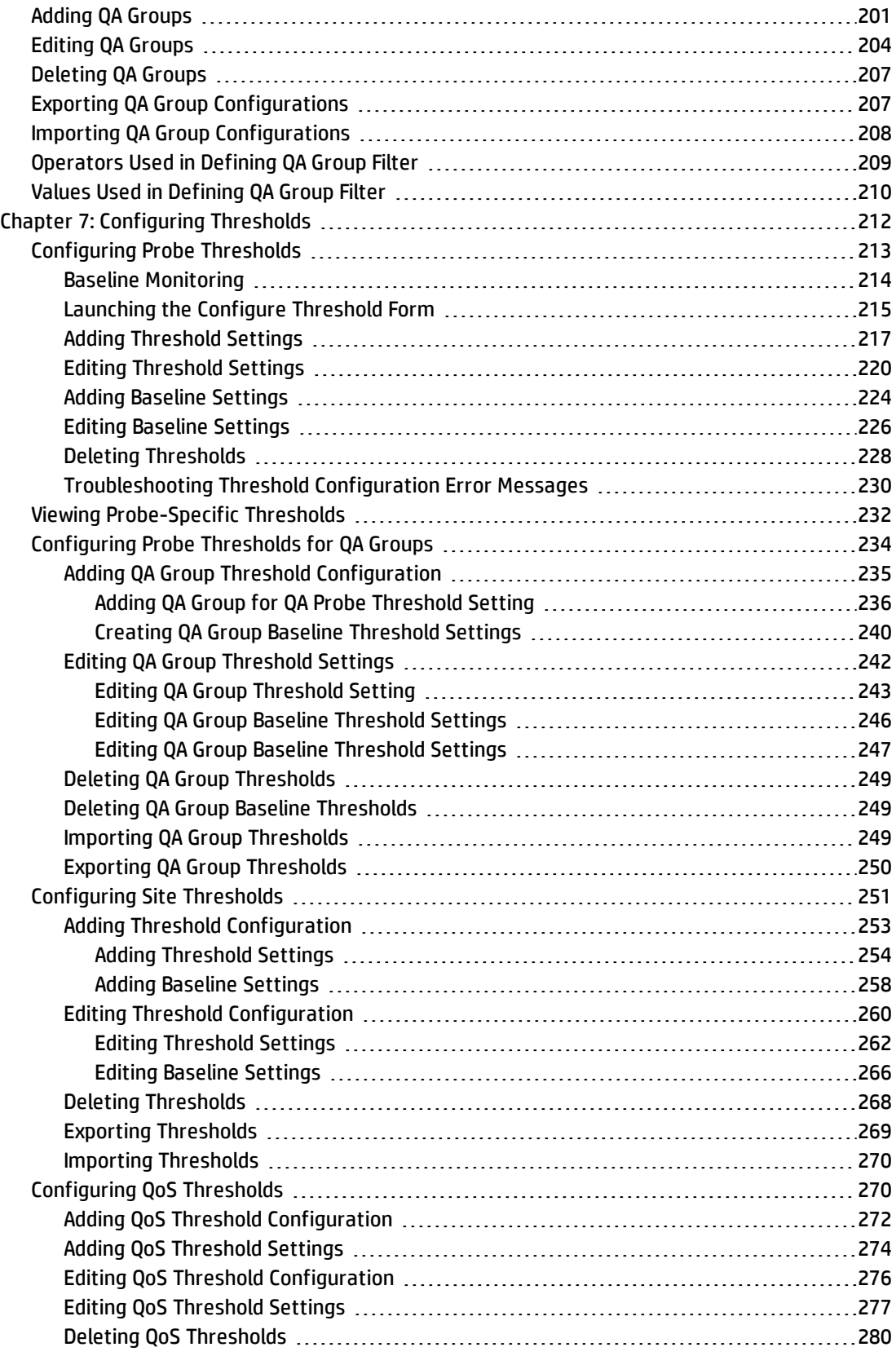

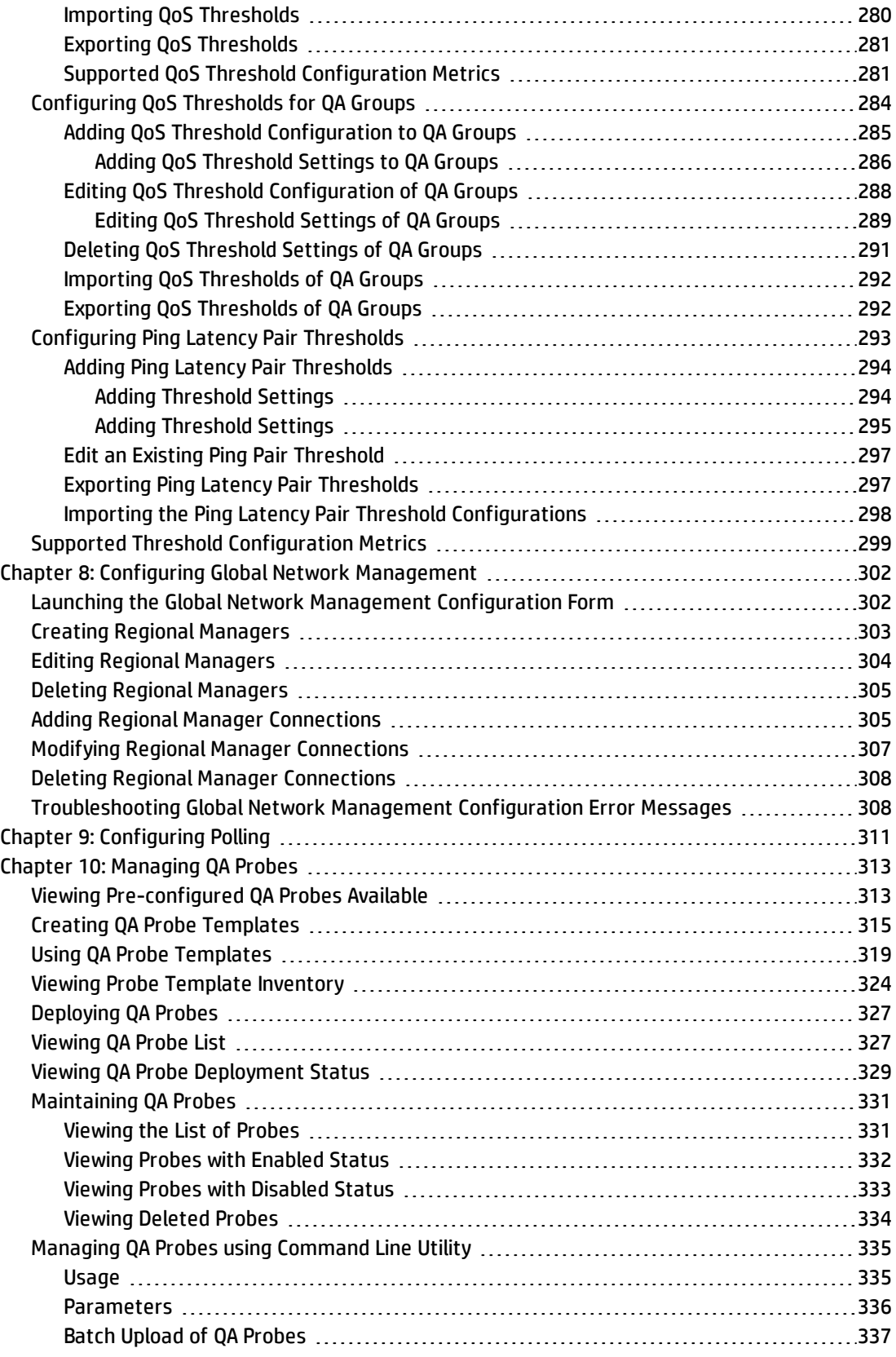

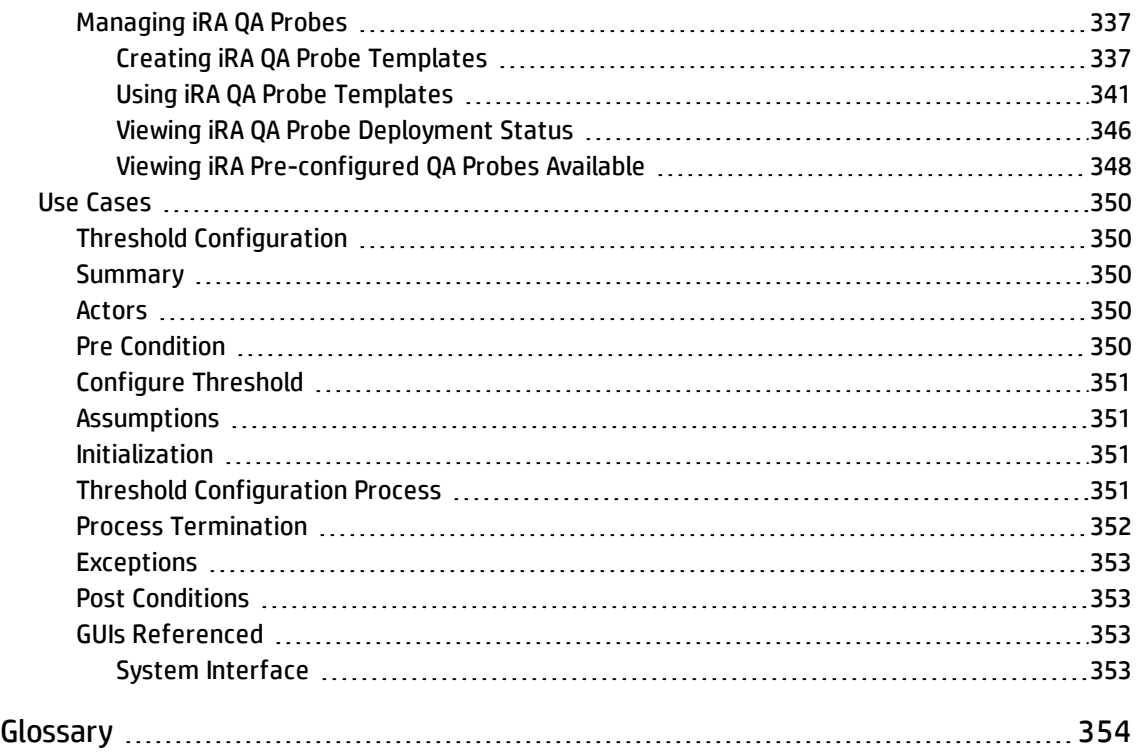

# <span id="page-9-0"></span>Accessing the Quality Assurance **Workspace**

After you install NNM iSPI Performance for QA, a new workspace for Quality Assurance gets added to your NNMi console.

The Quality Assurance workspace displays all the QA probes discovered in the network.

You can launch the detailed information on a selected QA probe using this workspace.

To launch the Quality Assurance workspace:

1. Log on to NNMi console using your user name and password.

User roles determine access to the NNMi console workspaces, forms, and actions. NNMi provides the following roles. It is not possible to create additional roles or change the names of the roles provided by NNMi:

- Administrator
- Operator Level 2
- Operator Level 1
- Guest

You should not use the System role or Web Service Client role. NNMi provides the System role for accessing NNMi the first time during installation and for command line access. NNMi provides a special Web Service Client role to provide access for software that is integrated with NNMi.

See *Set Up Command Line Access* in *HP Network Node Manager i Software Online Help* for more information

2. Click **Quality Assurance** in the Workspaces panel. The Quality Assurance tab expands, displaying

the various options as shown in the figure below:

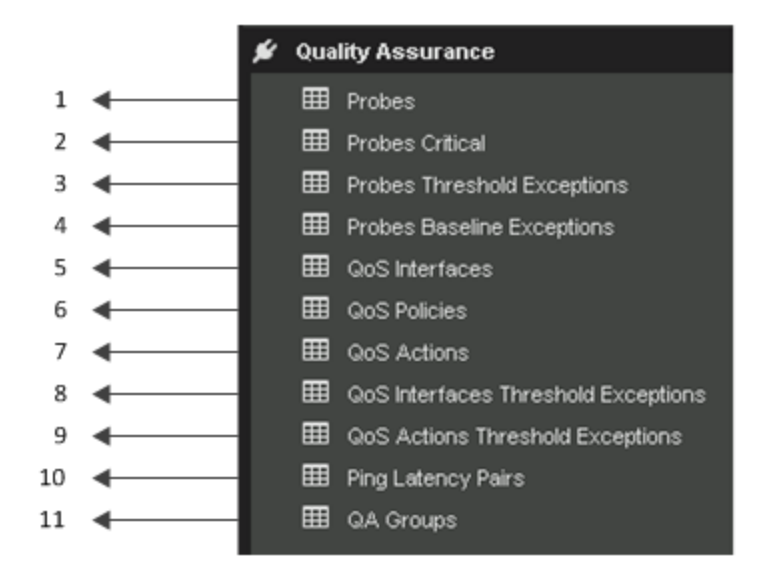

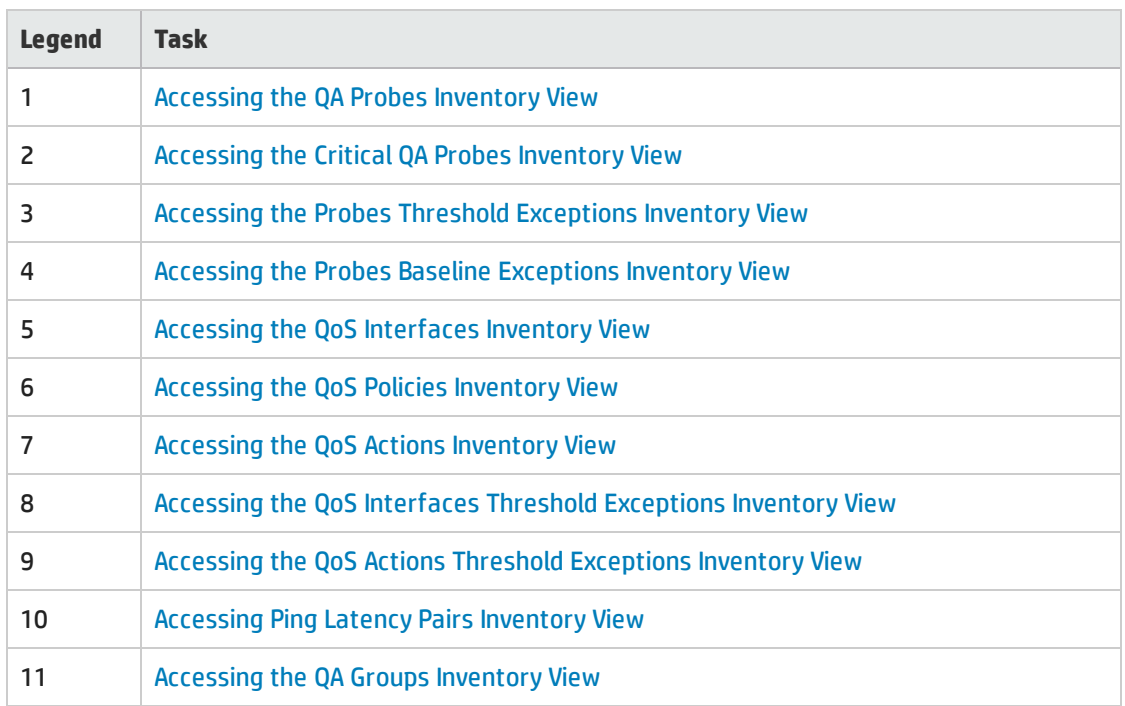

# <span id="page-11-0"></span>Part I: Help for Operators

NNM iSPI Performance for QA enables you to do the following:

- View the performance of each node in your network and the connectivity between multiple nodes.
- View the performance of each site in your network and the connectivity between multiple sites.
- Discover the QA probes configured in the nodes managed by NNMi.
- Monitor the network performance and view the threshold state of the metric in the NNMi console.
- Analyze the outcome of each QA probe and generate reports up to a maximum period of 13 months.
- Identify the QA probes that violated the threshold for any metric.
- Discover, list, and monitor the QoS interfaces and policies. You can also analyze the mapping between these policies, classes and QoS interfaces available in the network and the QoS policies and actions applied on the QoS interfaces.
- Discover, list, and monitor the ping pair nodes configured on the network.
- <span id="page-11-1"></span>• View the QA probes or QoS elements based on the QA Groups configured using NNM iSPI Performance for QA.

# QA Probes

NNM iSPI Performance for QA does not poll the QA probes for the nodes that have any of the following management modes:

- Not Managed: Indicates that the node is not managed on purpose.
- Out of Service: Indicates that a node is unavailable because it is out of service.

NNM iSPI Performance for QA monitors the network performance with the following metrics:

- Round Trip Time (RTT)
- Jitter
- Packet Loss (Can be from source to destination, destination to source, or two way.)
- Mean Opinion Score (MOS)

For information on metrics, see the topic NNM iSPI Performance for QA Metrics in the *NNM iSPI Performance for QA Reports Online Help*.

NNM iSPI Performance for QA discovers the following types of QA probes:

- DNS
- HTTP and HTTPS
- ICMP Echo
- ICMP Jitter
- Oracle
- TCP Connect
- UDP Echo
- <sup>l</sup> UDP
- VoIP
- DHCP

See the *NNM iSPI Performance for QA Support Matrix* for a list of devices on which the NNM iSPI Performance for QA can discover and monitor probes. The Support Matrix also provides information about supported metrics on each device type.

NNM iSPI Performance for QA supports the multi-tenant architecture of NNMi. The security group and tenants configured in NNMi is also applicable for the QA probes in NNM iSPI Performance for QA. See the topic *Configuring Security* in the *NNMi Online Help* for more information on Tenants and Security Groups.

To perform a basic monitoring of the quality of your network performance, follow the steps as discussed below:

Log on to the NNMi console with the operator (level 1 or 2) or guest credentials. After you log on to the NNMi console, you can view the NNM iSPI Performance for QA workspace.

You can access the inventory view to monitor the status and necessary details for the preconfigured QA probes in every device in your network.

#### **NNM iSPI Performance for QA - For Juniper Devices**

The probe types on Juniper devices, when discovered by NNM iSPI Performance for QA, are interpreted differently. The following table lists the probe types on the device and their interpretation by NNM iSPI Performance for QA:

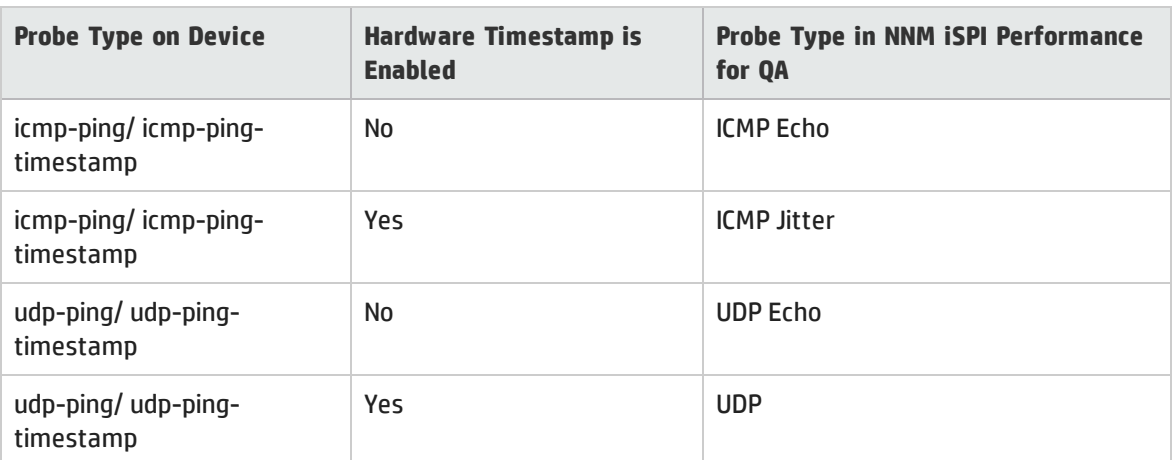

**Note:** The table below is for SRX and MX series of Juniper devices only.

If hardware timestamp is changed for a probe between two discovery cycles, the probe type also changes accordingly. For example, an udp-ping-timestamp probe with hardware timestamp enabled will be discovered by NNM iSPI Performance for QA as UDP probe. However, if hardware timestamp is disabled later, it will be rediscovered as an UDP Echo probe in the next discovery cycle.

# <span id="page-13-0"></span>Chapter 1: Accessing QA Probe Details

The QA Probes view displays all the QA probes configured in the network elements<sup>1</sup>. The QA probes are discovered by the NNMi polling process.

To launch the QA Probes view:

- 1. Log on to NNMi console using your user name and password.
- 2. Click the **Quality Assurance** workspace. The Quality Assurance tab expands to display the views.
- 3. Click the **QA Probes** view. The view displays all the QA probes discovered in your network along with some key attributes for each QA probe.

By default, this information is refreshed every 300 seconds, or 5 minutes.

The NNM iSPI Performance for QA supports Multi-Tenancy architecture configured in NNMi. The security group defined for a node in NNMi is also applicable for the probes of the node in NNM iSPI Performance for QA. This implies that all QA probes cannot be viewed by all users. For example, if a user has access to a set of nodes, the user can view only the QA probes configured on those nodes.

To manage large number of QA probes, use the **QA Groups** list to filter the QA probes based on various QA groups. As you type, the auto-complete feature lists the matching QA Groups. You can select a QA Group name from the list.

You can also perform a few other actions on probes by following the steps given below:

- 1. Right-click a probe and select **Quality Assurance**from the sub-menu.
- 2. Choose an option from the sub-menu to perform an action you want on the probe.

Key Attributes of the QA Probes View

The QA Probes view displays the following key attributes for each QA probe:

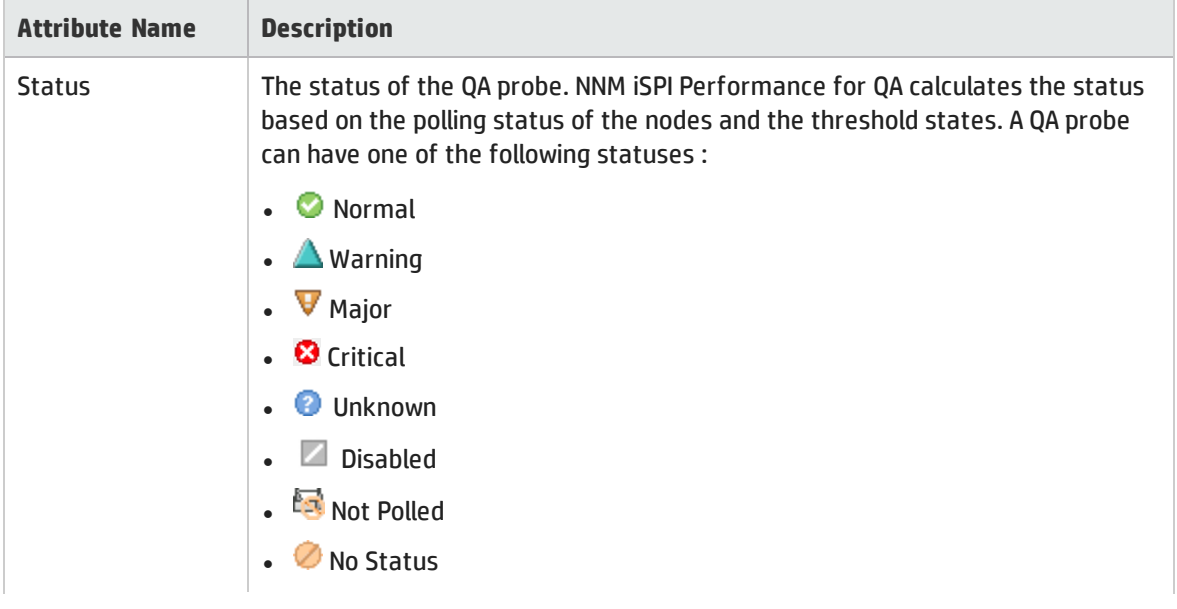

<sup>1</sup> Some examples of network elements are routers and switches.

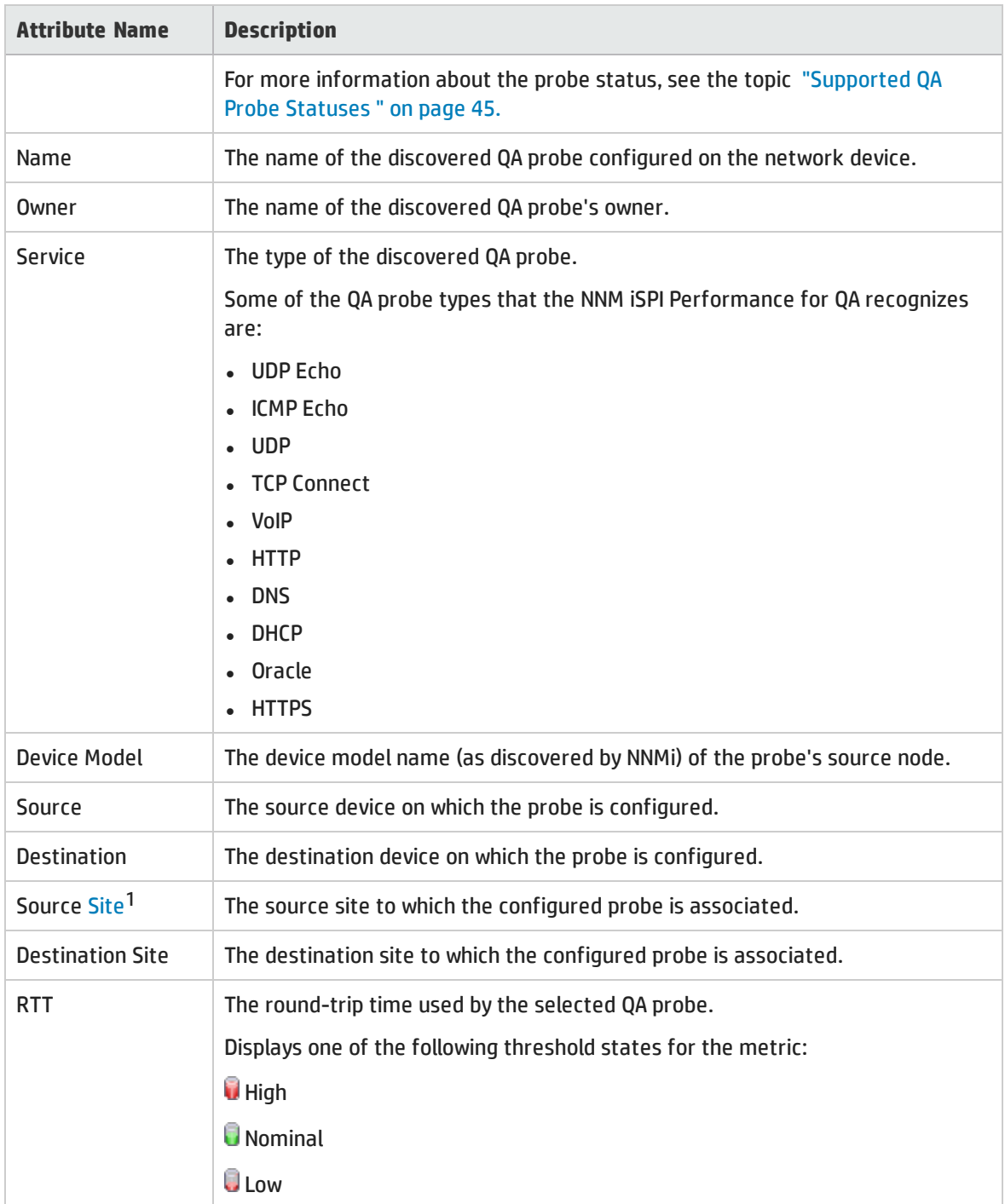

<sup>1</sup>A logical organization of networking devices. In the scope of enterprise networks, a site can be a logical grouping of networking devices generally situated in similar geographic location. The location can include a floor, building or an entire branch office or several branch offices which connect to head quarters or another branch office via WAN/MAN. Each site is uniquely identified by its name. In case of the service provider networks the Virtual Routing and Forwarding (VRF) on a Provider Edge (PE) router or a Customer Edge (CE) routers can be defined as a site.

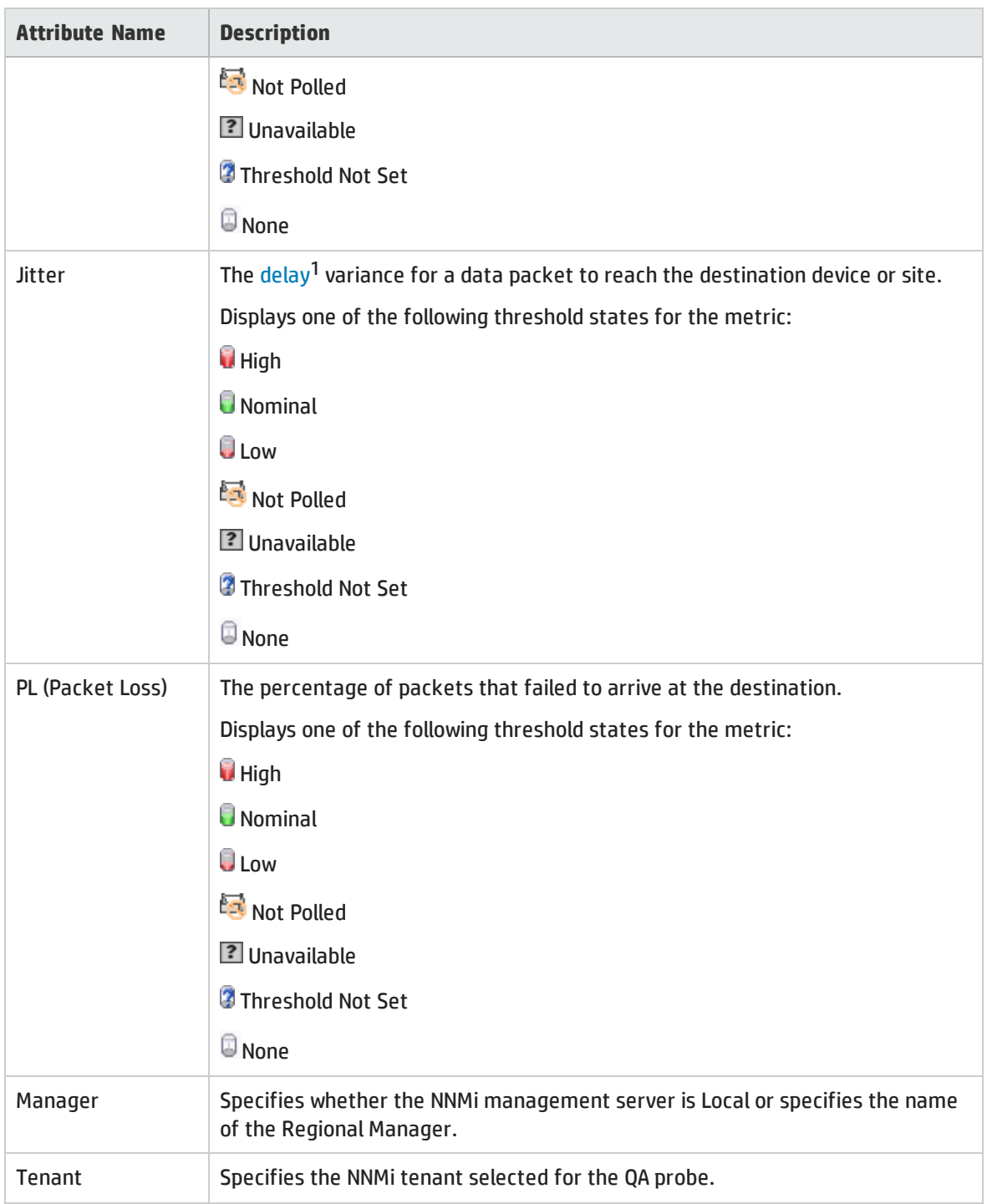

The RTT, Jitter, and PL columns display the most recent network performance states. Apart from this, MOS metric is also considered for change in the network performance state.

#### The following table describes the threshold state or network performance state values:

<sup>1</sup>The time taken for a packet to travel from the sender network element to the receiver network element.

## Threshold States

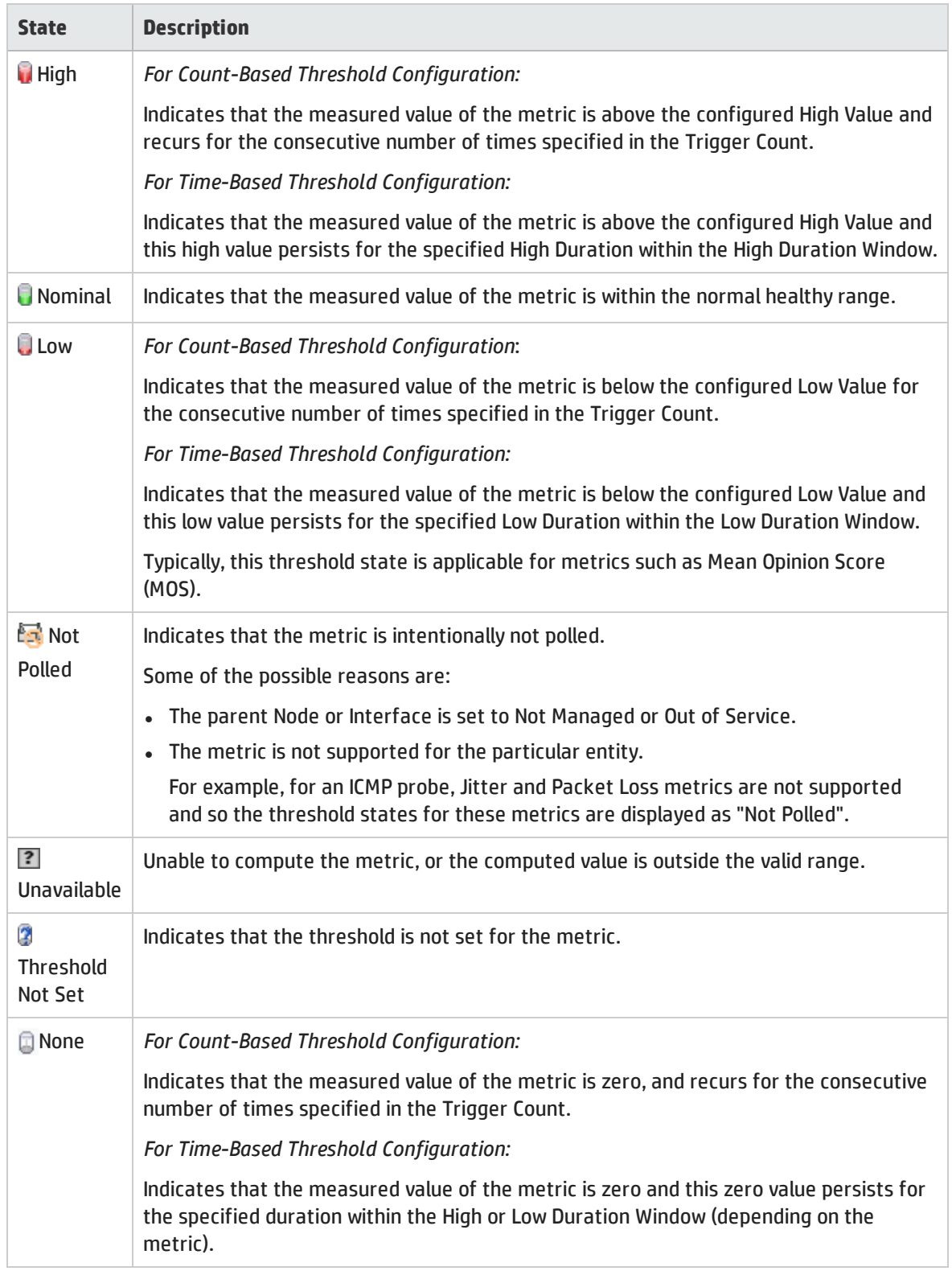

**Note:** If you launch the Status Poll command from NNMi, it also triggers a corresponding status poll for NNM iSPI Performance for QA.

#### Analysis Pane

To view the Analysis pane, click a QA probe in the QA Probes View. The Analysis pane of the selected QA Probe appears.

In the **Analysis** pane, you can view the summary, Threshold State, Baseline State, Latest Polled Values, and Performance panels.

The **Threshold State** panel displays whether the threshold is configured for the selected probe or not. It also indicates whether the threshold is configured for a site or a probe. If a threshold is configured, you can view the summary of the threshold configuration details. The configured threshold value and rearm value are displayed in either milliseconds or microseconds based on the probe configuration. The Threshold State pane enables you to check the configured values and the threshold violations, if any.

If the threshold is not configured, you can use the **Configure Threshold** link provided in this pane to configure the threshold.

The **Baseline State** panel displays whether Baseline Monitoring is configured for the selected probe or not. If baseline monitoring is configured, you can view the metric, baseline state, upper norm deviation, and lower norm deviation.

The **Latest Polled Values** panel displays the last five polled values for the relevant metrics, which may be RTT (ms or µs), two-way jitter (ms or µs), two-way packet loss, and MOS metric. You can also view the last polled time. If the last polled time is not available, it displays the message—Polling Not Complete.

The **Performance** panel enables you to analyze the performance faults for the selected probe, in the form of graphs. The graph shows the following information:

- RTT value of the selected probe
- Reachability of the selected probe

You can easily monitor and analyze the performance of the probe, from the color of the status. Whenever any problem arises, you can view the status in the **Performance** panel. The status of the probe enables you to easily determine the root cause of the fault.

The following table indicates the status information:

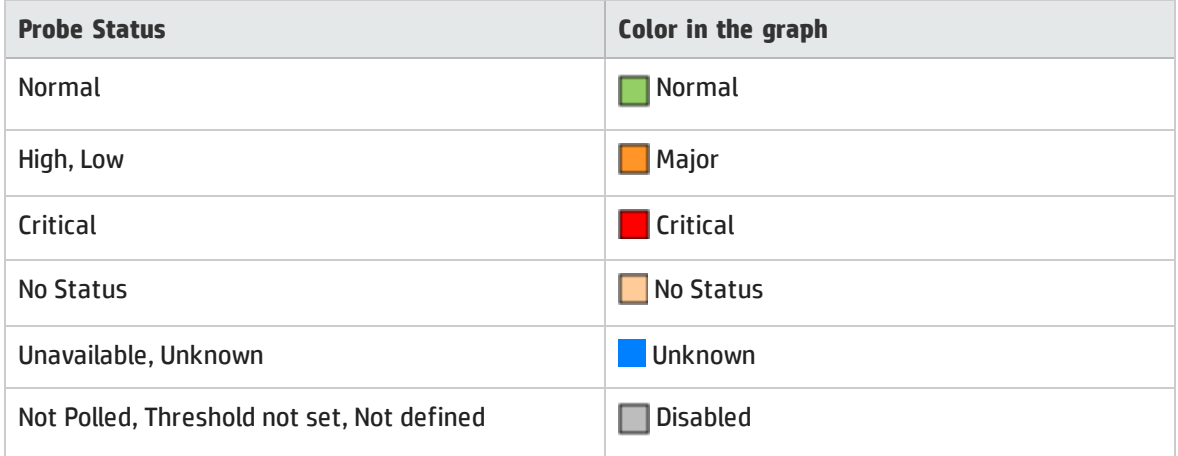

# <span id="page-18-0"></span>Viewing Probe Status

<span id="page-18-1"></span>The QA Probe Form displays the details for the selected QA probe and the configurations associated with it.

# QA Probe Form: Left Panel

The left panel of the QA Probe form displays the following:

QA Probe Details

This section displays the following:

### Basic Attributes: QA Probe Details

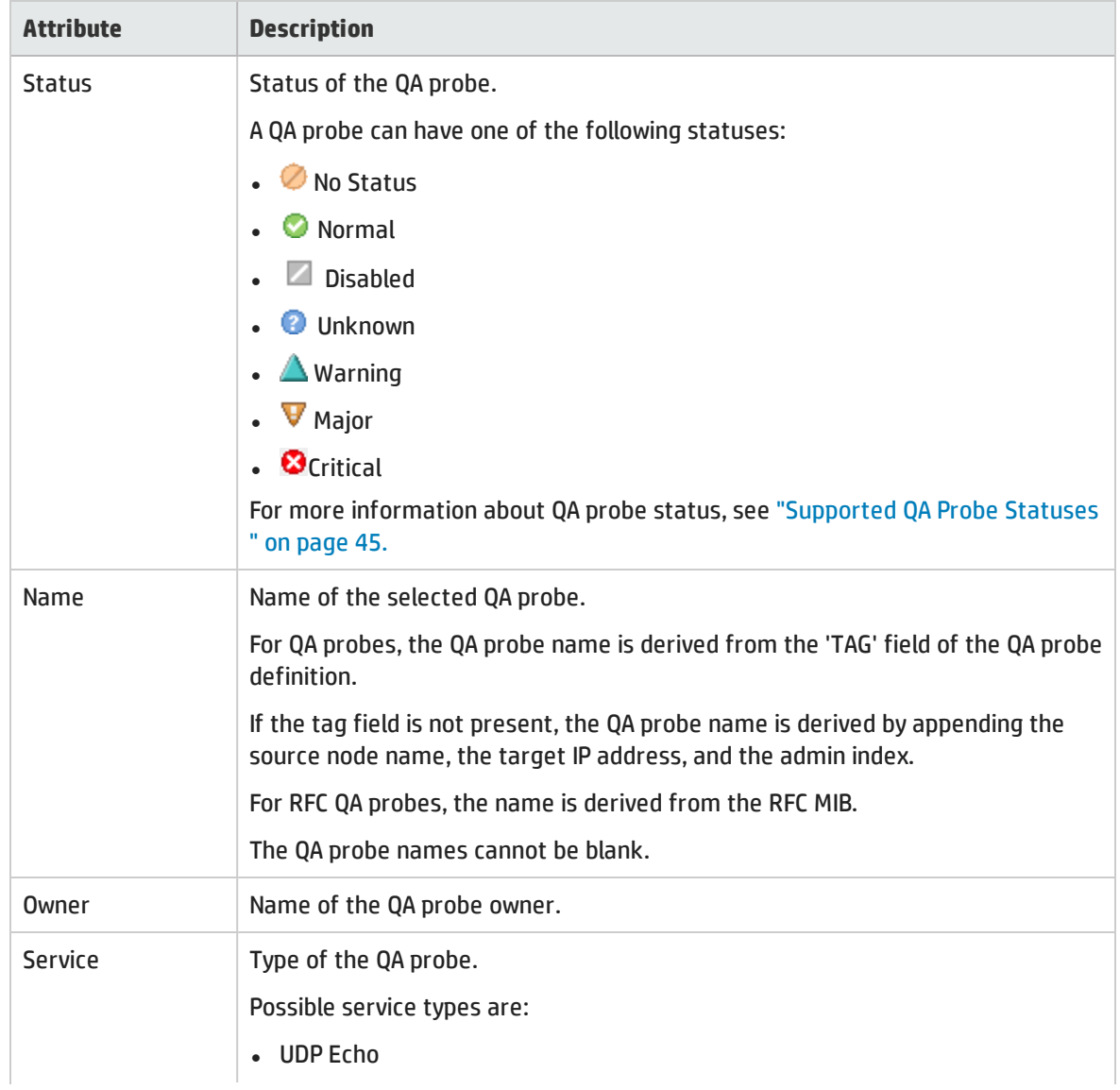

### Basic Attributes: QA Probe Details, continued

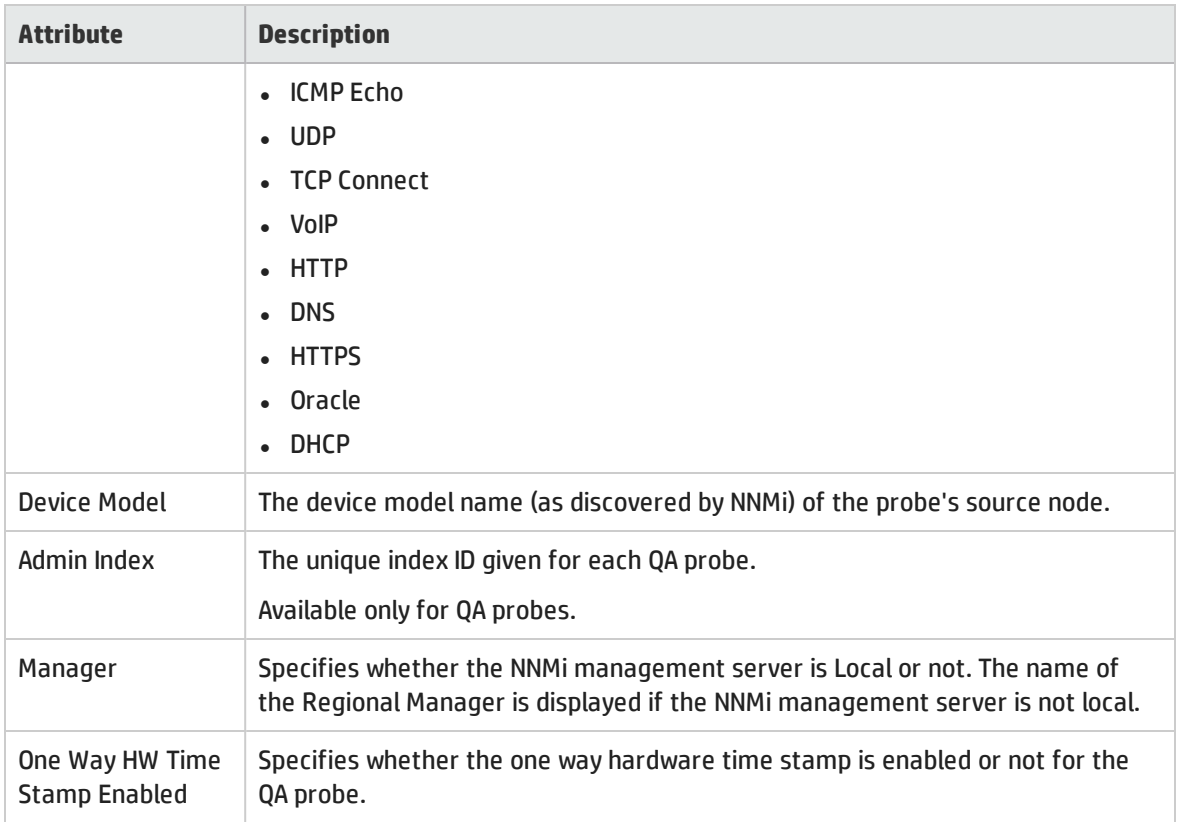

#### **Source/Destination Info**

This section displays the following:

### Basic Attributes: Source/Destination Info

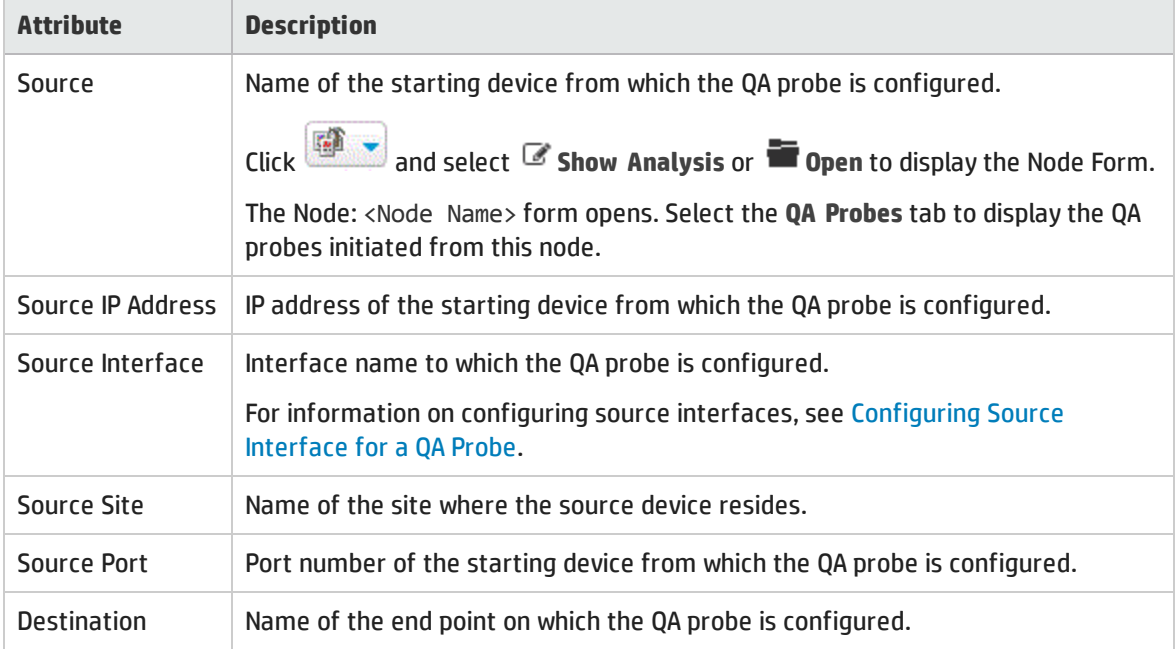

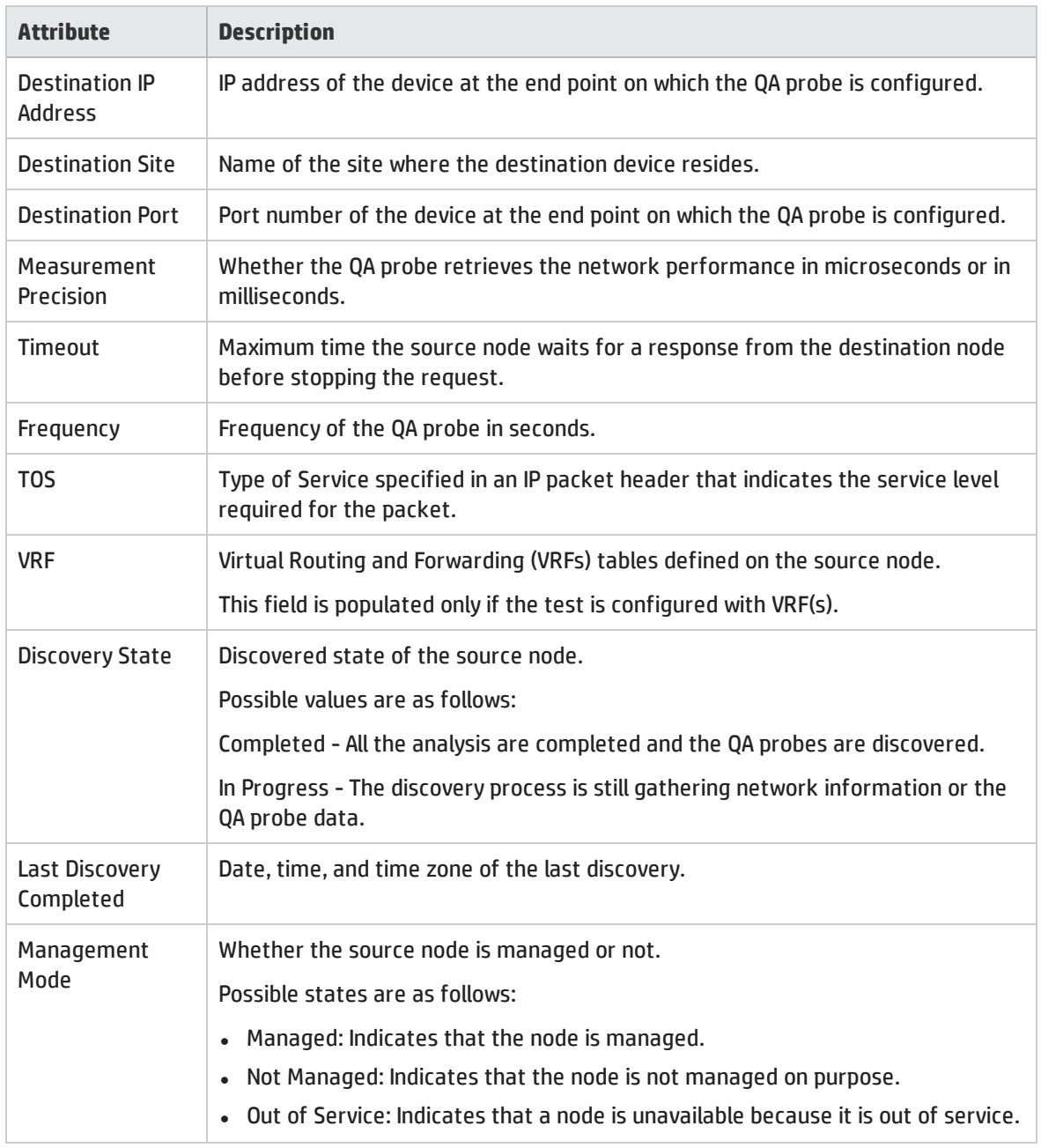

### Basic Attributes: Source/Destination Info, continued

# <span id="page-20-0"></span>Probes Form: Right Panel

The right panel of the QA Probes form displays information about the selected QA probe. The panel consists of the following tabs:

- [State](#page-21-0)
- [Threshold](#page-21-1) State
- [Baseline](#page-24-0) State
- [Status](#page-24-1)
- [Conclusions](#page-25-0)
- [Incidents](#page-27-0)
- [Registration](#page-31-0)
- **HTTP(S) [Configuration](#page-31-1)**

#### Analysis Pane

The **Analysis** pane enables you to view the Summary, Threshold State, and Latest Polled Values panels.

The **Threshold State** panel displays whether the threshold is configured for the selected probe or not. It also indicates whether the threshold is configured for a site or a probe. If a threshold is configured, you can view the summary of the threshold configuration details. The configured threshold value and rearm value are displayed in either milliseconds or microseconds based on the probe configuration. The Threshold State pane enables you to check the configured values and the threshold violations, if any.

If the threshold is not configured, you can use the **Configure Threshold** link provided in this pane to configure the threshold.

The **Latest Polled Values** panel displays the last five polled values for the relevant metrics, which may be RTT, two-way jitter, or two-way packet loss metric. If the last polled time is not available, it displays the message "Polling Not Complete".

# <span id="page-21-0"></span>Probe State

The **State** tab in the QA Probes Form displays information about the last run of the QA probe.

#### Attributes: State Tab

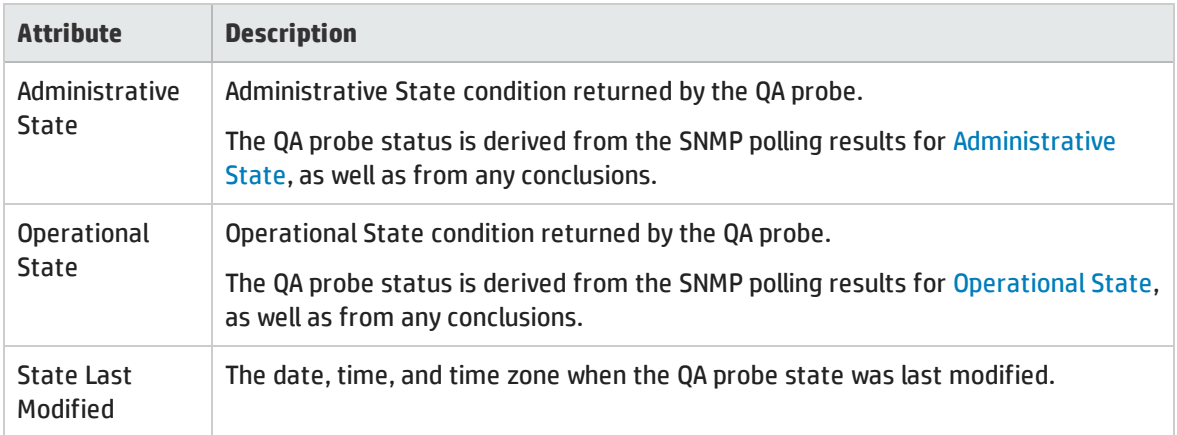

# <span id="page-21-1"></span>Threshold State

The **Threshold State** tab in the QA Probes Form displays a quick summary of the most recent performance of the network element<sup>1</sup> on which the QA probe runs.

This tab displays only those metrics on which the administrator has configured a threshold.

<sup>1</sup> Some examples of network elements are routers and switches.

When the network performance breaches a threshold depending on the count-based, or time-based threshold configuration, the Status tab displays the network element status as  $\bm{\nabla}$  Major and the Incident tab displays a  $\bullet$  Critical incident raised on the network element.

This tab displays the following details:

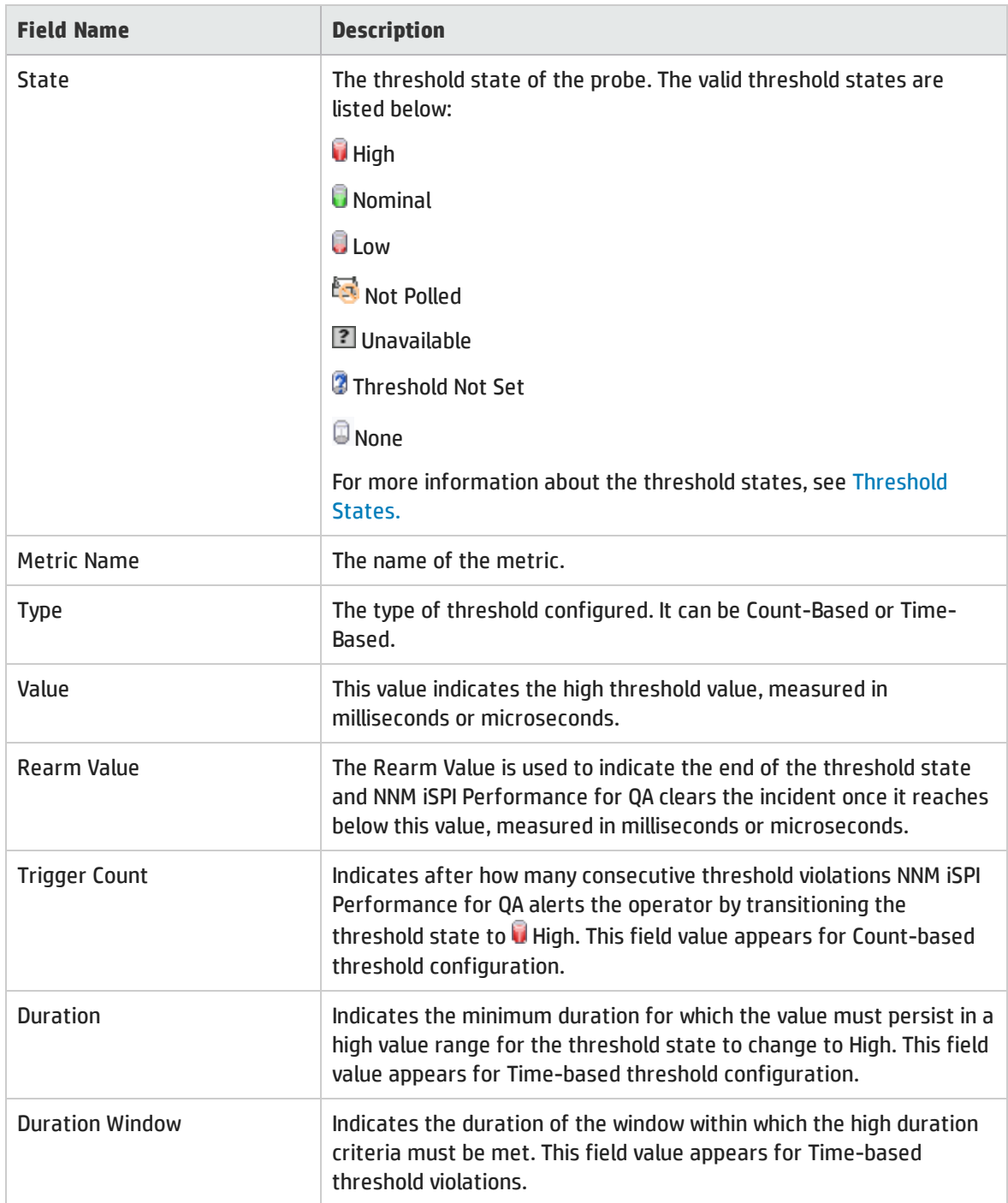

#### <span id="page-22-0"></span>**Threshold States**

### The following table describes the threshold states:

## Threshold States

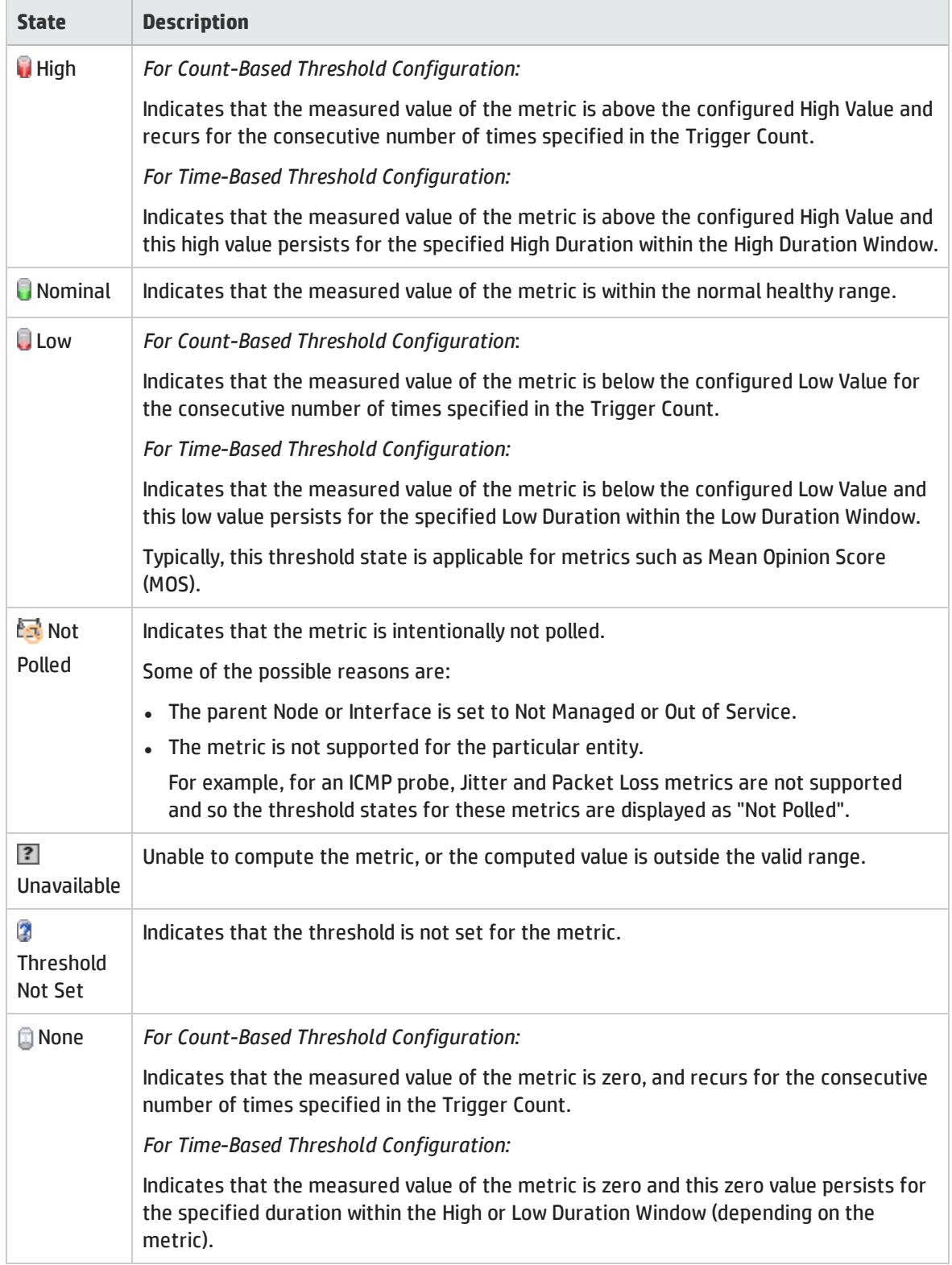

- **Click <b>To** Open to view more information about a specific threshold state.
- $\cdot$  Click  $\Omega$  **Refresh** to refresh the Threshold State table.
- <span id="page-24-0"></span>**.** Click  $\mathbb{Z}^n$  Show View in New Window to open the Threshold State table in an independent window.

# Baseline State

The **Baseline State** tab in the QA Probes Form displays only those metrics on which the administrator has configured a baseline deviation setting.

The valid baseline states for the QA probes are listed below:

- **M** Normal Range The metric is within the normal range of deviation.
- Abnormal Range The metric is either above or below the configured normal range of the deviation.
- **2** Unavailable The computed value for the metric is not found in HP NNM ISPI Performance for Metrics Software.
- $\bullet$  Unset No baseline is computed.
- . **In Not polled The metric is not polled for baseline deviations.**
- $\delta$  No Policy No polling policy exists for this metric.
- **.** <sup>02</sup> Threshold Agent Error Indicates an error was returned by the state poller when retrieving the data from NPS.

# <span id="page-24-1"></span>Status

The **Status** tab in the QA Probes Form displays a quick summary of the iSPI object status to better determine and monitor any significant patterns in behavior and activity.

#### Attribute: Status Tab

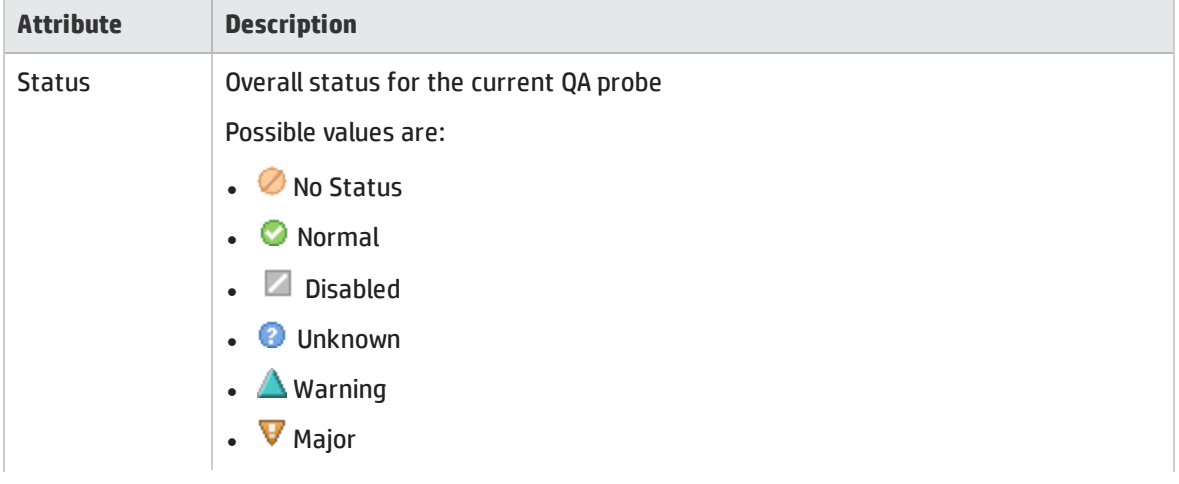

### Attribute: Status Tab, continued

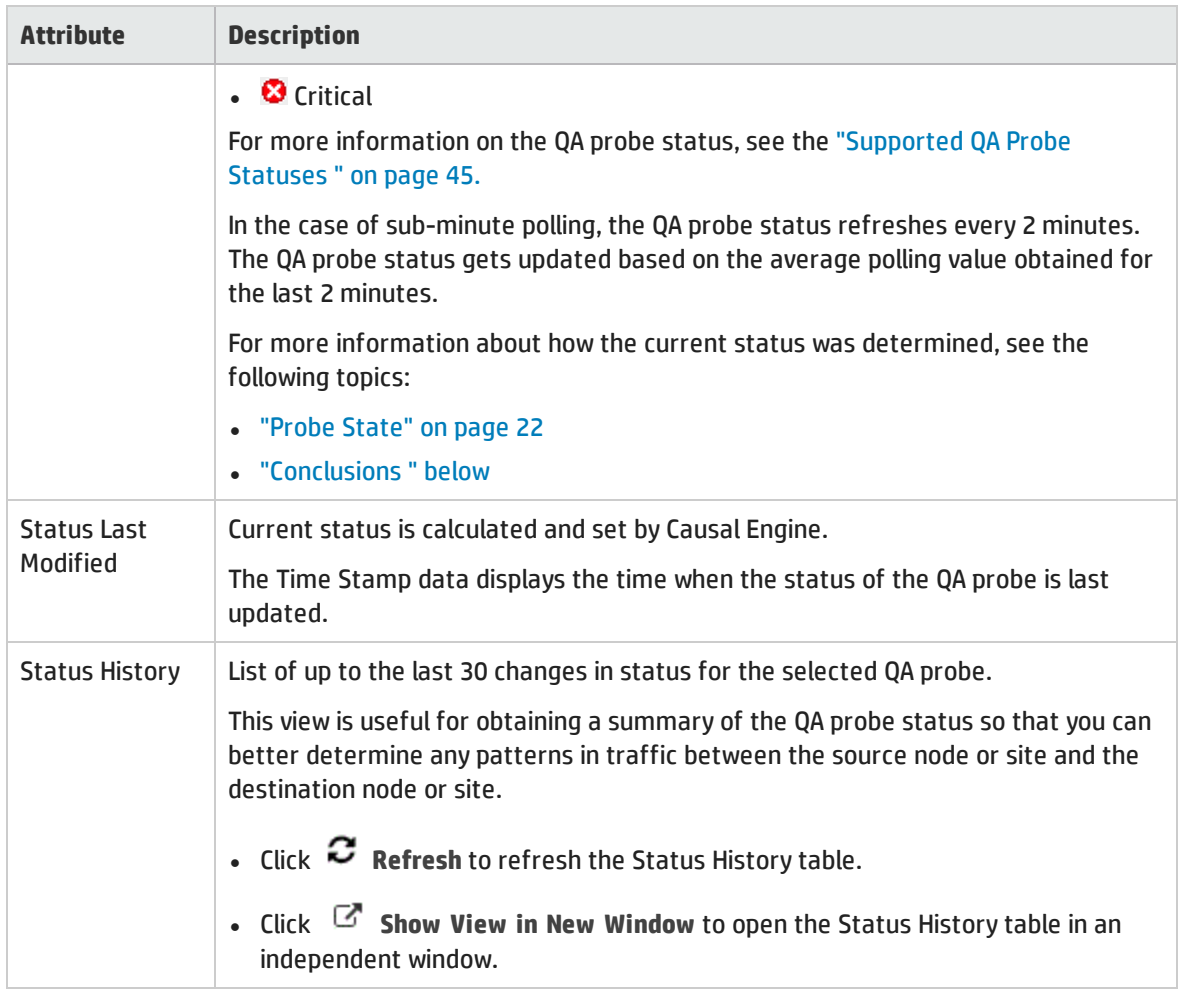

# <span id="page-25-0"></span>Conclusions

The **Conclusions** tab in the QA Probe Form displays the results of the overall derived status. You can get a quick summary of the status and problem description retrieved by the selected QA probe.

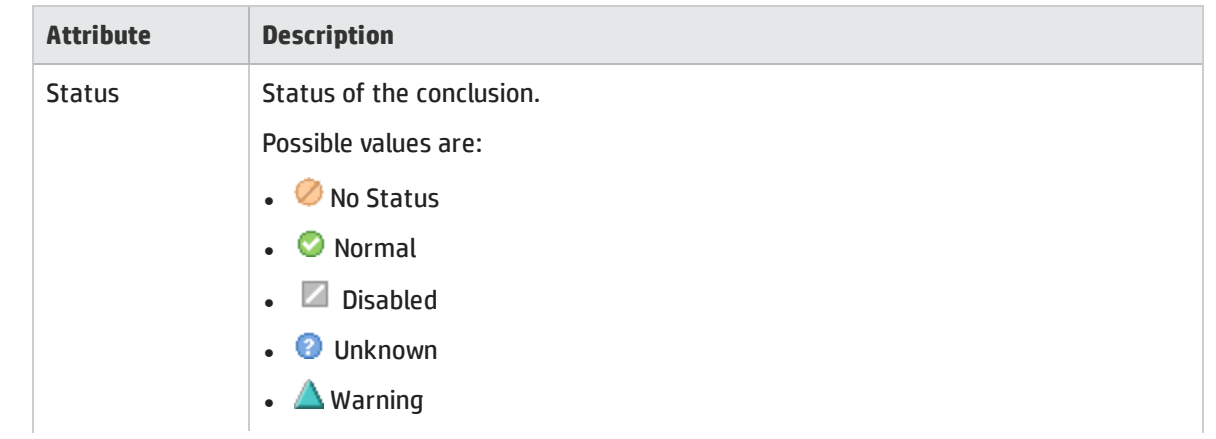

## Attribute: Conclusions Tab

## Attribute: Conclusions Tab, continued

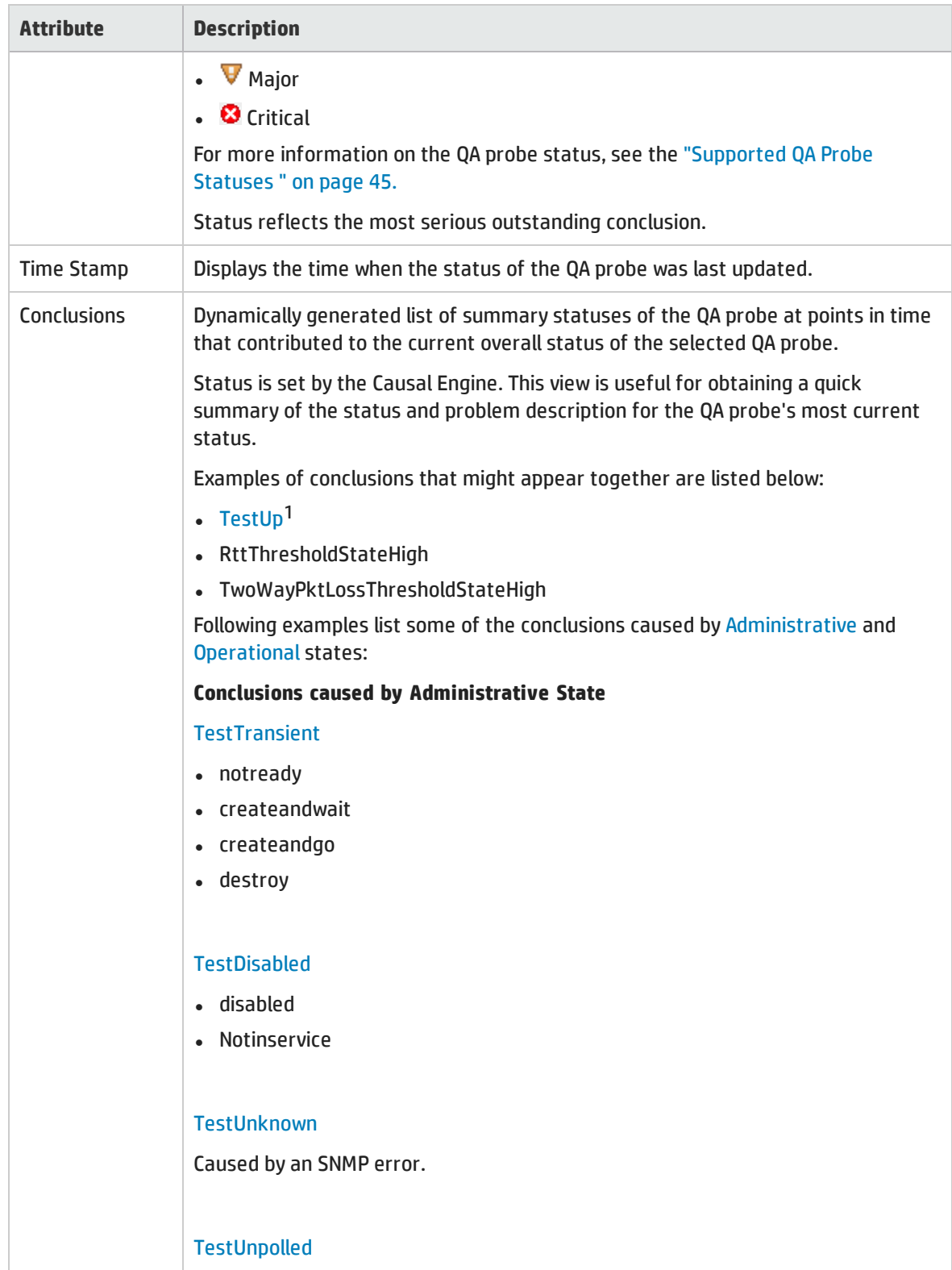

1When both Administrative and Operational states are up.

### Attribute: Conclusions Tab, continued

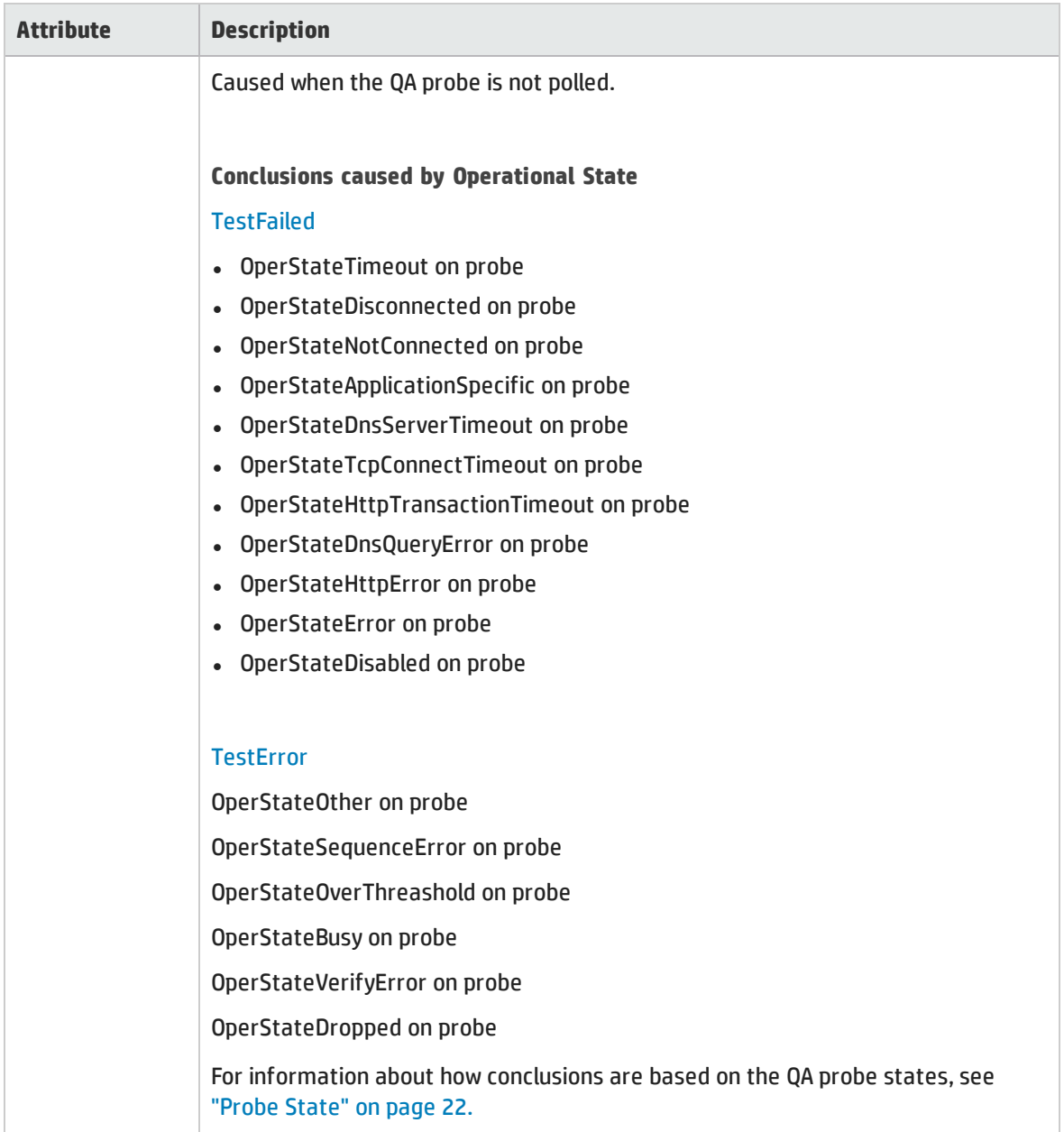

# <span id="page-27-0"></span>Incidents

The **Incidents** tab in the QA Probes Form displays a quick summary of the problem description retrieved by the QA probe.

You can view the incidents only if you have the permissions to access the source node.

### Attribute: Incidents Tab

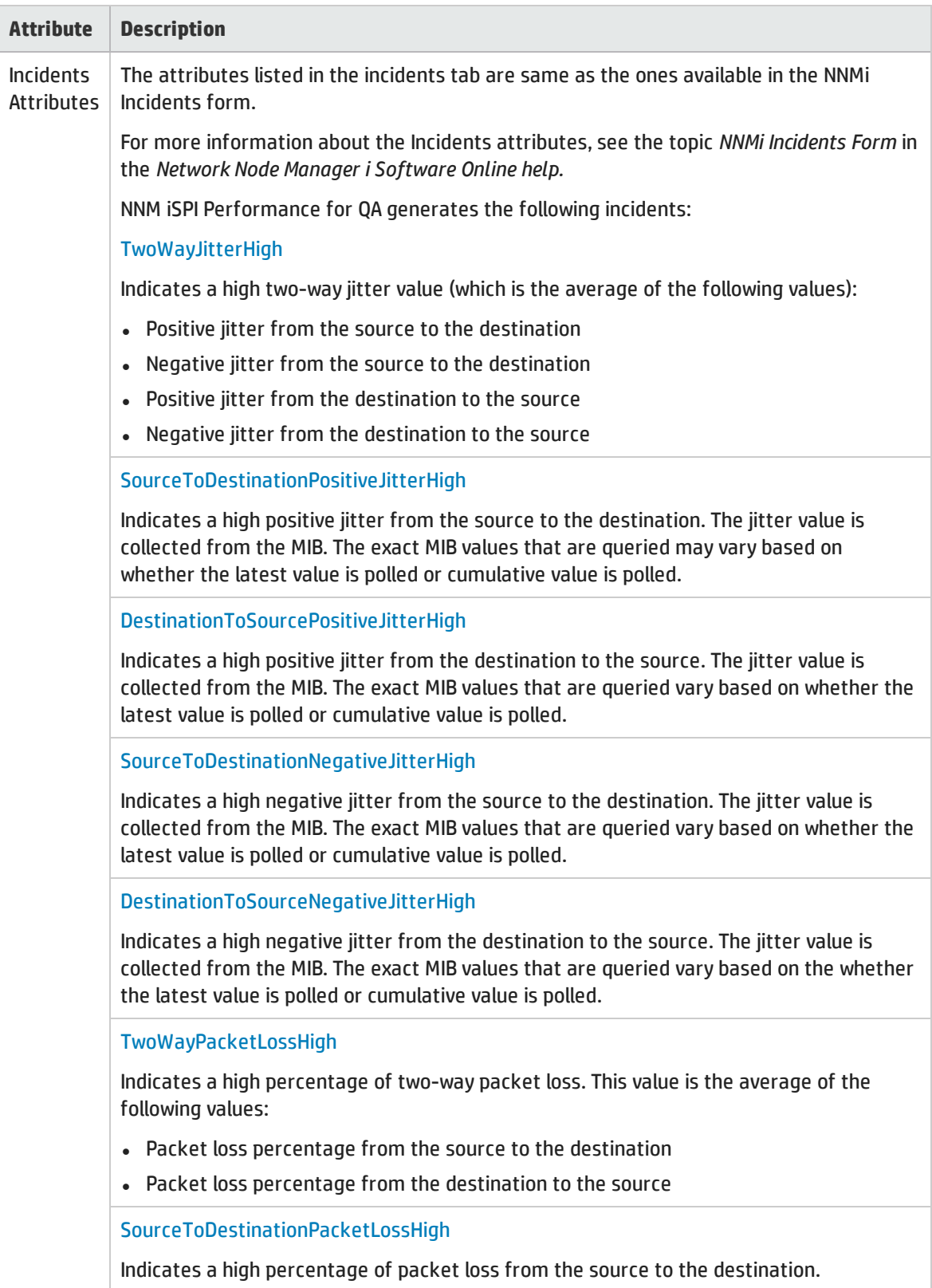

## Attribute: Incidents Tab, continued

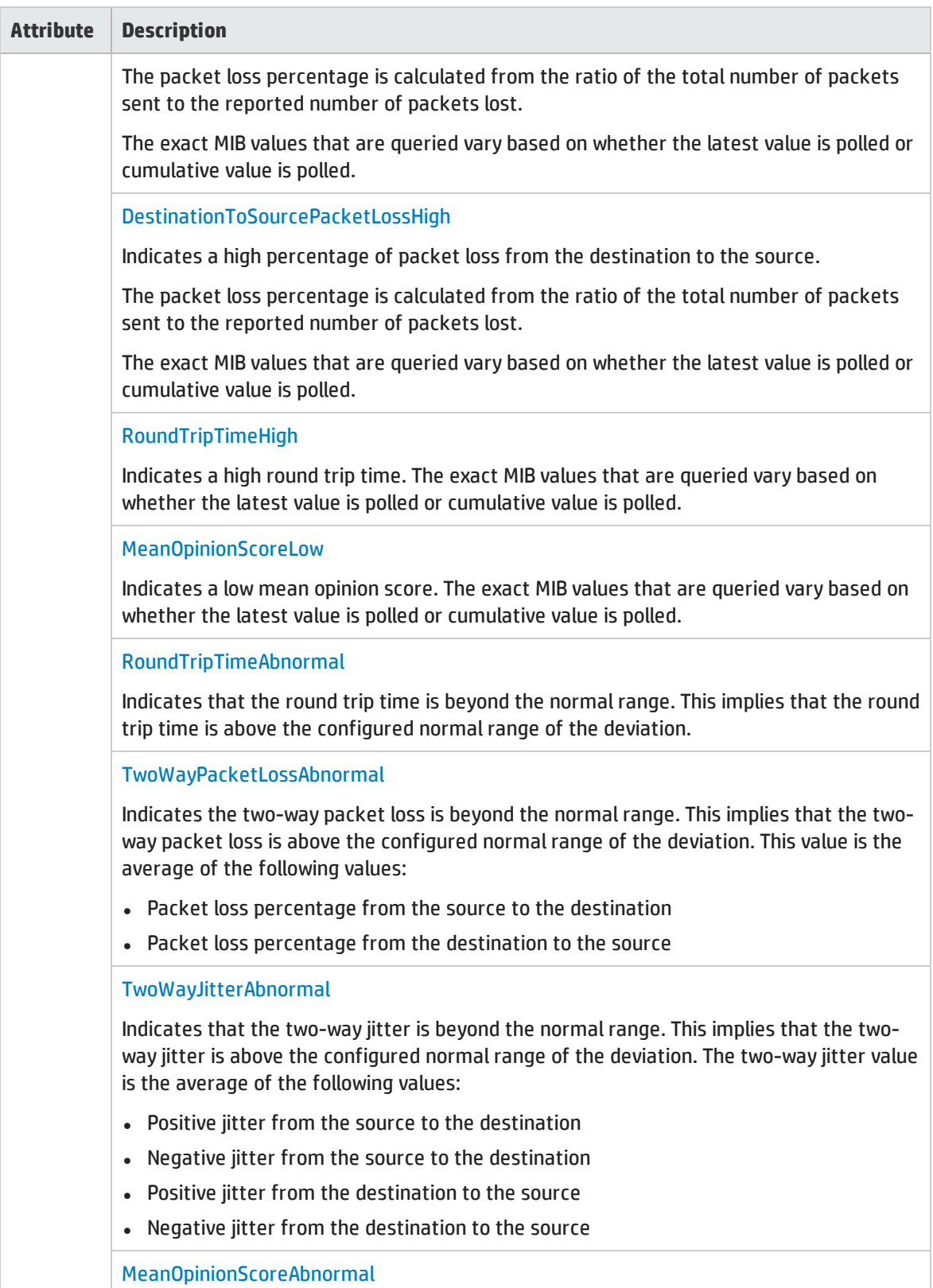

## Attribute: Incidents Tab, continued

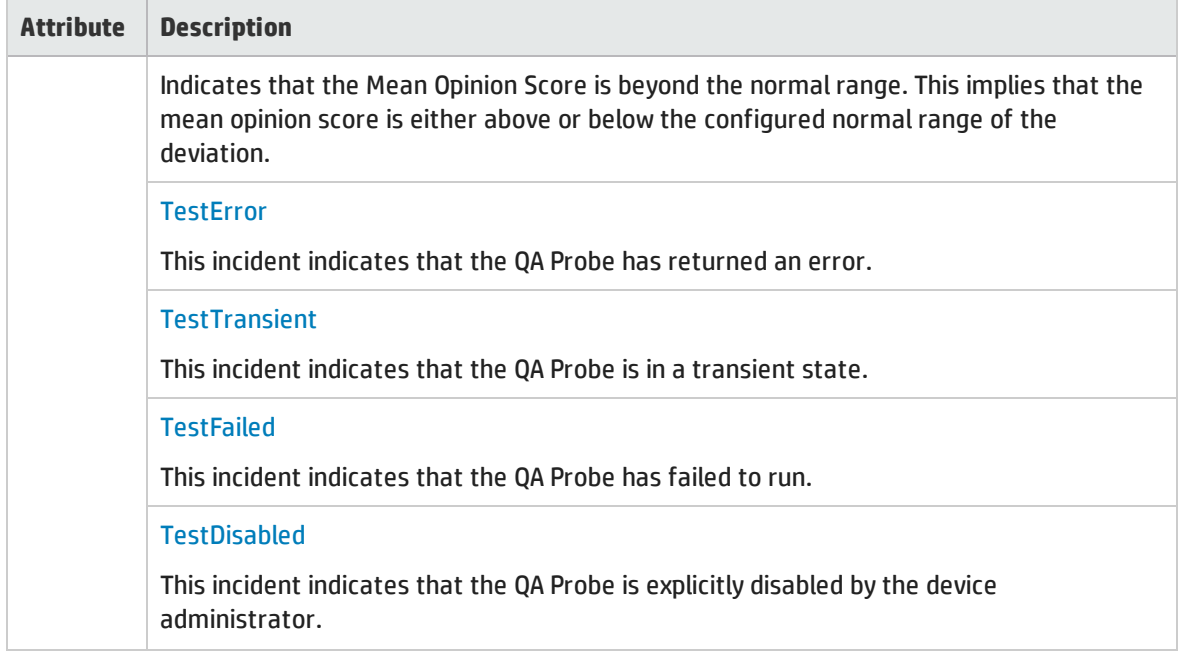

### Attributes: Incidents Tab

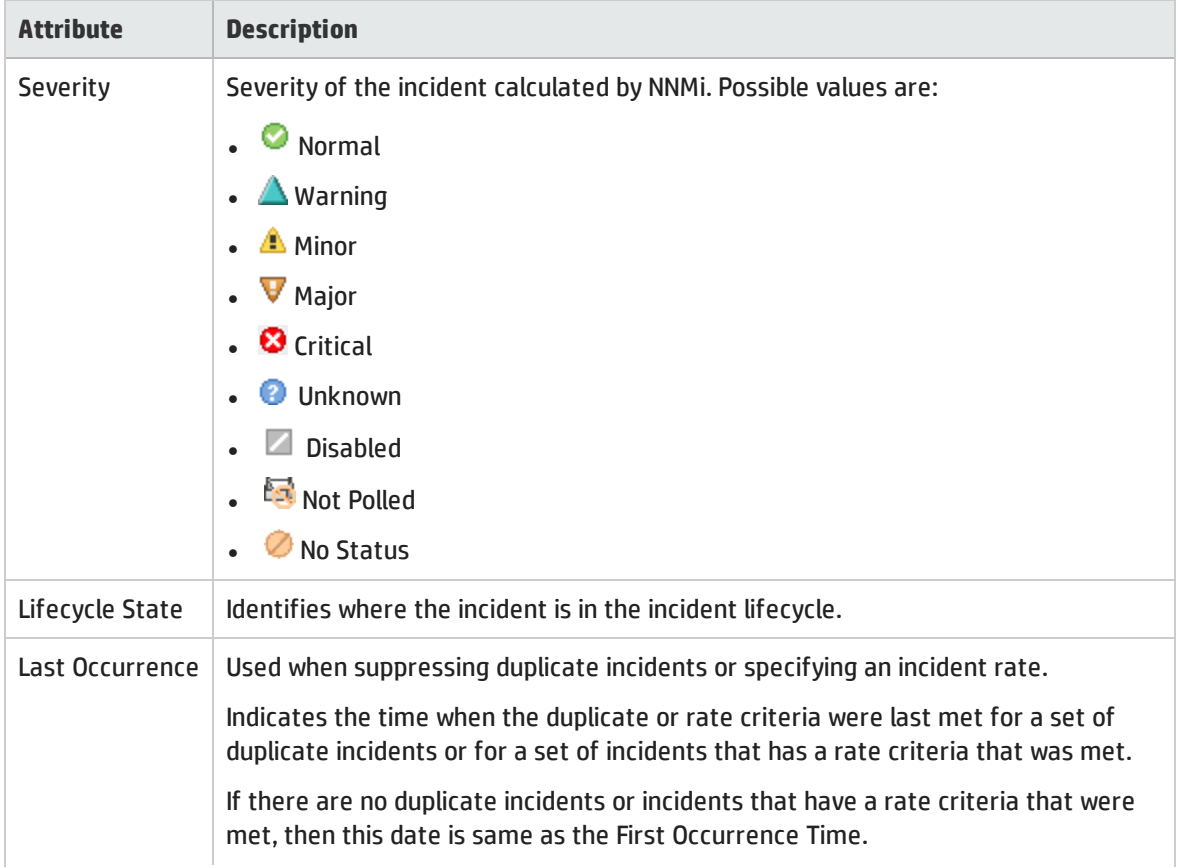

### Attributes: Incidents Tab, continued

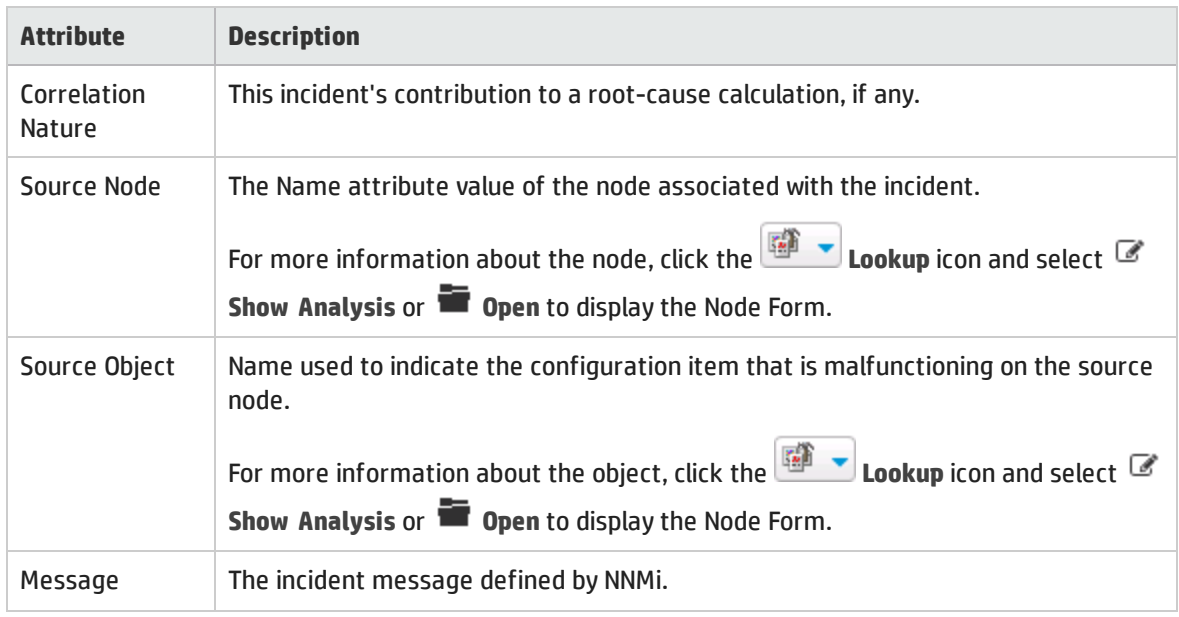

The global manager raises incidents for the overall health of the configured QA Probe interfaces on the network based on the threshold states collected from all regional managers.

<span id="page-31-0"></span>For detailed information on NNMi incidents, see the *Incident Form* topic in HP Network Node Manager i Software *Help for Operators*.

# Registration

The **Registration** tab in the QA Probe Form displays the results of the overall derived status from the database.

#### Registration

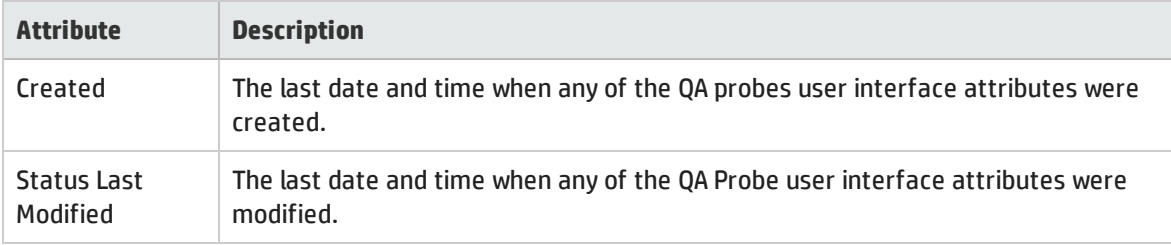

#### Object Identifiers

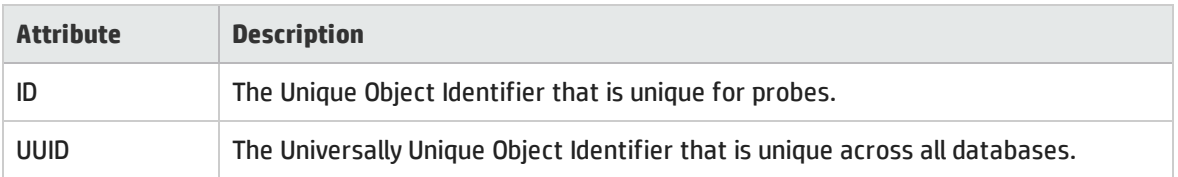

# <span id="page-31-1"></span>HTTP(S)

The **HTTP(S)** tab displays the retrieved information about the protocol and proxy.

## Protocol Details

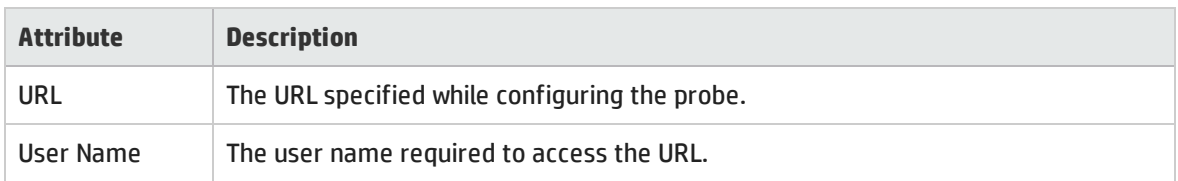

## Proxy Details

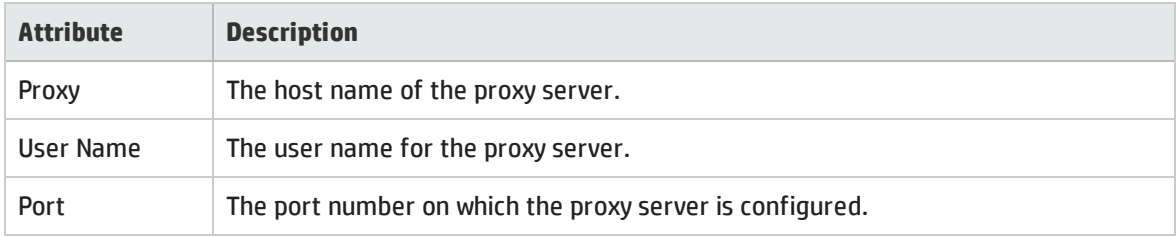

# <span id="page-33-0"></span>Identifying Probes with Critical Status

The Critical Probes view is used to segregate and display only the QA probes whose status is critical. The critical QA probes view displays the operational state, and administrative state as well. These details and the details in the Conclusions tab of the QA probe enable you to drill-down to the root cause of the problem.

To launch the Critical Probes view:

- 1. Log on to NNMi console using your user name and password.
- 2. Click **Quality Assurance** in the Workspaces panel. The Quality Assurance tab expands.
- 3. Click **Critical Probes.** The QA probes with Critical status that are discovered in your network appear in the content pane along with some key attributes for each QA probe. By default, this information is refreshed every 300 seconds, or 5 minutes.

The NNM iSPI Performance for QA supports Multi-Tenancy architecture configured in NNMi. The security group defined for a node in NNMi is also applicable for the critical probes of the node in NNM iSPI Performance for QA. This implies that all the critical QA probes cannot be viewed by all users. For example, if a user has access to a set of nodes, then that user can view only the critical QA probes configured on those nodes.

You can filter the critical QA probes based on the QA Groups and list only the critical QA probes that belong to a particular QA group. As you type, the auto-complete feature lists the matching QA Groups. You can select a QA Group name from the list.

#### **Key Attributes of the Critical Probes View**

The Critical Probes view displays the following key attributes:

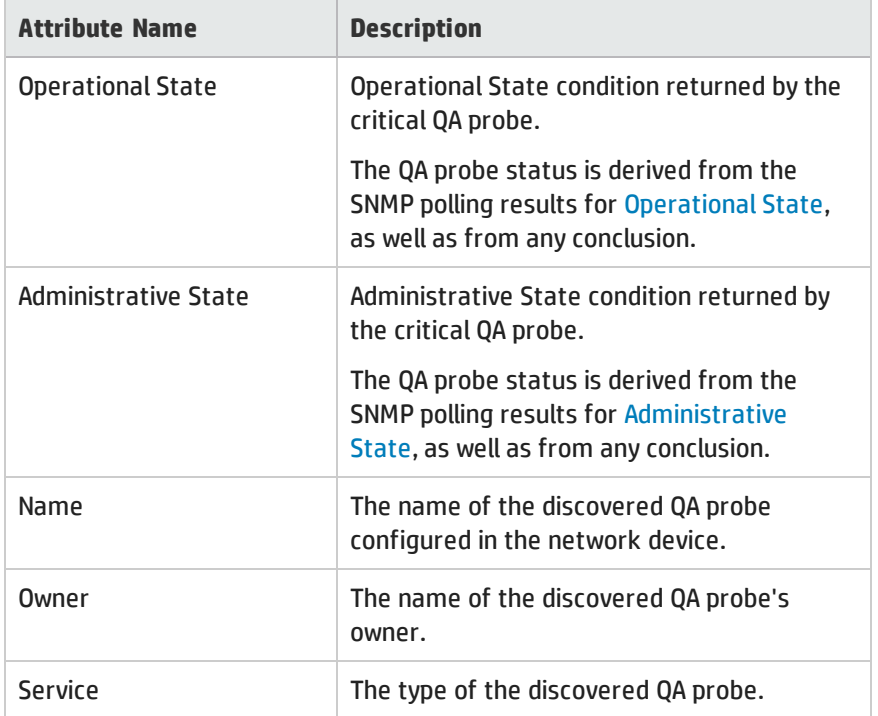

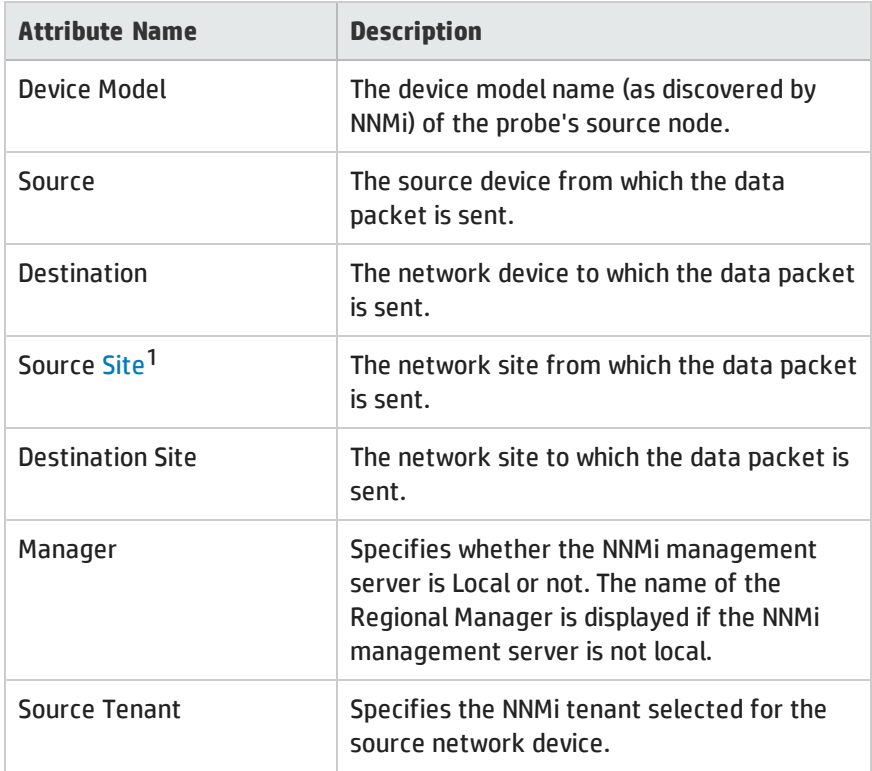

**Note:** If you launch the Status Poll command from NNMi, it triggers a corresponding status poll for NNM iSPI Performance for QA as well.

#### Analysis Pane

Select the QA probe by clicking the QA probe in the Critical QA Probes View to view the Analysis pane. The Analysis pane of the selected Critical QA Probe appears below.

In the **Analysis** pane, you can view the summary, Threshold State, and Baseline State panels.

The **Threshold State** panel displays whether the threshold is configured for the selected probe or not. If a threshold is configured, you can view the summary of the threshold configuration details, and you can also view whether the threshold is configured based on site or a probe. The Threshold State panel enables you to check the configured values and the threshold violations, if any.

The **Baseline State** panel displays whether Baseline Monitoring is configured for the selected probe or not. If baseline monitoring is configured, you can view the metric, baseline state, upper norm deviation, and lower norm deviation.

<sup>1</sup>A logical organization of networking devices. In the scope of enterprise networks, a site can be a logical grouping of networking devices generally situated in similar geographic location. The location can include a floor, building or an entire branch office or several branch offices which connect to head quarters or another branch office via WAN/MAN. Each site is uniquely identified by its name. In case of the service provider networks the Virtual Routing and Forwarding (VRF) on a Provider Edge (PE) router or a Customer Edge (CE) routers can be defined as a site.

# <span id="page-35-0"></span>Identifying Probes with Threshold Exceptions

The Probes Threshold Exceptions view displays a set of probes that have violated the threshold for any one or more of the metrics of NNM iSPI Performance for QA. You can view the threshold states of all the metrics to quickly identify the metrics that have breached the threshold level.

The QA Probes view gives a quick overview of the threshold state violations for the metrics such as Jitter, RTT and so on. However, the Probes Threshold Exceptions view is very exhaustive, and displays intricate details of threshold state violations. This view is very useful for segregating the QA probes that have violated the threshold state and for arriving at a conclusion.

To launch the Probes Threshold Exceptions view:

- 1. Log on to NNMi console using your user name and password.
- 2. Click **Quality Assurance** in the Workspaces panel. The Quality Assurance tab expands.
- 3. Click **Probes Threshold Exceptions**. The QA probes that have violated the threshold for Jitter, RTT, Packet Loss and Mean Opinion Score metrics appear in the content pane along with some key attributes for each QA probe.

By default, this information is refreshed every 300 seconds, or 5 minutes.

The NNM iSPI Performance for QA supports Multi-Tenancy architecture configured in NNMi. The security group defined for a node in NNMi is also applicable for the probes of the node in NNM iSPI Performance for QA. This implies that all threshold violated QA probes cannot be viewed by all users. For example, if a user has access to a set of nodes, the user can view the threshold violated QA probes configured on those nodes only.

You can filter the QA probes that violated the threshold, based on the various QA groups. As you type, the auto-complete feature lists the matching QA Groups. You can select a QA Group name from the list.

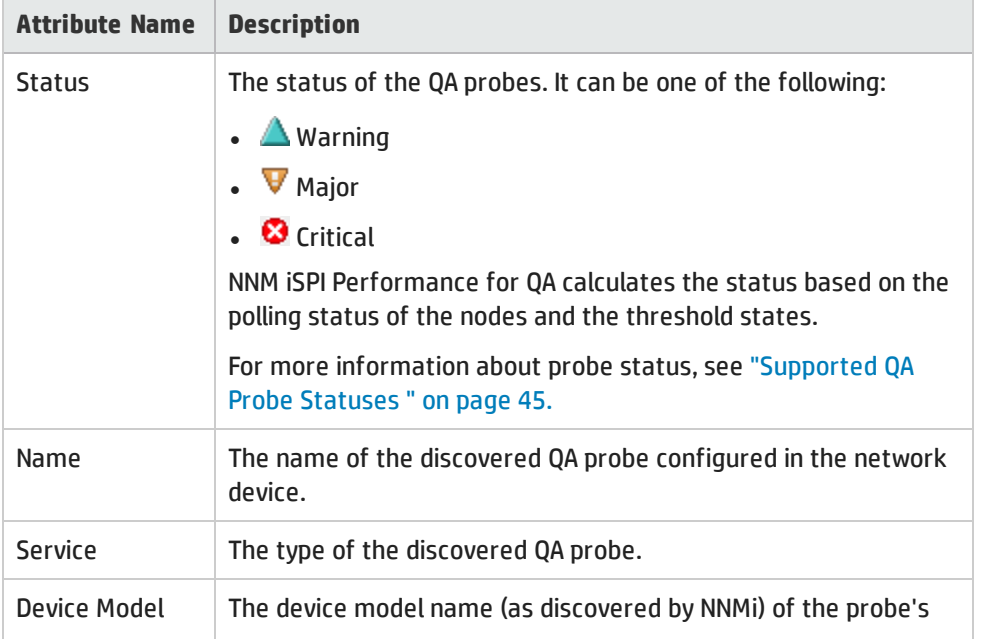

#### Key Attributes of the Probes Threshold Exceptions View
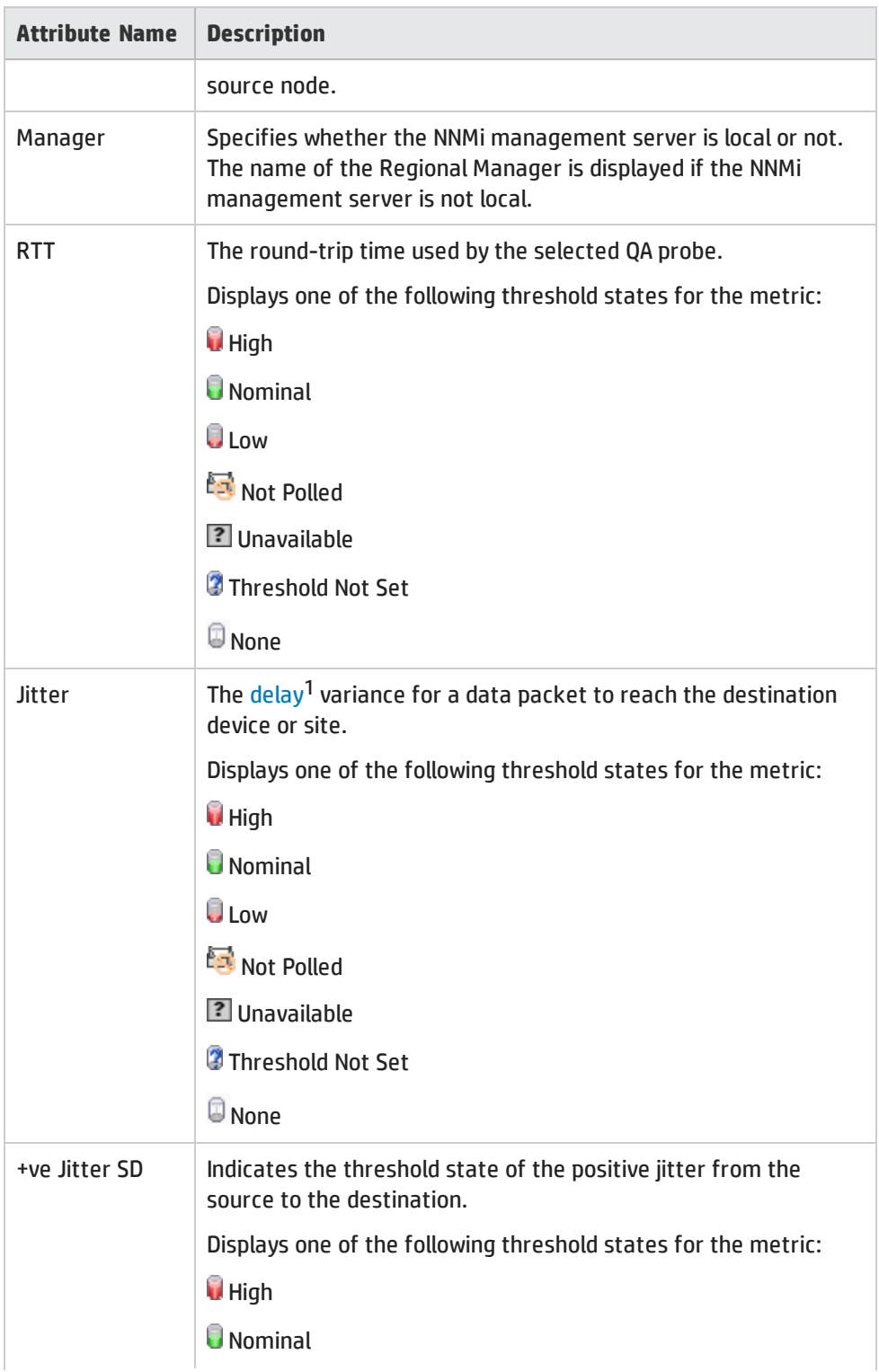

<sup>1</sup>The time taken for a packet to travel from the sender network element to the receiver network element.

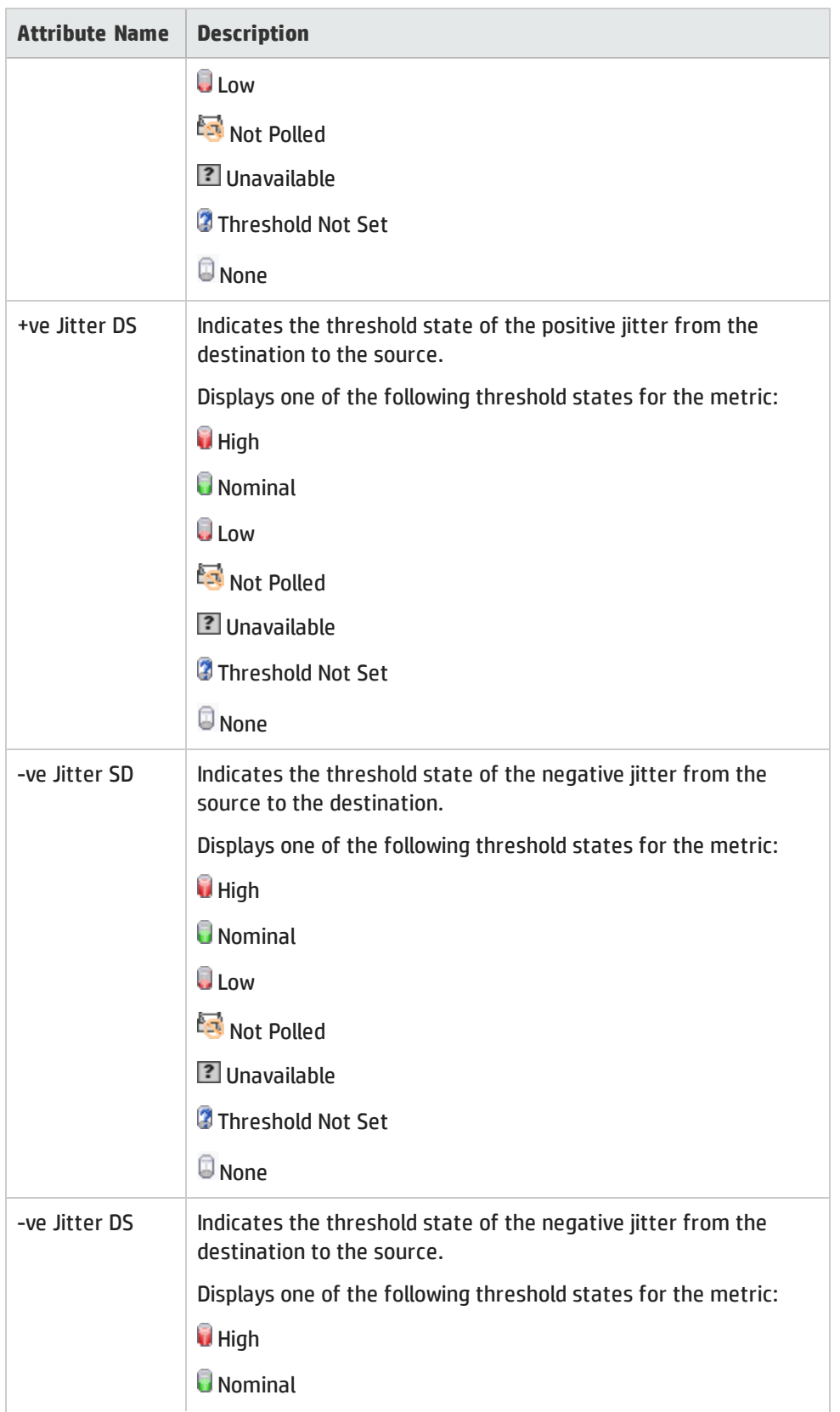

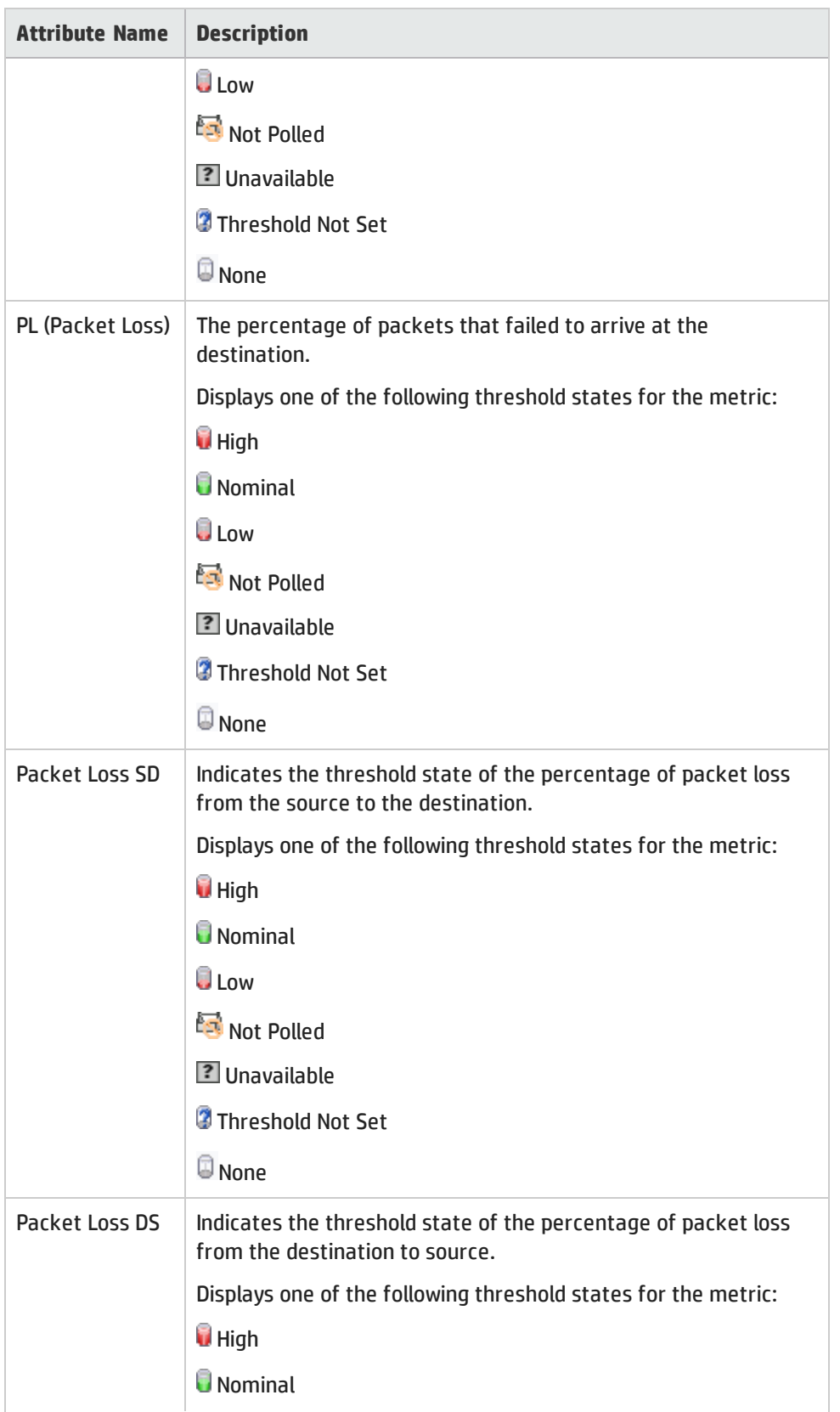

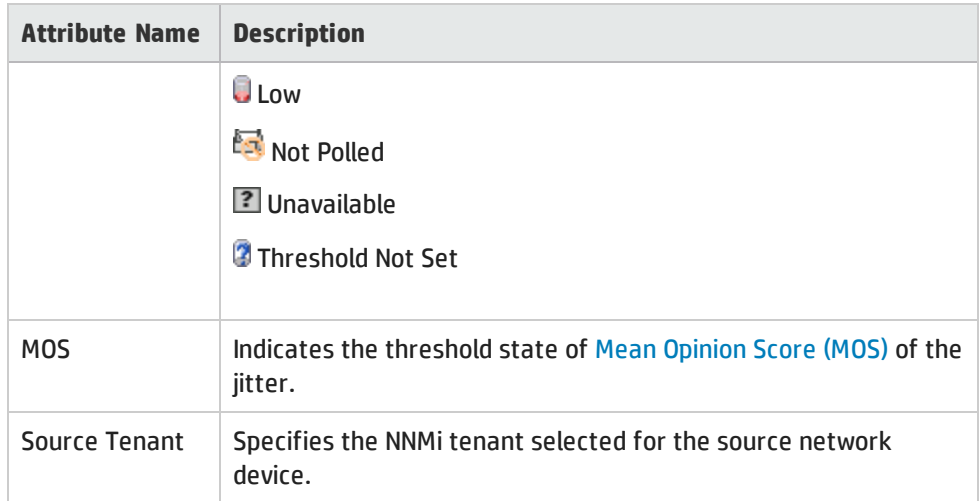

The following table describes the threshold state values:

## Threshold States

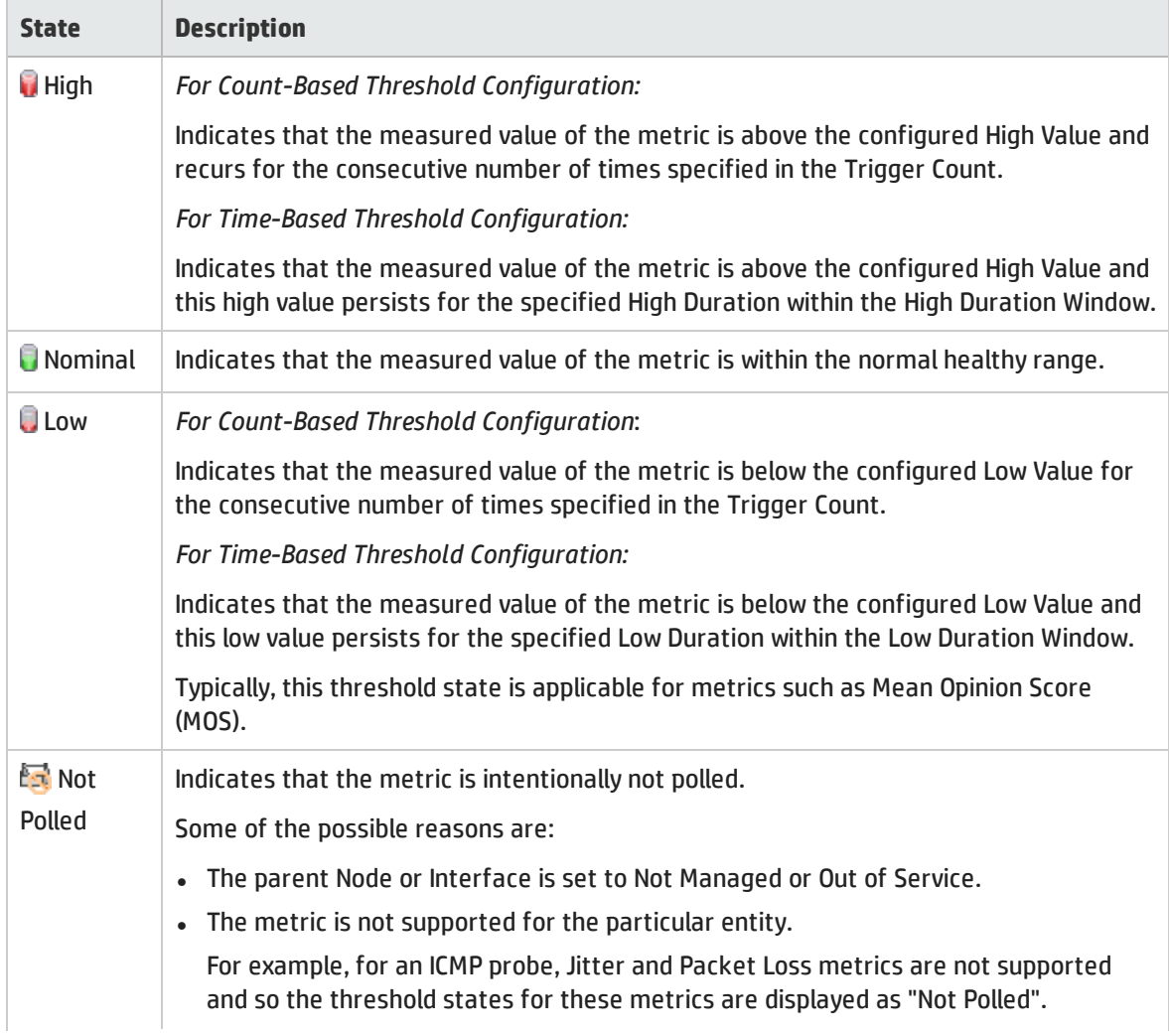

### Threshold States, continued

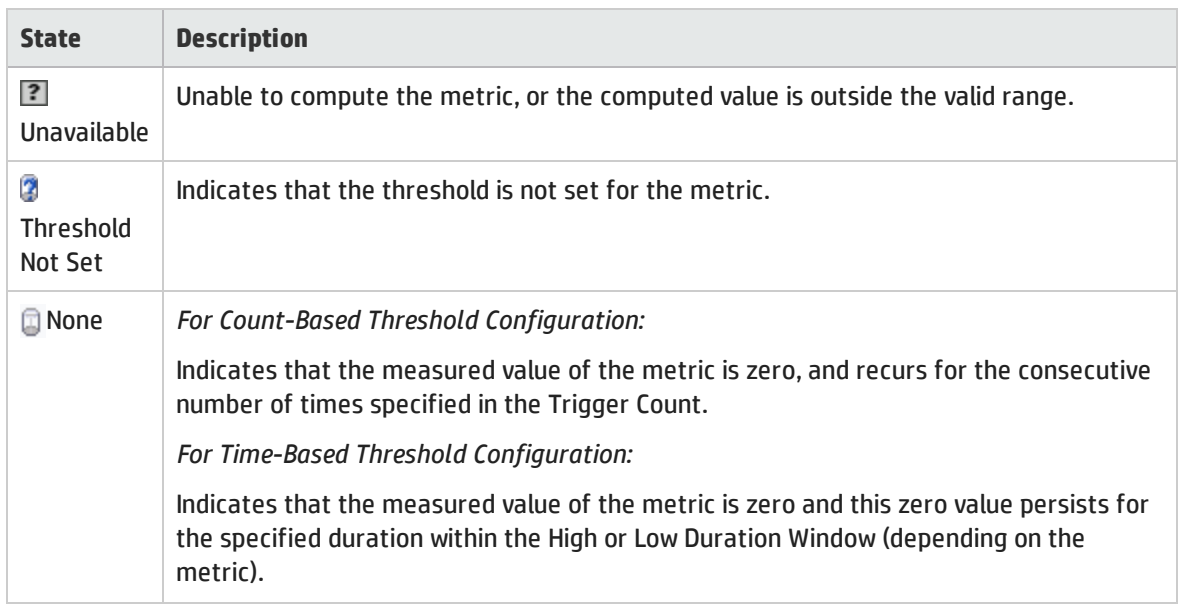

**Note:** If you launch the Status Poll command from NNMi, it triggers a corresponding status poll for NNM iSPI Performance for QA as well.

#### Analysis Pane

Select the QA probe by clicking the QA probe in the Probes Threshold Exceptions View to view the Analysis pane. The Analysis pane of the selected QA Probe appears.

In the **Analysis** pane, you can view the summary, Threshold State, Baseline State, and Latest Polled Values panels.

The **Threshold State** panel displays the summary of the threshold violations. It also displays whether the threshold configuration is based on probe or site.

The **Baseline State** panel displays whether Baseline Monitoring is configured for the selected probe or not. If baseline monitoring is configured, you can view the metric, baseline state, upper norm deviation, and lower norm deviation.

The **Latest Polled Values** panel displays the last five polled values for the relevant metrics, which may be RTT (ms or µs), two-way jitter (ms or µs), two-way packet loss, and MOS metric. You can also view the last polled time. If the last polled time is not available, it displays the message—Polling Not Complete.

# Identifying Probes with Baseline Exceptions

The Probes Baseline Exceptions view displays the QA probes with the baseline state as Abnormal Range, Unavailable, No Policy, or Not Polled for any one or more of the following metrics:

- $\blacksquare$  RTT
- Two Way Jitter
- Two Way Packet Loss
- $\cdot$  MOS

For information about how baseline state is set, see "Baseline [Monitoring"](#page-213-0) on page 214.

This view is very useful to segregate the QA probes with Baseline exceptions and to arrive at a conclusion.

To launch the Probes Baseline Exceptions view:

- 1. Log on to NNMi console using your user name and password.
- 2. Click **Quality Assurance** in the Workspaces panel. The Quality Assurance tab expands.
- 3. Click **Probes Baseline Exceptions.** The QA probes with the baseline state as Abnormal Range, Unavailable, or Not Polled for any one or more of the metrics appear in the content pane along with some key attributes for each QA probe.

By default, this information is refreshed every 300 seconds, or 5 minutes.

The NNM iSPI Performance for QA supports Multi-Tenancy architecture configured in NNMi. This implies that all baseline exception QA probes cannot be viewed by all users. For example, if a user has access to a set of source nodes, then that user can view only the QA probes configured on those source nodes.

You can filter the QA probes with the baseline state as Abnormal Range, Unavailable, No Policy, or Not Polled, based on the various QA groups. As you type, the auto-complete feature lists the matching QA Groups. You can select a QA Group name from the list.

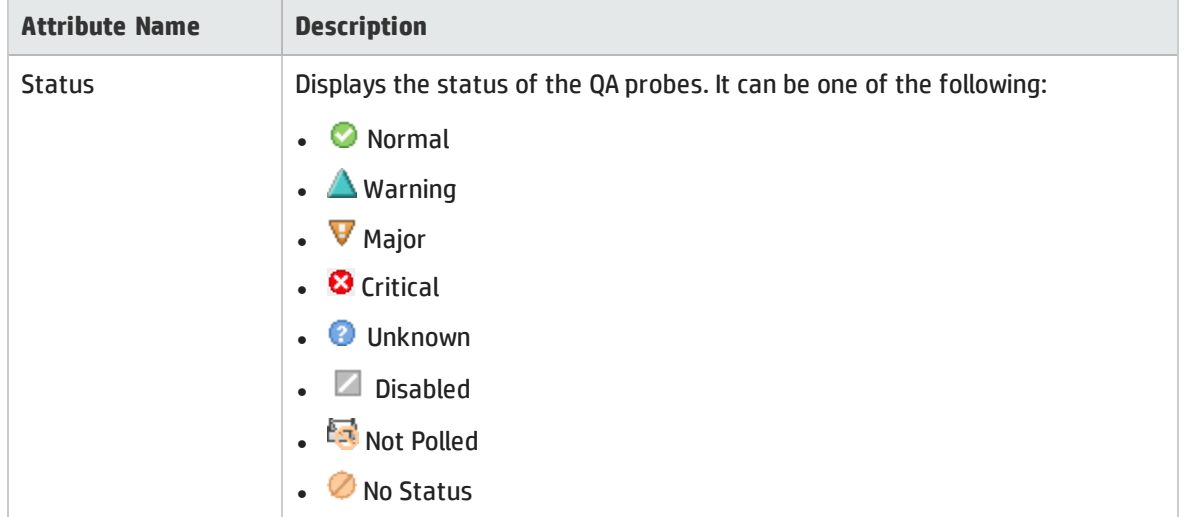

#### Key Attributes of the Probes Baseline Exceptions View

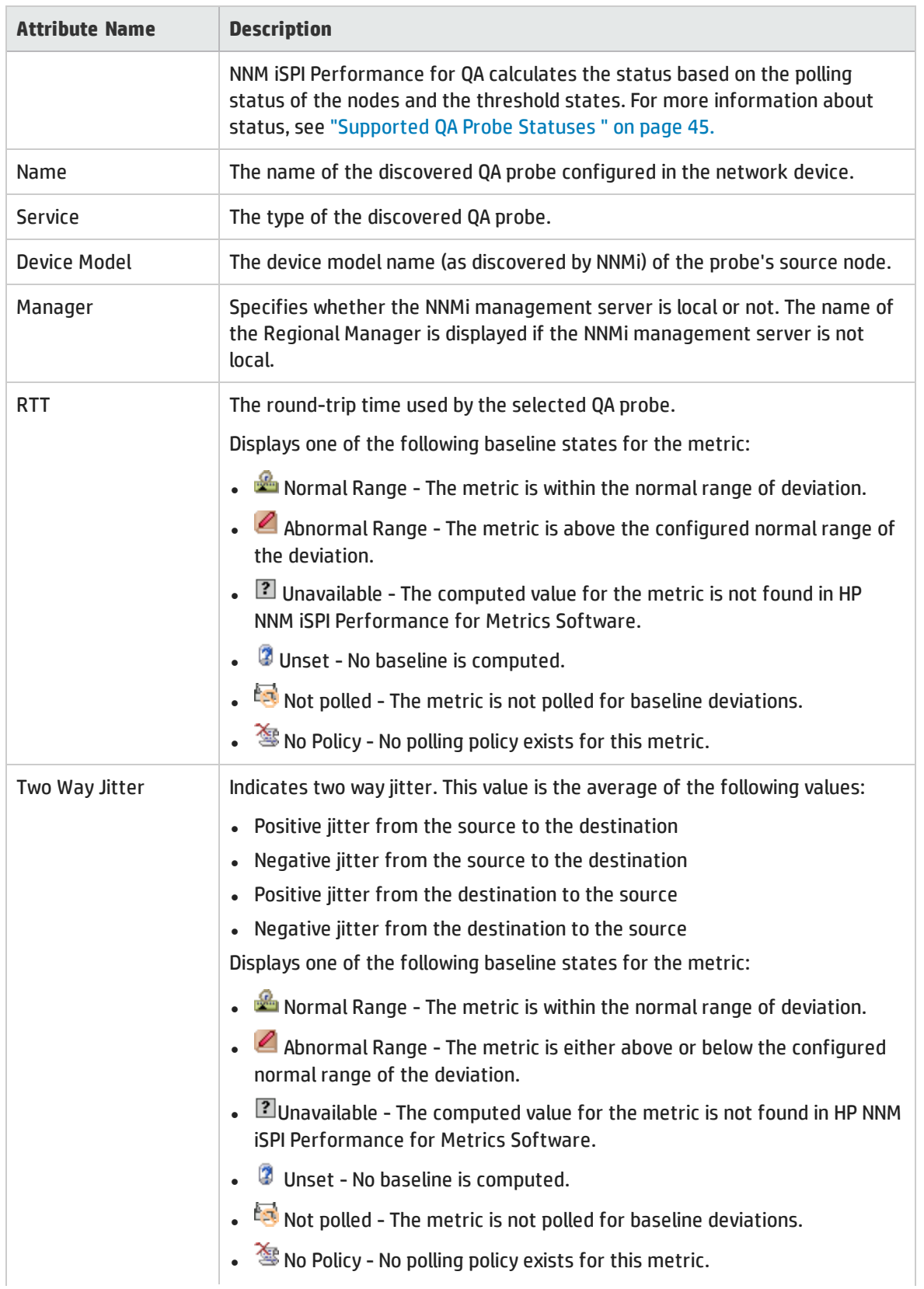

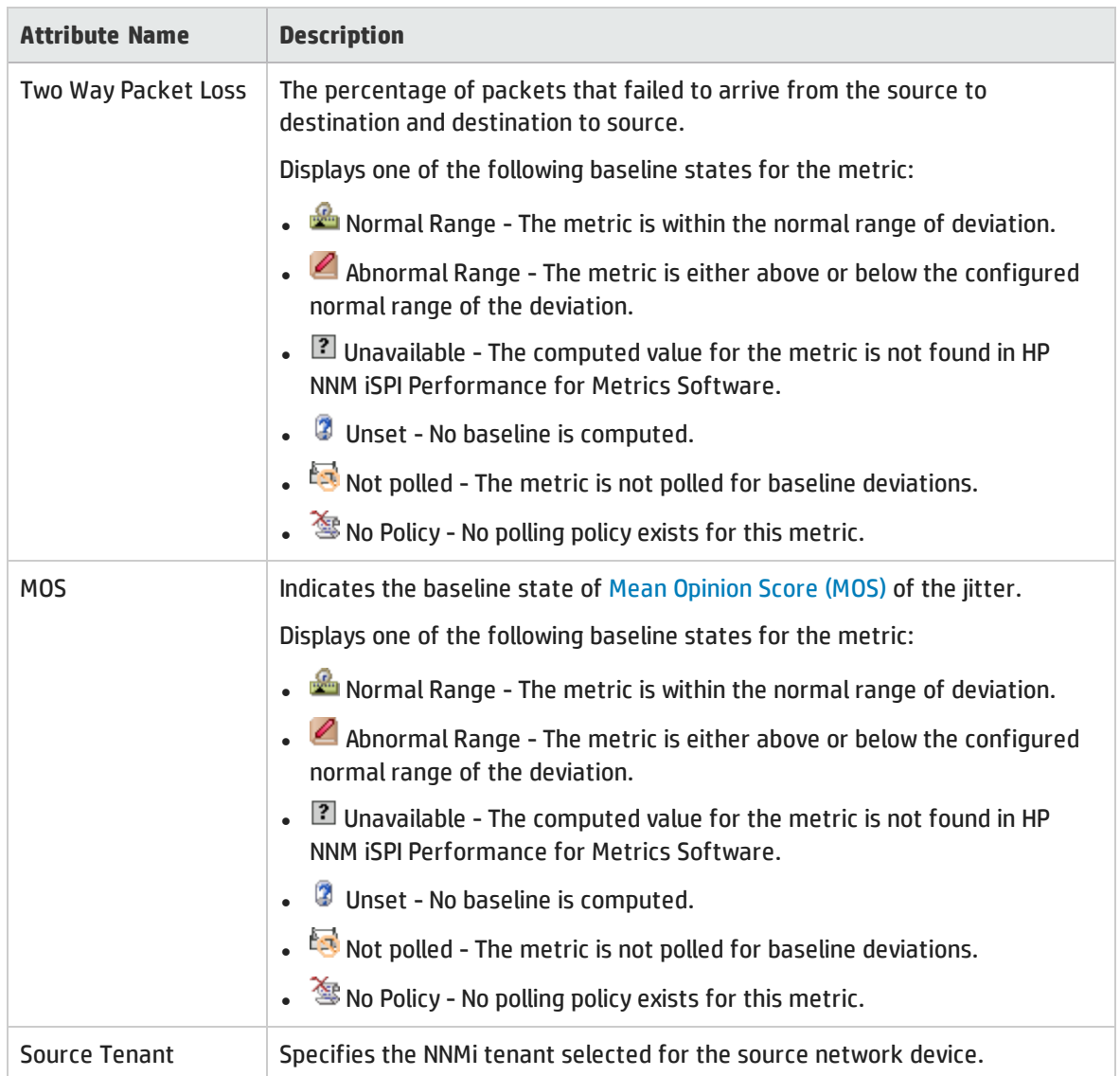

The default polling interval for the HP NNM iSPI Performance for Metrics Software data to detect the exception is 2 minutes.

### Analysis Pane

Select the QA probe by clicking the QA probe in the Probes Baseline Exceptions view. The Analysis pane of the selected QA Probe appears. The **Baseline State** panel displays the metric, baseline state, upper norm deviation, and lower norm deviation.

# <span id="page-44-0"></span>Supported QA Probe Statuses

The system displays one of the following valid QA probe statuses while polling:

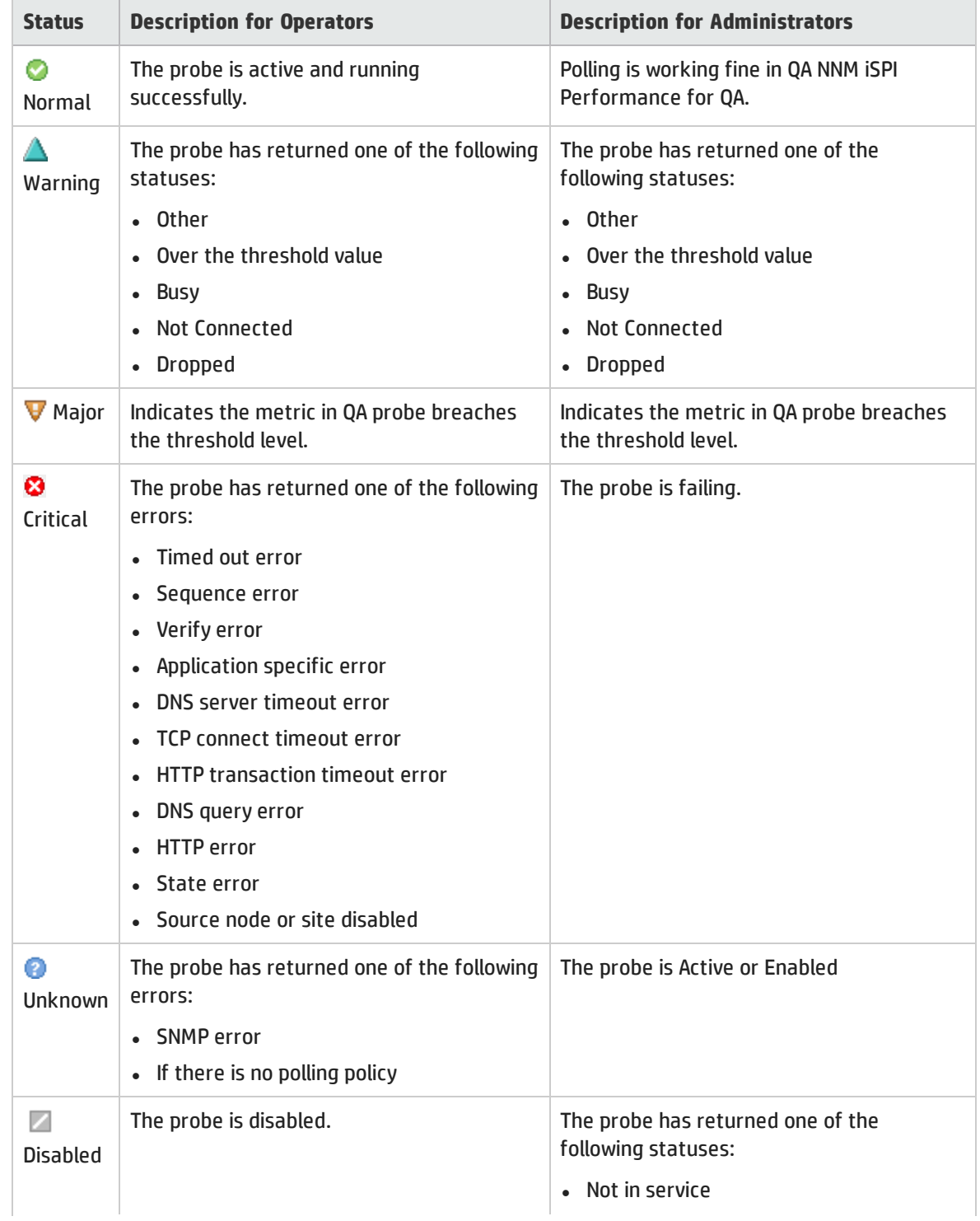

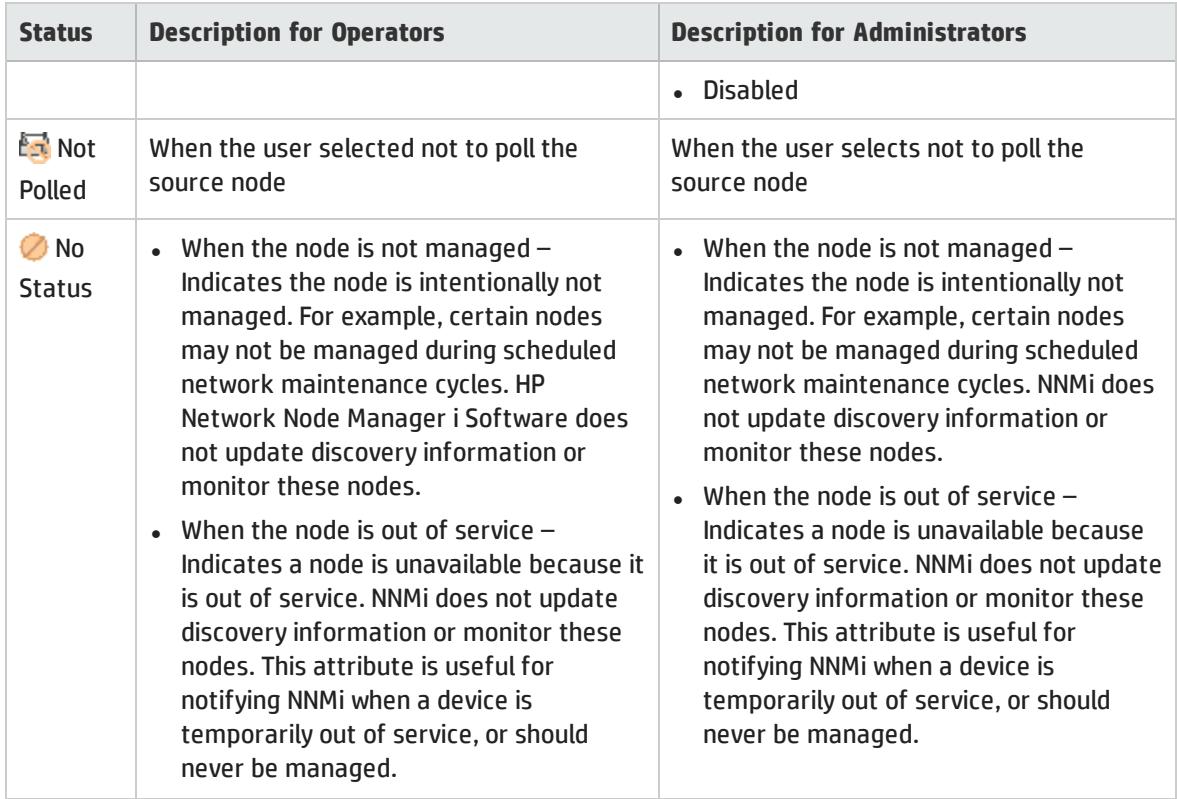

# Administrative State

The following table describes the different Administrative States for QA probes:

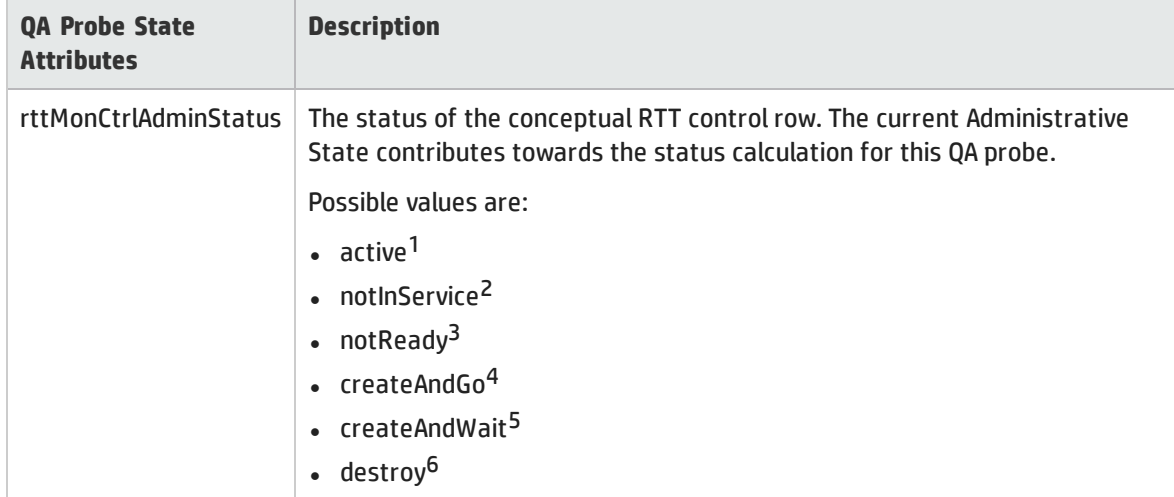

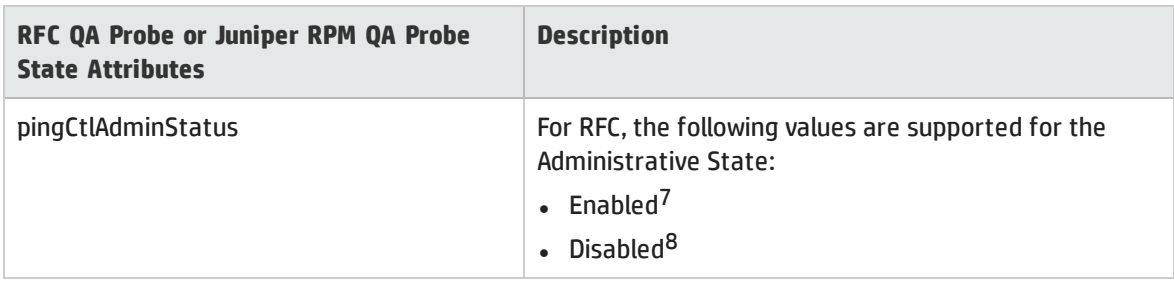

<sup>1</sup>Indicates that the conceptual row is available for use by the managed device.

- <sup>2</sup>Indicates that the conceptual row exists in the agent, but is unavailable for use by the managed device. <sup>3</sup>Indicates that the conceptual row exists in the agent, but is missing information necessary in order to be available for use by the managed device.
- <sup>4</sup>Supplied by a management station that wants to create a new instance of a conceptual row and to have its status automatically set to active, making it available for use by the managed device.

5Supplied by a management station that wants to create a new instance of a conceptual row, but not make it available for use by the managed device.

6Supplied by a management station that wants to delete all of the instances associated with an existing conceptual row.

<sup>7</sup> Attempt to activate the QA probe.

<sup>8</sup>Deactivate the QA probe.

# Operational State

The following table describes the different Operational States for QA probes:

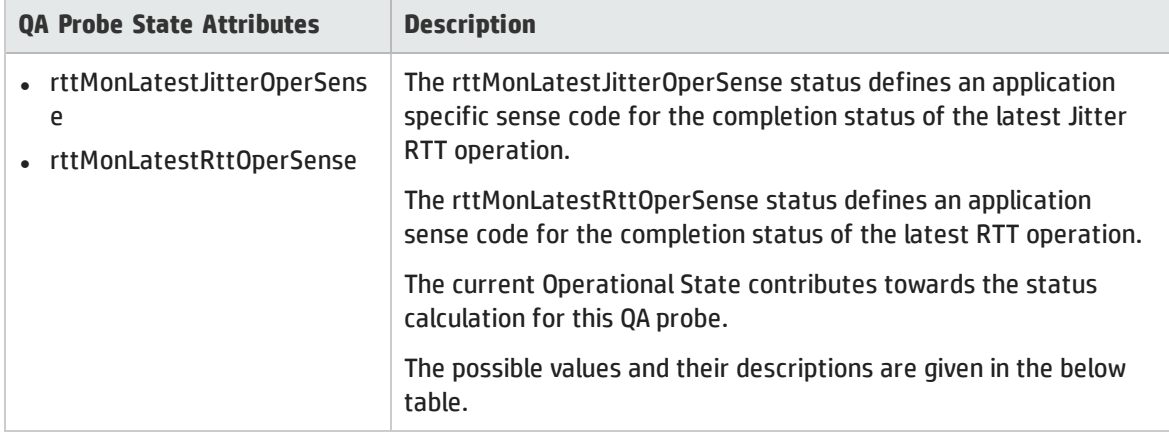

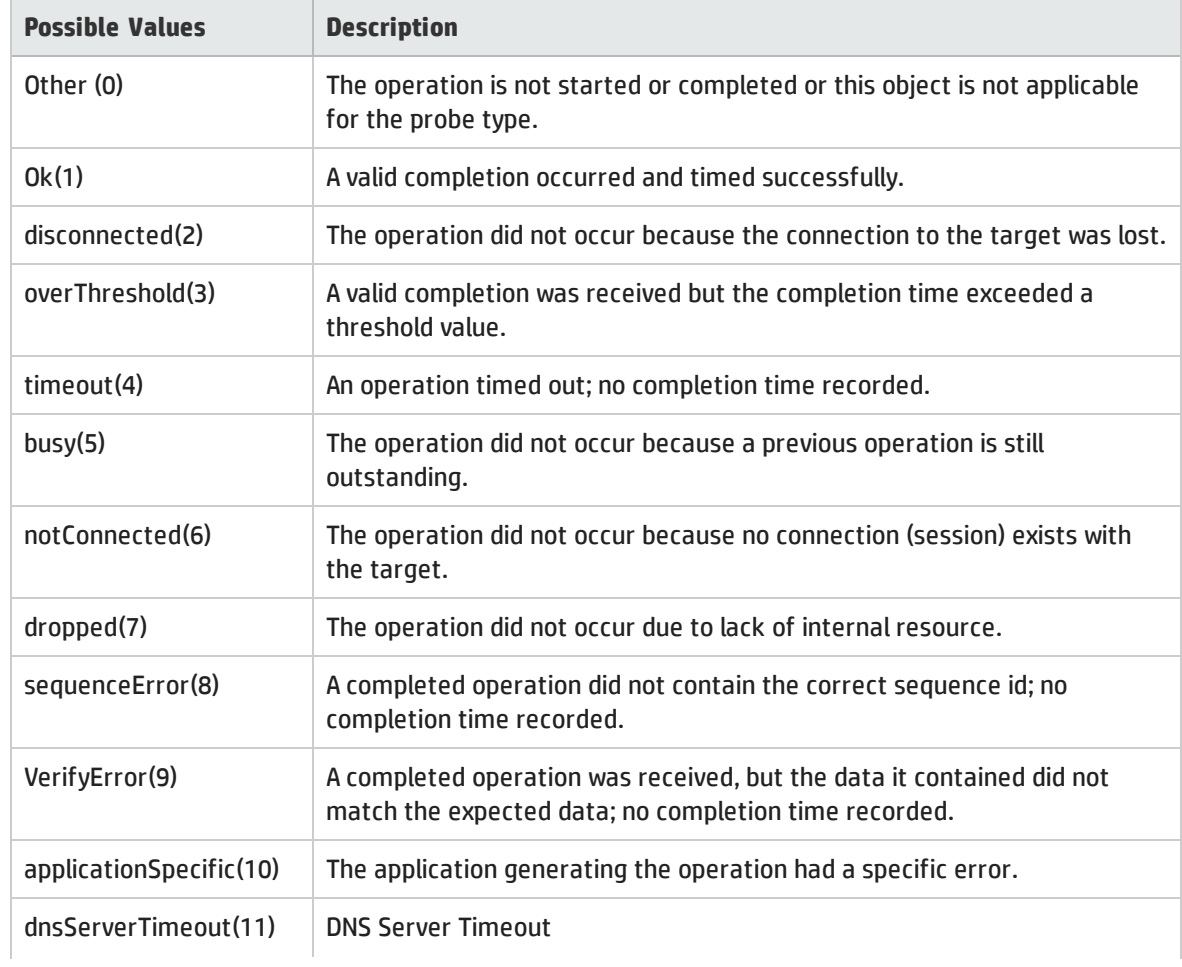

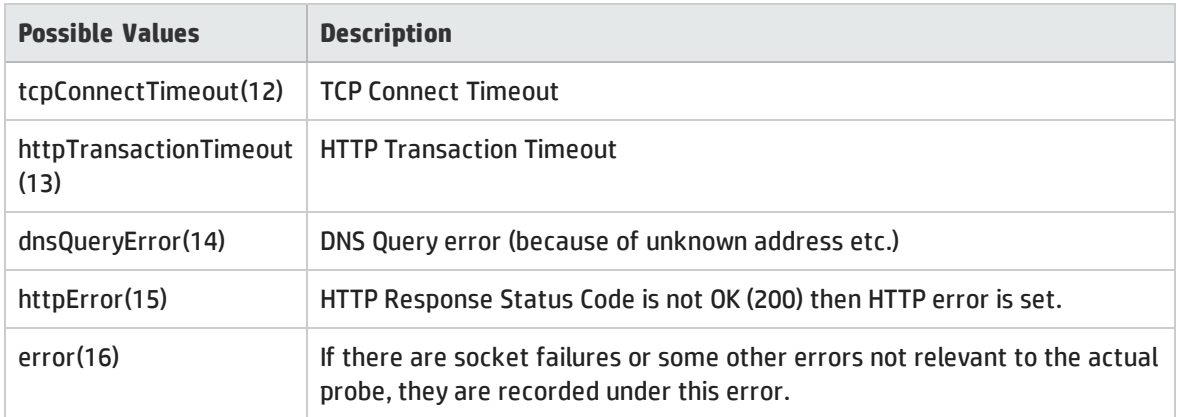

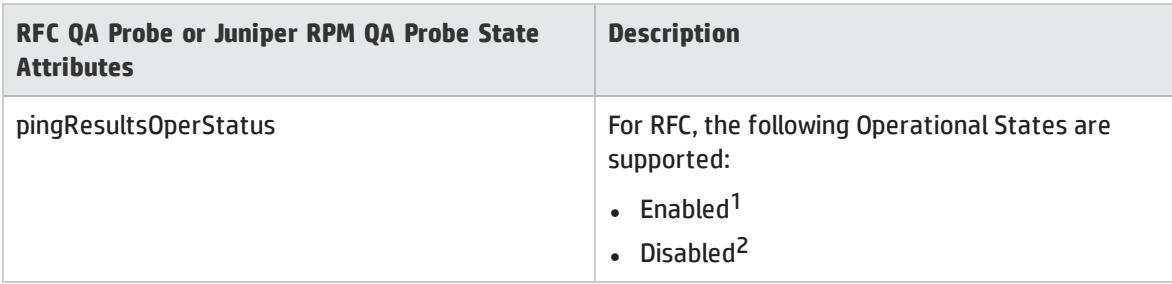

<sup>1</sup>QA probe is active. <sup>2</sup>QA probe has stopped.

# Chapter 2: Measuring Ping Latency

The NNM iSPI Performance for QA enables you to measure the connectivity between a router and node in your network with the help of ping requests. Using a configuration file provided by the NNM iSPI Performance for QA, you can define a router-node pair to trigger ping requests from the router to the node. The NNM iSPI Performance for QA initiates ping requests originating from a source router to a destination node (defined by a router-node pair or a ping latency pair<sup>1</sup>), collects the statistics of the ping from the router, and displays the statistics, such as round-trip time (RTT) and packet loss details, in the Ping Latency Pairs inventory view.

**Note:** The Ping Latency Pair feature works only with Cisco routers.

The NNM iSPI Performance for QA collects the ping statistics from the router immediately after a response for the ping request arrives. If the ping request for a router-node pair fails, the NNM iSPI Performance for QA generates an incident. The incident is closed automatically when the ping request for the router-node pair is successful.

To use this feature, you must configure ping pairs by defining source routers and destinations nodes in the PingPair.conf file. For more information, see ["Configuring](#page-150-0) Ping Latency Pairs" on page 151. You can also modify the default size and frequency of ping requests if you have administrator or root access to the NNMi management server. For more information, see ["Configuring](#page-153-0) Default Ping Attributes" on [page 154](#page-153-0).

# Accessing the Ping Latency Pairs Inventory View

The Ping Latency Pairs inventory view enables you to view the list of configured ping latency pair<sup>2</sup>s in the network.

**To launch the Ping Latency Pair Inventory view:**

- 1. Log on to the NNMi console using your user name and password.
- 2. Click **Quality Assurance** in the Workspaces panel.
- 3. Click **Ping Latency Pairs.** The ping pair nodes that are discovered in your network appear in the content pane along with some key attributes.

**Key Attributes of the Ping Latency Pair Inventory View**

The Ping Latency Pairs Inventory view displays the following key attributes:

1A router-node pair used by the NNM iSPI Performance for QA to measure and monitor the connectivity between the router and the node. The router-node pair definition must be available in a configuration file provided by the NNM iSPI Performance for QA.

<sup>2</sup>A router-node pair used by the NNM iSPI Performance for QA to measure and monitor the connectivity between the router and the node. The router-node pair definition must be available in a configuration file provided by the NNM iSPI Performance for QA.

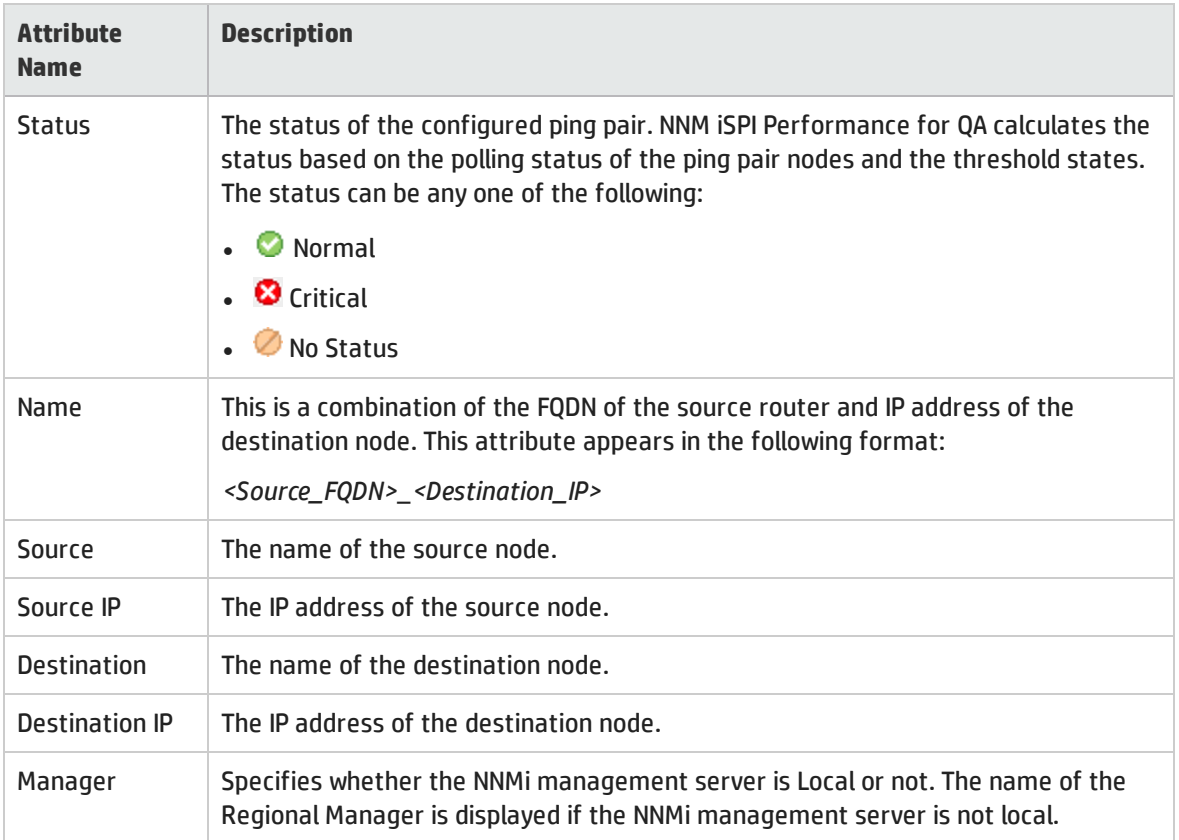

In case of large number of Ping Latency Pairs, you can filter them based on the various QA groups. As you type, the auto-complete feature lists the matching QA Groups. You can select a QA Group name from the list.

#### **Analysis Pane**

The Analysis pane for the selected Ping Latency Pair shows the following details:

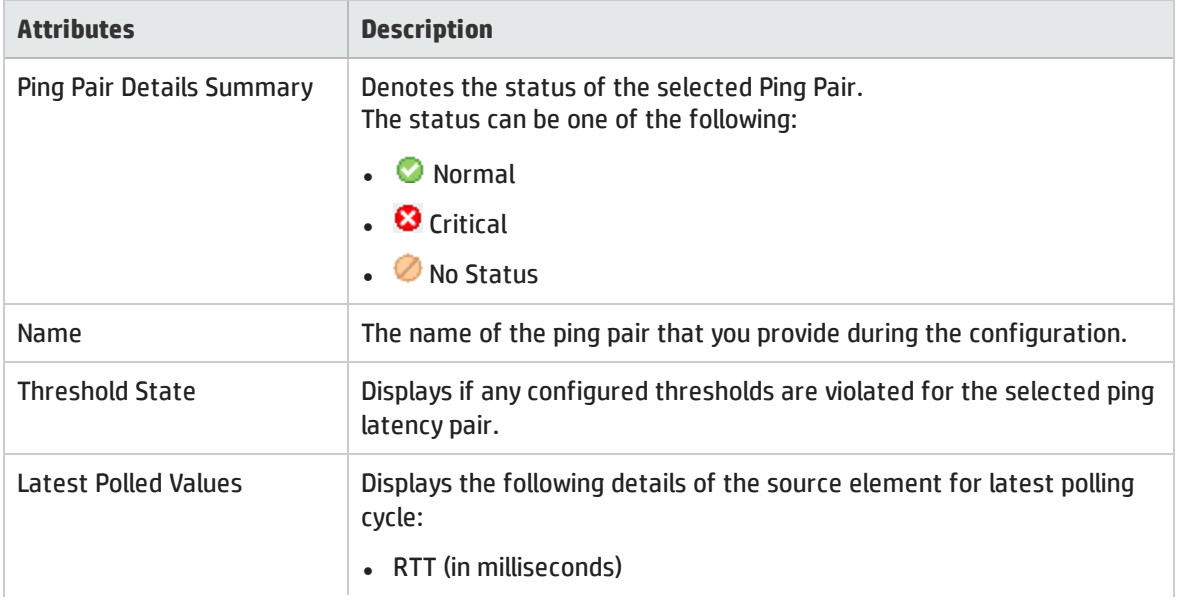

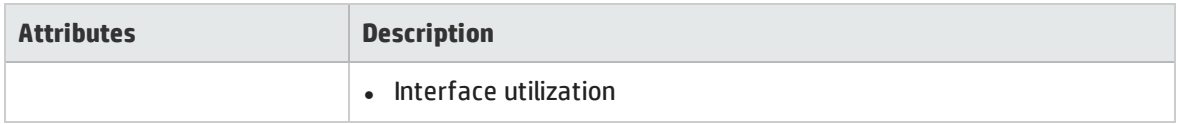

### **Performance Tab**

The **Performance** tab enables you to analyze the performance faults for the selected ping pair with the help of graphs. The graph shows the following information:

- RTT value of the selected ping pair
- Reachability of the selected ping pair
- Packet loss of the selected ping pair

You can easily monitor and analyze the performance of the ping pair from the color of the status. Whenever any problem arises, you can view the status in the **Performance** tab. The status of the ping pair enables you to easily determine the root cause of the fault.

The following table indicates the status information:

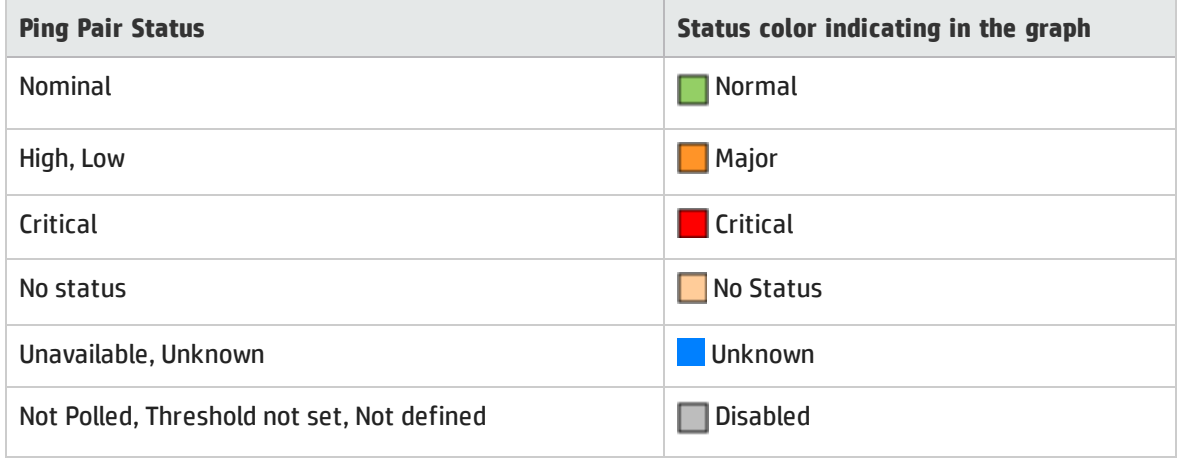

# Viewing Ping Latency Pair Details

The Ping Latency Pair Form view displays the details of a selected ping pair.

#### Ping Pair Details

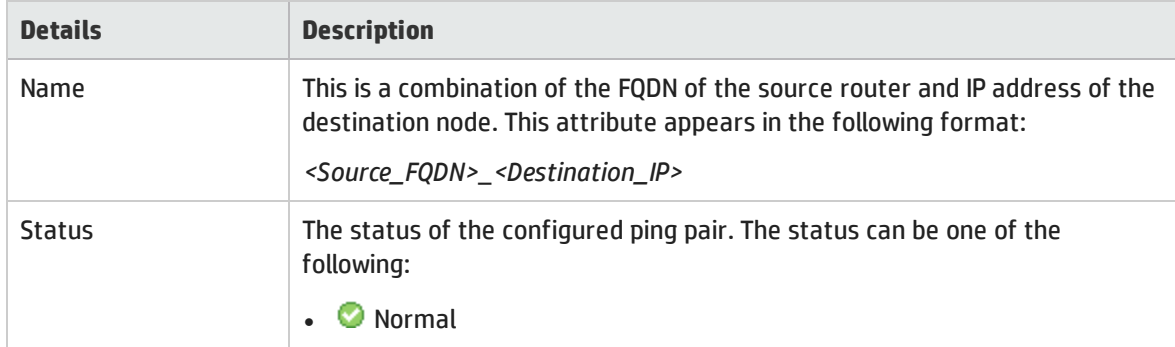

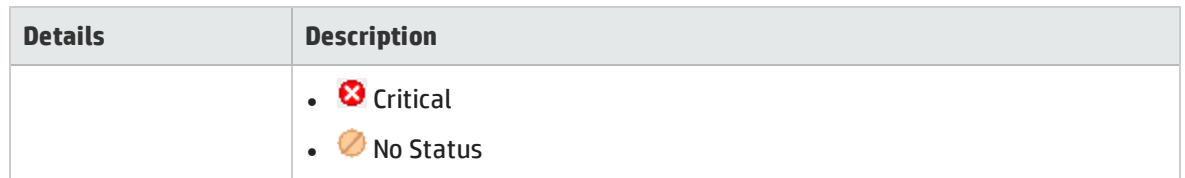

### Source Details

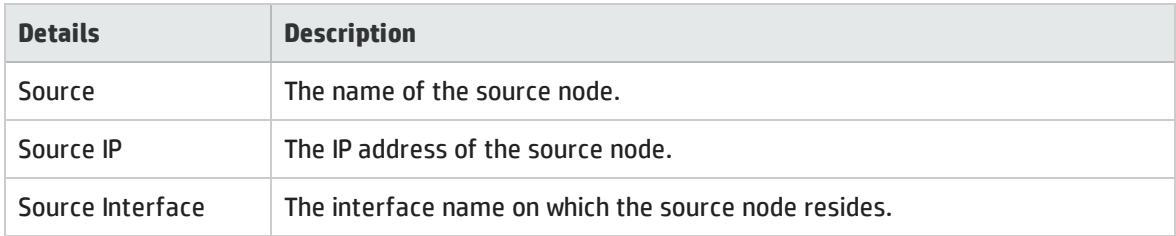

### Destination Details

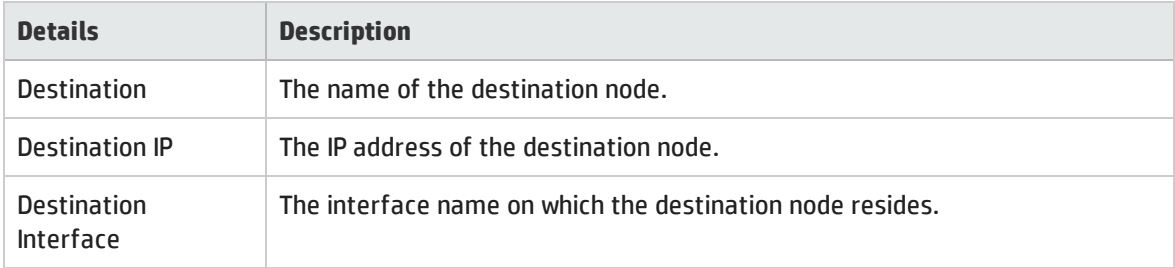

### Source Proxy Details

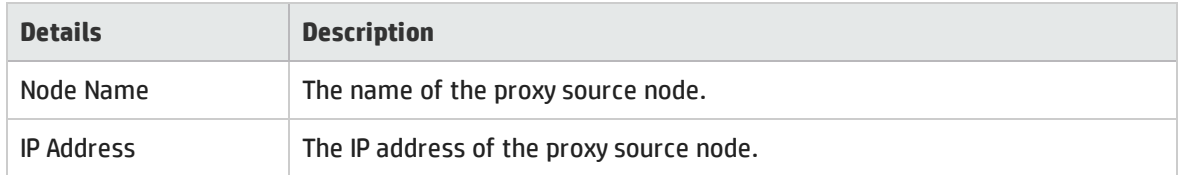

The right pane of the Ping Latency Pair form displays the QA Groups tab. The QA Groups tab lists the groups to which the selected ping pair belongs.

# Valid Ping Latency Pair Statuses

The system displays any one of the following valid Ping Latency Pairs statuses while polling:

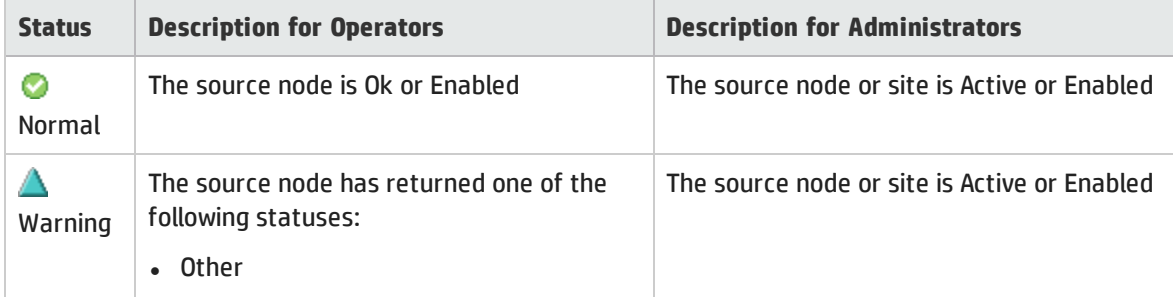

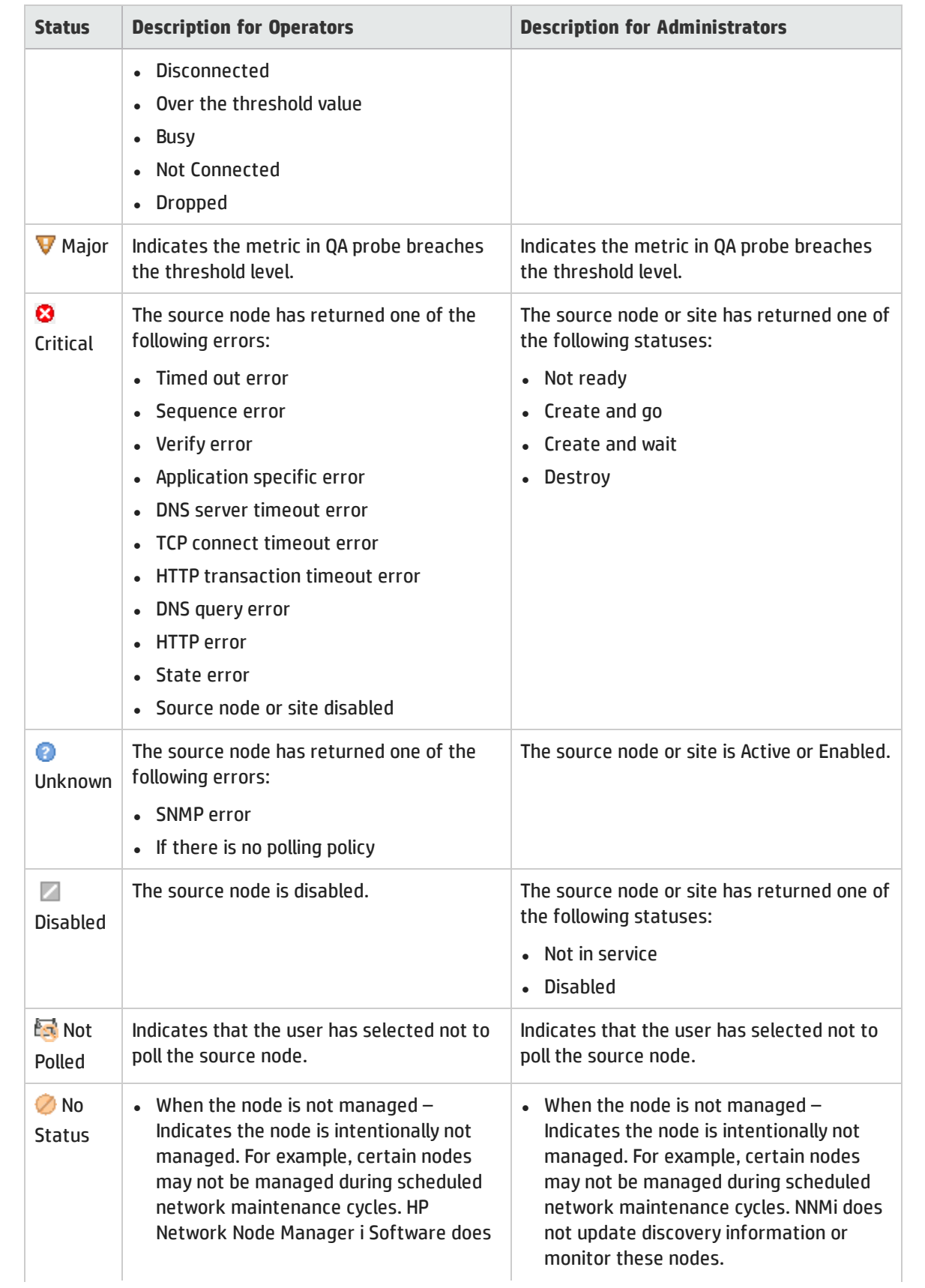

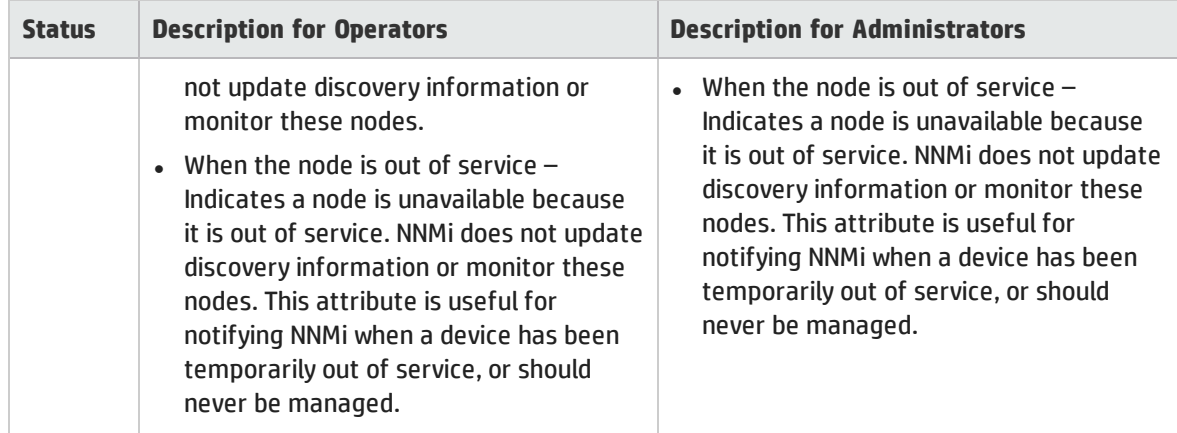

# Chapter 3: Accessing QoS Details

NNM iSPI Performance for QA enables you to monitor **Quality of Service** (QoS) managed network elements available in your NNMi environment. Using NNM iSPI Performance for QA, you can monitor the health and performance of QoS managed interfaces, policies and classes. The QoS related views enable you to:

- Discover and list the QoS interfaces available in the network, and the QoS policies and actions applied on them.
- Discover and list the QoS policies configured in the network, along with the mapping between these policies, classes and QoS interfaces.
- Monitor the threshold state and raise incidents for the breached thresholds.

NNM iSPI Performance for QA supports Cisco CBQoS interfaces and nodes. NNM iSPI Performance for QA uses the CISCO-CLASS-BASED-QOS-MIB to collect the CBQoS performance data.

# Viewing QoS Interface Details

The QoS Interfaces inventory view enables you to view the list of discovered interfaces for which the QoS Policies are configured. The traffic can be ingress or egress for an interface.

To launch the QoS Interfaces Inventory view:

- 1. Log on to NNMi console using your user name and password.
- 2. Click **Quality Assurance** in the Workspaces panel. The Quality Assurance tab expands.
- 3. Click **QoS Interfaces.** The QoS-enabled interfaces that are discovered in your network appear along with some key attributes in the content pane. By default, this information is refreshed every 300 seconds, or 5 minutes.

To view the Interface Inventory for a selected interface:

- 1. Select an interface in the QoS Interfaces Inventory view and click **To Open**. The Interface form appears.
- 2. In the QoS Interface form, click **Lookup** that is next to the Interface Name field to open the Interface form for the selected interface.

You can open the QoS Interfaces Inventory view using the Nodes Inventory view. To open the QoS Interface Inventory view:

- 1. Select **Inventory** in the Workspaces panel.
- 2. Select **Nodes**.
- 3. Select a node and click **D** Open.
- 4. In the Node form, select QoS Interfaces tab.
- 5. Select a QoS interface and click **To Open** to open the QoS Interfaces Inventory view.

#### **Key Attributes of the QoS Interfaces Inventory View**

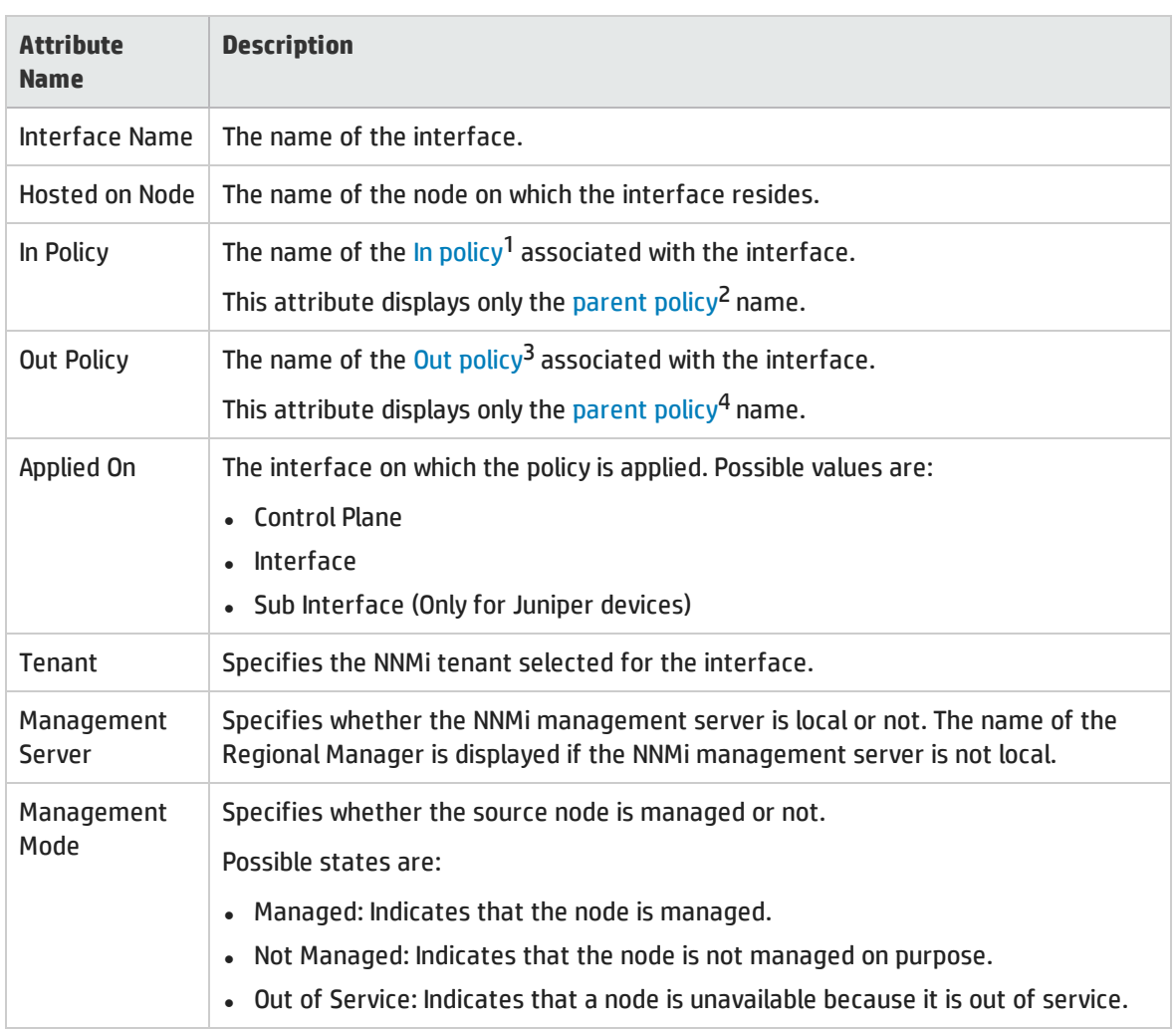

### The QoS Interfaces Inventory view displays the following key attributes:

If there are large number of QoS interfaces, you can filter the interfaces based on the various QA groups. As you type, the auto-complete feature lists the matching QA Groups. You can select a QA Group name from the list.

You can filter the interfaces listed in this view based on all columns of this view. However, make sure that you apply filter on either the In Policy or the Out Policy column. If you apply filter on both the

 $1$ In Policy defines the policy which is applied to the incoming traffic.

<sup>2</sup>The policy that contains references to other policy configurations. NNM ISPI Performance for QA displays only one hierarchical level for policies. For example, Policy1 contains references for Policy2 and NNM iSPI Performance for QA considers Policy2 as the child policy of Policy1. If Policy2 contains references to Policy3, the inventory views do not display Policy3 as a child of Policy1. <sup>3</sup>Out Policy defines the policy which is applied to the outgoing traffic.

<sup>4</sup>The policy that contains references to other policy configurations. NNM ISPI Performance for QA displays only one hierarchical level for policies. For example, Policy1 contains references for Policy2 and NNM iSPI Performance for QA considers Policy2 as the child policy of Policy1. If Policy2 contains references to Policy3, the inventory views do not display Policy3 as a child of Policy1.

columns, then the NNM iSPI Performance for QA discards both the filters and applies a filter that you may have configured for the other columns.

If you apply the filter 'Not Equal To This Value' on either the In Policy or the Out Policy columns, then theNNM iSPI Performance for QA filters out the following interfaces:

- . Interfaces whose in policy or out policy names do not match the filter value.
- Interfaces whose in policy or out policy values are NULL.

## In Policy

The **In Policy** tab displays information about the policies applied on the incoming traffic of the selected interface. It displays the policy information for the parent policy<sup>1</sup> as well as the child policy<sup>2</sup>.

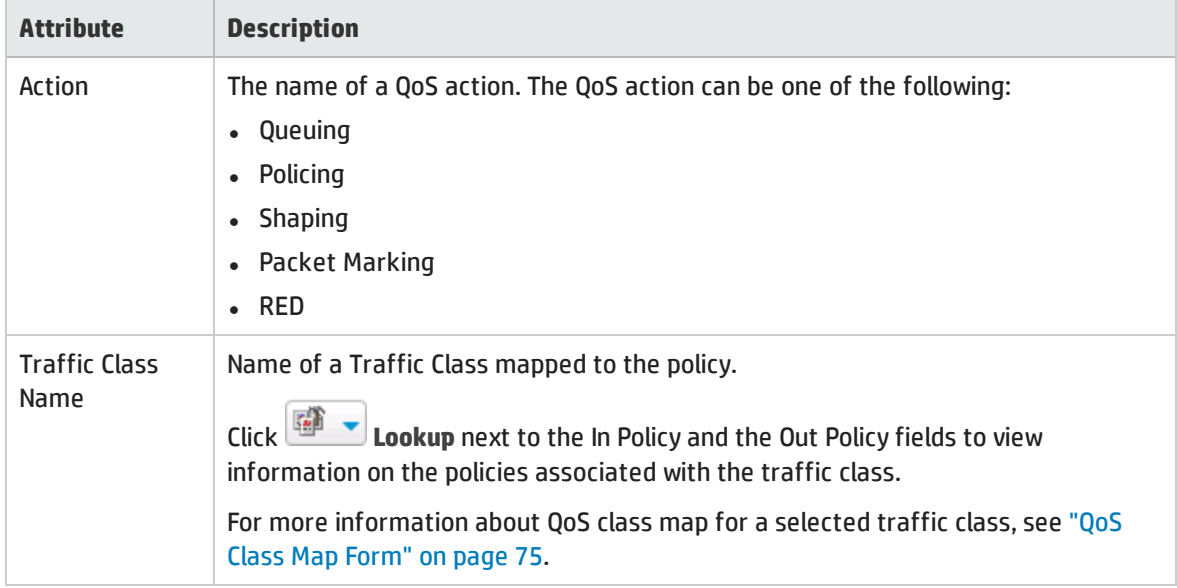

## Attributes: In Policy Details Tab

## Out Policy

The **Out Policy** tab displays information about the policies applied on the outgoing traffic of the selected interface.

1The policy that contains references to other policy configurations. NNM iSPI Performance for QA displays only one hierarchical level for policies. For example, Policy1 contains references for Policy2 and NNM iSPI Performance for QA considers Policy2 as the child policy of Policy1. If Policy2 contains references to Policy3, the inventory views do not display Policy3 as a child of Policy1. <sup>2</sup>The policy that the parent policy refers to.

The Out Policy tab displays the policy information for the parent policy<sup>1</sup> as well as the child policy<sup>2</sup>. Attributes: Out Policy Details Tab

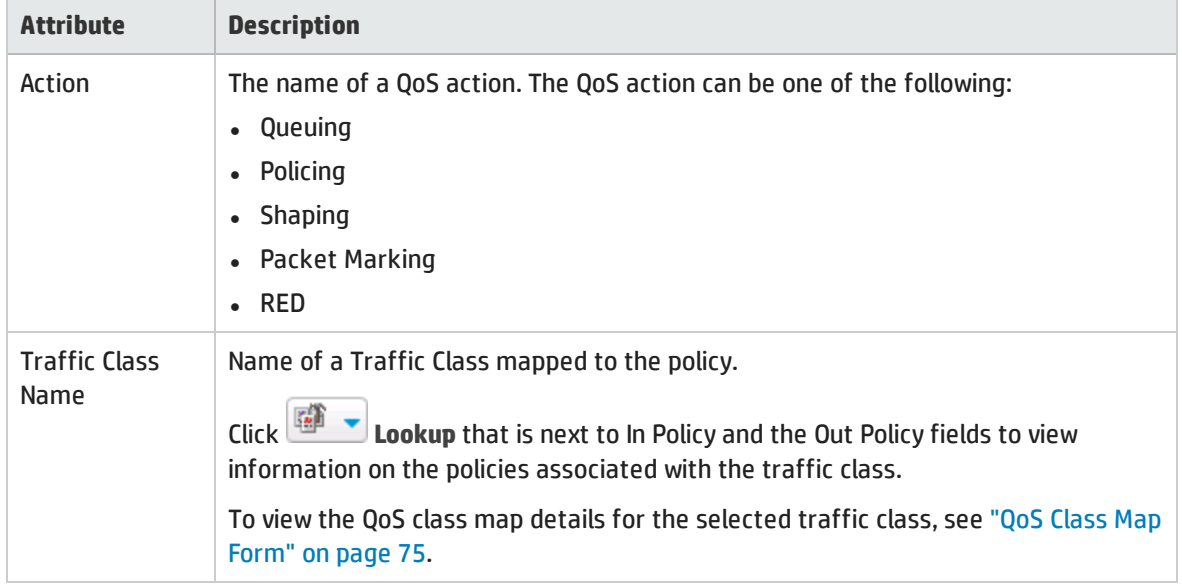

# Threshold State

The **Threshold State** tab displays information about the discovered threshold states for the selected interface.

It displays the threshold states for the parent policy<sup>3</sup> as well as the child policy<sup>4</sup>.

The threshold defined on a policy is applied to all the classes configured for the policy. Even if you do not configure any action for a class of a policy, but configure a threshold for the policy, NNM iSPI Performance for QA applies the threshold on every class and displays them in the Threshold State tab. For example, if you have not defined an action for the Class-Default for a policy, but configured a threshold on the policy, NNM iSPI Performance for QA displays Class-Default in the Threshold State tab.

<sup>1</sup>The policy that contains references to other policy configurations. NNM iSPI Performance for QA displays only one hierarchical level for policies. For example, Policy1 contains references for Policy2 and NNM iSPI Performance for QA considers Policy2 as the child policy of Policy1. If Policy2 contains references to Policy3, the inventory views do not display Policy3 as a child of Policy1. <sup>2</sup>The policy that the parent policy refers to.

<sup>3</sup>The policy that contains references to other policy configurations. NNM ISPI Performance for QA displays only one hierarchical level for policies. For example, Policy1 contains references for Policy2 and NNM iSPI Performance for QA considers Policy2 as the child policy of Policy1. If Policy2 contains references to Policy3, the inventory views do not display Policy3 as a child of Policy1.

### Attributes: Threshold State Tab

| <b>Attribute</b>             | <b>Description</b>                                                                                                    |
|------------------------------|----------------------------------------------------------------------------------------------------|
| <b>State</b>                 | Threshold state for the QoS elements.<br>Can be one of the following values:<br>$\cdot$ High: <sup>1</sup><br>Nominal: <sup>2</sup><br>Not Defined: <sup>3</sup>                                                                                                    |
| Metric                       | Name of the metric that has crossed the threshold state for the configured QoS<br>interface.                                                                                                    |
| <b>Direction</b>             | Indicates whether the threshold was applied on the incoming or outgoing traffic<br>for the selected interface.                                                                                                    |
| <b>Traffic Class</b><br>Name | Displays the name of a Traffic Class mapped to the policy.<br>Click <sup>Est</sup><br>$\blacksquare$ Lookup next to the In Policy and the Out Policy fields to view<br>information on the policies associated with the traffic class.<br>To view the QoS Class Details for the selected traffic class, follow these steps:<br>1. Click $\boxed{\phantom{a}^{\text{max}}_{\text{max}}}$ <b>Lookup</b> next to the In Policy or Out Policy fields.<br>2. Select <b>Theory</b> Open to open the QoS Policy form.<br>3. Select Traffic Classes tab, select a traffic class and click <b>To Open</b> to open the<br>QoS Class Map form. This form displays the action definitions associated with<br>a class.<br>For example, if the queuing action is configured for Class A, the QoS Class Map<br>form displays a tab for queuing action. The tab displays the properties and<br>the value for each property. The values for these properties are measured in<br>bits per second (bps).<br>This form does not display the details for nested classes. |
| Type                         | Type of the threshold set for the metric.<br>Can be of the following types:<br>• Count: $4$<br>Time: <sup>5</sup>                                                                                                    |

<sup>&</sup>lt;sup>1</sup> Specifies that the metric value for the QoS policy crossed the configured threshold value.

<sup>2</sup> Specifies that the metric value for the QoS policy is within the configured threshold value.

<sup>3</sup>Specifies that the threshold was configured, but NNM ISPI Performance for QA did not poll the device. 4NNM ISPI Performance for QA raises an incident only if the threshold for the configured QoS policy is crossed for a pre-specified number of times consecutively.

5NNM iSPI Performance for QA raises an incident only if the metric value is beyond the threshold value for a pre-specified time period.

## Attributes: Threshold State Tab, continued

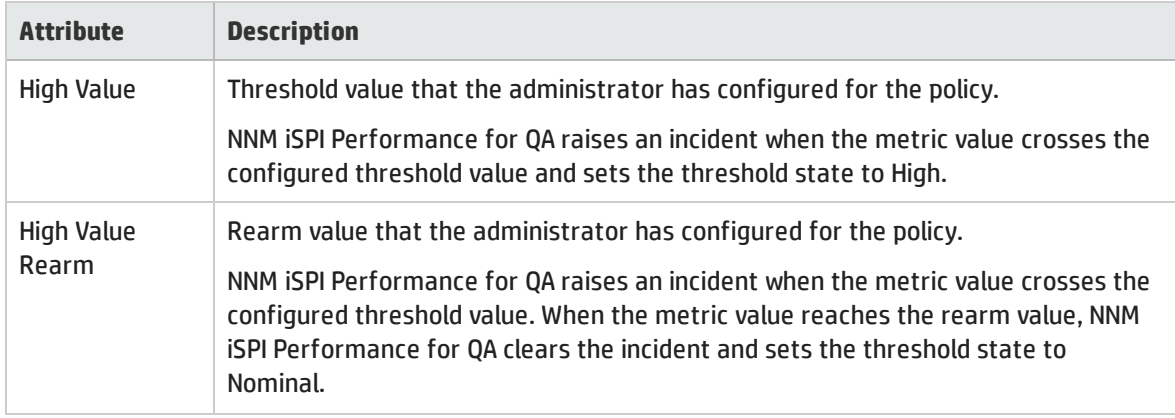

Each time the NNM iSPI Performance for QA starts running on the Global Manager, the Global Manager pulls the changed threshold states from all Regional Managers since the last run of NNM iSPI Performance for QA. The Global Manager then raises incidents for the overall health of the configured QoS policies in the network, based on these threshold states. However, the Global Manager does not display the threshold values configured in the Regional Managers.

To view the details about a threshold, select a threshold and click **To open** and display the Threshold State Details form.

# QoS Interfaces Form: Incidents Tab

The Incidents tab displays information on the incidents raised on the selected interface.

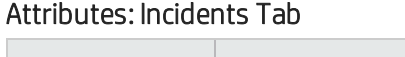

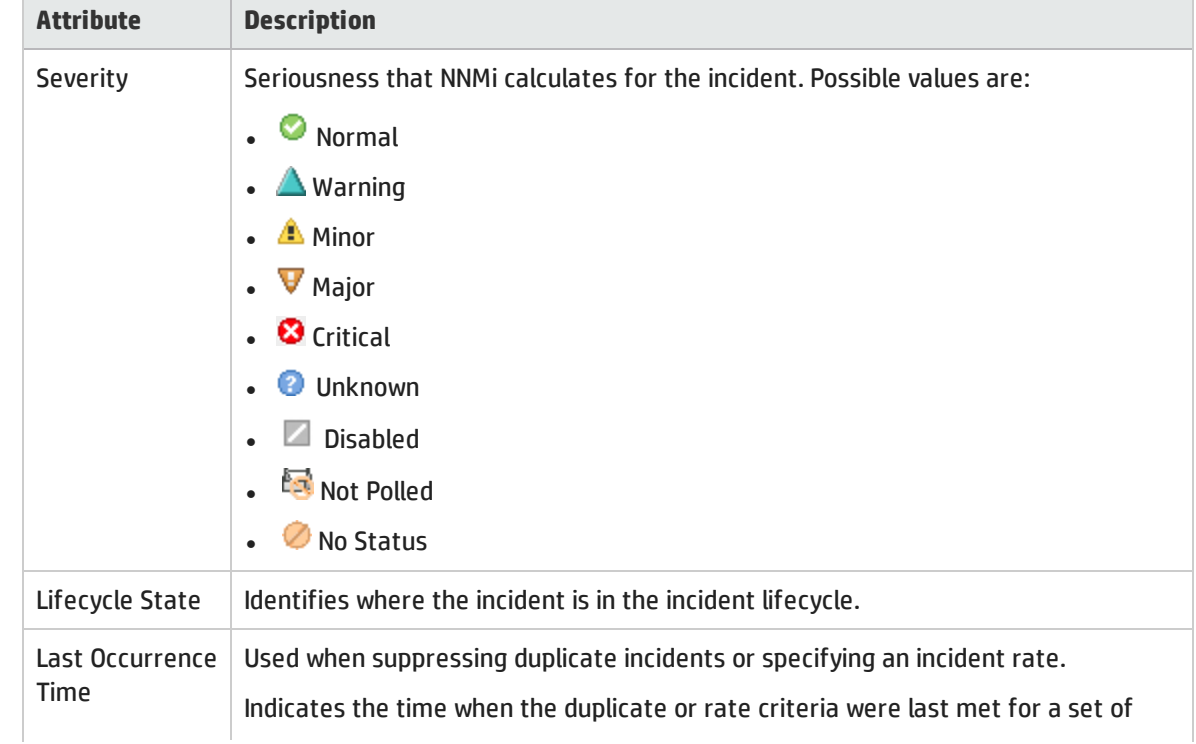

### Attributes: Incidents Tab, continued

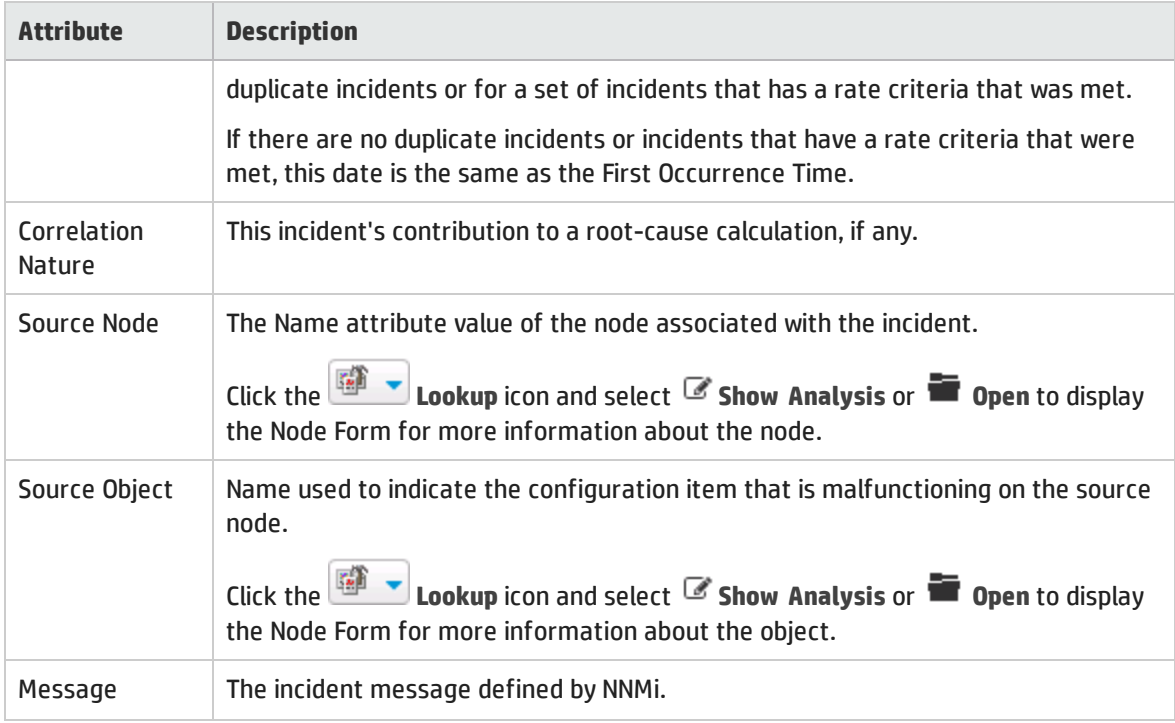

The global manager raises incidents for the overall health of the configured QoS interfaces in the network, based on the threshold states collected from all regional managers.

For detailed information on NNMi incidents, see *Incident Form* topic in HP Network Node Manager i Software *Help for Operators*.

## QoS In or Out Policy

The QoS In or Out Policy form displays the following details:

- Traffic Class name: Name of the Traffic Class mapped to the policy.
- Action: Type of action applied to the policy and associated with the Traffic Class.

## Analysis Pane

The Analysis Pane shows the details of the selected QoS Interface, such as, Interface Name, Interface Description, Interface Speed, In Policy, and Out Policy.

The **Performance** panel enables you to analyze the performance faults for the selected QoS Interface, in the form of graphs. The graph shows the following information:

- Interface utilization of the selected QoS Interface.
- Availability of the selected QoS Interface. It denotes whether the interface is active or not.

You can easily monitor and analyze the performance of the QoS Interface, from the color of the status. Whenever any problem arises, you can view the status in the **Performance** panel. The status of the probe enables you to easily determine the root cause of the fault.

The following table indicates the status information:

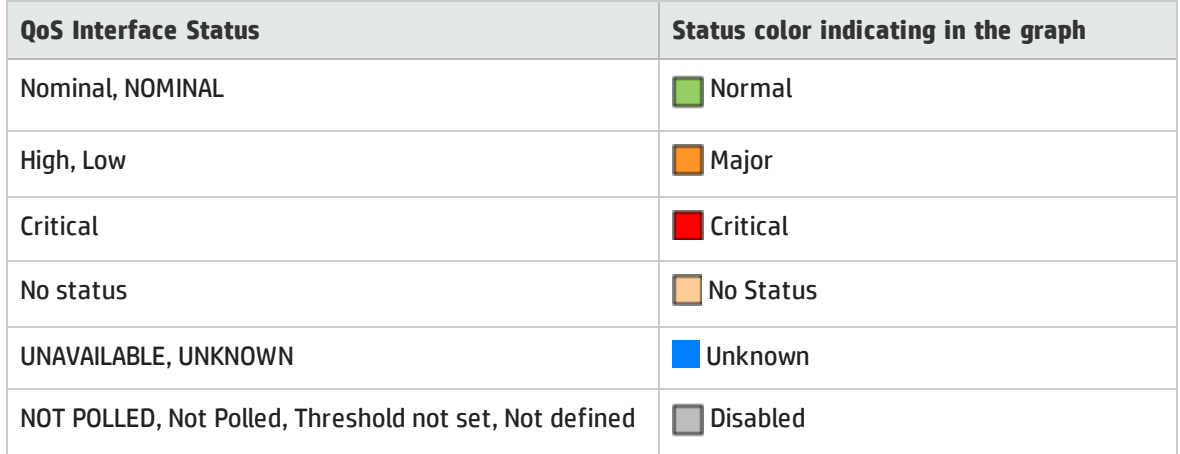

The Traffic Classes tab on the QoS Interfaces Inventory displays the information on the set of Traffic Classes, Policy name and the QoS actions implemented.

For the interfaces on the Juniper devices, the tab also displays the queue number to which the each traffic (forwarding) class belongs.

The possible QoS actions are Policing, Shaping, Queueing, Packet Marking, and RED.

# Viewing QoS Policy Details

The QoS Policies Inventory view enables you to view the QoS policies that are configured on the interfaces and the type of QoS [Actions](#page-73-0) applied on it.

To launch the QoS Policies Inventory view:

- 1. Log on to NNMi console using your user name and password.
- 2. Click **Quality Assurance** in the Workspaces panel. The Quality Assurance tab expands.
- 3. Click **QoS Policies**. The QoS enabled policies that are discovered in your network appear in the content pane along with some key attributes. By default, this information is refreshed every 300 seconds, or 5 minutes.

#### **Key Attributes of the QoS Policies Inventory View**

The QoS Policies Inventory view displays the following key attributes:

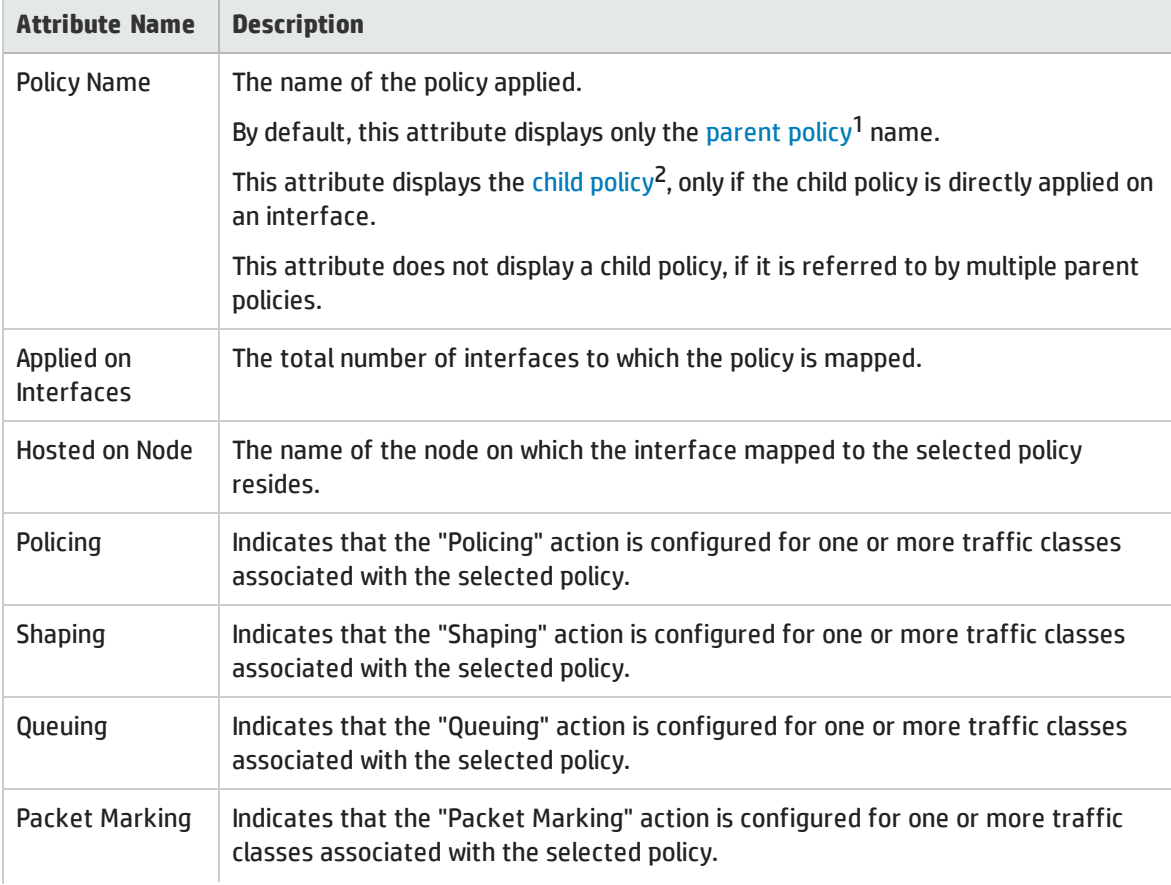

<sup>1</sup>The policy that contains references to other policy configurations. NNM ISPI Performance for QA displays only one hierarchical level for policies. For example, Policy1 contains references for Policy2 and NNM iSPI Performance for QA considers Policy2 as the child policy of Policy1. If Policy2 contains references to Policy3, the inventory views do not display Policy3 as a child of Policy1. <sup>2</sup>The policy that the parent policy refers to.

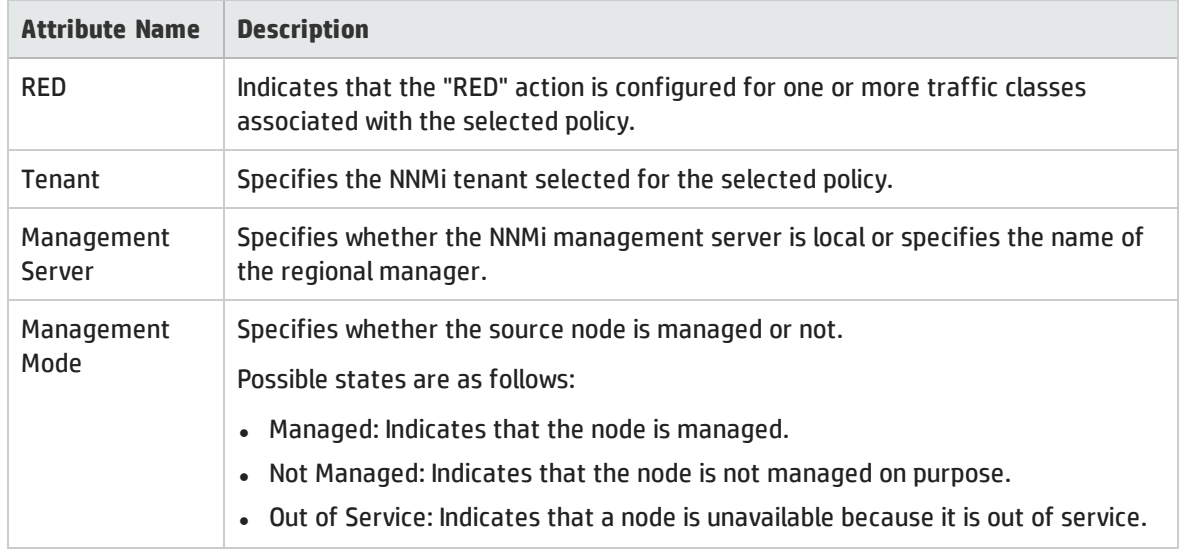

You can filter the policies listed in this view based on all the columns.

#### To view a selected QoS Policy:

- 1. In the QoS Policies Inventory View, select a QoS policy and click **To Open**. The QoS Policy Form appears.
- 2. In the QoS Policy form, you can view the following information on the selected policy:
	- Interface: Displays the interface on which the policy is configured. Select the interface and click **The Open** to open the QoS Interfaces Inventory View for the selected interface.
	- Traffic Classes: Displays the traffic classes configured for the selected policy. For more information, see ["Traffic](#page-65-0) Classes " on the next page.

## Interfaces

The **Interface** tab displays information about the discovered interfaces for which the QoS policies are configured.

### Attributes: Interface Tab

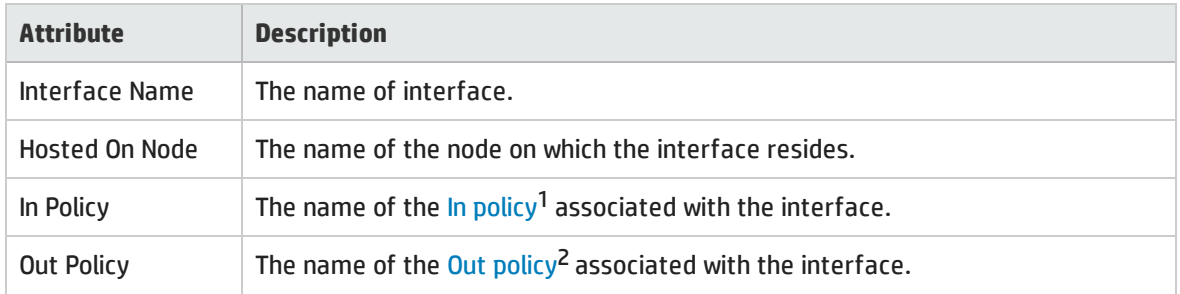

<sup>1</sup>In Policy defines the policy which is applied to the incoming traffic. <sup>2</sup>Out Policy defines the policy which is applied to the outgoing traffic.

## Attributes: Interface Tab, continued

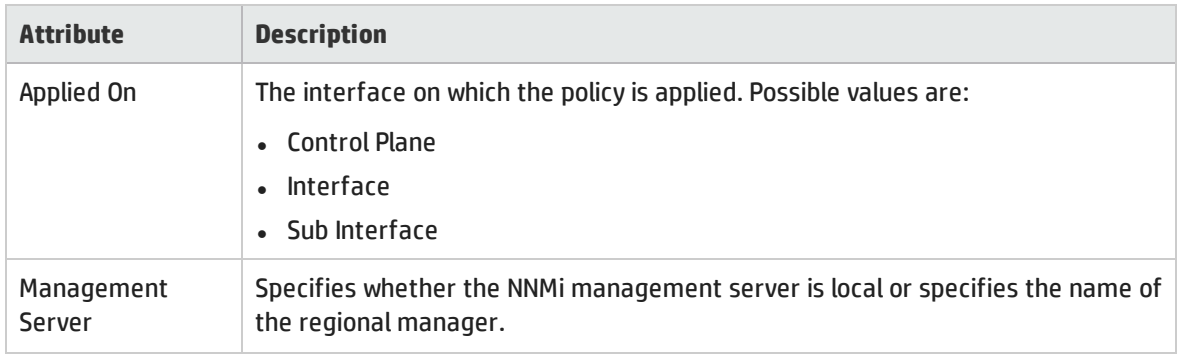

# <span id="page-65-0"></span>Traffic Classes

The **Traffic Classes** tab displays the information about the set of Traffic Class names and the QoS actions implemented on it.

For a parent policy<sup>1</sup>, the Traffic Classes tab displays the class configurations for the parent policy as well as the child policy<sup>2</sup>.

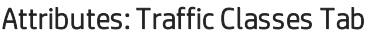

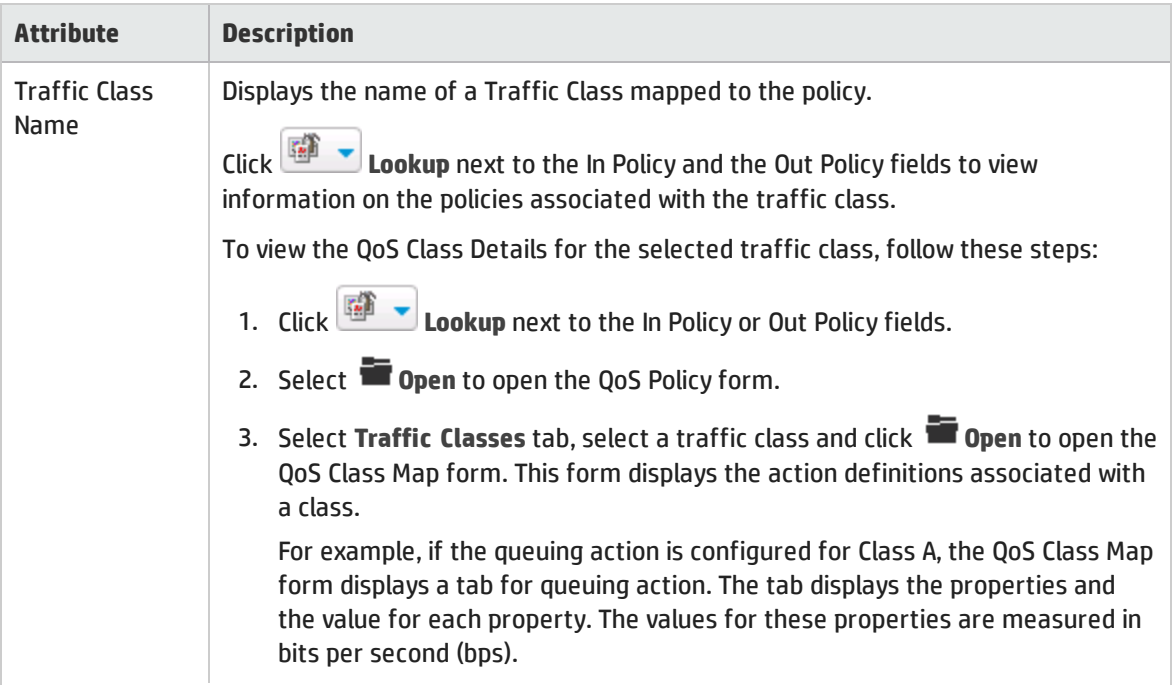

<sup>1</sup>The policy that contains references to other policy configurations. NNM ISPI Performance for QA displays only one hierarchical level for policies. For example, Policy1 contains references for Policy2 and NNM iSPI Performance for QA considers Policy2 as the child policy of Policy1. If Policy2 contains references to Policy3, the inventory views do not display Policy3 as a child of Policy1. <sup>2</sup>The policy that the parent policy refers to.

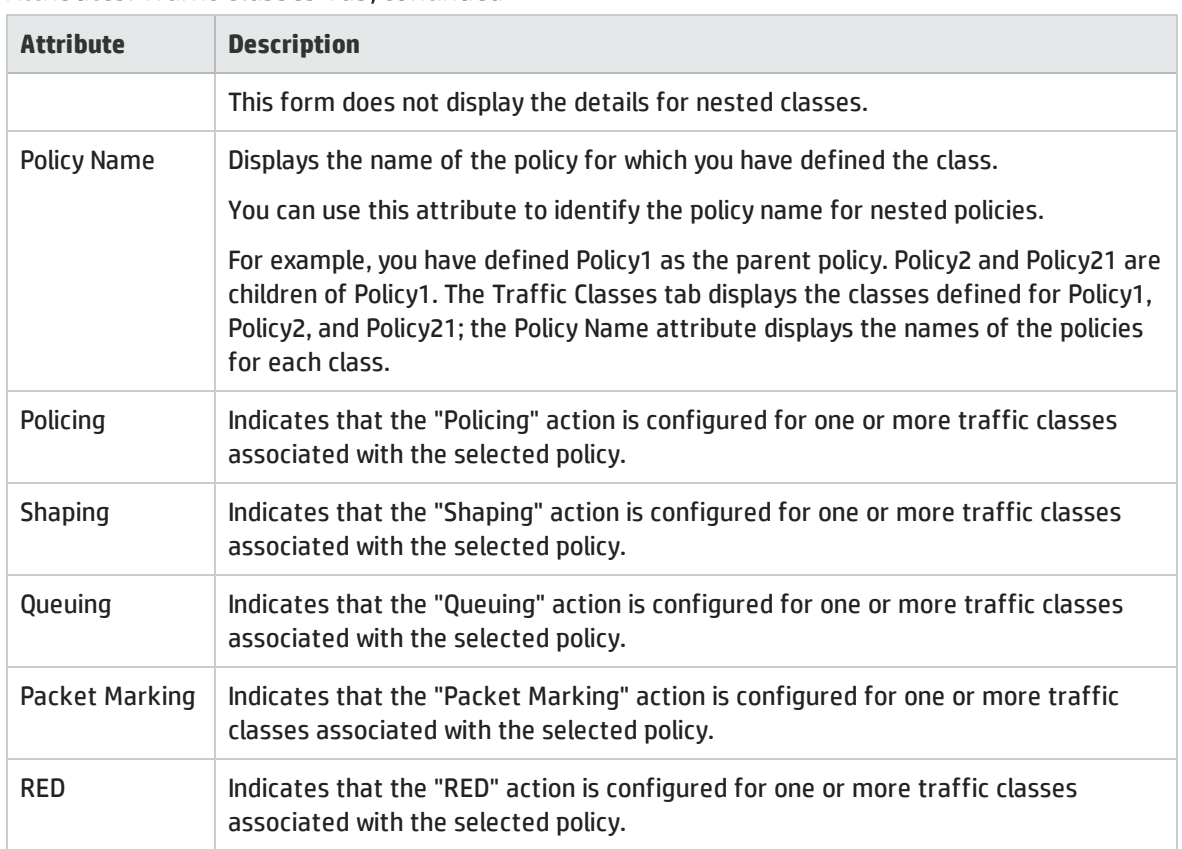

## Attributes: Traffic Classes Tab, continued

You can sort the data displayed in this tab based on all the above attributes.

# QoS Policy Hierarchy

The QoS Policy Hierarchy tab displays the hierarchical details of the selected policy. The QoS Policy Hierarchy tab appears only for a policy that contains references to other policies. In other words, the QoS Policy form displays this tab for only a parent policy.

Attributes: QoS Policy Hierarchy Tab

| <b>Attribute</b>     | <b>Description</b>                             |
|----------------------|------------------------------------------------|
| Policy Name          | The name of the parent or child policy.        |
| Direct Parent Policy | The name of the parent policy.                 |
| Hierarchy Level      | The hierarchy level of the policy.             |
|                      | For a parent policy, this attribute displays 0 |
|                      | For a child policy, this attribute displays 1  |

To view the traffic class associated with the selected QoS child policy, follow the below steps:

1. In the QoS Policy Hierarchy Tab, select a QoS child policy.

## 2. Click **Open**.

The QoS Policy Hierarchy form opens displaying the traffic classes configured for the selected policy. For more information, see "Traffic Classes " on [page 66](#page-65-0).

# Viewing QoS Actions Details

The QoS Actions inventory view enables you to view the overview of QoS Actions that are applied to interfaces based on a particular traffic flow and a policy (Incoming and Outgoing traffic).

This view displays actions configured for the parent policy<sup>1</sup> as well as the child policy<sup>2</sup>. However, the view lists all actions under the parent policy name and does not display the child policy name.

To launch the QoS Actions Inventory view:

- 1. Log on to NNMi console using your user name and password.
- 2. Click **Quality Assurance** in the Workspaces panel. The Quality Assurance tab expands.
- 3. Click **QoS Actions.** The QoS enabled actions that are discovered in your network appear in the content pane along with some key attributes. By default, this information is refreshed every 300 seconds, or 5 minutes.

**Key Attributes of the QoS Actions Inventory View**

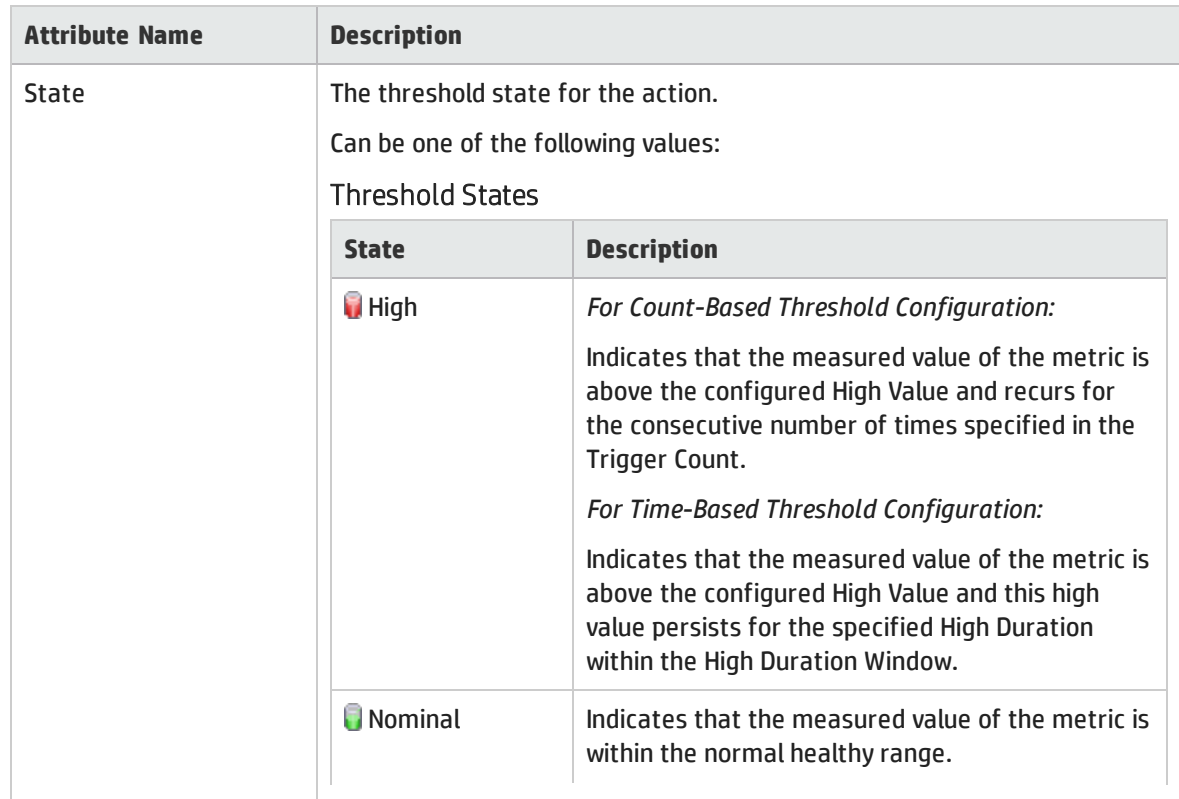

The QoS Actions Inventory view displays the following key attributes:

1The policy that contains references to other policy configurations. NNM iSPI Performance for QA displays only one hierarchical level for policies. For example, Policy1 contains references for Policy2 and NNM iSPI Performance for QA considers Policy2 as the child policy of Policy1. If Policy2 contains references to Policy3, the inventory views do not display Policy3 as a child of Policy1. <sup>2</sup>The policy that the parent policy refers to.

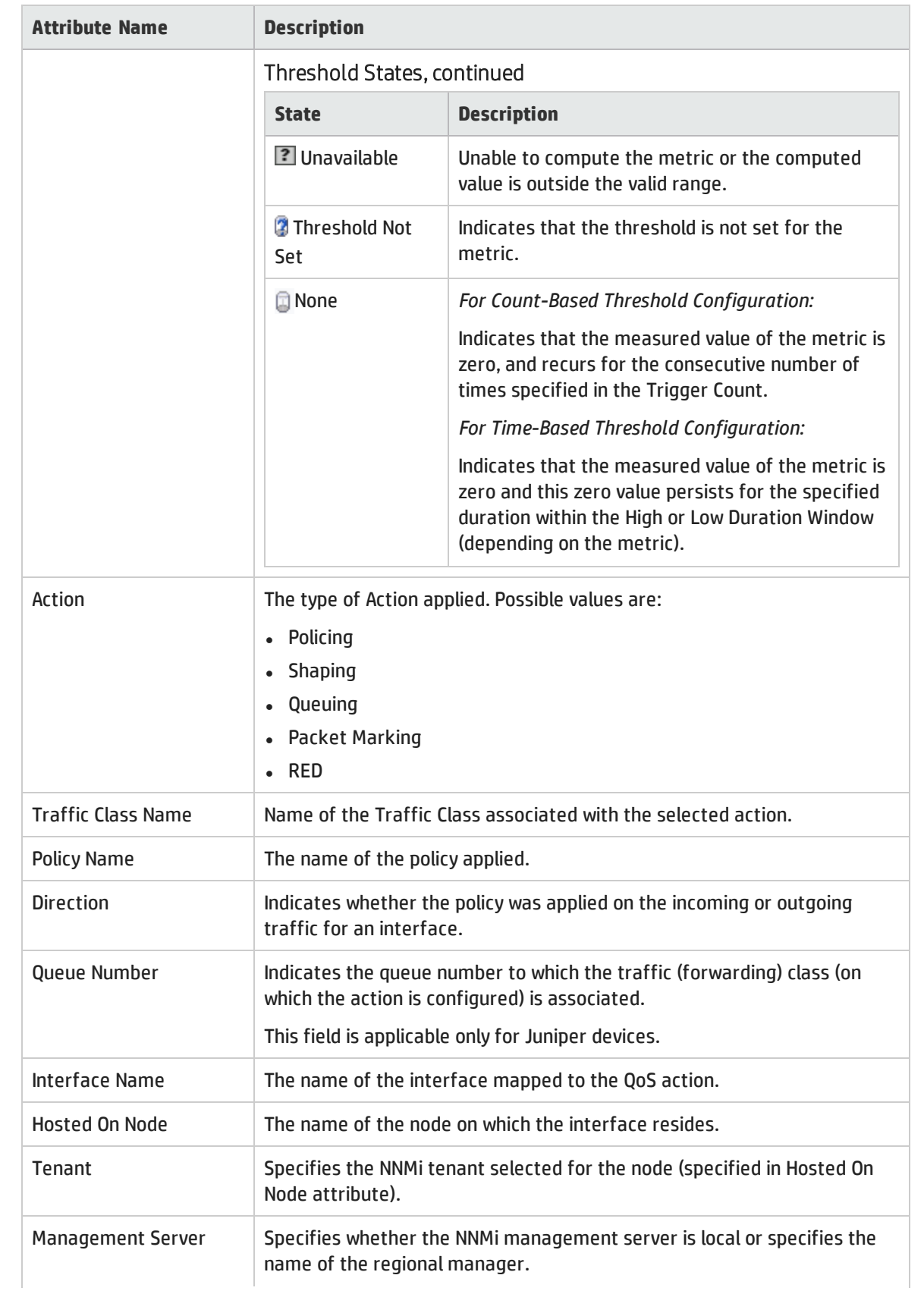

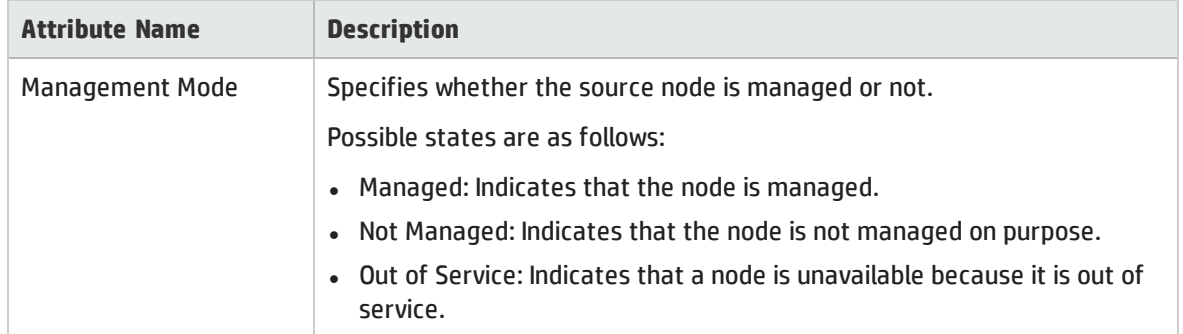

You can filter the QoS actions listed in this view based on all columns except the Traffic Class Name column.

If there are large number of QoS actions, you can filter the actions based on the various QA groups. As you type, the auto-complete feature lists the matching QA Groups. You can select a QA Group name from the list.

#### To view a selected QoS Action:

- 1. In the QoS Actions Inventory View, select a QoS action.
- 2. Click **C** open. The QoS Action Form appears.

In the QoS Action form, you can view the following information on the selected action:

• Interface: This tab displays the interface on which the action is configured. Select the interface and

click **Open** to open the QoS Interfaces Inventory View for the selected interface.

• QoS Policies: This tab displays the policy that is associated with the action. Select a policy and click

**The Open** to open the QoS Policies Inventory View for the selected policy

The Analysis panel of the QoS Action view displays the Threshold States tab. This tab displays the details about the states of the thresholds configured on the interface. For more information about the Threshold States tab, see ["Threshold](#page-72-0) States " on page 73.

## Interfaces

The **Interface** tab in the QoS Actions form displays information about the interfaces for which the selected QoS action is configured.

#### Attributes: Interface Tab

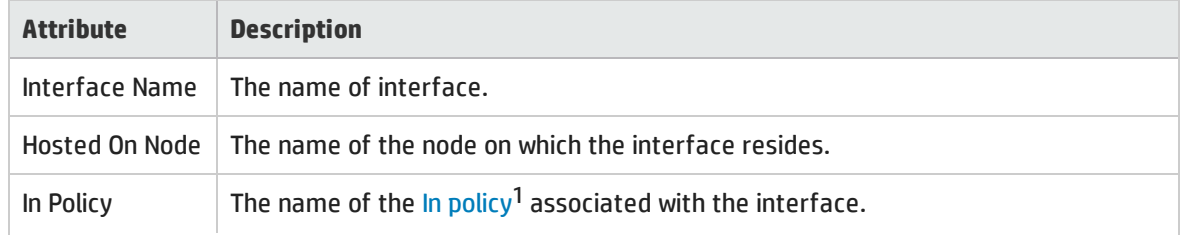

<sup>1</sup>In Policy defines the policy which is applied to the incoming traffic.

## Attributes: Interface Tab, continued

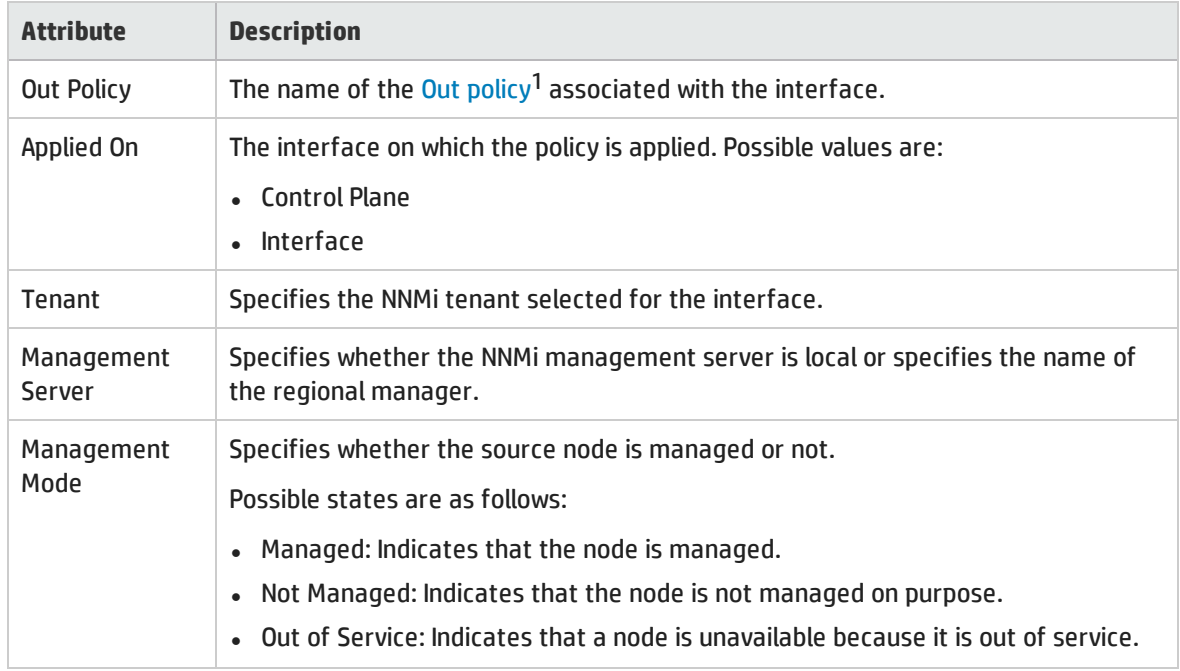

# QoS Policies

The **QoS Policies** tab in the QoS Actions form displays information about the interfaces and QoS policies mapped to the selected QoS action.

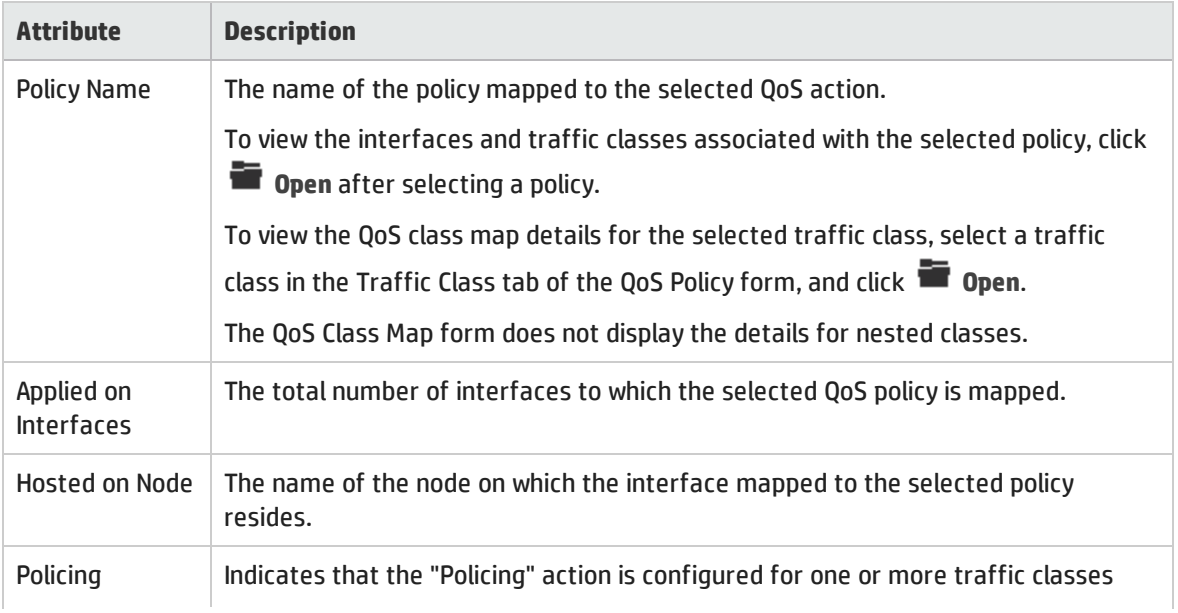

### Attributes: QoS Policies Tab

<sup>1</sup>Out Policy defines the policy which is applied to the outgoing traffic.
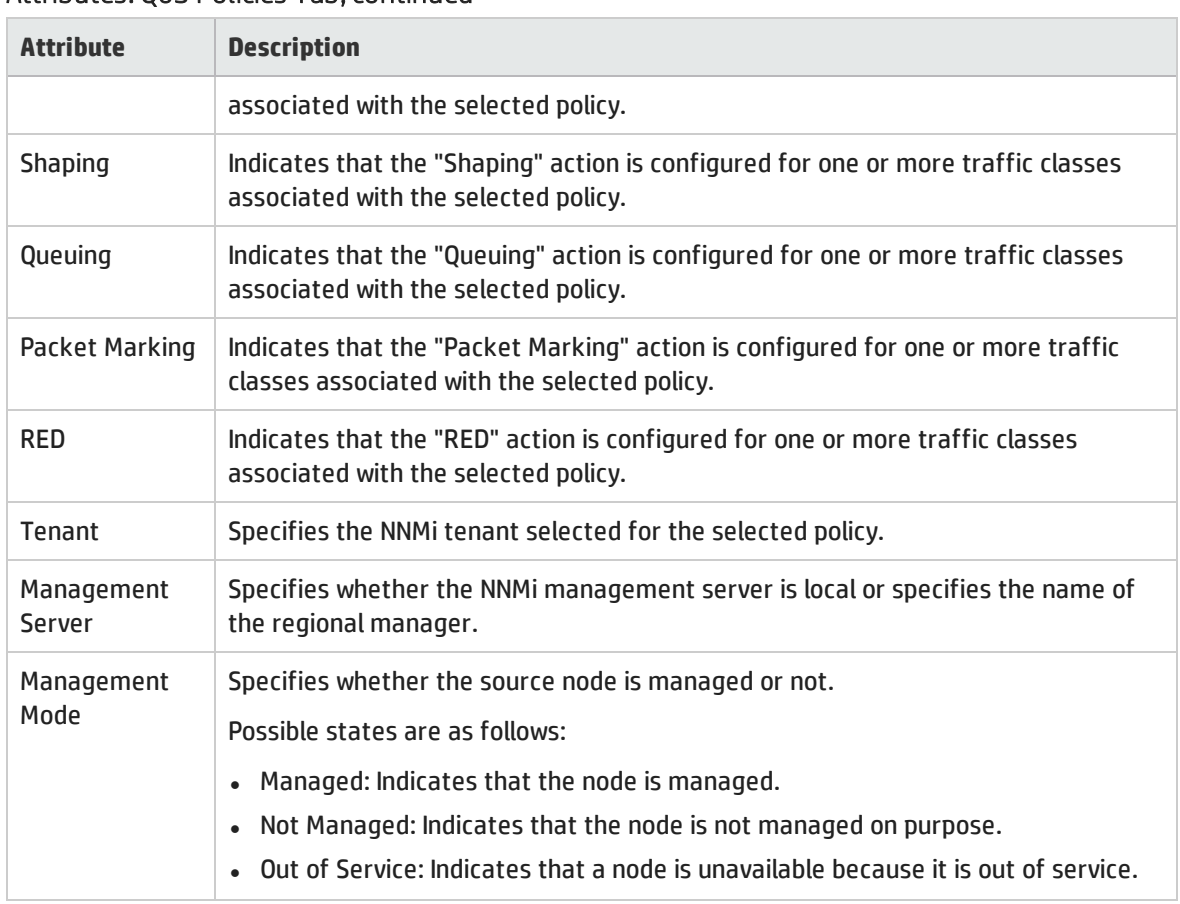

### Attributes: QoS Policies Tab, continued

### Threshold States

The **Threshold State** tab in the Analysis pane displays information about the discovered threshold states for the selected QoS interfaces and policies.

An administrator can set the thresholds to monitor the health and performances of the configured QoS policies. For more information about setting up thresholds for configured QoS policies, see ["Configuring](#page-269-0) QoS [Thresholds"](#page-269-0) on page 270.

### Attributes: Threshold States Tab

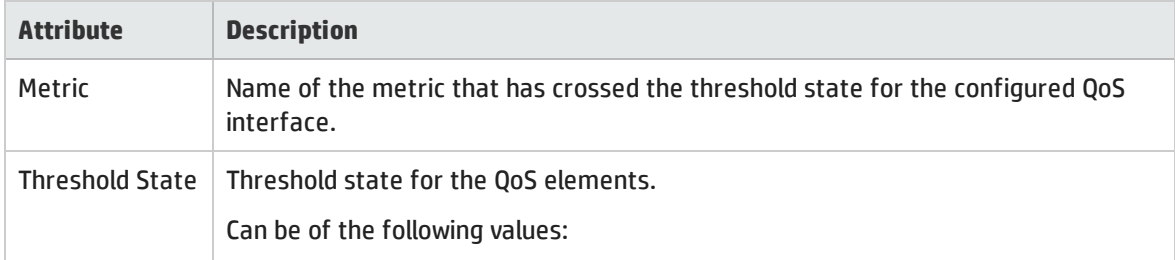

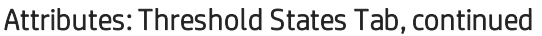

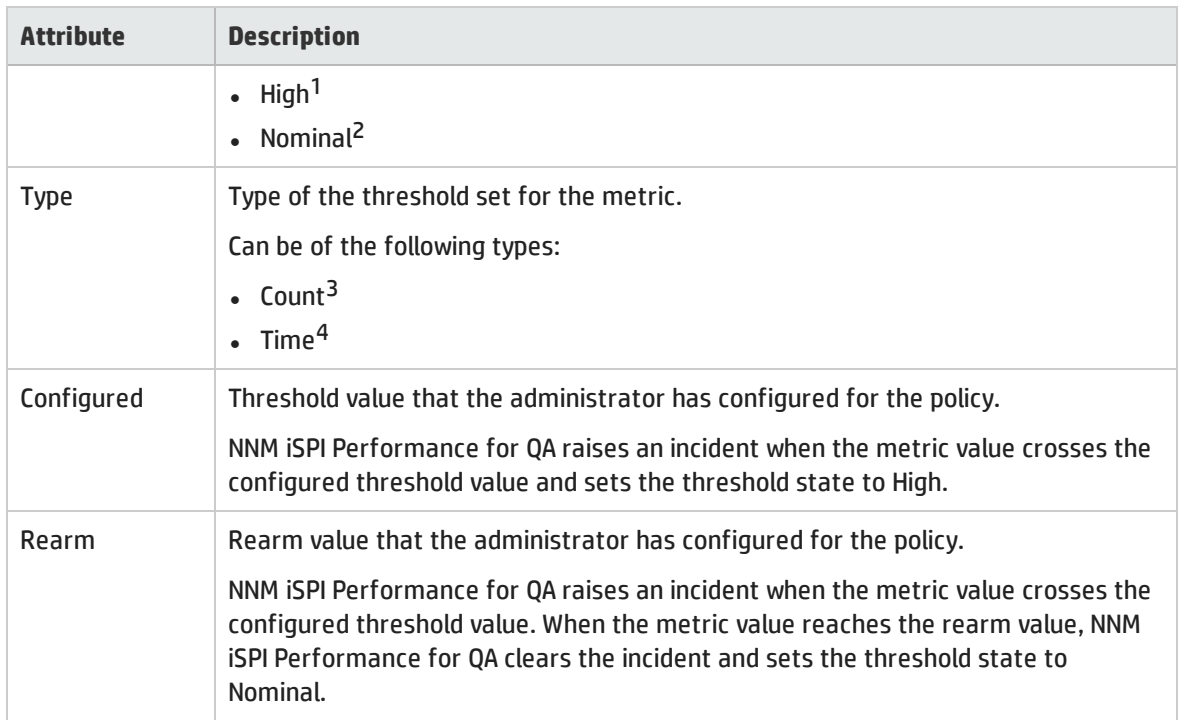

Each time the NNM iSPI Performance for QA starts running on the Global Manager, the Global Manager pulls the changed threshold states from all Regional Managers since the last run of NNM iSPI Performance for QA. The Global Manager then raises incidents for the overall health of the configured QoS policies in the network, based on these threshold states.

## <span id="page-73-0"></span>Quality of Service (QoS) Actions

The QoS actions are listed below:

### **Traffic Queuing**

The Queuing action is required only when the interface is busy. Typical queuing is based on the First in First Out (FIFO) principle wherein the packet that has been waiting for the longest period is transmitted first. This results in a tail drop once the queue is full. To override this, you can specify the queuing algorithm, which is the deciding factor to determine which packet must be transmitted first in the queue. There are several queuing strategies, such as WFQ, Random Early Detector (RED), priority, and custom queuing. You can also specify the bandwidth allotted, and the maximum allowed queue size for the traffic class.

<sup>1</sup>Specifies that the metric value for the QoS policy crossed the configured threshold value.

<sup>2</sup>Specifies that the metric value for the QoS policy is within the configured threshold value.

<sup>3</sup>NNM ISPI Performance for QA raises an incident only if the threshold for the configured QoS policy has crossed for a pre-specified number of times consecutively.

4NNM iSPI Performance for QA raises an incident only if the metric value is beyond the threshold value for a pre-specified time period.

### **Traffic Policing**

Traffic Policing is the process of dropping or discarding packets in a traffic stream, in accordance with the corresponding meter, which enforces a traffic flow.

#### **Traffic Shaping**

Traffic Shaping is the process of delaying the packet within a traffic stream, in order to conform to some of the defined traffic profiles/flows. You can specify the committed traffic-shaping rate, burst size, excess burst size, adaptive traffic shaping rate (if enabled) and the limit type (peak rate / average rate).

### **Traffic Marking**

Traffic Marking involves setting or changing one or more attributes of the traffic that belongs to a specific traffic class. Traffic Marking can be defined as the process of setting a Differentiated Services (DS) code point on a packet, in accordance with the defined rules.

### **RED**

Random Early Detect (RED) is also known as random early drop or random early discard. RED mechanism can be applied on network components, to ensure better results during network congestion. During a network congestion, a network component (example: Router) buffers maximum packets, and drops other packets, which cannot be buffered. RED mechanism estimates the average queue size and decides which packets are to be dropped. By using the RED algorithm, it is ensured that all important packets reach the destination.

## QoS Class Map Form

Displays the name of a Traffic Class mapped to the policy.

**Click Lookup** next to the In Policy and the Out Policy fields to view information on the policies associated with the traffic class.

To view the QoS Class Details for the selected traffic class, follow these steps:

- 1. Click **Lookup** next to the In Policy or Out Policy fields.
- 2. Select **D** open to open the QoS Policy form.
- 3. Select Traffic Classes tab, select a traffic class and click **To Open** to open the QoS Class Map form. This form displays the action definitions associated with a class.

For example, if the queuing action is configured for Class A, the QoS Class Map form displays a tab for queuing action. The tab displays the properties and the value for each property. The values for these properties are measured in bits per second (bps).

This form does not display the details for nested classes.

# Identifying QoS Interfaces with Threshold Exceptions

The QoS Interfaces Threshold Exceptions inventory view enables you to view the list of QoS interfaces for which any of the following actions crossed the threshold and NNM iSPI Performance for QA raised an

#### exception:

- Packet Marking
- Policing
- Queuing
- Shaping
- <sup>l</sup> RED

For information about each of the above listed actions, see "Quality of Service (QoS) [Actions"](#page-73-0) on [page 74](#page-73-0).

To launch the QoS Interfaces Threshold Exceptions inventory view:

- 1. Log on to NNMi console using your user name and password.
- 2. Click **Quality Assurance** in the Workspaces panel. The Quality Assurance tab expands.
- 3. Click **QoS Interfaces Threshold Exceptions.** Tthe QoS interfaces that crossed the threshold for an action appear in the content pane along with some key attributes. By default, this information is refreshed every 300 seconds, or 5 minutes.

The QoS Threshold Exceptions Interfaces Inventory view displays the following key attributes:

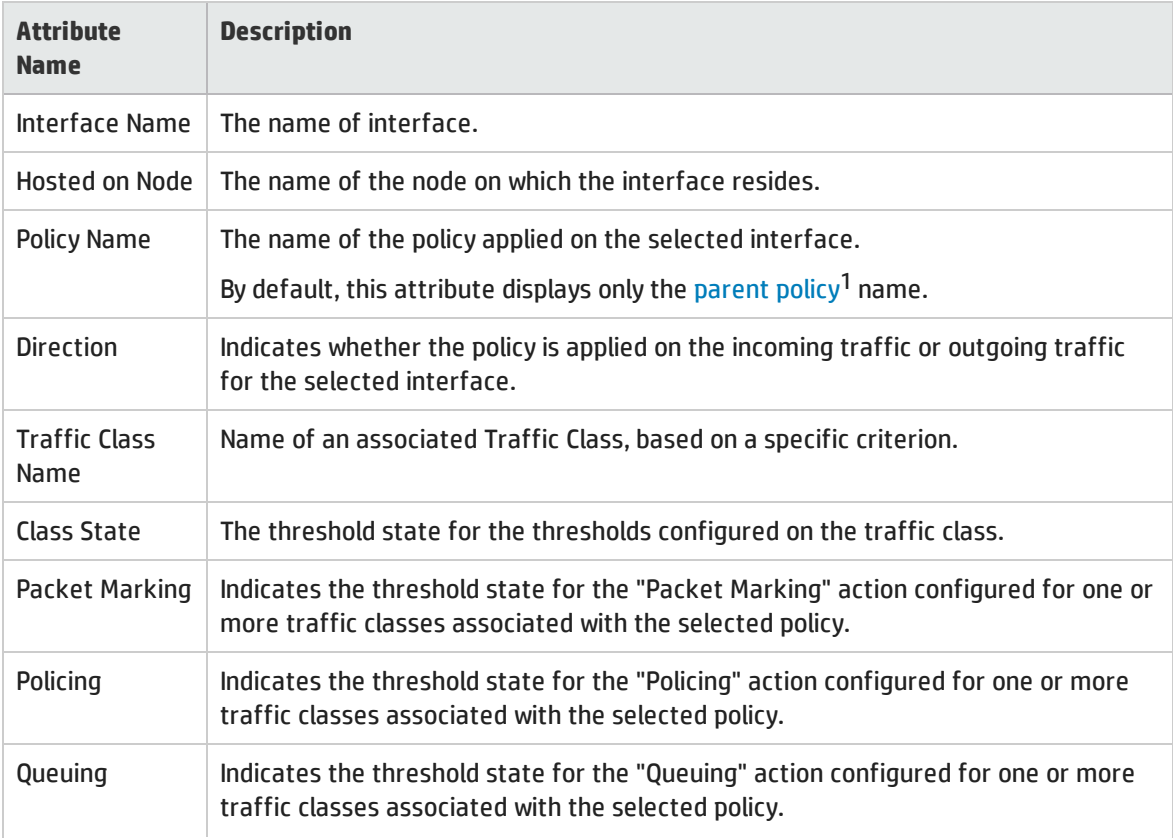

<sup>1</sup>The policy that contains references to other policy configurations. NNM ISPI Performance for QA displays only one hierarchical level for policies. For example, Policy1 contains references for Policy2 and NNM iSPI Performance for QA considers Policy2 as the child policy of Policy1. If Policy2 contains references to Policy3, the inventory views do not display Policy3 as a child of Policy1.

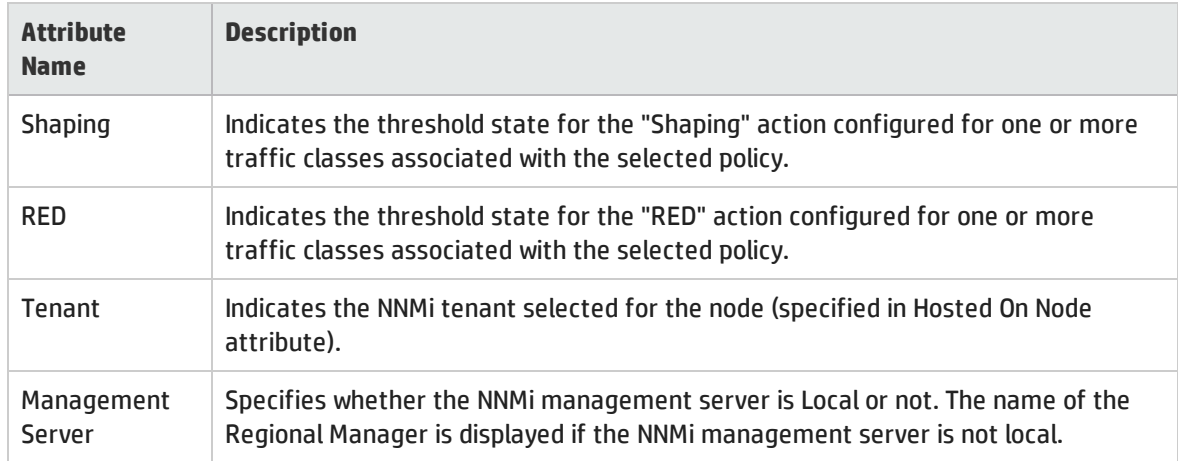

The actions and class states show the following threshold states:

### Threshold States

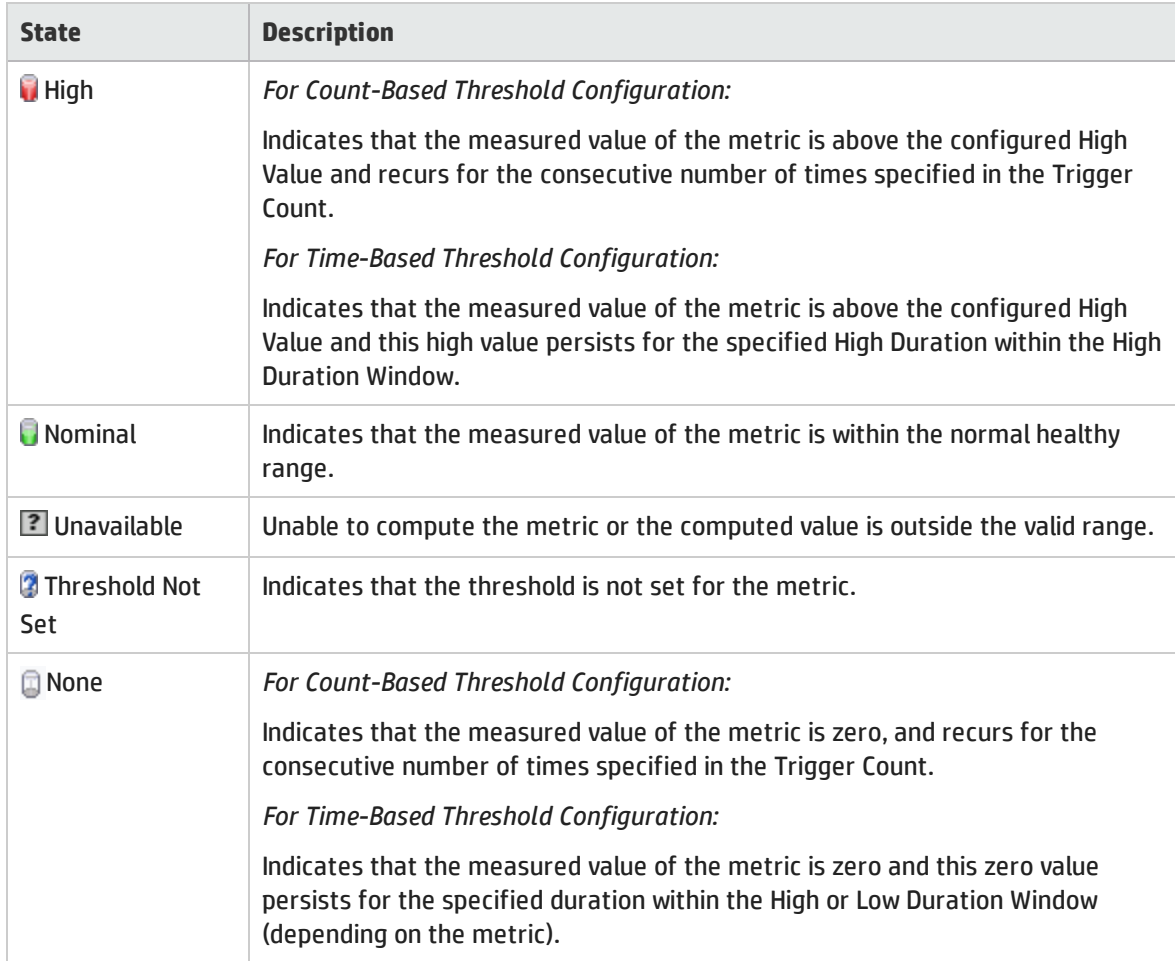

If there are large number of QoS interfaces that crossed the threshold, you can filter those interfaces based on the various QA groups. As you type, the auto-complete feature lists the matching QA Groups. You can select a QA Group name from the list.

The view shows threshold states for the traffic class and five different actions: Packet Marking, Policing, Queuing, Shaping, and RED. An interface appears in this view if at least one of the above thresholds is violated for the interface.

To open the QoS Interface inventory view for an interface, select the interface and click **To Open**. For information about QoS Interface inventory view, see "Viewing QoS [Interface](#page-55-0) Details" on page 56.

You can filter the interfaces listed in this view based on all columns of this view.

# Accessing the QoS Actions Threshold Exceptions Inventory View

The QoS Actions Threshold Exceptions inventory view enables you to view the list of QoS actions that crossed the threshold and NNM iSPI Performance for QA raised an exception.

For more information about actions, see "Quality of Service (QoS) [Actions"](#page-73-0) on page 74.

To launch the QoS Threshold Exceptions Actions Inventory view:

- 1. Log on to NNMi console using your user name and password.
- 2. Click **Quality Assurance** in the Workspaces panel.
- 3. Click **QoS Actions Threshold Exceptions.** The QoS actions that crossed the threshold appear in the content pane along with some key attributes. By default, this information is refreshed every 300 seconds, or 5 minutes.

The QoS Threshold Exceptions Actions Inventory view displays the following key attributes:

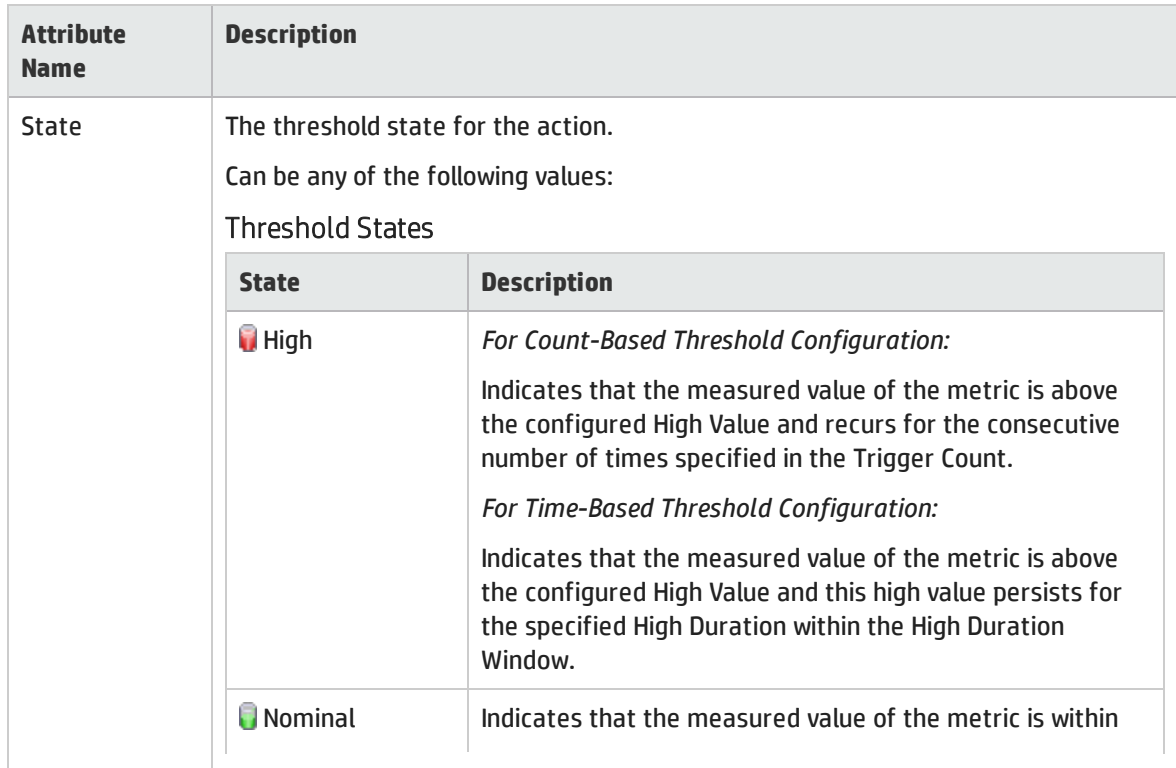

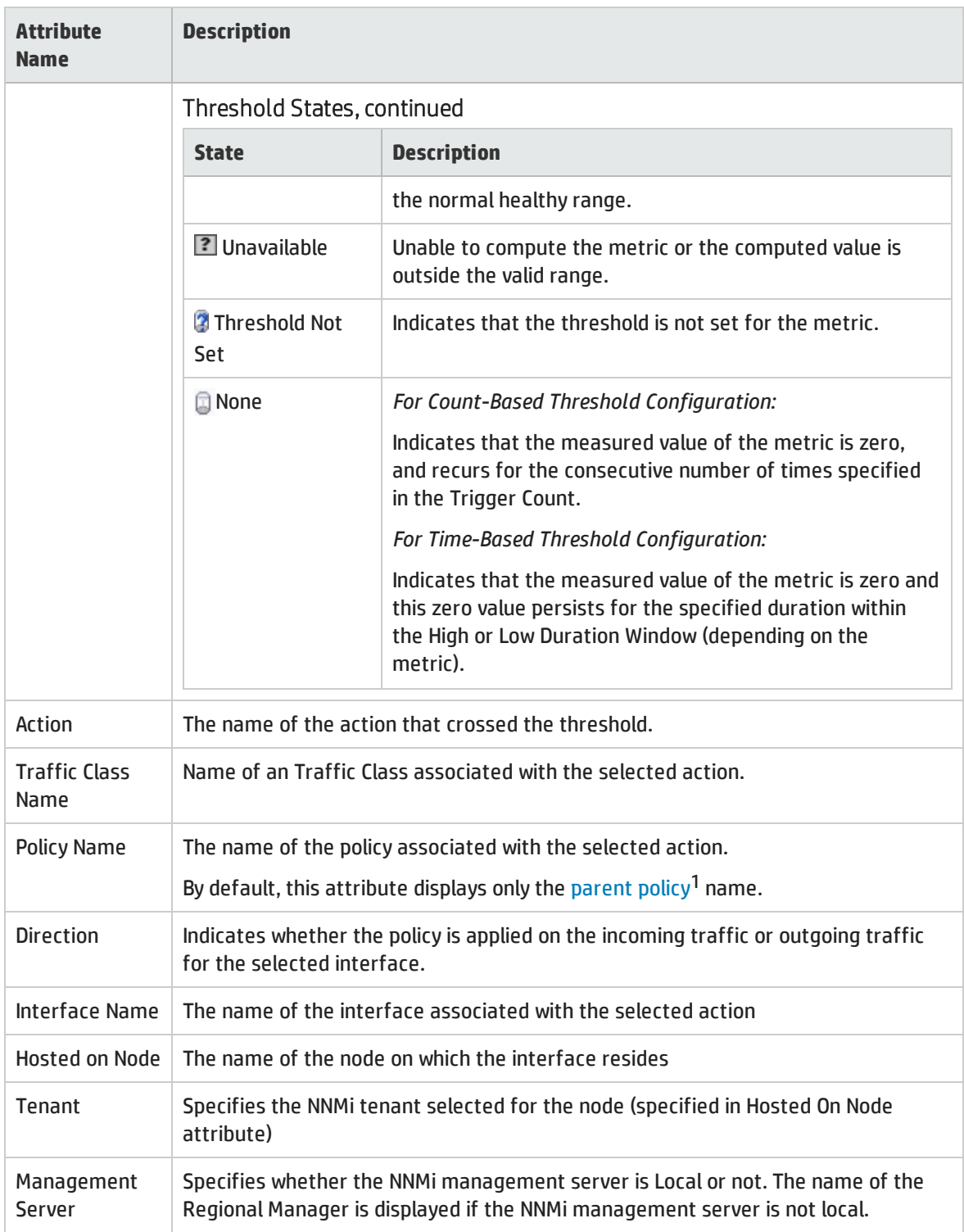

<sup>1</sup>The policy that contains references to other policy configurations. NNM ISPI Performance for QA displays only one hierarchical level for policies. For example, Policy1 contains references for Policy2 and NNM iSPI Performance for QA considers Policy2 as the child policy of Policy1. If Policy2 contains references to Policy3, the inventory views do not display Policy3 as a child of Policy1.

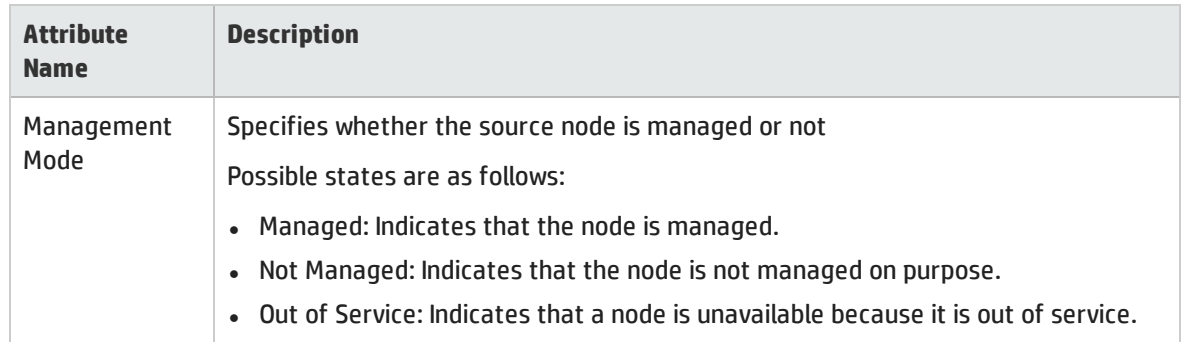

### The actions show one of the following threshold states:

### Threshold States

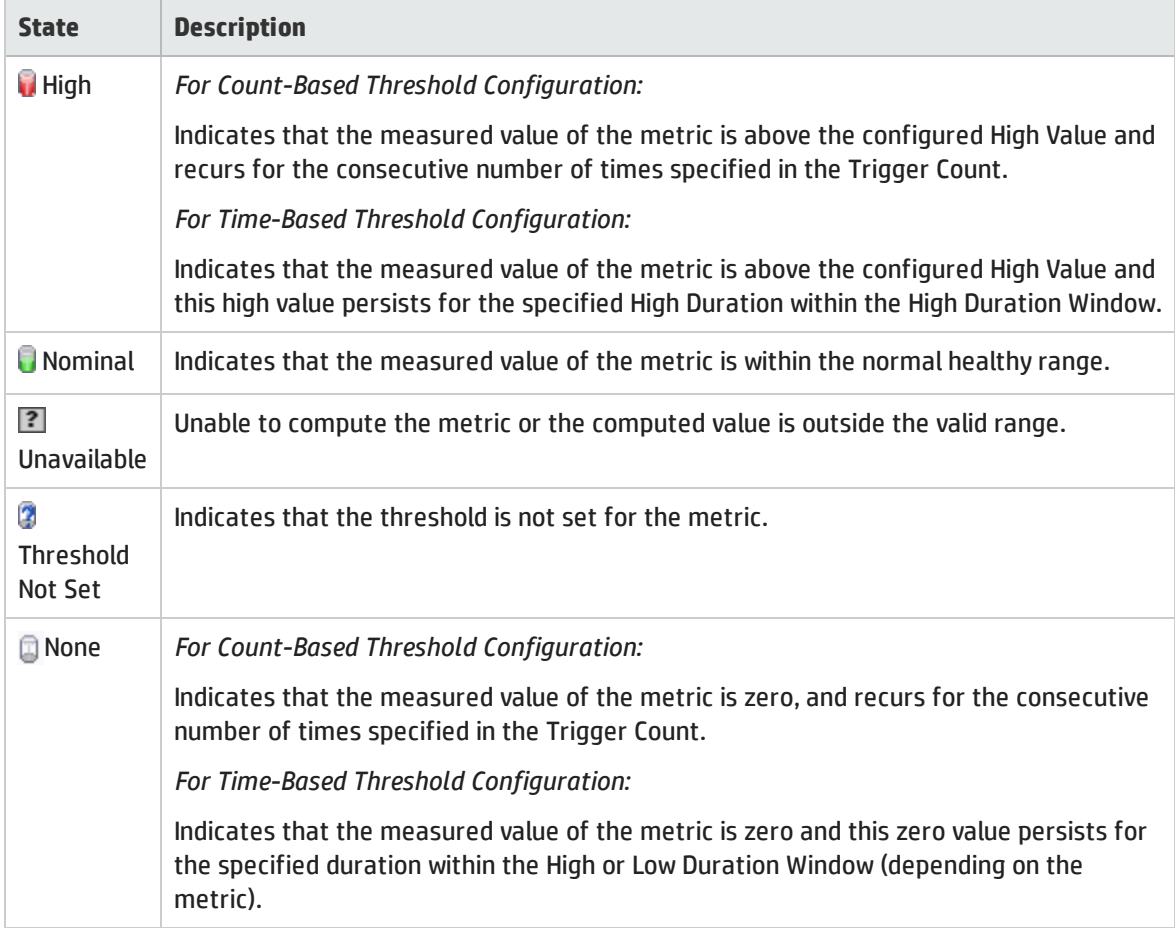

To open the QoS Action inventory view for an interface, select the interface and click **To open**. For information about QoS Action inventory view, see ["Viewing](#page-68-0) QoS Actions Details" on page 69.

You can filter the actions listed in this view based on all columns of this view.

If there are large number of QoS actions that crossed the threshold, you can filter those QoS actions based on the various QA groups. As you type, the auto-complete feature lists the matching QA Groups. You can select a QA Group name from the list.

# Chapter 4: Accessing QA Group Details

**Tip:** For information about QA groups, see ["Configuring](#page-199-0) QA Groups" on page 200

The QA Groups inventory view enables you to view the list of QA Groups that are configured in the network.

To launch the QA Groups Inventory View:

- 1. Log on to NNMi console using your user name and password.
- 2. Click **Quality Assurance** in the Workspaces panel.
- 3. Click **QA Groups**. The list of QA Groups with QA probes and QA Groups with QoS probes that are discovered in your network appear in the content pane along with some key attributes. By default, this information is refreshed every 300 seconds, or 5 minutes.

**Key Attributes of the QA Groups Inventory View**

The QA Groups Inventory view displays the following key attributes:

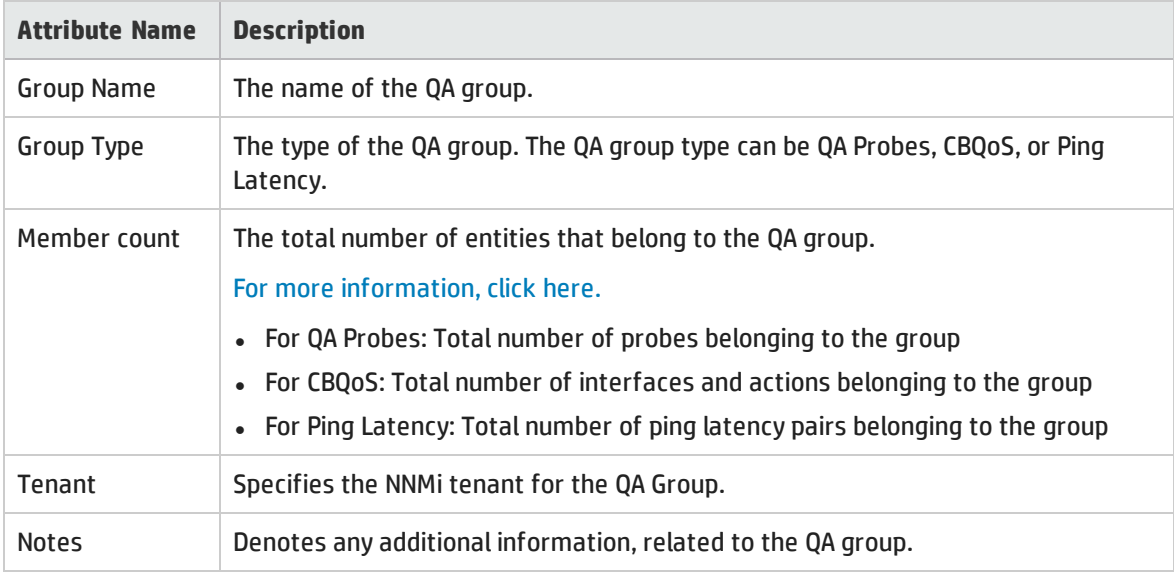

# Viewing QA Group Details

The QA Groups form provides the details of the selected QA group. For QA Probes type of groups, this form also provides details about each QA probe that belongs to the group.

In the QA Group form of the QA Probes type, the following tabs are available:

- ["Probes"](#page-81-0) on the next page
- QA [Groups](#page-83-0) Form: Probes Critical Tab
- QA Groups Form View: Probes [Threshold](#page-84-0) Exception Tab
- QA Groups Form: Probes Baseline [Exceptions](#page-88-0) Tab
- **.** QA Groups Form: [Registration](#page-90-0) Tab
- In the QA Group form of the QoS type, the following tabs are available:
- QA Groups Form: QoS [Interfaces](#page-91-0) Tab
- QA Groups Form: QoS [Actions](#page-91-1) Tab
- QA Groups Form: QoS Interfaces Threshold [Exceptions](#page-92-0) Tab
- QA Groups Form: QoS Actions Threshold [Exceptions](#page-94-0) Tab
- **.** QA Groups Form: [Registration](#page-90-0) Tab

In the QA Group form of the Ping Latency Pairs type, the following tabs are available:

- QA Groups Form: Ping [Latency](#page-96-0) Pairs Tab
- <span id="page-81-0"></span>**.** QA Groups Form: [Registration](#page-90-0) Tab

### Probes

The **Probes** tab enables you to view the list of configured and discovered QA probes that belong to the QA group.

**Key Attributes of the QA Groups- Probes Tab**

The **probes** tab displays the following key attributes:

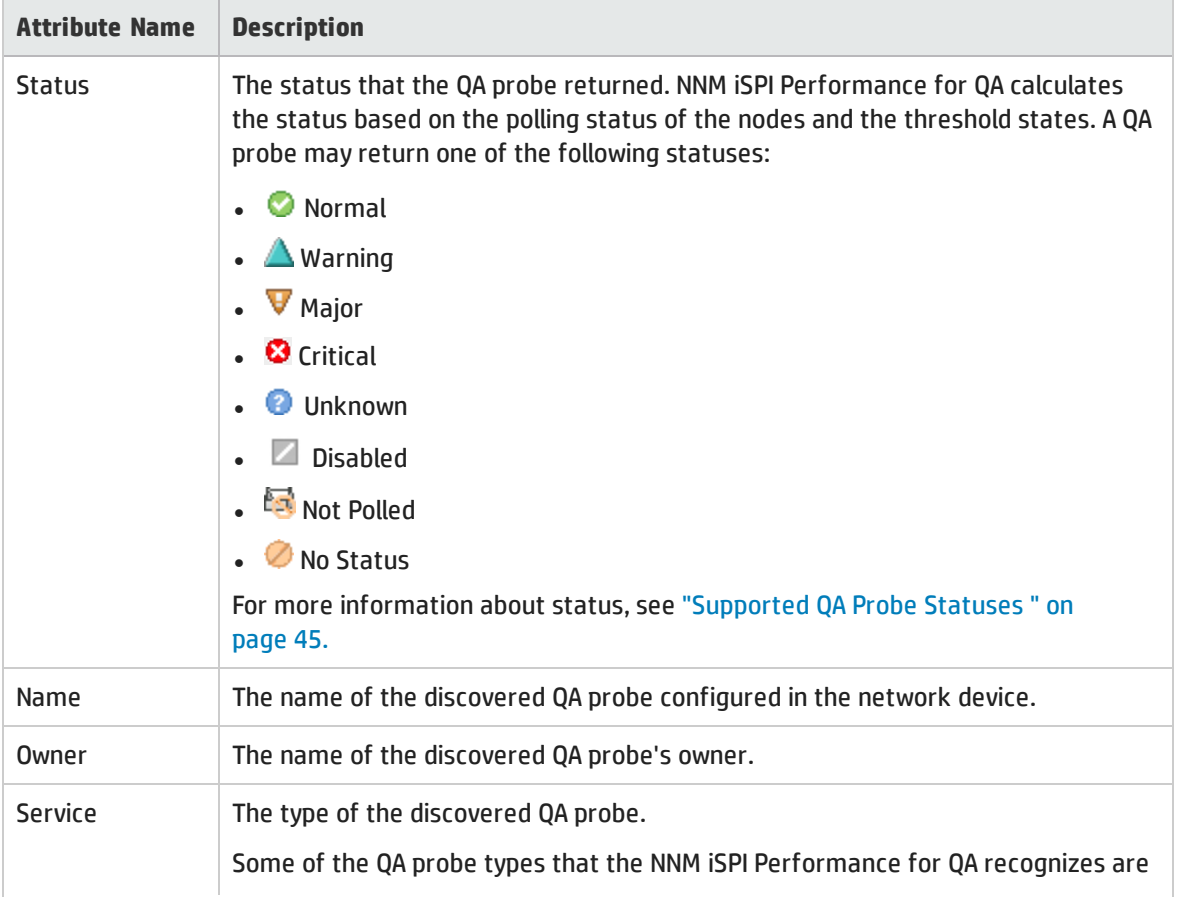

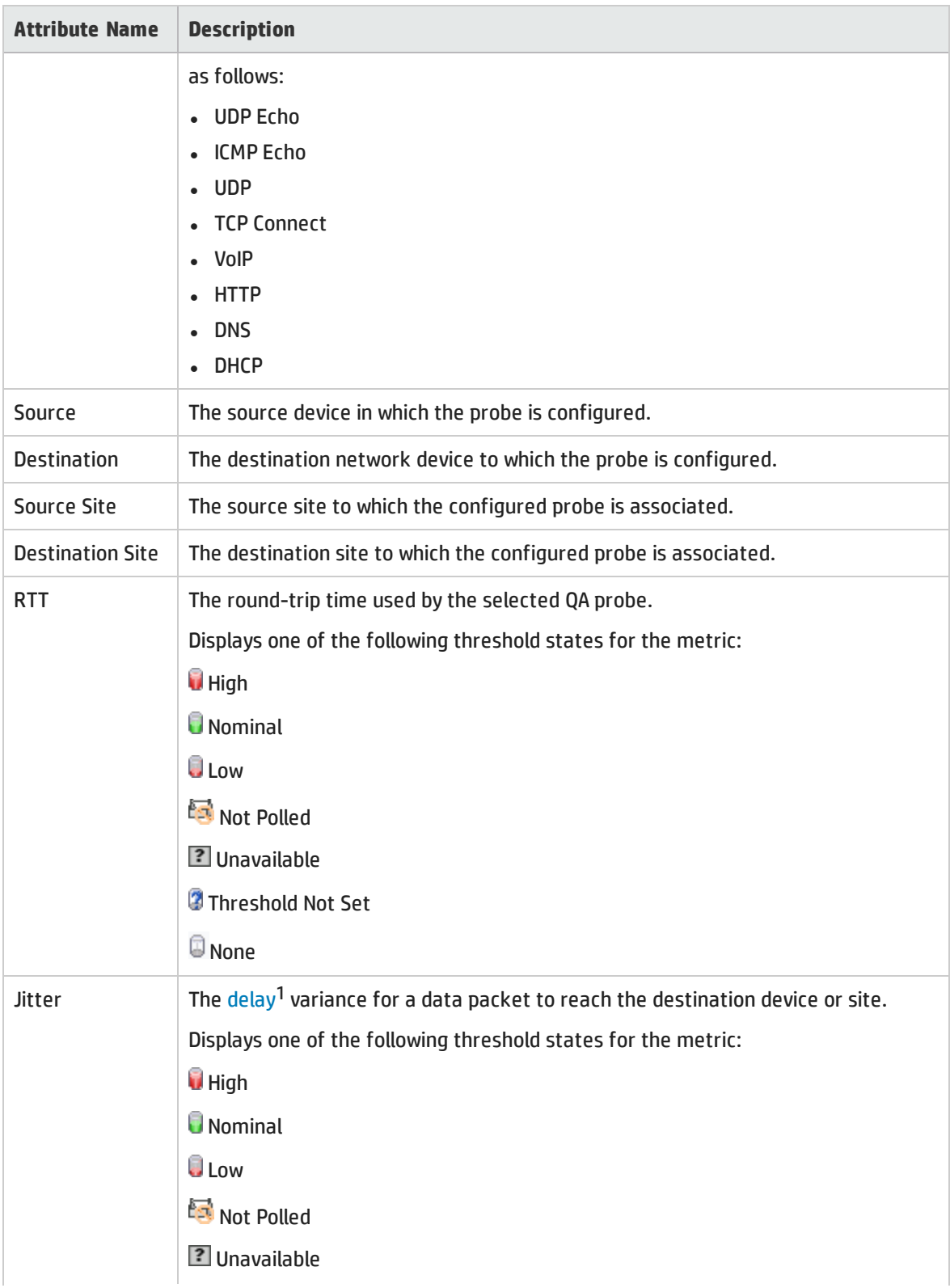

<sup>1</sup>The time taken for a packet to travel from the sender network element to the receiver network element.

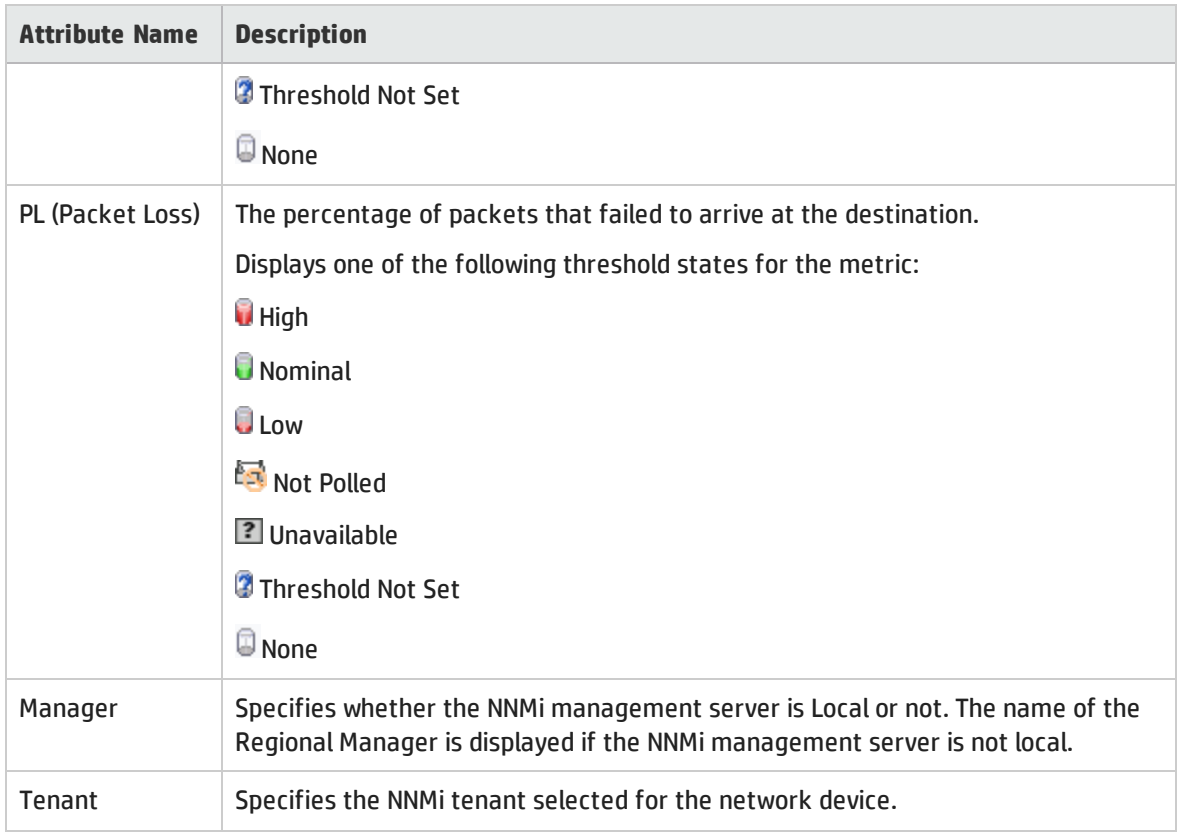

## <span id="page-83-0"></span>Critical Probes

The **Probes Critical** tab displays the list of critical QA probes that belong to the QA Group.

### **Attributes: Probes Critical Tab**

The **probes critical** tab displays the following key attributes:

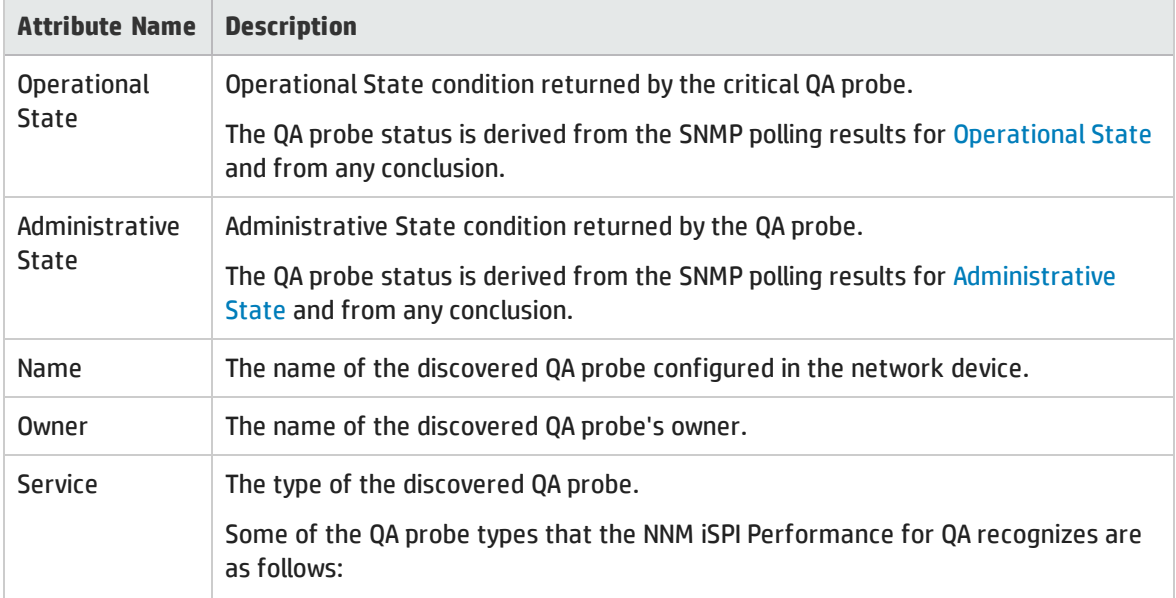

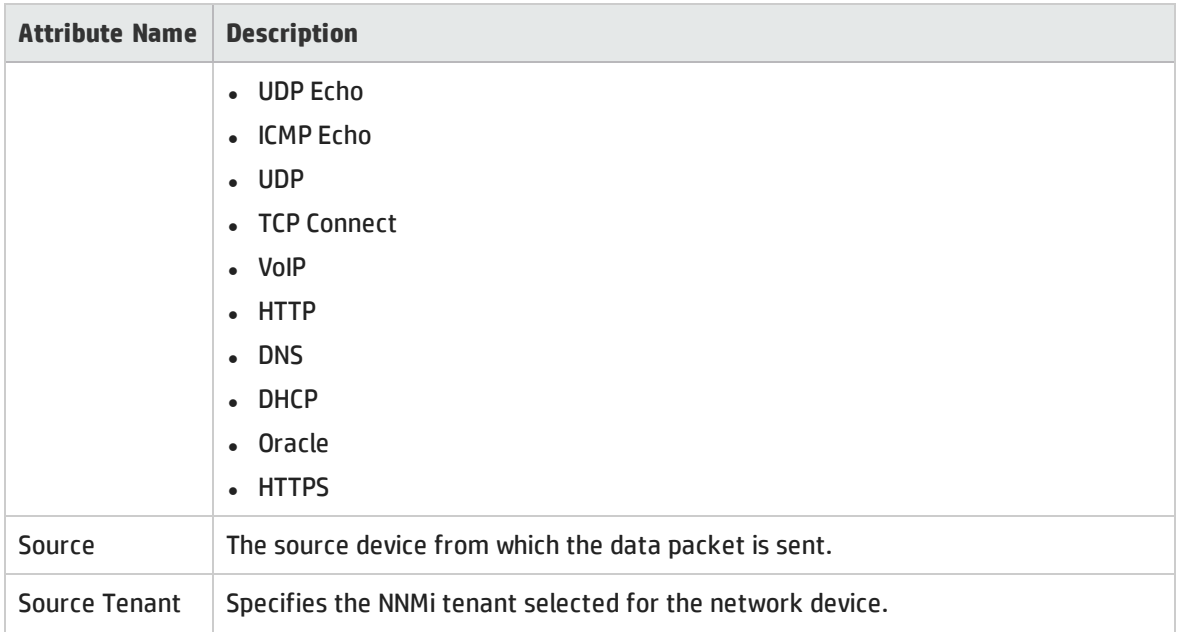

## <span id="page-84-0"></span>Probes with Threshold Exceptions

The **Probes Threshold Exception** tab enables you to view the QA Probes that belong to the QA Group, and have violated the threshold for one or more of the metrics.

**Key Attributes of the Probes Threshold Exception Tab**:

| <b>Attribute</b><br><b>Name</b> | <b>Description</b>                                                                                                    |
|---------------------------------|----------------------------------------------------------------------------------------------------|
| <b>Status</b>                   | Displays the QA probes that are with the following status:<br>$\triangle$ Warning<br>$\bullet$                                                                                                    |
|                                 | $\blacktriangledown$ Major<br>$\cdot$ $\bullet$ Critical                                                                                                    |
| Name                            | The name of the discovered QA probe configured in the network device.                                                                                                    |
| <b>Service</b>                  | The type of the discovered QA probe.<br>Some of the QA probe types that the NNM iSPI Performance for QA recognizes are<br>as follows:<br>• UDP Echo<br><b>ICMP Echo</b><br>$\bullet$<br><b>UDP</b><br>$\bullet$<br><b>TCP Connect</b><br>$\bullet$<br>$\bullet$ VoIP<br><b>HTTP</b> |

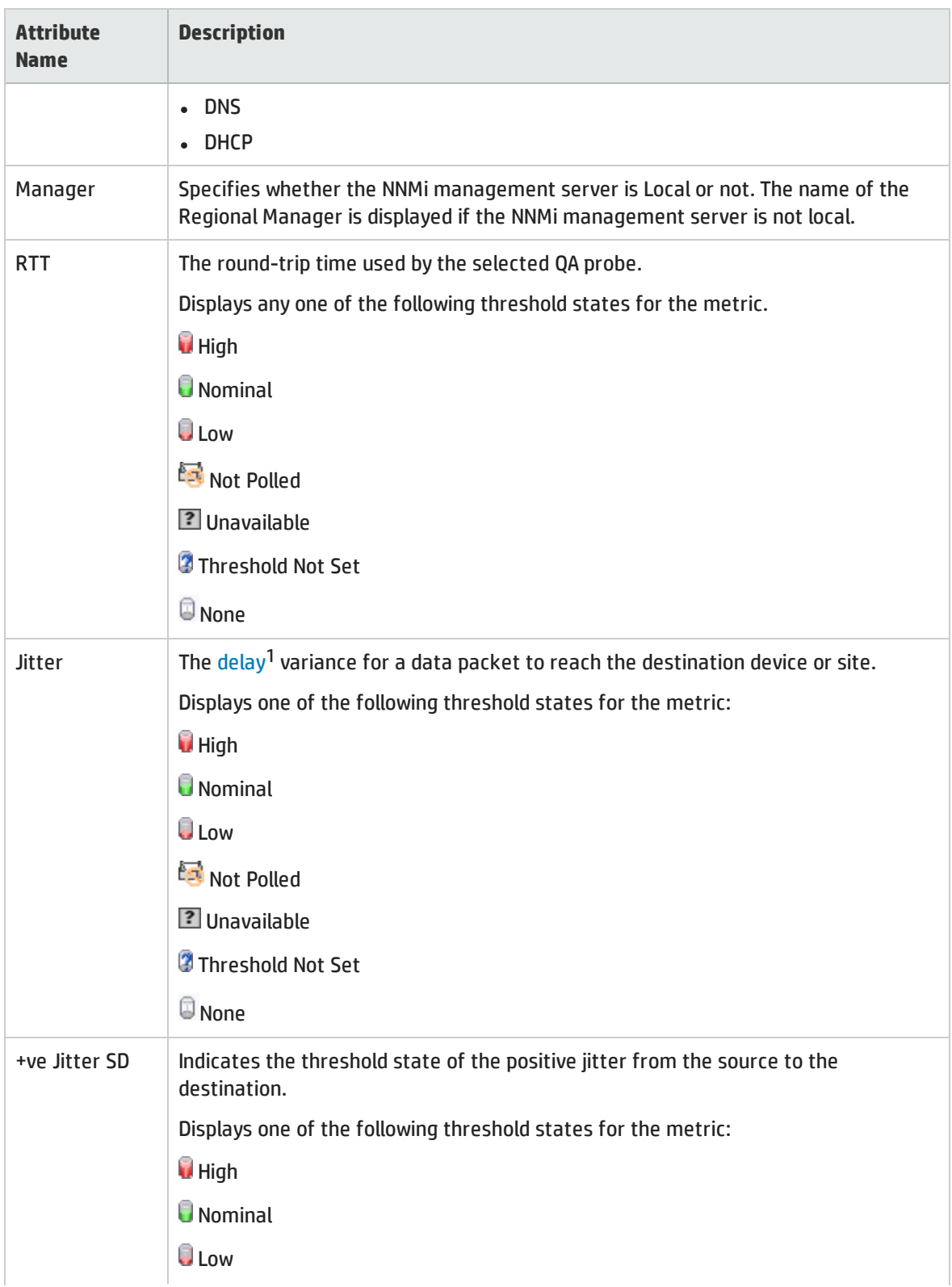

<sup>1</sup>The time taken for a packet to travel from the sender network element to the receiver network element.

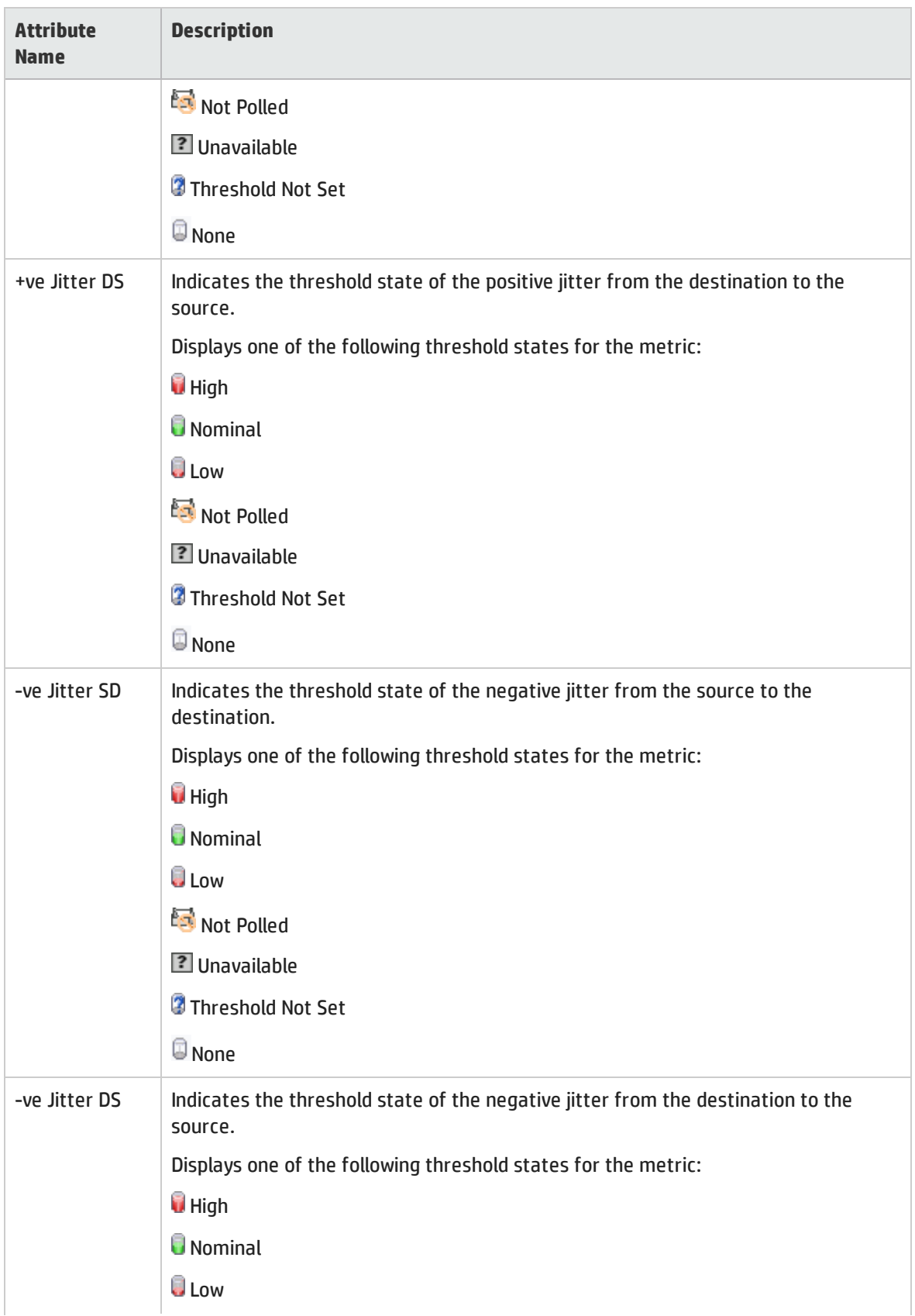

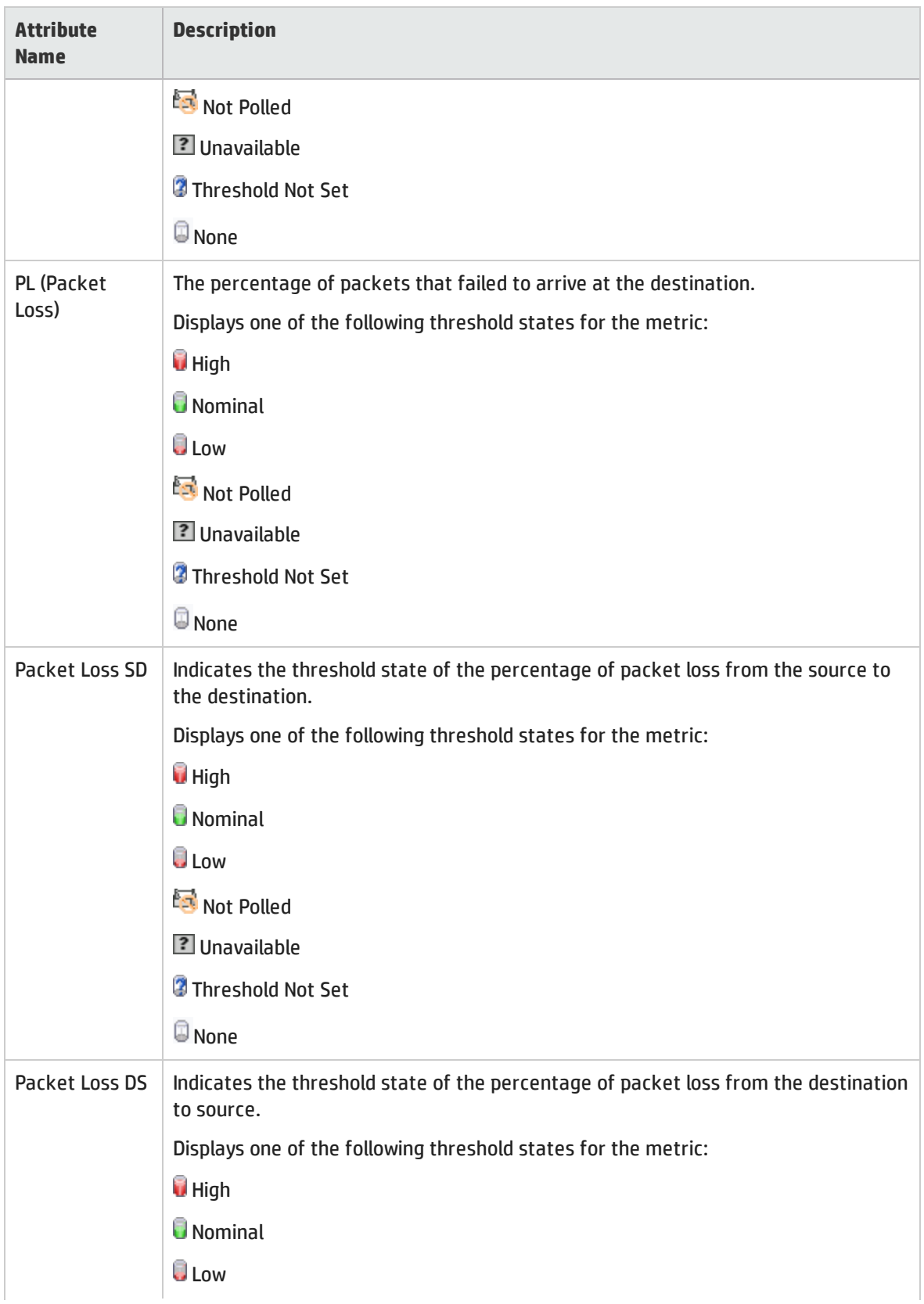

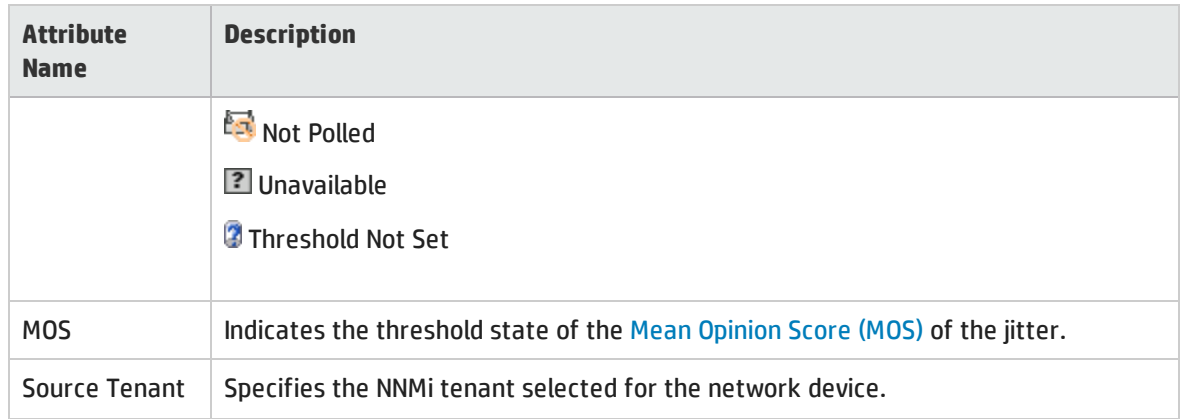

## <span id="page-88-0"></span>Probes with Baseline Exceptions

The **Probes Baseline Exceptions** tab displays the list of QA probes that belong to the QA Group, and have the baseline state as Abnormal Range, Unavailable, No Policy, or Not Polled for one or more of the following metrics:

- <sup>l</sup> RTT
- Two Way Jitter
- Two Way Packet Loss
- $\cdot$  MOS

Each probe displays information for a specific time interval.

Key Attributes of the Probes Baseline Exceptions tab

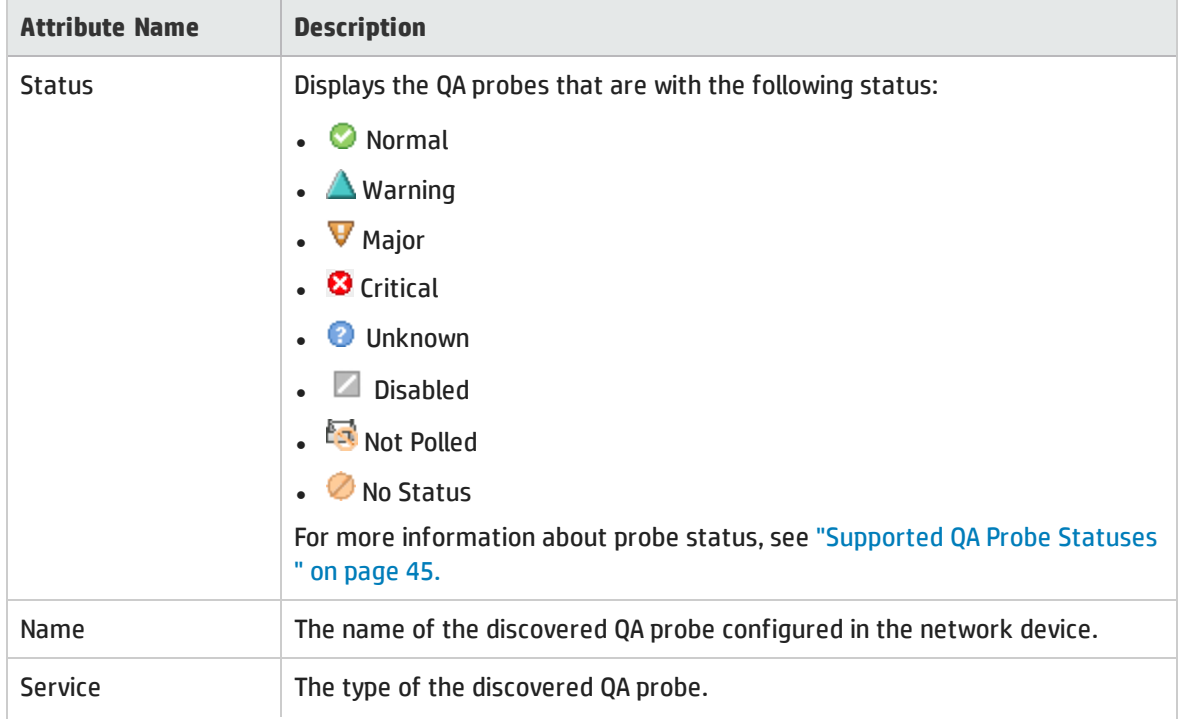

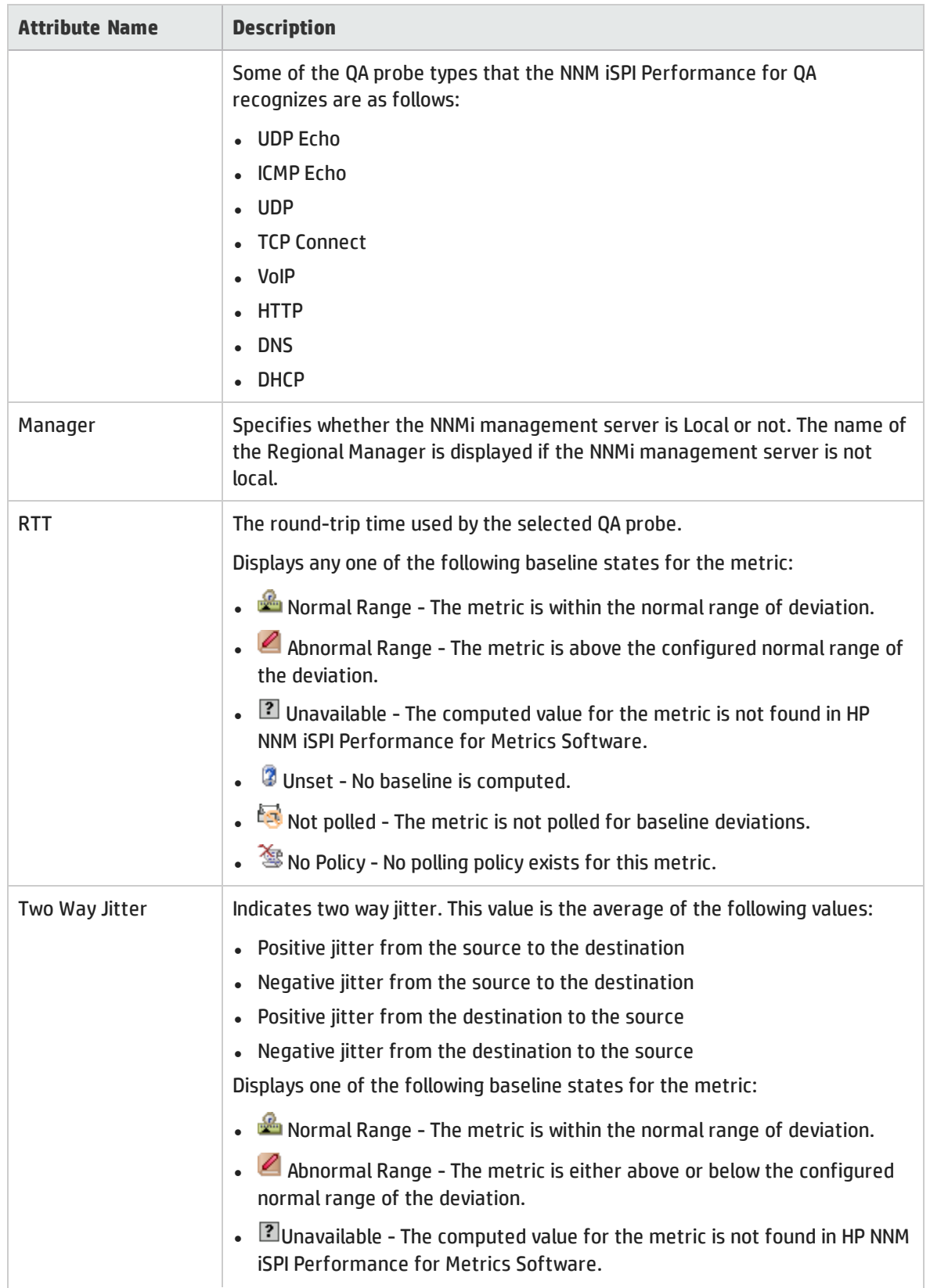

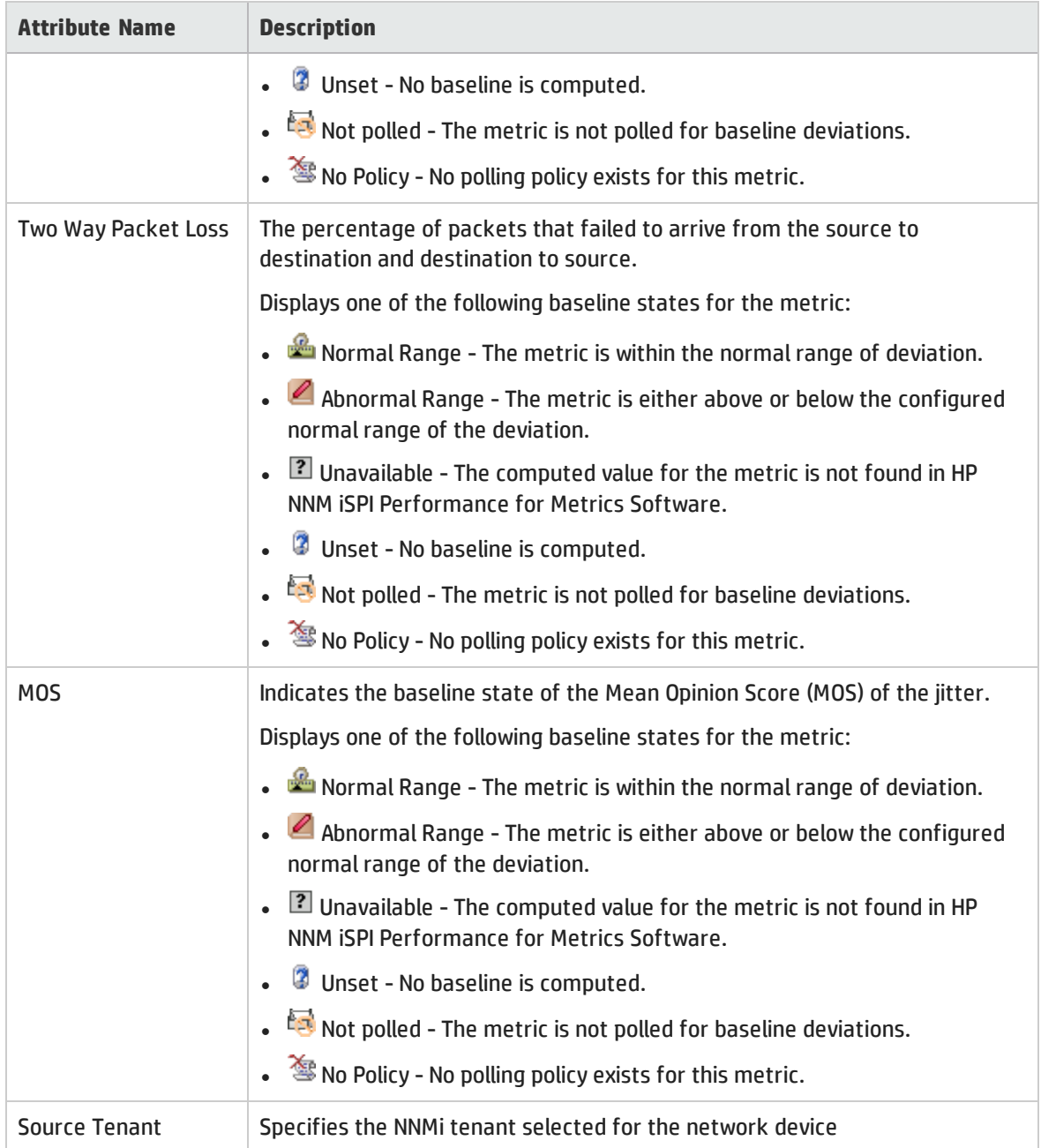

## <span id="page-90-0"></span>Registration

The UUID attribute is valid for all object types. NNMi displays the ID and UUID attribute values on the object form's **Registration** tab:

• \${uuid} Universally Unique Object Identifier - Unique across all databases.

For more information, see *NNMi Online Help for Administrators*

## <span id="page-91-0"></span>QoS Interfaces

The **QoS Interfaces** tab enables you to view the list of discovered QoS interfaces that belong to the group. The traffic can be ingress or egress for an interface. By default, this information is refreshed every 300 seconds, or 5 minutes.

The **QoS Interfaces** tab displays only the parent policies name, or only the policies name that are configured on the interfaces.

### **Key Attributes of the QoS Interfaces Tab**

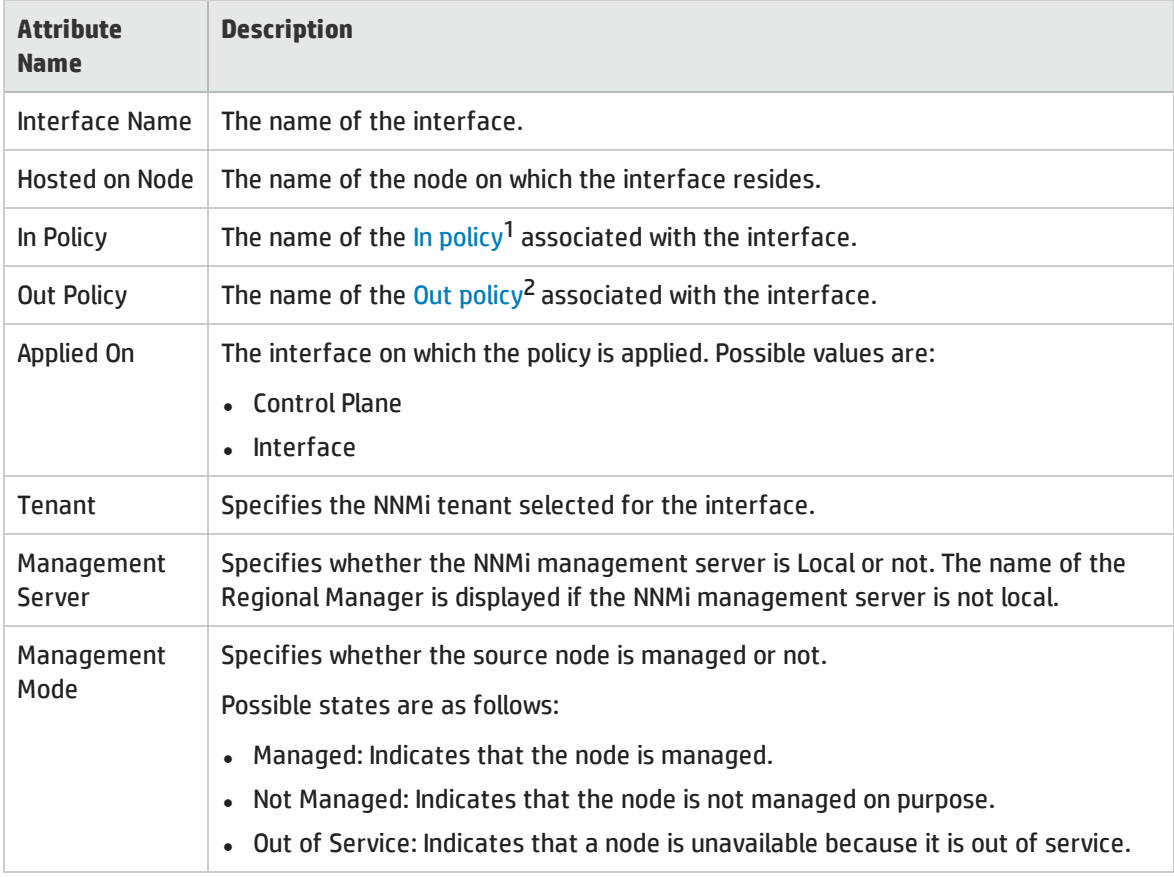

The **QoS Interfaces** tab displays the following key attributes:

## <span id="page-91-1"></span>QoS Actions

The **QoS Actions** tab enables you to view the list of QoS [Actions,](#page-73-0) which are applied to the QoS interfaces that belong to the QA Group, based on a particular traffic flow and a policy (Incoming and Outgoing traffic). By default, this information is refreshed every 300 seconds, or 5 minutes.

### **Key Attributes of the QoS Actions Tab**

<sup>1</sup>In Policy defines the policy which is applied to the incoming traffic. <sup>2</sup>Out Policy defines the policy which is applied to the outgoing traffic.

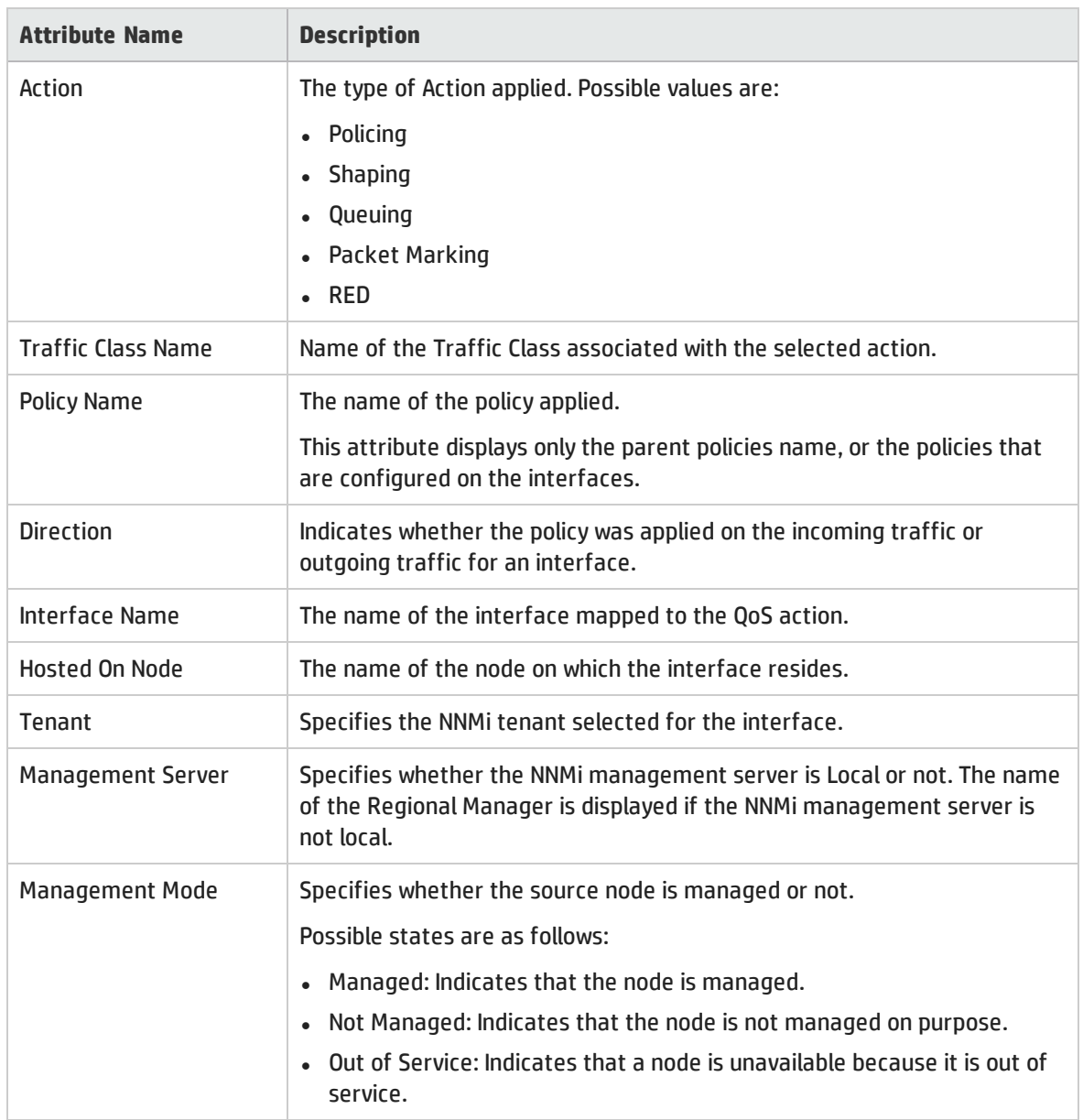

### The **QoS Actions** tab displays the following key attributes:

## <span id="page-92-0"></span>QoS Interfaces with Threshold Exceptions

The **QoS Interfaces Threshold Exceptions** tab enables you to view the list of QoS interfaces that belong to the QA Group, for which one of the following actions crossed the threshold and NNM iSPI Performance for QA raised an exception:

- Class State
- Packet Marking
- Policing
- Queuing
- Shaping
- $\cdot$  RED

For information on each of the actions listed above, see QoS [Actions.](#page-73-0)

The **QoS Interfaces Threshold Exceptions** tab displays the following key attributes:

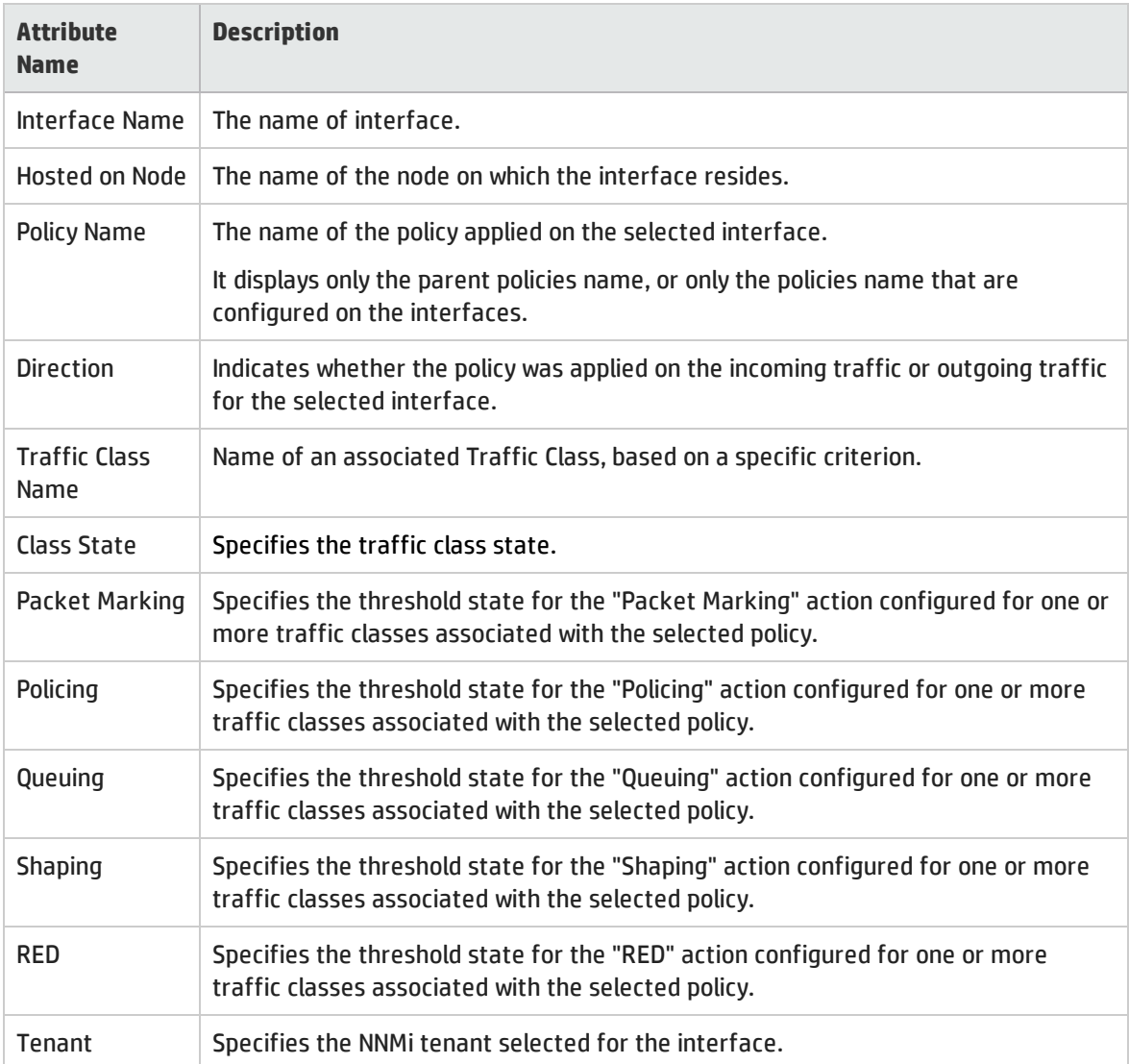

The actions shows one of the following threshold states:

### Threshold States

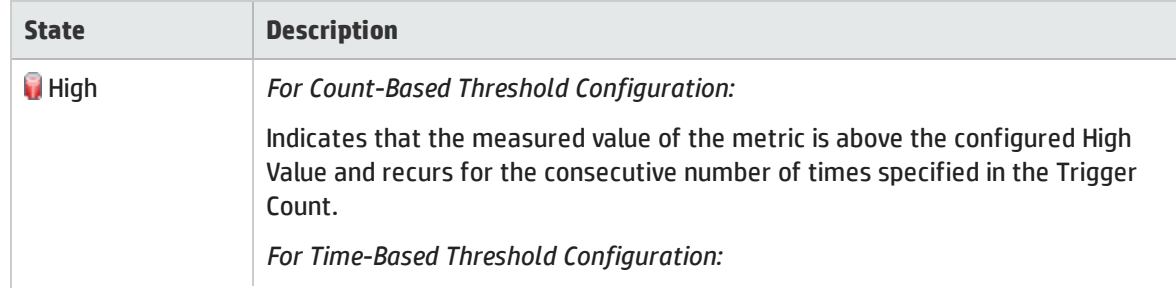

### Threshold States, continued

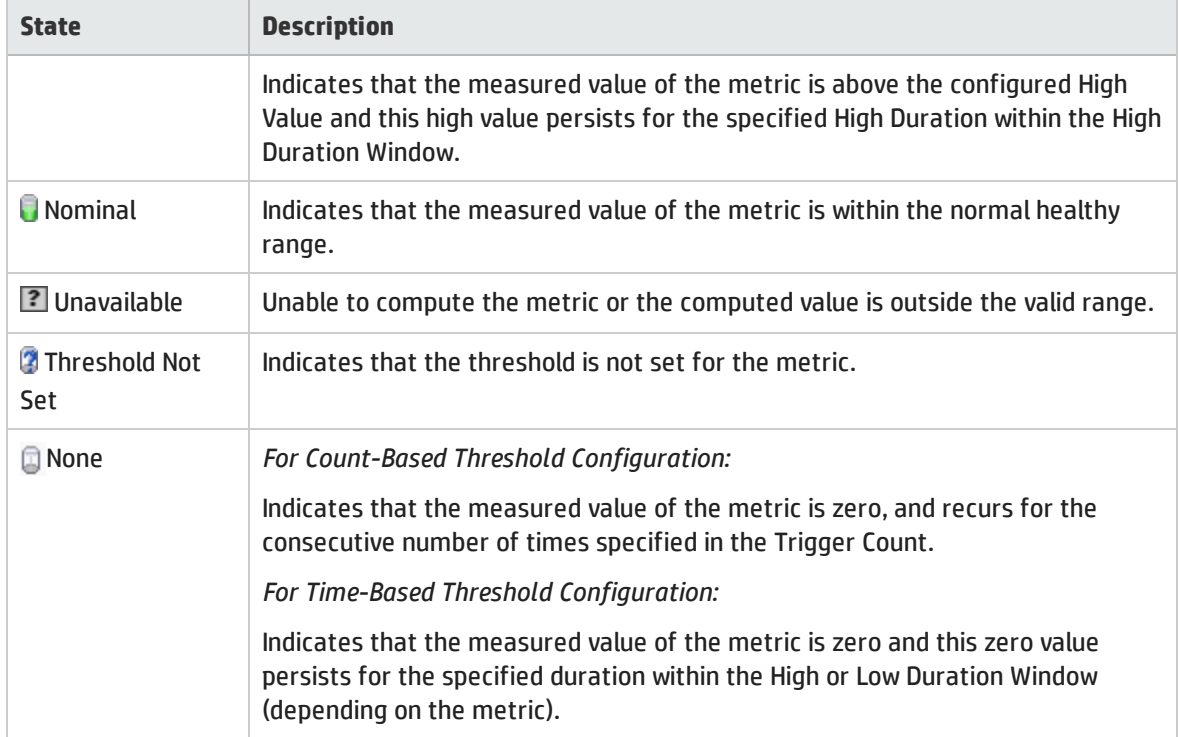

## <span id="page-94-0"></span>QoS Actions with Threshold Exceptions

The **QoS Actions Threshold Exceptions** tab enables you to view the list of QoS actions that crossed the threshold and NNM iSPI Performance for QA raised an exception.

For information about actions, see "Quality of Service (QoS) [Actions"](#page-73-0) on page 74[.](#page-73-0)

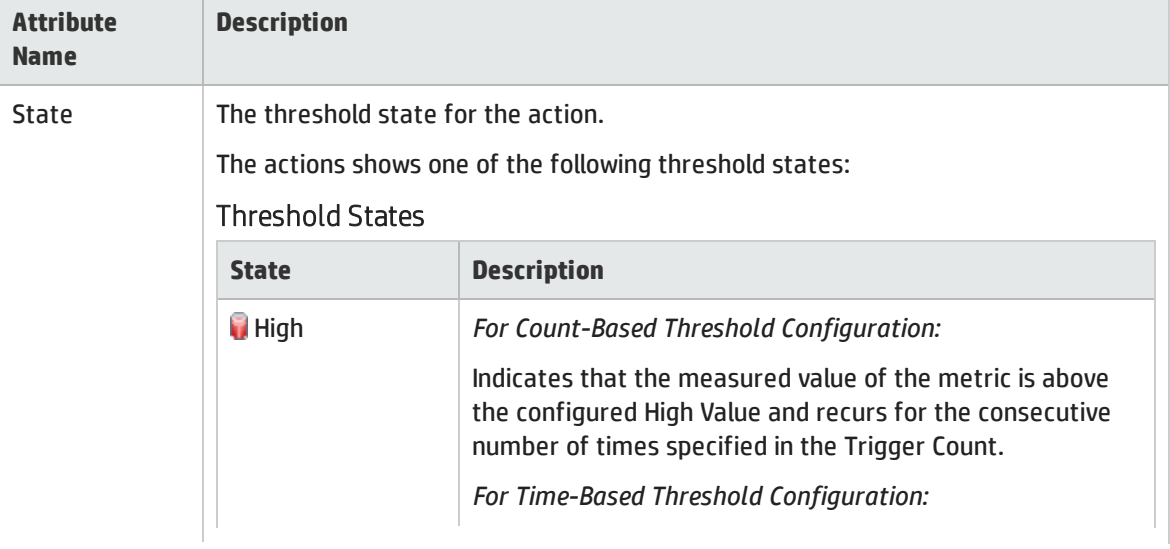

The **QoS Actions Threshold Exceptions** tab displays the following key attributes:

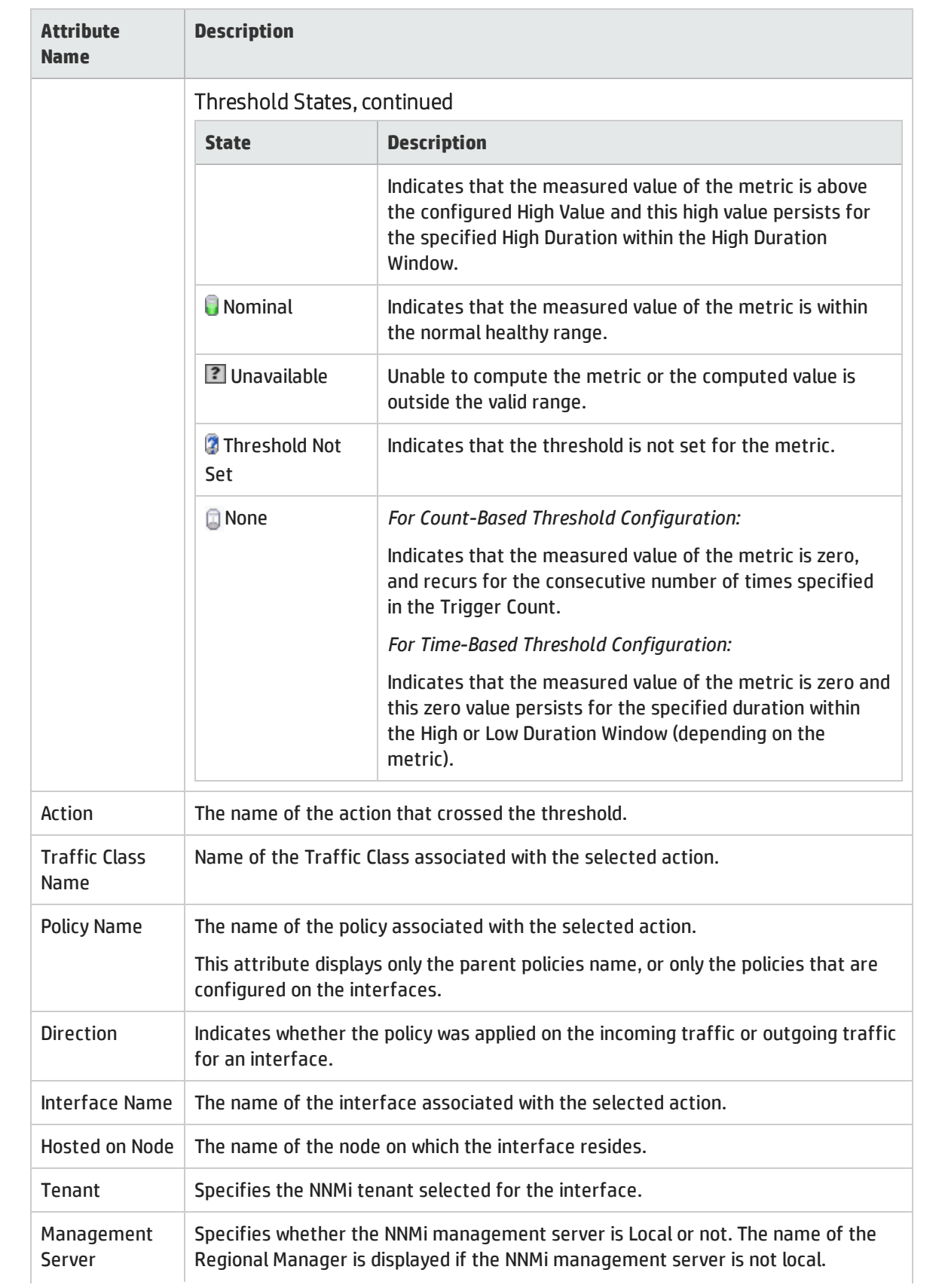

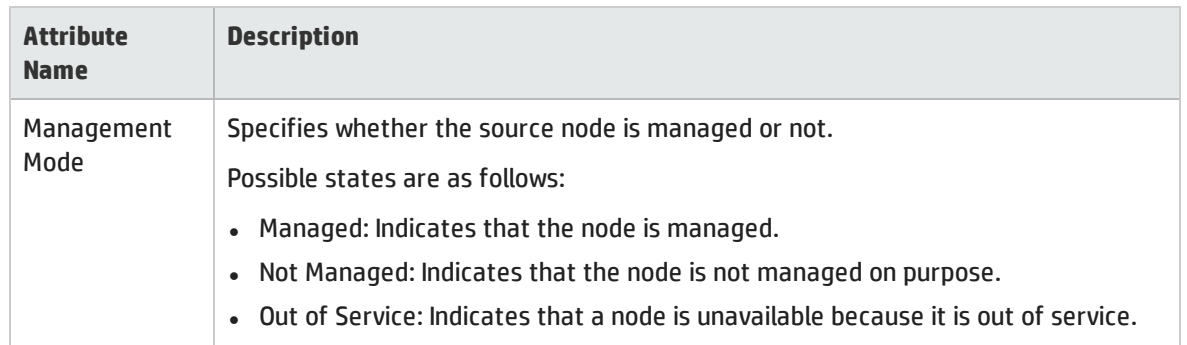

## <span id="page-96-0"></span>Ping Latency Pairs

The **Ping Latency Pairs** tab enables you to view the list of interfaces for which the Ping Latency Pairs are configured. By default, this information is refreshed every 300 seconds, or 5 minutes.

### **Key Attributes of the Ping Latency Pairs Tab**

The **Ping Latency Pairs** tab displays the following key attributes:

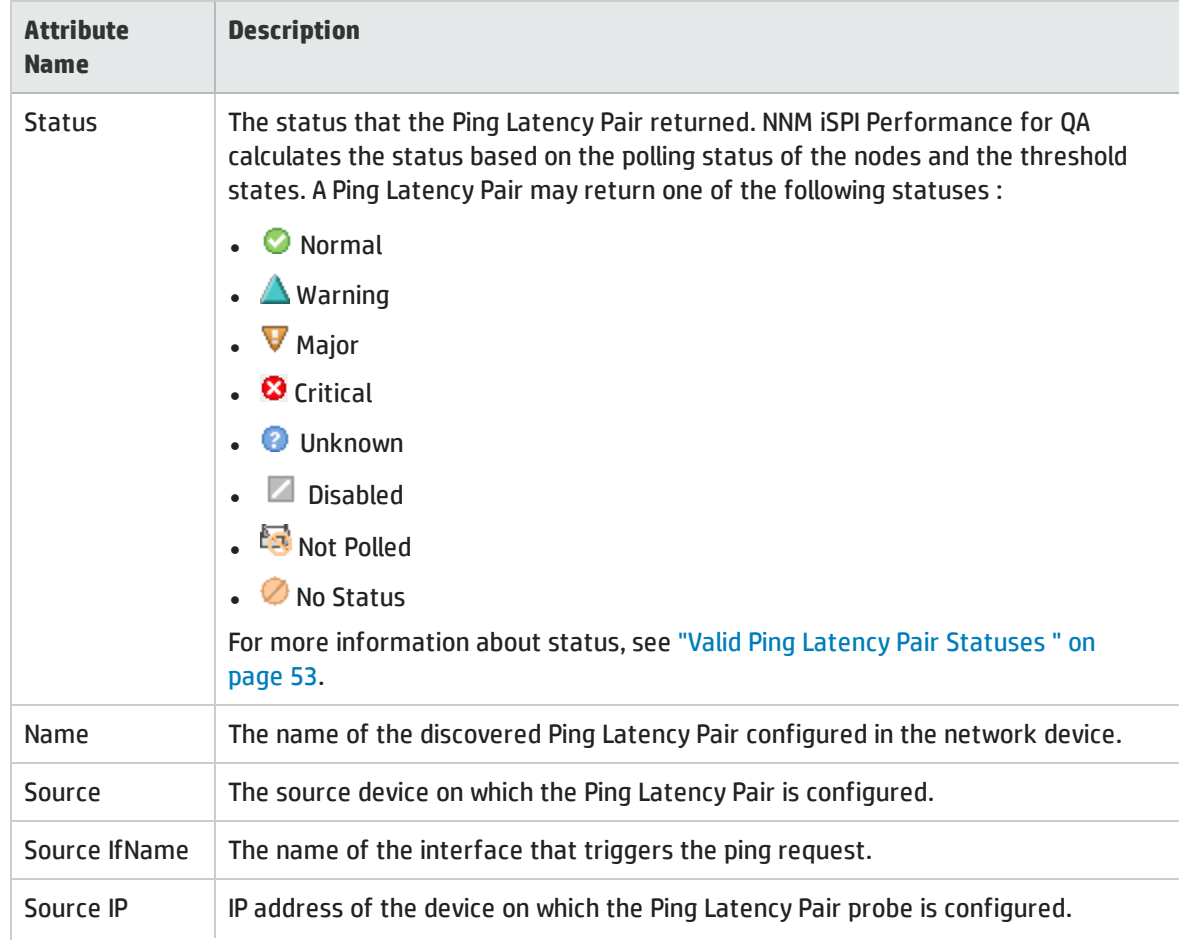

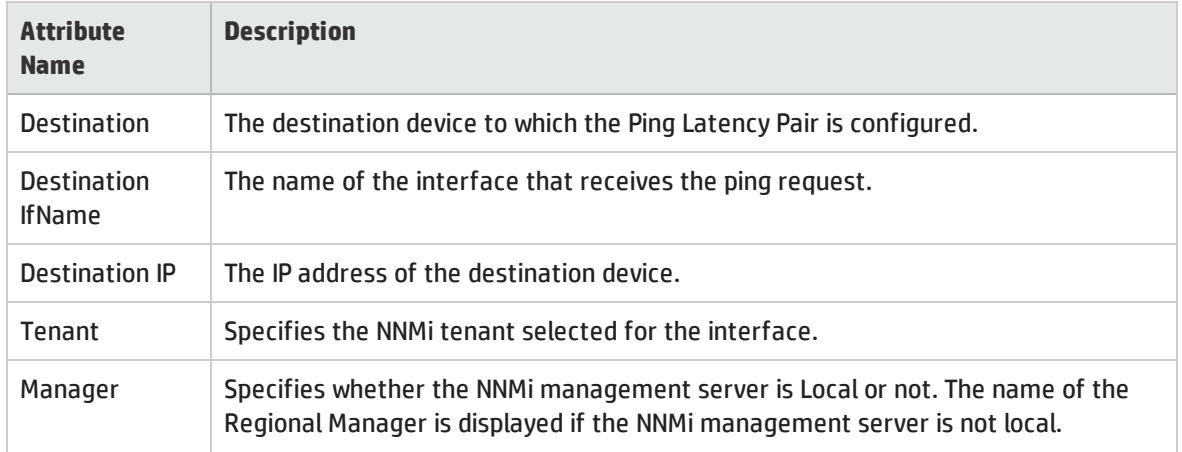

## Analysis Pane

### **Analysis Pane**

The Analysis Pane of QA Groups shows the details of the selected QA Group (QA Probes, CBQoS, or Ping Latency Pair).

#### QA Probes

The analysis pane for QA Probes shows the details such as, QA Group summary, QA probes on QA groups, baseline state, and Threshold state.

#### **QA Group Summary**

The QA Group summary displays the following details about the QA Group and the probes that belong to the selected QA Group:

- Filter String
- Total number of probes
- Total number of normal probes
- Total number of disabled probes
- Total number of critical probes
- Total number of threshold exceeded probes
- Total number of baseline exceeded probes

#### **QA Probes on QA Groups**

This tab displays a pie-chart for the following QA Probes' status that belong to the selected QA Group:

- $\blacksquare$  Normal
- **Warning**
- $\blacksquare$  Major
- <sup>l</sup> Critical
- **L** Unknown

### $\Box$  Disabled

 $\blacksquare$  No Status

#### **Baseline State**

This tab displays a pie-chart for the following QA Probes' baseline threshold status that belong to the selected QA Group:

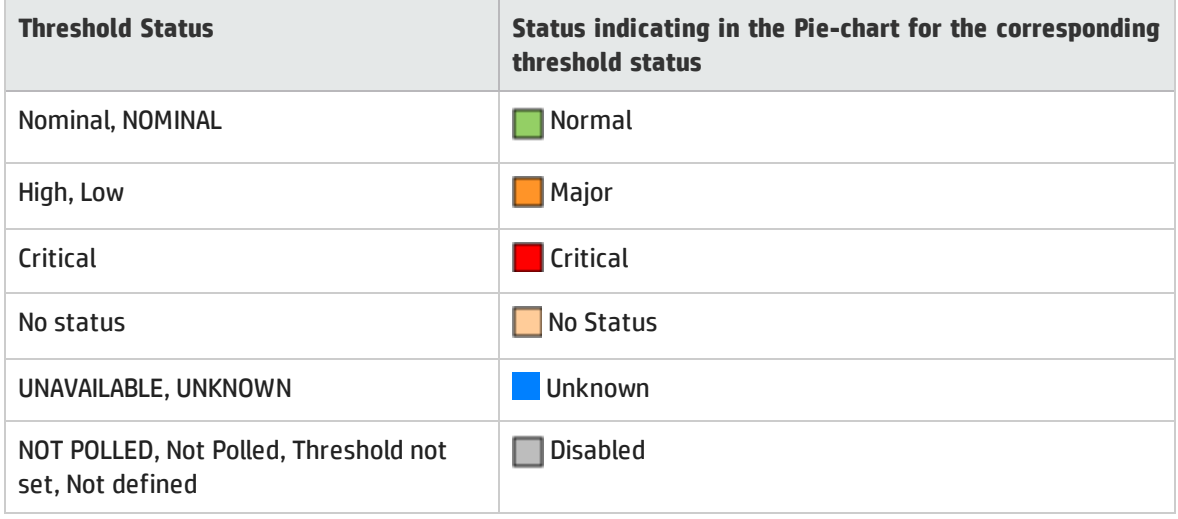

#### **Threshold State**

This tab displays a pie-chart for the following QA Probes' threshold status that belong to the selected QA Group:

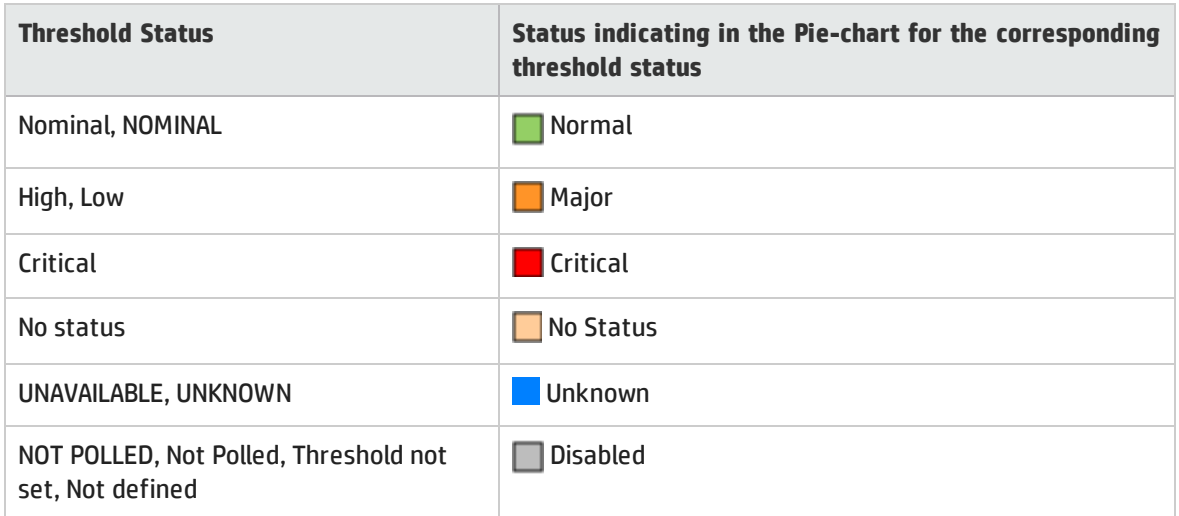

### **CBQoS**

The analysis pane for CBQoS QA Groups shows the details such as, QA Group summary, Threshold Exception Interfaces, and QoS Actions Threshold State.

#### **QA Group Summary**

The QA Group summary displays the following details about the QA Group and the probes that belong to the selected QA Group:

- Filter string
- Total number of CBQoS interfaces
- Total number of CBQoS Actions

#### **Threshold Exception Interfaces**

This tab displays the tabular representation of all CBQoS interfaces that belong to the QA Group, and with at least one of the metric thresholds violated.

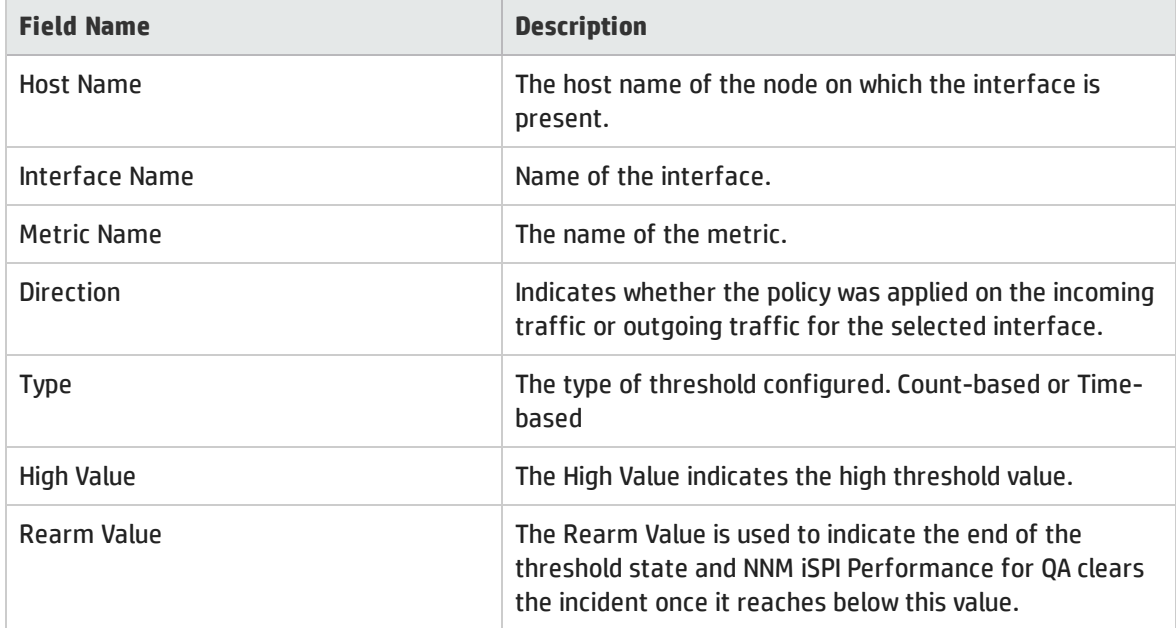

### **QoS Actions Threshold State**

This tab displays a pie-chart for the following QoS actions threshold states that belong to the QA Group:

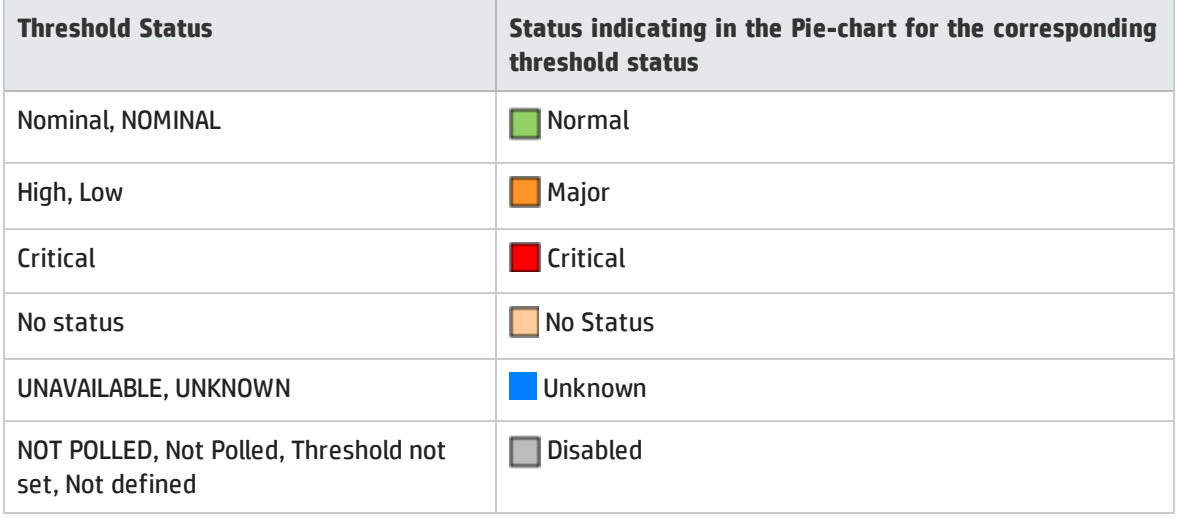

### **Ping Latency Pair**

The analysis pane for Ping Latency Pair QA Groups shows details such as, QA Group summary, and Ping Latency Pairs on QA Group.

#### **QA Group Summary**

The QA Group summary displays the following details about the QA Group and the Ping Latency Pairs that belong to the selected QA Group:

- Filter string
- Total number of Ping Latency Pairs

**Ping Latency Pairs on QA Group**

This tab displays a pie-chart for the following status of Ping Latency Pairs that belong to the QA Group:

- $\blacksquare$  Normal
- $\blacksquare$  Critical
- $\blacksquare$  No Status
- $\blacksquare$  Major

# Viewing QA Probes Using Command Line Utilities

To display the QA probes associated with a QA group, use the following commands:

### To display the QA Probes associated with a QA Group

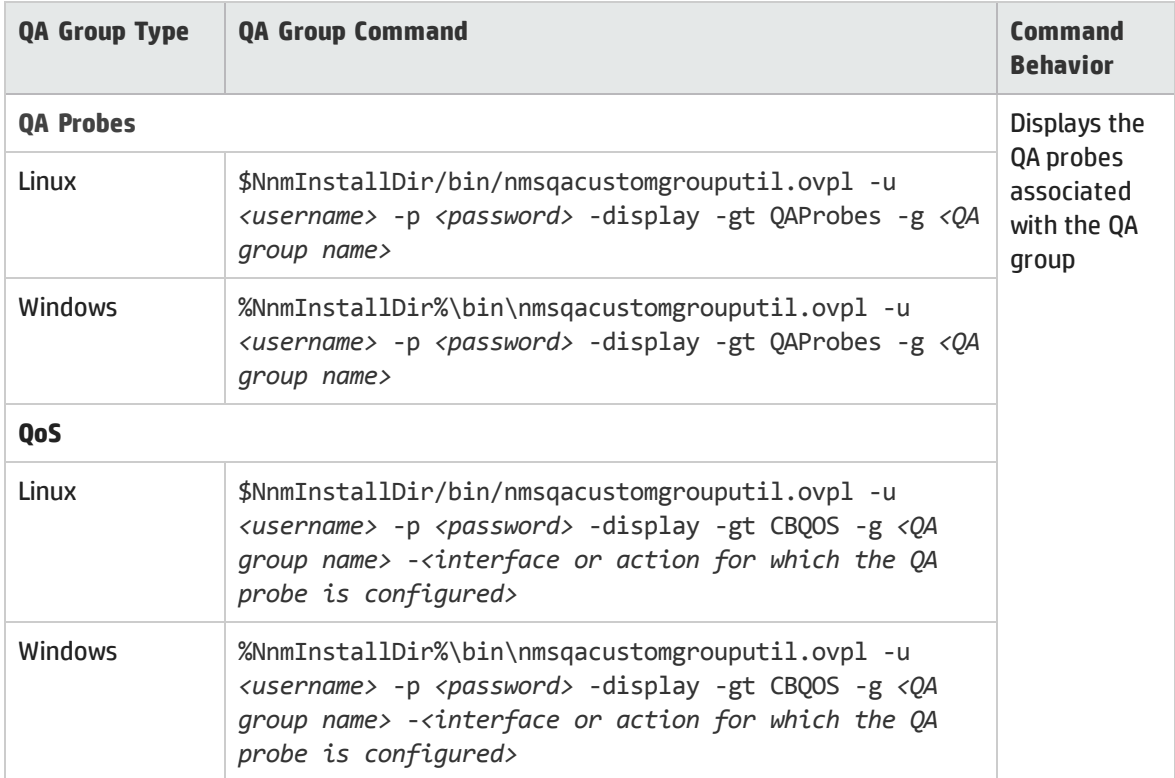

### To Save the QA Probes for the QA Group

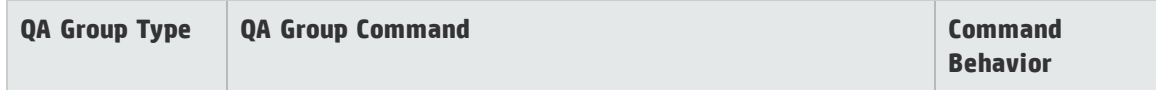

### To Save the QA Probes for the QA Group, continued

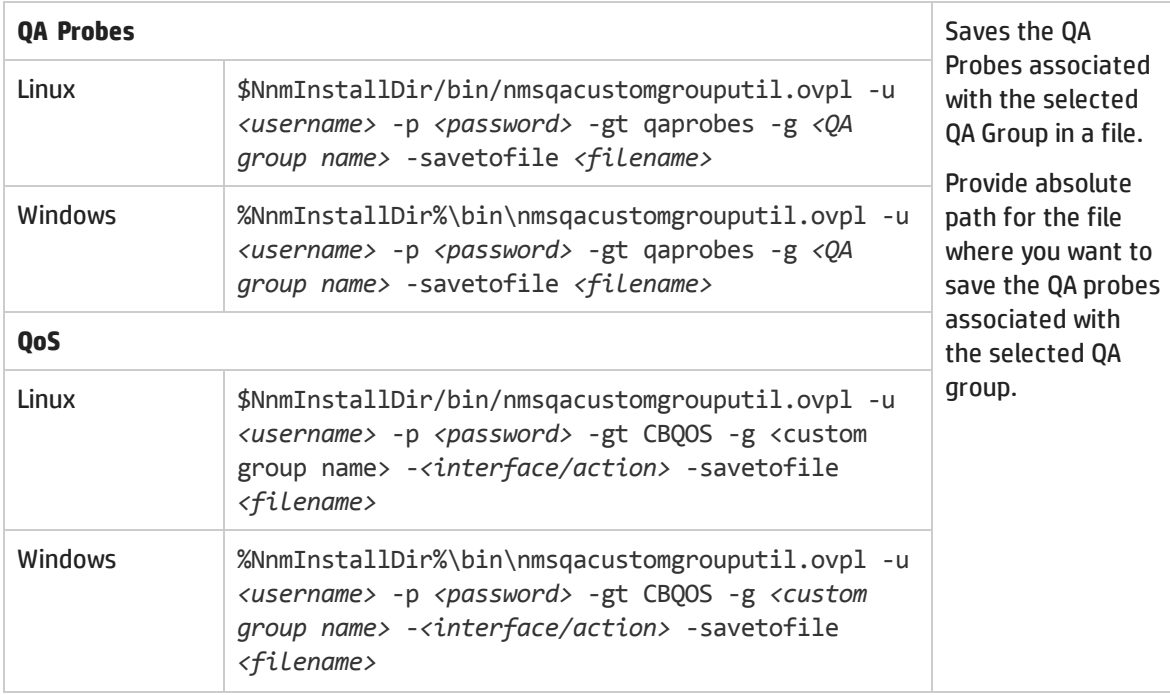

Note: -u <username> -p <password> are optional parameters.

# Saving QA Probes Using Command Line Utilities

To save the QA probes associated with a QA group in a file, use the following commands:

### To save the QA Probes for the QA Group

**QA Group Type QA Group Command Command**

**Behavior**

### To save the QA Probes for the QA Group, continued

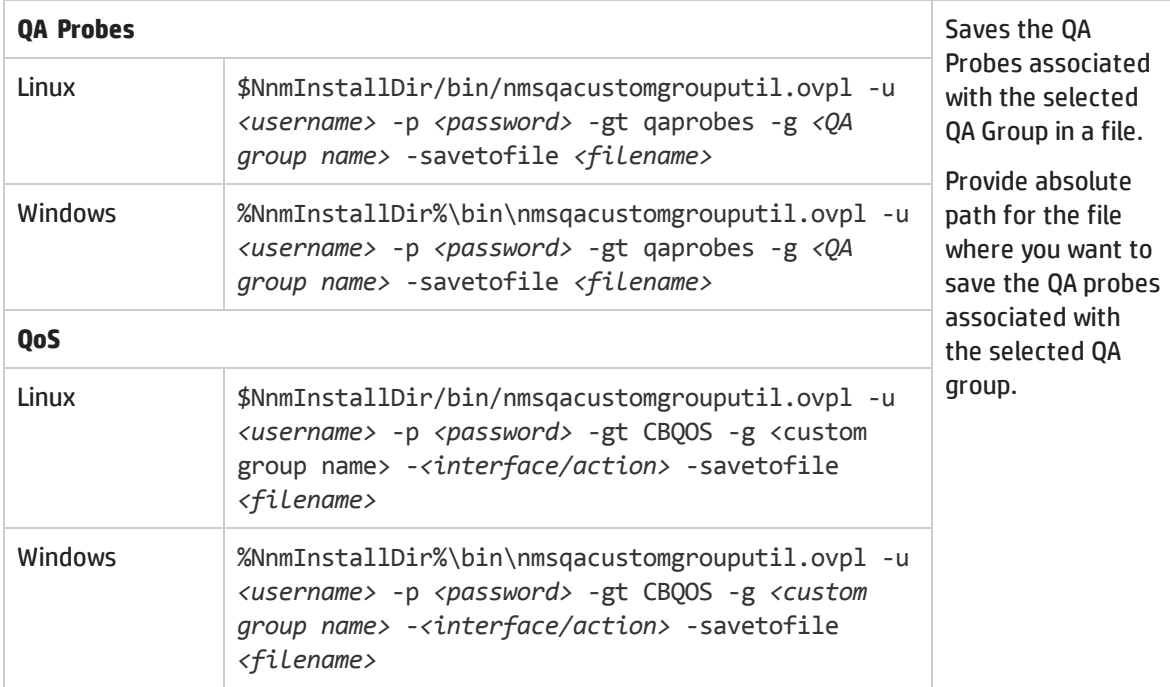

Note: -u <username> -p <password> are optional parameters.

# Chapter 5: Monitoring Using Maps

The NNM iSPI Performance for QAprovides you with the following maps:

**Site Map:** Site Map enables you to monitor the performance of a site and gives a holistic view of the network. For more information about site maps, see ["Using](#page-105-0) Site Map " on the next page

**Node Response View:** This map enables you to monitor the performance of each node that builds your network by providing a comprehensive overview of the selected node's health and performance. For more information about Node Response View, see "Using Node [Response](#page-110-0) View" on page 111.

**Global Node Response View:** This map enables you to view the status of all the discovered nodes and provides you with a comprehensive overview of the network health and performance. For more information about Global Node Response View, see " Using Global Node [Response](#page-114-0) View" on page 115

**QoS Map:** This map enables you to monitor the nodes and interfaces that are QoS enabled. For more information about QoS Maps, see "Using [QoS Maps"](#page-118-0) on page 119.

# <span id="page-105-0"></span>Using Site Map

You can view the performance of a network in a QA probe inventory view or form view. In a large enterprise network, Site Map enables you to easily identify, assess, and monitor the performance of any site and give a holistic view of the network.

The site map represents the sites<sup>1</sup> as nodes, and the most severe probe status as links between the sites.

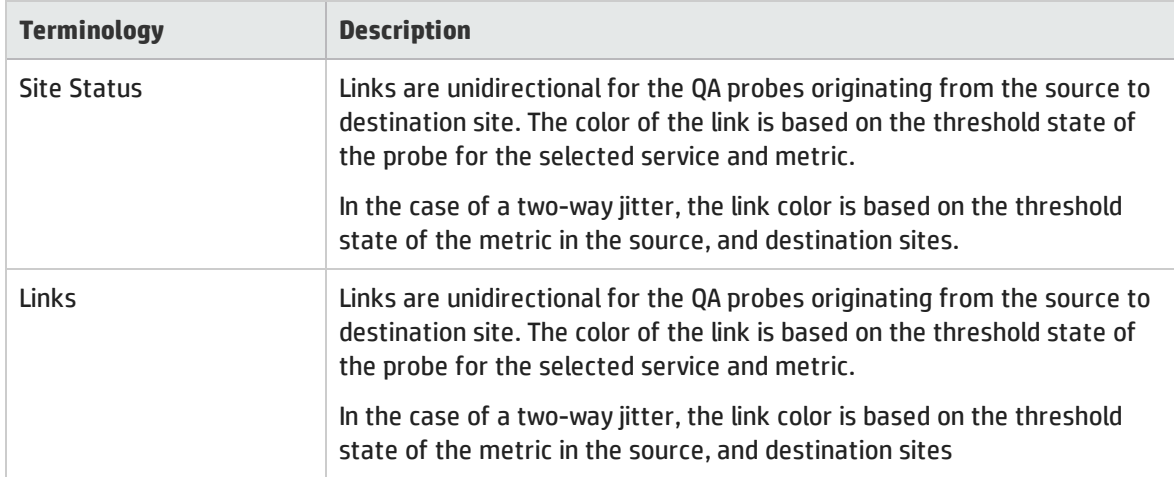

The following table lists the terminologies used in site map:

You can retrieve the data from NNM iSPI Performance for QA, and you can view the site map in the NNMi console.

You can view the site map only if you have the permission to access at least one QA probe in the site.

Site status and the overall view of the site map varies based on your access to a set of probes in a site. If you have access to a set of probes in a site, the site status appears based on the overall status of those probes in a site.

The following table shows the coloring scheme for the site status or the QA probe status:

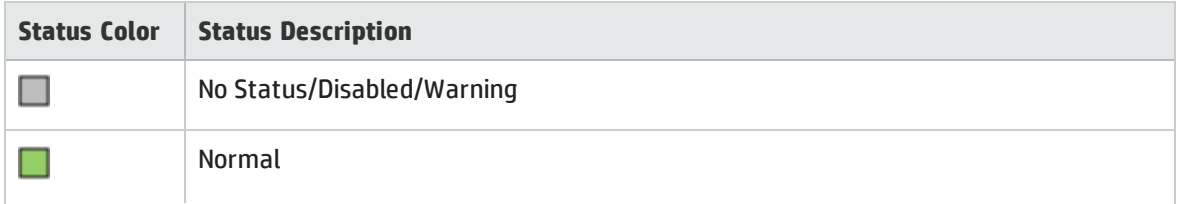

<sup>1</sup>A logical organization of networking devices. In the scope of enterprise networks, a site can be a logical grouping of networking devices generally situated in similar geographic location. The location can include a floor, building or an entire branch office or several branch offices which connect to head quarters or another branch office via WAN/MAN. Each site is uniquely identified by its name. In case of the service provider networks the Virtual Routing and Forwarding (VRF) on a Provider Edge (PE) router or a Customer Edge (CE) routers can be defined as a site.

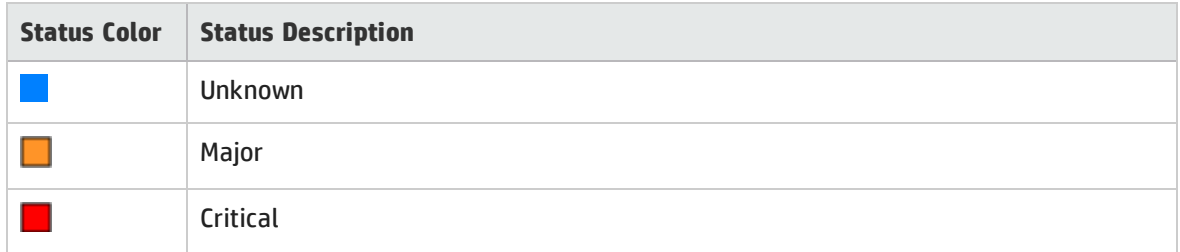

If there are no probes configured in a destination site, the site status displays in Gray color indicating - No Status. However, if there are no probes configured from the source to the destination site, no link appears between the source and the destination site.

The following table shows the coloring scheme of the link or the Threshold state:

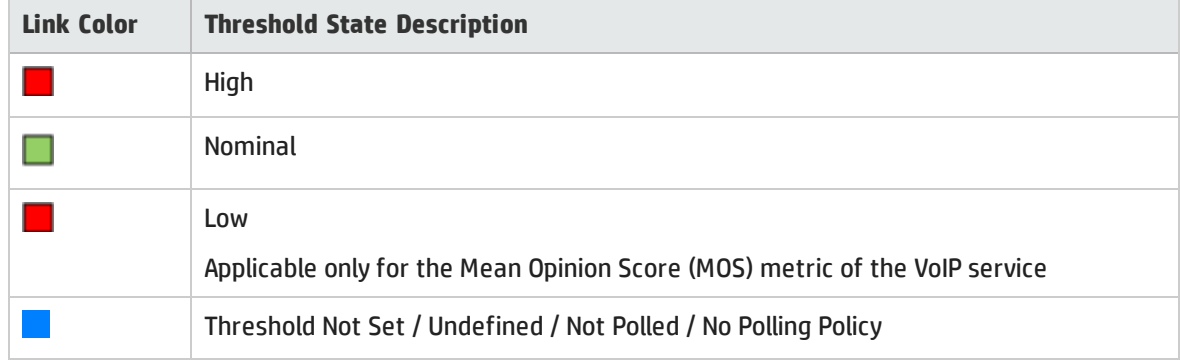

You can double-click on the link in the site map to view the QA Probe summary details in the Analysis pane. In addition, you can double-click on the site to get a form view of all the QA Probes originating from the site.

### Launching the Site Map

To launch the site map, follow these steps:

- 1. Log on to NNMi console using your user name and password.
- 2. Select **Actions** → **Quality Assurance** → **Site Map** from the NNMi console to view the site map.
- 3. Select the service from the **Service** drop-down list. By default, NNM iSPI Performance for QApopulates the ICMP Echo service. See the table below for more information.
- 4. Select the metric from the **Metric** drop-down list. By default, NNM iSPI Performance for QApopulates the RTT metric name. See the table below for more information.
- 5. Optionally, type the site or search string of the sites for which you intend to view the site map in the **Site Selection** box.
- 6. Click **Launch** to launch the site map for the selected service and metric.

The site map displays the source site if the destination site is not configured. The site map appears only if there are probes configured in the source site.

The site map automatically refreshes every five minutes.

You can perform the following tasks using the Site Map page:

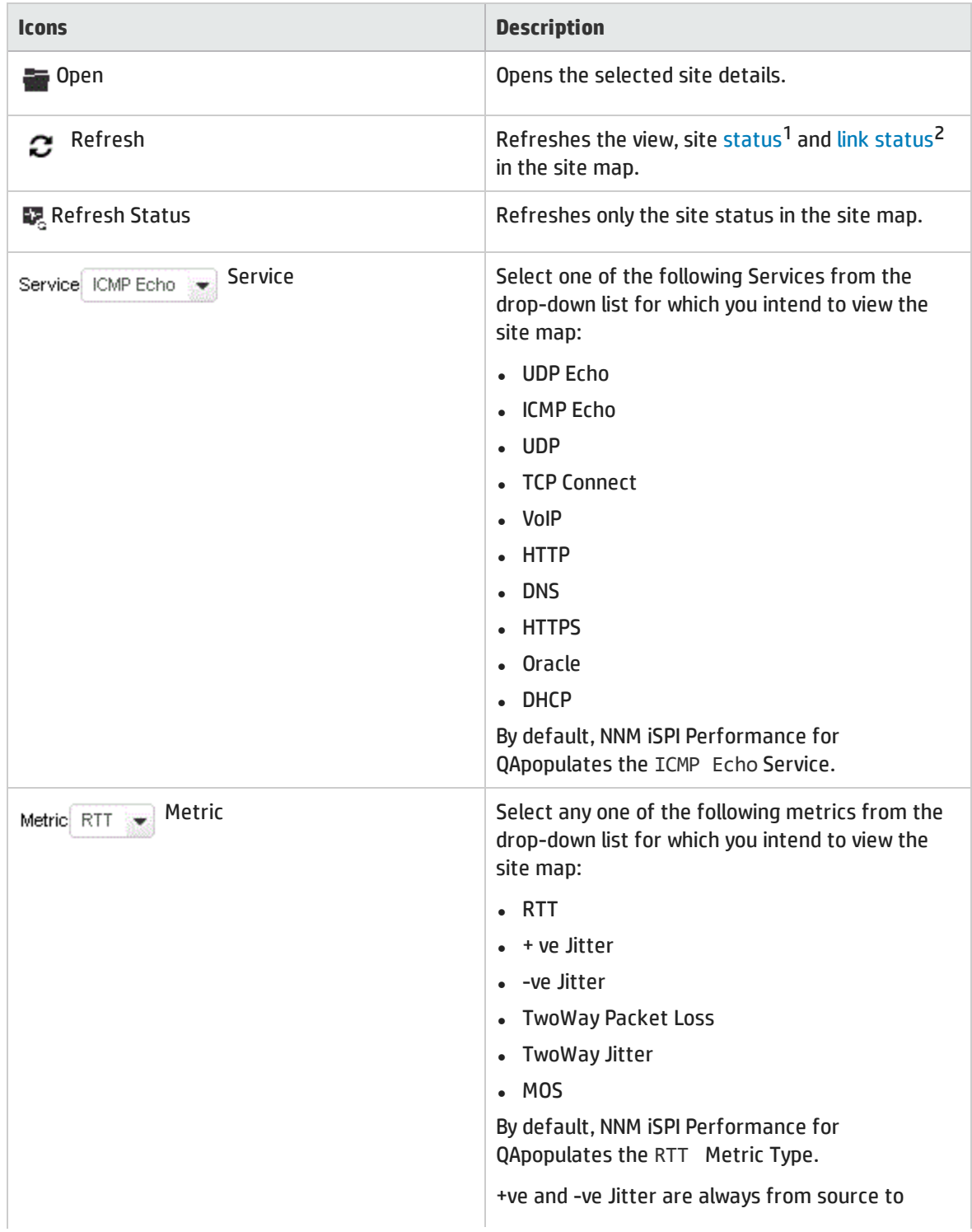

<sup>1</sup>The status and coloring scheme of the map component is derived based on the most severe operational status of all the QA probes originating from the source map component for the selected service, and metric. A map component can be a site in Site Map or node in Node Map. <sup>2</sup>Links are unidirectional for the QA probes originating from the source to the destination node. The color of the link is based on the threshold state of the probe for the selected service and metric.
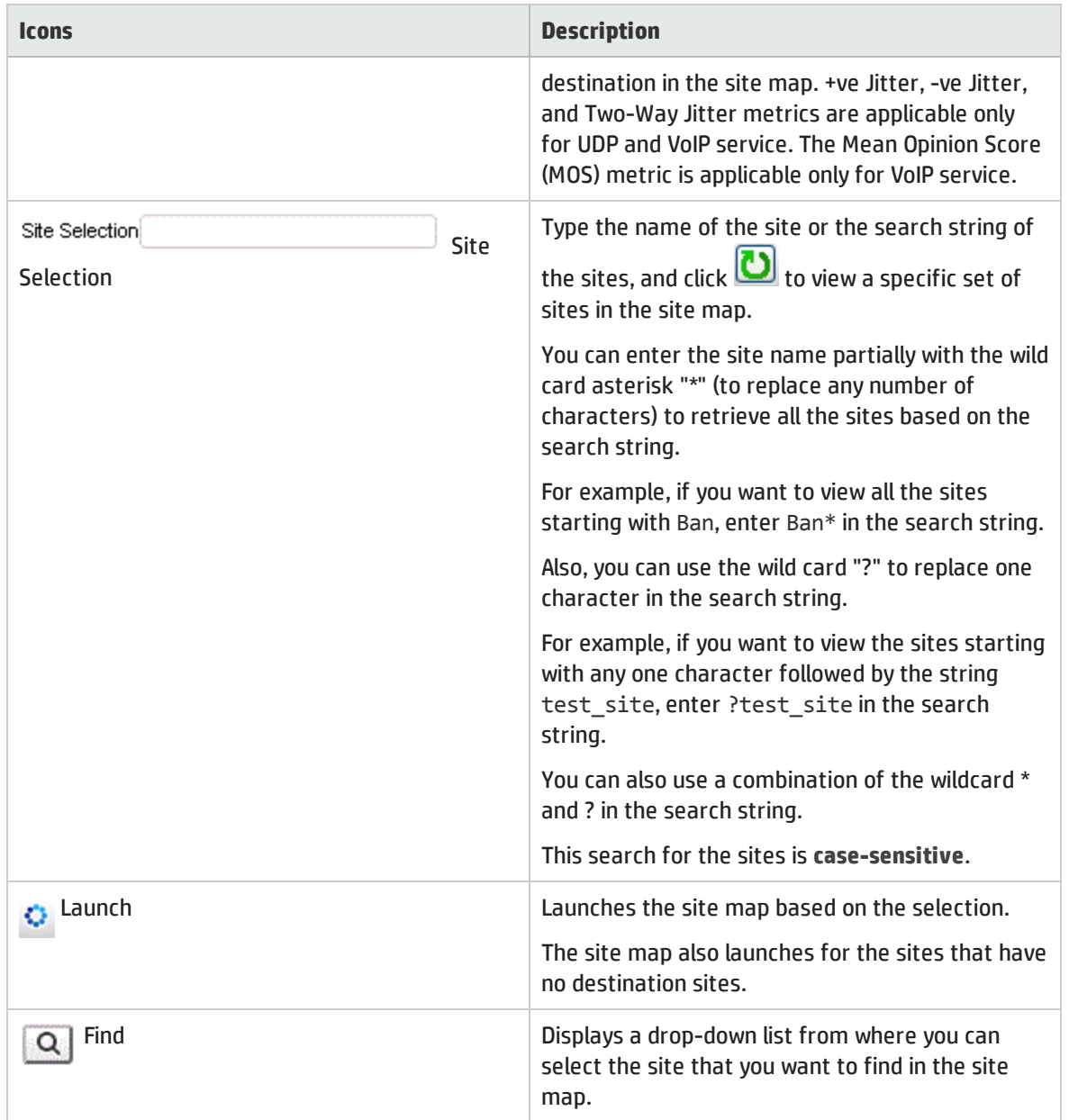

The site map displays a message if you select a wrong combination of the service and metric. For example, if you select ICMP Echo and +ve Jitter metric, a message appears indicating that the +ve Jitter metric is valid for UDP or VoIP Service.

If some QA probes in a site are disabled and others are of Nominal status, the Site map displays the Site status as Nominal. While displaying the color of the Site Status, the QA probes of Disabled status has lesser priority compared to Normal QA probe status.

#### Analysis Pane

Select the site by clicking the site in the site map to view the Analysis pane of the selected site. You can view the summary of the selected site. Additionally, you can view the pie charts of the Destination Site Probe Status Distribution in percentage, and Source Site Probe Status Distribution in percentage by clicking the respective tabs.

The Site status displays the overall status of all probes from the source node.

### Using Node Response View

The Node Response View enables you to assess the performance of each node that builds your network. It displays a map that provides you with a comprehensive overview of the selected node's health and performance. This enables you to understand and monitor the performance of your network on a more granular level.

The map displays the status of the nodes available in the network for the selected filter criteria. The links between the nodes reflect the status of the probes running between the nodes.

NNM iSPI Performance for QA displays the link as a thick line if multiple (more than five) QA probes of the same probe type runs between the source node and destination node. The thick line displays the combined status of the all the probes running between the source and destination nodes.

**Note:** You can double-click the thick line to view the individual probes configured.

By default, the Node Response View is refreshed every five minutes. This refresh includes status change of all the map objects currently displayed.

**Note:** Node Response View can be launched successfully for a maximum of 500 probes.

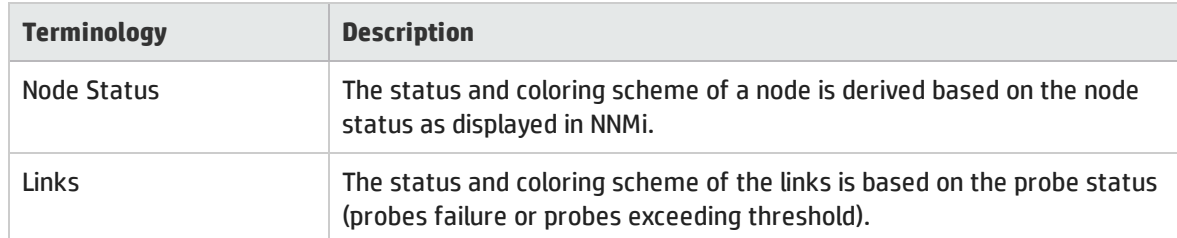

The following table lists the terminologies used in the Node Response View:

The node status and the Node Response View depends on your access to a set of probes originating from a selected node. The node status and Node Response View can be different for another user depending on the QA probes that they can access.

**Color Meaning Description** Disabled **Indicates the probe is disabled temporarily.** Normal **Indicates the probe is running and the destination is reachable.** Unknown NNM ISPI Performance for QA displays the link status as Unknown for the following reasons: • Source node is not reachable from NNMi. • Any of the probe's metric threshold state is not computed yet. Major Indicates the probe has violated the threshold configured for the selected metric.

The following table lists the coloring scheme for the link status:

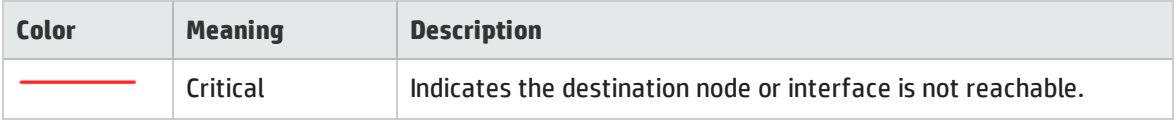

The following table lists the coloring scheme for the link status if there are multiple (more than five) probes configured between the source and destination nodes:

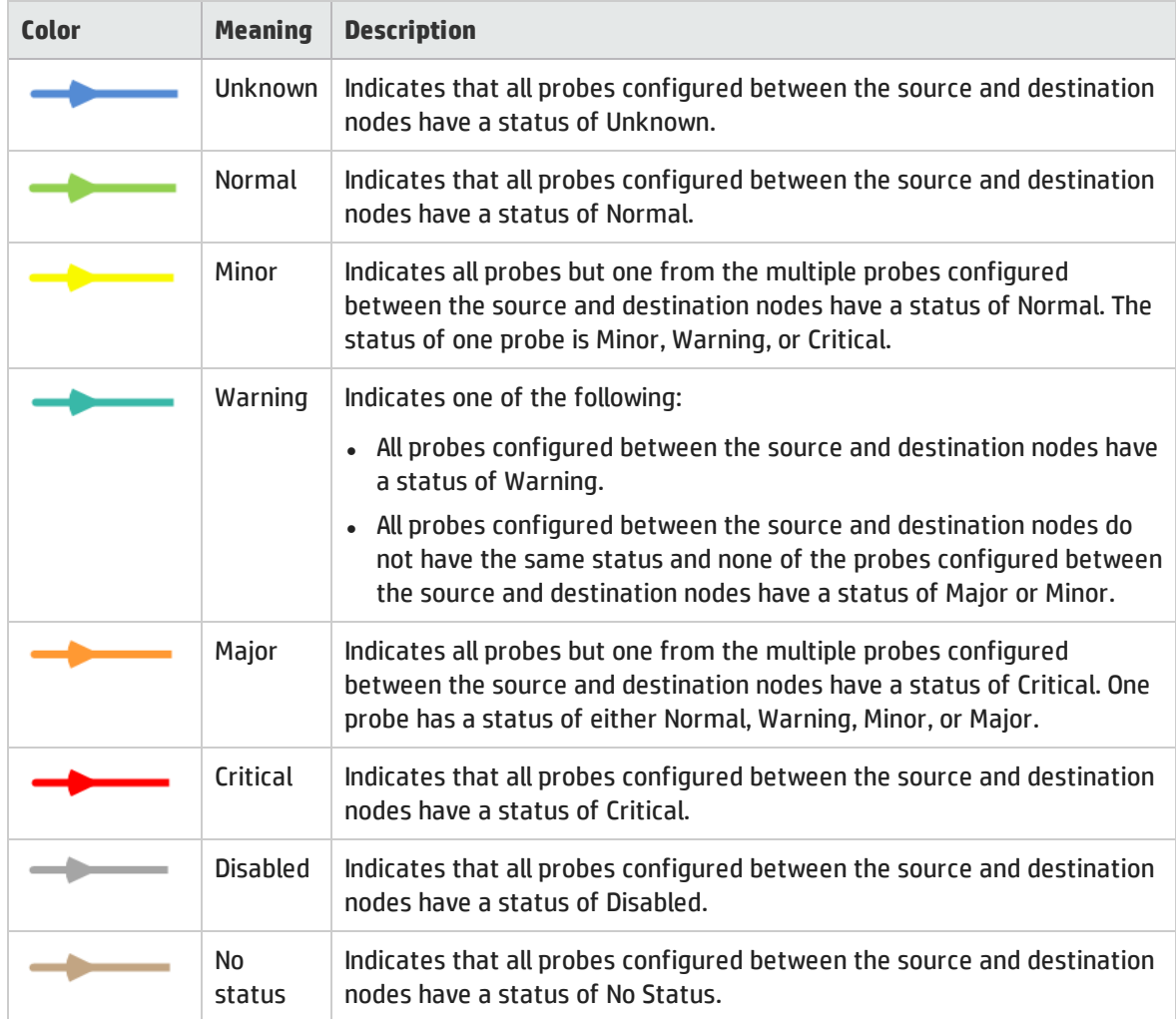

You can click the link in the Node Response View to view the QA Probe summary details in the Analysis pane. Additionally, you can double-click a node to get a form view of all the QA Probes originating from the node.

#### Launching the Node Response View

To launch the Node Response View, follow these steps:

- 1. Log on to NNMi console using your user name and password.
- 2. Select one or more nodes.
- 3. Select **Actions** → **Quality Assurance** → **Node Response View** from the NNMi console to view the Node Response View.
- 4. Select the type of the view from the **Type** list.
- 5. Select the service from the **Service** list. By default, NNM iSPI Performance for QAdisplays the ICMP Echo service.
- 6. Select the metric from the **Metric** list. By default, NNM iSPI Performance for QA displays the Availability metric.
- 7. Select the type of exception raised on the selected metric in the Exception Mode list.
- 8. *Optional.* Type the source or destination node in the **Source** and **Destination** box.

HP recommends that you specify the source or destination node to display meaningful information in the Node Response View.

The response view appears only if there are probes configured in the source node.

9. Click **Launch** to launch the Node Response View for the selected filter criteria.

The Node Response View automatically refreshes every five minutes.

You can perform the following tasks using the Node Response View form:

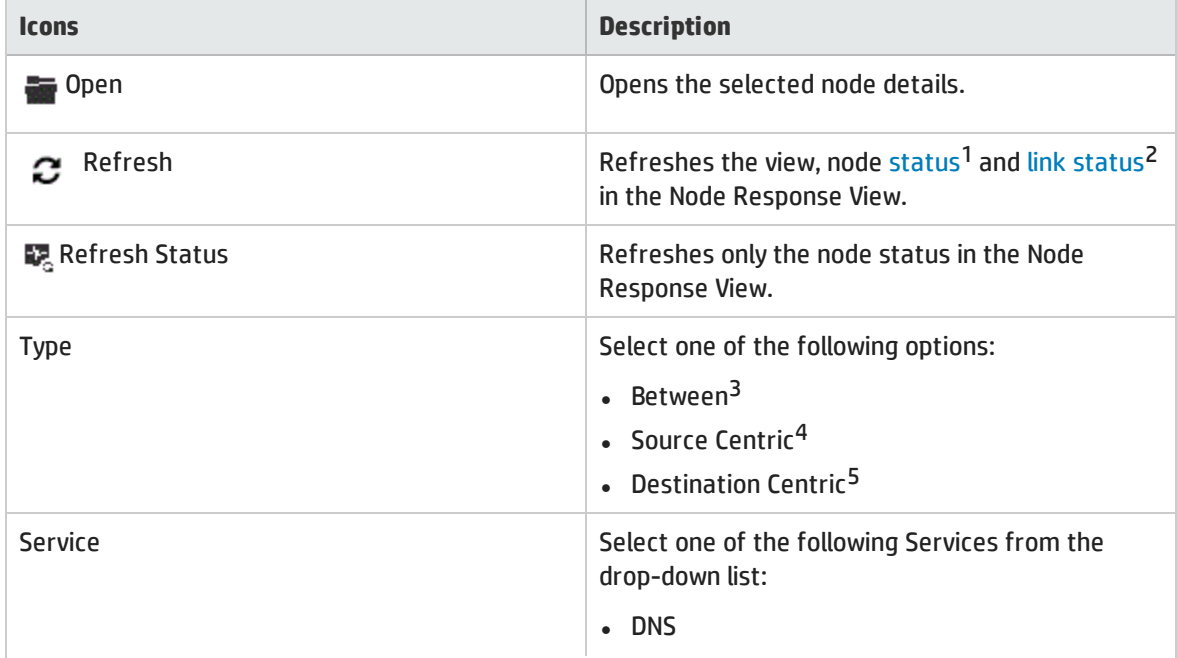

<sup>1</sup>The status and coloring scheme of the map component is derived based on the most severe operational status of all the QA probes originating from the source map component for the selected service, and metric. A map component can be a site in Site Map or node in Node Map.

<sup>2</sup>Links are unidirectional for the QA probes originating from the source to the destination node. The color of the link is based on the threshold state of the probe for the selected service and metric. <sup>3</sup> Enables the Node Response View to display bi-directional links between the selected source and destination nodes.

<sup>4</sup> Enables the Node Response View to display links from the selected source node and all the destination nodes. This is the default selection.

5 Enables the Node Response View to display links between the selected destination node and the source node.

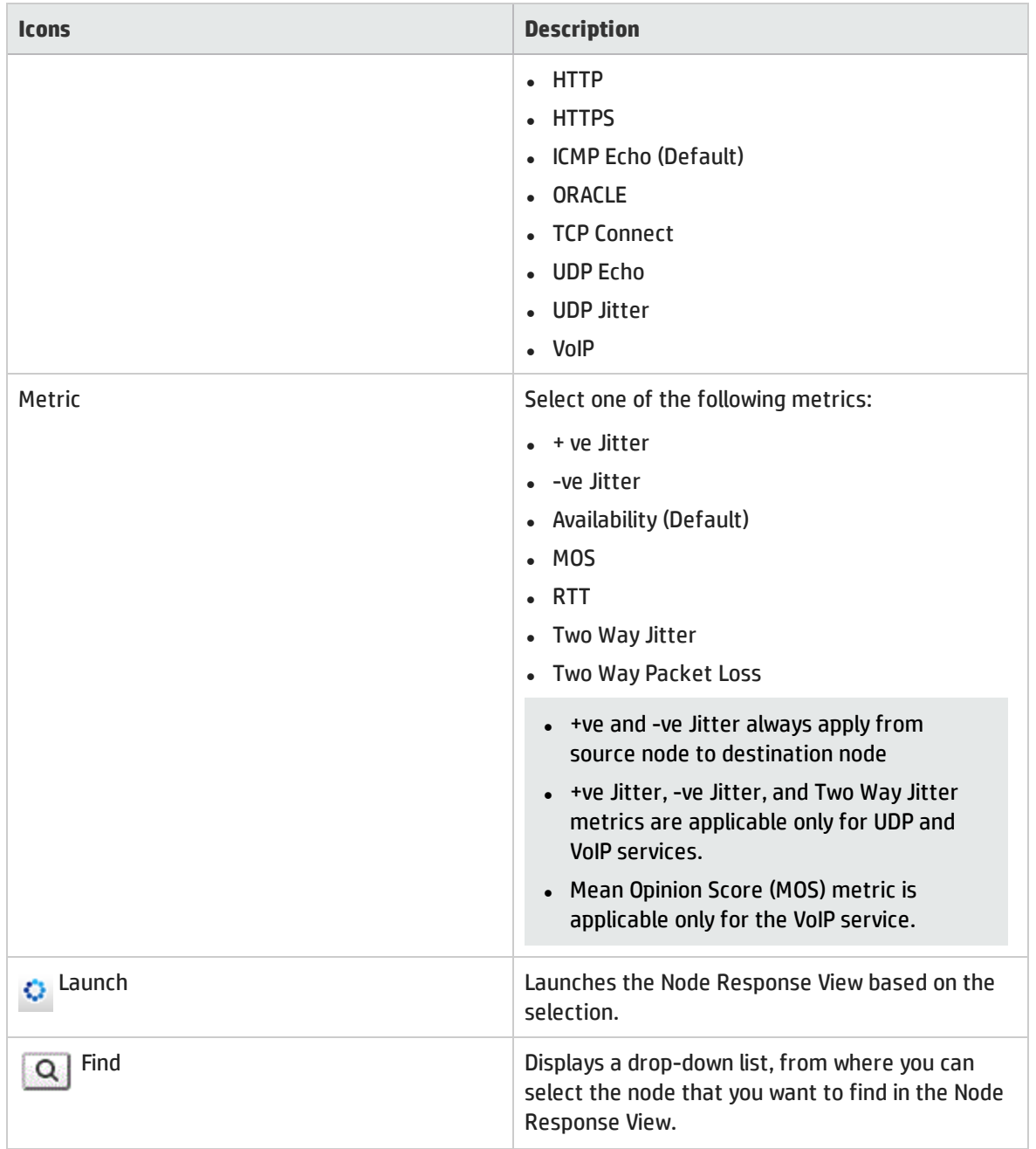

If some QA probes configured for a node are disabled and others are of Nominal status, the Node Response View displays the node status as Nominal. While displaying the color of the Node Status, the QA probes of Disabled status has lesser priority compared to Normal QA probe status.

Select the node by clicking the node in the Node Response View to view the Analysis pane of the selected node. The Analysis pane displays the summary and the detailed information of the selected node.

The node status displays the overall status of all probes from the source node.

## Using Global Node Response View

Global Node Response View enables you to view the status of all the discovered nodes and provides you with a comprehensive overview of the network health and performance.

The Global Node Response View represents all nodes available in the network. You can select a source node or destination node and filter the view to display the status of the selected nodes.

The links between the nodes reflect the status of the probes running between the nodes.

**Note:** Global Node Response View can be launched successfully for a maximum of 500 probes.

By default, the Global Node Response View is refreshed every five minutes. This refresh includes status change of all the map objects currently displayed.

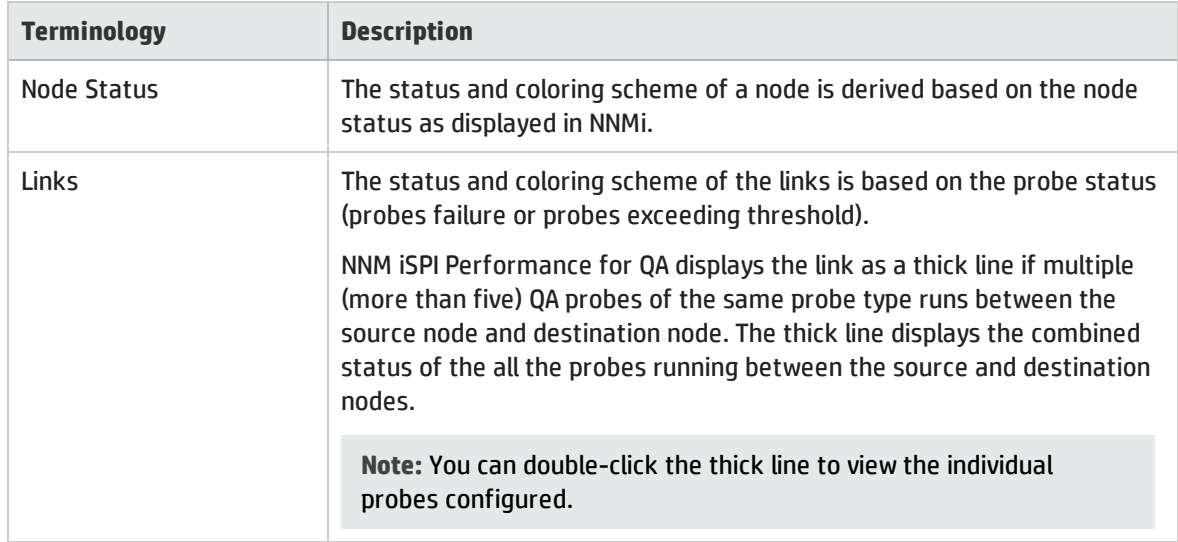

The following table lists the terminologies used in the Global Node Response View:

The node status and the Global Node Response View depends on your access to a set of probes originating from a node.

The node status and Global Node Response View can be different for another user depending on the QA probes that they can access.

The following table lists the coloring scheme for the link status in a Global Node Response View:

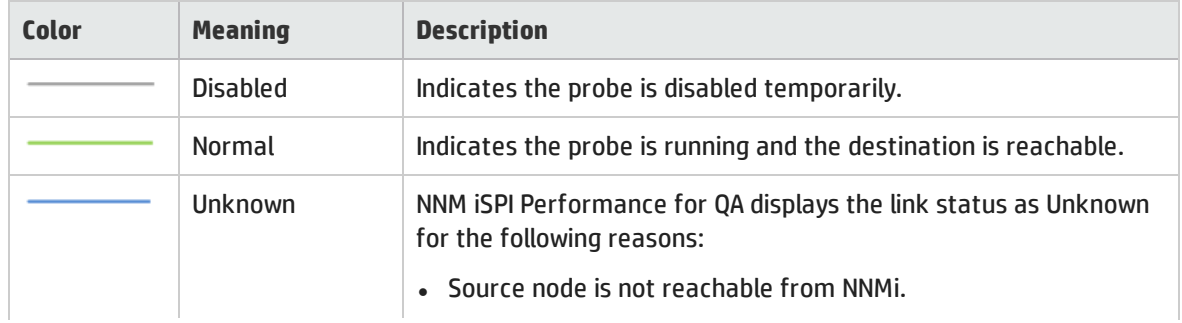

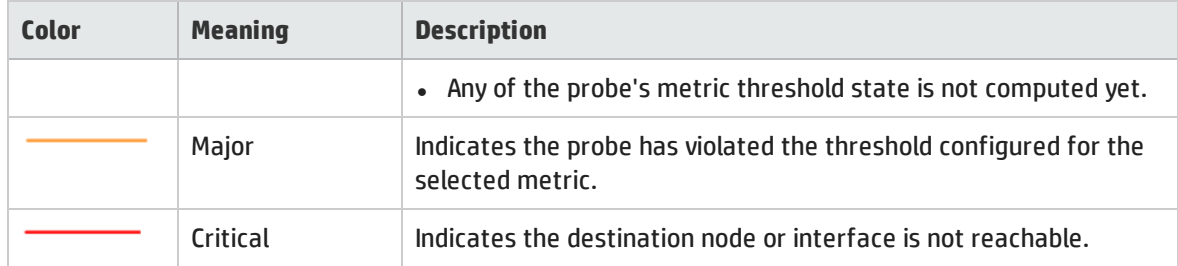

The following table lists the coloring scheme for the link status if there are multiple (more than five) probes configured between the source and destination nodes:

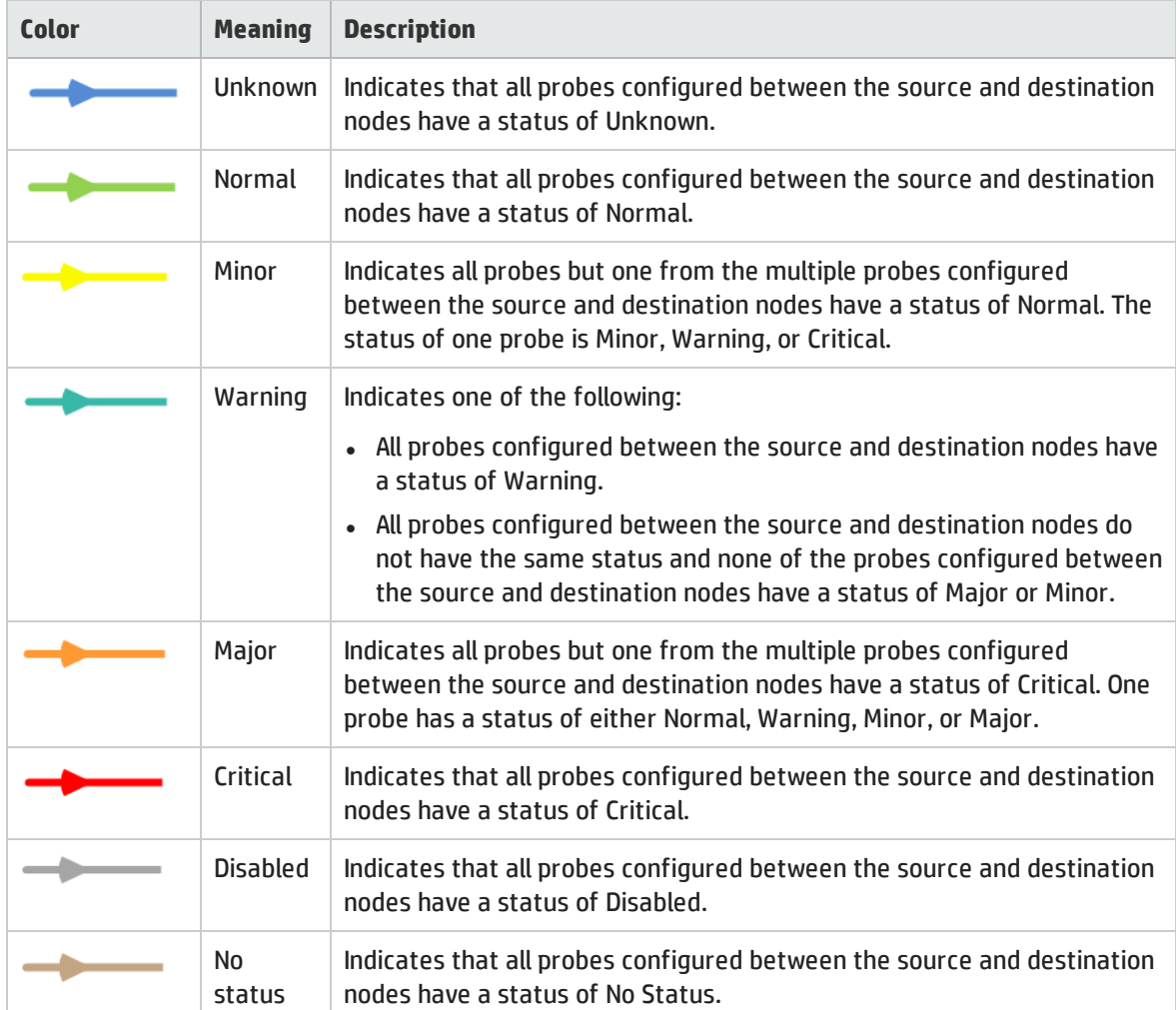

You can click the link in the Global Node Response View to view the QA Probe summary details in the Analysis pane. Additionally, you can double-click on the node to get a form view of all the QA Probes originating from the node.

#### Launching the Global Node Response View

To launch the Global Node Response View, follow these steps:

- 1. Log on to NNMi console using your user name and password.
- 2. Select **Actions** → **Quality Assurance** → **Global Node Response View** from the NNMi console to view the Global Node Response View.
- 3. Select the type of the view from the **Type** list.
- 4. Select the service from the **Service** list. By default, NNM iSPI Performance for QAdisplays the ICMP Echo service.
- 5. Select the metric from the **Metric** list. By default, NNM iSPI Performance for QA displays the Availability metric.
- 6. Select the type of exception raised on the selected metric from the Exception Mode list.
- 7. *Optional.* Type the source or destination node in the **Source** and **Destination** box. The response view appears only if there are probes configured in the source node.
- 8. Click **Launch** to launch the Global Node Response View for the selected filter criteria.

The Global Node Response View automatically refreshes every five minutes.

You can perform the following tasks using the Global Node Response View form:

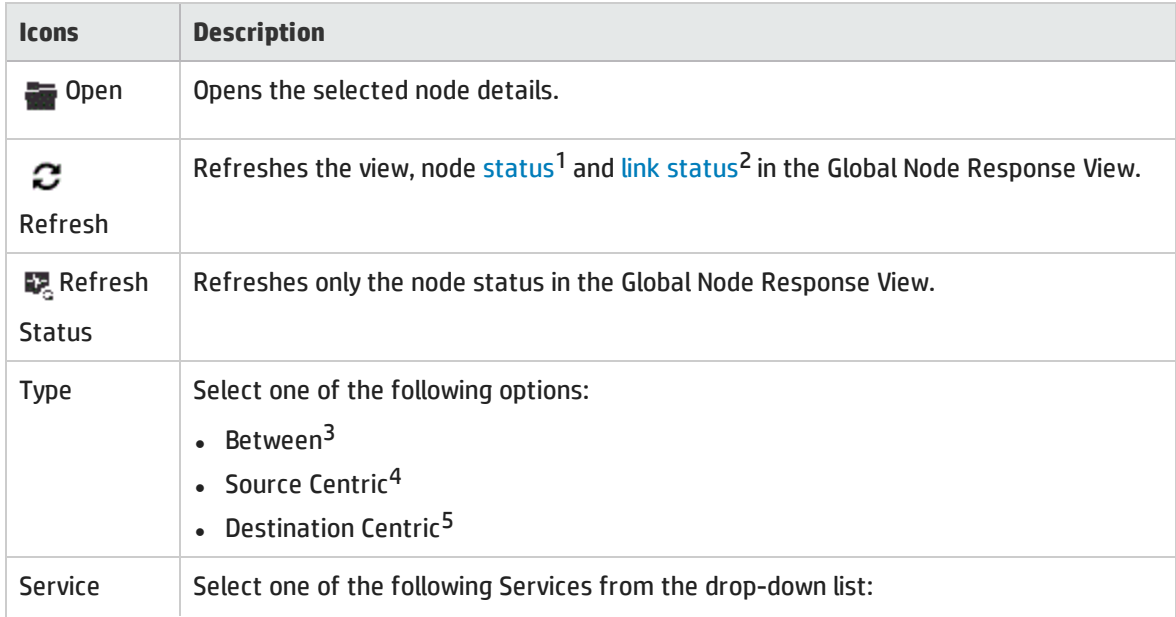

<sup>1</sup>The status and coloring scheme of the map component is derived based on the most severe operational status of all the QA probes originating from the source map component for the selected service, and metric. A map component can be a site in Site Map or node in Node Map.

<sup>2</sup>Links are unidirectional for the QA probes originating from the source to the destination node. The color of the link is based on the threshold state of the probe for the selected service and metric.

<sup>3</sup> Enables the Global Node Response View to display bi-directional links between the selected source and destination nodes.

<sup>4</sup> Enables the Global Node Response View to display links from the selected source node and all the destination nodes. This is the default selection.

5 Enables the Global Node Response View to display links between the selected destination node and the source node.

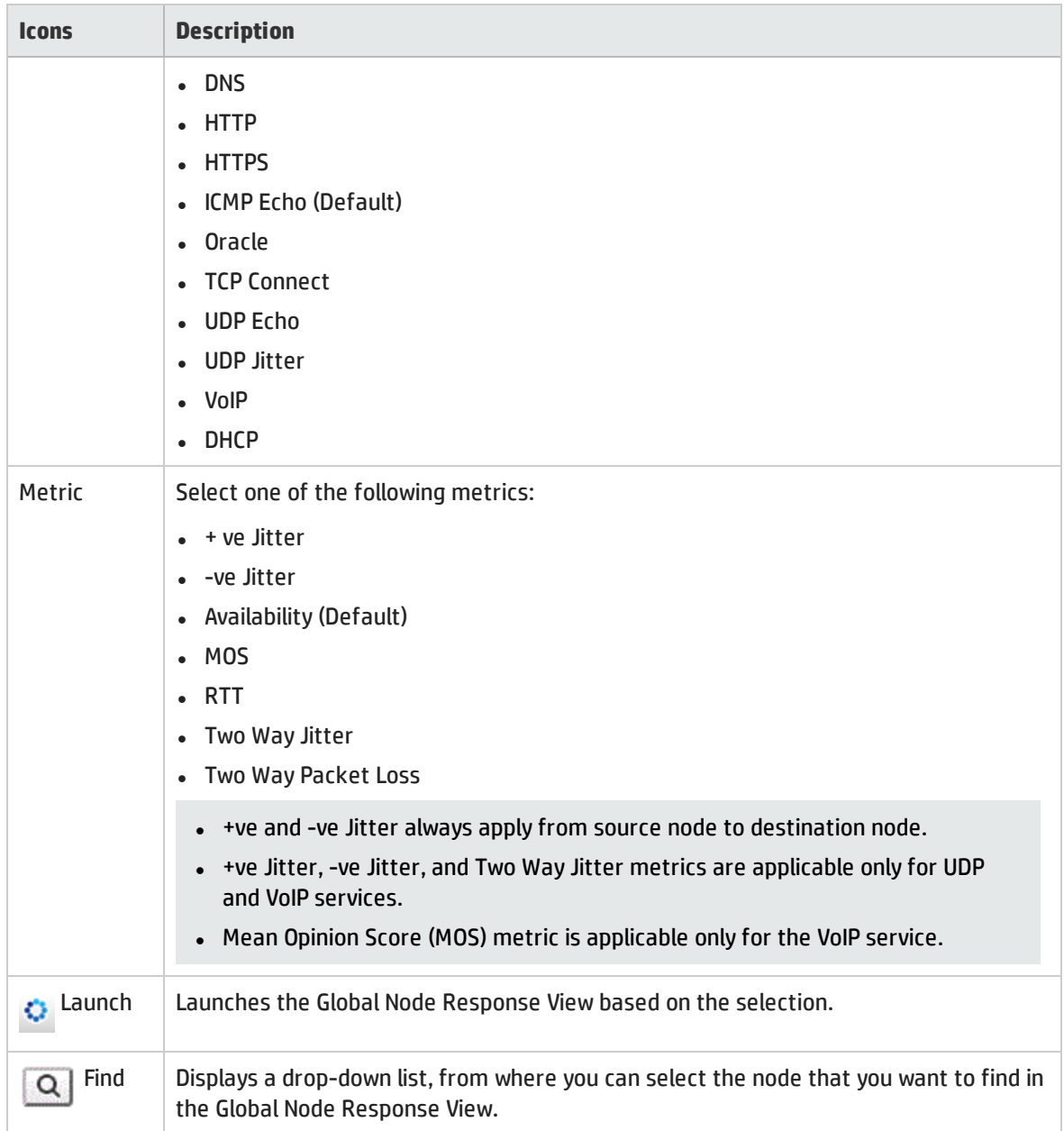

If some QA probes configured for a node are disabled and others are of Nominal status, the Global Node Response View displays the node status as Nominal. While displaying the color of the Node Status, the QA probes of Disabled status has lesser priority compared to Normal QA probe status.

Select the node by clicking the node in the Global Node Response View to view the Analysis pane of the selected node. The Analysis pane displays the summary and the detailed information of the selected node.

The node status displays the overall status of all probes from the source node.

## Using QoS Maps

NNM iSPI Performance for Quality Assurance Software enables you to monitor the nodes and interfaces that are QoS enabled, using the QoS Maps feature. The map displays the set of nodes and interfaces that satisfies the specific filter criteria.

A node that does not have any QoS enabled interface is shown in gray. If an interface in the QoS map is not QoS enabled, it is also shown in gray.

**Note:** QoS map can be launched successfully for a maximum of 1000 interfaces.

Following are the types of QoS Maps that can be launched to monitor the QoS enabled interfaces:

- <sup>l</sup> [QA Group](#page-118-0) QoS Map: You can view the QoS enabled nodes that belong to the QA group and satisfy the filter criteria. The nodes are displayed with their first hop neighbor.
- <span id="page-118-0"></span>• [QoS Neighbor Map:](#page-120-0) You can view the selected QoS enabled node or interface, and its first hop neighbor.

#### QA Group QoS Map

To launch the QA Group QoS map, follow these steps:

- 1. Log on to NNMi console using your user name and password.
- 2. Select **Quality Assurance** → **QA Groups.**
- 3. Select a QA Group and select **Actions** → **Quality Assurance** → **QoS Map.**

Nodes and interfaces in the QoS map can be filtered based on Traffic Class Name, Action, and Hop Count. Selecting a value from the drop-down list for any of the parameters automatically refreshes the map view and displays the set of nodes and interfaces that meets the selected filter criteria.

The status and coloring scheme of the interface is derived from the most severe of all threshold states configured on the interface.

The status and coloring scheme of the interface link is derived from the most severe threshold state of the bandwidth utilization metric on either interface of the link. The link color changes whenever there is a change in the threshold state.

The Quality Assurance QoS Map view toolbar lets you perform the following tasks within the displayed map:

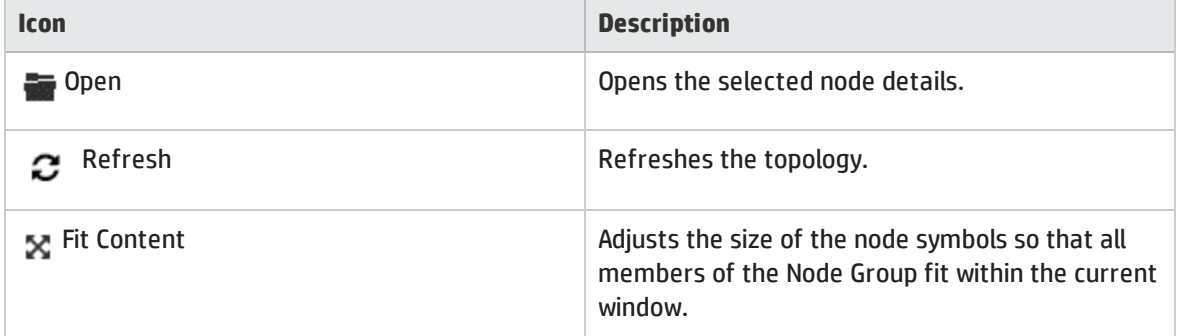

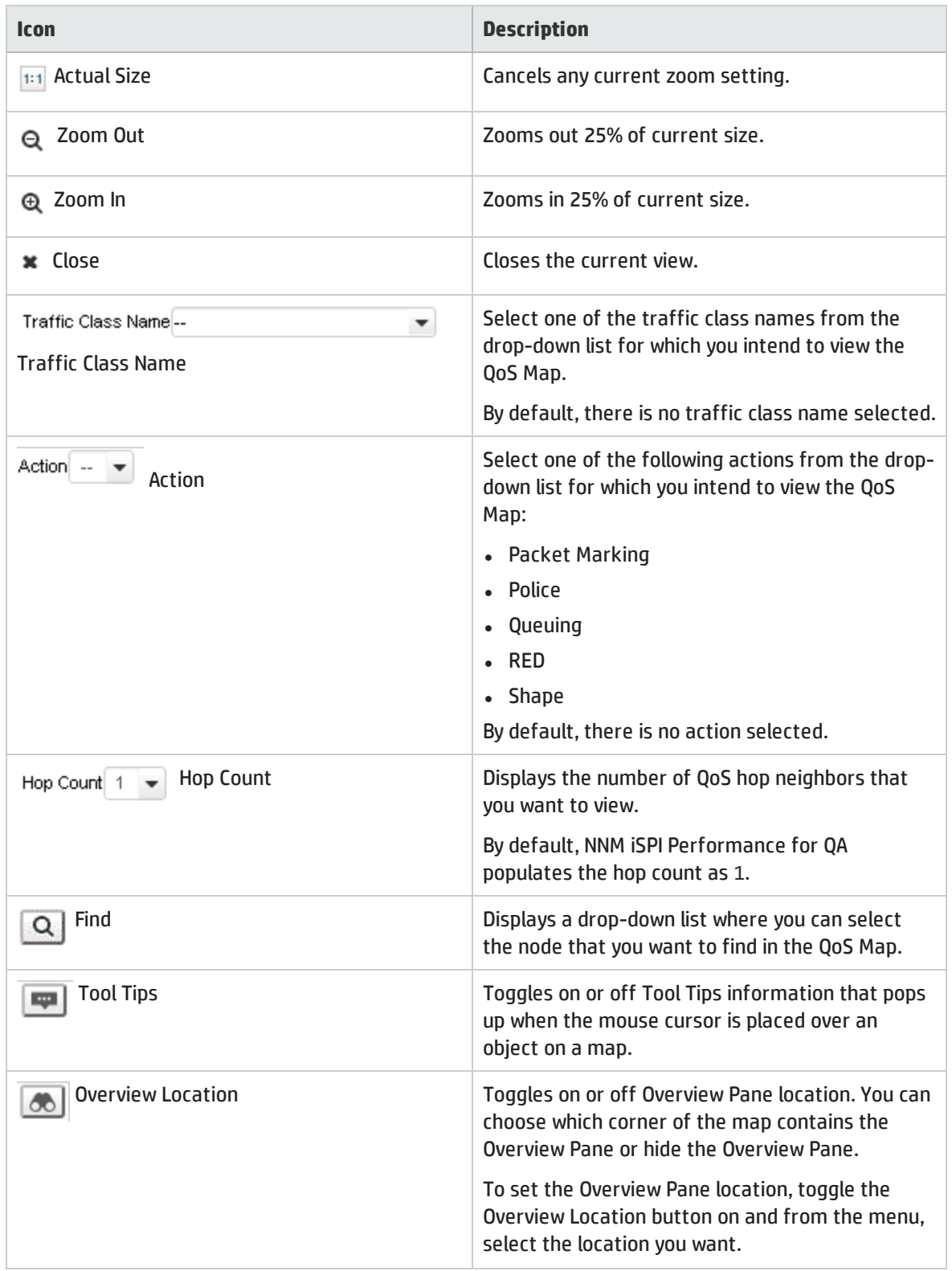

**Note:** You cannot refresh the status of the node, interfaces and links in the QoS Map using the **Refresh Status** icon. By default, the QoS Map is refreshed every five minutes. This refresh includes a full topology refresh of the map. The status of all nodes, interfaces and interface links are refreshed along with any changes in the topology.

#### Analysis Pane

Select the QoS-enabled node by clicking the node in the QoS map to view the Analysis pane of the selected node. You can view the summary of the selected node. In addition, you can view the Node Component Gauges, MIB Values, Status History, State Poller details, Security information, and Layer 2 Map, by clicking the respective tabs.

Select an interface on the QoS-enabled node in the QoS map to view the Analysis pane of the selected interface. You can view the QoS Interface Summary. In addition, you can view the Threshold State and Traffic Classes associated with the selected node by clicking the respective tabs.

#### **QoS Interface Status**

- Threshold not set, Not defined No threshold is configured on the QoS interfaces.
- No status The interface is not QoS enabled or it does not satisfy the filter criteria. For example, an interface may be QoS enabled but does not have the traffic class on which the filter is applied.
- Major At least one of the threshold states configured on the interface is breached for the QoS metric.
- $\bullet$   $\Box$  Normal The threshold state of the QoS metric configured on the interface is within the defined threshold.

#### **QoS Interface Link Status**

- Threshold not set, Not defined Queue Bandwidth Utilization threshold is not configured on both ends of the link.
- **Imagour At least one of the Queue Bandwidth Utilization threshold states configured on the link** has breached the threshold.
- <span id="page-120-0"></span>• **Immal-There are no Queue Bandwidth Utilization threshold violations on both ends of the link.**

#### QoS Neighbor Map

To launch the QoS Neighbor Map, follow these steps:

- 1. Log on to NNMi console using your user name and password.
- 2. You can launch the QoS Neighbor Map by selecting a QoS-enabled node from the NNMi Node Inventory, NNMi Network Overview map, QoS Interface Inventory, or QoS Interface Threshold Exceptions Inventory. If a node is not QoS enabled, the QoS Neighbor Map option is disabled.

To launch from the NNMi Node Inventory:

- a. Click **Inventory** → **Nodes**.
- b. Select a node and go to step 3.

To launch from the NNMi Network Overview:

- a. Click **Topology Maps** → **Network Overview**.
- b. Select a node and go to step 3.

To launch from the QoS Interfaces Inventory:

- a. Click **Quality Assurance** → **QoS Interfaces**.
- b. Select an interface and go to step 3.

To launch from the QoS Interfaces Threshold Exception Inventory:

- a. Click **Quality Assurance** → **QoS Interfaces Threshold Exceptions**.
- b. Select an interface and go to step 3.
- 3. Select **Actions** → **Quality Assurance** → **QoS Neighbor Map**.

QoS neighbor map shows the selected node and its first hop neighbor with its QoS information. If the selected node has more than one QoS enabled interfaces, it shows the first hop neighbor for each of the QoS enabled interfaces.

By default, the QoS Neighbor Map is refreshed every five minutes. This refresh includes status change of all the map objects currently displayed.

Nodes and interfaces displayed on the QoS Neighbor Map can be filtered based Traffic Class Name, Action, and Hop Count. Selecting a value from the drop-down list for any of the parameters automatically refreshes the map view and displays the set of nodes and interfaces that meets the selected filter criteria.

The Quality Assurance QoS Neighbor Map view toolbar lets you perform the following tasks within the displayed map:

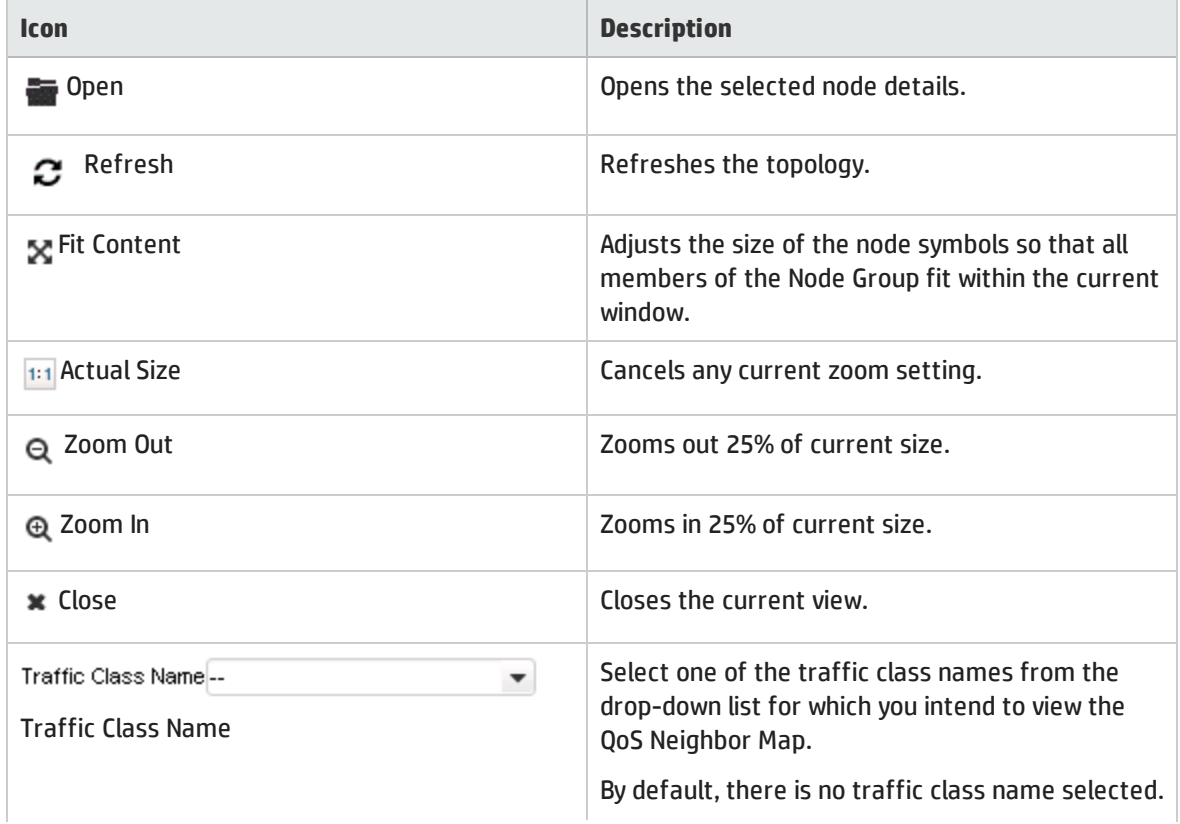

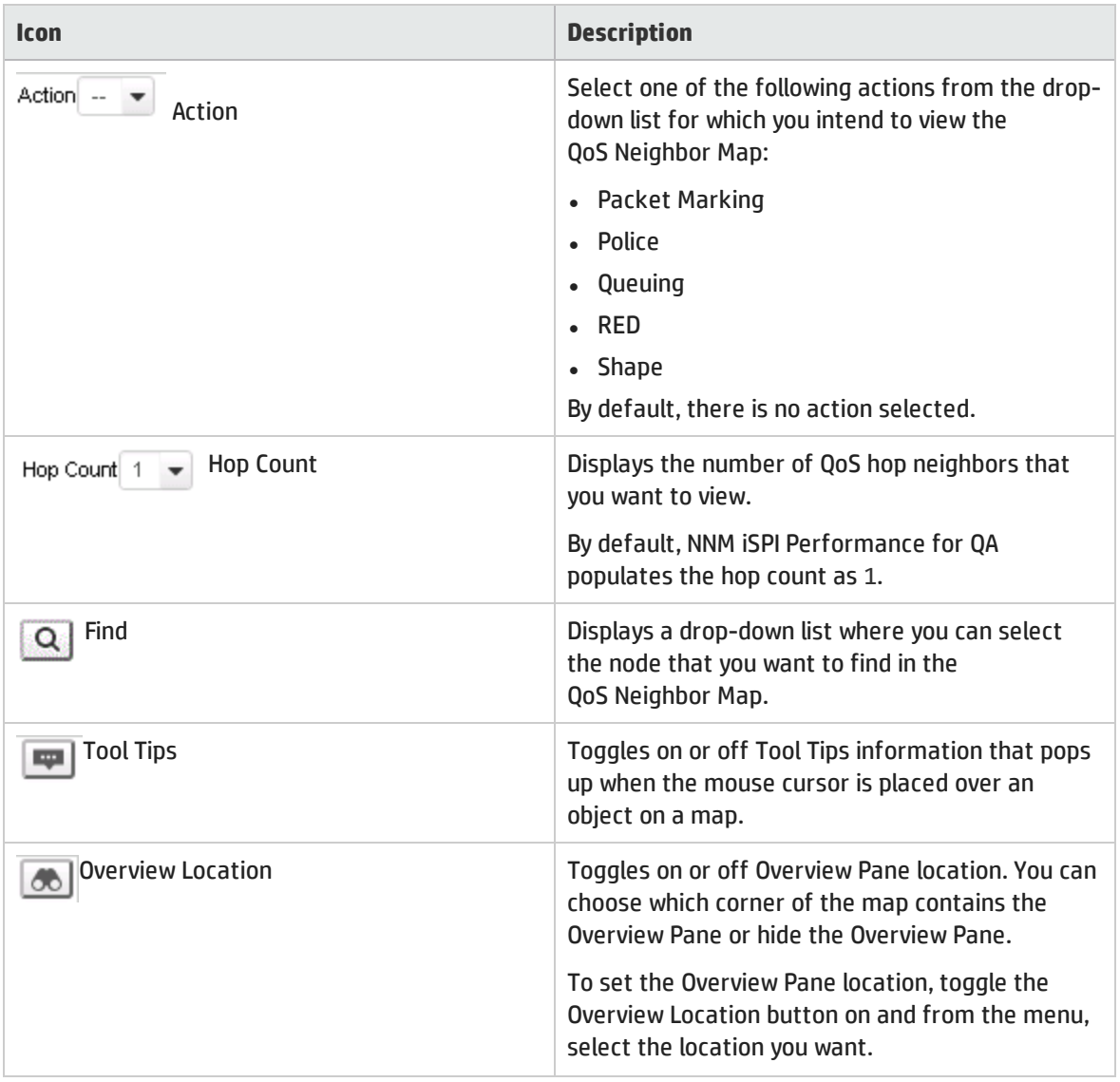

**Note:** You cannot refresh the status of the node, interfaces and links in the QoS Neighbor Map

using the **Refresh Status** icon. By default, the QoS Neighbor Map is refreshed every five minutes. This refresh includes a full topology refresh of the map. The status of all nodes, interfaces and interface links are refreshed along with any changes in the topology.

#### **Analysis Pane**

Select the QoS-enabled node by clicking the node in the QoS neighbor map to view the Analysis pane of the selected node. You can view the summary of the selected node. In addition, you can view the Node Component Gauges, MIB Values, Status History, State Poller details, Security information, Layer 2 Map, and QA Probes (Node as Source), by clicking the respective tabs. When you select the QA Probes (Node as Source) tab, you can view the status of the probes that have the selected node as the source node.

## <span id="page-123-1"></span>Chapter 6: Monitoring Using Graphs

The Real Time Line graph enables you to do the following tasks :

- View the graph based on the real-time data of the metrics
- View the graph for QA probes configured on a node
- View the graph for selected QA probes
- View the trend of the selected metric value, and analyze the performance based on the metric values at polling intervals

The NNM iSPI Performance for QA supports Multi-Tenancy architecture configured in NNMi. A user can view the Real Time Line graph only if the source node or QA probe can be accessed by the user.

You can view a toolbar in the Real Time Line graph. See *Using Line Graphs* topic in the *HP Network Node Manager i Software Online Help* for information about the toolbar.

<span id="page-123-0"></span>For more information about Real Time Line graphs, see ["Launching](#page-123-0) Real Time Line Graphs" below.

### Launching Real Time Line Graphs

Perform the following steps to launch a Real Time Line graph:

- 1. Log on to NNMi console using your user name and password.
- 2. You can either launch the graph for the QA probes configured on the node, or you can launch the graph for selected QA probes from one of the following Inventory views:
	- QA Probes View
	- Critical Probes View
	- Threshold Exceptions Probes View
	- Baseline Exceptions Probes View
- 3. To launch the graph for QA probes configured on a node, follow these steps:
	- a. Click **Inventory** in the Workspaces panel. The **Inventory** tab expands.
	- b. Click **Nodes**, and the Node view appears. Select the node for which you need to view the Real Time Line graph.
	- c. Select **Actions** → **Quality Assurance** → **Graph** → *<Service>* → *<metric name>* → *<metric sub menu>*
- 4. Alternatively, to launch the graph for selected QA probes, follow these steps:
	- a. Click **Quality Assurance** in the Workspaces panel. The Quality Assurance tab expands, displaying the **QA Probes** view.
	- b. Select the QA probes for which you require to view the Real Time Line graph.
	- c. Select **Actions** → **Quality Assurance** → **Graphs** → *<metric name>* → *<metric sub menu>*

If a node has numerous probes configured, it is recommended you launch the Real Time Line graph for selected probes rather than launching the Real Time Line graph for a node. This facilitates you to make use of the Real Time Line graph effectively.

5. The following table lists the valid **service**, **metric name** and the **metric sub menu**:

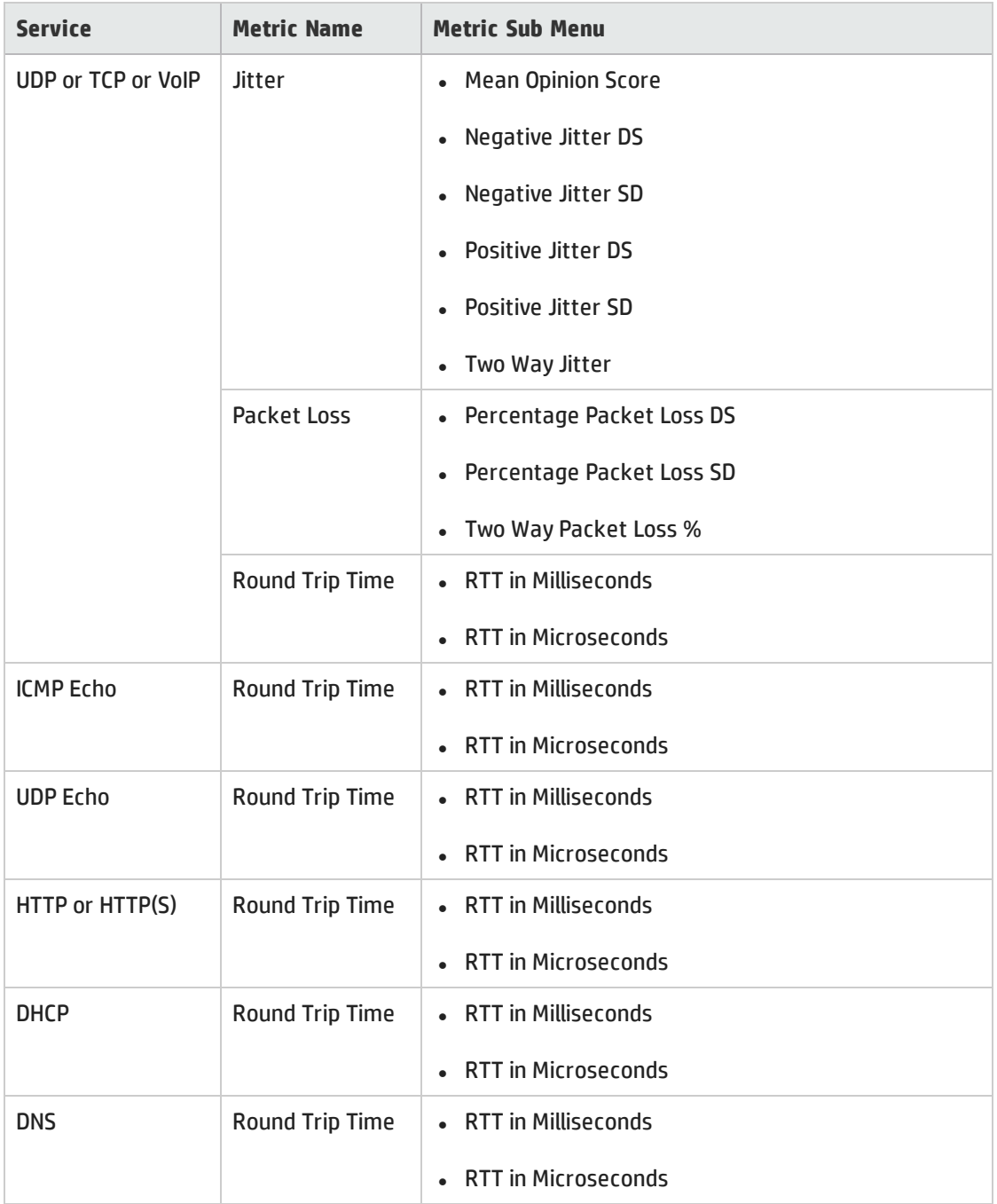

The Real Time Line Graph appears. In a Global Network Management environment, you cannot view the Real Time Line graph for the Remote QA Probes<sup>1</sup>.

Also, you can view the Real Time Line graph only for the metrics supported by the vendor-specific devices.

All the metrics of NNM iSPI Performance for QA are supported by Cisco devices.

The Juniper RPM devices supports the following metrics:

- Negative Jitter DS
- Negative Jitter SD
- Positive Jitter DS
- Positive Jitter SD
- Two Way Packet Loss
- RTT in Milliseconds

The other devices supporting the DISMAN-PING using RFC 4560 supports only the RTT Milliseconds metric.

An error message appears if you select a metric not supported by the vendor device.

6. You can view a tool bar in the Real Time Line Graph, which facilitates you to traverse and extensively use the graph. The tool bar has the following menus and sub-menus:

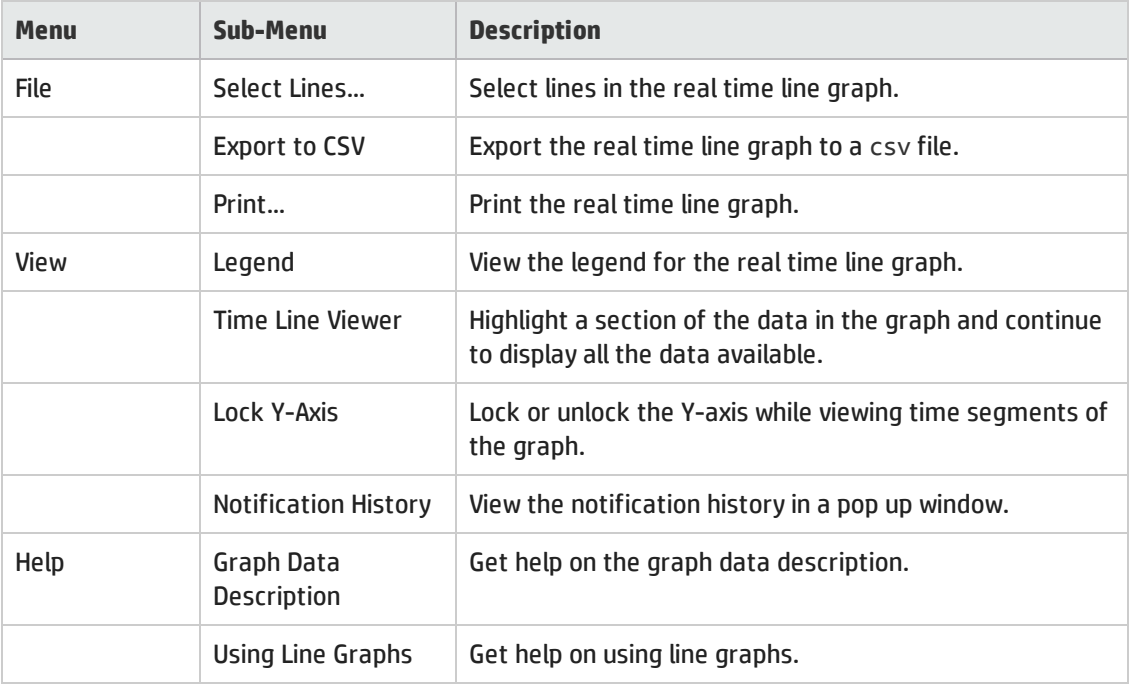

<sup>1</sup>At Global server, the probes discovered and forwarded by regional servers are called as remote probes. You can manage threshold for these probes only at regional manager.

See *Using Line Graphs* topic in the *HP Network Node Manager Online Help* for more information on the toolbar menus, sub-menus, zoom factor, timeline viewer, and any other details pertaining to the graph.

7. You can select the polling interval:

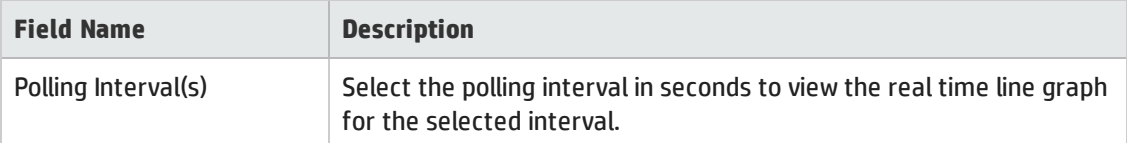

You can specify a polling interval that is greater than the QA probe polling frequency to make optimal usage of the graph.

If you launch the graph for QA probes configured on multiple nodes, you can view the following:

The X-Axis displays the unit of time, and the Y-Axis displays the selected metric for which you can view the graph.

You can view the graph of all the QA probes configured on the nodes and infer the trend of the metric for the time period. Each QA probe is identified by a unique color to distinguish the trend of all the QA probes in the graph. The color representing each QA probe appears in the legend of the graph.

If you launch the graph for selected QA probes, you can view the following:

The X-Axis displays the unit of time, and the Y-Axis displays the selected metric for which you can view the graph.

You can view the graph of the selected QA probes and infer the trend of the metric for the time period. Each QA probe is identified by a unique color to distinguish the trend of all the selected probes in the graph. The color representing each QA probe appears in the legend of the graph.

#### **Related Topics**

[Overview](#page-123-1) of Real Time Line Graph

# Chapter 7: Monitoring Using Reports

The NNM iSPI Performance for QA provides you with reports that enable you monitor interface health, traffic flow through a specified interface and check the health of the NNM iSPI Performance for QA.

<span id="page-127-0"></span>For more information about reports, see ["Launching](#page-127-0) Source Interface Reports" below and ["Launching](#page-129-0) [Application](#page-129-0) Health Reports" on page 130.

## Launching Source Interface Reports

The NNM iSPI Performance for QA enables you to view source interfaces for the QA probes and analyze the traffic flows passing through the interface.

The NNM iSPI Performance for QA maps the interface only if the HP Network Node Manager i Software has discovered the interface and the interface information is available in the NNMi database. If the source IP is management IP, the NNM iSPI Performance for QA does not display the interface.

Using this feature, you can:

- Monitor the interface health for a specific time range.
- Monitor the traffic flow through the specified source interface for a specific time range.
- Launch the NNMi Interface form and view the interface details.

Follow any of these techniques to configure the source interface to a QA probe:

- For QA probes, specify the source IP address to the QA probe.
- For RFC 4560 QA probes or Juniper RPM QA probes, specify the source interface index when configuring the QA probes.
- You can also use the Probe Configuration form. For more information, see " [Managing](#page-312-0) QA Probes " on [page 313](#page-312-0)

The NNM iSPI Performance for QA maps the source IP address or the interface index configured for the QA probe to the interface in NNMi.

To launch the interface and traffic flow related reports for the source interface:

- 1. Click  $\left[\begin{array}{ccc} 1 & \dots & 1 \end{array}\right]$  next to the Source Interface in the QA Probes form.
- 2. Select **Open**.

The Interface form opens.

3. Select **Actions** and **Reporting - Report Menu** to display the reports related to the interface.

For example, the Jitter or VoIP QA probe is configured on the edge router and the edge router is multi homed with different ISPs. So the selected metrics makes more sense when the correct interface for sending the traffic is picked. So the customer configures the QA probe with an interface. In this case, the interface is stored in the DB and also dumped to HP NNM iSPI Performance for Metrics Software for reporting.

Assume that there is a threshold violation and the customer wants to see all the Top N talkers, scoped by the interface. This is achievable because the interface is stored in NPS and all reports are scoped by interface.

Customer can pick all the 'conversations' between this source and destination to find the root cause.

## <span id="page-129-0"></span>Launching Application Health Reports

You can check the health of the NNM iSPI Performance for QA by viewing the QA Health Report.

To launch the Application Health Report:

Select **Help** → **Help for NNM iSPIs** → **QA Application Health** from the NNMi console to check the health status of NNM iSPI Performance for QA.

The user interface displays the following tabs:

- Memory Details
- CPU Usage Details
- System Load Avg, Swap and other details
- Database Connection Details
- State Poller Health
- GNM Health

The **Memory Details** tab contains the following information:

- Name
- Status
- Used (%)
- $\bullet$  Max (MB)
- Committed (MB)

The **CPU Usage Details** tab displays the QA CPU Utilization information only for Linux platforms:

- CPU Usage Details
- Load Average

The **System Load Avg, Swap and other details** tab contains the following information:

- Available Processors
- Free Physical Memory
- Physical Memory
- Committed Virtual Memory
- Free Swap Space
- Total Swap Space

The **Database Connection Details** tab contains the following information:

- Connections Available
- Total Connections
- Maximum Connections in Use
- Maximum Created
- Connections Destroyed
- Connections in Use

The **StatePoller** tab contains the following information:

- Collections Requested in Last 5 minutes
- Collections Completed in Last 5 minutes
- Collections in Process
- Time to Execute Skips in Last 5 minutes
- Collection Collector State Count in Last 5 minutes
- Poller result queue length 5 min(avg)

The **GNM Health** tab contains the details of the Regional Managers configured.

# Chapter 8: Monitoring Using Dashboard View

The QA Performance dashboard is available in the Dashboard workspace only after you install the NNM iSPI Performance for QA. You can access the QA Performance Dashboard by clicking QA Performance in the Dashboard workspace. This dashboard displays the following tables and charts:

#### QA Performance Dashboard View

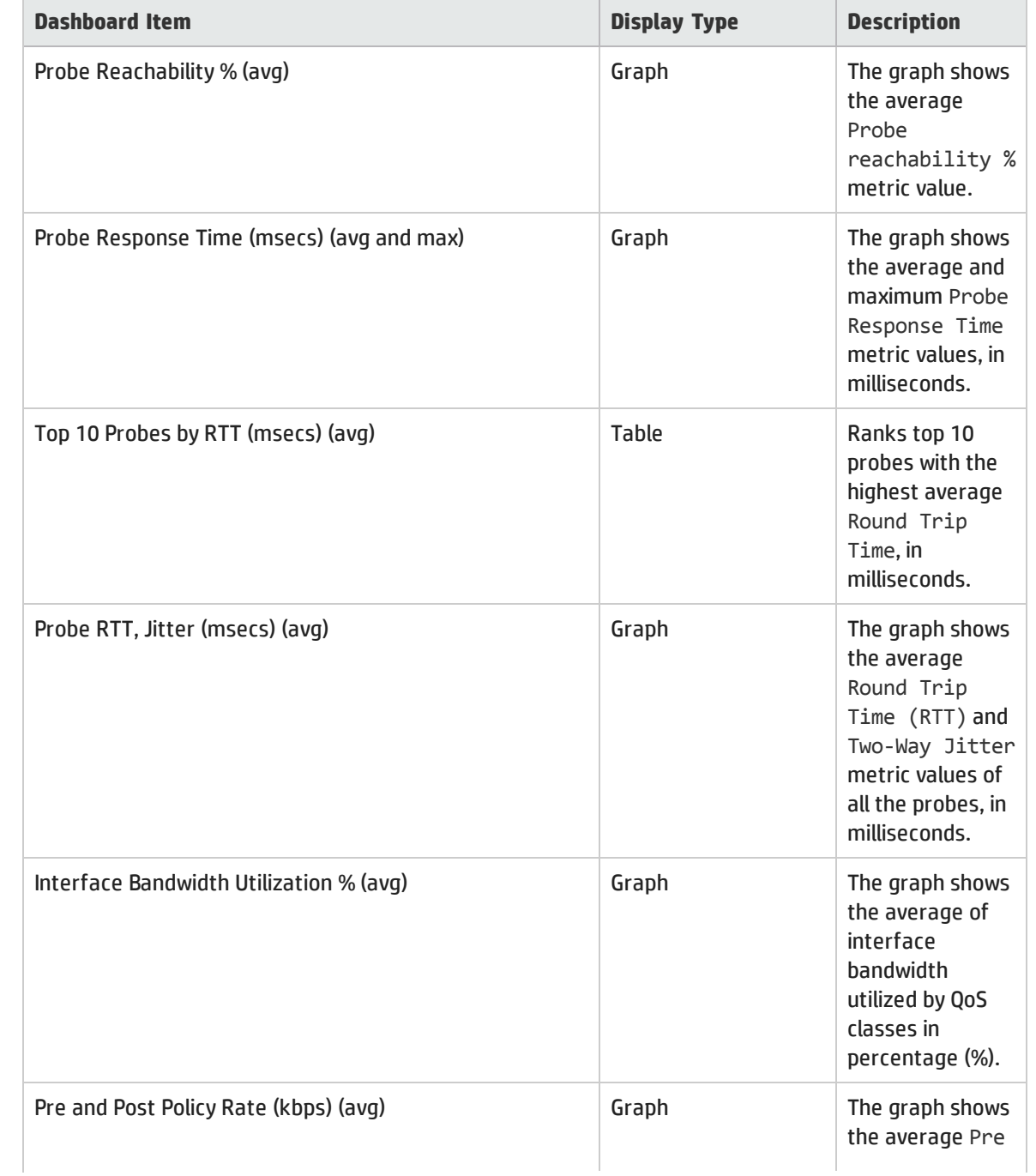

#### QA Performance Dashboard View, continued

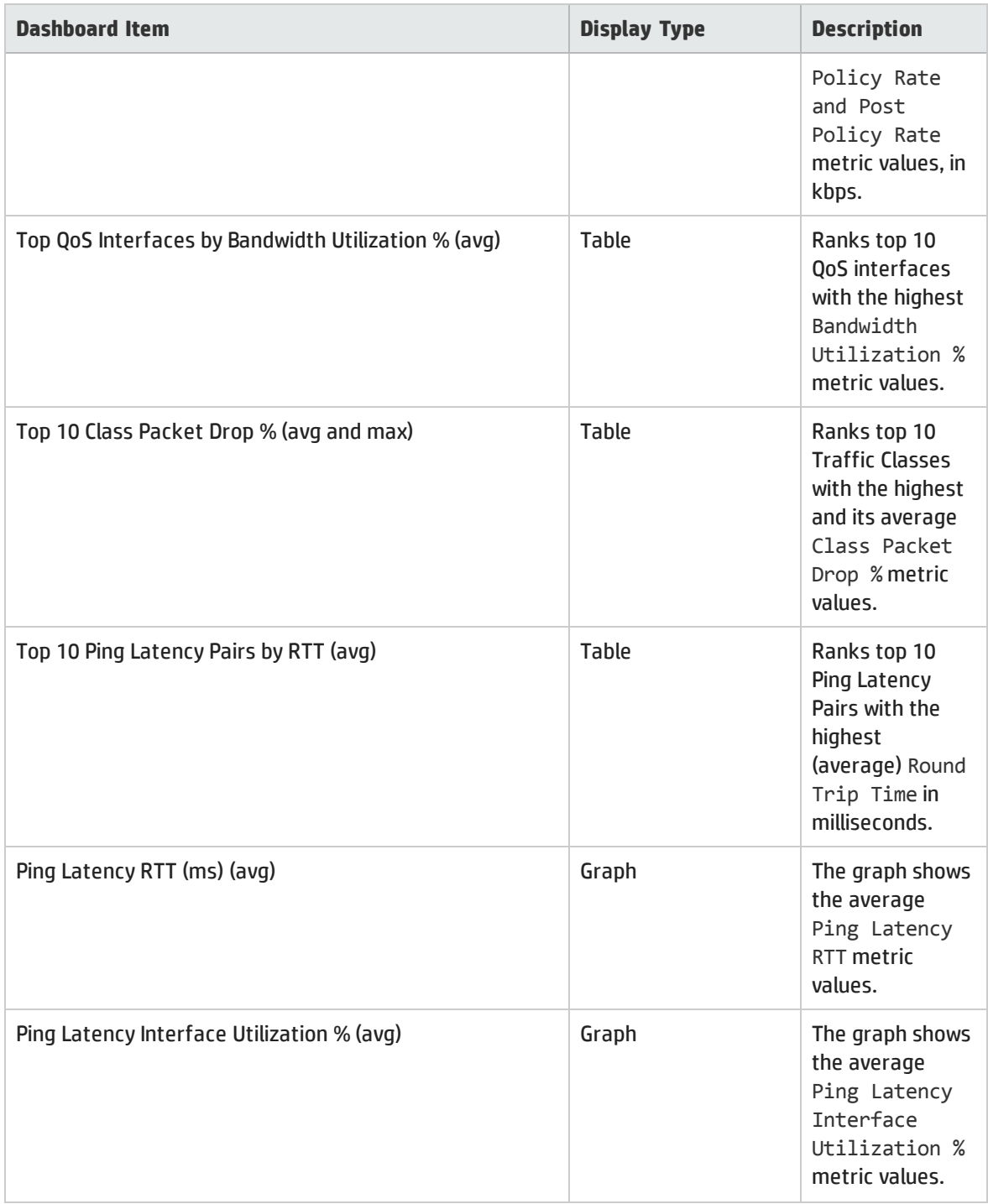

**Note:** By default, the graph displays the line graph of the metrics. You can select the area, bar, or scatter graph for a detailed analysis.

# Chapter 9: Interpreting Incidents

The NNM iSPI Performance for QA generates incidents to enable you to take appropriate action to maintain the health of your network.

For information about incidents generated by NNM iSPI Performance for QA, see the following:

- **.** [Supported](#page-133-0) Incident Types
- **.** " Baseline [Incidents"](#page-134-0) on the next page
- <sup>l</sup> ["Threshold](#page-135-0) Incidents" on page 136
- <span id="page-133-0"></span><sup>l</sup> ["Correlated](#page-136-0) Incidents " on page 137

## QoS Incident Types Supported by the NNMiSPI Performance for QA

NNM iSPI Performance for QA supports the following incident types:

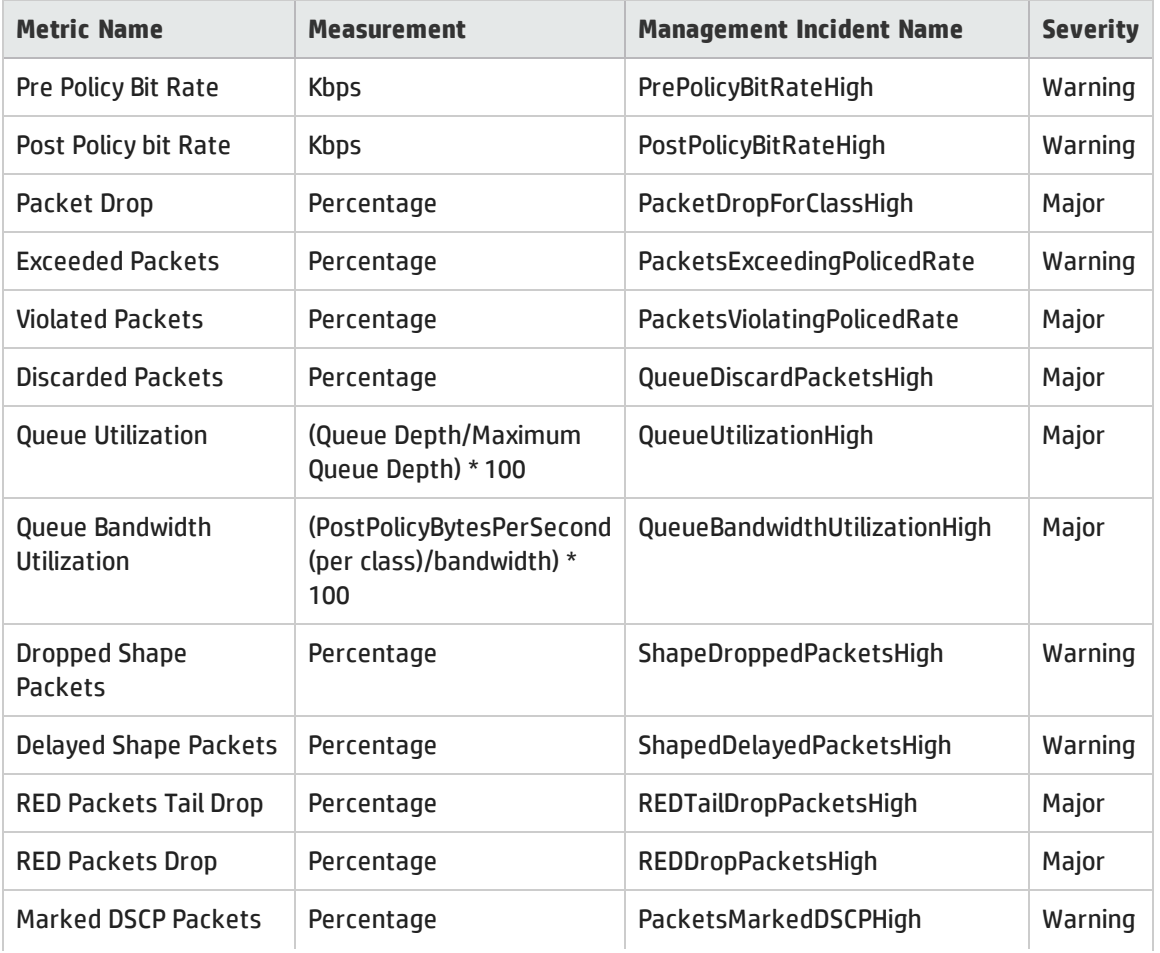

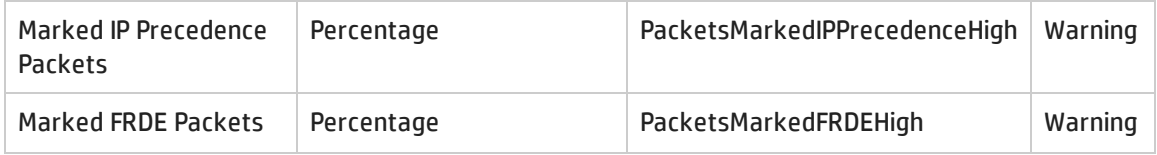

### <span id="page-134-0"></span>Baseline Incidents

The following table lists the NNM iSPI Performance for QA baseline incidents:

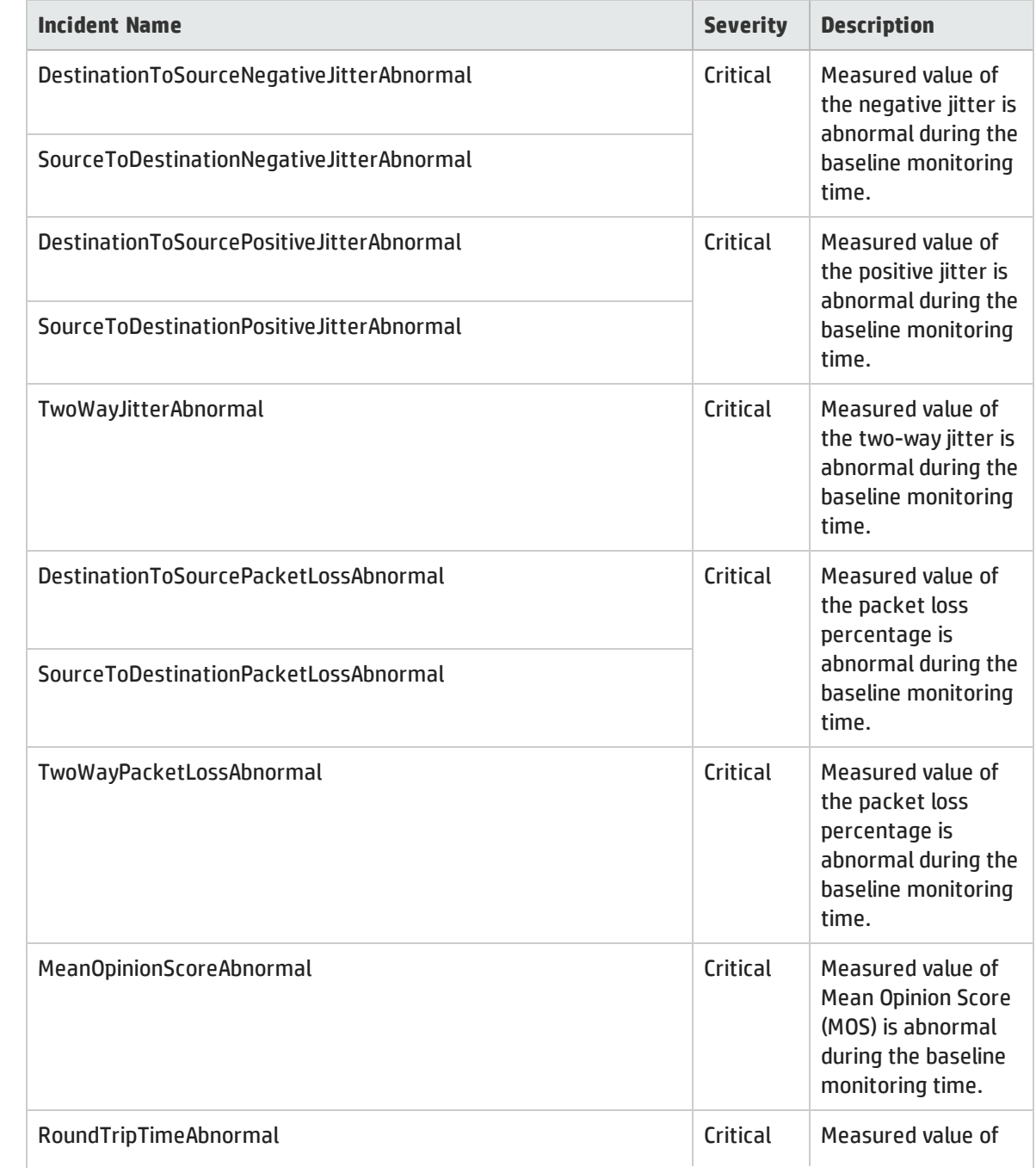

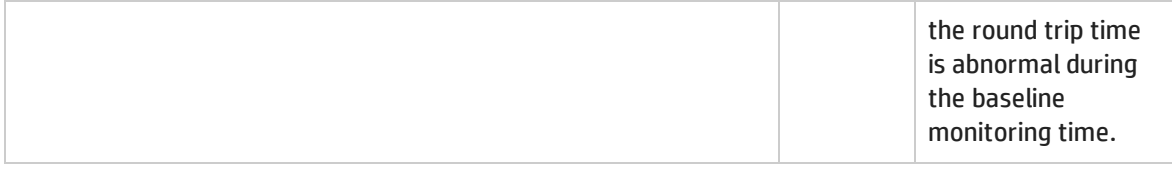

### <span id="page-135-0"></span>Threshold Incidents

The following table lists the incidents raised for NNM iSPI Performance for QA threshold violations:

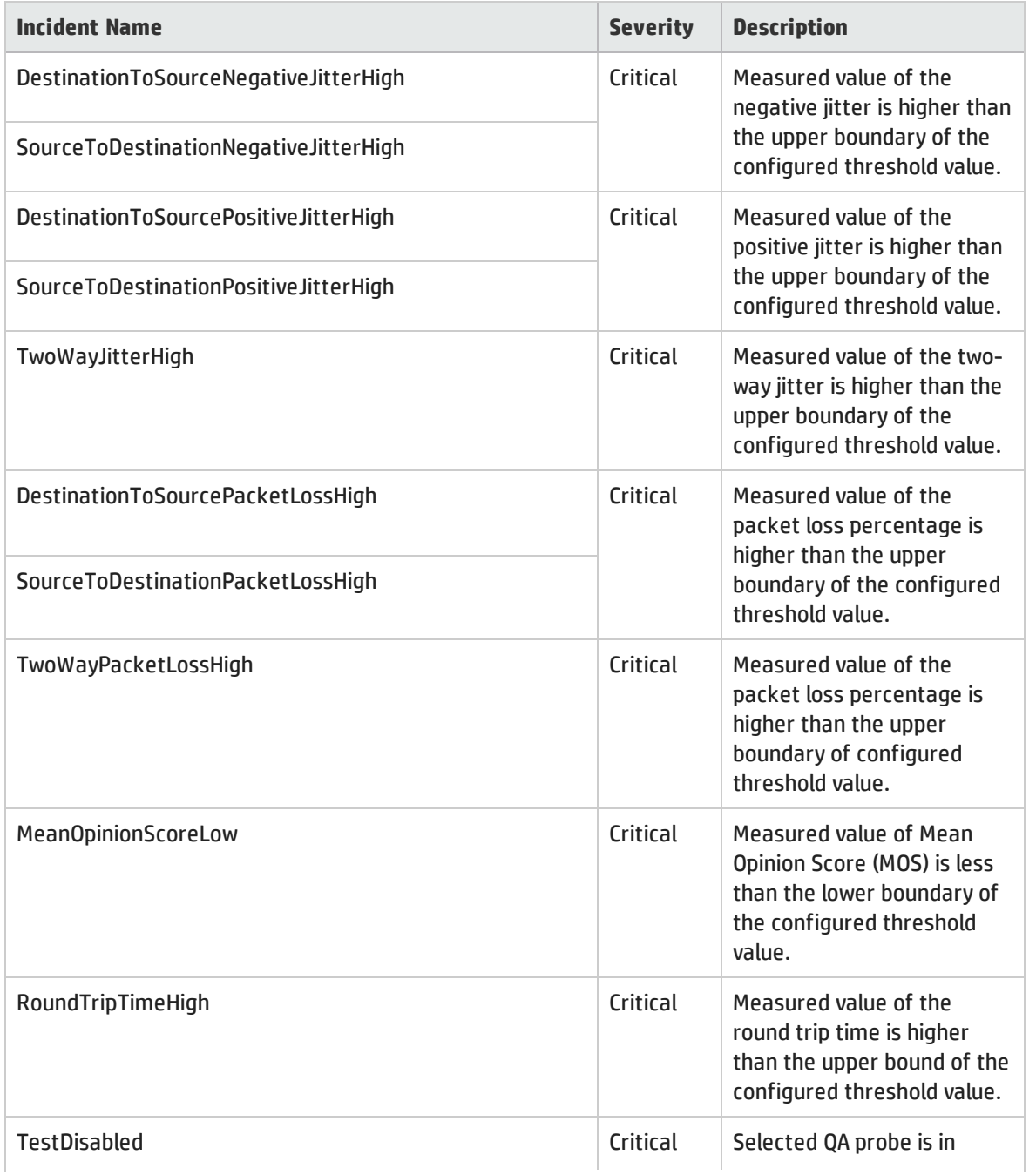

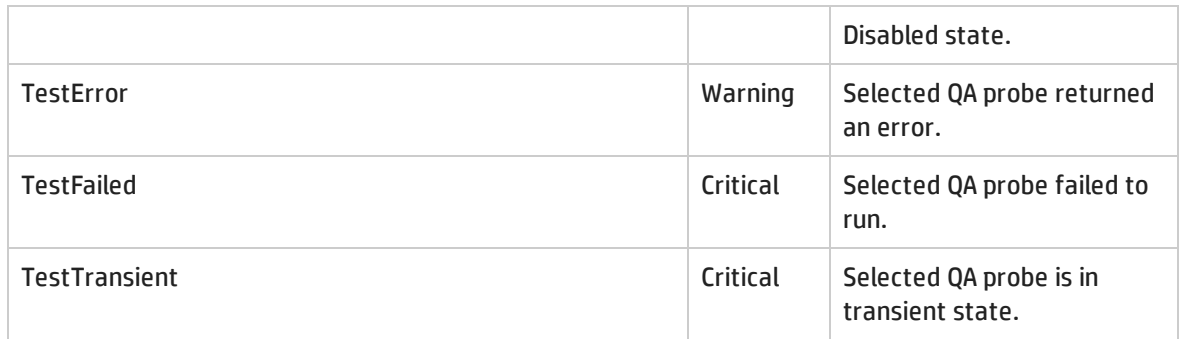

### <span id="page-136-0"></span>Correlated Incidents

The NNM iSPI Performance for QA performs root cause analysis on the failed probes and generates correlated incidents for the probes failed because of common cause. These incidents enable you to identify the cause of probe failure.

The following table lists the incidents raised and affected by NNM iSPI Performance for QA Root Cause Analysis:

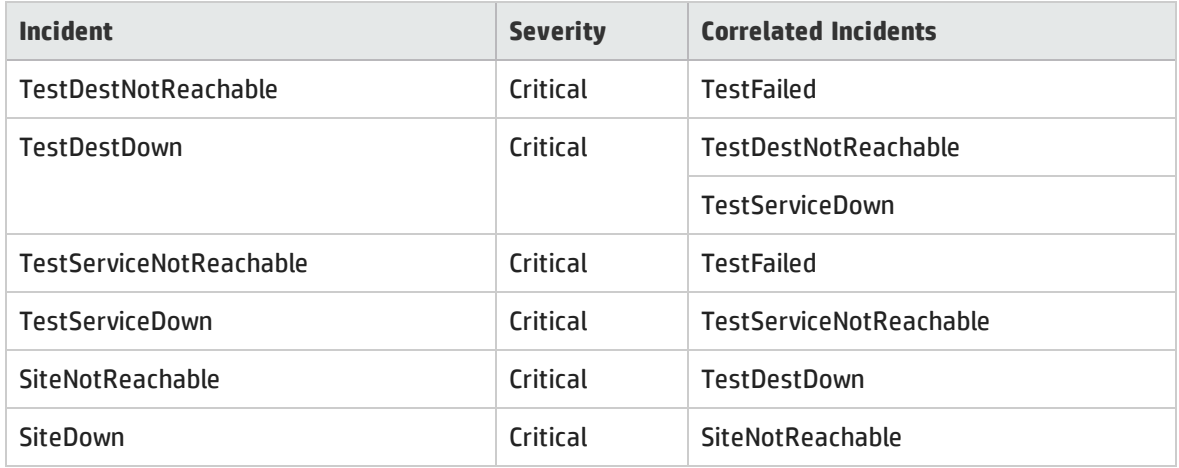

## Chapter 10: Analyzing the Root Cause of QA Probe Failure

Using root cause analysis, NNM iSPI Performance for QA performs the following tasks on the failed QA probes:

- Identifies the underlying cause when a QA probe fails to run.
- Correlates the probe failures that can be associated with the same cause.
- Generates a common incident for the QA probes failed for a common cause. You can identify the cause of probe failure using this incident.

#### Causes for QA Probe Failure Between Nodes

• When a specific source IP address fails to reach a specific destination IP address

Incident Generated: TestDestNodeNotReachable

Severity: Critical

Root Cause Analysis:

- . All ICMP probes from a source IP address to a destination IP address fail.
- Destination IP address cannot be reached from the source IP address.

As a result, all other QA probes configured for the destination IP address fail. The incident denotes reachability failure and correlates all the other probe failures with it.

• When a source IP address fails to reach a specific destination IP address

Incident Generated: TestDestDown

Severity: Critical

Root Cause Analysis:

- All ICMP probes from any source IP address to a specific destination IP address fail.
- Destination node is down.

As a result, all other QA probes configured for the destination IP address fail. The incident denotes that the destination node is down and correlates all the other probe failures from all source IP addresses with it.

• When a service type fails between a source IP address and destination IP address

Applicable only if more than one QA probe of the same service type runs between the selected source and destination IP addresses.

Incident Generated: TestServiceNotReachable Severity: Critical

Root Cause Analysis:

- All probes for a service type fail between a specific source IP address and destination IP address.
- The service type is unavailable between the source and destination IP addresses.

As a result, all other QA probes of the same service type configured for the destination IP address fail. The incident denotes that the service type is unavailable and correlates all the other probe failures with it.

• When a service type fails between any source IP address and a specific destination IP address

Incident Generated: TestServiceDown

Severity: Critical

Root Cause Analysis:

- All probes for a service type fail from all source IP addresses to a specific destination IP address.
- The service type is unavailable on the destination IP address.

As a result, all other QA probes of the same service type configured for the destination IP address fail. The incident denotes that the service type on the destination node is unavailable and correlates all the other probe failures from all source IP addresses with it.

### Causes for QA Probe Failure Between Sites

• When a specific source site fails to reach a specific destination site

Incidents Generated:

• SiteNotReachable

Severity: Critical

• SiteReachable

Severity: Normal

Root Cause Analysis:

- All ICMP probes from a source site to a destination site fail.
- Destination site cannot be reached from the source site.

As a result, all other QA probes configured for the destination site fail. The incident denotes reachability failure and correlates all the other probe failures with it.

• When a source site fails to reach a specific destination site

Incidents Generated:

• SiteDown

Severity: Critical

• SiteUp

Severity: Normal

Root Cause Analysis:

- . All ICMP probes from any source site to a specific destination site fail.
- Destination site is down.

As a result, all other QA probes configured for the destination site fail. The incident denotes that the destination site is down and correlates all the other probe failures from all source sites with it.

• When a service type fails between a source site and destination site

Incidents Generated:

• ServiceToSiteNotReachable

Severity: Critical

• ServiceToSiteReachable

Severity: Normal

Root Cause Analysis:

- . All probes for a service type fail between a specific source site and destination site.
- The service type is unavailable between the source and destination sites.

As a result, all other QA probes of the same service type configured for the destination site fail. The incident denotes that the service type is unavailable and correlates all the other probe failures with it.

. When a service type fails between any source site and a specific destination site

Incident Generated:

• ServiceToSiteDown

Severity: Critical

• ServiceToSiteUp

Severity: Normal

Root Cause Analysis:

- All probes for a service type fail from all source sites to a specific destination site.
- The service type is unavailable on the destination site.

As a result, all other QA probes of the same service type that are configured for the destination site fail. The incident denotes that the service type on the destination site is unavailable and correlates all the other probe failures from all source sites with it.

For information about the correlated incidents raised and affected by NNM iSPI Performance for QA Root Cause Analysis, see [Correlated](#page-136-0) Incidents.

# Part II: Help for Administrators

NNM iSPI Performance for QA enables you to do the following:

- Discover the QA probes configured on NNMi-managed nodes.
- Configure QA probes.
- Configure threshold for a  $Site<sup>1</sup>$ , QA probe, QoS element, Ping Latency pair, or QA Group.
- Organize NNM iSPI Performance for QA elements (QA probes, nodes, node groups, QoS elements, and so on) in sites based on their geographical locations.
- Organize NNM iSPI Performance for QA elements (QA probes, nodes, node groups, QoS elements, and so on) in QA groups based on any other common attribute.

You can access the Quality Assurance [Configuration](#page-142-0) Console from the Configuration workspace in NNMi to configure sites, threshold, discovery filters, and global manager. However, the following configuration tasks can be performed directly in the NNMi console:

- Probe configuration
- Probe maintenance
- Threshold configuration

<sup>1</sup>A logical organization of networking devices. In the scope of enterprise networks, a site can be a logical grouping of networking devices generally situated in similar geographic location. The location can include a floor, building or an entire branch office or several branch offices which connect to head quarters or another branch office via WAN/MAN. Each site is uniquely identified by its name. In case of the service provider networks the Virtual Routing and Forwarding (VRF) on a Provider Edge (PE) router or a Customer Edge (CE) routers can be defined as a site.

# <span id="page-142-0"></span>Chapter 1: About the Configuration Console

The Quality Assurance Configuration console is a separate console that contains links to user interfaces for configuring the NNM iSPI Performance for QA specific objects. Examples of objects are sites, threshold, discovery filters, and regional managers. You can do the configuration task only if you have Administrator privileges. This console also gives the configuration summary details, which displays the statistic details of the configuration.

The following configuration tasks can be performed directly in the NNMi console:

- Probe Configuration
- Probe Maintenance
- Threshold configuration for Probes

The thresholds for probes can be edited in the Probe Specific Thresholds form in the Quality Assurance Configuration console.

## Launching the Quality Assurance Configuration Console

To launch the Quality Assurance Configuration console:

- 1. Log on to NNMi console using your user name and password. You must have administrator privileges.
- 2. From the workspace navigation panel, select the **Configuration** workspace.
- 3. Select **Quality Assurance Configuration Console**. The Quality Assurance Configuration console opens.

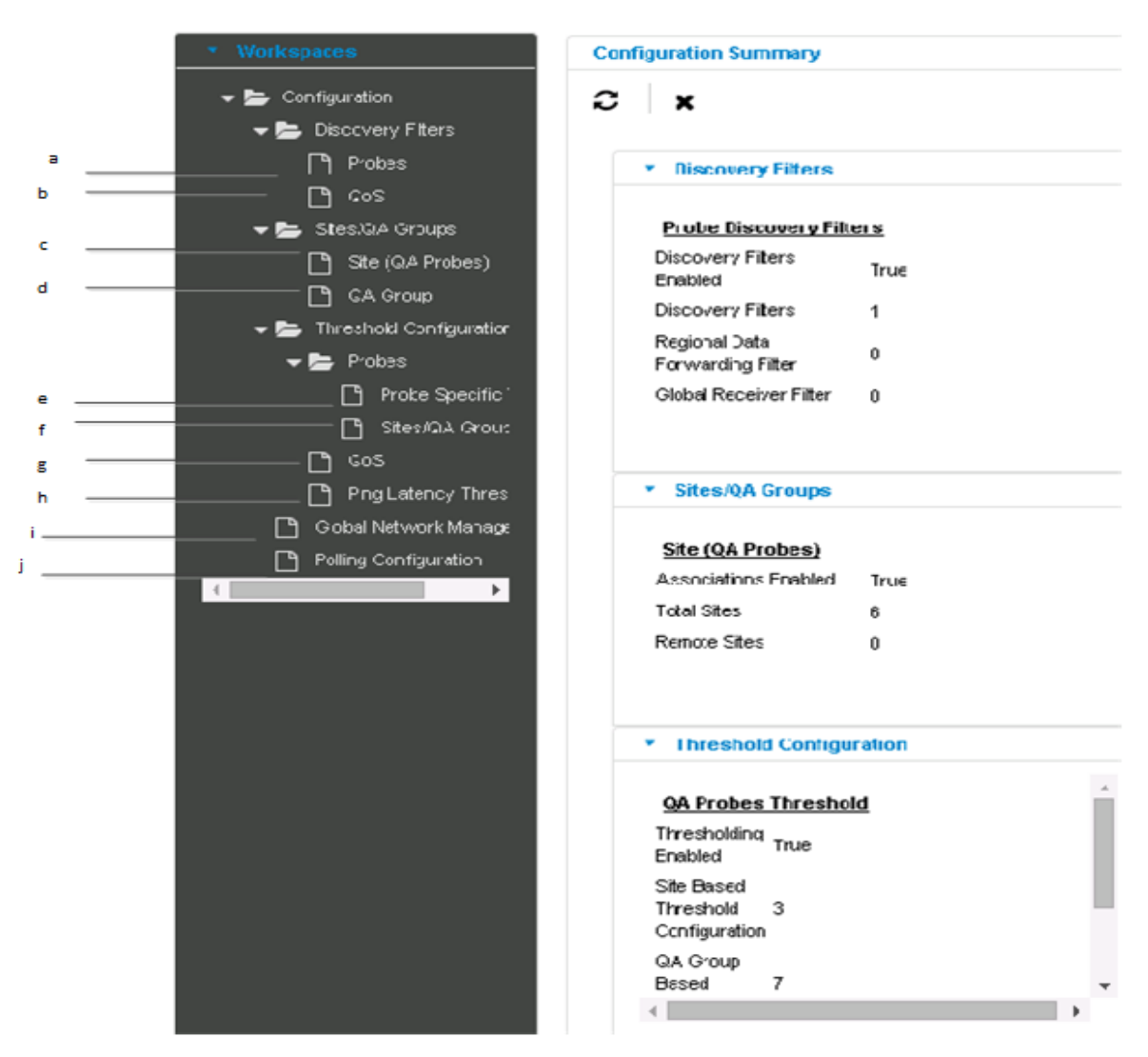

The list of configuration links appear below the **Configuration** workspace in the left pane. They are grouped into four sections namely, Discovery Filter, Sites/QA Groups, Threshold Configuration, and Global Network Management.

- a. Probe Discovery Filter [Configuration:](#page-158-0) You can configure a discovery filter to exclude the QA probes based on some of the attributes of the QA probe.
- b. QoS Discovery Filter [Configuration](#page-167-0): You can configure a discovery filter to exclude the QoS elements based on some of the attributes of the QoS element.
- c. Site (QA Probes) [Configuration:](#page-177-0) You can configure sites for a global manager or a regional manager. By grouping the networking devices into sites, you can get an overview of the network performance.
- d. QA Group [Configuration](#page-199-0): You can configure a QA Group based on a specific NNM iSPI Performance for QA entity type and assign all probes that belong to the same group.
- e. Probe Specific Threshold [Configuration:](#page-231-0) You can view the list of QA probes for which you have configured the threshold, and you can edit the probe-specific threshold, if required.
- f. QA Probes Threshold [Configuration:](#page-211-0) You can configure thresholds for all the configured sites and QA Groups.
- g. QoS Threshold [Configuration](#page-269-0): You can configure thresholds for the available QoS elements in your network.
- h. Ping Latency Threshold [Configuration:](#page-150-0) You can configure thresholds for the ping latency pairs in your network.
- i. Global Network Management [Configuration](#page-301-0): You can configure the regional manager specific to NNM iSPI Performance for QA using this user interface in the global manager.
- j. Polling Frequency [Configuration:](#page-310-0) You can apply the QA Group based polling frequency on all the QA Groups.
- 4. Click the link in the left pane for configuration summary details.

The configuration summary details appear as given below:

a. **Probe Discovery Filters**

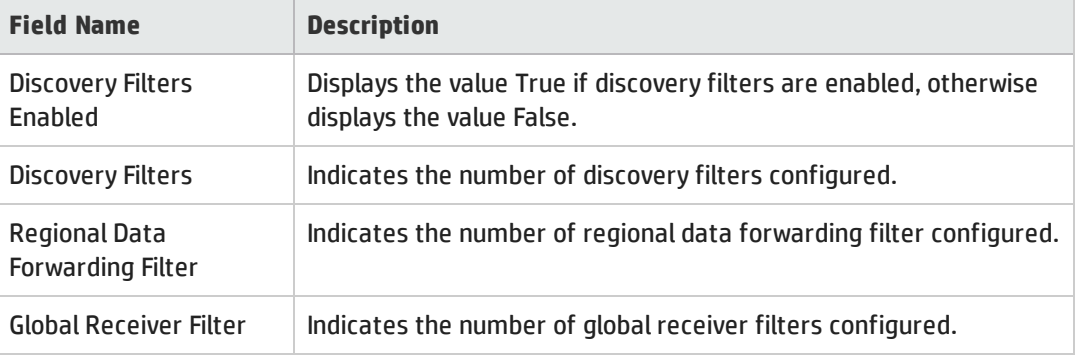

#### b. **QoS Discovery Filters**

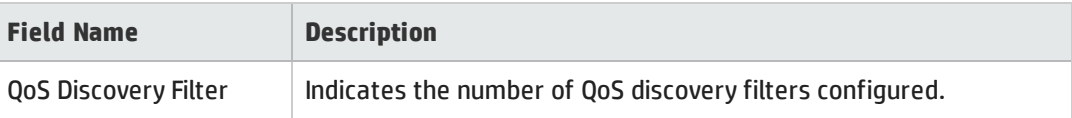

#### c. **Site (QA Probes)**

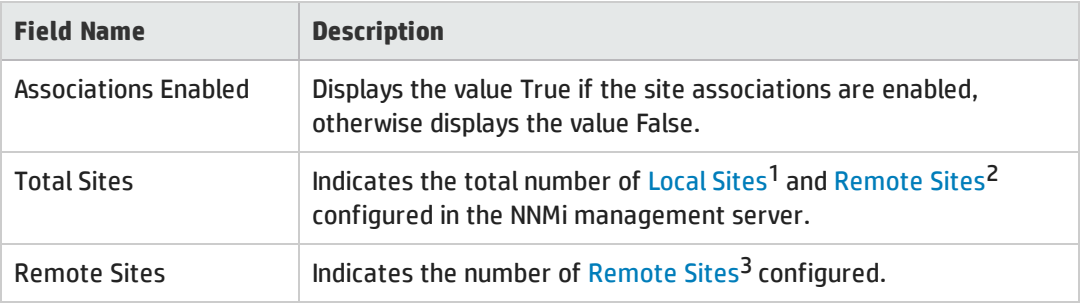

#### d. **QA Group**

<sup>1</sup> Sites configured in the local NNMi management server are referred to as Local Sites. The local sites are owned by the Manager on which it is configured.

<sup>2</sup>Sites exported from the regional manager to the global manager are known as Remote Sites.

<sup>3</sup>Sites exported from the regional manager to the global manager are known as Remote Sites.

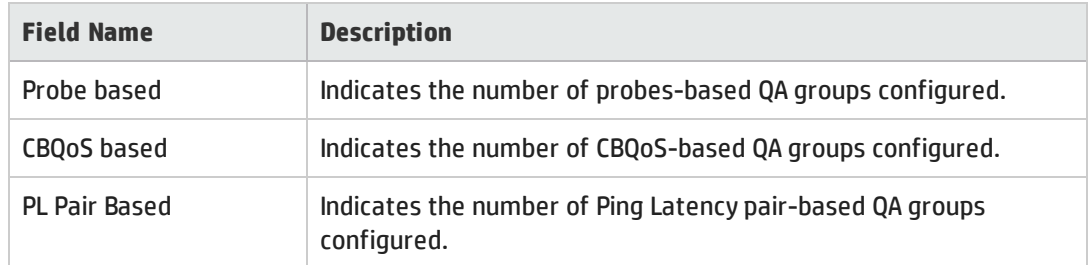

#### e. **QA Probes Threshold**

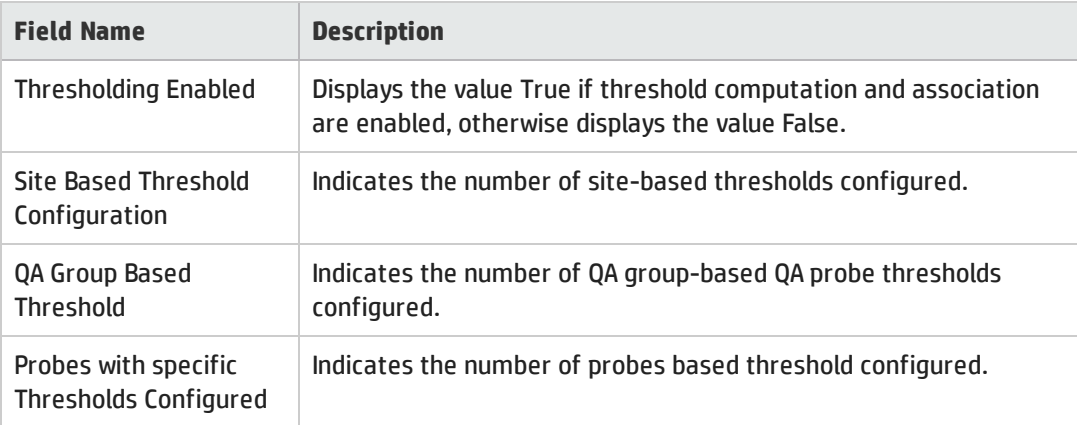

#### f. **QoS Threshold**

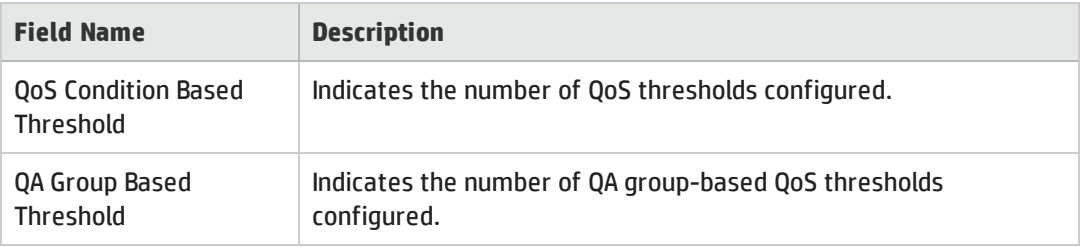

#### g. **Ping Latency Threshold**

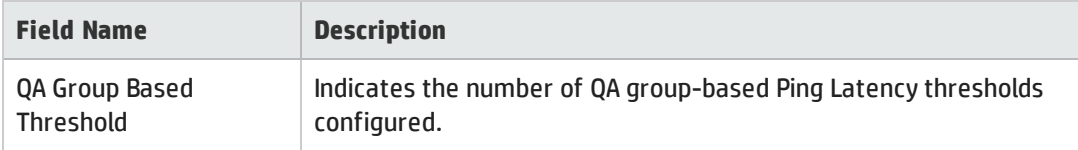

#### h. **Global Network Management**

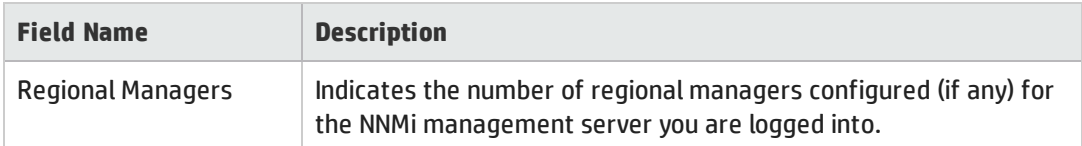

#### i. **Polling Configuration**

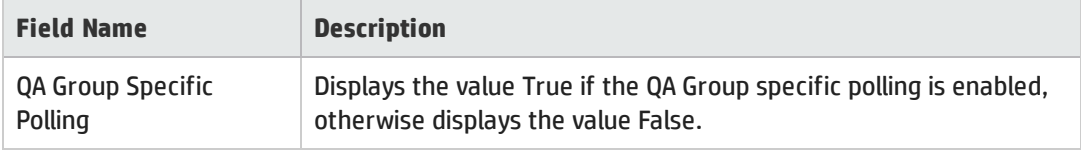

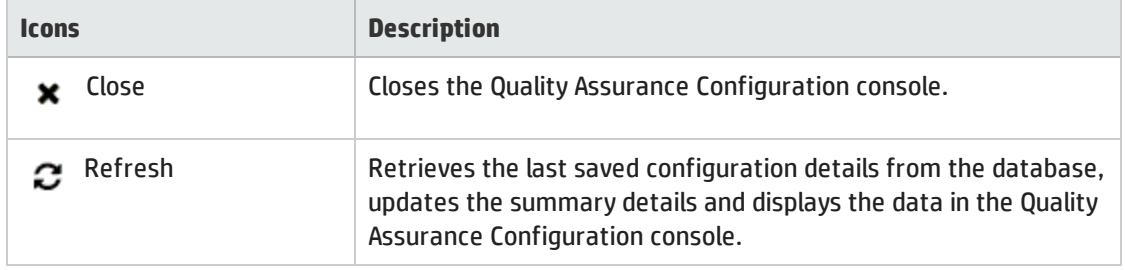

5. You can perform the following actions in the Quality Assurance Configuration console:

## Enabling Single Sign-On

To enable Single Sign-On between NNMi and the NNM iSPI Performance for QA (for easy access of the Quality Assurance Configuration Console):

1. Go to the following location on the NNMi management server:

*On Windows:*

%nnmdatadir%\shared\nnm\conf\props

*On Linux:*

/var/opt/OV/shared/nnm/conf/props

- 2. Open the nms-ui.properties file with a text editor.
- 3. Make sure that the com.hp.nms.ui.sso.isEnabled property is set to true.
- 4. Run the following commands on the NNMi management server:
	- a. nnmsso.ovpl –reload
	- b. nmsqassoreload.ovpl

**Note:** Do not enable the Single Sign-On feature when NNMi and the NNM iSPI Performance for QA are configured to use the Public Key Infrastructure (PKI) authentication.

For more information on the PKI authentication, see *Configuring Access with Public Key Infrastructure Authentication* section in the *NNM iSPI Performance for QA Deployment Reference*.

# Chapter 2: About Discovery

NNMi spiral discovery automatically updates information after each NNMi discovery. It is a dynamic process and it continuously discovers the existence of network devices, so network changes are quickly detected. On discovering any network changes, it sends a discovery notification to NNM iSPI Performance for QA. NNM iSPI Performance for QA then looks into all the MIBs it supports to discover changes to the network elements it supports.

You can also initiate the discovery of QA probes using command line utility. For more information, see ["On-Demand](#page-148-0) Discovery " below. Also, you can restrict the discovery to discover only a required set of probes/QoS elements in your network by using discovery filters. For more information about discovery filters, see ["Configuring](#page-155-0) Discovery Filters" on page 156.

## <span id="page-148-0"></span>On-Demand Discovery

NNM iSPI Performance for QA discovers the QA probes configured in the network managed by NNMi during each NNMi discovery. However, if you do not want to wait till NNMi discovers, run the following command to discover the QA probes configured on the managed NNMi nodes:

nmsqadisco.ovpl -u <username> -p <password> *[- node <nodename>][-all]*

### Parameters

- -u <username>: Type the NNMi administrator user name.
- $-p \lt p$  assword>: Type the NNMi administrator password.
- -node <nodename>: Type the node name to initiate the discovery of QA probes on the selected node.
- <sup>l</sup> -all: Type this parameter to initiate the discovery of QA probes on all the managed nodes.

**Note:** As a best practice, do not use the -all option for more than 500 nodes.

You must either use the -node <nodename> or the -all parameter to run the command.

Note: -u <username> -p <password> are optional parameters.

Online Help Chapter 2: About Discovery

# <span id="page-150-0"></span>Chapter 3: Configuring Ping Latency Pairs

The NNM iSPI Performance for QA enables you to configure ping latency pairs<sup>1</sup> to monitor RTT between pairs of routers and nodes. You must define router-node pairs that you want to monitor in a configuration file. The configuration file—PingPair.conf—must be placed in the following location in the NNMi management server:

- Windows: %NnmDataDir%\shared\qa\conf
- Linux: /var/opt/OV/shared/qa/conf

<span id="page-150-1"></span>The NNM iSPI Performance for QA installer places a sample copy of the PingPair.conf file in the NNMi management server. You can use the sample file as a template.

## Contents of the PingPair.conf File

You can define as many router-node pairs as you like in the PingPair.conf file. Each line in the file contains definition of only one pair. Therefore, to define a new router-node pair, introduce a new line first.

**Syntax**

```
Hostname,ifName,ifIndex,ifAlias
|DestinationName,ifName,ifAlias,ifIndex,DestinationIP|Hostname,IP
```
- <sup>l</sup> The segment before the first pipe character (|) represents the details of the source router.
- <sup>l</sup> The segment before the second pipe character (|) represents the details of the destination node.
- The last segment represents the details of the source proxy.

You must use the following format to define a router-node pair:

Source Details|Destination Details|SourceProxy Details

**Tip:** The SourceProxy Details segment is an optional segment. You can use this segment if you want to use a proxy router to trigger the ping request on behalf of the source router. In a Multiprotocol Label Switching (MPLS) environment, you can specify the details of the shadow router in this segment. When you omit the SourceProxy Details segment, the expression must contain a trailing | character, that is, Source Details|Destination Details|.

When specifying the entities in each segment, you must maintain the given order. Not all entities in each segment are mandatory. Each segment includes only one mandatory entity. For each optional entity you omit in a segment, you must add an additional comma before you type the next entity or the | character. For example, if you want to omit ifIndex and ifAlias in the Source Details segment and

<sup>1</sup>A router-node pair used by the NNM ISPI Performance for QA to measure and monitor the connectivity between the router and the node. The router-node pair definition must be available in a configuration file provided by the NNM iSPI Performance for QA.

ifName, ifAlias, and ifIndex in the Destination Details segment, then the definition must look like this:

Hostname,ifName,,**|**DestinationName,,,,DestinationIP**|**

## Segments of a Pair Definition

The following sections list the segments of a router-node pair definition:

#### **Source Details**

The Source Details segment includes the following entities:

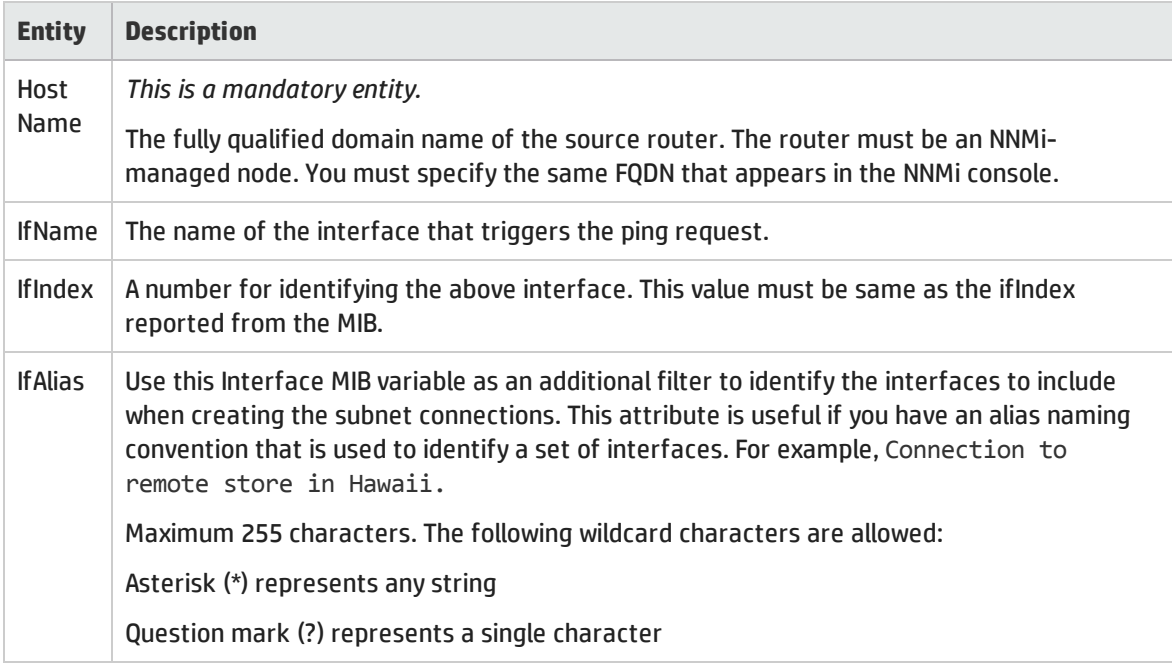

#### **Destination Details**

The Destination Details segment includes the following entities:

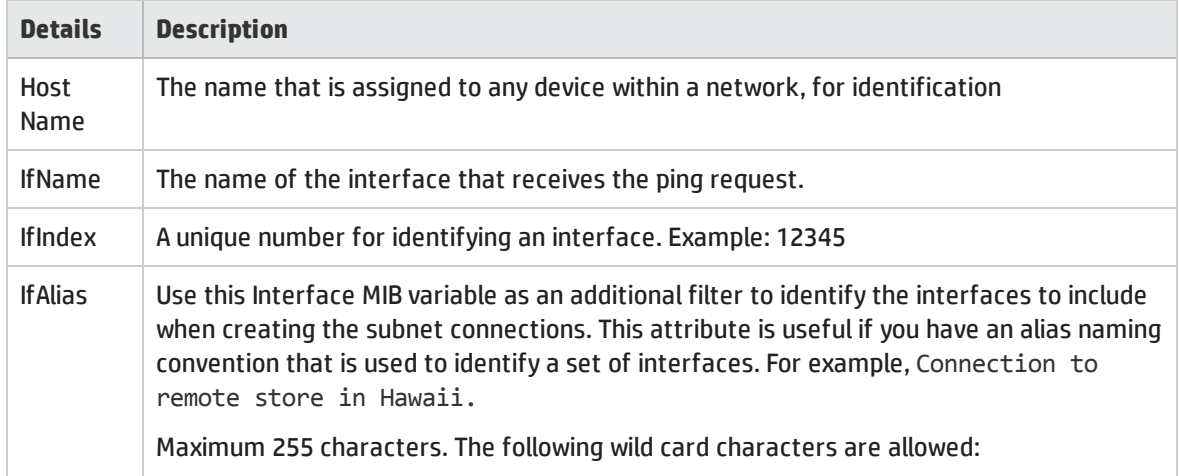

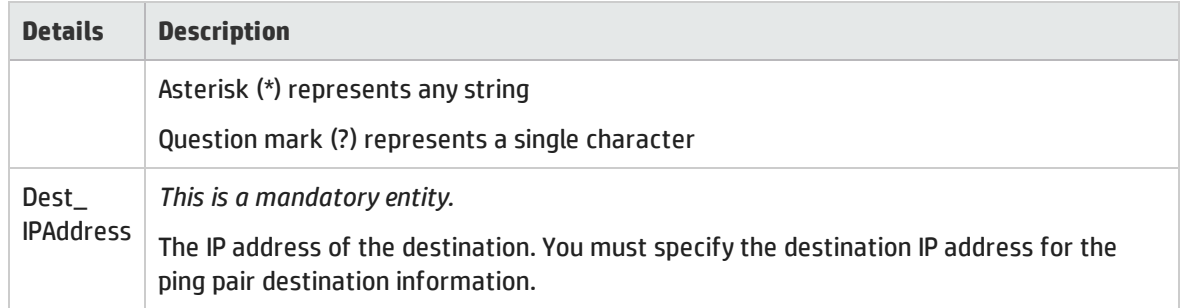

#### **SourceProxy Details**

The SourceProxy segment includes the following entities:

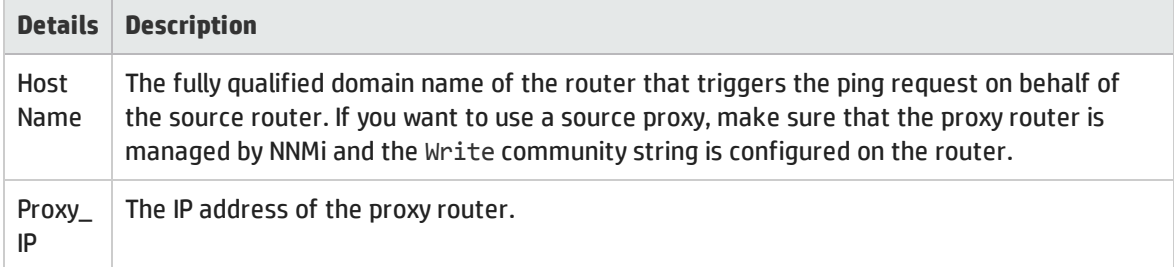

## Configuring Ping Pairs

To configure the ping latency pairs in the PingPair.conf file, you must have an administrator's or root access to the NNMi management server where you installed the NNM iSPI Performance for QA.

**To configure router-node pairs:**

- 1. Identify the routers in your environment from which you want to trigger ping requests. If you do not have adequate rights on a router, you can use a proxy router for the purpose of triggering the ping request. The source routers (and proxy routers) must be managed by NNMi and the Write community string must be enabled on source routers.
- 2. Identify the nodes to which you want to send the ping requests.
- <span id="page-152-0"></span>3. Log on to the NNMi management server as administrator or root.
- 4. Go to the following directory:

Windows: %NnmDataDir%\shared\qa\conf

Linux: /var/opt/OV/shared/qa/conf

- 5. Open the PingPair.conf file with a text editor.
- 6. Add router-node pair definitions. Each line in the file can contain only one definition. Introduce a new line before adding a new pair definition. While typing the definitions, follow the guidelines provided in "Contents of the [PingPair.conf](#page-150-1) File" on page 151.
- 7. Save the file.

During the subsequent polling cycle of the NNM iSPI Performance for QA, all routers defined in the PingPair.conf file start triggering ping requests. NNM iSPI Performance for QA continue to trigger ping requests from the source node at the frequency of 300 sec by default. You can define the custom polling interval in the PingPairPoll.conf file. For more information about attributes for ping request, see "Default [Attributes](#page-153-0) of Each Ping Request" below.

If the PingPair.conf file is deleted from the NNMi management server, you can do one of the following:

- Add a backed-up copy of the old the PingPair.conf file in the appropriate directory (see [step](#page-152-0) 4).
- Recreate the PingPair.conf file:
	- a. Add an empty text file in the directory where the file was present (see [step](#page-152-0) 4).
	- b. Save the text file as PingPair.conf.
	- c. Add router-node pair definitions with the help of the information in ["Contents](#page-150-1) of the [PingPair.conf](#page-150-1) File" on page 151.

In both cases, you must run the following command for the change to take effect:

- <sup>l</sup> Windows: %nnminstalldir%\bin\nmsqapingpairconfig.ovpl -u *<admin\_user>* -p *<admin\_ password>* -resyncConfig
- <sup>l</sup> *Linux: /opt/OV/bin/nmsqapingpairconfig.ovpl -u <admin\_user>* -p *<admin\_password> resyncConfig*

In this instance, *<admin\_user>* is an NNMi administrator and *<admin\_password>* is the password of the NNMi administrator.

## Configuring Default Ping Attributes

The size and frequency of ping requests are defined in the PingPairPoll.conf file by different properties. The NNM iSPI Performance for QA installer places the file on the NNMi management server. The table below lists the default attribute values:

#### <span id="page-153-0"></span>Default Attributes of Each Ping Request

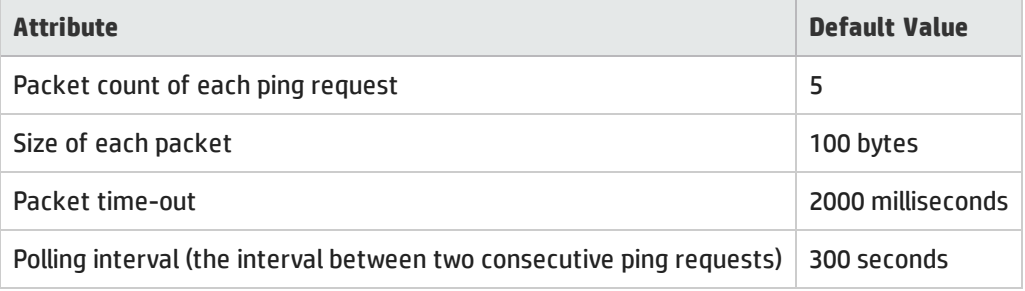

To change the default attribute values, you must edit the PingPairPoll.conf file.

#### **To configure the default ping attributes:**

- 1. Log on to the NNMi management server as administrator or root.
- 2. Go to the following directory:

Windows: %NnmDataDir%\shared\qa\conf

Linux: /var/opt/OV/shared/qa/conf

- 3. Open the PingPairPoll.conf file with a text editor. Uncomment the lines having the polling attributes.
- 4. Specify values of your choice for the following properties:

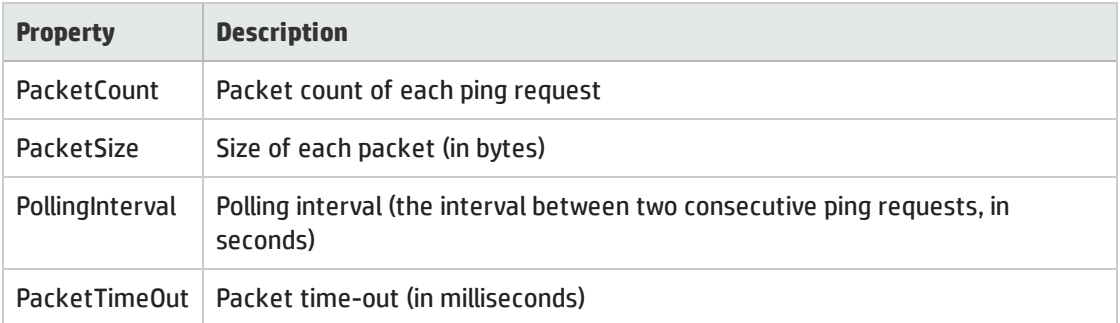

### 5. Save the file.

### 6. For the configuration to take effect, restart the NNM iSPI Performance for QA processes:

- a. **ovstop -c qajboss**
- b. **ovstart -c qajboss**

# <span id="page-155-0"></span>Chapter 4: Configuring Discovery Filters

You can have numerous probes configured in your entire network, but not all the QA probes are always useful to analyze, monitor, or measure the network performance. You can restrict the discovery to discover and monitor only a required set of probes in your network by using probe discovery filters.

Similarly, you may have numerous QoS elements (policies and classes) configured in your entire network. However, you may not need all of these QoS elements to analyze, monitor, or measure the performances of the business-critical network elements. You can restrict NNMi to discover, and NNM iSPI Performance for QA to monitor only a required set of QoS elements in your network using QoS discovery filters.

As an NNM iSPI Performance for QA administrator, you may want to perform the following tasks:

- **.** Configure [File-Based](#page-156-0) Node Discovery
- **.** [Configure](#page-158-0) Probe Discovery Filters
- **[Configure](#page-167-0) QoS Discovery Filters**

## <span id="page-156-0"></span>Configuring File-Based Node Discovery

The file based node discovery configuration enables you to configure the NNM iSPI Performance for QA to exclude a set of nodes from being discovered in the network. This configuration setting can also be used to discover and monitor the QA data only for certain set of nodes.

## File-Based Node Exclusion

To exclude a set of nodes from being discovered in the network, perform the following steps:

1. Create a file discovery.exclude at the following location:

Linux: /var/opt/OV/shared/qa/conf

Windows: %NnmDataDir%\shared\qa\conf

- 2. Update the file with the list of IP addresses of the nodes (one in each line) that you do not want to discover. You can also define an IP address range or use wild card character \* (asterisk).
- 3. Save and close the file.
- 4. Synchronize the configuration by running the following command:

nmsqadisco.ovpl -resyncConfig

The nodes listed in the discovery.exclude file are ignored and the remaining nodes are discovered.

**Note:** If an already discovered node is listed in the exclusion filter, the discovery for that node stops but the polling continues for the existing QA data.

If a new node is seeded to the network and is listed in the exclusion filter, it will not be discovered by the NNM iSPI Performance for QA.

### File-Based Node Inclusion

To discover a set of nodes in the network, perform the following steps:

1. Create a file discovery.include at the following location:

Linux: /var/opt/OV/shared/qa/conf

Windows: %NnmDataDir%\shared\qa\conf

- 2. Update the file with the list of IP addresses of the nodes (one in each line) that you want to discover. You can also define an IP address range or use wild card character \* (asterisk).
- 3. Save and close the file.
- 4. Synchronize the configuration by running the following command:

nmsqadisco.ovpl -resyncConfig

Only the nodes listed in the discovery.include file are discovered and the remaining nodes are ignored.

**Note:** If an already discovered node is not listed in the in the discovery.include file, the discovery for that node stops but the polling continues for the existing QA data.

If a new node is seeded to the network and is listed in the inclusion filter, it will be discovered by the NNM iSPI Performance for QA.

**Note:** If both discovery.exclude and discovery.include files are available, only the nodes listed in the discovery.include file are discovered in the network.

To define an IP address range or to use wild card character, follow the rules given below:

- You can use "-" (the character hyphen) while defining an IP address range. For example, 192.168.4-9.137
- Specify the range in ascending order, that is, the range must be from a lower value to a higher value.
- Use the wild card character "\*" to specify IP range between 0 to 255.
- Addresses like 0.0.0.0 and 127.0.0.1 are considered as invalid.

## <span id="page-158-0"></span>Configuring Probe Discovery Filters

Discovery filter allows you to exclude the QA probes (such as the interface health reporting QA probes) that produce a lot of output, and is not necessary for monitoring the network performance. It enables you to filter the discovery process, and exclude the QA probes based on the following attributes of the QA probe:

- Owners associated with the QA probes
- IP addresses of the source or destination device for which the QA probe is configured
- Service types of the QA probe

If you filter the QA probes based on different attributes, the QA probes are excluded or filtered only if it fulfills all the criteria specified in this user interface. For example, if you specify the filters based on Owners, and Service, the discovery filter ensures that it meets the criteria and excludes only those QA probes.

After you apply the filters, the filtered QA probes are removed from the database. The poller stops polling these QA probes, which get excluded from the QA [Probes](#page-9-0) view.

You cannot apply discovery filters in a Global Network Management environment. The discovery filters applied in the regional manager do not get reflected in the global manager. Similarly, discovery filters applied on the global manager applies only on the data polled by the global manager, and not on the data forwarded by the regional managers.

### Adding Probe Discovery Filters

To add a new discovery filter, follow the steps given below:

- 1. Launch the Discovery Filter Configuration form.
	- a. Select **Configuration** workspace > **Quality Assurance Configuration Console**. The configuration console opens.
	- b. In the **Configuration** workspace, select **Discovery Filters** > **Probes**. The Discovery Filter Configuration form opens.
- 2. Select **Enable Discovery Filters** to activate the discovery filters.
- 3. Click **New** in the **Configured Filters** panel in the Discovery Filter Configuration form. The Add Discovery Filter form opens.
- 4. Enter the following:
	- a. **Name**

A name to identify the discovery filter. The name must not contain ' (single quotation marks).

b. **Type**

Select the type of discovery filter. The valid options are as listed below:

- <sup>o</sup> Discovery: Select this option to **exclude** the QA probes discovered in the network.
- <sup>o</sup> Global Receiver: Select this option to **exclude** the QA probes received by the global manager. This option appears only for global manager.
- <sup>o</sup> Regional Data Forwarding: Select this option to **exclude** the QA probes forwarded to the global manager. This filter is configured in the regional manager.
- c. **Owner Names**

Type the QA probe owner name or a pattern suggesting the owner name to be filtered in the Owner Names box.

You can specify a range of QA probe owner names using the wildcard character **?** (to replace one character) and **\*** (to replace multiple characters). This field is case-sensitive.

Click **Add**. The new QA probe owner name is added to the list in the Owner Names box.

You can select a QA probe owner name, and click **Delete** to remove it from the Owner Names box.

You can click **Delete All** to select all the QA probe owner names listed in the Owner Names box and remove them.

d. **Source IP Addresses**

Type the Source IP address or IP address range to be filtered and click **Add**. You can add IPv4 and IPv6 addresses. If the Source IP Address is not configured, you can enter the Management IP Address.

Select a Source IP address or IP address range and click **Delete** to remove it from the Source IP Addresses box.

You can click **Delete All** to remove all the IP addresses listed in the Source IP Addresses box.

Follow the rules given below, when defining an IP address range:

- <sup>o</sup> For IPv4 addresses, you can use "**-**" (the character hyphen) when defining a range of IPv4 addresses.
- $\circ$  Specify the range in the ascending order. The range must be from a lower value to a higher value.
- <sup>o</sup> For IPv4 addresses, use the wild card character "**\***" to specify IP addresses between 0 to 255.
- <sup>o</sup> For both IPv4 and IPv6, specify an IP address range using "-" (hyphen).
- $\circ$  For both IPv4 and IPv6, specify the IP address range in the ascending order. For example, 16.\*.\*, 17.1-100.\*.\*.
- $\circ$  For IPv4, addresses such as 0.0.0.0 and 127.0.0.1 are considered invalid.
- <sup>o</sup> For IPv6 addresses, use the standard IPv6 shorthand notation.
- e. **Destination IP Addresses**

Type the Destination IP address or IP address range to be filtered and click

**Add Add**. You can add IPv4 and IPv6 addresses.

Select an IP address or IP address range and click **Delete** to remove it from the Destination IP Addresses box.

You can click **Delete All** to remove all the addresses listed in the Destination IP Addresses box.

Follow the rules given below, when defining an IP address range:

- <sup>o</sup> For IPv4 addresses, you can use "**-**" (the character hyphen) when defining a range of IPv4 addresses.
- $\circ$  Specify the range in the ascending order. The range must be from a lower value to a higher value.
- <sup>o</sup> For IPv4 addresses, use the wild card character "**\***" to specify IP addresses between 0 to 255.
- <sup>o</sup> For both IPv4 and IPv6, specify an IP address range using "-" (hyphen).
- $\circ$  For both IPv4 and IPv6, specify the IP address range in the ascending order. For example, 16.\*.\*, 17.1-100.\*.\*.
- <sup>o</sup> For IPv4, addresses such as 0.0.0.0 and 127.0.0.1 are considered invalid.
- For IPv6 addresses, use the standard IPv6 shorthand notation.
- f. **Service**

Select one or more of the following services to filter and click **Add.** Add.

- <sup>o</sup> UDP Echo
- <sup>o</sup> ICMP Echo
- <sup>o</sup> UDP
- <sup>o</sup> TCP Connect
- <sup>o</sup> VoIP
- <sup>o</sup> ICMP Jitter
- <sup>o</sup> HTTP
- <sup>o</sup> HTTPS
- <sup>o</sup> DNS
- <sup>o</sup> Oracle
- <sup>o</sup> DHCP

The service is added to the list in the Service box.

Select the service, and click **Delete** to remove it from the Service box.

You can click **Delete All** to remove all the services listed in the box.

The QA probes are excluded or filtered only if it fulfills all the criteria specified in this user interface. For example, if you specify the filters based on Owners, and Service, the discovery filter ensures that it meets both the criteria and excludes only those QA probes.

5. You can perform the following tasks:

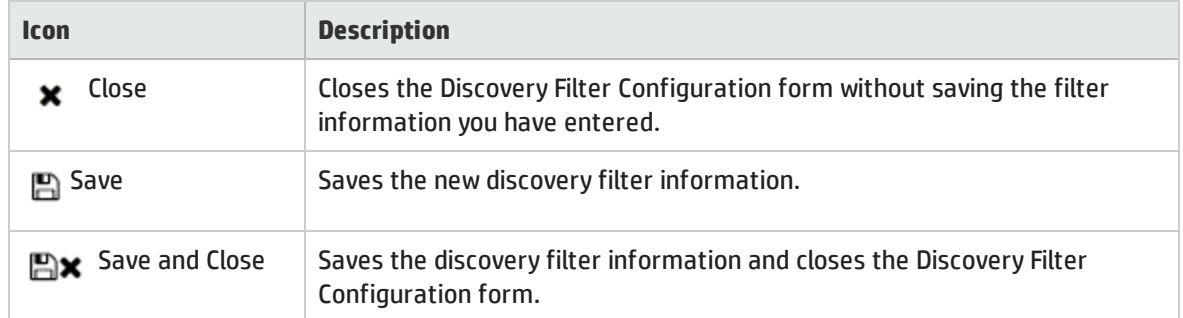

You can perform the following tasks in the Discovery Filter Configuration form.:

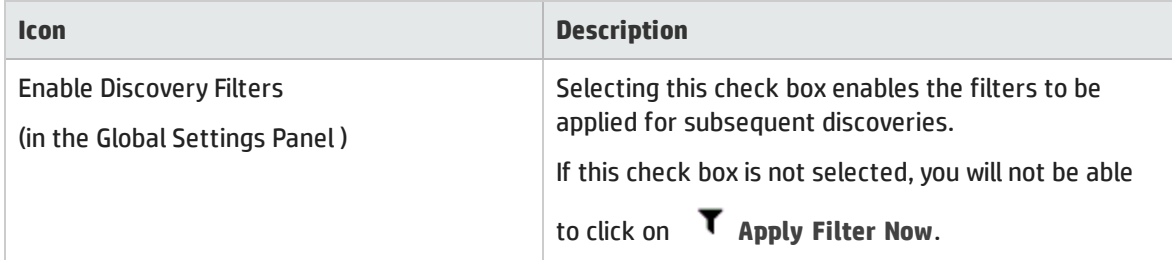

Clicking the **Apply Filter Now** applies the discovery filters and deletes the filtered local QA Probes from the database. This functionality is applicable only for Local QA Probes<sup>1</sup> and Discovery filter type.

The Registration panel provides the following detail about the selected discovery filter:

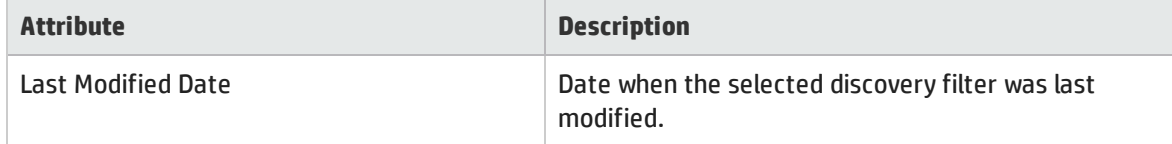

### Editing Probe Discovery Filters

To edit a discovery filter:

- 1. Launch the Discovery Filter Configuration form.
	- a. Select **Configuration** workspace > **Quality Assurance Configuration Console**. The configuration console opens.
	- b. In the **Configuration** workspace, select **Discovery Filters** > **Probes**. The Discovery Filter Configuration form opens.
- 2. Select a filter in the **Configured Filters** tab, and click **Edit**. The Edit Discovery Filter form opens.
- 3. Select **Enable Discovery Filters** option to activate the discovery filters.
- 4. Update the following values as required:

<sup>1</sup> Local QA probes are QA probes owned by the local sites.

#### a. **Name**

A unique name to identify the discovery filter. The name must not contain ' (single quotation marks).

#### b. **Type**

Select the type of discovery filter. The valid options are listed below:

- <sup>o</sup> Discovery: Select this option to **exclude** the QA probes discovered in the network.
- <sup>o</sup> Regional Data Forwarding: Select this option to **exclude** the QA probes forwarded to the global manager.
- <sup>o</sup> Global Receiver: Select this option to **exclude** the QA probes received by the global manager. This option appears only for global manager.

The following fields appear only if you select the type of discovery filter.

c. **Owner Names**

Type the QA probe owner name or a pattern suggesting the owner name to be filtered in the Owner Names box .

You can specify a range of QA probe owner names using the wildcard character **?** (to replace one character) and **\*** (to replace multiple characters). This field is case-sensitive.

Click **Add**. The new QA probe owner name is added to the list in the Owner Names box.

You can select a QA probe owner name, and click Delete to remove it from the Owner Names box.

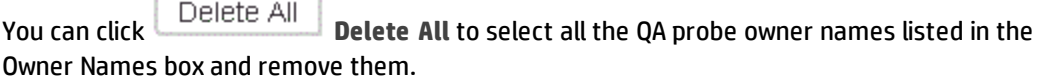

#### d. **Source IP Addresses**

Type the Source IP address or IP address range to filter and click **Add.** You can add IPv4 and IPv6 addresses. If the Source IP Address is not configured, you can enter the Management IP Address.

Select a Source IP address or IP address range and click **Delete** to remove it from the Source IP Addresses box.

You can click **Delete All** to remove all the addresses listed in the Source IP Addresses box.

Follow the rules given below, when defining a Source IP address range:

- <sup>o</sup> For IPv4 addresses, you can use "**-**" (the character hyphen) when defining a range of IPv4 addresses.
- $\circ$  Specify the range in the ascending order. The range must be from a lower value to a higher value.
- <sup>o</sup> For IPv4 addresses, use the wild card character "**\***" to specify IP addresses between 0 to 255.
- <sup>o</sup> For both IPv4 and IPv6, specify an IP address range using "-" (hyphen).
- <sup>o</sup> For both IPv4 and IPv6, specify the IP address range in the ascending order. For example, 16.\*.\*, 17.1-100.\*.\*.
- $\circ$  For IPv4, addresses such as 0.0.0.0 and 127.0.0.1 are considered invalid.
- For IPv6 addresses, use the standard IPv6 shorthand notation.
- e. **Destination IP Addresses**

Type the Destination IP address or IP address range to filter and click **Add.** You can add IPv4 and IPv6 addresses. Select a Destination IP address or IP address range and click

**Delete** 

**Delete** to remove it from the Destination IP Addresses box.

You can click **Delete All** to remove all the addresses listed in the Destination IP Addresses box.

Follow the rules given below, when defining an IP address range:

- <sup>o</sup> For IPv4 addresses, you can use "**-**" (the character hyphen) when defining a range of IPv4 addresses.
- $\circ$  Specify the range in the ascending order. The range must be from a lower value to a higher value.
- <sup>o</sup> For IPv4 addresses, use the wild card character "**\***" to specify IP addresses between 0 to 255.
- <sup>o</sup> For both IPv4 and IPv6, specify an IP address range using "-" (hyphen).
- $\circ$  For both IPv4 and IPv6, specify the IP address range in the ascending order. For example, 16.\*.\*, 17.1-100.\*.\*.
- $\circ$  For IPv4, addresses such as 0.0.0.0 and 127.0.0.1 are considered invalid.
- <sup>o</sup> For IPv6 addresses, use the standard IPv6 shorthand notation.
- f. **Service**

Select one or more of the following services to filter from the drop-down list, and click

- Add **Add**
- <sup>o</sup> UDP Echo
- <sup>o</sup> ICMP Echo
- <sup>o</sup> UDP
- <sup>o</sup> TCP Connect
- **<sup>o</sup>** VoIP
- **<sup>o</sup>** ICMP Jitter
- **<sup>o</sup>** HTTP
- **<sup>o</sup>** HTTPS
- **<sup>o</sup>** DNS
- **<sup>o</sup>** Oracle
- **<sup>o</sup>** DHCP

The service is added to the list in the Service box. Select the service, and click

Delete **Delete** to remove it from the Service box.

You can click Delete All Delete All belete All to remove all the services listed in the box.

The QA probes are excluded or filtered only if it fulfills all the criteria specified in this user interface. For example, if you specify the filters based on Owners, and Service, the discovery filter ensures that it meets both the criteria and excludes only those QA probes.

5. You can perform the following tasks:

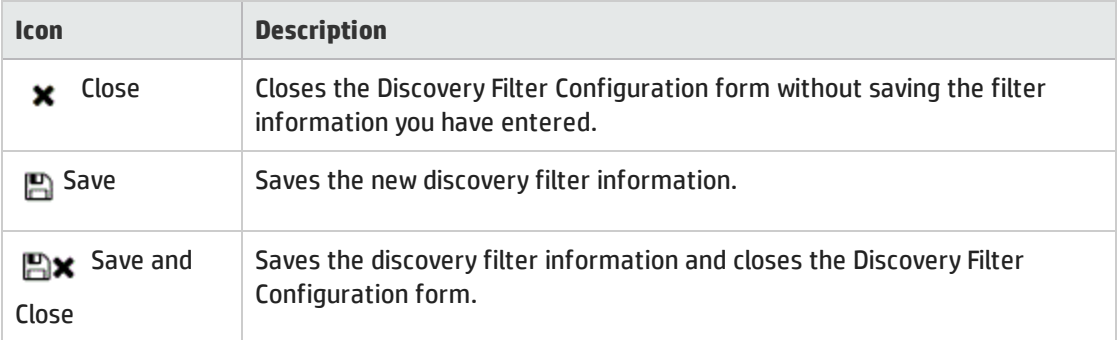

## Deleting Probe Discovery Filters

To delete an existing discovery filter:

- 1. Launch the Discovery Filter Configuration form.
	- a. Select **Configuration** workspace > **Quality Assurance Configuration Console**. The configuration console opens.
	- b. In the **Configuration** workspace, select **Discovery Filters** > **Probes**. The Discovery Filter Configuration form opens.
- 2. Select a filter in the **Configured Filters** panel, and click **Delete**.

or

Click **Delete All** to delete all the discovery filters.

3. Click **Refresh** in the **Configured Filters** panel to view the changes.

After you delete a discovery filter, the filtered probes are discovered in the next discovery cycle.

## Exporting Probe Discovery Filters

To export the existing discovery filter configurations to an XML file:

- 1. Launch the Discovery Filter Configuration form.
	- a. Select **Configuration** workspace > **Quality Assurance Configuration Console**. The configuration console opens.
	- b. In the **Configuration** workspace, select **Discovery Filters** > **Probes**. The Discovery Filter Configuration form opens.
- 2. Click **Export.**
- 3. Enter the file name where you want to export the existing discovery filter configuration in the user prompt dialog.

You must enter the file name with full path information. For example,  $C:\temp\disco$  filter conf.xml

If you enter the XML file name without entering the absolute path, by default the file is saved in the following directory:

**Linux:***\$NnmDataDir/shared/qa/conf*

**Windows:***%NnmDataDir%\shared\qa\conf*

4. Click **OK** in the user prompt dialog.

You can also export the existing discovery filter using the following command line utility:

**Linux:** *\$NnmInstallDir/bin/nmsqadiscofilter.ovpl –u <username> –p <password> –export <filename>*

**Windows:***%NnmInstallDir%\bin\nmsqadiscofilter.ovpl –u <username> –p <password> –export <filename>*

If the discovery filter export fails, check the following log files:

**Linux:***\$NnmDataDir/log/qa/qa.log*

**Windows:***%NnmDataDir%\log\qa\qa.log*

Note: -u <username> -p <password> are optional parameters.

### Importing Probe Discovery Filters

To import discovery filter configurations from an XML file:

- 1. Launch the Discovery Filter Configuration form.
	- a. Select **Configuration** workspace > **Quality Assurance Configuration Console**. The configuration console opens.
	- b. In the **Configuration** workspace, select **Discovery Filters** > **Probes**. The Discovery Filter Configuration form opens.
- 2. Click **Import.**
- 3. In the user prompt dialog box, enter the file name from where you want to import the discovery filter configuration information.

You must enter the file name with full path information. For example, C: \temp\disco\_filter\_ conf.xml

4. Click **OK.**

If a discovery filter is already defined and displayed in the Discovery Filter Configuration form, the import utility does not import the configuration information for this discovery filter from the XML file.

You can also import discovery filter using the following command line utility:

**Linux:***\$NnmInstallDir/bin/nmsqadiscofilter.ovpl –u <username> –p <password> –import <filename>*

**Windows:***%NnmInstallDir%\bin\nmsqadiscofilter.ovpl –u <username> –p <password> –import <filename>*

If the discovery filter import fails, check the following log files:

**Linux:***.\$NnmDataDir/log/qa/qa.log*

**Windows:***%NnmDataDir%\log\qa\qa.log*

**Note:** When you import a discovery filter from the previous version of NNM iSPI Performance for QA, the discovery filter name is automatically generated in this version of NNM iSPI Performance for QA.

**Note:** -u <username> -p <password> are optional parameters.

### Applying On-Demand Probe Discovery Filter

You can also apply the probe discovery filter using the nmsqadiscofilter.ovpl command:

Usage:

nmsqadiscofilter.ovpl -c [Probe] apply

### Parameters

- -u <username>: Type the NNMi administrator user name.
- $-p \lt p$  assword>: Type the NNMi administrator password.
- <sup>l</sup> -c [Probe]: Type this parameter to apply the discovery filter for QA probes.
- -apply: Type this parameter to initiate the discovery filtering on local probes.

Note: -u <username> -p <password> are optional parameters.

## <span id="page-167-0"></span>Configuring QoS Discovery Filters

This feature allows you to exclude the QoS elements that may not be required for monitoring the network performance.

The Discovery Filter Configuration enables you to filter the discovery process, and exclude the QoS elements based on the following attributes:

- QoS Policy Name
- QoS Class Name
- $\cdot$  IP Range
- Node Group
- QoS Action Name

If you filter the QoS elements based on different attributes, the QoS elements are excluded or filtered only if it fulfills **all** the criteria specified in the discovery filter. For example, if you create a QoS discovery filter called Filter A based on Class Name, and Node Group, the discovery filter ensures that it meets both the criteria and excludes only those QoS elements.

You can also configure discovery filters for the following policy types:

- A parent policy, that is, a policy that contains references to other policies, known as child policies. You can define discovery filters only on the parent policies. However, NNM iSPI Performance for QA applies the parent policy filters on the classes configured for the child policies too.
- An independent policy, that is, a policy that does not refer to any other policies.

After creating the filters, NNM iSPI Performance for QA stops polling the filtered QoS interfaces, policies, classes, and actions in the next polling cycle. As a result, the excluded QoS elements get excluded from the related views.

You cannot apply QoS discovery filters in a Global Network Management environment. The QoS discovery filters applied in the regional manager do not get reflected in the global manager. Similarly, the QoS discovery filters applied on the global manager applies only on the data polled by the global manager, and not on the data forwarded by the regional managers.

### <span id="page-167-1"></span>Adding QoS Discovery Filters

To add a new QoS discovery filter:

- 1. Launch the QoS Discovery Filter Configuration form.
	- a. Select **Configuration** workspace > **Quality Assurance Configuration Console**. The configuration console opens.
	- b. In the **Configuration** workspace, select **Discovery Filters** > **QoS**. The QoS Discovery Filter Configuration form opens.
- 2. Click **New** in the **Configured Filters** panel in the QoS Discovery Filter Configuration form.

The Add QoS Discovery Filter form opens.

- 3. Specify the following criteria. The QoS elements are excluded or filtered only if they fulfill all the criteria specified in this form. For example, if you specify the filters based on Policy Name and Node Groups, the discovery filter ensures that it meets both the criteria and excludes only those QoS elements.
	- a. **QoS Filter Name**

A unique name to identify the QoS discovery filter. The name must not contain ' (single quotation marks) or special characters. This field supports only alphanumeric characters.

b. **Policy Name**

Name of the Policy map for the QoS element that you want to exclude from the next discovery After specifying a policy name, click any of the following buttons:

<sup>o</sup> Click **Add**. The policy name is added to the list of policy names.

- $\circ$  You can select a policy name, and click  $\Box$  Delete  $\Box$  to remove it from the list of policy names.
- <sup>o</sup> You can click **Delete All** to remove all the policy names from the list.
- c. **Class**

Name of the class configured for the QoS element that you want to exclude from the next discovery. For example, if you do not want to discover the classmap called ClassDefault, you can use this criteria to stop polling all QoS elements that have this classmap configured.

After specifying a class name, click any of the following buttons:

- <sup>o</sup> Click **Add** to add the class name to the list of class names.
- $\circ$  You can select a class name, and click  $\Box$  Delete to remove it from the list of class names.

<sup>o</sup> You can click **Delete All** to remove all the class names from the list.

d. **Action**

Name of the action configured on the QoS elements that you want to exclude from the next discovery

After specifying a action, click any of the following buttons:

- <sup>o</sup> Click **Add** to add the action to the list of actions.
- $\circ$  You can select a action, and click  $\Box$  Delete to remove it from the list of actions.

<sup>o</sup> You can click **Delete All** to remove all the actions from the list.

e. **IP Range**

The IP address range for the QoS elements that you want to exclude from the next discovery. Follow the rules as discussed below, while defining a IP address range:

- <sup>o</sup> For IPv4 addresses you can use "**-**" (the character hyphen) while defining a range of IPv4 addresses.
- $\circ$  Specify the range in ascending order. The range must be from a lower value to a higher value.
- <sup>o</sup> For IPV4 addresses use the wild card character "**\***" to specify IP addresses between 0 to 255.
- <sup>o</sup> For both IPv4 and IPv6, specify an IP address range using "-" (hyphen).
- <sup>o</sup> For both IPv4 and IPv6, specify the IP address range in ascending order. For example, 16.\*.\*, 17.1-100.\*.\*.
- $\circ$  For IPv4, addresses like 0.0.0.0 and 127.0.0.1 are considered as invalid.
- For IPv6 addresses use the standard IPv6 shorthand notation.

After specifying an IP range, click any of the following buttons:

- <sup>o</sup> Click **Add** to add the IP range to the list of IP ranges.
- $\circ$  You can select an IP range, and click  $\Box$  Delete to remove it from the list of IP ranges.
- <sup>o</sup> You can click **Delete All** to remove all the IP ranges from the list.
- f. **Node Group**

The node group name for the QoS elements that you want to exclude from the next discovery You must create a QoS node group in NNMi before using the node group for creating a discovery filter.

After specifying a node group, click any of the following buttons:

- **Click Add Add** to add the node group to the list of node groups.
- $\circ$  You can select a node group, and click  $\Box$  Delete to remove it from the list of node groups.
- <sup>o</sup> You can click **Delete All** to remove all the node groups from the list.

NNM iSPI Performance for QA enables you to use wildcard characters to define a discovery filter criteria.

4. Click any of the following buttons to complete the task:

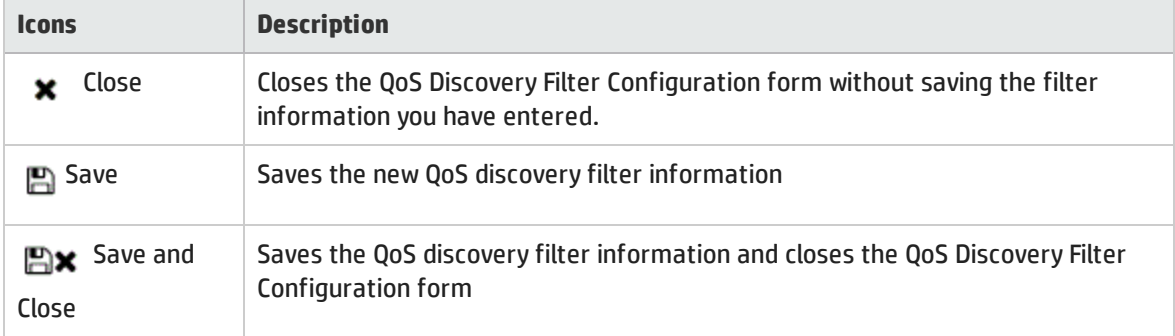

Click **Apply Filter Now** in the QoS Discovery Filter Configuration form to apply the discovery filter immediately on the discovered QoS elements. The QoS elements affected by the modified discovery filters are not discovered in the next discovery cycle.

By default NNM iSPI Performance for QA discovers the changes in the discovery filters during each discovery cycle, and applies them on the respective QoS element. Clicking this button applies the following changes to the discovery filter:

- If you create a new QoS discovery filter
- . If you edit an existing QoS discovery filter to associate it to a new policy, class, action, IP address range, or node group
- If you delete existing QoS discovery filters

### Editing QoS Discovery Filters

To edit a QoS discovery filter:

- 1. Launch the QoS Discovery Filter Configuration form.
	- a. Select **Configuration** workspace > **Quality Assurance Configuration Console**. The configuration console opens.
	- b. In the **Configuration** workspace, select **Discovery Filters** > **QoS**. The QoS Discovery Filter Configuration form opens.
- 2. Select a filter in the **Configured Filters** tab in the QoS Discovery Filter Configuration Form, and click

**Edit**.

The Edit QoS Discovery Filter form opens.

- 3. Update the following values as required:
	- a. **QoS Filter Name**
	- b. **Policy Name**
	- c. **Class**
	- d. **Action**
	- e. **IP Range**
	- f. **Node Group**

For details about these fields, see Adding QoS [Discovery](#page-167-1) Filters.

4. Use any one of the following options to complete the task:

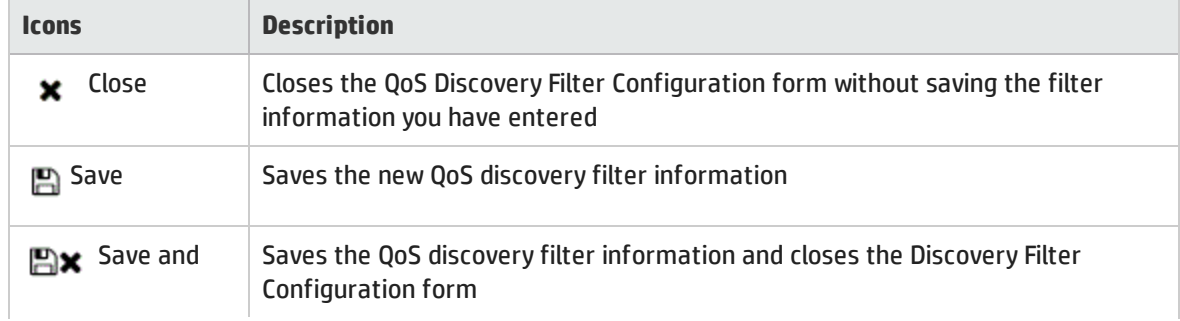

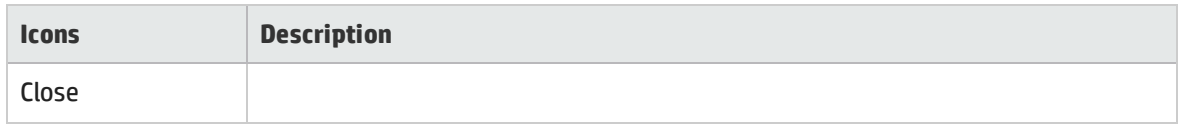

### Deleting QoS Discovery Filters

To delete an existing QoS discovery filter:

- 1. Launch the QoS Discovery Filter Configuration form.
	- a. Select **Configuration** workspace > **Quality Assurance Configuration Console**. The configuration console opens.
	- b. In the **Configuration** workspace, select **Discovery Filters** > **QoS**. The QoS Discovery Filter Configuration form opens.
- 2. Select a filter in the **Configured Filters** panel in the Discovery Filter Configuration Form, and click  $\blacksquare$ **Delete**.

or

Click **Delete All** to delete all the discovery filters.

3. Click **Refresh** in the **Configured Filters** panel to view the changes.

After you delete a QoS discovery filter, the filtered QoS elements are discovered in the next discovery cycle.

To refresh the QoS Policies Inventory view based on the deleted filter immediately, run the discovery process after you delete the discovery filter.

### Exporting QoS Discovery Filters

To export the existing QoS discovery filter configurations to an XML file:

- 1. Launch the QoS Discovery Filter Configuration form.
	- a. Select **Configuration** workspace > **Quality Assurance Configuration Console**. The configuration console opens.
	- b. In the **Configuration** workspace, select **Discovery Filters** > **QoS**. The QoS Discovery Filter Configuration form opens.
- 2. Click **Export**.
- 3. In the user prompt dialog, enter the file name where you want to export the existing QoS discovery filter configuration.

You must enter the file name with full path information; for example, C:\temp\CBQoS\_disco filter conf.xml

If you enter the XML file name without entering the absolute path, by default the file gets saved in the following directory:

**Linux:** \$NnmDataDir/shared/qa/conf

**Windows:** %NnmDataDir%\shared\qa\conf

4. Click **OK** in the user prompt dialog.

You can also export the existing QoS discovery filter using the following command line utility:

```
Linux: $NnmInstallDir/bin/nmsqadiscofilter.ovpl -u <username> -p <password> -c CBQoS
-export <filename>
```

```
Windows:%NnmInstallDir%\bin\nmsqadiscofilter.ovpl -u <username> -p <password> -c
CBQoS -export <filename>
```
If the QoS discovery filter export fails, check the following log files:

**Linux:** \$NnmDataDir/log/qa/qa.log

**Windows:** %NnmDataDir%\log\qa\qa.log

**Note:** -u <username> -p <password> are optional parameters.

## Importing QoS Discovery Filters

To import QoS discovery filter configurations from an XML file:

- 1. Launch the QoS Discovery Filter Configuration form.
	- a. Select **Configuration** workspace > **Quality Assurance Configuration Console**. The configuration console opens.
	- b. In the **Configuration** workspace, select **Discovery Filters** > **QoS**. The QoS Discovery Filter Configuration form opens.
- 2. Click **Import**.
- 3. In the user prompt dialog, enter the file name from where you want to import the QoS discovery filter configuration information.

You must enter the file name with full path information; for example, C:\temp\CBQoS\_disco filter\_conf.xml

4. Click **OK** in the user prompt dialog.

If a QoS discovery filter is already defined and displayed in the QoS Discovery Filter Configuration form, the import utility does not import the configuration information for this QoS discovery filter from the XML file.

You can also import discovery filter using the following command line utility:

```
Linux: $NnmInstallDir/bin/nmsqadiscofilter.ovpl -u <username> -p <password> -c CBQoS
-import <filename>
```

```
Windows: %NnmInstallDir%\bin\nmsqadiscofilter.ovpl -u <username> -p <password> -c
CBQoS -import <filename>
```
If the QoS discovery filter import fails, check the following log files:

**Linux:**.\$NnmDataDir/log/qa/qa.log

**Windows:**%NnmDataDir%\log\qa\qa.log

**Note:** While you import a QoS discovery filter from the previous version of NNM iSPI Performance for QA, the discovery filter name is automatically generated in this version of NNM iSPI Performance for QA.

Note: -u <username> -p <password> are optional parameters.

## Applying On-Demand QoS Discovery Filter

You can also apply the QoS discovery filter using the nmsqadiscofilter.ovpl command:

Usage:

nmsqadiscofilter.ovpl -c [CBQoS] apply

### Parameters

- <sup>l</sup> -u <username>: Type the NNMi administrator user name.
- -p <password>: Type the NNMi administrator password.
- - c [CBQoS]: Type this parameter to apply the discovery filter for QoS elements in your network.
- - apply: Type this parameter to initiate the discovery filtering on QoS elements.

**Note:** -u <username> -p <password> are optional parameters.

## Troubleshooting Discovery Filter Configuration Error Messages

The error log files are available in the following directory:

**Linux:**./var/opt/OV/log/qa/qa.log

**Windows:**%NnmdataDir%\log\qa\qa.log

QA probe filtering is not enabled. Please enable it.

Occurs if you have not enabled the Enable Discovery Filters option in the Discovery Filter Configuration form.

**Reason and Resolution**

Select the Enable Discovery Filters option in the Discovery Filter Configuration form.

#### Failed to import the discovery filter configuration. Please check the log files.

Occurs if the import file does not exist in the path you entered.

**Reason and Resolution**

NNM iSPI Performance for QA imports the discovery filter configuration from an XML file. If the file path is not correct, NNM iSPI Performance for QA fails to import the configuration information.

Check any of the following log files:

**Linux:**./var/opt/OV/log/qa/qa.log

**Windows:**%NnmdataDir%\log\qa\qa.log

#### Failed to export the discovery filter configuration. Please check the log files.

Occurs if the export file path that you entered is incorrect.

**Reason and Resolution**

NNM iSPI Performance for QA exports the discovery filter configuration to an XML file. If the file path is not correct, NNM iSPI Performance for QA fails to export the configuration information.

Check any of the following log files:

**Linux:**./var/opt/OV/log/qa/qa.log

**Windows:**%nnmdatadir%\log\qa\qa.log

#### Invalid QA probe owner name pattern.

Occurs if the Exclude Probe Owner Name Patterns field in the Discovery Filter Configuration form contains any illegal character.

**Reason and Resolution**

Avoid using '(Single quotation) as a QA probe owner name. NNM iSPI Performance for QA does not accept this character in a QA probe owner name.

#### Invalid Filter Name

Occurs when you try to save the discovery filter configuration details with an invalid filter name

#### **Reason and Resolution**

Avoid using '(Single quotation) in the filter name. NNM iSPI Performance for QA does not accept this character in a filter name.

#### Service Already Chosen

Occurs when you selected a service from the Service drop down list in the Discovery Filter Configuration form

#### **Reason and Resolution**

Do not select the same service again and add to the list.

Online Help Chapter 4: Configuring Discovery Filters

# Chapter 5: Configuring Sites

NNM iSPI Performance for QA enables you to monitor the network performance of different network elements<sup>1</sup>. Logically grouping the networking devices into sites<sup>2</sup> enables to monitor a similar set of QA probes.

#### **Example**

An enterprise network with branch offices is connected to the head office via WAN links. You can measure the network performances across all the offices and compare the network performance of the head office and the branch offices. This is useful to get an overview of health or performance of the network.

You can configure QA probes between individual nodes or node groups and assign them to the sites. Also, you can configure the threshold for a site using the Threshold Configuration form. The threshold configured for a site is applied to all the QA probes of that site. This procedure takes very less time compared to configuring the threshold for each probe. You can view the measured value of the metrics for a site, which enables you to analyze the site and inter-site performance as well.

In a Global Network Management (GNM) environment, you can configure sites on a global manager or a regional manager. Based on this configuration, sites can be categorized as follows:

- Local Sites: Sites configured in the local NNMi management server are referred to as Local Sites. The local sites are owned by the manager on which it is configured.
- Remote Sites: The sites exported from the regional manager to the global manager are known as Remote Sites.

Whenever you create, edit, or delete a site in the regional manager, the changes are propagated to the global manager. You can export local sites, but you cannot export or delete remote sites. The advantage of exporting sites is that you need not configure the sites again.

**Note:** The sites configured and exported in the previous version of NNM iSPI Performance for QA can be imported and used in this version as well. For more information about importing sites, see ["Importing](#page-190-0) Sites " on page 191.

#### **QA Probes Association**

QA probes can be associated with either a local site or a remote site. Probes can be categorized as follows:

- Local QA Probes: Local QA probes are QA probes owned by the local manager.
- Remote QA Probes: Remote QA probes are primarily discovered and polled at the regional manager.

<sup>1</sup> Some examples of network elements are routers and switches.

<sup>2</sup>A logical organization of networking devices. In the scope of enterprise networks, a site can be a logical grouping of networking devices generally situated in similar geographic location. The location can include a floor, building or an entire branch office or several branch offices which connect to head quarters or another branch office via WAN/MAN. Each site is uniquely identified by its name. In case of the service provider networks the Virtual Routing and Forwarding (VRF) on a Provider Edge (PE) router or a Customer Edge (CE) routers can be defined as a site.

If a QA probe associated with the remote site matches the local site, the QA probes of the local site overrides the remote site QA probes. In such instances, NNM iSPI Performance for QA overrides the site configuration and not the thresholds configured for the site.

However, if there is no local site that matches the remote site, the QA probes are associated with the remote site.

#### **Example**

Consider a network managed in a GNM environment with branch offices 1 and 2 monitored by regional managers R1 and R2 with the global manager as G1. Consider a set of sites configured in R1 and R2, which are exported to G1. The probes obtained from R1 and R2 are consolidated in G1.

If the sites matching the remote probes are configured in G1, the QA probes of G1 override the remote site QA probes. If there is no match, the remote QA probes are available in G1.

## Launching the Site Configuration Form

Perform the following steps to launch the site configuration form:

- 1. Log on to NNMi console using your user name and password. You must have administrator privileges.
- 2. From the workspace navigation panel, select **Configuration** workspace.
- 3. Select **Quality Assurance Configuration Console.** The console opens.
- 4. In the **Configuration** workspace, select **Site (QA Probes).**

The Site Configuration form opens.

5. You can perform the following tasks using the Site Configuration form:

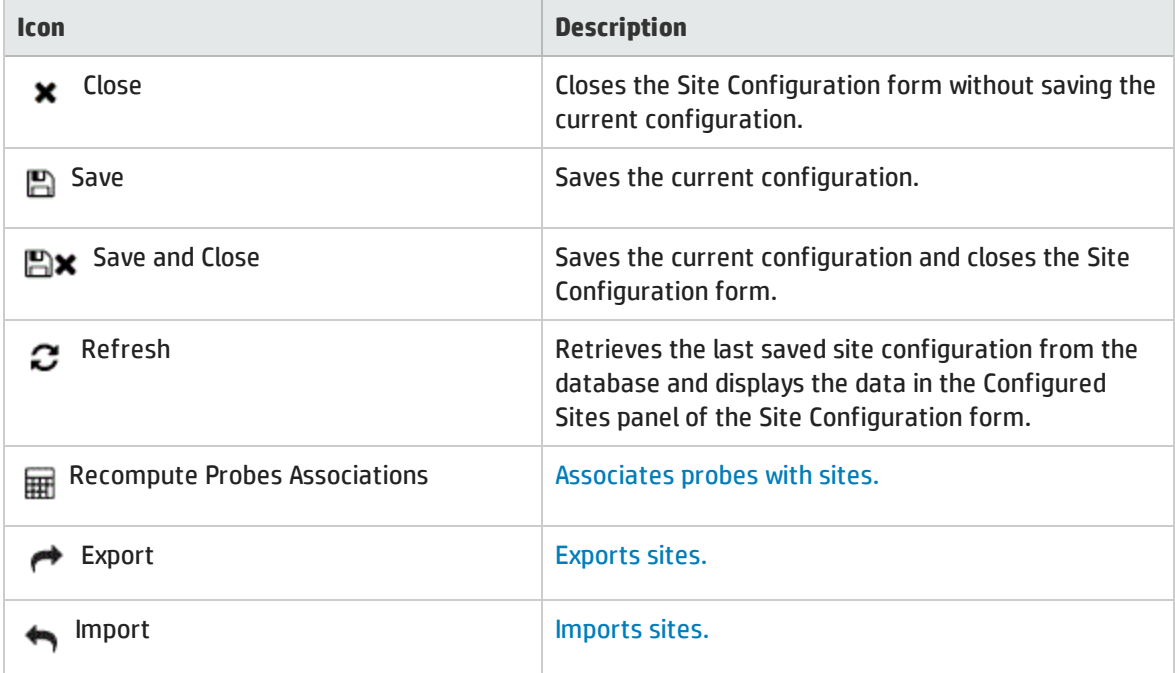

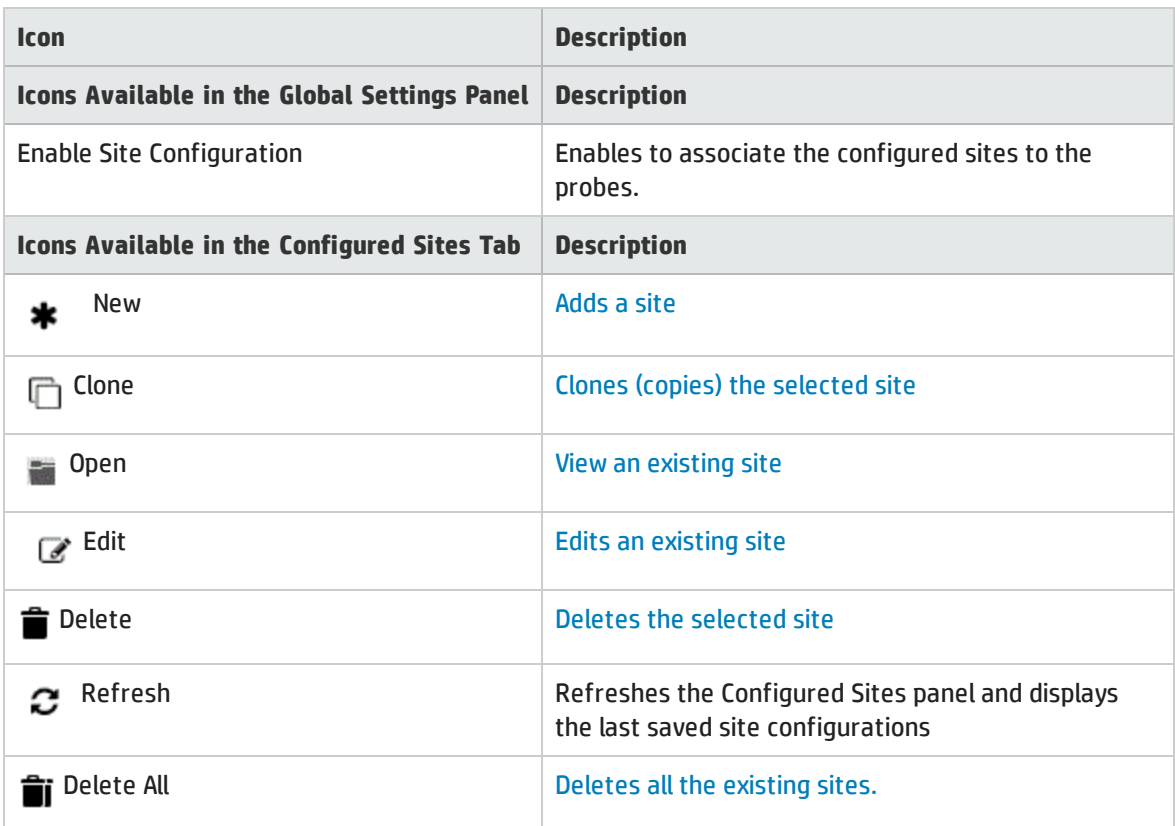

You can view the following in the **Configured Sites** panel:

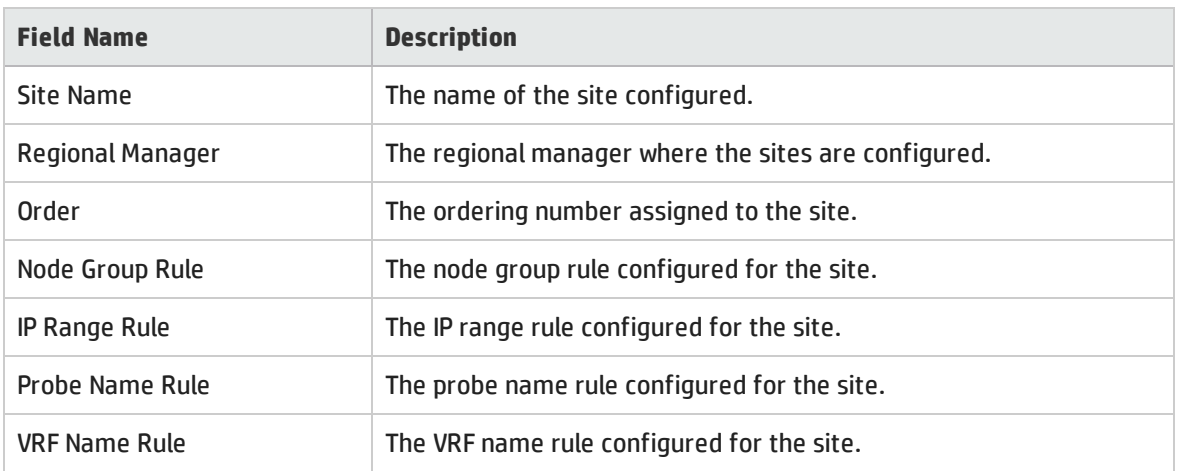

## <span id="page-179-0"></span>Adding Sites

To add a site, follow the steps given below:

- 1. Launch the Site Configuration form.
	- a. Select **Configuration** workspace > **Quality Assurance Configuration Console**. The configuration console opens.
- b. In the **Configuration** workspace, select **Sites/QA Groups** > **Site (QA Probes)**. The Site Configuration form opens.
- 2. Click **<sup>不</sup>** New in the Configured Sites panel.

The Add Site Configuration form opens.

- 3. Enter values for the following site rules<sup>1</sup>:
	- a. Site Name:

Enter the name you want to assign to the site.

Site names are case sensitive. That is SiteA and Sitea are considered two different sites.

Site names must be unique. Also, it is recommended to use unique site names across the sites in a GNM environment.

Site names cannot contain **'** (single quotation marks).

When you rename a site, it is identified by the new name.

b. Order:

A QA probe can be associated with only one source or destination site. Specify an ordering number for the site in this field to resolve conflicts in case a QA probe matches multiple sites. The NNM iSPI Performance for QA associates the QA probe with the site that has the lowest ordering number.

If you do not provide an ordering number for the site, the NNM iSPI Performance for QA assigns default ordering. Default ordering for a site is given the lowest priority.

The QA probe is associated with the site which has the **lowest** ordering in case the QA probe matches multiple sites.

**Example 1**

The discovered QA probe name "UDP QA probe from Site A over WAN link to SiteB" is associated with both SiteA and SiteB. The ordering number for SiteA is 1, and the ordering number for SiteB is 2. SiteA is given priority to the QA probe — UDP QA probe from Site A over WAN link to SiteB.

If a QA probe is associated with multiple sites and the ordering is the same for both sites, the weights of the site rules<sup>2</sup> are used to resolve the conflict. The weights are inherent to the site rules.

#### **Example 2**

1Configuration associated to a site are called site rules. For example Node Group, Ordering, Test Name Pattern, etc are the site rules that are used to configure a site. The rules are prioritized inherently. The Node Group rule has the highest priority, the IP Address rule the second highest priority. Test Name Pattern rule has the third highest priority while the VRF Name rule has the lowest priority among these four rules. Note that none of these rules have any dependency to each other. In other words, while creating a site, you can specify all or any of the rules.

2Configuration associated to a site are called site rules. For example Node Group, Ordering, Test Name Pattern, etc are the site rules that are used to configure a site. The rules are prioritized inherently. The Node Group rule has the highest priority, the IP Address rule the second highest priority. Test Name Pattern rule has the third highest priority while the VRF Name rule has the lowest priority among these four rules. Note that none of these rules have any dependency to each other. In other words, while creating a site, you can specify all or any of the rules.

The discovered QA probe name "UDP QA probe from Site A over WAN link to SiteB" is associated with both SiteA and SiteB. The ordering number for both SiteA and SiteB is 1.

However, QA probe "UDP QA probe from Site A over WAN link to SiteB" matches the Node Group rule for SiteA and the QA Probe Name Pattern rule for SiteB. This QA probe is therefore associated with SiteA because the Node Group rule has a higher priority than the QA Probe Name Pattern rule.

If the inherent site rules also match for the conflicting sites, the NNM iSPI Performance for QA uses the last modified time to prioritize the sites. In this case, the QA probe is associated to the most recently configured site.

c. Node Group:

Enter the node group that you want to assign to the site.

You can classify the node groups based on their types, geographic locations etc, when you add them to a site.

The node group must be discovered by HP Network Node Manager i Software and must be already present in the NNMi database.

d. Select an NNMi tenant from the list of tenants created in NNMi.

NNMi provides a tenant named Default Tenant and assigns each newly discovered node to the Default Tenant and the Security Group attribute value configured for the Default Tenant. As an NNMi administrator, you can create new tenants and security groups. See *Configure Tenants* and *Configuring Security* in *HP Network Node Manager i Software Online Help: Help for Administrators*.

e. IP Address Range:

Type the IP address or IP address range and click **Add** to associate an IP address or IP address range to the site. The new IP address is added to the list in the IP Address Range box. You can add IPv4 and IPv6 addresses.

Select an IP address or IP address range and click **Delete Delete** to remove it from the IP Address Range box.

You can click **Delete All** to remove all the addresses listed in the IP Address Range box.

Follow the rules given below, when defining an IP address range:

<sup>o</sup> For IPv4 addresses, you can use "**-**" (the character hyphen) when defining a range.

Specify the range in the ascending order. The range must be from a lower value to a higher value.

- <sup>o</sup> For IPV4 addresses use the wild card character "**\***" to specify IP addresses between 0 to 255.
- <sup>o</sup> For both IPv4 and IPv6, specify an IP address range using "-" (hyphen).
- $\circ$  For both IPv4 and IPv6, specify the IP address range in the ascending order. For example, 16.\*.\*, 17.1-100.\*.\*.
- <sup>o</sup> For IPv4, addresses such as 0.0.0.0 and 127.0.0.1 are considered as invalid.
- For IPv6 addresses, use the standard IPv6 shorthand notation.

#### f. Probe Name Patterns:

The Probe Name Patterns box lists the QA probes associated with the node group.

By default, NNM iSPI Performance for QApopulates the Probe Name Patterns box with the QA probe names associated with the node group assigned to the site.

You can associate a different QA probe with the site. Type the QA probe name patterns and

click **Add** to associate a different group of QA probes to the site. The new QA probe name is added to the list in the Probe Name Patterns box.

You can specify a range of QA probe names using the wildcard character "**?**" (to replace one character) and "**\***" (to replace multiple characters).

The QA probe name pattern is split into three parts. Follow the rules given below, when specifying a QA probe pattern:

 $\circ$  If the QA probe name pattern includes both source and destination information, use a delimiter to differentiate them.

The QA probe pattern must be in the following format:

<pattern for source of the QA probe>|Delimiter| <pattern for destination of the QA probe>

- $\circ$  The string on the left hand side of the delimiter is considered as the source information.
- $\circ$  The string on the right hand side of the delimiter is considered as the destination information.

#### **Example 1**

QA Probe Name Pattern: SiteA|over|\*SiteB

If you specify the delimiter between two "|" (vertical bar) characters, NNM iSPI Performance for QA considers the QA probe names that contain the word "over". It also considers the following:

- $\circ$  The source information on the left hand side of the delimiter "over" must contain the string "SiteA".
- <sup>o</sup> The destination information on the right hand side of the delimiter "over" must contain the string "SiteB" preceding any number of characters.

If you have two QA probes named "UDP QA probe From SiteA over Provider WAN to SiteB" and "ICMP QA probe From SiteA over Provider WAN to SiteB", NNM iSPI Performance for QA retrieves both QA probe names.

#### **Example 2**

QA Probe Name Pattern: remote???|to|central\*

This QA probe pattern retrieves QA probe names that match the following criteria:

- <sup>o</sup> The source information on the left hand side of the delimiter "to" must contain the string "remote", followed by three characters.
- $\circ$  The destination information on the right hand side of the delimiter "to" must contain the string "central" followed by any number of characters.

If you have QA probes named "remoteABC to centralHQ", and "remote123 to centralsite, NNM iSPI Performance for QA retrieves both the QA probe names.

 $\circ$  You cannot include blank spaces in QA probe name pattern, but you must enter the wild card "\*" (asterisk) wherever required. See the example below:

#### **Example 3**

QA Probe Name Pattern: \*|to|test\_location

The wildcard "\*" must be entered in the source information if you want to leave the source information blank, and you want to retrieve the QA probe names of the destination test\_ location. In this example, the NNM iSPI Performance for QAdoes not check for the source information, and it retrieves all the probes with the destination test\_location. Use this expression if you want to configure a site with all the probes that have test\_location as the destination.

**Note:** The above expression also retrieves probes that include the term "to" in the probe source name but not do not have their destination set to test\_location.

Select a QA probe name and click **Delete** to remove it from the Probe Name Patterns box.

You can click **Delete All** to select all the QA probes listed in the Probe Name Patterns box and remove them from the Probe Name Patterns box.

g. VRF Wildcards:

If your site is associated with a Virtual Private Network (VPN), NNM iSPI Performance for QA populates the VRF Wildcards box with the available VRF ranges. Make sure that the VRF name is associated with the IP address rule that is defined.

Add You can associate a different VRF range with the site. Type the VRF range and click **Add** to associate another VRF range to the site. The new VRF range is added to the list in the VRF Wildcards box.

You can specify a range of VRF using the wildcard character "**?**" (to replace one character) and "**\***" (to replace multiple characters).

Select a VRF range and click **Delete** to remove it from the VRF Wildcards box.

You can click **Delete All** to remove all the VRF ranges listed in the VRF Wildcards box.

4. You can also perform the following actions:

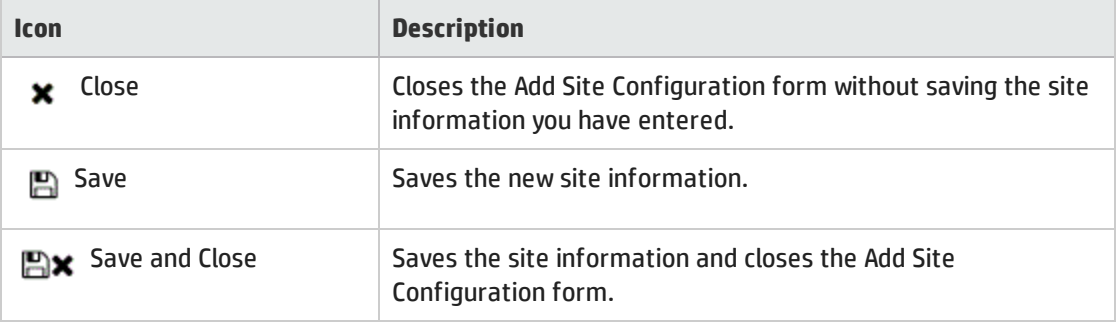

- 5. Click  $\boldsymbol{z}$  Refresh in the Configured Sites panel to view the changes.
- 6. On the Site Configuration form, click **Save**.

**Note:** On the Site Configuration form, select the **Enable Site Configuration** check box to associate probes with the sites in the next configuration poll. For more information about associating probes with sites, see " [Associating](#page-191-0) Probes with Sites" on page 192.

### Editing Sites

To edit an existing site:

- 1. Launch the Site Configuration form.
	- a. Select **Configuration** workspace > **Quality Assurance Configuration Console**. The configuration console opens.
	- b. In the **Configuration** workspace, select **Sites/QA Groups** > **Site (QA Probes)**. The Site Configuration form opens.
- 2. Select a site in the **Configured Sites** tab and click **Edit**.

The Edit Site Configuration form opens.

From the global manager, you can only view the remote sites and not edit them.

- 3. Update the following values as required:
	- a. Site Name:

Enter the name you want to assign to the site.

Site names are case sensitive. That is SiteA and Sitea are considered two different sites.

Site names must be unique. Also, it is recommended to use unique site names across the sites in a GNM environment.

Site names cannot contain **'** (single quotation marks).

When you rename a site, it is identified by the new name.

b. Ordering:

A QA probe can be associated with only one source or destination site. Specify an ordering number for the site in this field to resolve conflicts in case a QA probe matches multiple sites. The NNM iSPI Performance for QA associates the QA probe with the site that has the lowest ordering number.

If you do not provide an ordering number for the site, the NNM iSPI Performance for QA assigns default ordering. Default ordering for a site is given the lowest priority.

The QA probe is associated with the site which has the **lowest** ordering in case the QA probe matches multiple sites.

#### **Example 1**

The discovered QA probe name "UDP QA probe from Site A over WAN link to SiteB" is associated with both SiteA and SiteB. The ordering number for SiteA is 1, and the ordering number for SiteB is 2. SiteA is given priority to the QA probe — UDP QA probe from Site A over WAN link to SiteB.

If a QA probe is associated with multiple sites and the ordering is the same for both sites, the weights of the site rules<sup>1</sup> are used to resolve the conflict. The weights are inherent to the site rules.

#### **Example 2**

The discovered QA probe name "UDP QA probe from Site A over WAN link to SiteB" is associated with both SiteA and SiteB. The ordering number for both SiteA and SiteB is 1.

However, QA probe "UDP QA probe from Site A over WAN link to SiteB" matches the Node Group rule for SiteA and the QA Probe Name Pattern rule for SiteB. This QA probe is therefore associated with SiteA because the Node Group rule has a higher priority than the QA Probe Name Pattern rule.

If the inherent site rules also match for the conflicting sites, the NNM iSPI Performance for QA uses the last modified time to prioritize the sites. In this case, the QA probe is associated to the most recently configured site.

This field displays "Default" if you have not specified a value for this field while creating the site. By default the NNM iSPI Performance for QA assigns a site the lowest ordering value.

c. Node Group:

Enter the node group that you want to assign to the site.

You can classify the node groups based on their types, geographic locations etc, when you add them to a site.

The node group must be discovered by HP Network Node Manager i Software and must be already present in the NNMi database.

d. Select an NNMi tenant from the list of tenants created in NNMi.

NNMi provides a tenant named Default Tenant and assigns each newly discovered node to the Default Tenant and the Security Group attribute value configured for the Default Tenant. As an NNMi administrator, you can create new tenants and security groups. See *Configure Tenants* and *Configuring Security* in *HP Network Node Manager i Software Online Help: Help for Administrators*.

e. IP Address Range:

Type the IP address or IP address range and click **Add** to associate an IP address or IP address range to the site. The new IP address is added to the list in the IP Address Range box. You can add IPv4 and IPv6 addresses.

Select an IP address or IP address range and click **Delete** to remove it from the IP Address Range box.

1Configuration associated to a site are called site rules. For example Node Group, Ordering, Test Name Pattern, etc are the site rules that are used to configure a site. The rules are prioritized inherently. The Node Group rule has the highest priority, the IP Address rule the second highest priority. Test Name Pattern rule has the third highest priority while the VRF Name rule has the lowest priority among these four rules. Note that none of these rules have any dependency to each other. In other words, while creating a site, you can specify all or any of the rules.

You can click **Delete All** to remove all the addresses listed in the IP Address Range box.

Follow the rules given below, when defining an IP address range:

- <sup>o</sup> For IPv4 addresses, you can use "**-**" (the character hyphen) when defining a range.
- Specify the range in the ascending order. The range must be from a lower value to a higher value.
- <sup>o</sup> For IPV4 addresses use the wild card character "**\***" to specify IP addresses between 0 to 255.
- <sup>o</sup> For both IPv4 and IPv6, specify an IP address range using "-" (hyphen).
- $\circ$  For both IPv4 and IPv6, specify the IP address range in the ascending order. For example, 16.\*.\*, 17.1-100.\*.\*.
- $\circ$  For IPv4, addresses such as 0.0.0.0 and 127.0.0.1 are considered as invalid.
- For IPv6 addresses, use the standard IPv6 shorthand notation.
- f. Probe Name Patterns:

The Probe Name Patterns box lists the QA probes associated with the node group.

By default, NNM iSPI Performance for QApopulates the Probe Name Patterns box with the QA probe names associated with the node group assigned to the site.

You can associate a different QA probe with the site. Type the QA probe name patterns and click

Add **Add** to associate a different group of QA probes to the site. The new QA probe name is added to the list in the Probe Name Patterns box.

You can specify a range of QA probe names using the wildcard character "**?**" (to replace one character) and "**\***" (to replace multiple characters).

The QA probe name pattern is split into three parts. Follow the rules given below, when specifying a QA probe pattern:

- $\circ$  If the QA probe name pattern includes both source and destination information, use a delimiter to differentiate them.
	- The QA probe pattern must be in the following format:

<pattern for source of the QA probe>|Delimiter| <pattern for destination of the QA probe>

- $\circ$  The string on the left hand side of the delimiter is considered as the source information.
- $\circ$  The string on the right hand side of the delimiter is considered as the destination information.

#### **Example 1**

QA Probe Name Pattern: SiteA|over|\*SiteB

If you specify the delimiter between two "|" (vertical bar) characters, NNM iSPI Performance for QA considers the QA probe names that contain the word "over". It also considers the following:

- $\circ$  The source information on the left hand side of the delimiter "over" must contain the string "SiteA".
- <sup>o</sup> The destination information on the right hand side of the delimiter "over" must contain the string "SiteB" preceding any number of characters.

If you have two QA probes named "UDP QA probe From SiteA over Provider WAN to SiteB" and "ICMP QA probe From SiteA over Provider WAN to SiteB", NNM iSPI Performance for QA retrieves both QA probe names.

#### **Example 2**

QA Probe Name Pattern: remote???|to|central\*

This QA probe pattern retrieves QA probe names that match the following criteria:

- $\circ$  The source information on the left hand side of the delimiter "to" must contain the string "remote", followed by three characters.
- <sup>o</sup> The destination information on the right hand side of the delimiter "to" must contain the string "central" followed by any number of characters.

If you have QA probes named "remoteABC to centralHQ", and "remote123 to centralsite, NNM iSPI Performance for QA retrieves both the QA probe names.

 $\circ$  You cannot include blank spaces in QA probe name pattern, but you must enter the wild card "\*" (asterisk) wherever required. See the example below:

#### **Example 3**

QA Probe Name Pattern: \*|to|test\_location

The wildcard "\*" must be entered in the source information if you want to leave the source information blank, and you want to retrieve the QA probe names of the destination test\_ location. In this example, the NNM iSPI Performance for QAdoes not check for the source information, and it retrieves all the probes with the destination test\_location. Use this expression if you want to configure a site with all the probes that have test location as the destination.

**Note:** The above expression also retrieves probes that include the term "to" in the probe source name but not do not have their destination set to test\_location.

Select a QA probe name and click **Delete** to remove it from the Probe Name Patterns box.

You can click **Delete All** to select all the QA probes listed in the Probe Name Patterns box and remove them from the Probe Name Patterns box.

g. **VRF Wildcards**

If your site is associated with a Virtual Private Network (VPN), NNM iSPI Performance for QA populates the VRF Wildcards box with the available VRF ranges. Make sure that the VRF name is associated with the IP address rule that is defined.

Add You can associate a different VRF range with the site. Type the VRF range and click **Add** to associate another VRF range to the site. The new VRF range is added to the list in the VRF Wildcards box.

You can specify a range of VRF using the wildcard character "**?**" (to replace one character) and "**\***" (to replace multiple characters).

Select a VRF range and click **Delete** to remove it from the VRF Wildcards box.

You can click **Delete All** to remove all the VRF ranges listed in the VRF Wildcards box.

4. You can perform the following actions:

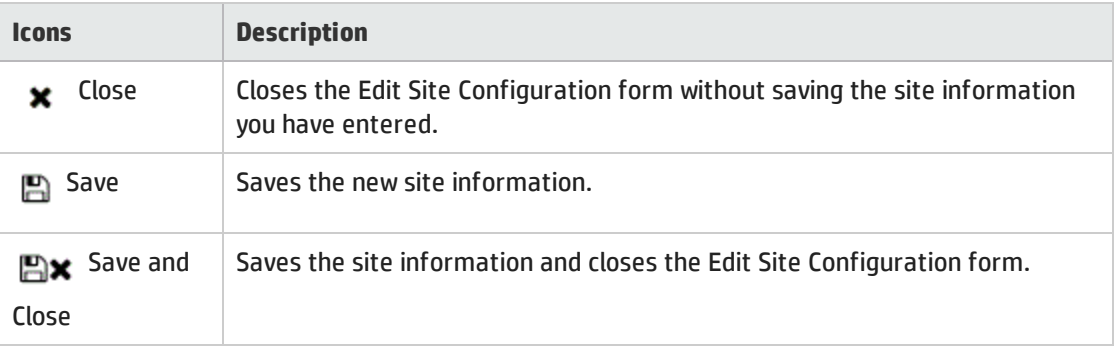

- 5. Click **C** Refresh in the Configured Sites panel to view the changes.
- 6. On the Site Configuration form, click **Save**.

### Deleting Sites

To delete an existing site:

- 1. Launch the Site Configuration form.
	- a. Select **Configuration** workspace > **Quality Assurance Configuration Console**. The configuration console opens.
	- b. In the **Configuration** workspace, select **Sites/QA Groups** > **Site (QA Probes)**. The Site Configuration form opens.
- 2. Select a site in the **Configured Sites** panel and click **Delete**.

or

Click **Delete All** to delete all the sites.

3. Click **Refresh** in the **Configured Sites** panel to view the changes.

The QA probe associations for the site are deleted automatically once you delete a site. You do not need to recompute the QA probe associations after deleting a site.

In a GNM environment, the global manager cannot delete Remote Sites<sup>1</sup>. The sites deleted at the regional manager are propagated to the global manager. In case, the synchronization takes more time, you can run the following commands to trigger synchronization:

To synchronize the deletion of sites at regional manager to the global manager:

nmsqasiteconfigutil -synchronize <regional manager name>

To synchronize the deletion of sites at all regional managers to the global manager:

<sup>1</sup>Sites exported from the regional manager to the global manager are known as Remote Sites.

nmsqasiteconfigutil -synchronize all

### Viewing Sites

To view a site configuration:

- 1. Launch the Site Configuration form.
	- a. Select **Configuration** workspace > **Quality Assurance Configuration Console**. The configuration console opens.
	- b. In the **Configuration** workspace, select **Sites/QA Groups** > **Site (QA Probes)**. The Site Configuration form opens.
- 2. Select a site in the **Configured Sites** panel and click **Topen**.

The View Site Configuration Details form opens.

You can view the following details:

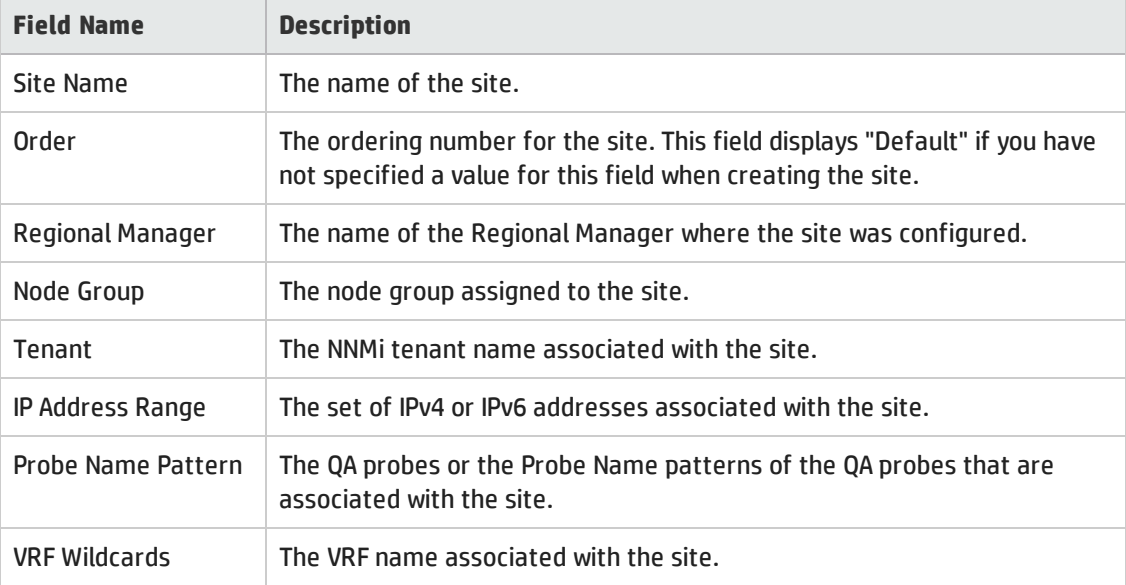

### Exporting Sites

To export the existing site configurations to an XML file:

- 1. Launch the Site Configuration form.
	- a. Select **Configuration** workspace > **Quality Assurance Configuration Console**. The configuration console opens.
	- b. In the **Configuration** workspace, select **Sites/QA Groups** > **Site (QA Probes)**. The Site Configuration form opens.
- 2. Click **Export**.
- 3. Enter the file name where you want to export the existing site configuration in the user prompt

#### dialog.

You must enter the file name with full path information. For example, C:\temp\site\_conf.xml

If you enter the XML file name without entering the absolute path, by default the file is saved in the following directory of the NNMi management server where NNM iSPI Performance for QA is installed:

**Linux**: \$NnmDataDir/shared/qa/conf

**Windows** : %NnmDataDir%\shared\qa\conf

4. Click **OK** in the user prompt dialog.

You can also export the existing site configuration using the following command line utility:

```
Linux: $NnmInstallDir/bin/nmsqasiteconfigutil.ovpl –u <username> –p <password> –
export <filename>
```

```
Windows:%NnmInstallDir%\bin\nmsqasiteconfigutil.ovpl –u <username> –p <password> –
export <filename>
```
If the site export fails, check the following log files:

**Linux:**\$NnmDataDir/log/qa/qa.log

```
Windows:%NnmDataDir%\log\qa\qa.log
```
**Note:** You can export local sites, but you cannot export remote sites.

Note: -u <username> -p <password> are optional parameters.

### Importing Sites

To import site configurations from an XML file:

- 1. Launch the Site Configuration form.
	- a. Select **Configuration** workspace > **Quality Assurance Configuration Console**. The configuration console opens.
	- b. In the **Configuration** workspace, select **Sites/QA Groups** > **Site (QA Probes)**. The Site Configuration form opens.
- 2. Click **Import**.
	- c. In the user prompt dialog, enter the file name from where you want to import the site configuration information.

You must enter the file name with full path information; for example, C: \temp\site\_ conf.xml

**Note:** You can import the sites configured in the previous version of NNM iSPI Performance for QA as well.

4. Click **OK** in the user prompt dialog.

If a site is already defined and displayed in the Configured Sites panel, the import utility does not import the configuration information for this site from the XML file.

You can also import site configuration information using the following command line utility:

```
Linux: $NnmInstallDir/bin/nmsqasiteconfigutil.ovpl –u <username> –p <password> –
import <filename>
```
Windows: %NnmInstallDir%\bin\nmsqasiteconfigutil.ovpl -u *<username>* -p *<password>* import *<filename>*

If the site import fails, check the following log files:

**Linux:** \$NnmDataDir/log/qa/qa.log

**Windows:** %NnmDataDir%\log\qa\qa.log

<span id="page-191-0"></span>**Note:** -u <username> -p <password> are optional parameters.

### Associating Probes with Sites

To associate probes with the new or updated sites, do one of the following:

- <sup>l</sup> On the Site Configuration form, select the **Enable Site Configuration** check box at the time of creating or updating sites and click **Save**. Selecting this check box associates probes with the sites in the next configuration poll. If you do not select this check box, sites still get created or updated but probes do not get associated with them.
- <sup>l</sup> On the Site Configuration form, click the **Recompute Probes Associations** button to associate probes with the new or updated sites immediately.
- Use the following command line utility to associate probes with the new or updated sites immediately:
	- Linux: /opt/OV/bin/nmsqasiteconfigutil.ovpl -u <username> -p <password> recompute
	- <sup>l</sup> **Windows:**%NnmInstallDir%\bin\nmsqasiteconfigutil.ovpl –u <username> –p <password> –recompute

By default, the /opt/OV/bin and %NnmInstallDir% is <drive>:\Program Files(x86)\HP\HP BTO Software\

If the re-computation does not occur due to an internal error, you can run the following command to reset the internal queue and the gateway flag to allow subsequent probe associations:

```
nmsqasiteconfigutil.ovpl -resetrecomputeQ
```
**Note:** -u <username> -p <password> are optional parameters.

#### **User Scenario**

The head office of an organization is connected to its branch office via WAN links. To monitor the network performances of the branch office, a new site is created using the NNM iSPI Performance for QA Site Configuration form. The new site contains the following parameters:

Site Name: SiteA

Order: 1

Node Group: Routers

IP Address Range: 17.1-100.\*.\*

Probe Name Patterns: \*SiteA|to|Central

#### VRF Wildcards: None

Later, you want to add the following QA probe name patterns to SiteA:

- SiteA???|to|\*Central
- SiteA\*|over|Central\*

Also, you want to add the following VRF groups:

- VRF 1-SiteA
- VRF 2-SiteA

After the site is reconfigured, the QA probes matching the specified QA probe patterns for the node group "Routers" are associated with SiteA in the next configuration poll. Use the **Recompute Probes Associations** button to associate the QA probes to the new or updated sites immediately.

## Cloning (Copying) Site Configurations

To clone the existing configuration for a selected site:

- 1. Launch the Site Configuration form.
	- a. Select **Configuration** workspace > **Quality Assurance Configuration Console**. The configuration console opens.
	- b. In the **Configuration** workspace, select **Sites/QA Groups** > **Site (QA Probes)**. The Site Configuration form opens.
- 2. Select the site you want to copy.
- 2. Click **Clone** in the Configured Sites panel.

The Edit Site Configuration form opens.

- 3. You can update values for the following site rules<sup>1</sup>:
	- a. Site Name:

Enter the name you want to assign to the site.

Site names are case sensitive. That is SiteA and Sitea are considered two different sites.

Site names must be unique. Also, it is recommended to use unique site names across the sites in a GNM environment.

Site names cannot contain **'** (single quotation marks).

1Configuration associated to a site are called site rules. For example Node Group, Ordering, Test Name Pattern, etc are the site rules that are used to configure a site. The rules are prioritized inherently. The Node Group rule has the highest priority, the IP Address rule the second highest priority. Test Name Pattern rule has the third highest priority while the VRF Name rule has the lowest priority among these four rules. Note that none of these rules have any dependency to each other. In other words, while creating a site, you can specify all or any of the rules.

When you rename a site, it is identified by the new name.

b. Order:

A QA probe can be associated with only one source or destination site. Specify an ordering number for the site in this field to resolve conflicts in case a QA probe matches multiple sites. The NNM iSPI Performance for QA associates the QA probe with the site that has the lowest ordering number.

If you do not provide an ordering number for the site, the NNM iSPI Performance for QA assigns default ordering. Default ordering for a site is given the lowest priority.

The QA probe is associated with the site which has the **lowest** ordering in case the QA probe matches multiple sites.

#### **Example 1**

The discovered QA probe name "UDP QA probe from Site A over WAN link to SiteB" is associated with both SiteA and SiteB. The ordering number for SiteA is 1, and the ordering number for SiteB is 2. SiteA is given priority to the QA probe — UDP QA probe from Site A over WAN link to SiteB.

If a QA probe is associated with multiple sites and the ordering is the same for both sites, the weights of the site rules<sup>1</sup> are used to resolve the conflict. The weights are inherent to the site rules.

#### **Example 2**

The discovered QA probe name "UDP QA probe from Site A over WAN link to SiteB" is associated with both SiteA and SiteB. The ordering number for both SiteA and SiteB is 1.

However, QA probe "UDP QA probe from Site A over WAN link to SiteB" matches the Node Group rule for SiteA and the QA Probe Name Pattern rule for SiteB. This QA probe is therefore associated with SiteA because the Node Group rule has a higher priority than the QA Probe Name Pattern rule.

If the inherent site rules also match for the conflicting sites, the NNM iSPI Performance for QA uses the last modified time to prioritize the sites. In this case, the QA probe is associated to the most recently configured site.

c. Node Group:

Enter the node group that you want to assign to the site.

You can classify the node groups based on their types, geographic locations etc, when you add them to a site.

The node group must be discovered by HP Network Node Manager i Software and must be already present in the NNMi database.

d. Select an NNMi tenant from the list of tenants created in NNMi.

NNMi provides a tenant named Default Tenant and assigns each newly discovered node to the Default Tenant and the Security Group attribute value configured for the Default Tenant. As an

<sup>1</sup>Configuration associated to a site are called site rules. For example Node Group, Ordering, Test Name Pattern, etc are the site rules that are used to configure a site. The rules are prioritized inherently. The Node Group rule has the highest priority, the IP Address rule the second highest priority. Test Name Pattern rule has the third highest priority while the VRF Name rule has the lowest priority among these four rules. Note that none of these rules have any dependency to each other. In other words, while creating a site, you can specify all or any of the rules.

NNMi administrator, you can create new tenants and security groups. See *Configure Tenants* and *Configuring Security* in *HP Network Node Manager i Software Online Help: Help for Administrators*.

e. IP Address Range:

Type the IP address or IP address range and click **Add** to associate an IP address or IP address range to the site. The new IP address is added to the list in the IP Address Range box. You can add IPv4 and IPv6 addresses.

Select an IP address or IP address range and click **Delete** to remove it from the IP Address Range box.

You can click **Delete All** to remove all the addresses listed in the IP Address Range box.

Follow the rules given below, when defining an IP address range:

- <sup>o</sup> For IPv4 addresses, you can use "**-**" (the character hyphen) when defining a range.
- Specify the range in the ascending order. The range must be from a lower value to a higher value.
- <sup>o</sup> For IPV4 addresses use the wild card character "**\***" to specify IP addresses between 0 to 255.
- <sup>o</sup> For both IPv4 and IPv6, specify an IP address range using "-" (hyphen).
- $\circ$  For both IPv4 and IPv6, specify the IP address range in the ascending order. For example, 16.\*.\*, 17.1-100.\*.\*.
- $\circ$  For IPv4, addresses such as 0.0.0.0 and 127.0.0.1 are considered as invalid.
- <sup>o</sup> For IPv6 addresses, use the standard IPv6 shorthand notation.
- f. Probe Name Patterns:

The Probe Name Patterns box lists the QA probes associated with the node group.

By default, NNM iSPI Performance for QApopulates the Probe Name Patterns box with the QA probe names associated with the node group assigned to the site.

You can associate a different QA probe with the site. Type the QA probe name patterns and

click **Add** to associate a different group of QA probes to the site. The new QA probe name is added to the list in the Probe Name Patterns box.

You can specify a range of QA probe names using the wildcard character "**?**" (to replace one character) and "**\***" (to replace multiple characters).

The QA probe name pattern is split into three parts. Follow the rules given below, when specifying a QA probe pattern:

 $\circ$  If the QA probe name pattern includes both source and destination information, use a delimiter to differentiate them.

The QA probe pattern must be in the following format:

<pattern for source of the QA probe>|Delimiter| <pattern for destination of the QA probe>

- $\circ$  The string on the left hand side of the delimiter is considered as the source information.
- $\circ$  The string on the right hand side of the delimiter is considered as the destination information.

#### **Example 1**

QA Probe Name Pattern: SiteA|over|\*SiteB

If you specify the delimiter between two "|" (vertical bar) characters, NNM iSPI Performance for QA considers the QA probe names that contain the word "over". It also considers the following:

- <sup>o</sup> The source information on the left hand side of the delimiter "over" must contain the string "SiteA".
- <sup>o</sup> The destination information on the right hand side of the delimiter "over" must contain the string "SiteB" preceding any number of characters.

If you have two QA probes named "UDP QA probe From SiteA over Provider WAN to SiteB" and "ICMP QA probe From SiteA over Provider WAN to SiteB", NNM iSPI Performance for QA retrieves both QA probe names.

#### **Example 2**

QA Probe Name Pattern: remote???|to|central\*

This QA probe pattern retrieves QA probe names that match the following criteria:

- <sup>o</sup> The source information on the left hand side of the delimiter "to" must contain the string "remote", followed by three characters.
- $\circ$  The destination information on the right hand side of the delimiter "to" must contain the string "central" followed by any number of characters.

If you have QA probes named "remoteABC to centralHQ", and "remote123 to centralsite, NNM iSPI Performance for QA retrieves both the QA probe names.

 $\circ$  You cannot include blank spaces in QA probe name pattern, but you must enter the wild card "\*" (asterisk) wherever required. See the example below:

#### **Example 3**

QA Probe Name Pattern: \*|to|test\_location

The wildcard "\*" must be entered in the source information if you want to leave the source information blank, and you want to retrieve the QA probe names of the destination test\_ location. In this example, the NNM iSPI Performance for QAdoes not check for the source information, and it retrieves all the probes with the destination test\_location. Use this expression if you want to configure a site with all the probes that have test\_location as the destination.

**Note:** The above expression also retrieves probes that include the term "to" in the probe source name but not do not have their destination set to test\_location.

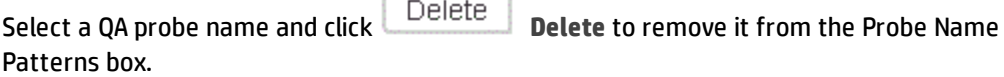

You can click **Delete All** to select all the QA probes listed in the Probe Name Patterns box and remove them from the Probe Name Patterns box.

g. VRF Wildcards:

If your site is associated with a Virtual Private Network (VPN), NNM iSPI Performance for QA populates the VRF Wildcards box with the available VRF ranges. Make sure that the VRF name is associated with the IP address rule that is defined.

Add You can associate a different VRF range with the site. Type the VRF range and click **Add** to associate another VRF range to the site. The new VRF range is added to the list in the VRF Wildcards box.

You can specify a range of VRF using the wildcard character "**?**" (to replace one character) and "**\***" (to replace multiple characters).

Select a VRF range and click **Delete** to remove it from the VRF Wildcards box. You can click **Delete All** to remove all the VRF ranges listed in the VRF

Wildcards box.

4. You can perform the following actions::

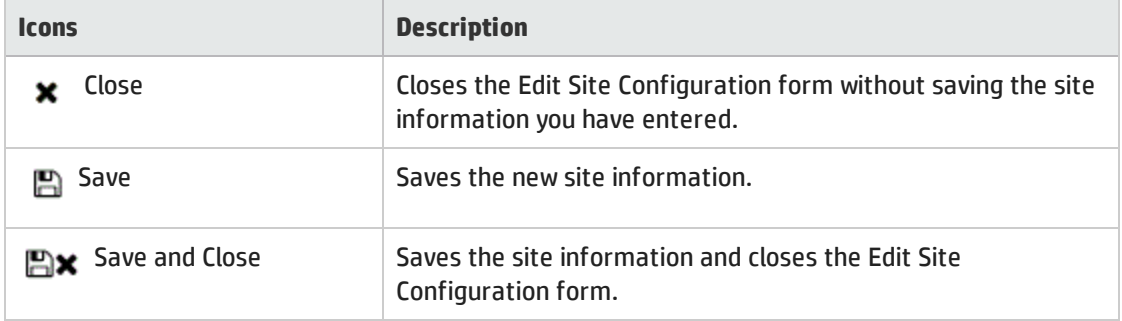

5. Click  $\boldsymbol{C}$  **Refresh** in the Configured Sites panel to view the changes.

## Troubleshooting Site Configuration Error Messages

The error log files are available in the following directory:

**Linux:**./var/opt/OV/log/qa/qa.log

**Windows:**%NnmDataDir%\log\qa\qa.log

#### Failed to create the site. Please check the log files.

May occur for various reasons. Some of the reasons are as follows:

- <sup>l</sup> If a site with the same name already exists. NNM iSPI Performance for QA recognizes a site by its name. Site names must be unique.
- If the IP address range is not valid.
- If the node group you specified does not exist in the NNMi database.

**Reason and Resolution**

Check any of the following log files:

**Linux:**./var/opt/OV/log/qa/qa.log

**Windows:**%NnmDataDir%\log\qa\qa.log

#### Invalid Probe Name Pattern

Occurs under any of the following circumstances:

- . If the Probe Name Patterns field in the Add Site Configuration form contains any illegal character.
- If the Probe Name Patterns field in the Add Site Configuration form does not contain the delimiter "|" (VERTICAL BAR).

#### **Reason and Resolution**

- Avoid using '(SINGLE QUOTE) as a probe name pattern. NNM iSPI Performance for QA does not accept this character in a probe name pattern.
- <sup>l</sup> You must use the delimiter to separate the source information and the destination information for the QA probe name pattern.

#### Order cannot be less than 0.

Occurs when you specify a negative site ordering. For example, -1 (MINUS ONE).

#### **Reason and Resolution**

The minimum site ordering accepted is 0 (ZERO).

#### Invalid Site Name

Occurs if the Site Name field in the Add Site Configuration form contains any illegal character.

#### **Reason and Resolution**

Avoid using '(SINGLE QUOTE) as a site name. NNM iSPI Performance for QA does not accept this character in a site name.

#### Failed to import the site configuration. Please check the log files.

Occurs under any of the following circumstances:

- . If the import file does not exist in the path you entered.
- If a site is already defined and displayed in the Configured Sites panel.

#### **Reason and Resolution**

NNM iSPI Performance for QA imports the site configuration from an XML file. If the file path is not correct, NNM iSPI Performance for QA fails to import the configuration information.

Also the import utility does not import the site configuration if the configuration is unchanged since the last import

Check any of the following log files:

**Linux:**./var/opt/OV/log/qa/qa.log

**Windows:**%NnmDataDir%\log\qa\qa.log

#### Failed to export the site configuration. Please check the log files.

Occurs if the export file path that you entered is incorrect.

#### **Reason and Resolution**

NNM iSPI Performance for QA exports the site configuration to an XML file. If the file path is not correct, NNM iSPI Performance for QA fails to export the configuration information.

Check any of the following log files:

**Linux:**./var/opt/OV/log/qa/qa.log

**Windows:**%NnmDataDir%\log\qa\qa.log

#### Site name already exists, cannot add new site

Occurs when you try to save site configurations with a site name that already exists

**Reason and Resolution**

You must enter a unique name for the site in the Site Configuration form. Site names are unique for a manager or NNMi management server.

#### Invalid Node Group Name cannot add new site

Occurs when you enter an invalid Node Group Name in the Site Configuration form.

**Reason and Resolution**

Enter a valid node group name

#### Update failed, invalid node group specified

Occurs when you try to save the site details in the Edit Site Configuration form, and you specified an invalid node group

**Reason and Resolution**

You must enter a valid node group configured in NNMi

#### Unable to write/retrieve data from the server

Occurs due to any exceptions raised while retrieving data from the server

**Reason and Resolution**

Check any of the following log files:

**Linux:**./var/opt/OV/log/qa/qa.log

**Windows:**%NnmDataDir%\log\qa\qa.log

# Chapter 6: Configuring QA Groups

In a large enterprise network, you can have many elements of NNM iSPI Performance for QA. Without a grouping and filtering mechanism, managing and monitoring these elements can become time consuming and cumbersome. NNM iSPI Performance for QA enables you to group NNM iSPI Performance for QA elements based on a common feature. You can use the QA groups to perform the following tasks:

- Configure entity thresholds as a group<sup>1</sup>
- $\cdot$  View the entities based on the groups<sup>2</sup>
- Configure polling frequency<sup>3</sup>

One NNM iSPI Performance for QA element can be part of multiple QA Groups.

You can group the NNM iSPI Performance for QA elements based on various attributes.

<span id="page-199-0"></span>**Note:** You cannot create a QA Group with more than nine attributes.

**Grouping attributes for QA Probe Elements:**

- Probe Name
- <sup>l</sup> Probe Owner Name
- Probe Type
- Probe ToS
- Source Host
- Source Address
- Target Address
- Destination Host
- <sup>l</sup> VRF Name
- Source Site
- Destination Site
- Node Group Name

**Note:** After creating a new QA group using a newly created node group, wait for 30 minutes, and then click **Apply Now** in the QA Groups panel or run a discovery to ensure successful association of probes with the new QA group. For information about running an on-demand discovery, see ["On-](#page-148-0)Demand [Discovery](#page-148-0) " on page 149.

<sup>1</sup>You can configure entity thresholds based on the QA groups. When you configure a threshold for a QA group, NNM iSPI Performance for QA applies the threshold to all the entities that belong to the QA group. <sup>2</sup>You can view the state of the entities based on the QA group.

<sup>3</sup>You can configure the polling frequency based on the QA groups. You can apply a specific polling frequency to all the entities that belong to the QA group.

#### **Grouping attributes for QoS Elements:**

- Policy name (NNM iSPI Performance for QA includes the parent policy in the group, if the policy is a child policy)
- Action Type
- Node on which the policy is hosted
- Policy Direction
- Interface Name (ifName)
- Interface Type (ifType)
- Interface Alias (ifAlias)
- Interface Description (ifDescr)
- Traffic Class Name
- Node group on which the policy is hosted

**Note:** After creating a new QA group using a newly created node group, wait for 30 minutes, and then click **Apply Now** in the QA Groups panel or run a discovery to ensure successful association of QoS elements with the new QA group. For information about running an on-demand discovery, see ["On-Demand](#page-148-0) Discovery " on page 149.

**Grouping attributes for Ping Latency Pair Elements:**

- Source Host Name
- **.** Destination Host Name
- Source Interface Name (ifName)
- Destination Interface Name (ifName)
- Source Interface Type (ifType)
- Destination Interface Type (ifType)
- Source Interface Alias (ifAlias)
- Destination Interface Alias (ifAlias)
- Source Address
- Destination Address
- Source in Node Group

## Adding QA Groups

To add a new QA Group:

- 1. Launch the QA Groups Configuration form.
	- a. Select **Configuration** workspace > **Quality Assurance Configuration Console**. The configuration console opens.
	- b. In the **Configuration** workspace, select **Sites/QA Groups** > **QA Group**. The QA Groups Configuration form opens.
- 2. Click **New** in the **Configured QA Groups** tab. The Add QA Group form opens.
- 3. Specify the following to configure the QA Group settings:

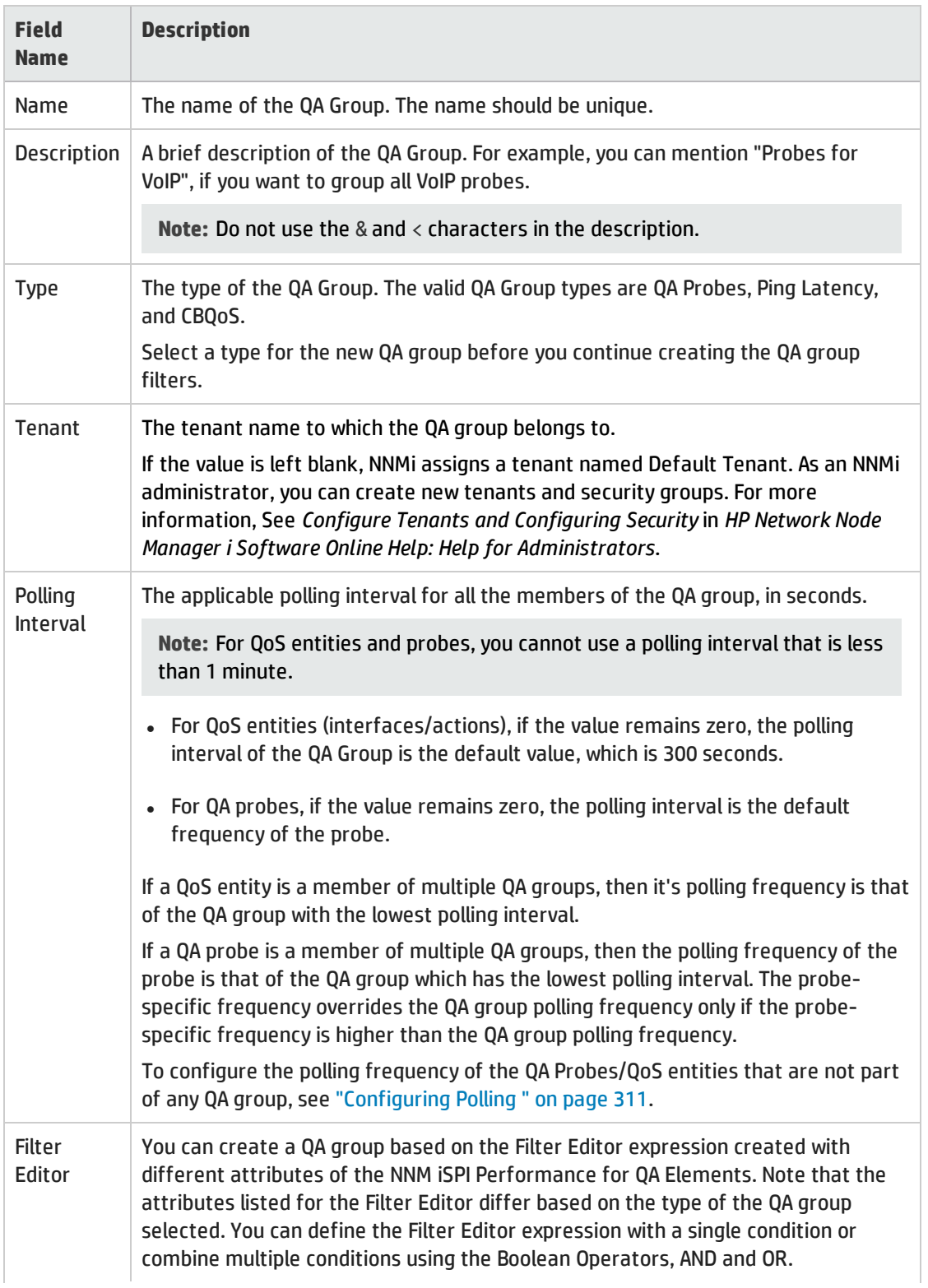

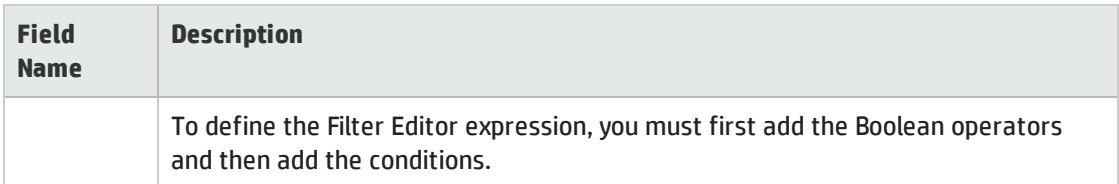

**To add the Boolean operators: Use the Mapping buttons to insert<sup>1</sup>, append<sup>2</sup>, and replace<sup>3</sup>** Boolean Operators based on the rule that you want to create.

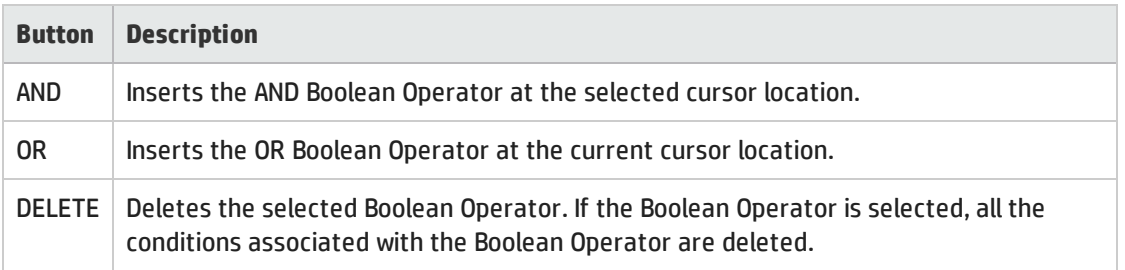

**Note:** See the condition expression displayed under Filter string to see the logic of the expression as it is created.

Click here for more information about using the Boolean Operators.

- Add your highest level Boolean operator first.
- The AND and OR Boolean Operators must contain at least two conditions.
- Add each additional Boolean Operator before adding the condition to which it applies.
- Place the cursor on the Boolean Operator that you want to append to or replace.

**To add a condition:** Use the rule components to insert<sup>4</sup>, append<sup>5</sup>, and replace<sup>6</sup> a condition.

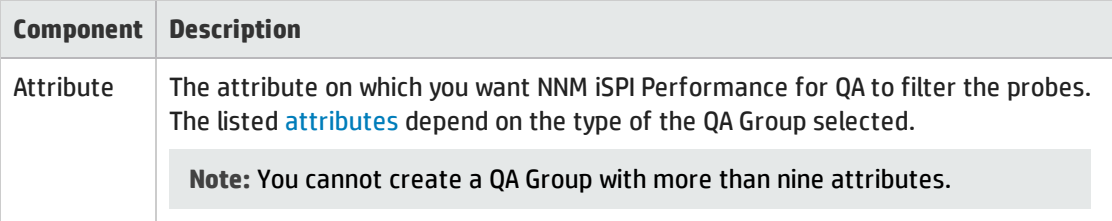

<sup>1</sup>Adds the current Boolean Operator to the beginning of the selected Boolean Operator within the Filter String.

<sup>2</sup>Adds the current Boolean Operator to the end of the selected Boolean Operator within the Filter String. <sup>3</sup>Replaces the selected Boolean Operator with the current Boolean Operator within the Filter String. <sup>4</sup>Adds the current condition (Attribute, Operator, and Value) to the beginning of the conditions already added to the selected boolean operator.

5Adds the current condition (Attribute, Operator, and Value) to the end of the conditions already added to the selected boolean operator.

<sup>6</sup>Replaces the selected condition with the current condition within the Filter String.

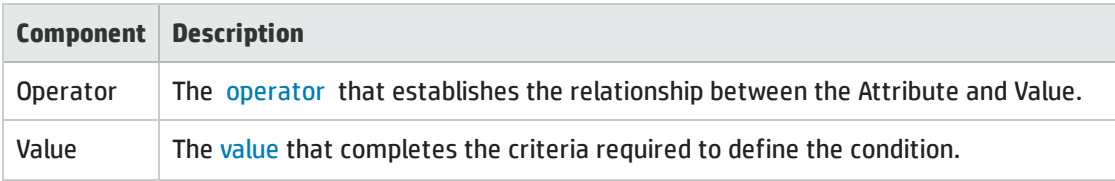

**Note:** It is recommended to group the QA probes with millisecond precision value and microsecond precision value into separate QA groups.

Click here for an example for defining the condition expression.

((Probe owner name = Admin1 OR Probe owner name = Admin2) AND Node group name = Router)

To add the Filter Editor expression above, after you are in the Filter Editor section, follow these steps:

- 1. Click **AND.**
- 2. Click **OR.**
- 3. Select the OR you just added to the expression.
- 4. In the Attribute field, select **Probe owner name.**
- 5. In the Operator field, select **=**.
- 6. In the Value field, enter **Admin1.**
- 7. Click **Insert.**
- 8. In the Attribute field, select **Probe owner name.**
- 9. In the Operator field, select **=**.
- 10. In the Value field, enter **Admin2.**
- 11. Click **Append**/**Insert.**
- 12. Select the AND that you added previously to the expression.
- 13. In the Attribute field, select **Node group name.**
- 14. In the Operator field, select **=**.
- 15. In the Value field, enter **Router.**
- 16. Click **Append.**

17. **Click Save or Save and Close.**

After you configure the QA Group, you can view the configured QA group details in the QA Groups panel.

The configured QA Group is discovered in the inventory view by clicking **Apply Now** in the QA Groups panel, or during the next discovery cycle of the nodes.

### Editing QA Groups

To edit the existing QA Groups:

- 1. Launch the QA Groups Configuration form.
	- a. Select **Configuration** workspace > **Quality Assurance Configuration Console**. The

configuration console opens.

- b. In the **Configuration** workspace, select **Sites/QA Groups** > **QA Group**. The QA Groups Configuration form opens.
- 2. Select a configured QA Group you want to modify, and Click **Edit** in the **Configured QA Groups** tab. The Edit QA Group form opens.
- 3. You can update one or more fields in the QA Group settings:

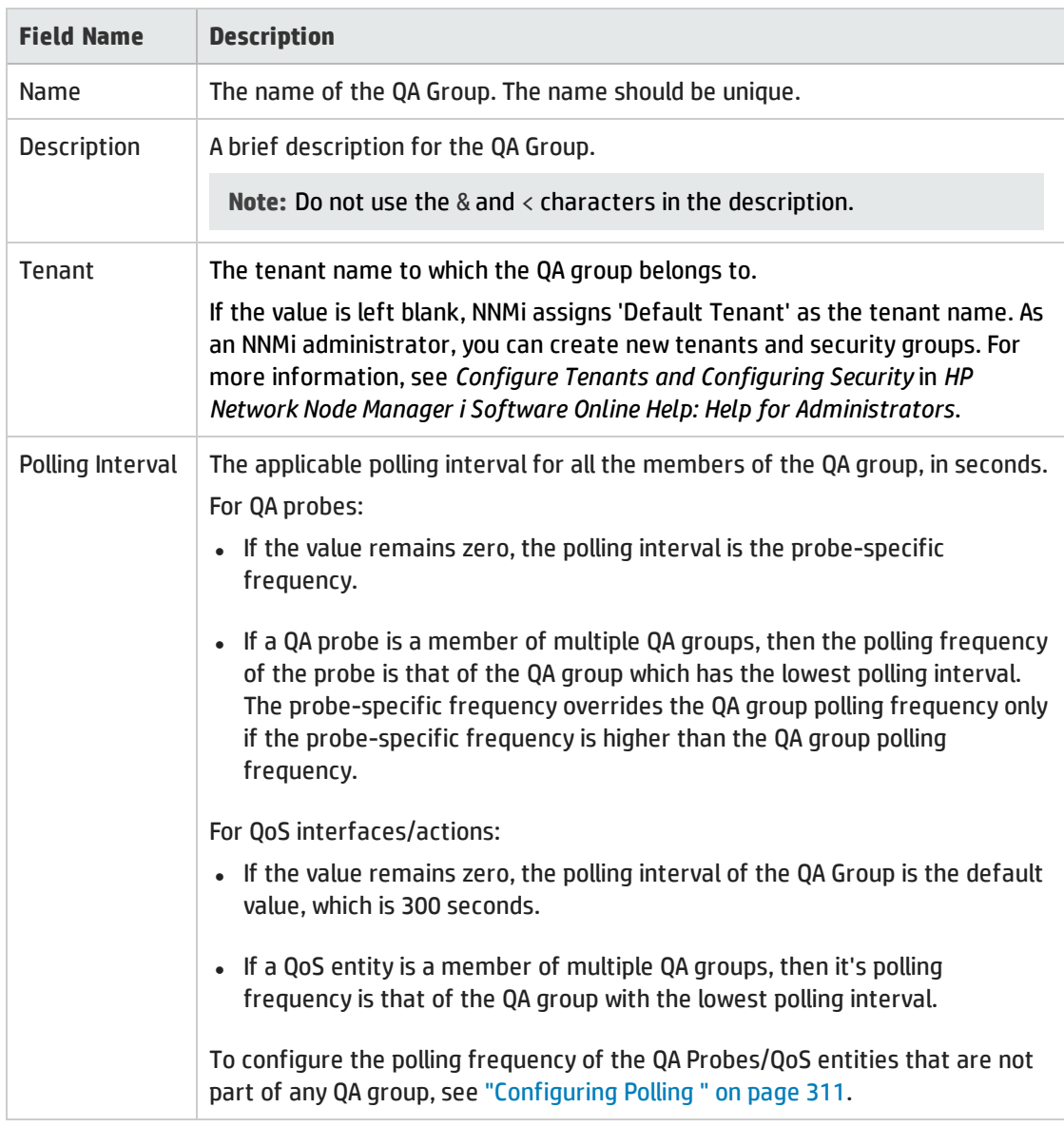

The Type of the QA Group cannot be changed.

**To edit the boolean operators:** Use the mapping buttons to insert<sup>1</sup>, append<sup>2</sup>, and replace<sup>3</sup> boolean operators based on the rule that you want to create.

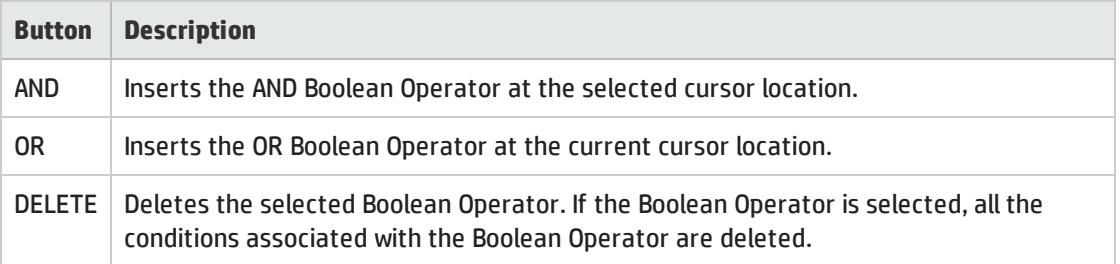

**Note:** See the condition expression displayed under Filter string to see the logic of the expression as it is modified.

Click here for more information about using the Boolean Operators.

- Add your highest level Boolean operator first.
- The AND and OR Boolean Operators must contain at least two conditions.
- Add each additional Boolean Operator before adding the condition to which it applies.
- Place the cursor on the Boolean Operator that you want to append to or replace.

**To edit a condition:** Use the rule components to insert<sup>4</sup>, append<sup>5</sup>, and replace<sup>6</sup> a condition.

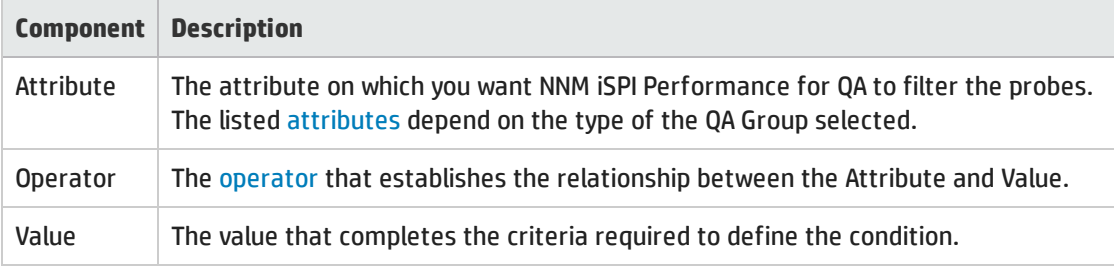

**Note:** It is recommended to group the QA probes with millisecond precision value and microsecond precision value into separate QA groups.

4. Click **Save** or **Save and close.**

<sup>1</sup>Adds the current Boolean Operator to the beginning of the selected Boolean Operator within the Filter String.

<sup>2</sup>Adds the current Boolean Operator to the end of the selected Boolean Operator within the Filter String. <sup>3</sup>Replaces the selected Boolean Operator with the current Boolean Operator within the Filter String. <sup>4</sup>Adds the current condition (Attribute, Operator, and Value) to the beginning of the conditions already added to the selected boolean operator.

5Adds the current condition (Attribute, Operator, and Value) to the end of the conditions already added to the selected boolean operator.

<sup>6</sup>Replaces the selected condition with the current condition within the Filter String.

**Note:** Ensure you click the **Save** or **Save and Close** in the Edit QA Groups form, after you edit to save the changes you made.

- 5. Click  $G$  Refresh in the QA Groups panel.
- 6. Click **Apply Now.**

### Deleting QA Groups

To delete an existing QA Group:

- 1. Launch the QA Groups Configuration form.
	- a. Select **Configuration** workspace > **Quality Assurance Configuration Console**. The configuration console opens.
	- b. In the **Configuration** workspace, select **Sites/QA Groups** > **QA Group**. The QA Groups Configuration form opens.
- 2. Select the QA Group that you want to delete, and click **Delete** in the **Configured QA Groups** tab. or

Click **Delete All** to delete all the QA Groups.

3. Click  $\boldsymbol{C}$  Refresh in the Configured QA Groups tab to view the changes.

Alternatively, you can use the following command to delete the selected QA groups:

```
Linux:$NnmInstallDir/bin/ nmsqacustomgrouputil.ovpl -u <username> -p <password> -
delete -g <QA group name>
```

```
Windows:%NnmInstallDir%\bin\nmsqacustomgrouputil.ovpl -u <username> -p <password> -
delete -g <QA group name>
```
If you delete a QA Group, the QA Group information is deleted from the QA Groups Inventory View. However, deleting a QA group does not delete the QA probes associated with the group.

**Note:** -u <username> -p <password> are optional parameters.

### Exporting QA Group Configurations

To export the QA probes associated with a QA group to an XML file:

- 1. Launch the QA Groups Configuration form.
	- a. Select **Configuration** workspace > **Quality Assurance Configuration Console**. The configuration console opens.
	- b. In the **Configuration** workspace, select **Sites/QA Groups** > **QA Group**. The QA Groups Configuration form opens.

#### 2. Click **Export**.

3. In the user prompt dialog box, enter the file name where you want to export the configurations for the existing QA groups.

You must enter the file name with full path information. For example, C:\temp\QAGroup conf.xml

4. Click **OK.**

You can also export QA group configurations using the following command line utilities:

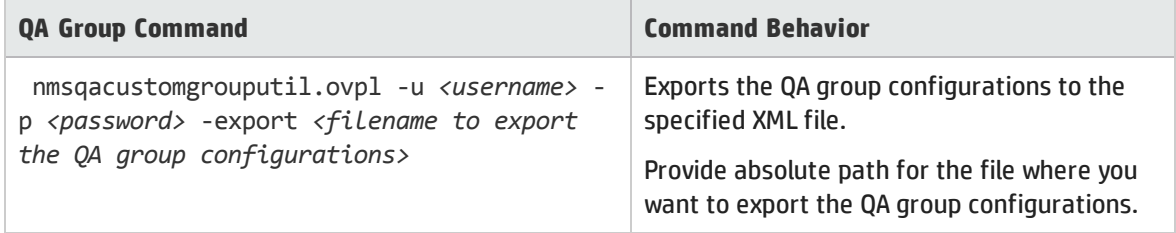

If the QA group export fails, check the following log files:

**Linux:**\$NnmDataDir/log/qa/qa.log

**Windows:**%NnmDataDir%\log\qa\qa.log

**Note:** You can export QA group configurations for local and remote QA groups.

Note: -u <username> -p <password> are optional parameters.

### Importing QA Group Configurations

To import QA group configurations from an XML file:

- 1. Launch the QA Groups Configuration form.
	- a. Select **Configuration** workspace > **Quality Assurance Configuration Console**. The configuration console opens.
	- b. In the **Configuration** workspace, select **Sites/QA Groups** > **QA Group**. The QA Groups Configuration form opens.
- 2. Click **Import.**
- 3. In the user prompt dialog box, enter the file name from where you want to import the QA group configuration information.

You must enter the file name with full path information. For example, C:\temp\QAGroup\_ conf.xml

4. Click **OK.**

If a QA group is already defined and displayed in the Configured QA group panel, the import utility does not import the configuration information for that group from the XML file.

You can also import QA group configuration information using the following command line utility:

**Linux:**\$NnmInstallDir/bin/nmsqacustomgrouputil.ovpl -u *<username>* -p *<password>* import *<filename to import the QA group configurations>*

Windows:%NnmInstallDir%\bin\nmsqacustomgrouputil.ovpl -u *<username>* -p *<password>* import – *<filename to import the QA group configurations>*

If the QA group import fails, check the following log files:

**Linux:**\$NnmDataDir/log/qa/qa.log

```
Windows:%NnmDataDir%\log\qa\qa.log
```
<span id="page-208-0"></span>Note: -u <username> -p <password> are optional parameters.

### Operators Used in Defining QA Group Filter

The various operators that are used with the attributes in defining the QA Group filters are given below:

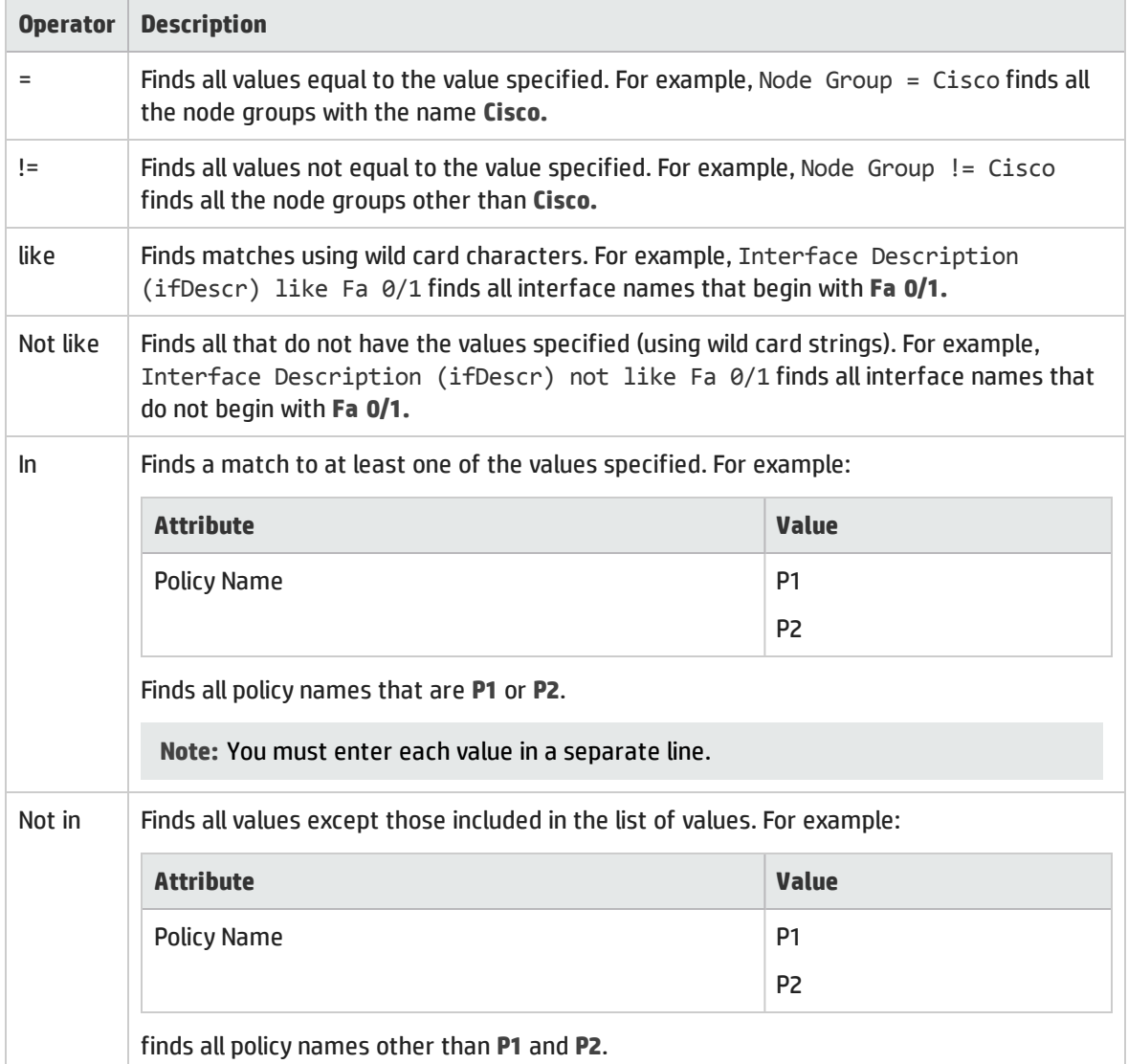

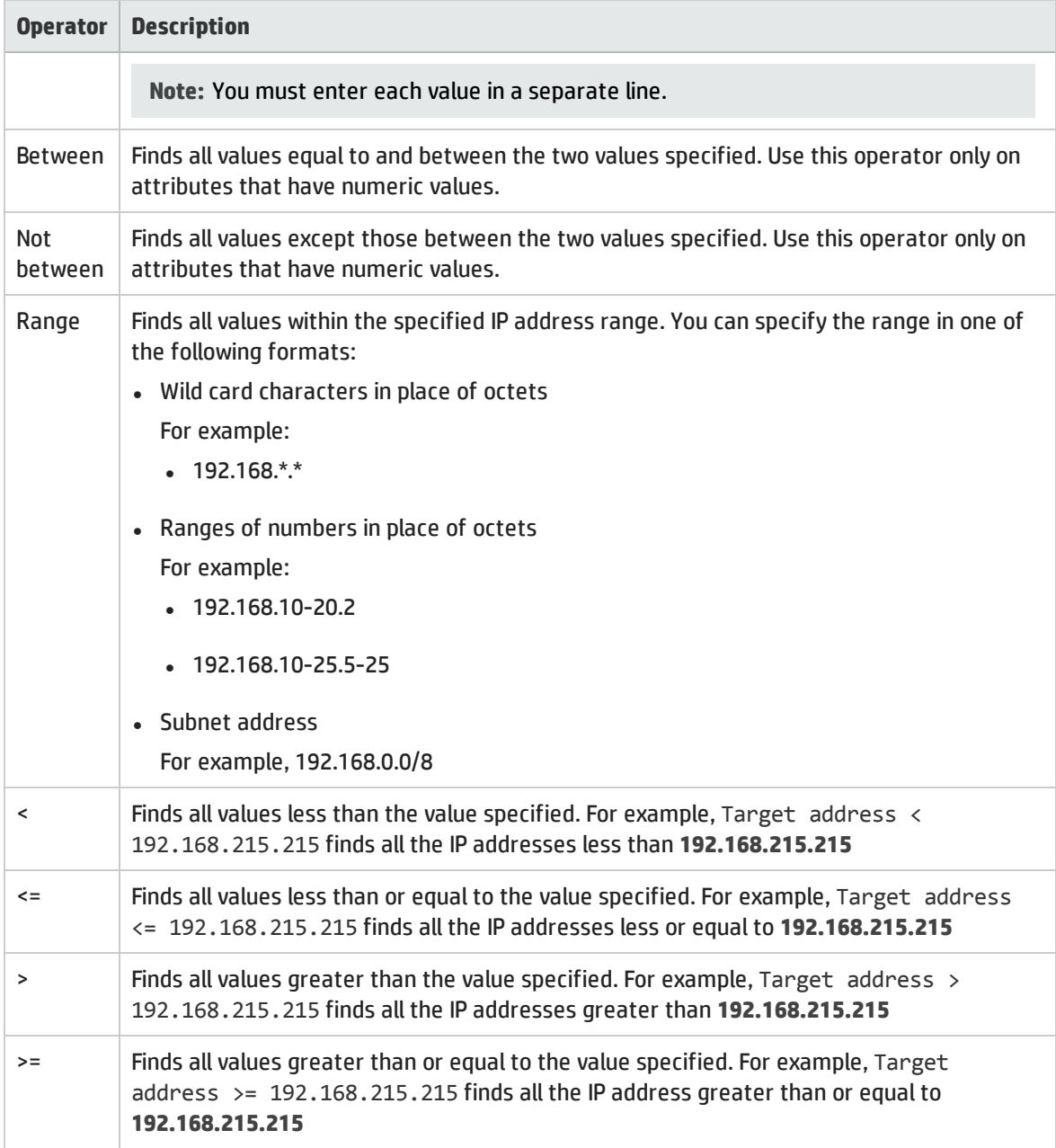

### <span id="page-209-0"></span>Values Used in Defining QA Group Filter

A list of values is available for some of the attributes when defining a QA group filter. The following table lists those attributes and the values you can choose for them:

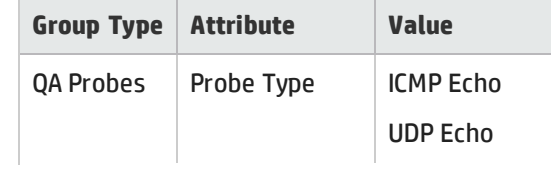

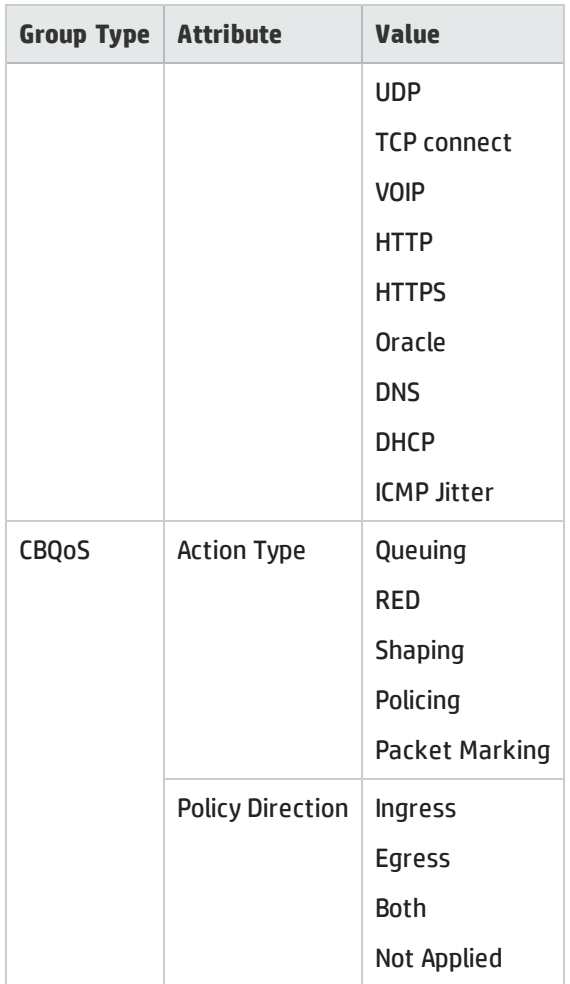

# Chapter 7: Configuring Thresholds

Using thresholds, NNM iSPI Performance for QA enables you to track the health and performance of the network elements<sup>1</sup> in a network.

You can establish thresholds for the network elements monitored by NNM iSPI Performance for QA and configure these thresholds to create incidents whenever the network performance measurement assigned breaches the threshold.

For information about configuring thresholds, see the following topics:

- " Configuring Probe [Thresholds"](#page-212-0) on the next page
- <sup>l</sup> ["Configuring](#page-233-0) Probe Thresholds for QA Groups" on page 234
- <sup>l</sup> ["Configuring](#page-250-0) Site Thresholds" on page 251
- <sup>l</sup> ["Configuring](#page-269-0) QoS Thresholds" on page 270
- <sup>l</sup> ["Configuring](#page-283-0) QoS Thresholds for QA Groups" on page 284
- <sup>l</sup> ["Configuring](#page-292-0) Ping Latency Pair Thresholds" on page 293

<sup>1</sup> Some examples of network elements are routers and switches.

## <span id="page-212-0"></span>Configuring Probe Thresholds

You can use the Configure Threshold form to perform the following tasks:

- Configure the threshold values for the metrics of selective QA probes
- Override the threshold values for the metrics of selective QA probes, which may or may not be associated with a site

You can configure thresholds for the following metrics assigned to the QA probes:

- Round Trip Time (RTT)
- Jitter
- Packet Loss (Can be from source to destination, and from destination to source.)
- Mean Opinion Score (MOS)

NNM iSPI Performance for QA performs the following actions if a threshold is breached:

- Sets the QA probe status to Major.
- Creates an incident for the violated threshold.
- Sends the threshold violation details to the Network Performance Server for generating reports.
- Retains the threshold state as Nominal, or sets the threshold state to High or Low depending on the count-based, and time-based threshold configuration.

You cannot configure thresholds for Remote QA Probes<sup>1</sup>.

You can monitor the network performance and generate an incident based on the count-based threshold configuration or time-based threshold configuration.

You can only configure either a count-based or time-based threshold configuration for a combination of a probe, service, and metric.

#### **Threshold Configuration**

#### **Count-Based Threshold Configuration**

You can generate an incident based on the count or number of consecutive times a metric violates the threshold value. You can define this count in the Threshold Configuration form.

#### **Time-Based Threshold Configuration**

Time-Based threshold configuration enables you to raise an alert when the threshold breached state persists for more than a specific time period. This is derived by specifying X as the duration of time in minutes when the metric is in a threshold breached state within Y number of minutes specified in the sliding window.

*Example for Time-Based Threshold Configuration*

<sup>1</sup>At Global server, the probes discovered and forwarded by regional servers are called as remote probes. You can manage threshold for these probes only at regional manager.

Consider a scenario, where the polling interval is 5 minutes; High duration is 10 minutes; and High Duration Window is 60 minutes. In this scenario, an incident is generated whenever the High Duration exceeds 10 minutes within the 60 minute duration. NNM iSPI Performance for QA uses a sliding window wherein each time the High Duration (10 minutes) is reached, NNM iSPI Performance for QA drops the oldest polled value (first 5 minutes) and adds the most recent (between 60 to 65 minutes). This procedure continues and enables you to determine time-based threshold violation.

You can make utmost use of the Time-Based threshold violation by ensuring that the duration specified in the sliding window is greater than or equal to the polling interval.

#### **Baseline Settings Configuration**

#### Baseline Deviation Settings Configuration

Apart from the time-based and count-based threshold configuration, you can also do ["Baseline](#page-213-0) [Monitoring"](#page-213-0) based on the baseline deviation setting configuration in NNM iSPI Performance for QA. You can do baseline deviation setting configuration for the selected probe, service, and metric. An incident is generated and the baseline state transitions to Abnormal Range only if it meets all the criteria listed below:

- Exceeds the count or the number of standard deviation that is above the average value for the metric, or exceeds the count or the number of standard deviation that is below the average value for the metric. This count is specified in the Upper Baseline Limit Deviations or the Lower Baseline Limit Deviations in the baseline deviation settings configuration
- <span id="page-213-0"></span>• Exceeds the duration for which the upper or lower baseline deviation persists in the specified sliding window duration

### Baseline Monitoring

Apart from the time-based and count-based threshold configuration, you can also do a baseline monitoring. Baseline monitoring is dynamic and updates the [baseline](#page-213-1) state by comparing the extent of deviation from the average real-time data of the metric with the previous average values in a similar situation. For example, in a site during the peak hours or on week days, the RTT value is expected to exceed the high value frequently. In such a scenario, an incident need not be generated in the NNMi console. So, HP NNM iSPI Performance for Metrics Software enables you to compare the current threshold values during the peak hours with the previous set of values during the same peak hours. Based on the extent of deviation, you can configure to generate an incident in the NNMi console.

#### <span id="page-213-1"></span>Baseline State

Baseline Monitoring sets a new state referred to as Baseline state for the QA probes. The valid baseline states for the QA probes are listed below:

- Mormal Range The metric is within the normal range of deviation
- $\blacksquare$  Abnormal Range The metric is either above or below the configured normal range of the deviation
- 2 Unavailable -The computed value for the metric is not found in HP NNM ISPI Performance for Metrics Software
- $\cdot$  Unset No baseline is computed
- $\cdot$   $\blacksquare$  Not polled The metric is not polled for baseline deviations
- $\mathcal{F}$  No Polling Policy No polling policy exists for this metric
- **.** <sup>2</sup> Threshold Agent Error Indicates an error was returned while retrieving the data from NPS by the state poller

#### **Incidents**

The following incidents are generated whenever there is a deviation from the configured normal range of deviation for the metric:

- RoundTripTimeAbnormal
- TwoWayPacketLossAbnormal
- TwoWayJitterAbnormal
- MeanOpinionScoreAbnormal

For more information about incidents, see ["Incidents](#page-27-0) " on page 28

### Launching the Configure Threshold Form

To launch the Configure threshold form:

- 1. Log on to NNMi console using your user name and password. You must have administrator privileges.
- 2. From the workspace navigation panel, select **Quality Assurance.** The Quality Assurance tab expands.
- 3. Select any one of the following inventory views:
	- QA Probes
	- Critical Probes
	- Threshold Exception Probes
	- Baseline Exception Probes
- 4. Select the QA probes for which you need to configure the threshold value. You can select a maximum of 10 QA probes at a time.
- 5. Click **Actions**→ **Quality Assurance** → **Configure Threshold.**
	- If you are configuring a new threshold value for the selected QA probes, the Add Threshold Configuration form opens.
	- If a threshold value already exists for the selected QA probes, the Edit Threshold Configuration form opens.
- If you selected Remote QA Probes<sup>1</sup>, a message appears to indicate that you cannot configure thresholds for the remote QA probes. It also shows the list of remote QA probes selected.
- 6. You can do the following in the **Threshold Configuration** Toolbar:

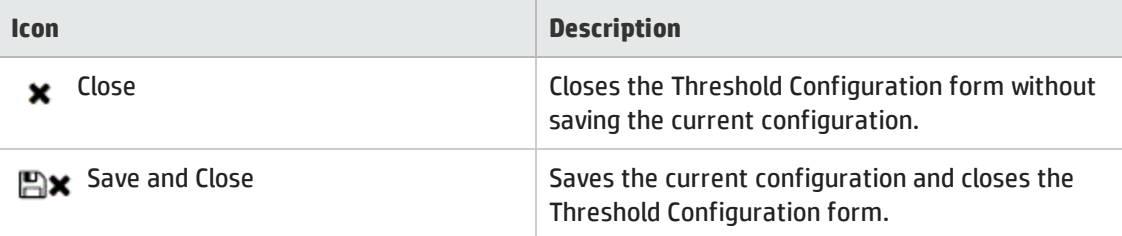

7. You can do the following in the **Threshold Settings** Tab:

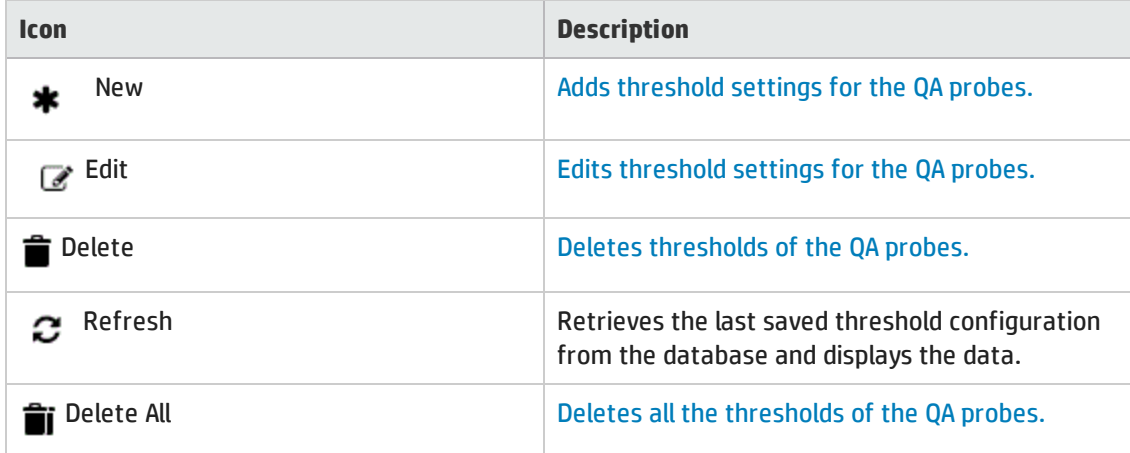

8. You can do the following in the **Baseline Settings** Tab:

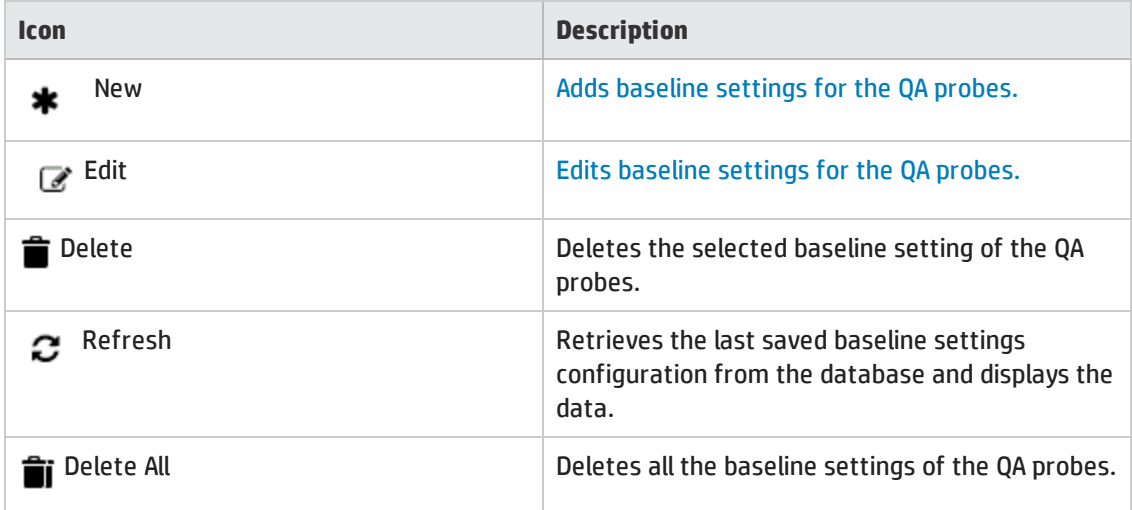

<sup>1</sup>At Global server, the probes discovered and forwarded by regional servers are called as remote probes. You can manage threshold for these probes only at regional manager.
## Adding Threshold Settings

To add a new threshold setting:

- 1. Make sure that you selected the Source Site, and Service when Adding Threshold [Configuration.](#page-252-0)
- 2. Click **New** in the **Threshold Settings** tab.

The Add Threshold Settings form opens.

3. Specify the following to configure the threshold settings:

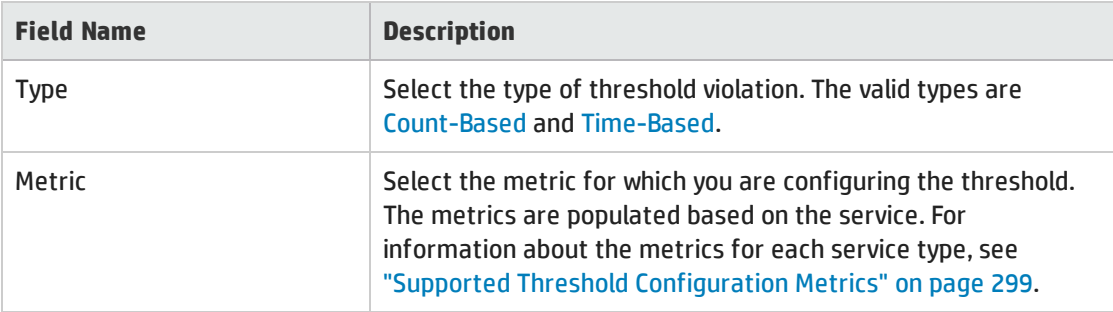

4. After you select the metric to configure the threshold, the list of fields relevant to the selected metric appear. You can specify the following values to configure the new threshold:

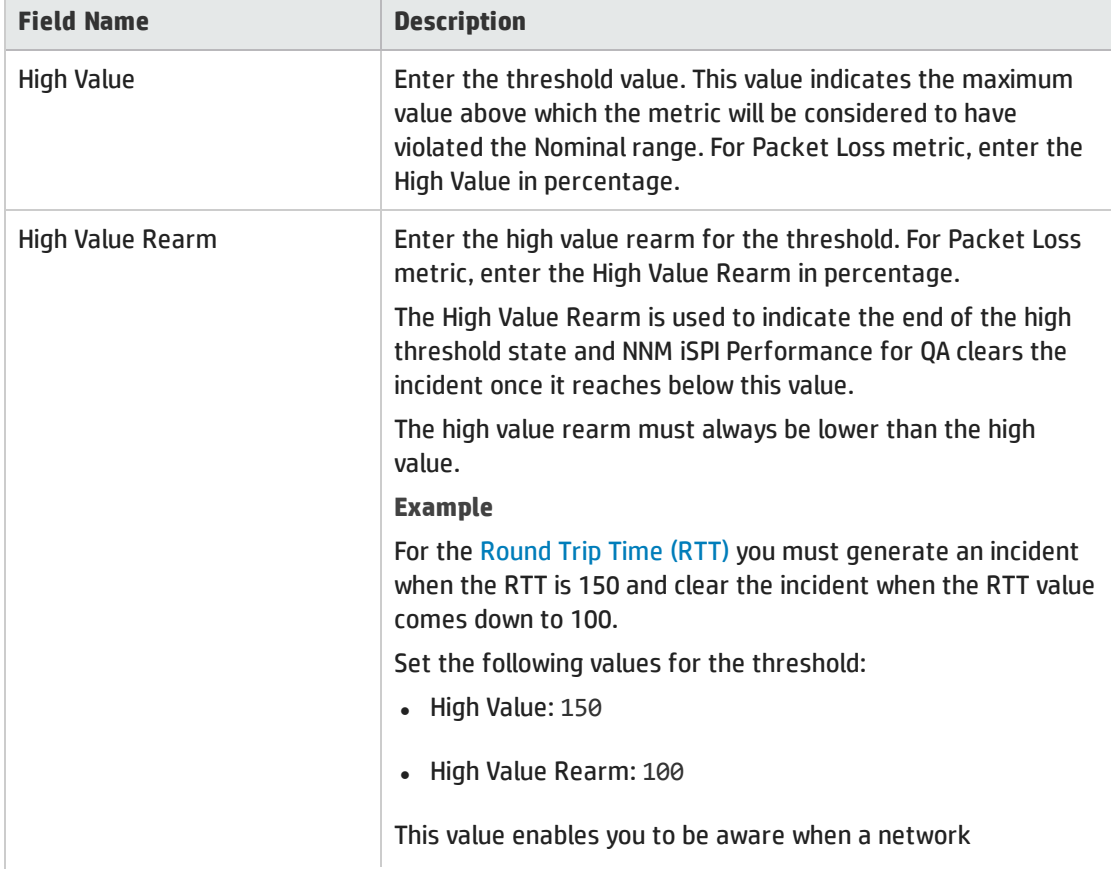

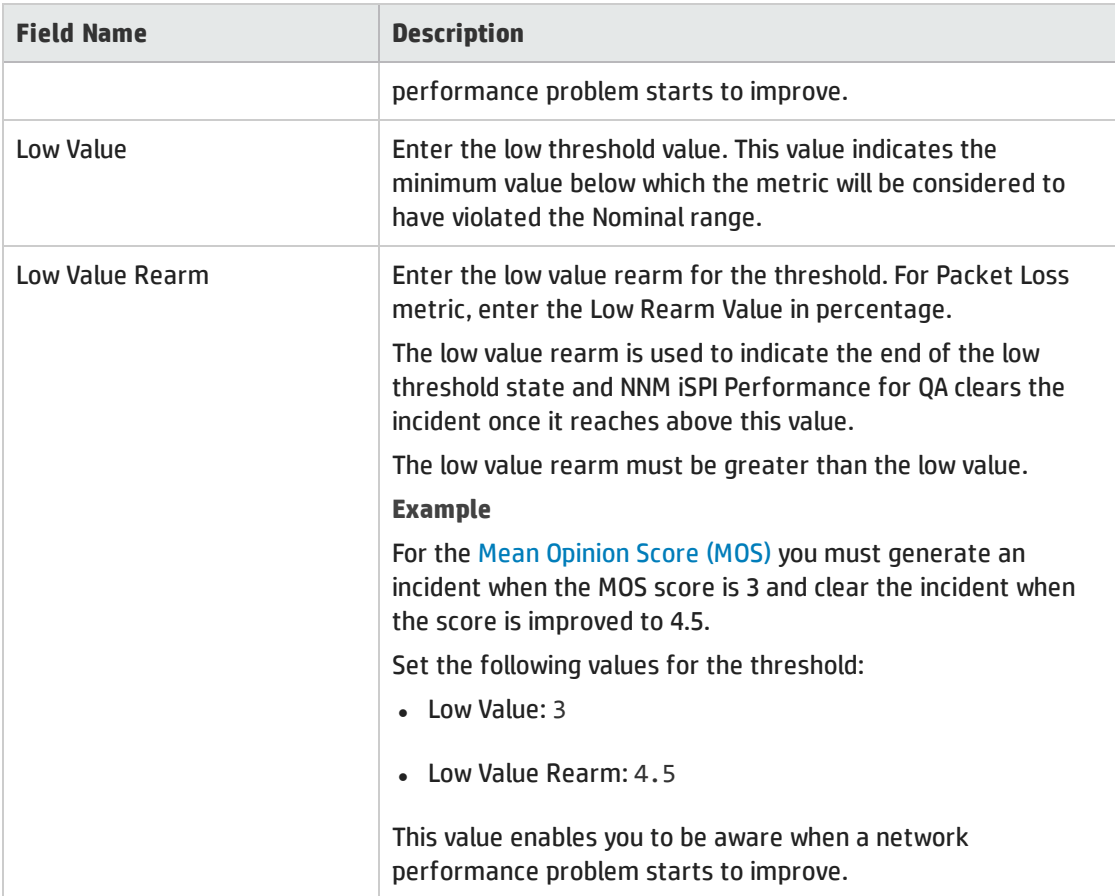

The following field appears, if you selected the Type as Count-Based:

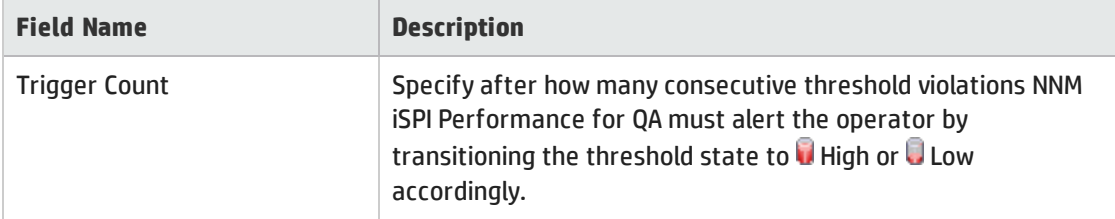

The following fields appear if you selected the Type as Time-Based:

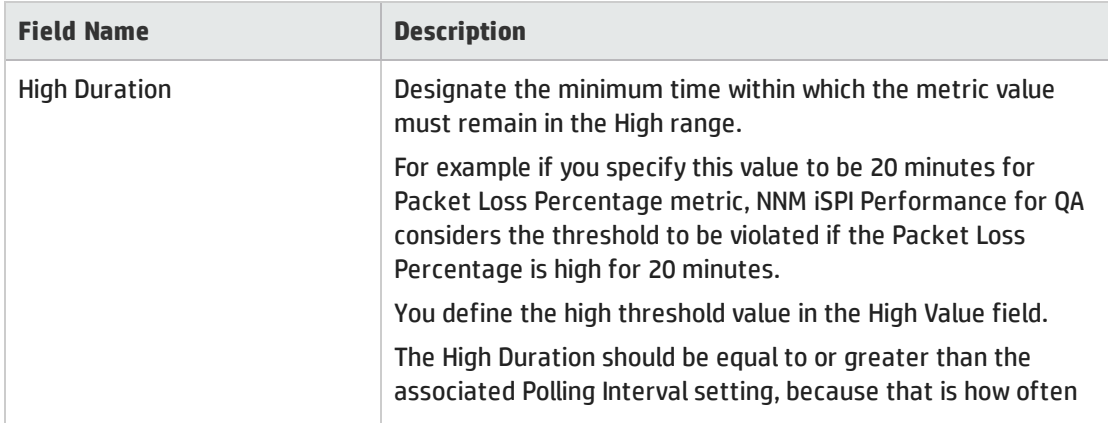

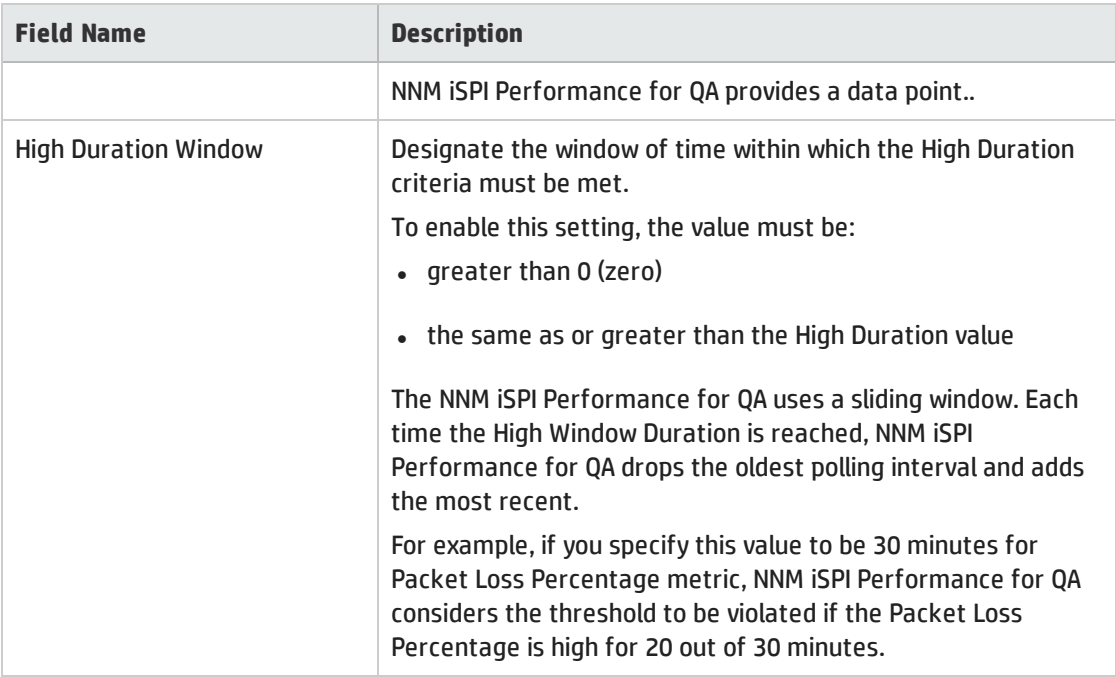

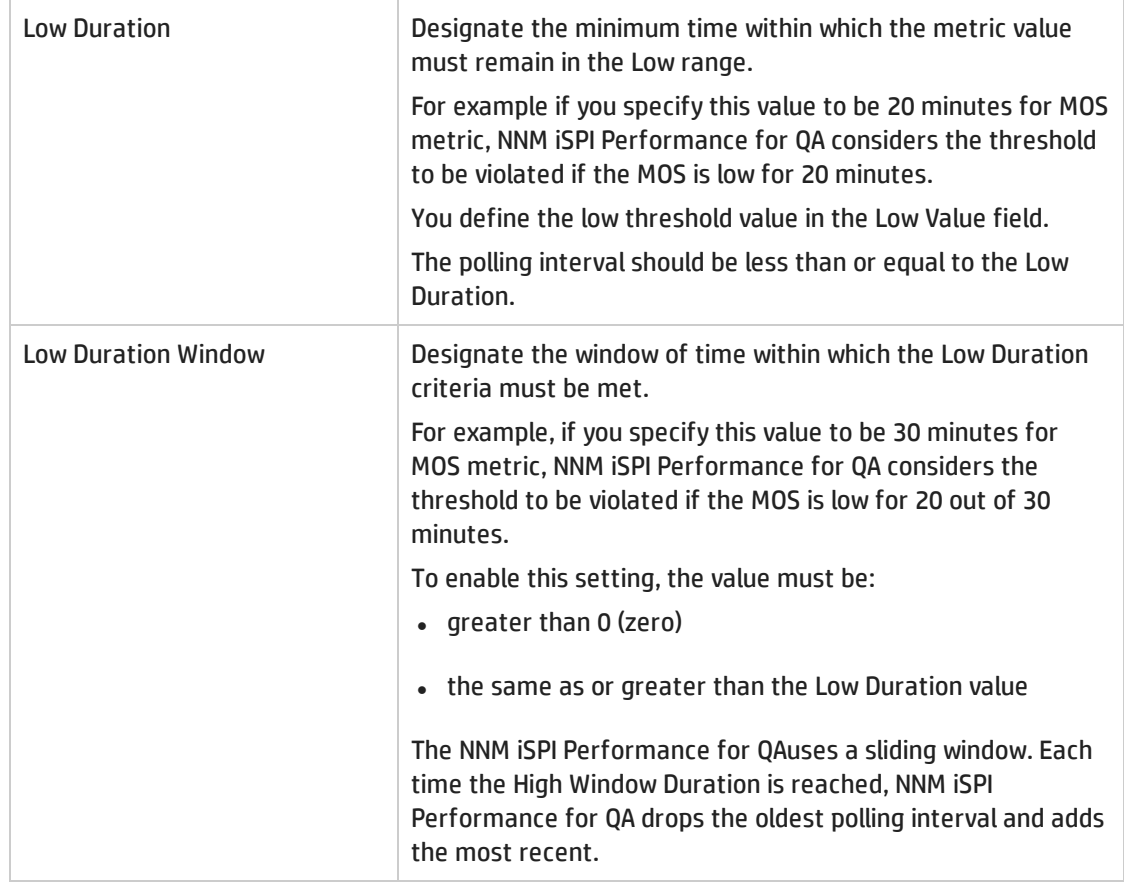

The following fields appear if you selected the Type as Time-Based and the metric as MOS:

### 5. Select the following to generate an incident when the time-based threshold or count-based

### threshold value is violated:

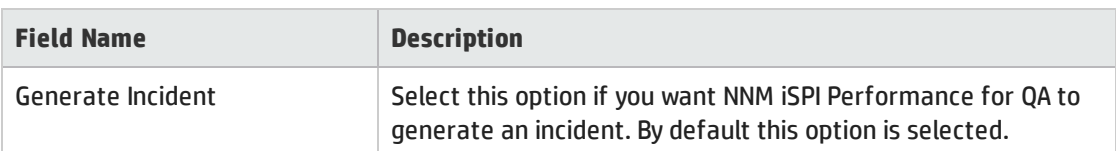

6. Use any one of the following options to complete the task:

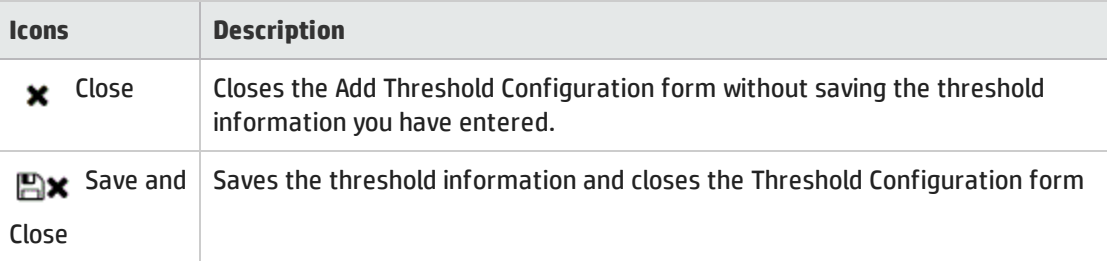

- 7. Click  $\boldsymbol{C}$  **Refresh** to view the changes.
- 8. Click **Save or Stave and Close** in the Threshold Configuration form.

**Caution:** The new threshold is not saved unless you click **S** Save or  $\mathbb{B}\times$  Save and Close in the Threshold Configuration form.

NNM iSPI Performance for QA applies the following rules when creating thresholds for a **site** using this form:

- You can create thresholds only for the existing sites.
- You must select a source site and service for the new threshold.
- You could select the destination site for the new threshold
- If you do not specify a destination site for the threshold, the threshold is applied to all the destination sites of the source sites.
- You cannot configure thresholds for remote sites.

Time-Based Threshold cannot be configured for QA probes, if the polling interval is greater than the High Duration or Low Duration value. A list of these QA Probes, the UUID, and other details can be viewed in the log file, which is available in the following directory:

**Linux:**\$NnmDataDir/log/qa/qa.log

**Windows:***%NnmDataDir%*\log\qa\qa.log

## Editing Threshold Settings

To edit an existing threshold setting:

- 1. Specify all the mandatory fields when editing threshold [configuration](#page-259-0).
	- a. Select the metric, and click **Edit** in the **Threshold Settings** tab. The Edit Threshold Settings form opens.

**Caution:** You cannot edit the metric type and threshold type (Time-based or Countbased). If you want to edit the metric type or threshold type (Time-based or Count-based), delete the existing configuration settings and configure a new threshold settings, based on your requirements.

2. You can specify the following values to edit the threshold:

For probe based threshold configuration, you can view the threshold that was configured for the Remote QA probes, but you **cannot** configure thresholds for Remote QA Probes1.

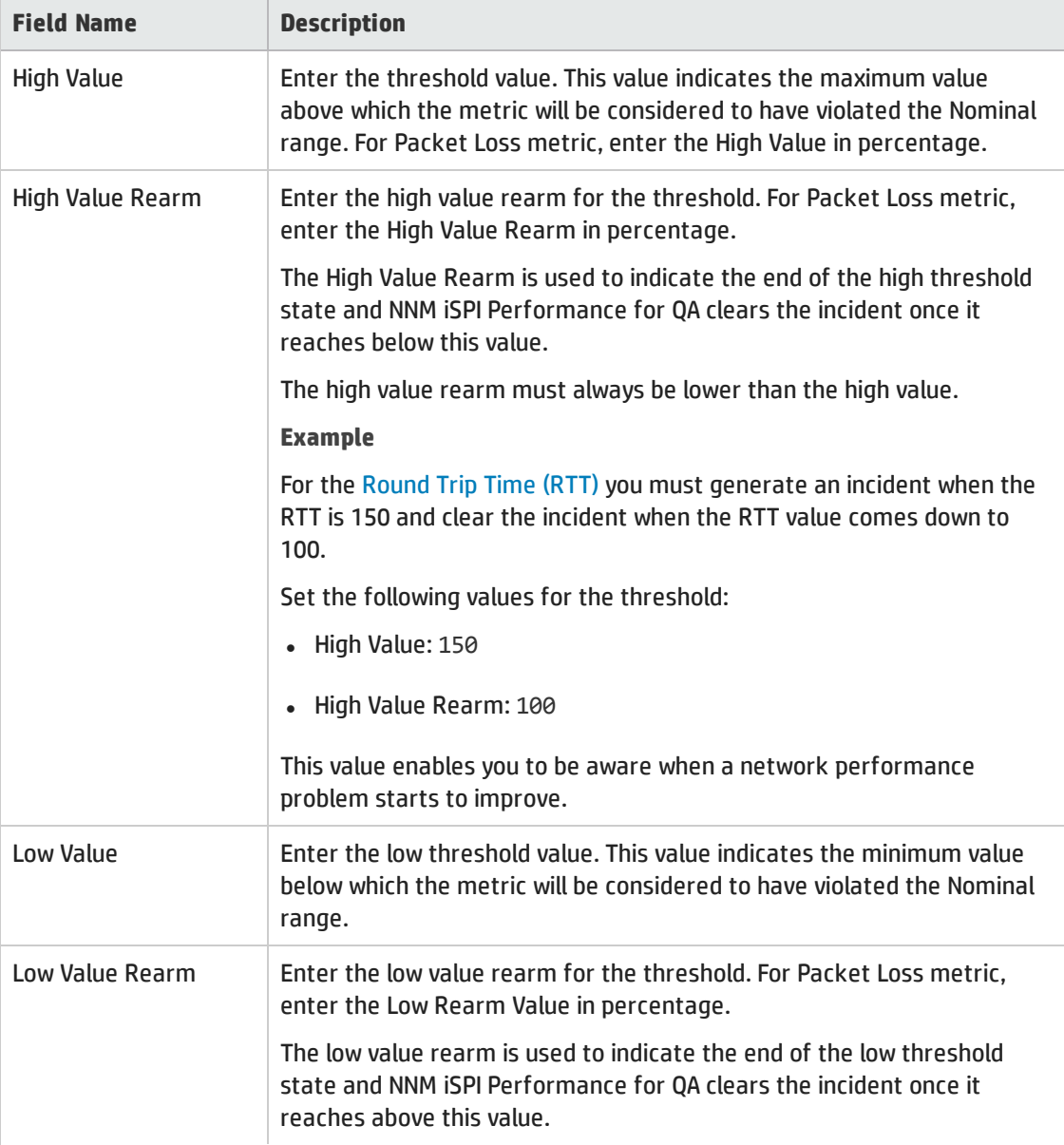

<sup>1</sup>At Global server, the probes discovered and forwarded by regional servers are called as remote probes. You can manage threshold for these probes only at regional manager.

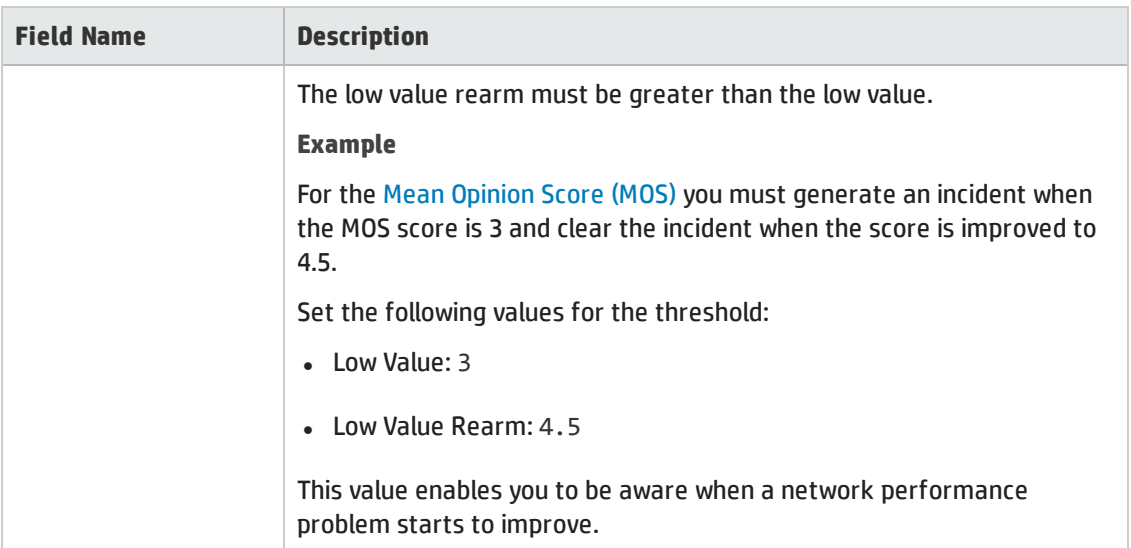

The following fields appear, if the Type is Count-Based, and you can modify the information if required

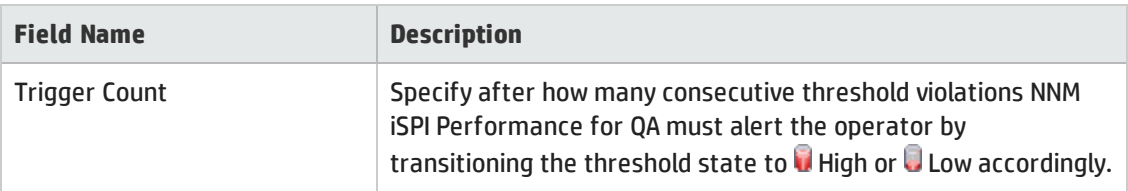

The following fields appear if the Type is Time-Based, and you can modify the information if required:

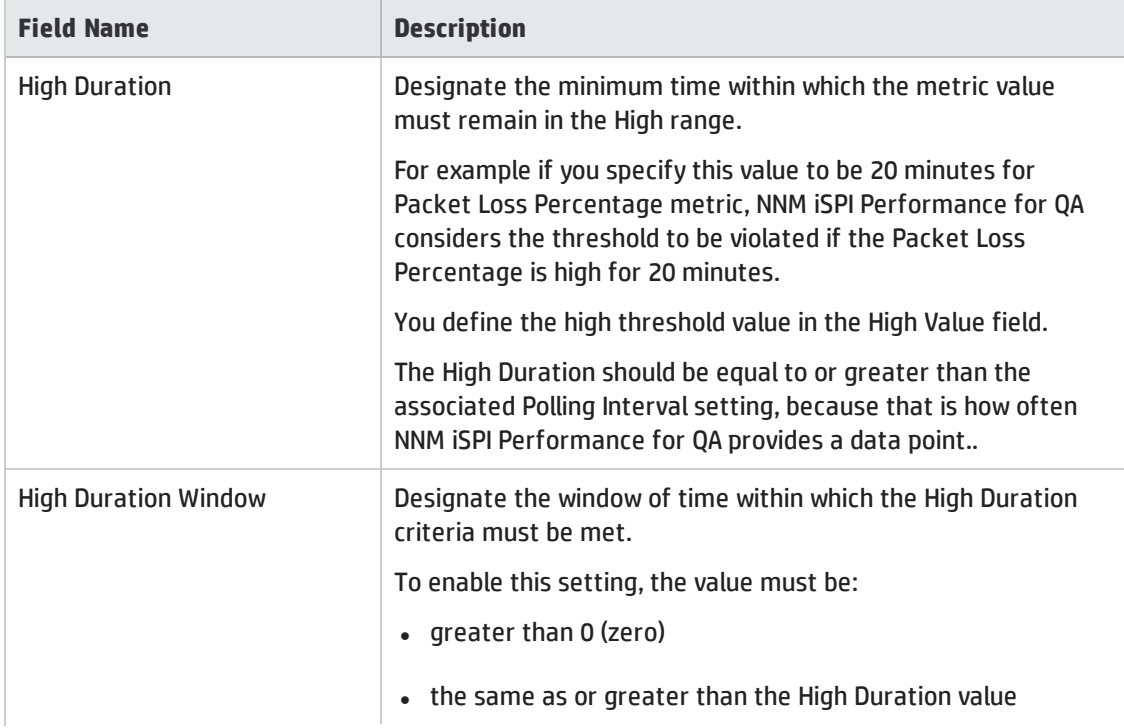

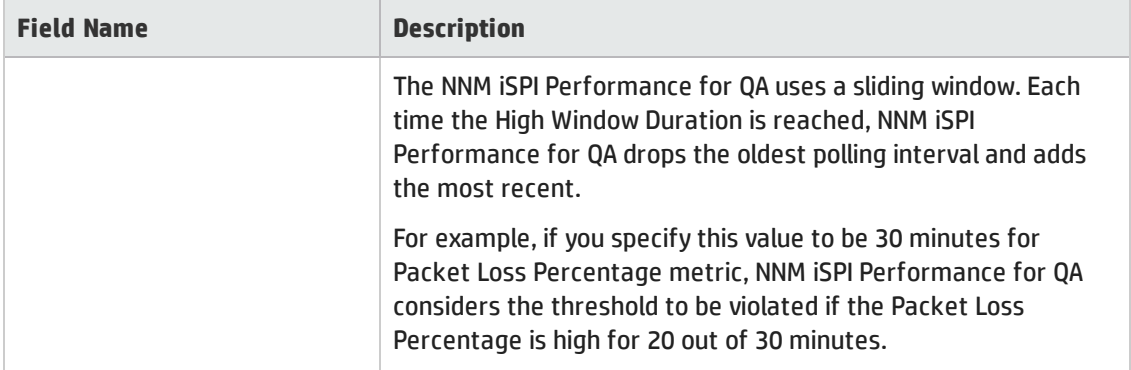

The following fields appear, if you selected the Type as Time-Based and the metric as MOS:

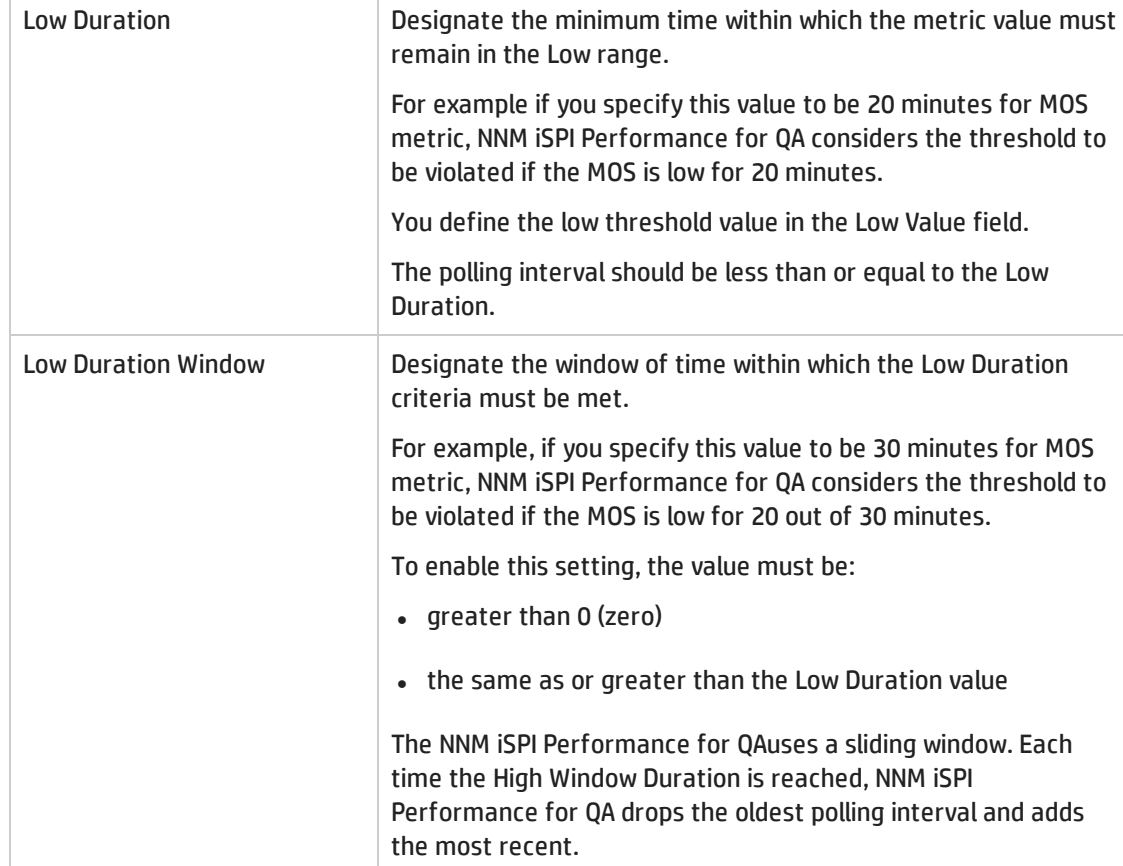

You can modify the information if required.

3. Select the following to generate an incident when the time-based threshold or count-based threshold value is violated:

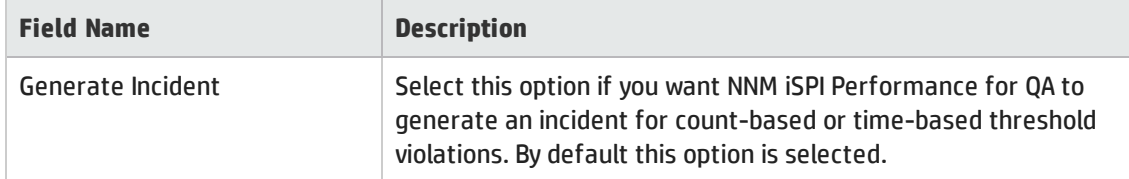

4. Use any one of the following options to complete the task:

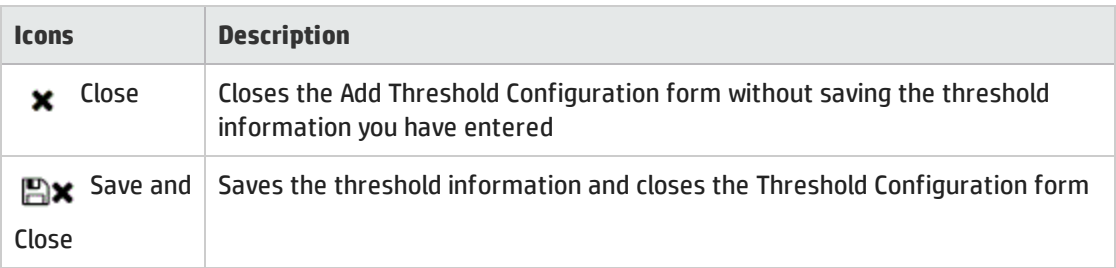

- 5. Click  $\boldsymbol{\mathcal{C}}$  Refresh in the Threshold Settings panel to view the changes.
- 6. Click **Save** or **Save and Close** in the Threshold Configuration form.

**Note:** The changes you have made in the threshold is not saved unless you click **B** save or **B x Save and Close** in the Threshold Configuration form.

NNM iSPI Performance for QA applies the following rules while updating thresholds:

- You can define thresholds only for the existing sites.
- Any modification in the threshold directly updates the state poller.

Time-Based Threshold cannot be configured for QA probes, if the polling interval is greater than the High Duration or Low Duration value. A list of these QA Probes, the UUID, and other details can be viewed in the log file, which is available in the following directory:

**Linux:**\$NnmDataDir/log/qa/qa.log

```
Windows:%NnmDataDir%\log\qa\qa.log
```
**Note:** You can select all the threshold configured settings and click **Edit** option, but edit form will open for only one threshold group.

### Adding Baseline Settings

To add a new baseline setting configuration:

- 1. Make sure that you selected the Source Site, and Service in the adding threshold [configuration](#page-252-0) .
- 2. Click **New** in the **Baseline Settings** tab. The Add Baseline Settings form opens.
- 3. Specify the following to configure the baseline deviation settings:

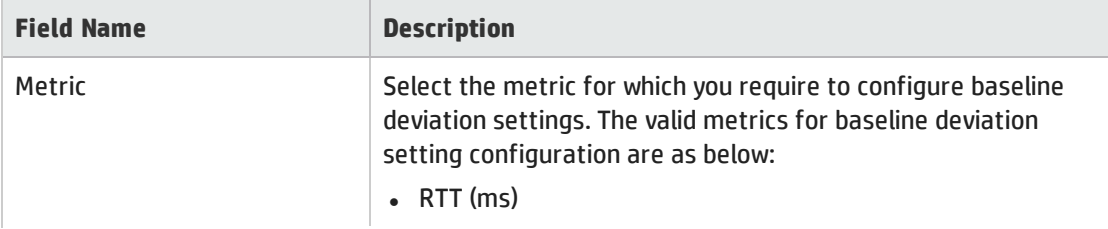

 $\mathbb{R}$ 

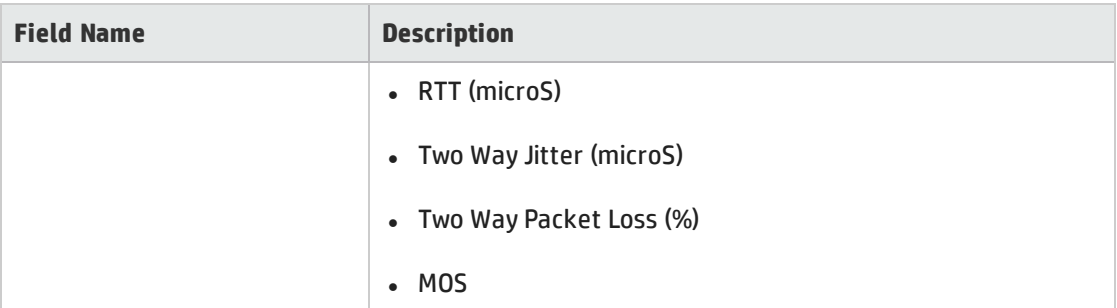

4. After you select the metric, the list of fields relevant to the selected metric appear. You can specify the following values to configure the baseline deviation settings:

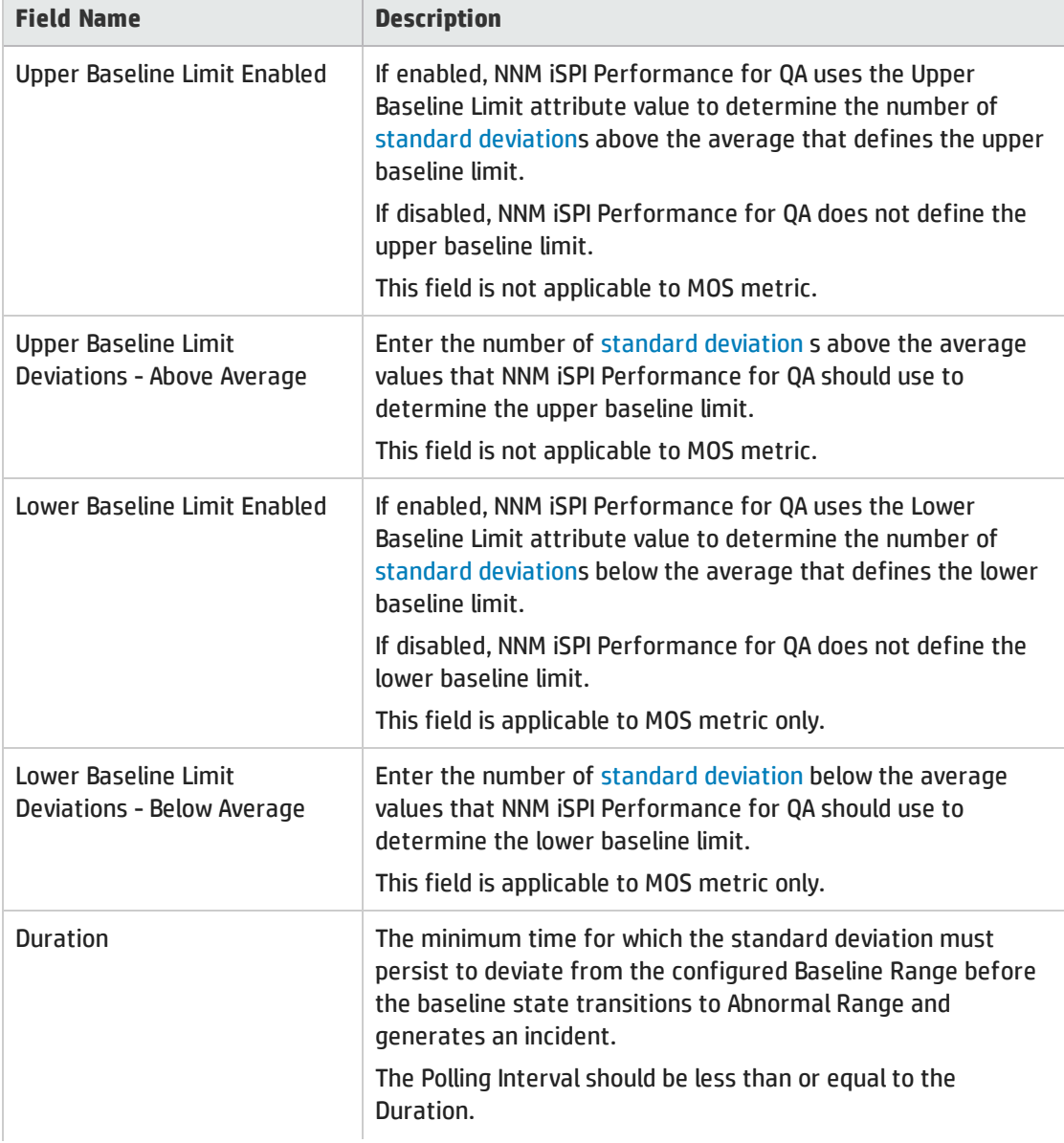

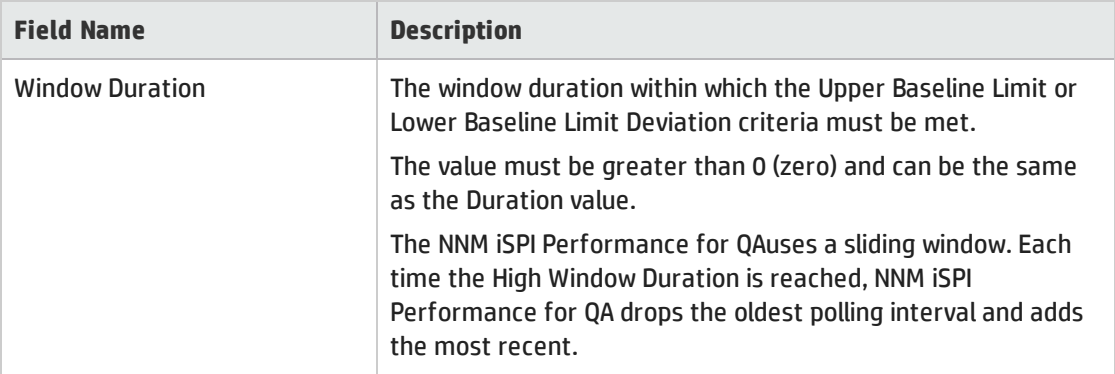

5. Use any one of the following options to complete the task:

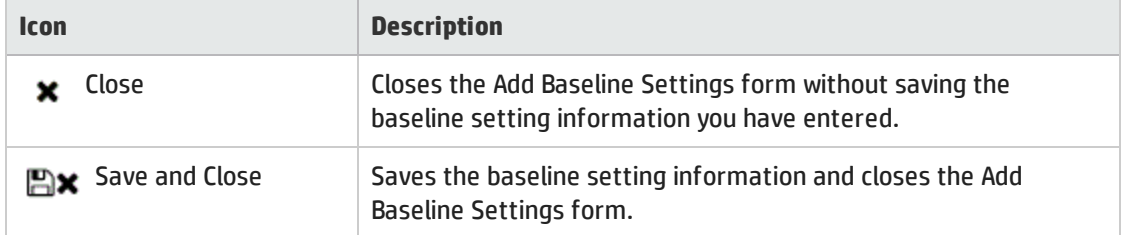

- 6. Click **Save and Close** in the Add Baseline Settings form to save the baseline setting information.
- 7. Click **Save** or **Save and Close** in the Threshold Configuration form.

The new baseline settings configuration is not saved unless you click **Soluty Save or Stave and Close** in the Threshold Configuration form.

NNM iSPI Performance for QA applies the following rules while configuring baseline deviation settings for a **site** using this form:

- You can configure baseline settings only for the QA probes of the existing sites.
- You must select a source site, service, and metric to configure the baseline settings.
- Optionally, you can select the destination site
- If you do not specify a destination site for the baseline setting, the configuration is applied to all the QA probes of the destination sites from the source sites.
- You cannot configure baseline settings for remote sites.

### Editing Baseline Settings

To edit a baseline setting configuration:

1. Make sure that you selected the Source Site, and Service when editing threshold [configuration](#page-259-0) if you are launching the form from Site Wide threshold configuration. You can ignore this step if you are launching this form from Probe-based threshold configuration.

- 2. Select the baseline settings, and click **Edit** in the **Baseline Settings** panel. The Edit Baseline Settings form opens.
- 3. In the **Baseline Deviations Settings** panel:
	- a. You can view the following details:

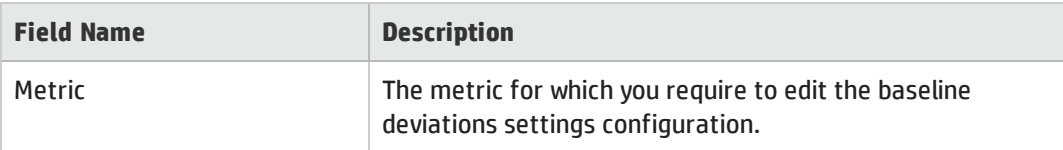

b. You can edit the following baseline deviation settings configuration:

The following fields appear depending on the metric:

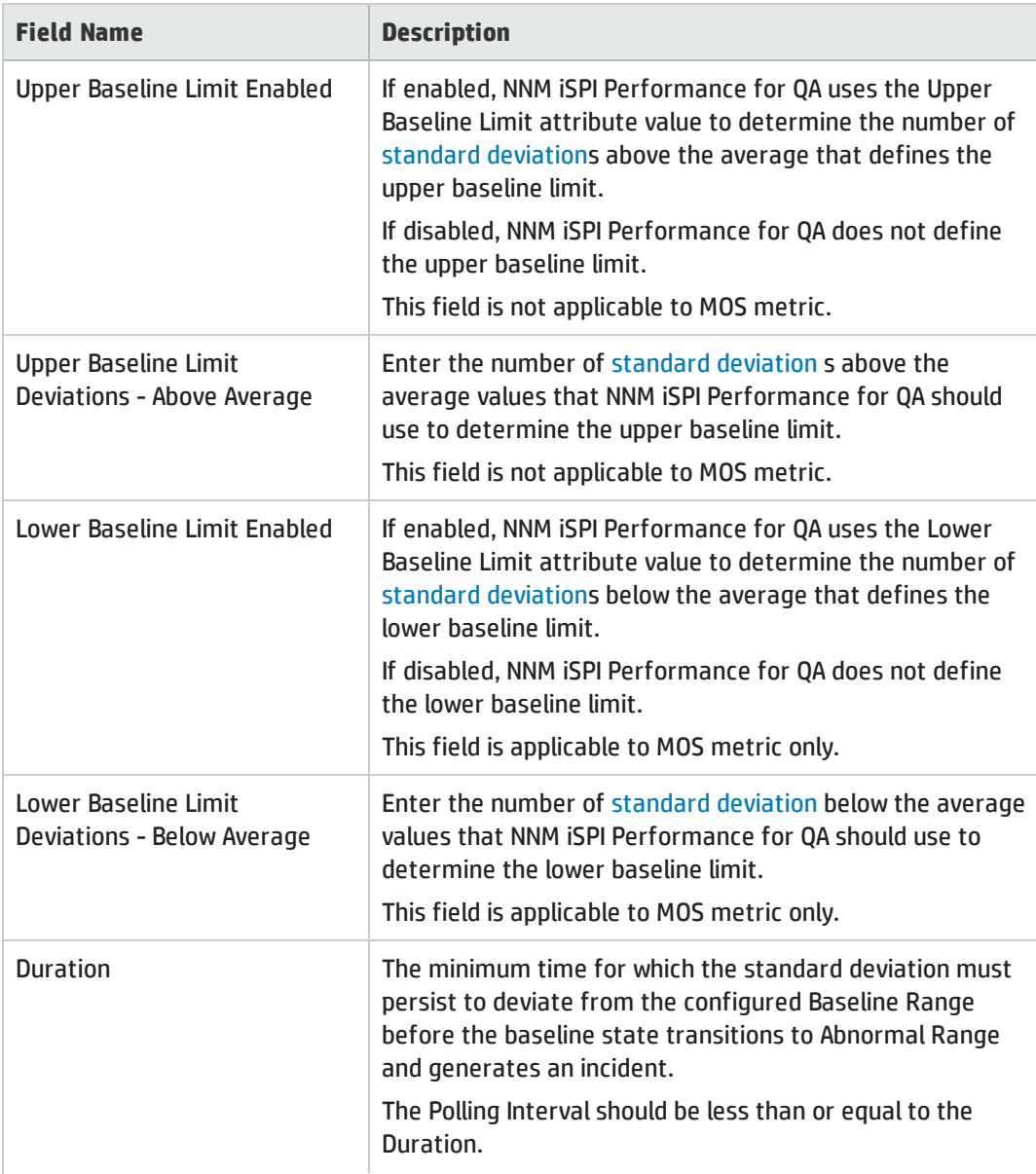

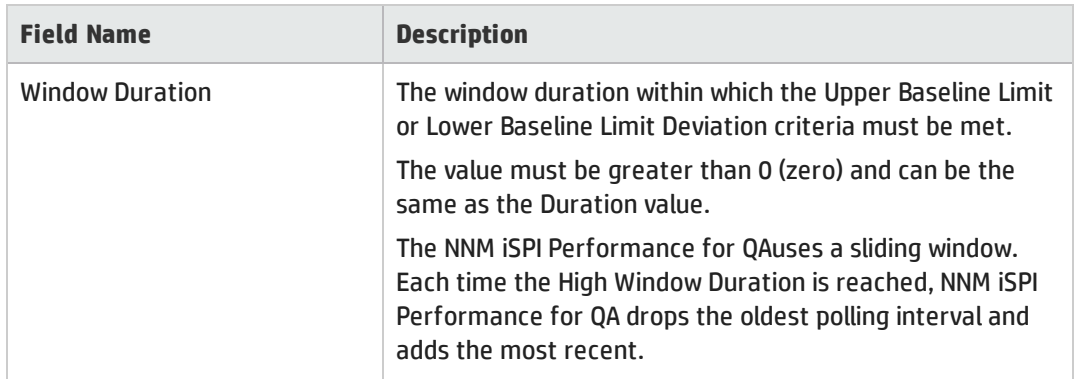

4. Use any one of the following options to complete the task:

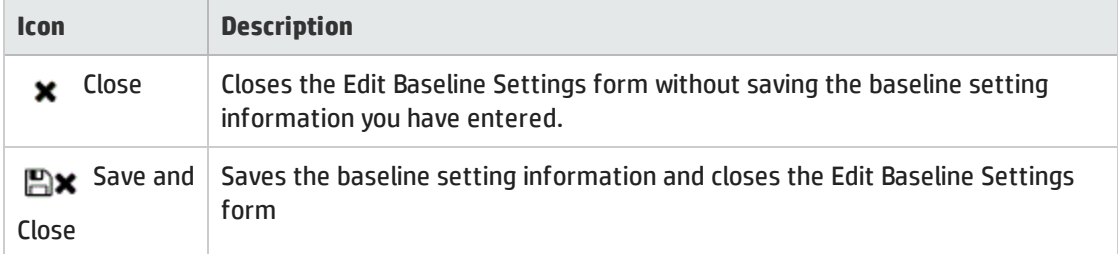

- 5. Click **Save and Close** in the Edit Baseline Settings form to save the baseline setting information.
- 6. Click **Save** or **Save and Close** in the Site Wide Threshold Configuration form.

The new baseline settings configuration is not be saved unless you click **Solution Save** or **Save** and **Close** in the Threshold Configuration form.

NNM iSPI Performance for QA applies the following rules while configuring baseline deviation settings for a **site** using this form:

- You can configure baseline settings only for the QA probes of the existing sites.
- You must select a source site and service to configure the baseline settings.
- Optionally, you could select the destination site.
- If you do not specify a destination site for the baseline setting, the configuration is applied to all the QA probes of the destination sites from the source sites.
- You cannot configure baseline settings for remote sites.

### Deleting Thresholds

To delete an existing threshold of QA probes:

- 1. Launch the Configure [Threshold](#page-214-0) form .
- 2. Select a threshold in the **Threshold Settings** panel and click **Delete**. or

Click **Delete All** to delete all thresholds of QA probes.

3. Click  $\boldsymbol{C}$  **Refresh** in the Threshold Settings panel to view the changes.

The following changes occur after deleting a probe based threshold configuration:

The selected thresholds configured for the metrics of the QA probe are deleted and the threshold state is set to **Threshold Not Set** for the metric. The QA Probe status is set to the most severe status. If the QA probe is associated with a site, the threshold state configured for the metric in the site is associated with the QA probe. The incidents and conclusions are updated accordingly.

**Example 1**

Consider the following scenario:

**Before Deleting the Threshold(s) Configured for the QA Probe**:

QA Probe Status : W Major

Threshold State: **High** 

**Note:** The threshold state is high for RTT and Packet Loss

Conclusion: RttThresholdStateHigh, TwoWayPktLossThresholdStateHigh, RTTAbnormal

**After Deleting the Threshold(s) Configured for the QA Probe**:

QA Probe Status : W Major

Threshold State: Threshold Not Set

**Note:** The threshold state is set to Threshold Not Set for RTT and Packet Loss. If the QA probe is associated with a site the Threshold State is updated based on the threshold configured for the site.

Conclusion: RTTAbnormal

The QA Probe Status is still set to Major as the Baseline State is in the Abnormal Range.

**Example 2**

Consider the following scenario:

**Before Deleting the Threshold(s) Configured for the QA Probe**:

QA Probe Status :  $\blacktriangledown$  Major

Threshold State: High

Conclusion: TestUp<sup>1</sup>, RttThresholdStateHigh,TwoWayPktLossThresholdStateHigh

**After Deleting the Threshold(s) Configured for the QA Probe**:

OA Probe Status : <sup>O</sup> Normal

Threshold State: Threshold Not Set

<sup>1</sup>When both Administrative and Operational states are up.

If the QA probe is associated with a site the Threshold State is updated based on the threshold configured for the site.

Conclusion: TestUp<sup>1</sup>

## Troubleshooting Threshold Configuration Error Messages

The error log files are available in the following directory:

**Linux:**./var/opt/OV/log/qa/qa.log

**Windows:**%NnmDataDir%\log\qa\qa.log

### Selected different service type. Deleting all settings.

Occurs when you select a different service type, while creating a new threshold or editing an existing threshold.

### **Reason and Resolution**

NNM iSPI Performance for QA creates threshold for a metric based on the service type you have selected. Metrics available for different service types are different. For example, if you select TCP Connect service type, you can set thresholds for only the Round Trip Time (RTT) metric.

Changing the service type for a threshold may need you to update the threshold values for all the metrics. NNM iSPI Performance for QA deletes all the metric threshold values you have set previously, if you select a different service type.

### Configuration already has the possible settings. Cannot add more.

**Occurs if you click**  $*$  **New in the Threshold Settings panel of the Add Threshold Configuration form** after creating a threshold.

### **Reason and Resolution**

While creating a threshold, you performed the following steps:

- 1. Selected the following values in the Threshold Configuration panel in the Add Threshold Configuration form:
	- a. Source Site
	- b. Destination Site
	- c. Service Type
- 2. Clicked **¥** New in the Add Threshold Settings panel.
- 3. In the Threshold Configuration form, you selected the metric, high value, low value, high value rearm, low value rearm, etc.
- 4. Selected **Save and Close** in the Threshold Configuration form. The threshold is added in the Threshold Settings panel of the Add Threshold Configuration form.

<sup>1</sup>When both Administrative and Operational states are up.

- 5. Clicked **W** New in the Threshold Settings panel.
- 6. The system displays an error message saying "The threshold already has the possible settings. Cannot add more."

You cannot add more than one set of threshold settings for a threshold configuration.

### Failed to import the threshold configuration. Please check the log files.

Occurs under any of the following circumstances:

- If the import file does not exist in the path you entered.
- If a threshold is already defined and displayed in the Site Wide Threshold Settings panel.

#### **Reason and Resolution**

NNM iSPI Performance for QA imports the threshold configuration from an XML file. If the file path is not correct, NNM iSPI Performance for QA fails to import the configuration information.

Also the import utility does not import the threshold configuration if the configuration is unchanged since the last import

Check any of the following log files:

**Linux:**./var/opt/OV/log/qa/qa.log

**Windows:**%NnmDataDir%\log\qa\qa.log

### Failed to export the threshold configuration. Please check the log files.

Occurs under any of the following circumstances:

- If the export file path that you entered is incorrect.
- If the threshold is not associated with at least one site.

**Reason and Resolution**

NNM iSPI Performance for QA exports the threshold configuration to an XML file. If the file path is not correct, NNM iSPI Performance for QA fails to export the configuration information.

To define a threshold configuration you must associate it with at least one source site. You may or may not associate the threshold to a destination site.

Check any of the following log files:

**Linux:**./var/opt/OV/log/qa/qa.log

**Windows:**%NnmDataDir%\log\qa\qa.log

#### Duration of poll window cannot be greater than duration of sliding window

Occurs when the duration of the sliding window or Window Duration is greater than the polling window.

**Reason and Resolution**

The polling window duration must be lesser than the sliding window duration

### Duration should be between 0 and 1400 minutes(1 day)

Occurs when the low duration or high duration value (in minutes) for a time-based threshold is not within the range

#### **Reason and Resolution**

The Low Duration or the High Duration value(in minutes) for a time-based threshold must be within the range 0 to 1400 minutes (equivalent to 1 day).

### Duration should be between 0 and 60 seconds

Occurs when the low duration or high duration value (in seconds) is not within the range

#### **Reason and Resolution**

The Low Duration or the High Duration value(in seconds) must be within the range 0 to 60 seconds

### Import failed, file not found

Occurs when you import a threshold configuration

#### **Reason and Resolution**

You must import by specifying the absolute path of the file, and you must check the XML filename as well. The file to be imported must be available on the NNMi management server.

# Viewing Probe-Specific Thresholds

To launch the probe specific threshold configuration form:

- 1. Log on to NNMi console using your user name and password. You must have administrator privileges.
- 2. From the workspace navigation panel, select **Configuration** workspace.
- 3. Select **Quality Assurance Configuration Console**.

The console opens.

4. In the **Configuration** workspace, select **Threshold Configuration** > **Probes** >**Probe Specific Threshold**.

The Probe Specific Threshold form opens.

For more information about configuring probe thresholds, see " Configuring Probe [Thresholds"](#page-212-0) on [page 213](#page-212-0).

A list of all the probes for which thresholds are already configured appears. You can view the following for each of the discovered probes:

### Probes with Specific Thresholds

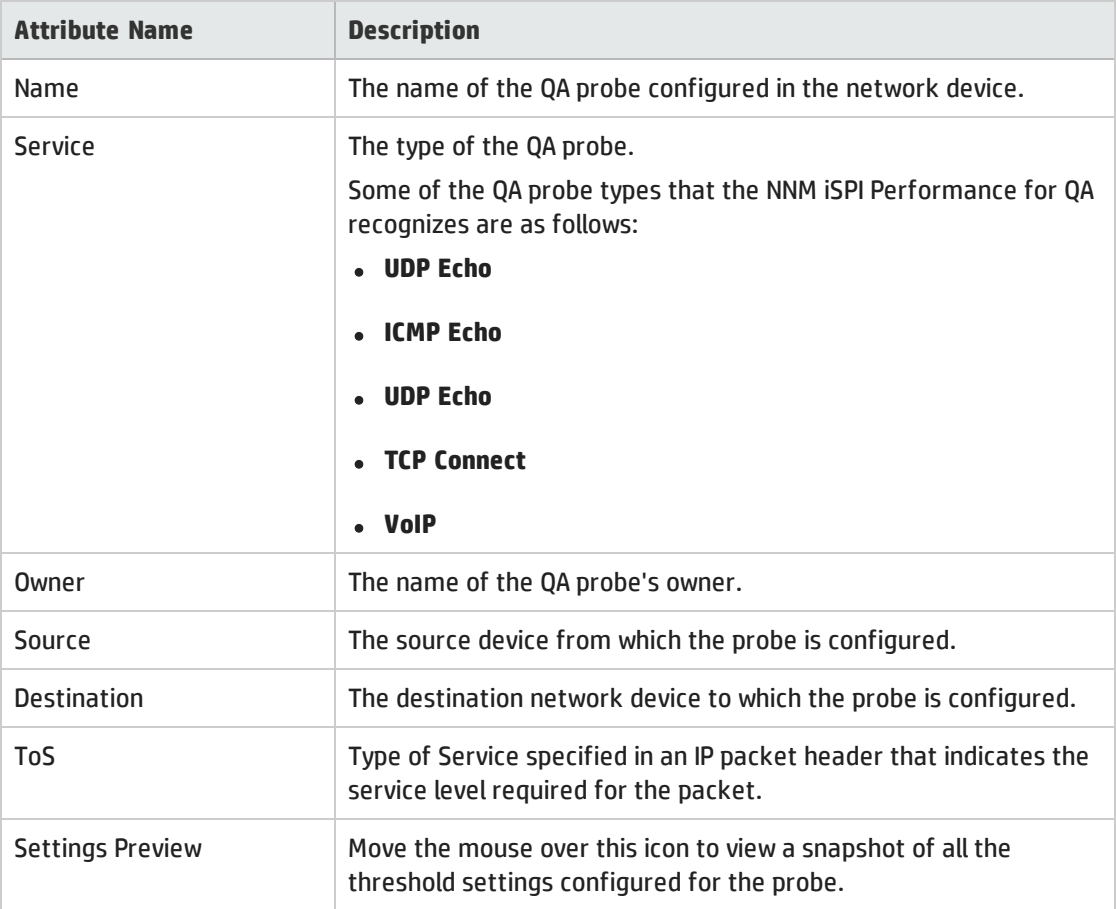

5. You can perform the following tasks using the Probe Specific Threshold Toolbar:

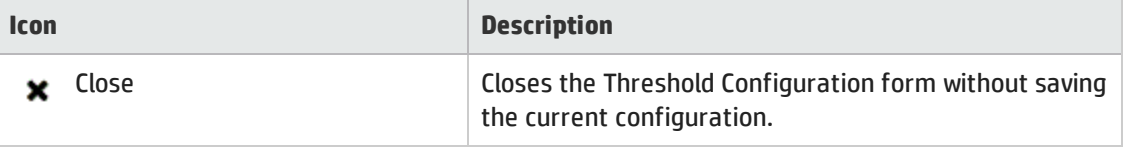

6. You can perform the following tasks using the Probes With Specific Thresholds Tab:

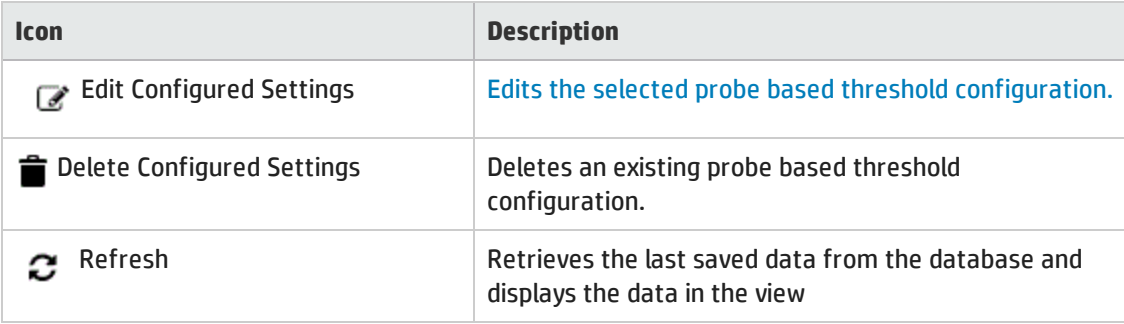

# Configuring Probe Thresholds for QA Groups

NNM iSPI Performance for QA enables you to track the health and performance of the QA groups, which you have configured and discovered. You can configure thresholds for QA groups and create incidents whenever the performance value assigned to the QA groups breaches the threshold.

**Note:** For configuring thresholds for probes, it is recommended to use the QA group–based threshold configuration than the site-based threshold configuration. For more information about configuring thresholds for QA groups, see "Adding QA Group Threshold [Configuration"](#page-234-0) on the next [page](#page-234-0)

NNM iSPI Performance for QA performs the following actions, if a threshold is breached:

- Sets the QA Groups probes' status to major.
- Creates an incident for the violated threshold.
- Retains the threshold state as Nominal, or sets the threshold state to High or Low depending on the count-based, or time-based threshold configuration.

You can monitor the QA Groups entities and generate an incident based on the count-based threshold configuration or time-based threshold configuration.

### **Threshold Configuration**

### **Count-Based Threshold Configuration**

You can generate an incident based on the count or number of consecutive times a metric violates the threshold value. You can define this count in the Threshold Configuration form.

### **Time-Based Threshold Configuration**

Time-Based threshold configuration enables you to raise an alert when the threshold breached state persists for more than a specific time period. This is derived by specifying X as the duration of time in minutes when the metric is in a threshold breached state within Y number of minutes specified in the sliding window.

### *Example for Time-Based Threshold Configuration*

Consider a scenario, where the polling interval is 5 minutes; High duration is 10 minutes; and High Duration Window is 60 minutes. In this scenario, an incident is generated whenever the High Duration exceeds 10 minutes within the 60 minute duration. NNM iSPI Performance for QA uses a sliding window wherein each time the High Duration (10 minutes) is reached, NNM iSPI Performance for QA drops the oldest polled value (first 5 minutes) and adds the most recent (between 60 to 65 minutes). This procedure continues and enables you to determine time-based threshold violation.

You can make utmost use of the Time-Based threshold violation by ensuring that the duration specified in the sliding window is greater than or equal to the polling interval.

### **Baseline Settings Configuration**

### Baseline Deviation Settings Configuration

Apart from the time-based and count-based threshold configuration, you can also do [baseline](#page-213-0) [monitoring](#page-213-0) based on the baseline deviation setting configuration in NNM iSPI Performance for QA. You can do baseline deviation setting configuration for the selected probe, service, and metric. An incident is generated and the baseline state transitions to Abnormal Range only if it meets all the criteria listed below:

- Exceeds the count or the number of standard deviation that is above the average value for the metric, or exceeds the count or the number of standard deviation that is below the average value for the metric. This count is specified in the Upper Baseline Limit Deviations or the Lower Baseline Limit Deviations in the baseline deviation settings configuration
- Exceeds the duration for which the upper or lower baseline deviation persists in the specified sliding window duration

**Note:** HP recommends that you have the probes with same frequency in a QA group for the Baseline Threshold feature to work effectively.

## <span id="page-234-0"></span>Adding QA Group Threshold Configuration

To add a new QA Group threshold:

- 1. Launch the Threshold Configuration form.
	- a. Select **Configuration** workspace > **Quality Assurance Configuration Console**. The configuration console opens.
	- b. In the **Configuration** workspace, select **Threshold Configuration** > **Probes** > **Sites/QA Group.** The Threshold Configuration form opens.
- 2. Click **\*** New in the Threshold Configuration form panel. The threshold configuration form opens.
- 3. Specify the following to configure the threshold:

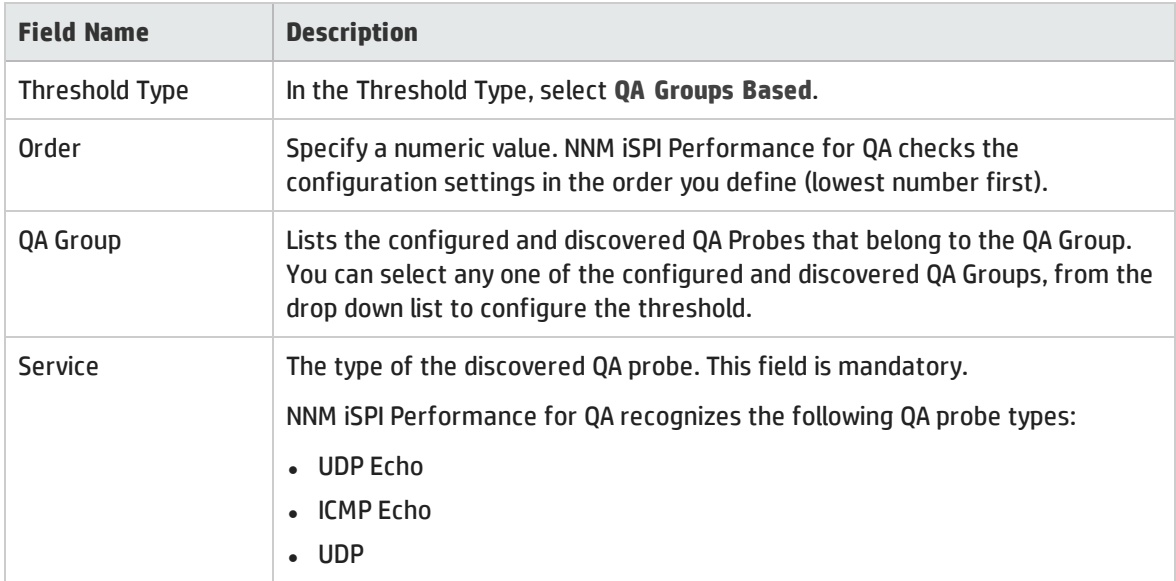

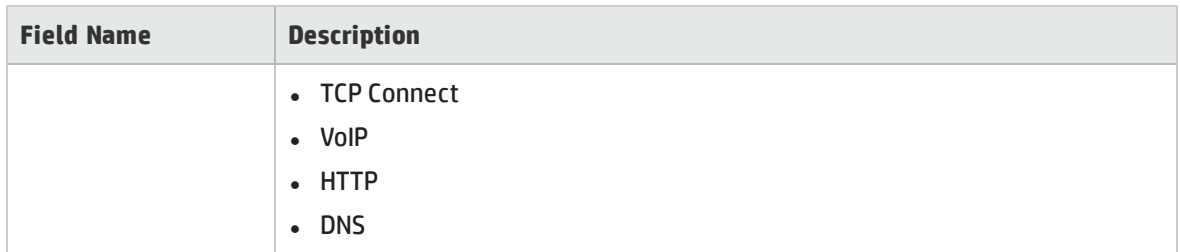

You can view the two tabs; Threshold Settings and Baseline Settings.

### 4. You can perform the following tasks when you click on the **Threshold Settings** tab:

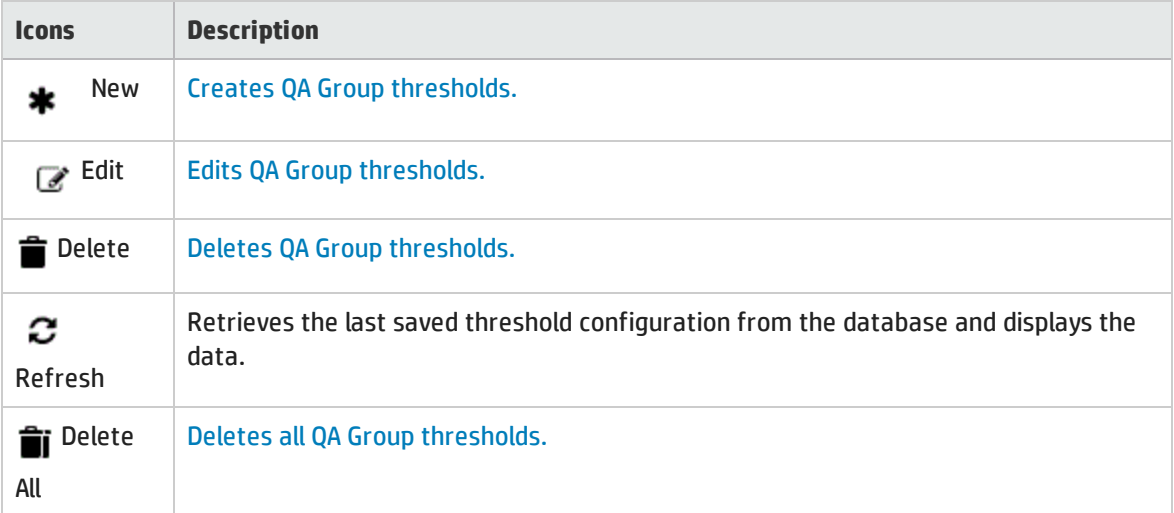

### 5. You can perform the following tasks when you click on the **Baseline Settings** tab:

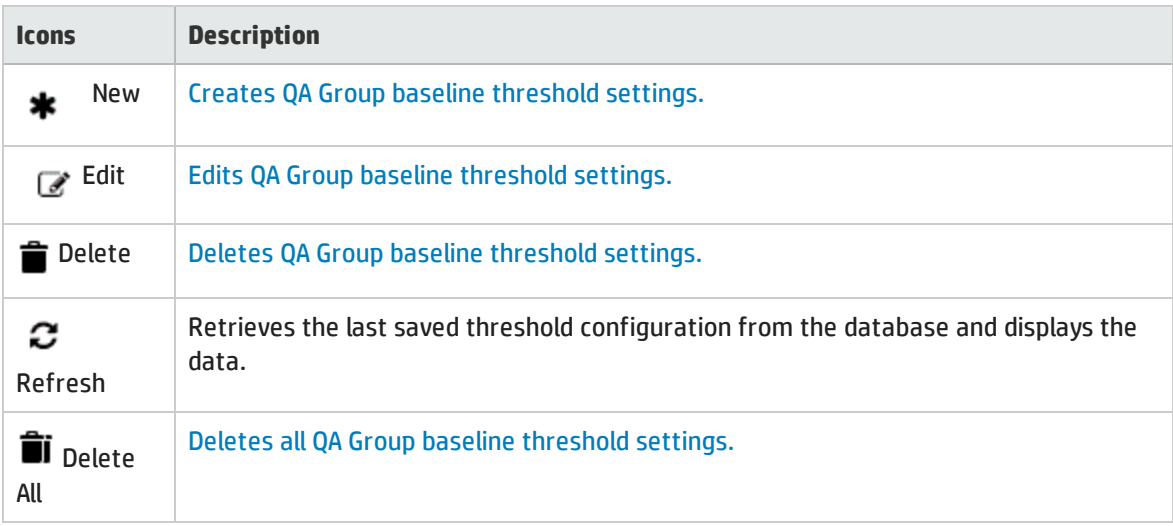

### <span id="page-235-0"></span>Adding QA Group for QA Probe Threshold Setting

### To add a new threshold:

- 1. Specify all the mandatory fields when adding QA groups [threshold](#page-234-0) settings.
- 2. Click

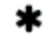

### **New** in the **Threshold Settings** tab.

The Add Threshold Settings form opens.

3. Specify the following to configure the threshold settings:

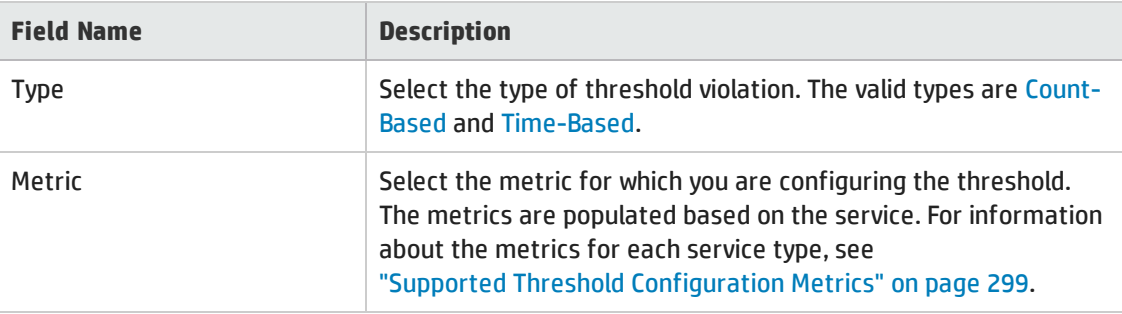

4. After you select the metric to configure the threshold, the list of fields relevant to the selected metric appear. You can specify the following values to configure the new threshold:

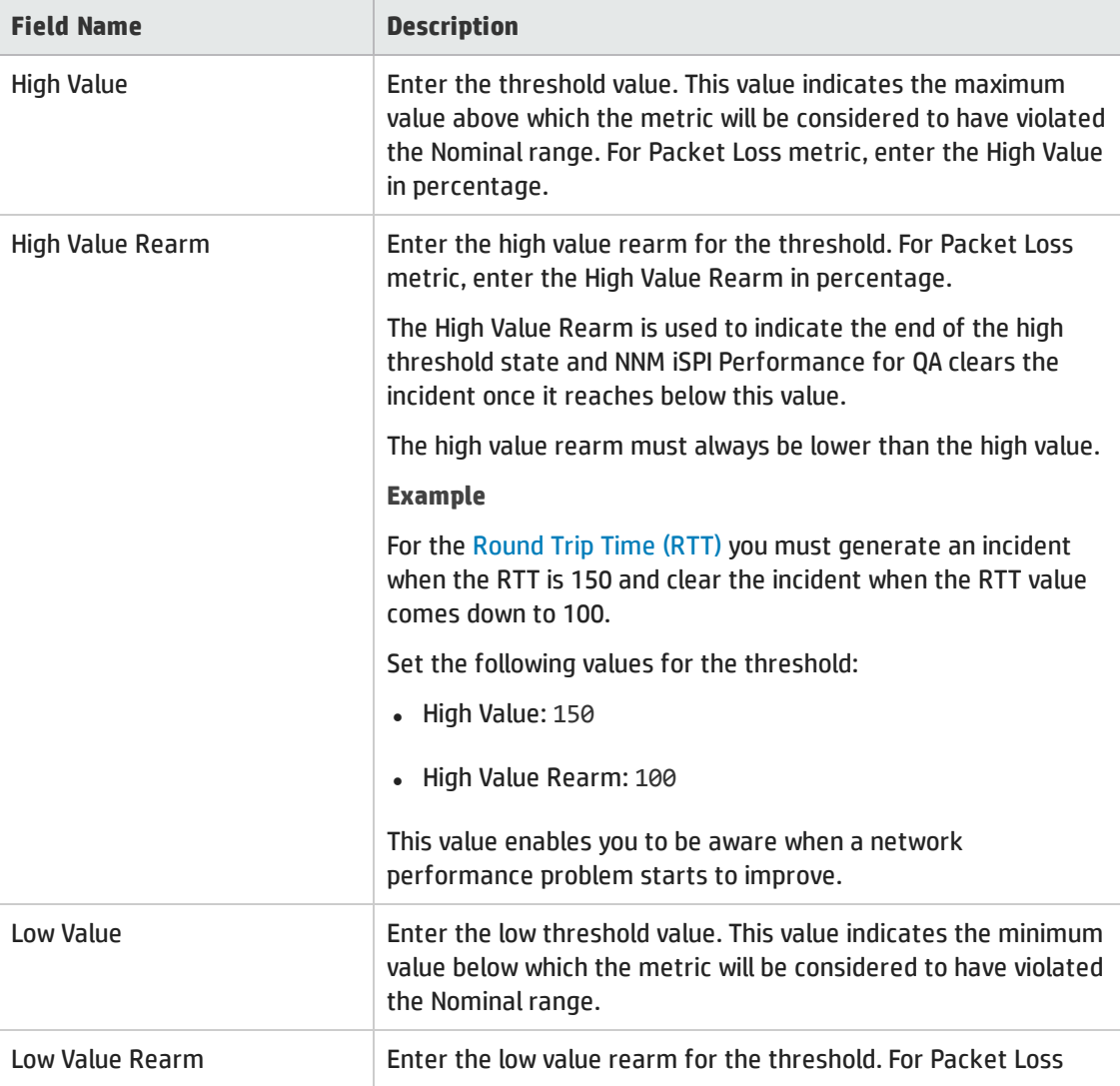

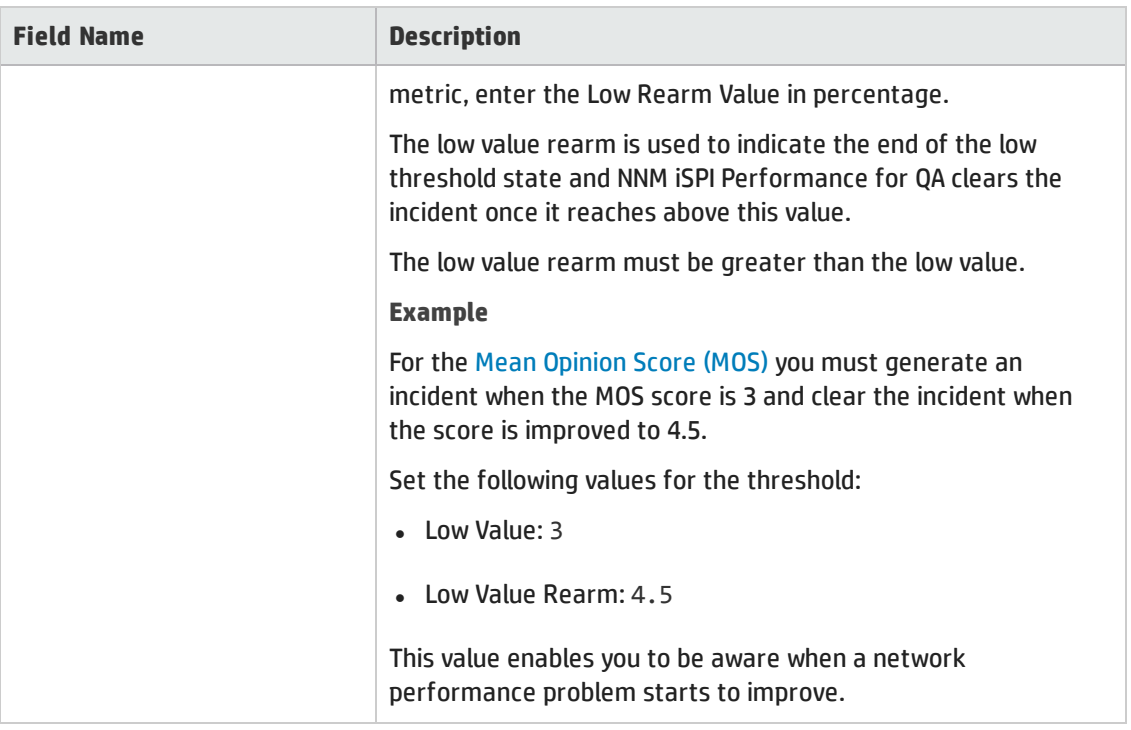

The following field appears, if you have selected the Type as Count-Based:

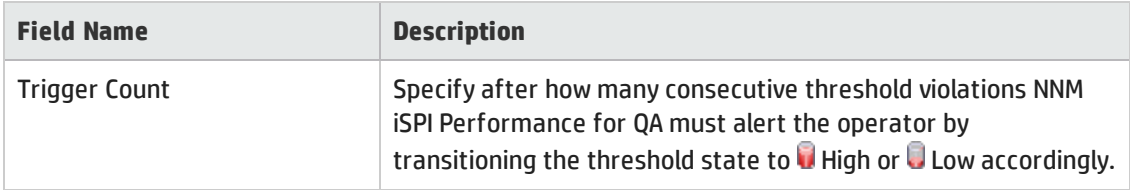

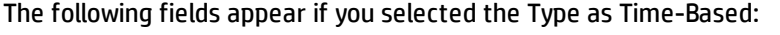

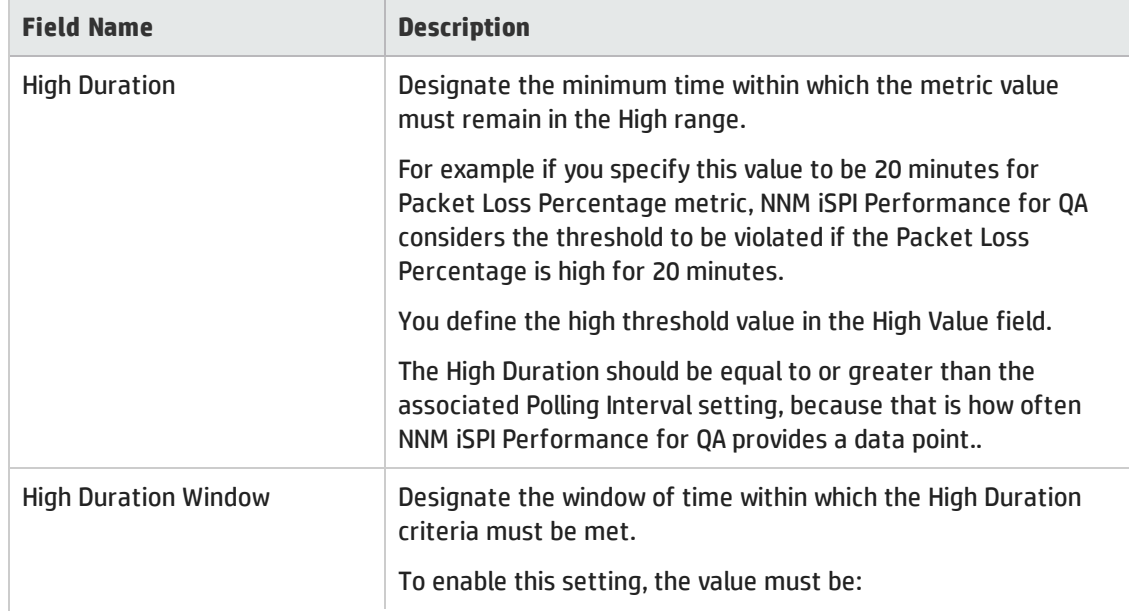

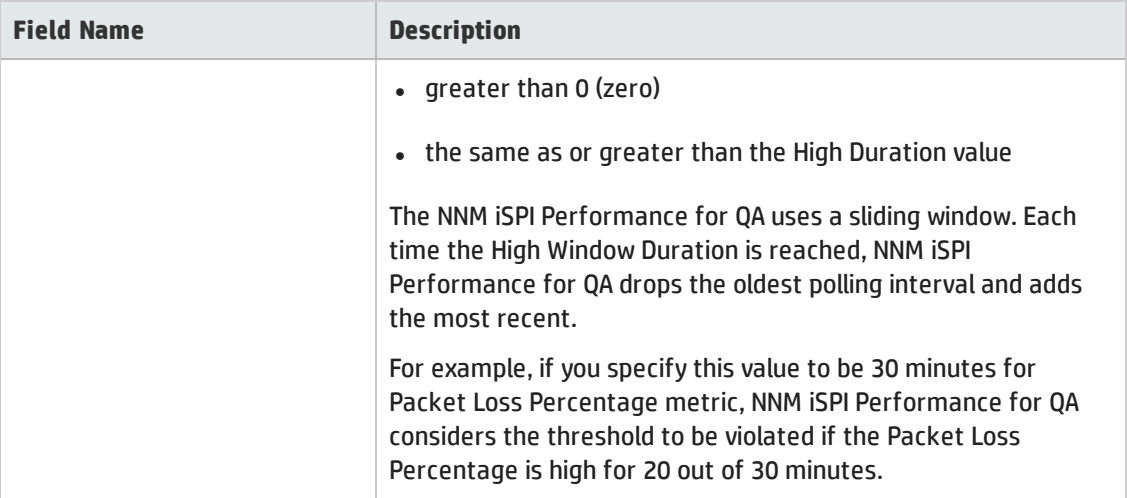

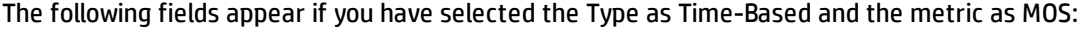

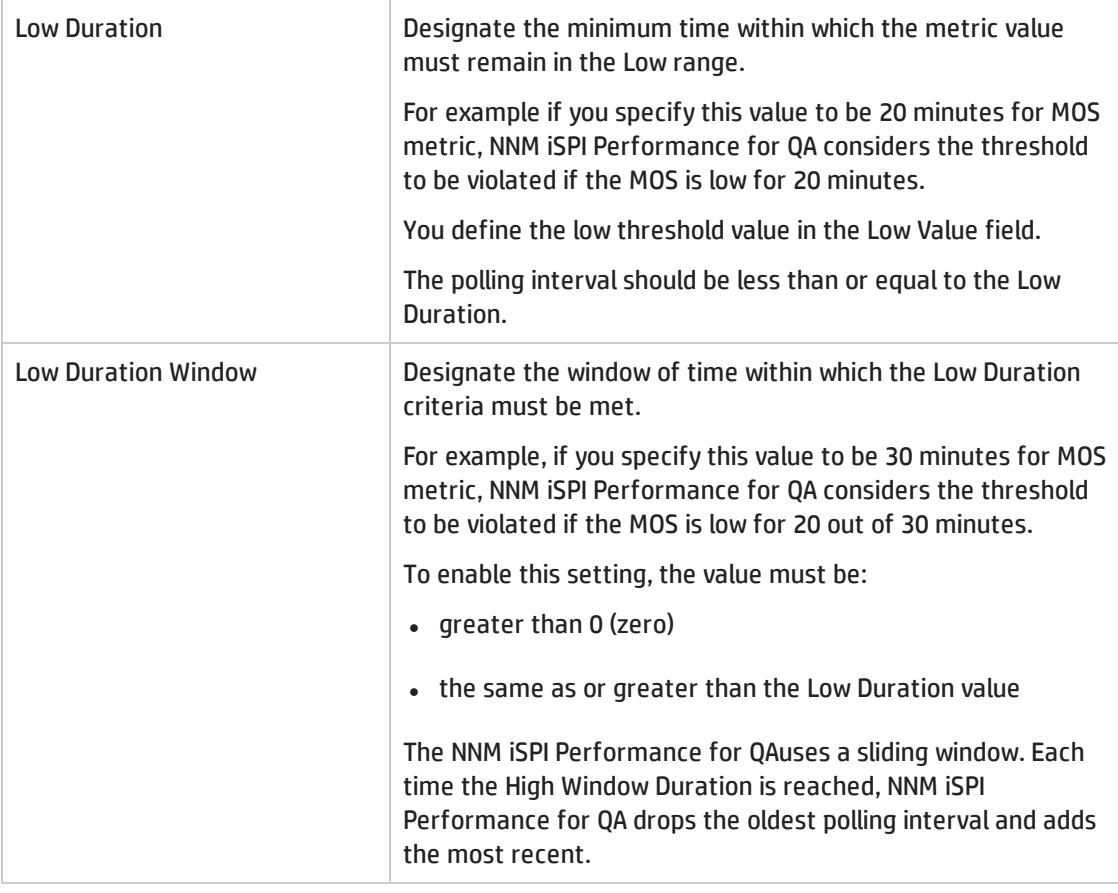

5. Select the following to generate an incident when the time-based threshold or count-based threshold value is violated:

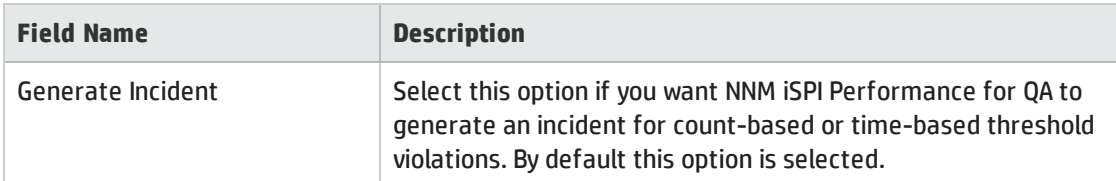

### 6. Use any one of the following options to complete the task:

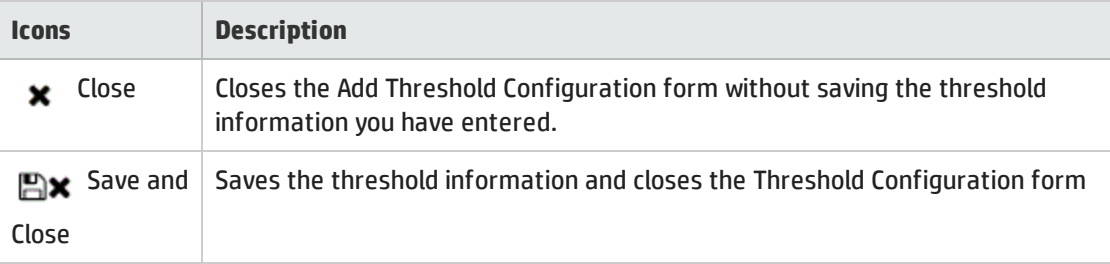

- 7. Click  $\boldsymbol{C}$  **Refresh** to view the changes.
- 8. Click **Save or BX** save and Close in the Threshold Configuration form.

<span id="page-239-0"></span>Make sure that you click **Save** or **Save and Close** in the Threshold Configuration form.

### Creating QA Group Baseline Threshold Settings

To add a new baseline setting configuration:

- 1. Specify all the mandatory fields when adding QA group [threshold](#page-234-0) settings.
- 2. Click **New** in the **Baseline Settings** tab. The Add Baseline Settings form opens.
- 3. Specify the following to configure the baseline deviation settings:

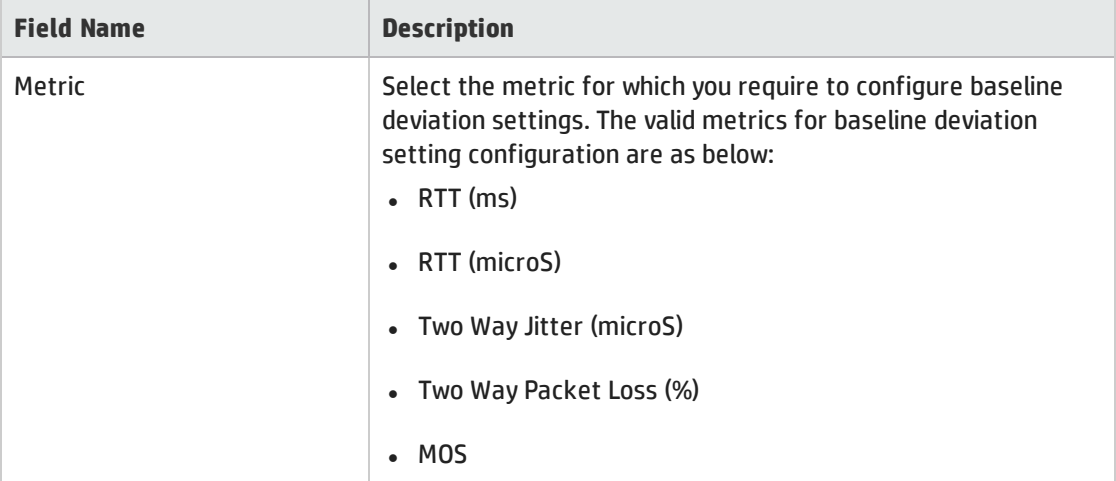

4. After you select the metric, the list of fields relevant to the selected metric appear. You can

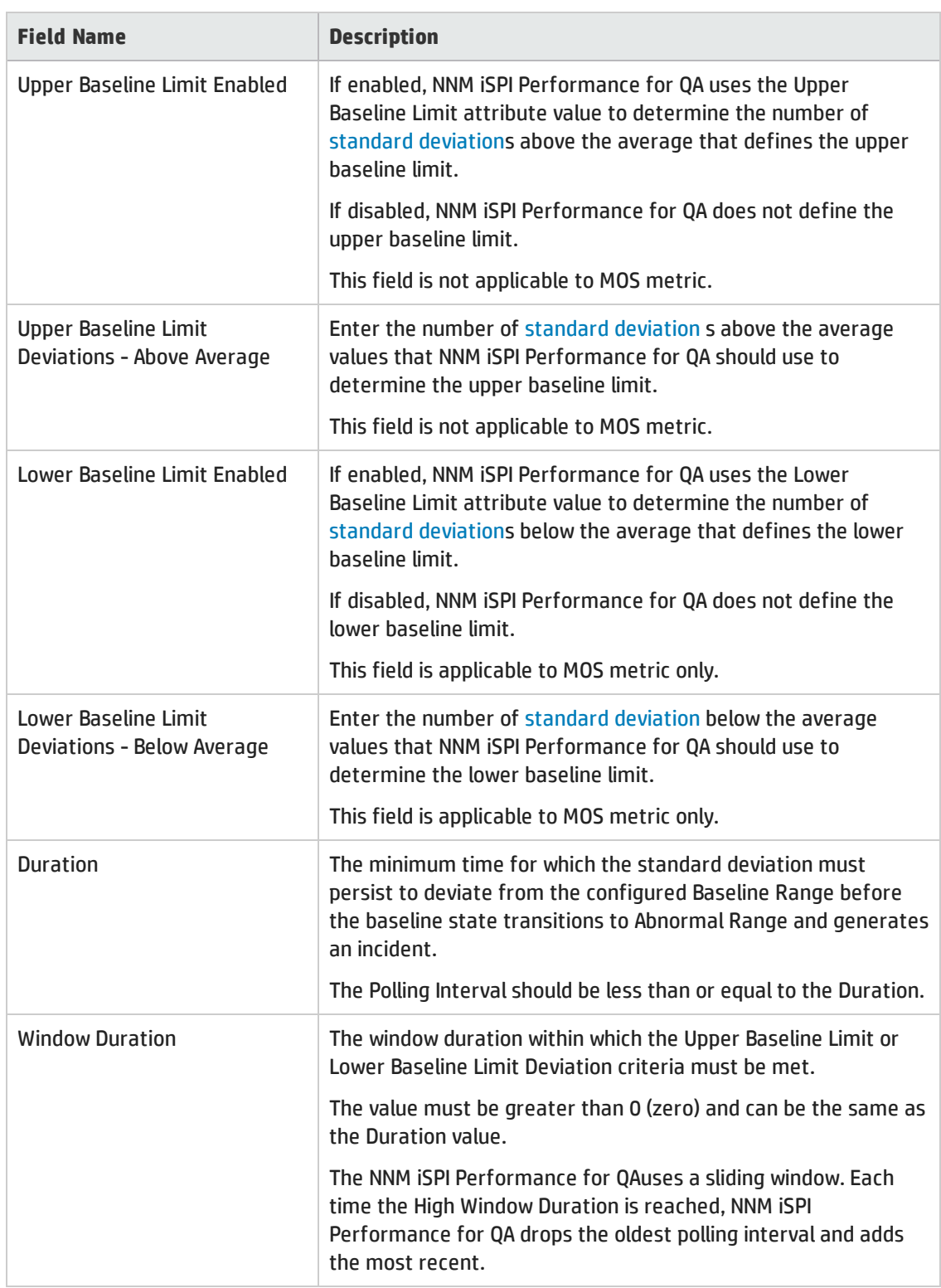

### specify the following values to configure the baseline deviation settings:

5. Use any one of the following options to complete the task:

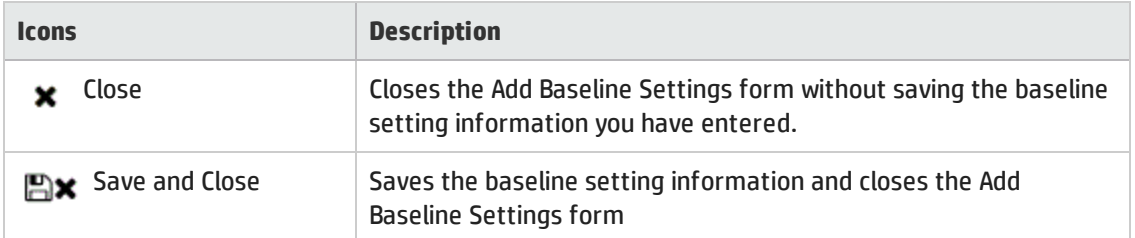

- 6. Click **Save and Close** in the Add Baseline Settings form to save the baseline setting information.
- 7. Click **Save** or **Save and Close** in the Threshold Configuration form.

<span id="page-241-0"></span>Make sure you click **Save** or **Save and Close** in the Threshold Configuration form.

## Editing QA Group Threshold Settings

To edit the QA Group threshold settings:

- 1. Launch the Threshold Configuration form.
	- a. Select **Configuration** workspace > **Quality Assurance Configuration Console**. The configuration console opens.
	- b. In the **Configuration** workspace, select **Threshold Configuration** > **Probes** > **Sites/QA Group.** The Threshold Configuration form opens.
- 2. Select the threshold configuration settings to modify, and click **Edit** in the Threshold Configuration form panel. The edit threshold configuration form opens.

When you edit the QA Group threshold configuration settings, NNM iSPI Performance for QA enables you to edit only the metric values, and does not enables you to edit the following fields:

- Threshold type
- Order
- QA Group
- Service

If you want to edit the above mentioned fields, delete the existing configuration settings and configure a new threshold setting, based on your requirements.

3. Follow the steps for Editing an Existing [Threshold](#page-242-0) to modify the metric values.

You can view the two tabs; **Threshold Settings** and **Baseline Settings**.

You can perform the following tasks when you click on the **Threshold Settings** tab:

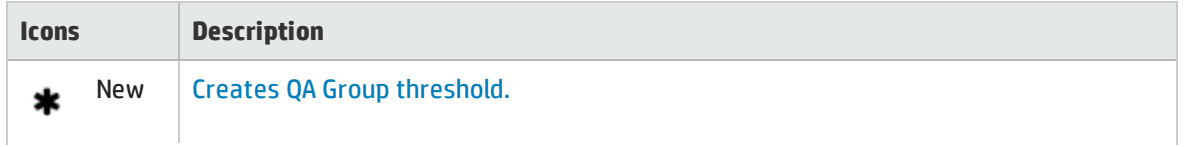

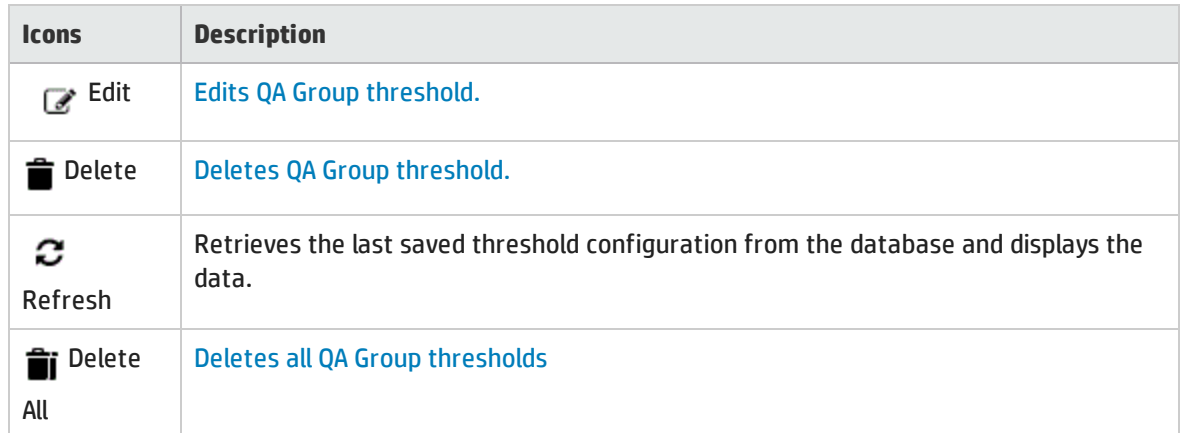

You can perform the following tasks when you click on the **Baseline Settings** tab:

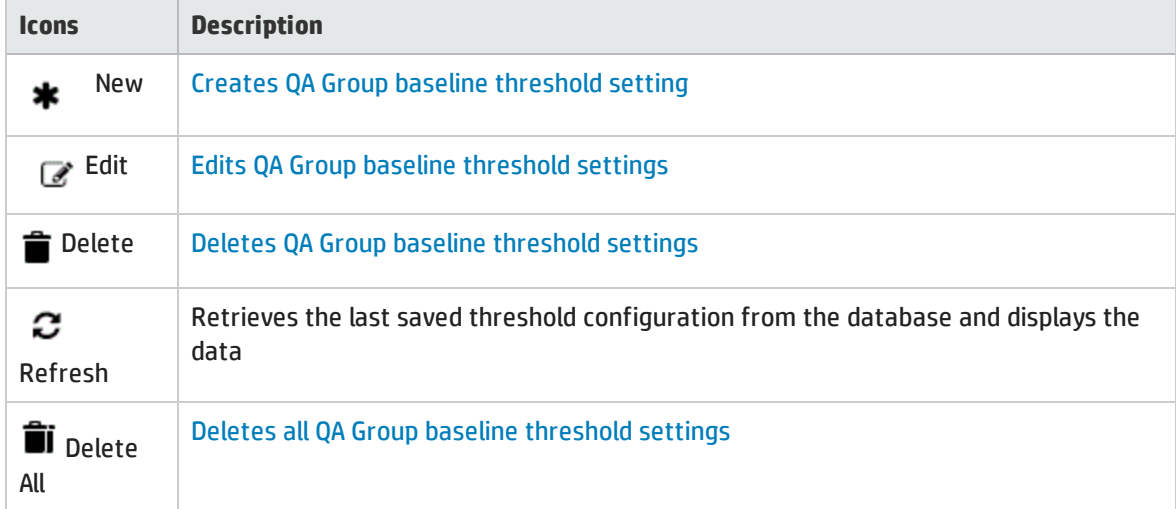

### <span id="page-242-0"></span>Editing QA Group Threshold Setting

To edit an existing threshold setting:

- 1. Specify all the mandatory fields when editing QA group [threshold](#page-241-0) settings.
- 2. Select the metric, and click **Edit** in the **Threshold Settings** tab.

The Edit Threshold Settings form opens.

You cannot edit the metric type and threshold type (Time-based or Count-based). If you want to edit the metric type or threshold type (Time-based or Count-based), delete the existing configuration settings and configure a new threshold settings, based on your requirements

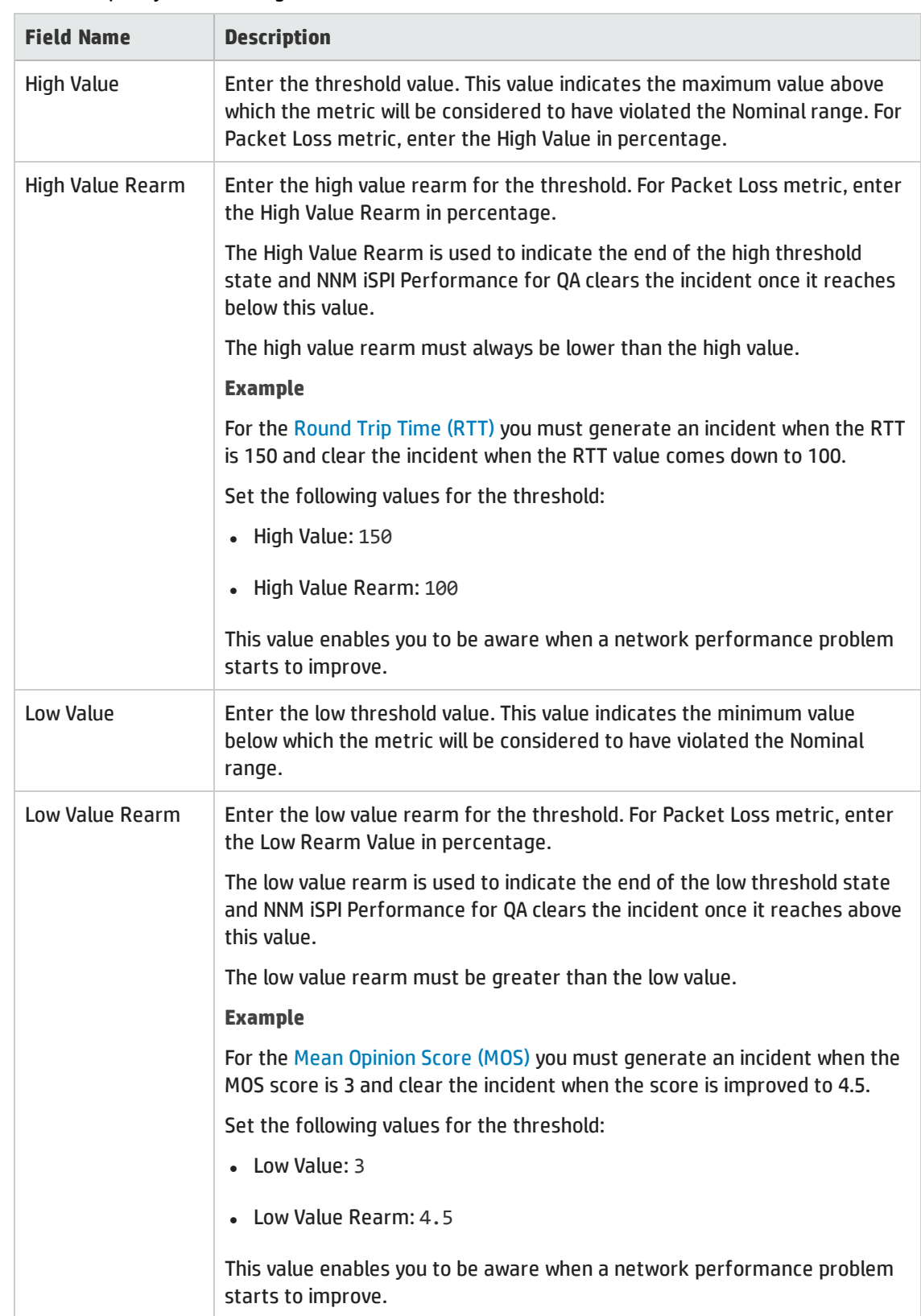

### 3. You can specify the following values to edit the threshold:

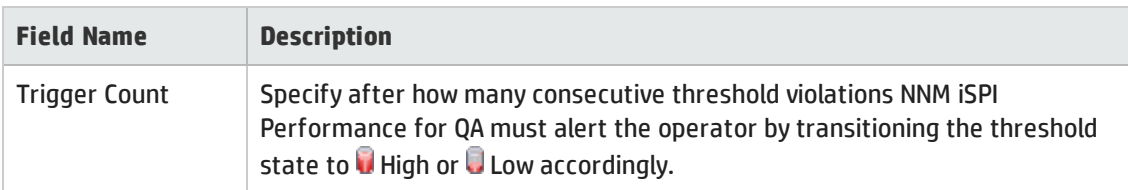

### The following field appears, if you have selected the Type as Count-Based:

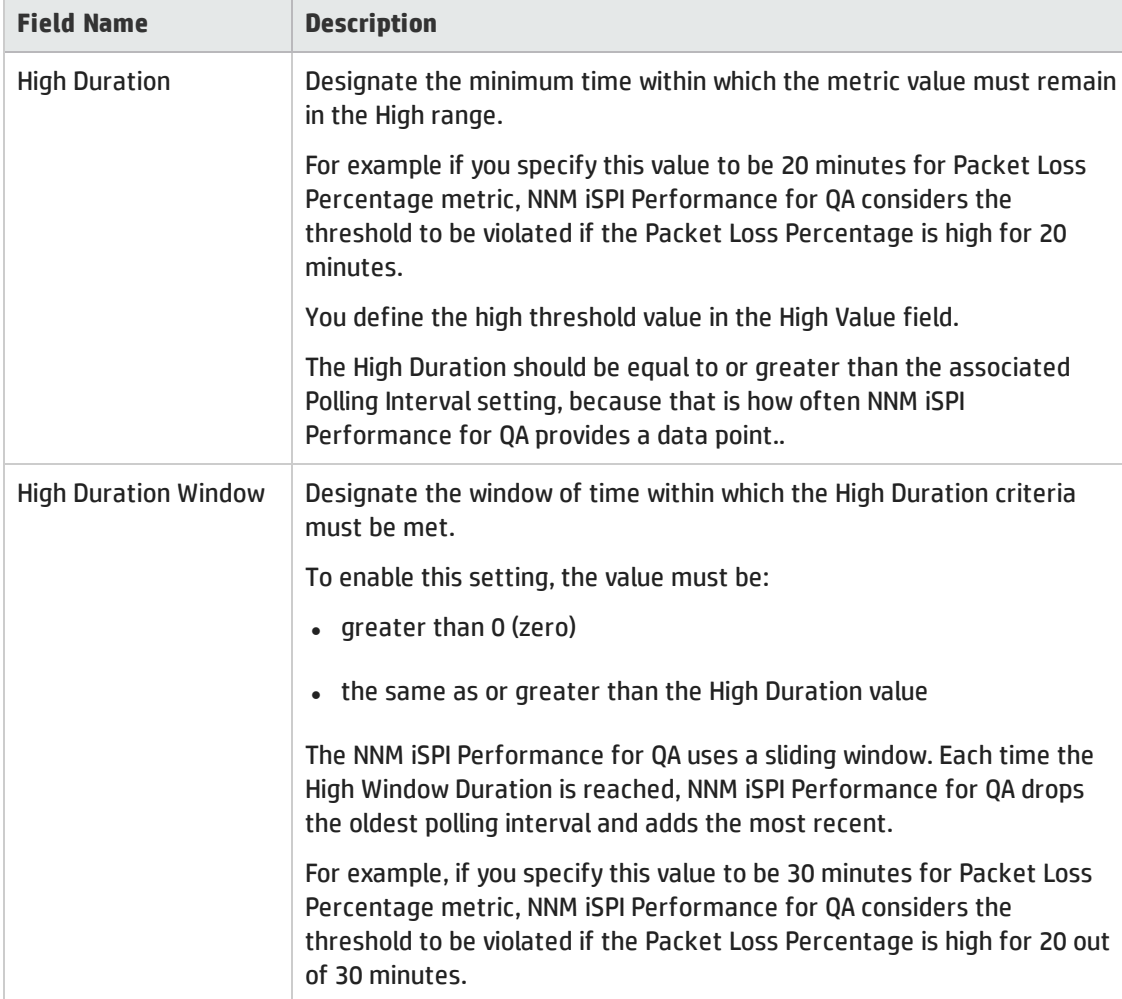

The following fields appear if you selected the Type as Time-Based:

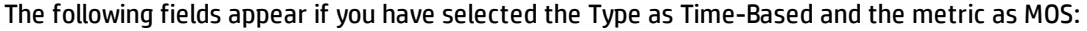

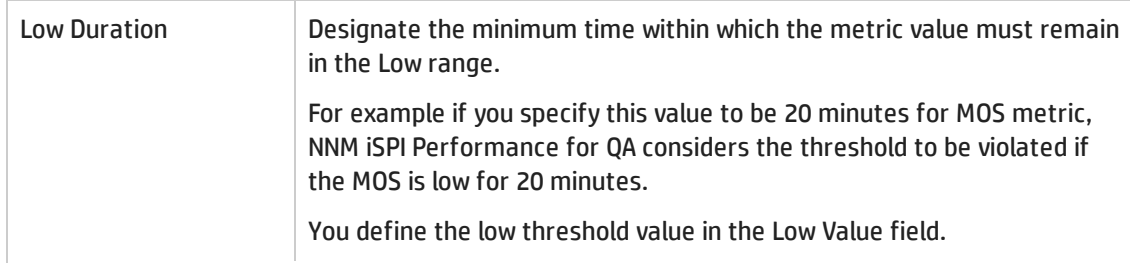

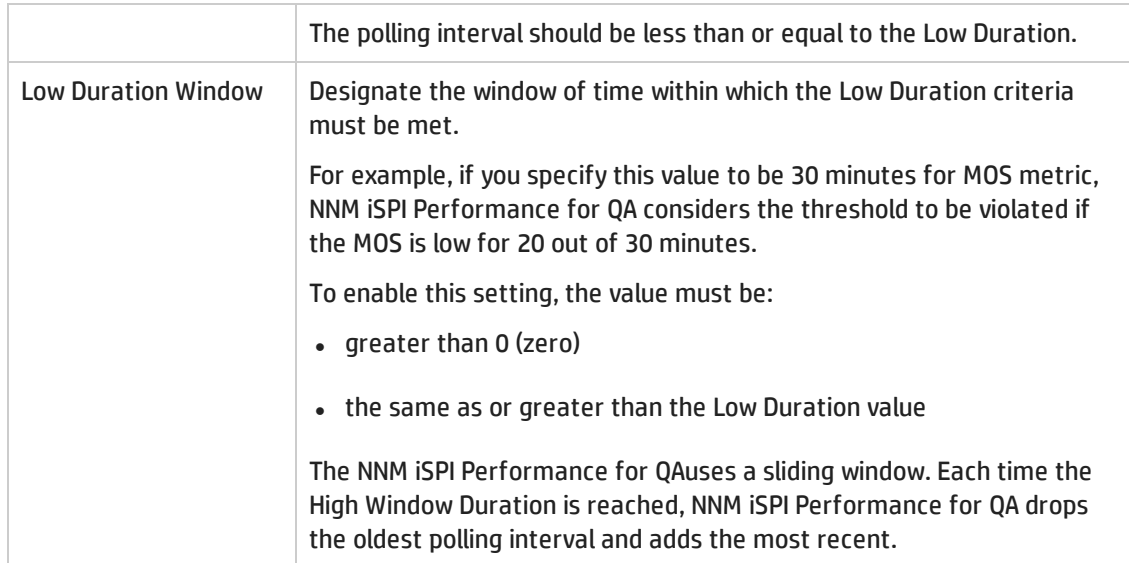

4. Select the following to generate an incident when the time-based threshold or count-based threshold value is violated:

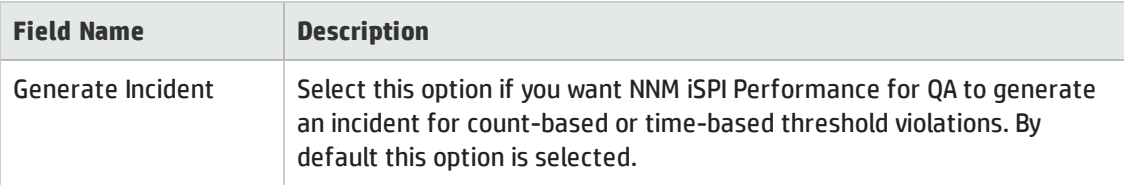

5. Use any one of the following options to complete the task:

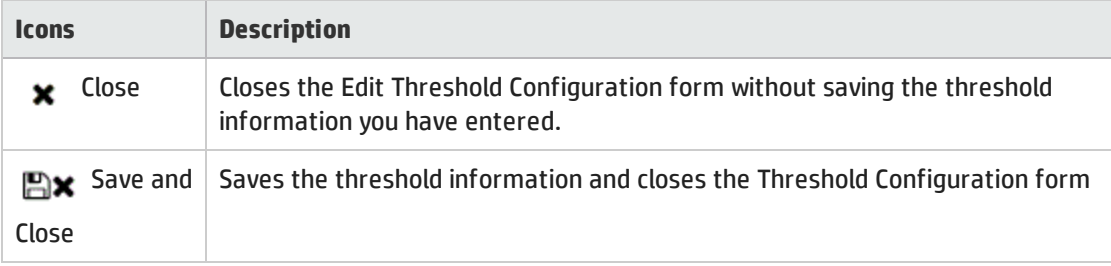

- 6. Click **Refresh** to view the changes.
- 7. Click **Save** or **Save and Close** in the Threshold Configuration form.

Make sure you click **Save** or **Save and Close** in the Threshold Configuration form, to save the settings that you have edited.

### <span id="page-245-0"></span>Editing QA Group Baseline Threshold Settings

To edit the threshold for baseline settings:

- 1. Launch the Threshold Configuration form.
	- a. Select **Configuration** workspace > **Quality Assurance Configuration Console**. The

configuration console opens.

- b. In the **Configuration** workspace, select **Threshold Configuration** > **Probes** > **Sites/QA Group.** The Threshold Configuration form opens.
- 2. Select the configured threshold to modify, and Click **Edit** in the **Baseline Settings** tab. The Edit Baseline Settings form opens.

When you edit the QA Group baseline threshold configuration settings, NNM iSPI Performance for QA enables you to edit only the metric values, and does not enables you to edit the following fields:

- Threshold type
- Order
- QA Group
- Service

If you want to edit the above mentioned fields, delete the existing configuration settings and configure a new threshold setting, based on your requirements.

<span id="page-246-0"></span>3. Follow the steps for editing QA group baseline [threshold](#page-246-0) setting, to modify the metric values.

### Editing QA Group Baseline Threshold Settings

To edit the threshold for baseline settings:

- 1. Specify all the mandatory fields in the Editing QA Group Baseline [Threshold](#page-245-0) Settings.
- 2. Select the metric in the **Baseline Settings** tab, and Click **Edit**. The Edit Baseline Settings form opens.

You cannot edit the metric type and threshold type (Time-based or Count-based). If you want to edit the metric type or threshold type (Time-based or Count-based), delete the existing configuration settings and configure a new threshold settings, based on your requirements.

3. You can specify the following to edit the baseline deviation settings:

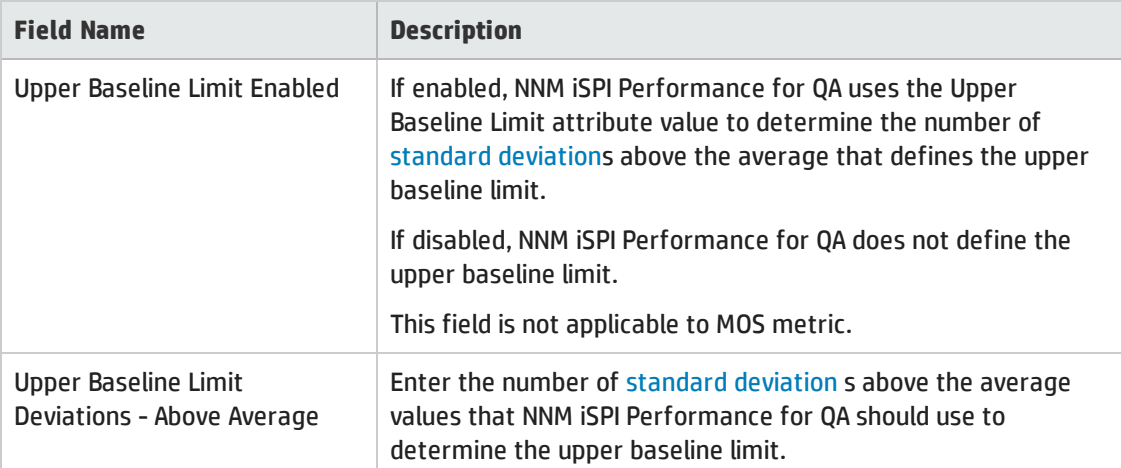

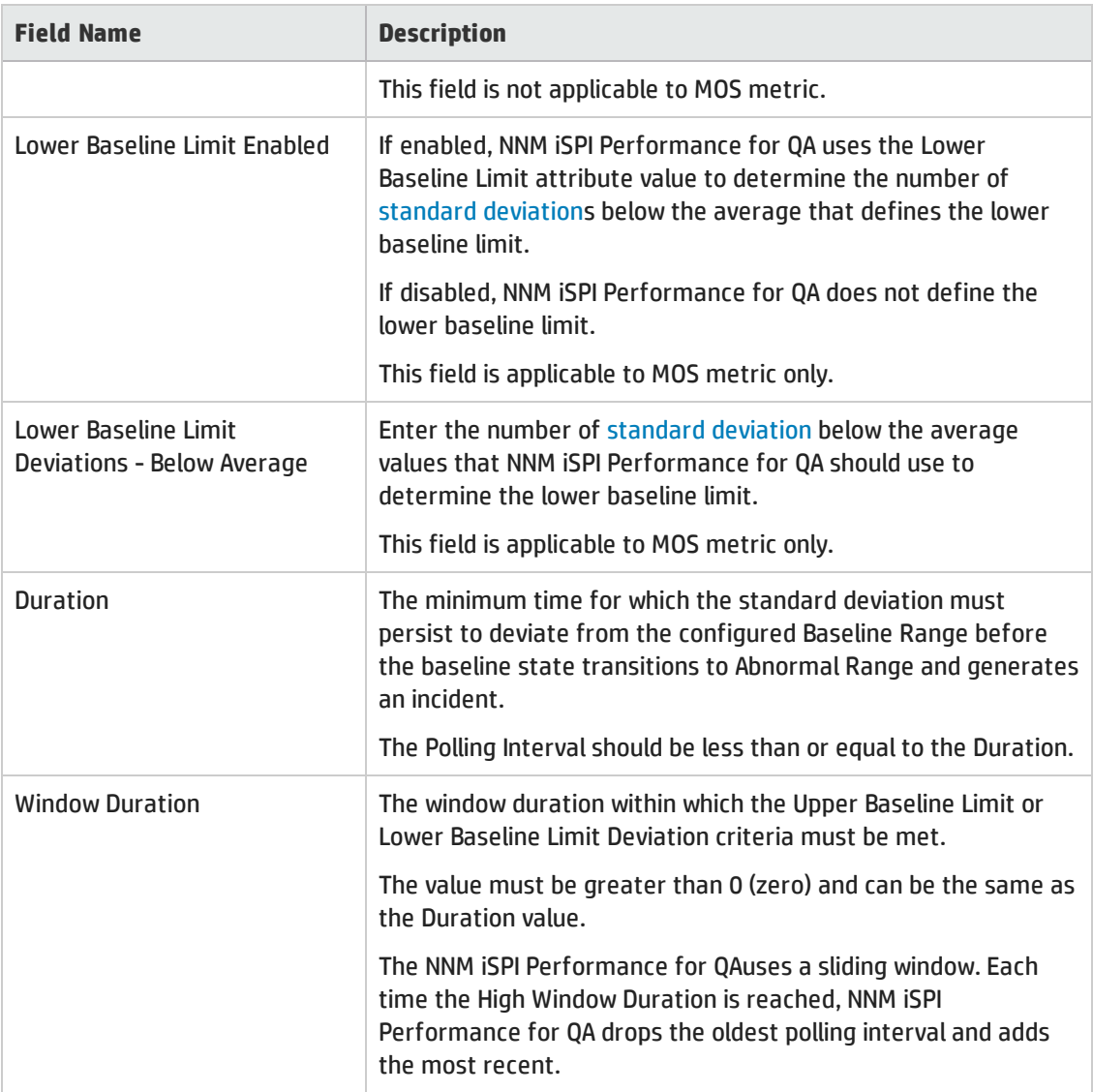

### 4. Use any one of the following options to complete the task:

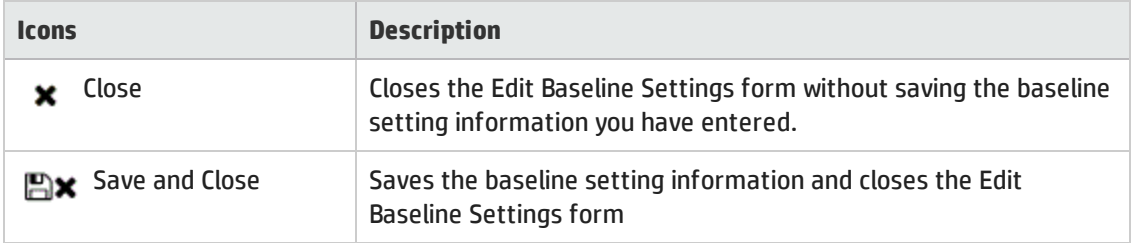

- 5. Click **Save and Close** in the Edit Baseline Settings form to save the baseline setting information.
- 6. Click **Save** or **Save and Close** in the Threshold Configuration form.

Make sure you click **Save** or **Save and Close** in the Threshold Configuration form, to save the settings that you have edited.

## <span id="page-248-0"></span>Deleting QA Group Thresholds

To delete an existing QA Group for QA Probe threshold:

- 1. Launch the Threshold Configuration form.
	- a. Select **Configuration** workspace > **Quality Assurance Configuration Console**. The configuration console opens.
	- b. In the **Configuration** workspace, select **Threshold Configuration** > **Probes** > **Sites/QA Group.** The Threshold Configuration form opens.
- 2. Select one or more configured QA Group threshold settings in the **Threshold Settings** panel and

click **Delete**. or

Click **Delete All** to delete all thresholds.

3. Click  $\boldsymbol{C}$  Refresh in the Threshold Configuration panel to view the changes.

<span id="page-248-1"></span>However, NNM iSPI Performance for QA does not delete the incidents that are already generated for an existing threshold.

## Deleting QA Group Baseline Thresholds

To delete an existing QA Group for QA Probe baseline threshold:

- 1. Launch the Threshold Configuration form.
	- a. Select **Configuration** workspace > **Quality Assurance Configuration Console**. The configuration console opens.
	- b. In the **Configuration** workspace, select **Threshold Configuration** > **Probes** > **Sites/QA Group.** The Threshold Configuration form opens.
- 2. Select **Baseline Settings** tab.
- 3. Select one or more threshold settings in the **Baseline Settings** panel, and Click **Delete**. or

Click **Delete All** to delete all thresholds.

4. Click  $\boldsymbol{C}$  Refresh in the Baseline panel to view the changes.

However, NNM iSPI Performance for QA does not delete the incidents that are already generated for an existing threshold.

### Importing QA Group Thresholds

To import the existing QA Group for QA Probe thresholds configurations from an XML file:

- 1. Launch the Threshold Configuration form.
	- a. Select **Configuration** workspace > **Quality Assurance Configuration Console**. The configuration console opens.
	- b. In the **Configuration** workspace, select **Threshold Configuration** > **Probes** > **Sites/QA Group.** The Threshold Configuration form opens.
- 2. Click **Import**.
- 3. In the user prompt dialog, enter the file name from where you want to import the QA Groups for QA Probe thresholds configuration information.

You must enter the file name with full path information; for example, C:\temp\threshold\_ conf.xml

4. Click **OK** in the user prompt dialog.

If a threshold is already defined and displayed in the Threshold Configuration panel, the import utility does not import the configuration information for this threshold from the XML file.

You can also import the QA Groups for QA Probe thresholds configuration information using the following command line utility:

```
Linux: $NnmInstallDir/bin/nmsqathresholdconfigutil.ovpl -u <username> -p <password> -
import –type qaprobe <filename>
```

```
Windows:%NnmInstallDir%\bin\nmsqathresholdconfigutil.ovpl –u <username> –p
<password> –import –type qaprobe <filename>
```
If the threshold import fails, check the following log files:

**Linux:** \$NnmDataDir/log/qa/qa.log

```
Windows:%NnmDataDir%\log\qa\qa.log
```

```
Note: -u <username> -p <password> are optional parameters.
```
## Exporting QA Group Thresholds

To export the existing QA Group for QA Probe threshold configurations to an XML file:

- 1. Launch the Threshold Configuration form.
	- a. Select **Configuration** workspace > **Quality Assurance Configuration Console**. The configuration console opens.
	- b. In the **Configuration** workspace, select **Threshold Configuration** > **Probes** > **Sites/QA Group.** The Threshold Configuration form opens.

### 2. Click **Export**.

3. Type the file name where you want to export the existing QA Groups for QA Probe threshold configurations in the user prompt dialog.

You must type the file name with full path information; for example, C:\temp\threshold\_ conf.xml

If you type the XML file name without entering the absolute path, by default the file gets saved in the following directory:

**Linux**: \$NnmDataDir/shared/qa/conf

**Windows** : %NnmDataDir%\shared\qa\conf

4. Click **OK** in the user prompt dialog.

You can also export the existing QA Groups for QA Probe threshold configurations using the following command line utility:

**Linux:** \$NnmInstallDir/bin/nmsqathresholdconfigutil.ovpl –u *<username>* –p *<password>* –export –type qaprobe *<filename>*

**Windows:**%NnmInstallDir%\bin\nmsqathresholdconfigutil.ovpl –u *<username>* –p *<password>* –export –type qaprobe *<filename>*

The threshold export utility does not export a threshold unless the threshold is associated with a QA Group.

If the threshold export fails, check the following log files:

```
Linux:$NnmDataDir/log/qa/qa.log
```

```
Windows:%NnmDataDir%\log\qa\qa.log
```

```
Note: -u <username> -p <password> are optional parameters.
```
# Configuring Site Thresholds

To configure a threshold for a site, you must have a source site, but may not have a destination site. If you do not assign a destination site to the threshold, the threshold is applied to all the QA probes run from the source site.

You can configure thresholds for the following Quality Assurance metrics derived from the QA probes configured for an existing site:

- Round Trip Time (RTT)
- Jitter
- Packet Loss (Can be from source to destination, and from destination to source.)
- Mean Opinion Score (MOS)

**Note:** For configuring thresholds for probes, it is recommended to use the QA group–based threshold configuration than the site-based threshold configuration. For more information about configuring thresholds for QA groups, see "Adding QA Group Threshold [Configuration"](#page-234-0) on page 235

NNM iSPI Performance for QA performs the following actions if a threshold is breached:

- Sets the QA probe status to Major.
- Creates an incident for the violated threshold.
- Sends the threshold violation details to the Network Performance Server for generating reports.
- Retains the threshold state as Nominal, or sets the threshold state to High or Low depending on the count-based, or time-based threshold configuration.

For information about overriding thresholds of probes specific to a site, see " [Configuring](#page-212-0) Probe [Thresholds"](#page-212-0) on page 213.

In a GNM environment, the global manager receives the threshold states from the sites in the regional managers. You **cannot** configure thresholds for remote sites. The thresholds configured for the sites of the global managers are not applicable for the sites of regional managers.

You can monitor the network performance and generate an incident based on the count-based threshold or time-based threshold configuration.

You can only configure threshold for a combination of a site, service, and metric.

**Threshold Configurations**

### <span id="page-251-0"></span>**Count-Based Threshold Configuration**

You can generate an incident based on the count or number of consecutive times a metric violates the threshold value. You can define this count in the Threshold Configuration form.

### <span id="page-251-1"></span>**Time-Based Threshold Configuration**

Time-Based threshold configuration enables you to raise an alert when the threshold breached state persists for more than a specific time period. This is derived by specifying X as the duration of time in minutes when the metric is in a threshold breached state within Y number of minutes specified in the sliding window.

### *Example for Time-Based Threshold Configuration*

Consider a scenario, where the polling interval is 5 minutes; High duration is 10 minutes; and High Duration Window is 60 minutes. In this scenario, an incident is generated whenever the High Duration exceeds 10 minutes within the 60 minute duration. NNM iSPI Performance for QA uses a sliding window wherein each time the High Duration (10 minutes) is reached, NNM iSPI Performance for QA drops the oldest polled value (first 5 minutes) and adds the most recent (between 60 to 65 minutes). This procedure continues and enables you to determine time-based threshold violation.

You can make utmost use of the Time-Based threshold violation by ensuring that the duration specified in the sliding window is greater than or equal to the polling interval.

### **Baseline Settings Configuration**

### Baseline Deviation Settings Configuration

Apart from the time-based and count-based threshold configuration, you can also do a [baseline](#page-213-0) [monitoring](#page-213-0) based on the baseline deviation setting configuration in NNM iSPI Performance for QA. You can do a baseline deviation setting configuration for the selected site, service, and metric. An incident is generated and the baseline state transitions to Abnormal Range only if it meets all the criteria listed below:

• Exceeds the count or the number of standard deviation that is above the average value for the metric, or exceeds the count or the number of standard deviation that is below the average value for the metric. This count is specified in the Upper Baseline Limit Deviations or Lower Baseline Limit Deviations for the selected metric in the baseline deviation settings configuration.
• Exceeds the duration for which the upper or lower baseline deviation persists in the specified sliding window duration

**Note:** HP recommends that you have the probes with same frequency in a QA site for the Baseline Threshold feature to work effectively.

### <span id="page-252-0"></span>Adding Threshold Configuration

To add a new threshold configuration:

- 1. Launch the Threshold Configuration form.
	- a. Select **Configuration** workspace > **Quality Assurance Configuration Console**. The configuration console opens.
	- b. In the **Configuration** workspace, select **Threshold Configuration** > **Probes** > **Sites/QA Group.** The Threshold Configuration form opens.
- 2. Click **New** in the **Threshold Configuration** panel.

The Add Threshold Configuration form opens.

- 3. Select **Site** in Threshold Type field.
- 4. Specify the following information in the **Threshold Configuration** panel:

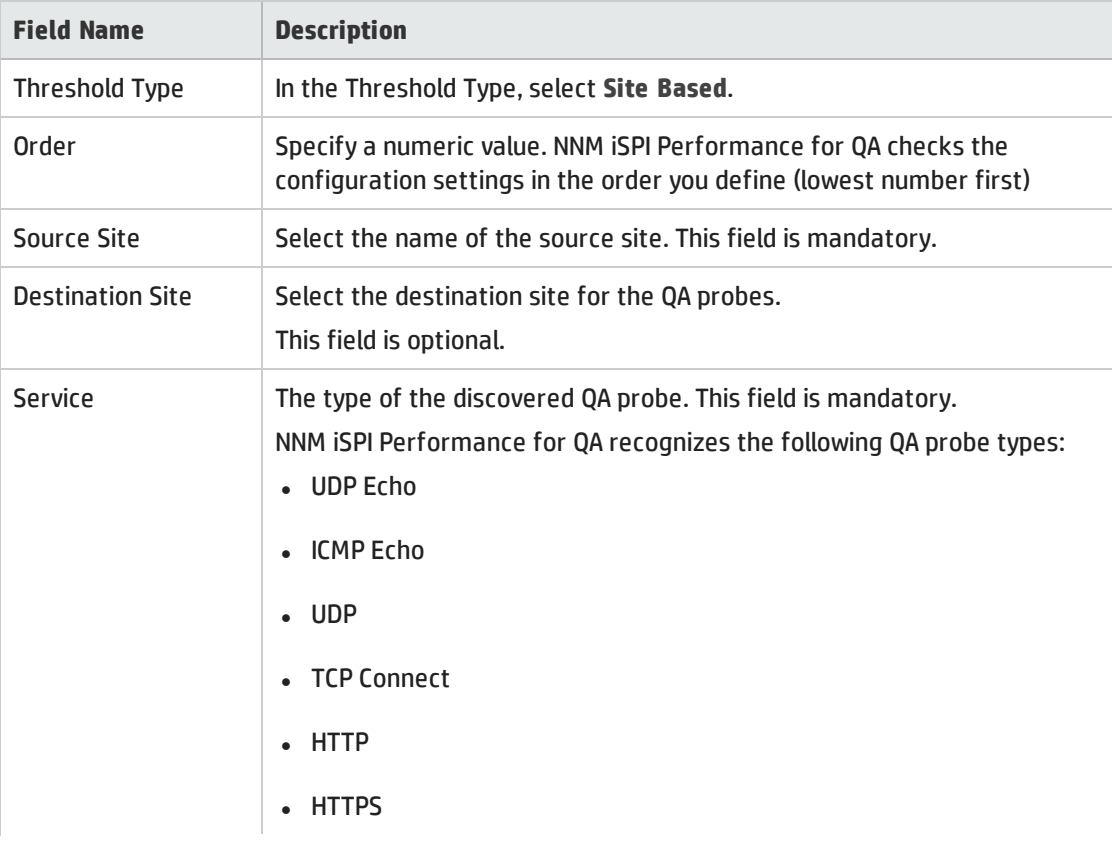

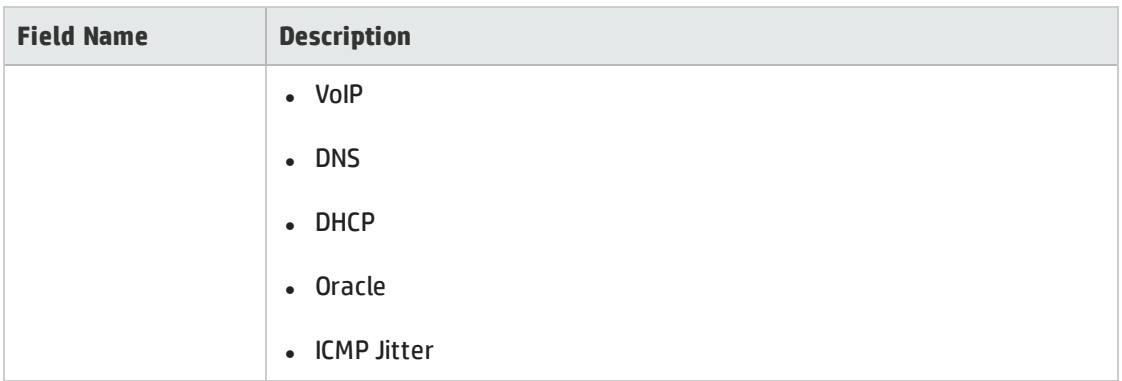

You can view the two tabs; Threshold Settings and Baseline Settings.

5. You can perform the following tasks when you click on the **Threshold Settings** tab.

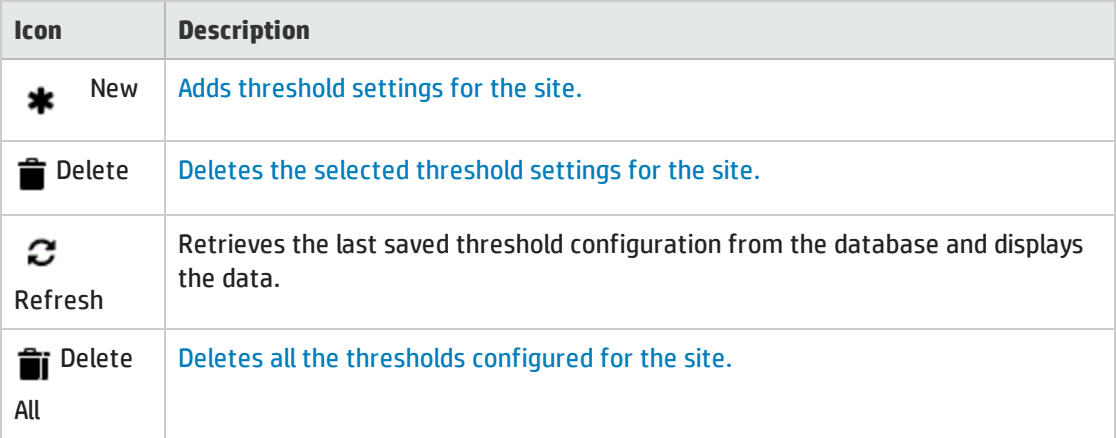

6. You can perform the following tasks when you click on the **Baseline Settings** tab.

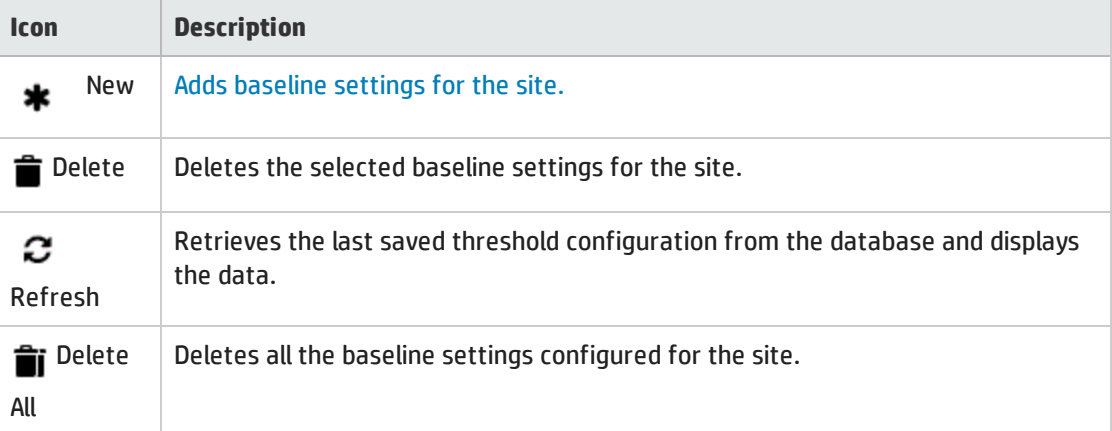

### <span id="page-253-0"></span>Adding Threshold Settings

To add a new threshold setting:

- 1. Make sure that you selected the Source Site, and Service when Adding Threshold [Configuration.](#page-252-0)
- 2. Click

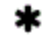

#### **New** in the **Threshold Settings** tab.

The Add Threshold Settings form opens.

3. Specify the following to configure the threshold settings:

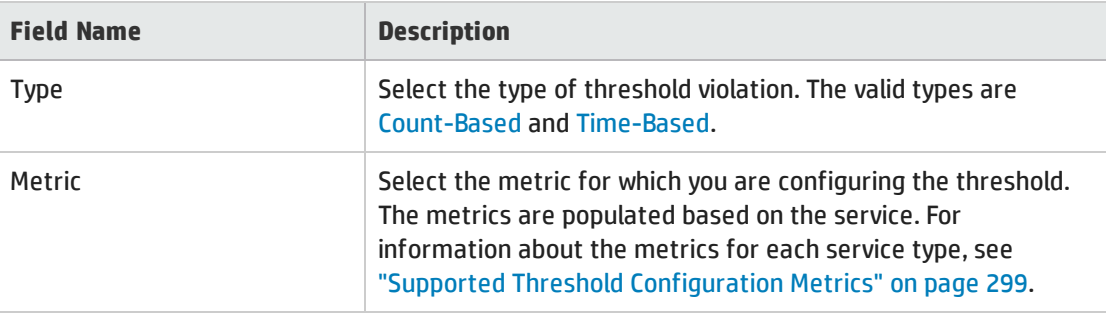

4. After you select the metric to configure the threshold, the list of fields relevant to the selected metric appear. You can specify the following values to configure the new threshold:

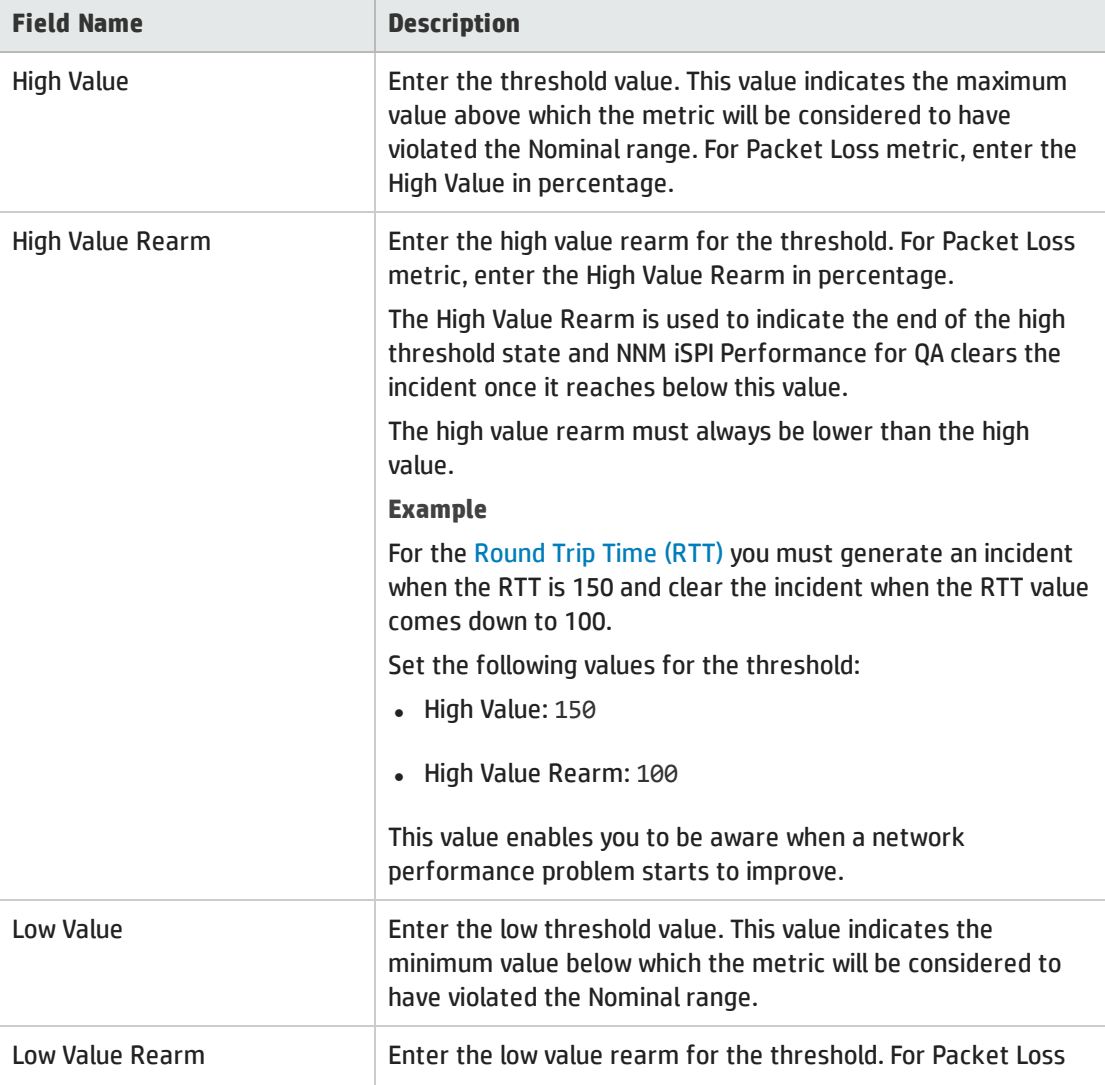

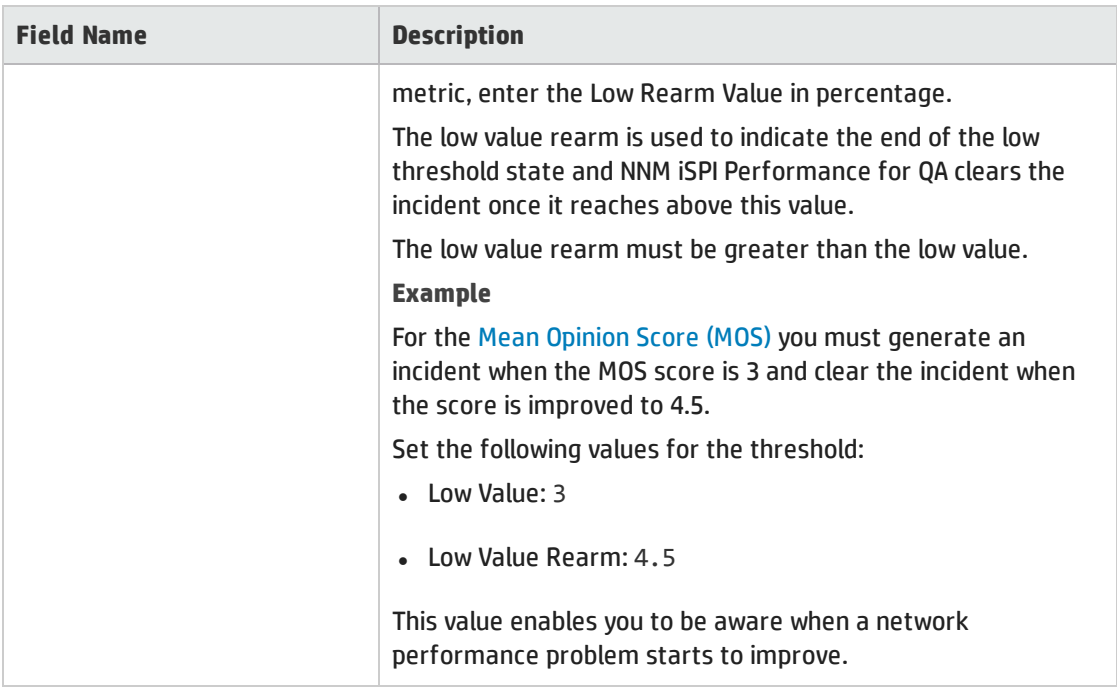

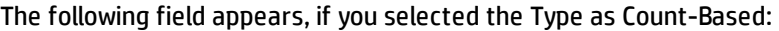

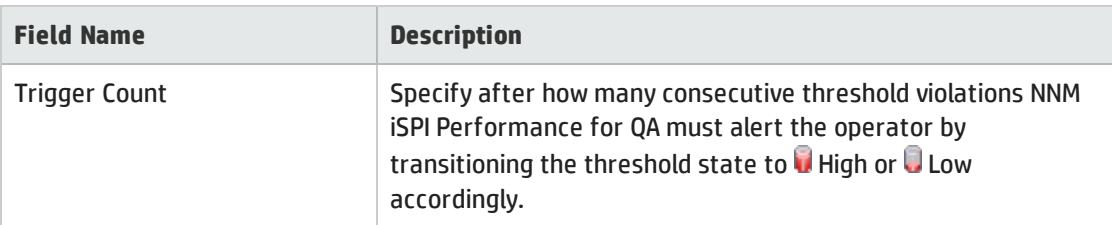

The following fields appear if you selected the Type as Time-Based:

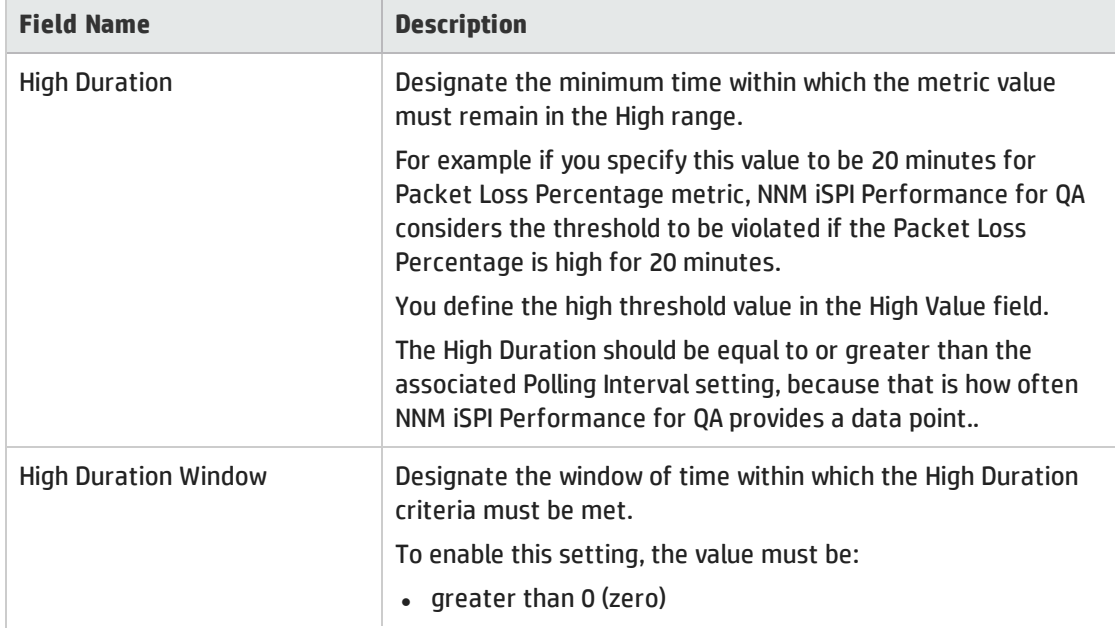

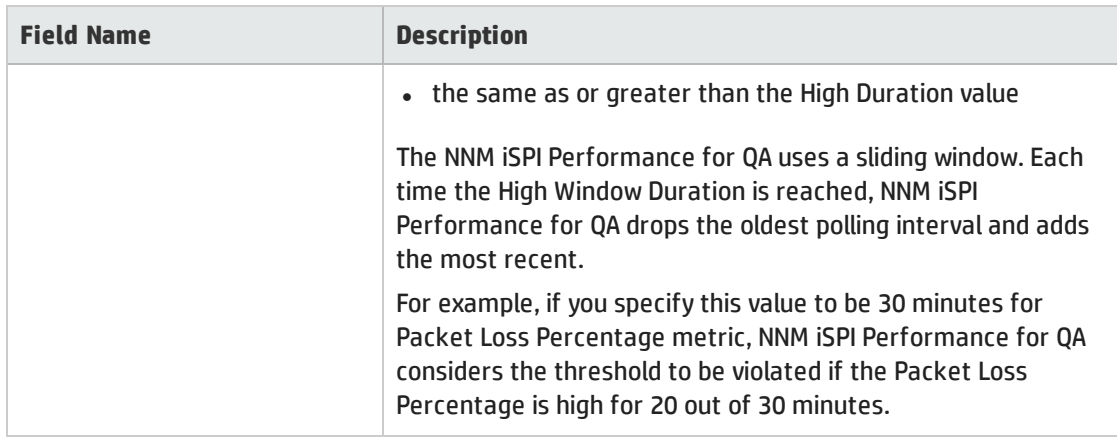

The following fields appear if you selected the Type as Time-Based and the metric as MOS:

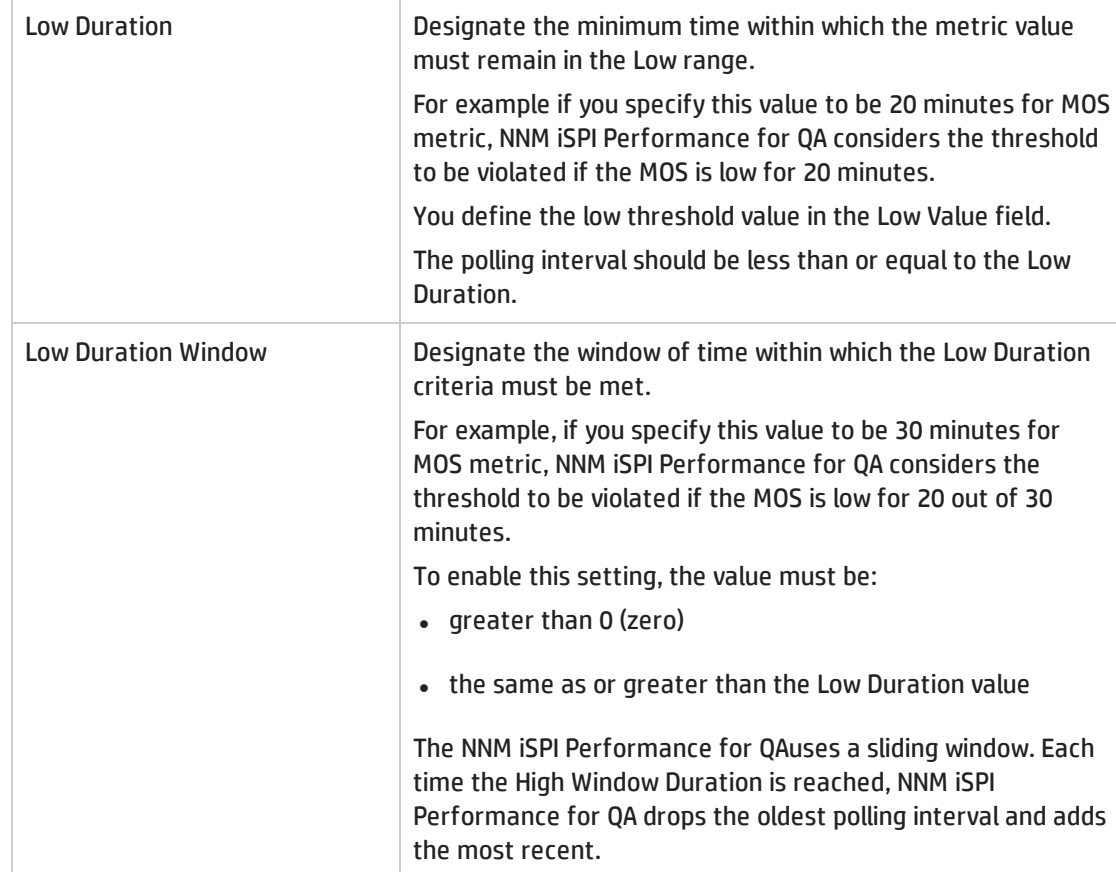

5. Select the following to generate an incident when the time-based threshold or count-based threshold value is violated:

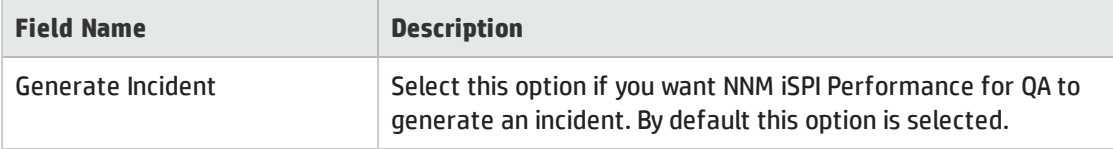

6. Use any one of the following options to complete the task:

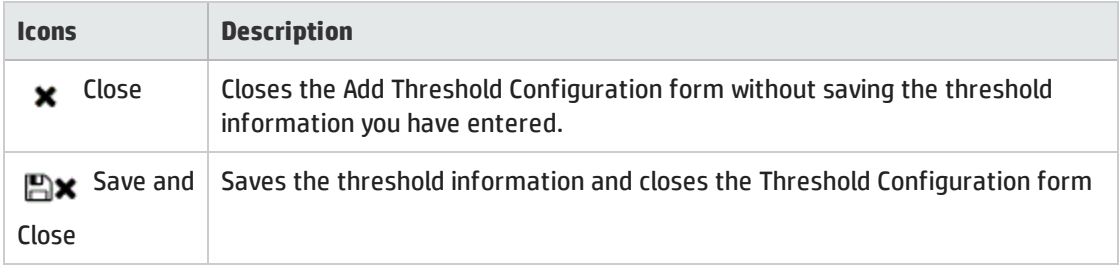

- 7. Click  $\boldsymbol{\mathcal{Z}}$  **Refresh** to view the changes.
- 8. Click **Save or Stave and Close** in the Threshold Configuration form.

**Caution:** The new threshold is not saved unless you click **S** Save or  $\mathbb{B}\times$  Save and Close in the Threshold Configuration form.

NNM iSPI Performance for QA applies the following rules when creating thresholds for a **site** using this form:

- You can create thresholds only for the existing sites.
- You must select a source site and service for the new threshold.
- You could select the destination site for the new threshold
- If you do not specify a destination site for the threshold, the threshold is applied to all the destination sites of the source sites.
- You cannot configure thresholds for remote sites.

Time-Based Threshold cannot be configured for QA probes, if the polling interval is greater than the High Duration or Low Duration value. A list of these QA Probes, the UUID, and other details can be viewed in the log file, which is available in the following directory:

**Linux:**\$NnmDataDir/log/qa/qa.log

```
Windows:%NnmDataDir%\log\qa\qa.log
```
### Adding Baseline Settings

To add a new baseline setting configuration:

- 1. Make sure that you selected the Source Site, and Service in the adding threshold [configuration](#page-252-0) .
- 2. Click **New** in the **Baseline Settings** tab. The Add Baseline Settings form opens.
- 3. Specify the following to configure the baseline deviation settings:

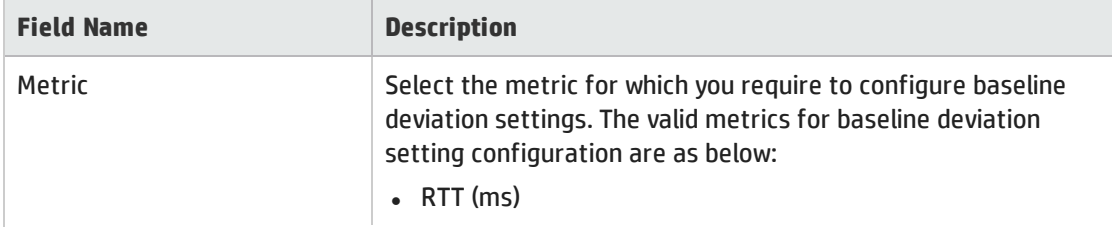

 $\mathbb{R}$ 

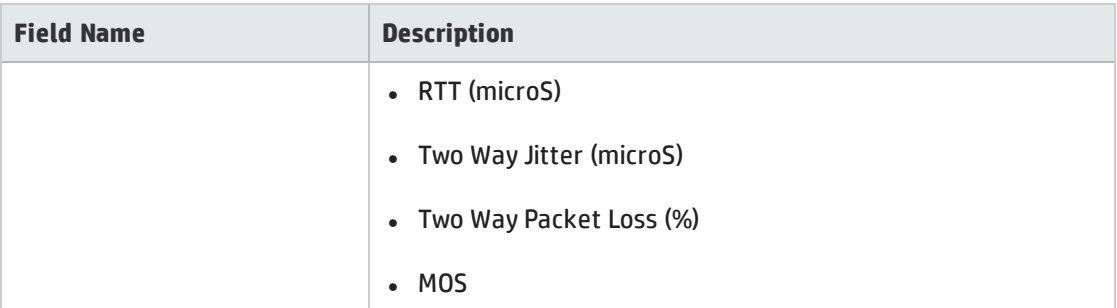

4. After you select the metric, the list of fields relevant to the selected metric appear. You can specify the following values to configure the baseline deviation settings:

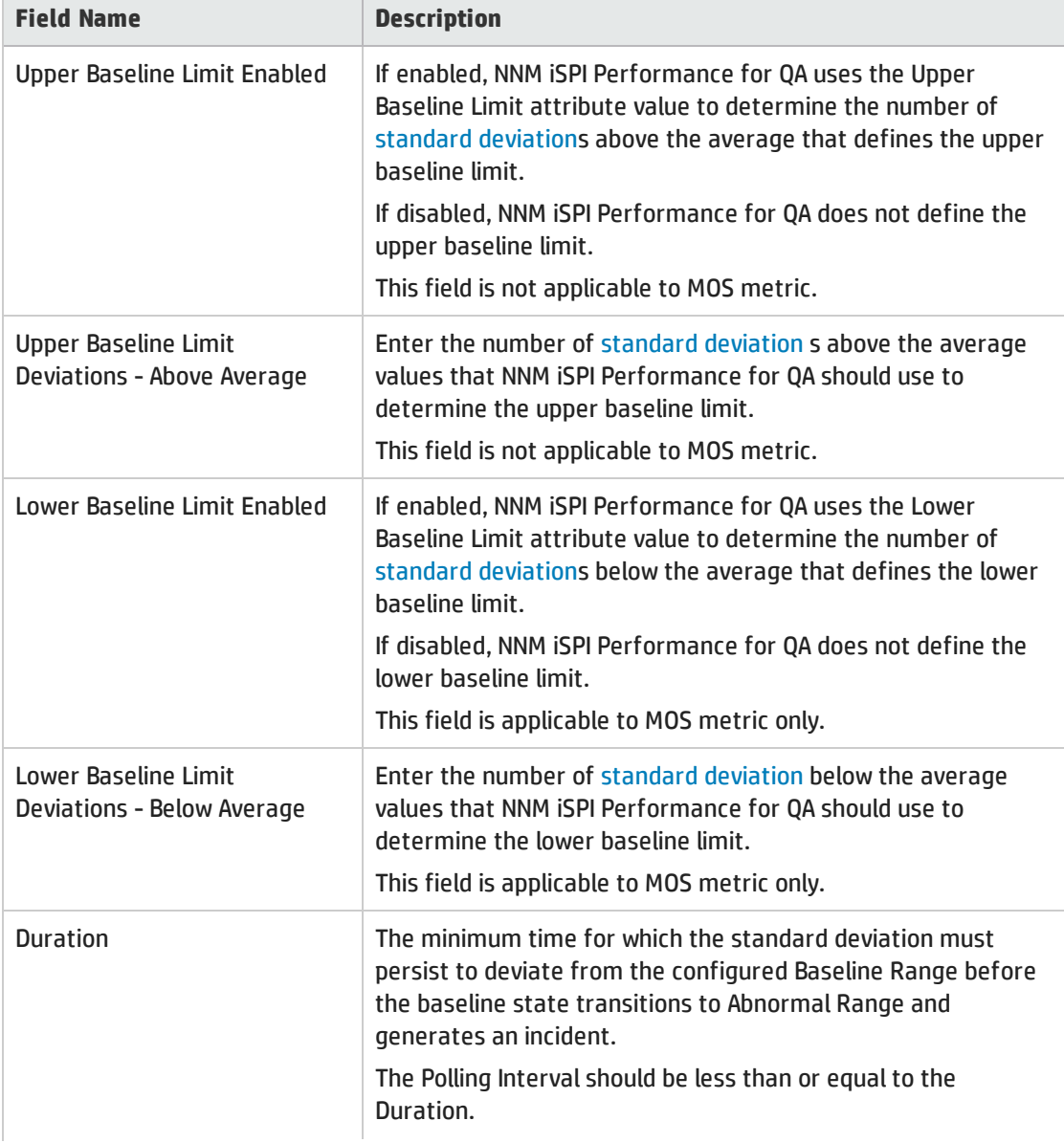

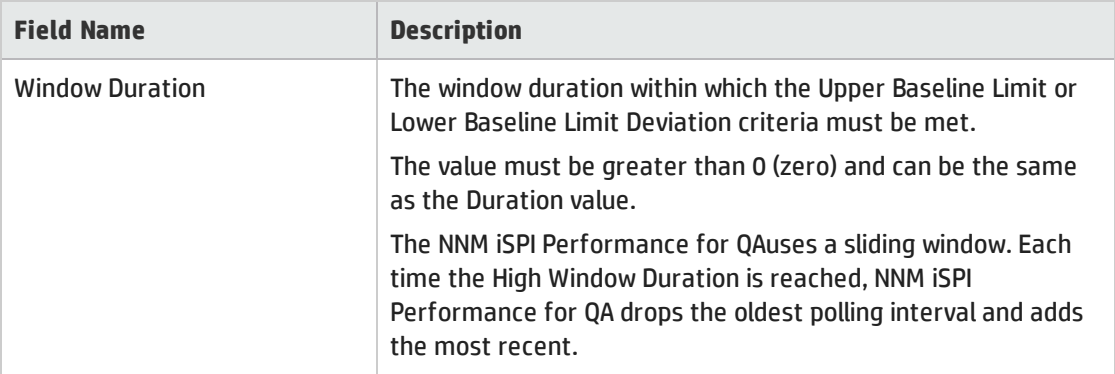

5. Use any one of the following options to complete the task:

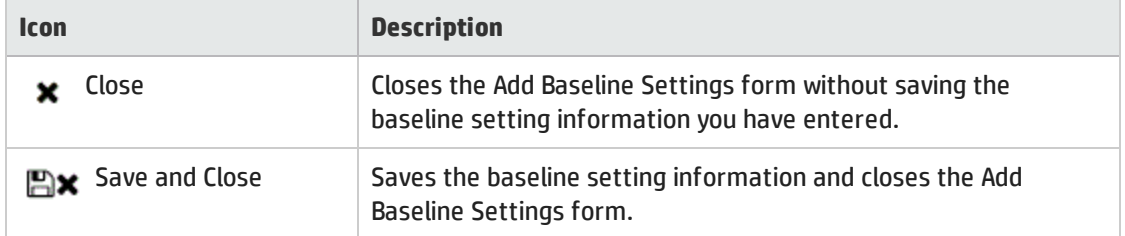

- 6. Click **Save and Close** in the Add Baseline Settings form to save the baseline setting information.
- 7. Click **Save** or **Save and Close** in the Threshold Configuration form.

The new baseline settings configuration is not saved unless you click **Solution Save** or **Save** and **Close** in the Threshold Configuration form.

NNM iSPI Performance for QA applies the following rules while configuring baseline deviation settings for a **site** using this form:

- You can configure baseline settings only for the QA probes of the existing sites.
- You must select a source site, service, and metric to configure the baseline settings.
- Optionally, you can select the destination site
- If you do not specify a destination site for the baseline setting, the configuration is applied to all the QA probes of the destination sites from the source sites.
- <span id="page-259-0"></span>• You cannot configure baseline settings for remote sites.

### Editing Threshold Configuration

To edit a threshold configuration:

- 1. Launch the Threshold Configuration form.
	- a. Select **Configuration** workspace > **Quality Assurance Configuration Console**. The configuration console opens.
- b. In the **Configuration** workspace, select **Threshold Configuration** > **Probes** > **Sites/QA Group.** The Threshold Configuration form opens.
- 2. Select the threshold configuration settings to modify, and click **Edit**.

The Edit Threshold Configuration form opens.

When you edit a QA Group threshold configuration setting, NNM iSPI Performance for QA enables you to edit only the metric values, and does not enables you to edit the following fields:

- Threshold Type
- Order
- Source Site
- Destination Site
- Service

If you want to edit the above mentioned fields, delete the existing configuration settings and configure a new threshold setting, based on your requirements.

3. Follow the steps given for editing [threshold](#page-261-0) settings to modify the metric values.

You can view two tabs; **Threshold Settings** and **Baseline Settings**.

You can perform the following tasks when you click on the **Threshold Settings** tab.

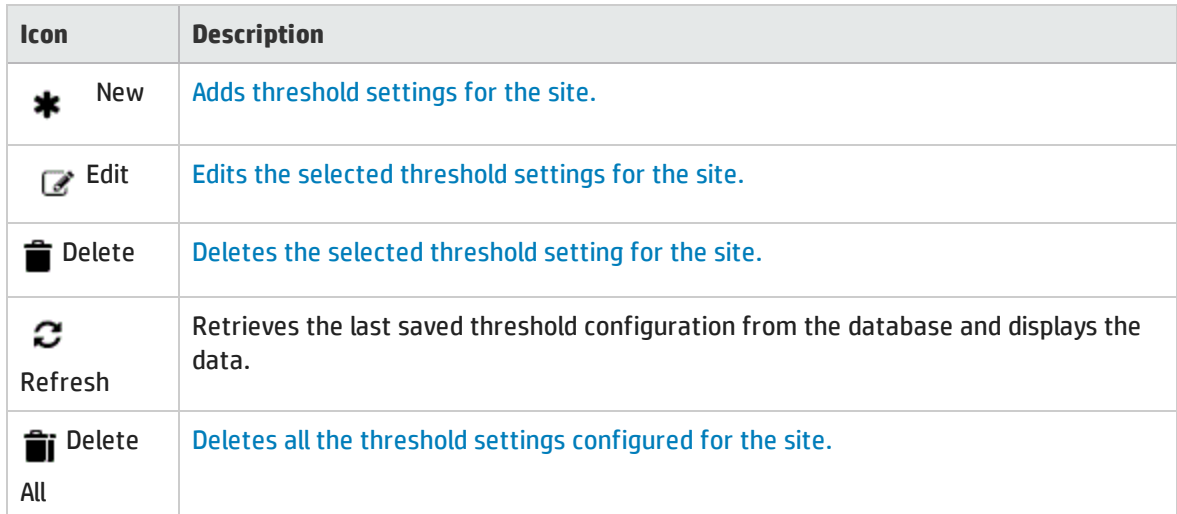

You can perform the following tasks when you click on the **Baseline Settings** tab:

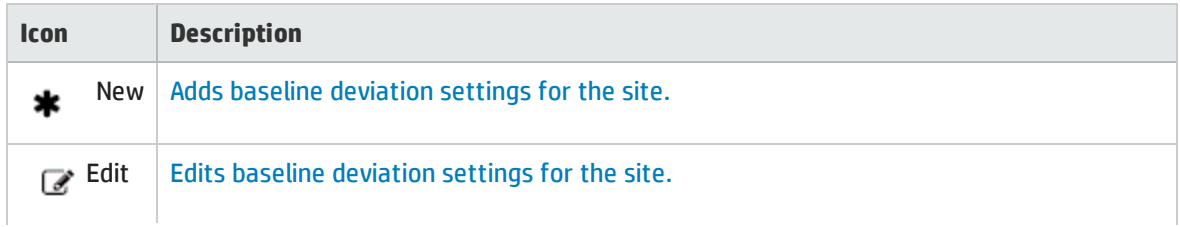

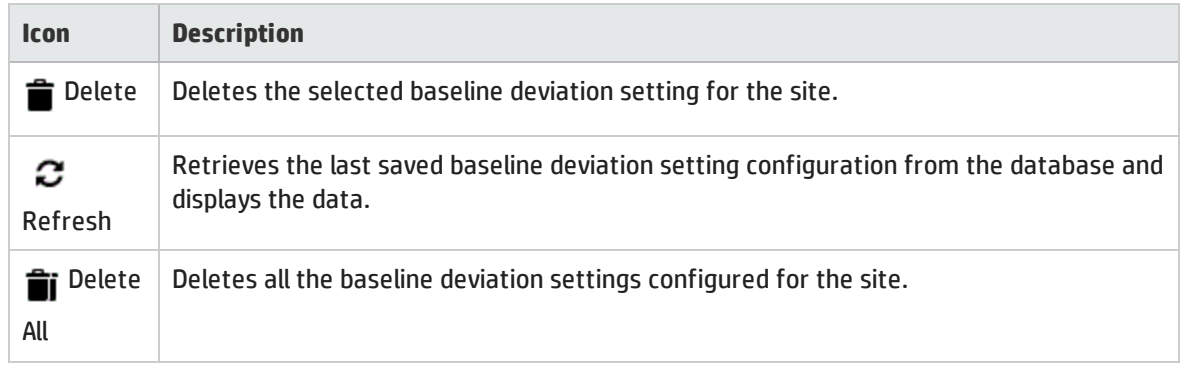

### <span id="page-261-0"></span>Editing Threshold Settings

To edit an existing threshold setting:

- 1. Specify all the mandatory fields when editing threshold [configuration](#page-259-0).
	- a. Select the metric, and click **Edit** in the **Threshold Settings** tab.

The Edit Threshold Settings form opens.

**Caution:** You cannot edit the metric type and threshold type (Time-based or Countbased). If you want to edit the metric type or threshold type (Time-based or Count-based), delete the existing configuration settings and configure a new threshold settings, based on your requirements.

2. You can specify the following values to edit the threshold:

For probe based threshold configuration, you can view the threshold that was configured for the Remote QA probes, but you **cannot** configure thresholds for Remote QA Probes1.

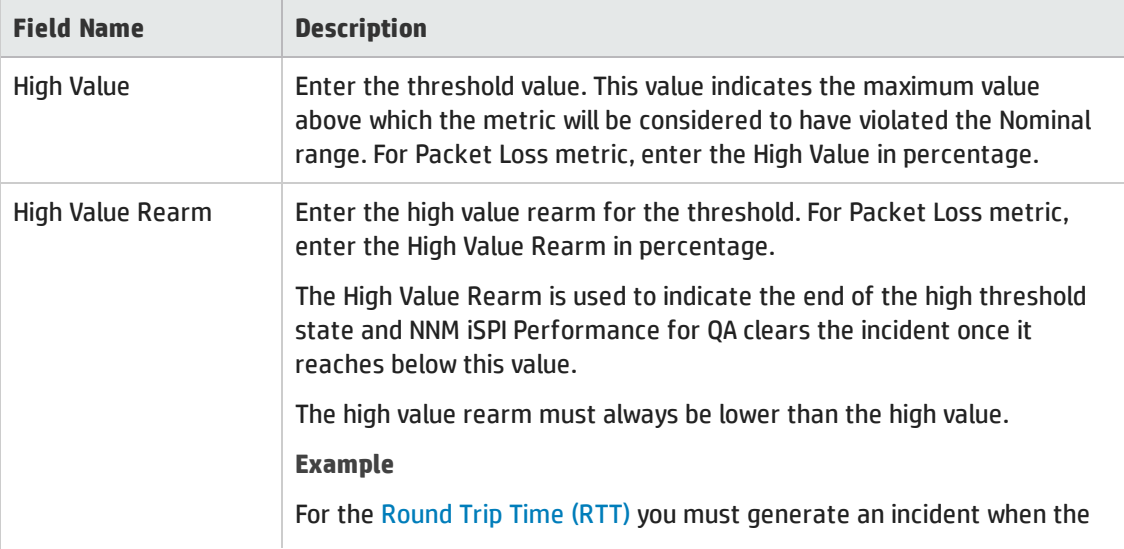

<sup>1</sup>At Global server, the probes discovered and forwarded by regional servers are called as remote probes. You can manage threshold for these probes only at regional manager.

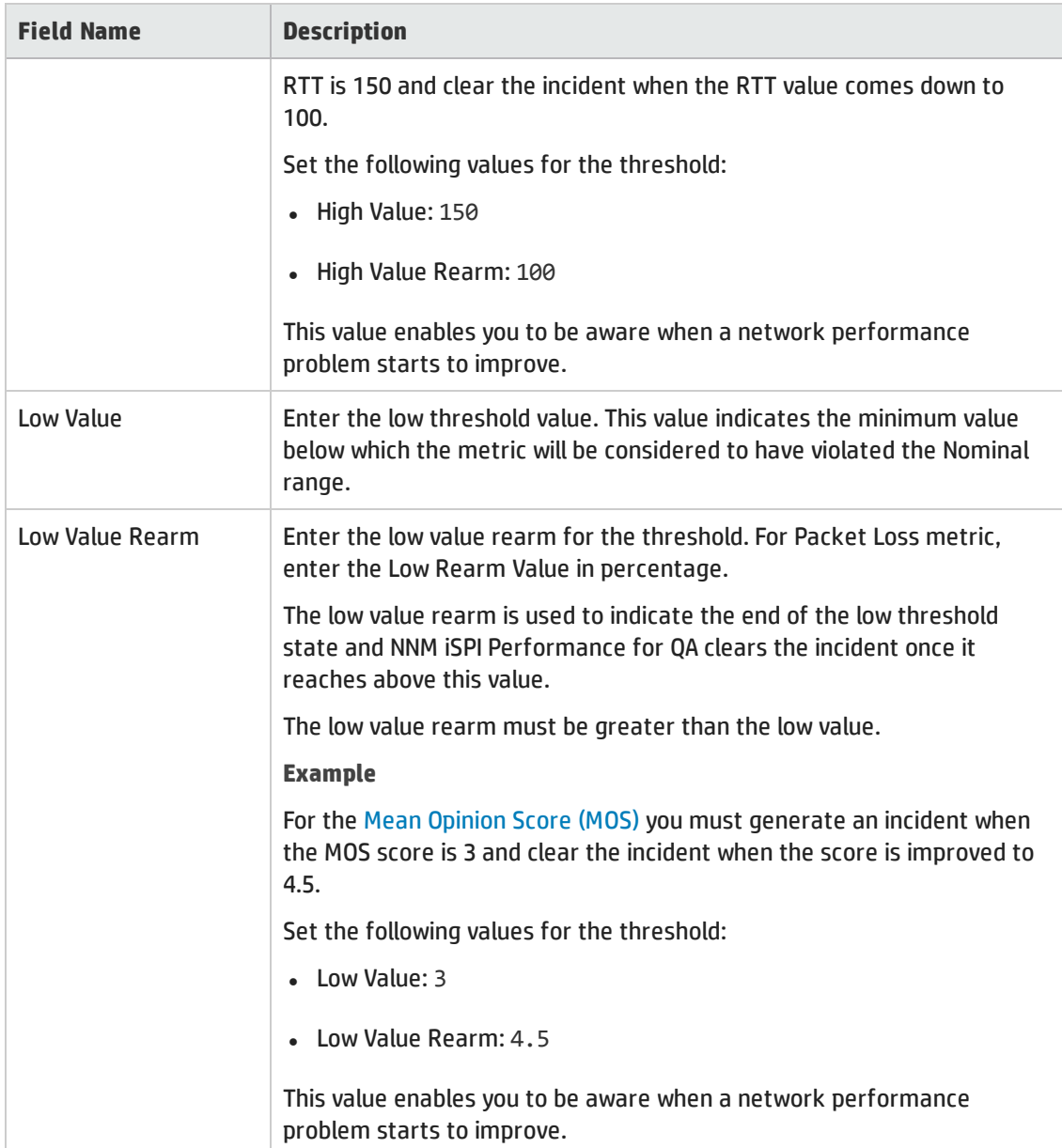

The following fields appear, if the Type is Count-Based, and you can modify the information if required

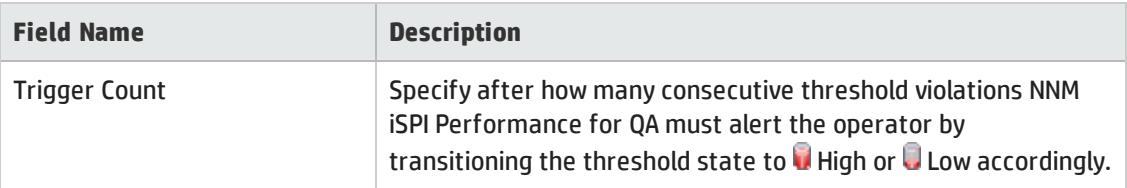

The following fields appear if the Type is Time-Based, and you can modify the information if required:

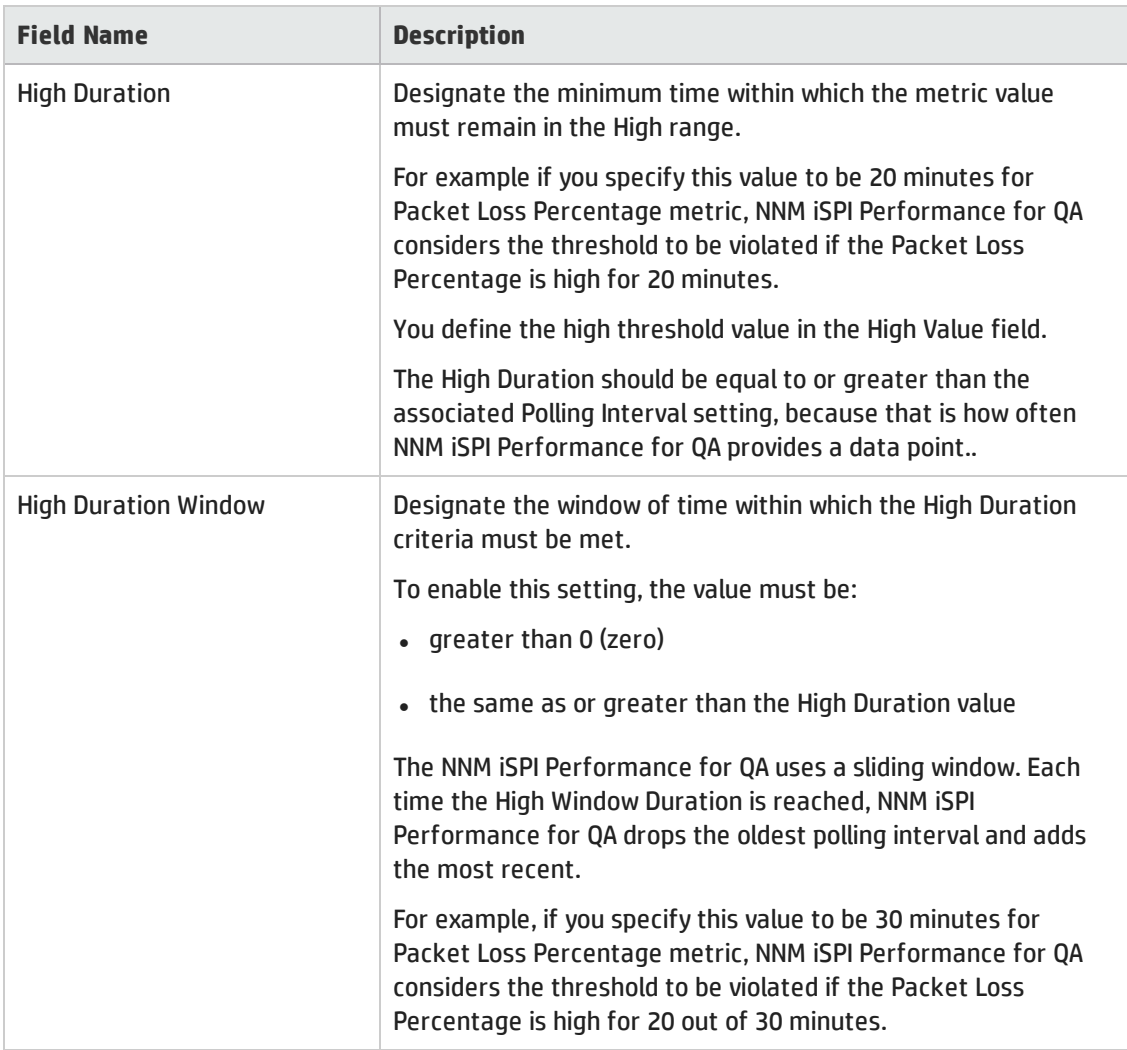

The following fields appear, if you selected the Type as Time-Based and the metric as MOS: You can modify the information if required.

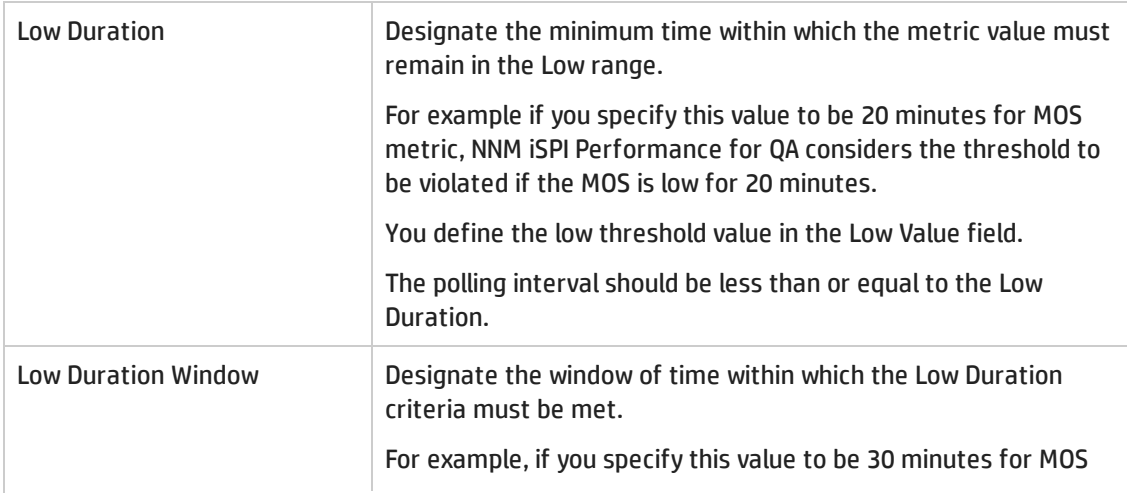

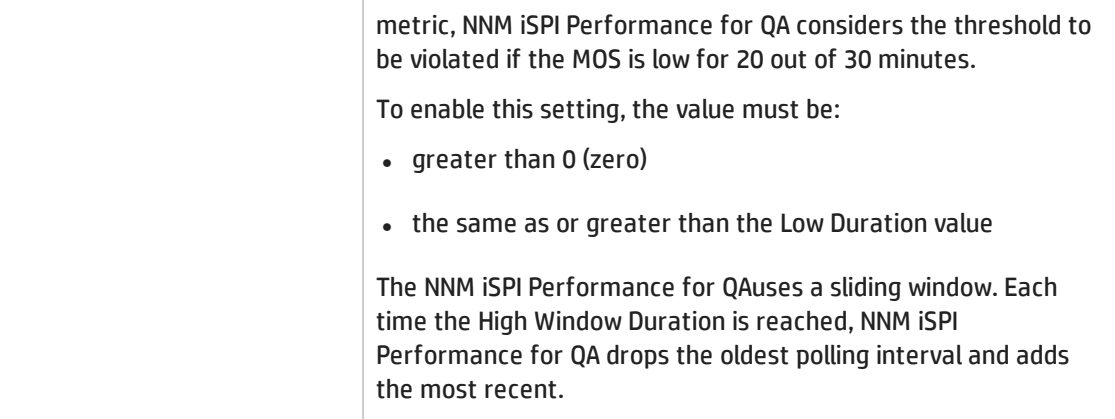

3. Select the following to generate an incident when the time-based threshold or count-based threshold value is violated:

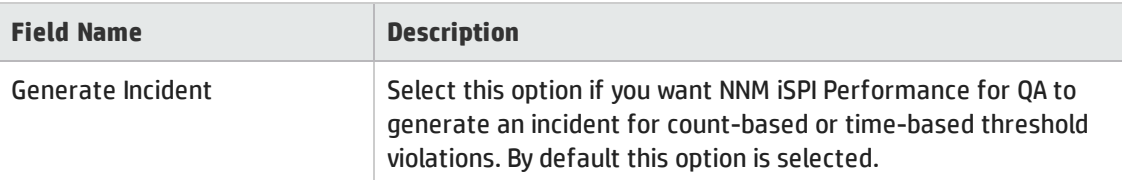

#### 4. Use any one of the following options to complete the task:

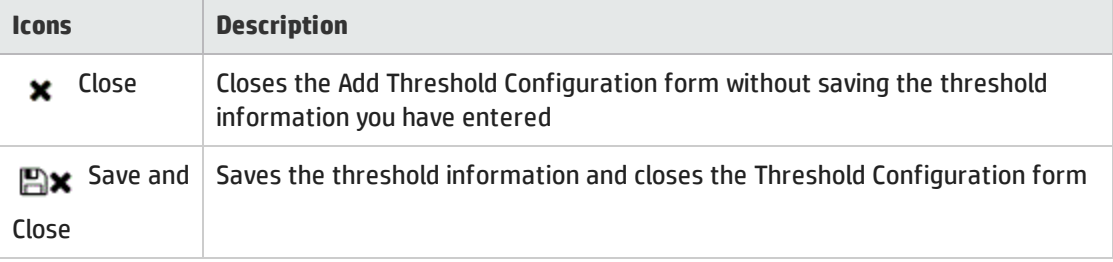

5. Click **Refresh** in the Threshold Settings panel to view the changes.

6. Click **Save** or **Save and Close** in the Threshold Configuration form.

**Note:** The changes you have made in the threshold is not saved unless you click **B** save or **B x Save and Close** in the Threshold Configuration form.

NNM iSPI Performance for QA applies the following rules while updating thresholds:

- You can define thresholds only for the existing sites.
- Any modification in the threshold directly updates the state poller.

Time-Based Threshold cannot be configured for QA probes, if the polling interval is greater than the High Duration or Low Duration value. A list of these QA Probes, the UUID, and other details can be viewed in the log file, which is available in the following directory:

**Linux:**\$NnmDataDir/log/qa/qa.log

**Windows:**%NnmDataDir%\log\qa\qa.log

**Note:** You can select all the threshold configured settings and click **Edit** option, but edit form will open for only one threshold group.

### <span id="page-265-0"></span>Editing Baseline Settings

To edit a baseline setting configuration:

- 1. Make sure that you selected the Source Site, and Service when editing threshold [configuration](#page-259-0) if you are launching the form from Site Wide threshold configuration. You can ignore this step if you are launching this form from Probe-based threshold configuration.
- 2. Select the baseline settings, and click **Edit** in the **Baseline Settings** panel.

The Edit Baseline Settings form opens.

- 3. In the **Baseline Deviations Settings** panel:
	- a. You can view the following details:

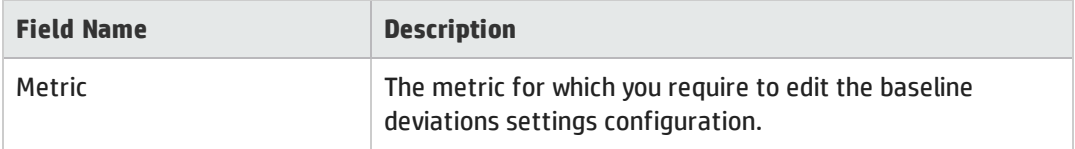

b. You can edit the following baseline deviation settings configuration:

The following fields appear depending on the metric:

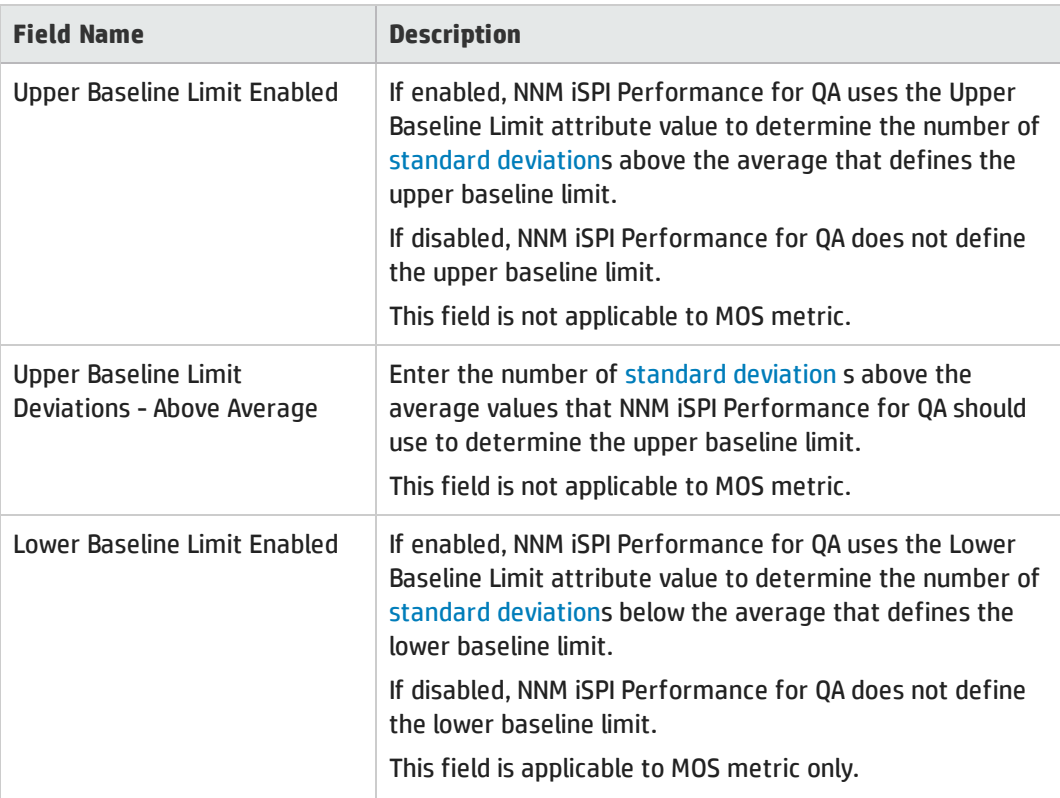

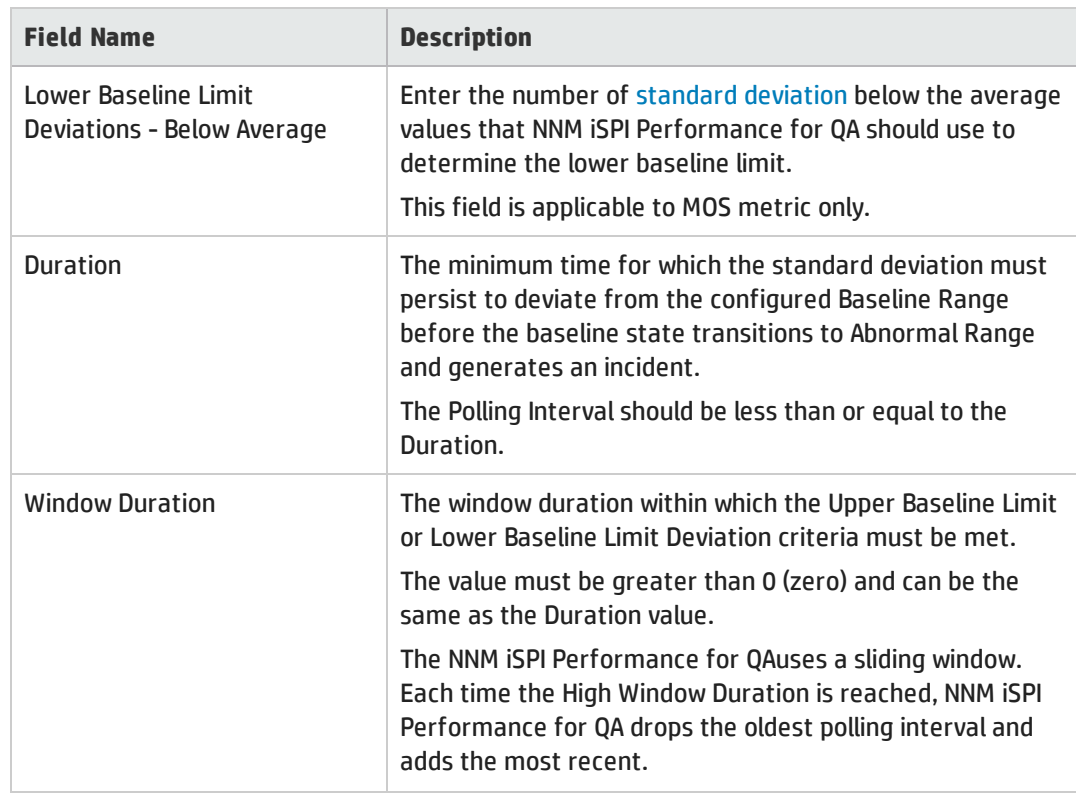

#### 4. Use any one of the following options to complete the task:

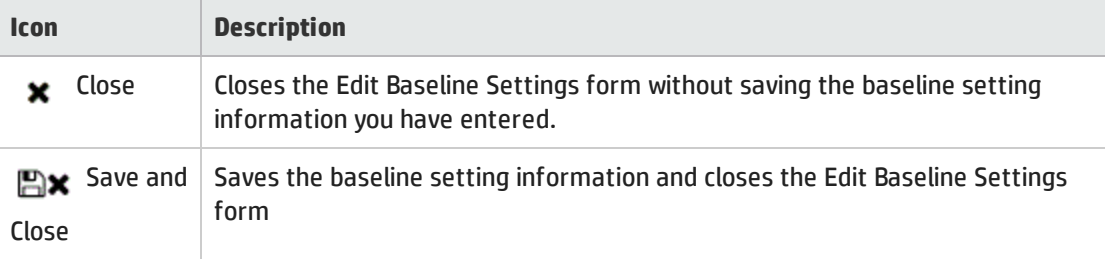

- 5. Click **Save and Close** in the Edit Baseline Settings form to save the baseline setting information.
- 6. Click **Save** or **Save and Close** in the Site Wide Threshold Configuration form.

The new baseline settings configuration is not be saved unless you click **Solution Save** or **Save** and **Close** in the Threshold Configuration form.

NNM iSPI Performance for QA applies the following rules while configuring baseline deviation settings for a **site** using this form:

- You can configure baseline settings only for the QA probes of the existing sites.
- You must select a source site and service to configure the baseline settings.
- Optionally, you could select the destination site.
- If you do not specify a destination site for the baseline setting, the configuration is applied to all the

QA probes of the destination sites from the source sites.

<span id="page-267-0"></span>• You cannot configure baseline settings for remote sites.

## Deleting Thresholds

To delete an existing threshold:

- 1. Launch the Threshold Configuration form.
	- a. Select **Configuration** workspace > **Quality Assurance Configuration Console**. The configuration console opens.
	- b. In the **Configuration** workspace, select **Threshold Configuration** > **Probes** > **Sites/QA Group.** The Threshold Configuration form opens.
- 2. Select a threshold in the **Threshold Settings** panel and click **Delete**.

or

Click **Delete All** to delete all thresholds.

3. Click  $\boldsymbol{\mathcal{C}}$  Refresh in the Threshold Settings panel to view the changes.

The following changes occur after deleting a site based threshold configuration:

The selected thresholds configured for the metrics of the site are deleted and the threshold state is set to **Threshold Not Set for the metric in the site. If any probe based configuration exists for the metric,** the deletion of the site based threshold configuration has no impact on the probe based threshold configuration. The QA Probe status for the probes in the site is set to the most severe status. The incidents and conclusions are updated accordingly.

**Example 1**

Consider the following scenario:

**Before Deleting the Threshold(s) Configured for the Site**:

QA Probe Status :  $\blacktriangledown$  Major

Threshold State: High

**Note:** The threshold state is high for RTT and Packet Loss

Conclusion: RttThresholdStateHigh, TwoWayPktLossThresholdStateHigh, RTTAbnormal

**After Deleting the Threshold(s) Configured for the Site**:

0A Probe Status :  $\blacktriangledown$  Major

Threshold State: Threshold Not Set

**Note:** The threshold state is set to Threshold Not Set for RTT and Packet Loss.

Conclusion: RTTAbnormal

The QA Probe Status for the probes in the site is still set to Major as the Baseline State is in the Abnormal Range.

#### **Example 2**

Consider the following scenario:

**Before Deleting the Threshold(s) Configured for the Site**:

QA Probe Status : W Major

Threshold State: **U** High

Conclusion: TestUp<sup>1</sup>, RttThresholdStateHigh,TwoWayPktLossThresholdStateHigh

#### **Deleting the Threshold(s) Configured for the Site:**

OA Probe Status : <sup>O</sup> Normal

Threshold State: Threshold Not Set

Conclusion: TestUp2

### Exporting Thresholds

To export the existing threshold configurations to an XML file:

- 1. Launch the Threshold Configuration form.
	- a. Select **Configuration** workspace > **Quality Assurance Configuration Console**. The configuration console opens.
	- b. In the **Configuration** workspace, select **Threshold Configuration** > **Probes** > **Sites/QA Group.** The Threshold Configuration form opens.

#### 2. Click **Export**.

3. Type the file name where you want to export the existing threshold configuration in the user prompt dialog.

You must type the file name with full path information; for example, C:\temp\threshold conf.xml

If you type the XML file name without entering the absolute path, by default the file gets saved in the following directory:

**Linux**: \$NnmDataDir/shared/qa/conf

**Windows** : %NnmDataDir%\shared\qa\conf

4. Click **OK** in the user prompt dialog.

#### You can also export the existing threshold configuration using the following command line utility:

**Linux:** \$NnmInstallDir/bin/nmsqathresholdconfigutil.ovpl –u *<username>* –p *<password>* –export *<filename>*

**Windows:**%NnmInstallDir%\bin\nmsqathresholdconfigutil.ovpl –u *<username>* –p *<password>* –export *<filename>*

<sup>1</sup>When both Administrative and Operational states are up. 2When both Administrative and Operational states are up. The threshold export utility does not export a threshold unless the threshold is associated with at least one site.

If the threshold export fails, check the following log files:

```
Linux:$NnmDataDir/log/qa/qa.log
```
**Windows:**%NnmDataDir%\log\qa\qa.log

**Note:** -u <username> -p <password> are optional parameters.

### Importing Thresholds

To import threshold configurations from an XML file:

- 1. Launch the Threshold Configuration form.
	- a. Select **Configuration** workspace > **Quality Assurance Configuration Console**. The configuration console opens.
	- b. In the **Configuration** workspace, select **Threshold Configuration** > **Probes** > **Sites/QA Group.** The Threshold Configuration form opens.
- 2. Click **Import**.
- 3. In the user prompt dialog, enter the file name from where you want to import the threshold configuration information.

You must enter the file name with full path information; for example, C:\temp\threshold conf.xml

4. Click **OK** in the user prompt dialog.

If a threshold is already defined and displayed in the Site Wide Threshold Settings panel, the import utility does not import the configuration information for this threshold from the XML file.

You can also import threshold configuration information using the following command line utility:

```
Linux: $NnmInstallDir/bin/nmsqathresholdconfigutil.ovpl –u <username> –p <password> –
import <filename>
```

```
Windows:%NnmInstallDir%\bin\nmsqathresholdconfigutil.ovpl –u <username> –p
<password> –import <filename>
```
If the threshold import fails, check the following log files:

```
Linux: $NnmDataDir/log/qa/qa.log
```
**Windows:**%NnmDataDir%\log\qa\qa.log

**Note:** -u <username> -p <password> are optional parameters.

# Configuring QoS Thresholds

NNM iSPI Performance for QA QoS thresholds enables you to track the health and performance of the QoS interfaces and nodes in your network.

You can configure the thresholds based on the following QoS element types:

- QoS Class
- QoS Node Group
- QoS Parent Policy<sup>1</sup>
- Independent QoS Policy (a policy that does not refer to any other policies)

You can establish thresholds for the probes associated with the QoS elements. You can configure these thresholds to create an incident whenever the network performance measurement assigned to the site breaches a threshold.

NNM iSPI Performance for QA performs the following actions if a threshold is breached:

- Sets the QoS element status to Major.
- Creates an incident for the violated threshold.
- Retains the threshold state as Nominal, or sets the threshold state to High or Low depending on the count-based, or time-based threshold configuration.

**Note:** The global manager receives the threshold states from the sites in the regional managers. The thresholds configured for the QoS elements of the global managers are not applicable for the sites of regional managers.

You can monitor the network performance and generate an incident based on the count-based threshold or time-based threshold configuration. However, you can only configure either a count-based or time-based threshold configuration for a combination of a QoS element and metric.

#### **Threshold Configurations**

#### **Count-Based Threshold Configuration**

You can generate an incident based on the count or number of consecutive times a metric violates the threshold value. You can define this count in the Threshold Configuration form.

#### **Time-Based Threshold Configuration**

Time-Based threshold configuration enables you to raise an alert when the threshold breached state persists for more than a specific time period. This is derived by specifying X as the duration of time in minutes when the metric is in a threshold breached state within Y number of minutes specified in the sliding window.

#### *Example for Time-Based Threshold Configuration*

Consider a scenario, where the polling interval is 5 minutes; High duration is 10 minutes; and High Duration Window is 60 minutes. In this scenario, an incident is generated whenever the High Duration exceeds 10 minutes within the 60 minute duration. NNM iSPI Performance for QA uses a sliding window wherein each time the High Duration (10 minutes) is reached, NNM iSPI Performance for QA drops the oldest polled value (first 5 minutes) and adds the most recent (between 60 to 65 minutes). This procedure continues and enables you to determine time-based threshold violation.

<sup>1</sup> A parent policy contains references to other policies, that are known as child policies. You can define thresholds only on the parent policies. However, NNM iSPI Performance for QA applies the parent policy threshold on the classes configured for the child policies too.

You can make utmost use of the Time-Based threshold violation by ensuring that the duration specified in the sliding window is greater than or equal to the polling interval.

### Adding QoS Threshold Configuration

To add a new QoS threshold:

- 1. Launch the QoS Threshold configuration form.
	- a. Select **Configuration** workspace > **Quality Assurance Configuration Console**. The configuration console opens.
	- b. In the **Configuration** workspace, select **Threshold Configuration** > **QoS**. The QoS Threshold Configuration form opens.
- 2. In the Configured QoS Thresholds panel of the QoS Threshold Configuration form, click **<sup>非</sup>** New.
- 3. Specify the following to configure the threshold:

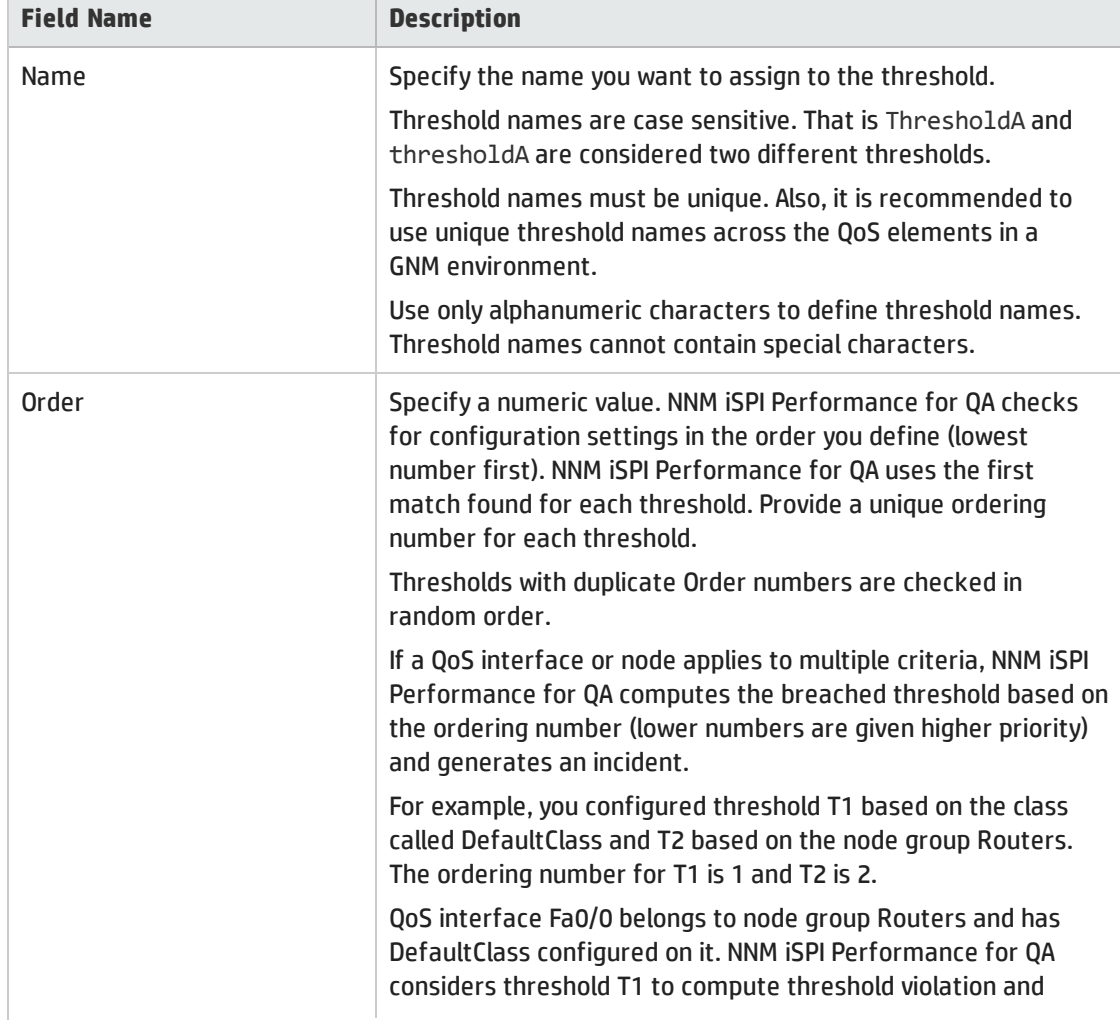

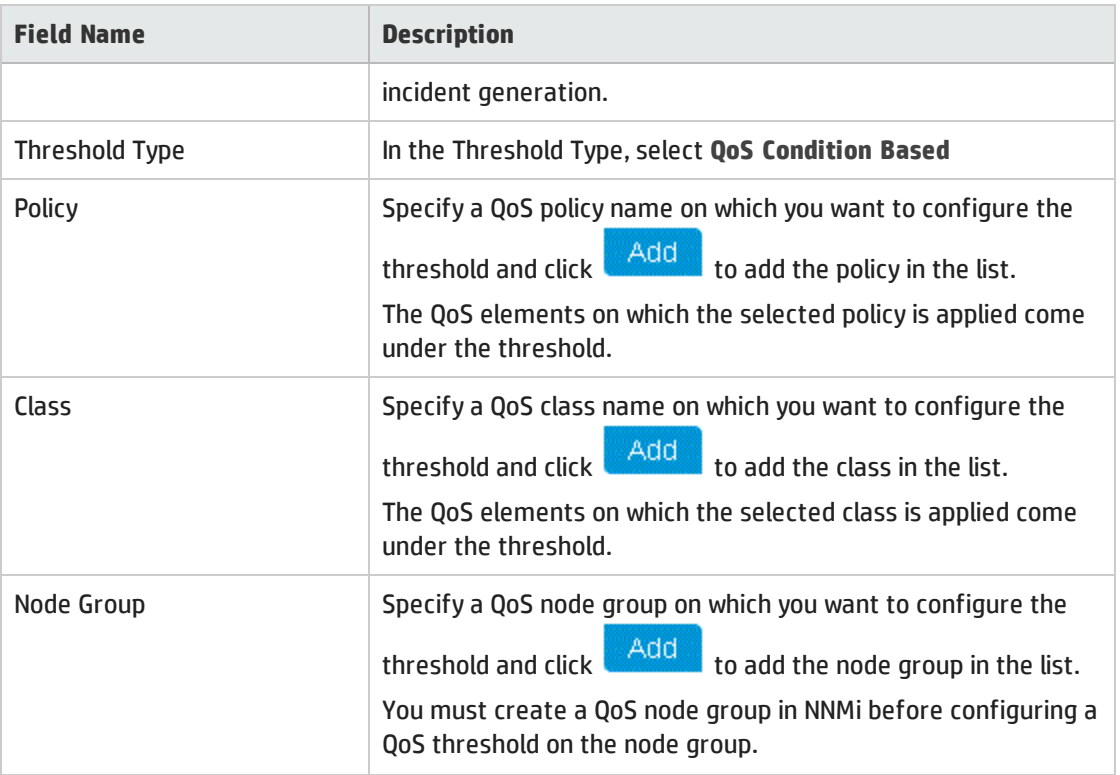

You must specify at least one criterion for the threshold. That is, specify at least one policy, class, or node group for the threshold.

NNM iSPI Performance for QA enables you to use wildcard characters to define the policy, class, and node group criteria.

- 4. On the Threshold Settings tab, click **\*** New to configure the metrics for the threshold. For more information, see "Adding QoS [Threshold](#page-273-0) Settings " on the next page.
- 5. Use any one of the following options to complete creating the threshold:

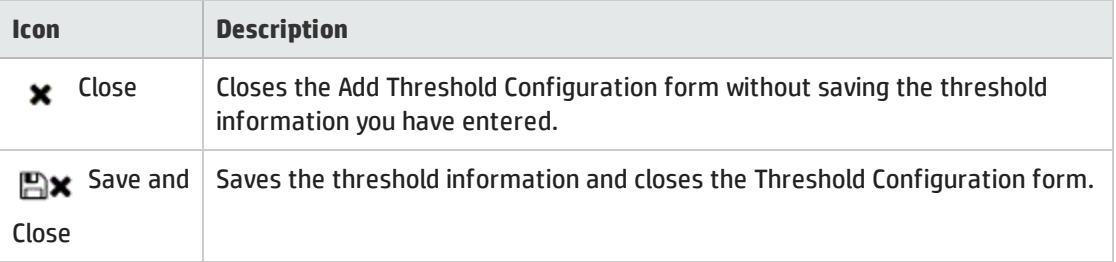

6. Click **Apply Threshold Now** in the QoS Threshold Configuration form to apply the threshold immediately (otherwise, the threshold is applied at the next discovery cycle).

To view the changes in the QoS Threshold Configuration form, click  $\boldsymbol{\mathcal{C}}$  Refresh.

7. Check the following log file if you see an error:

**Linux:**\$NnmDataDir/log/qa/qa.log

**Windows:**%NnmDataDir%\log\qa\qa.log

# <span id="page-273-0"></span>Adding QoS Threshold Settings

#### To configure the metrics for the threshold:

#### 1. Specify the following to configure the threshold settings:

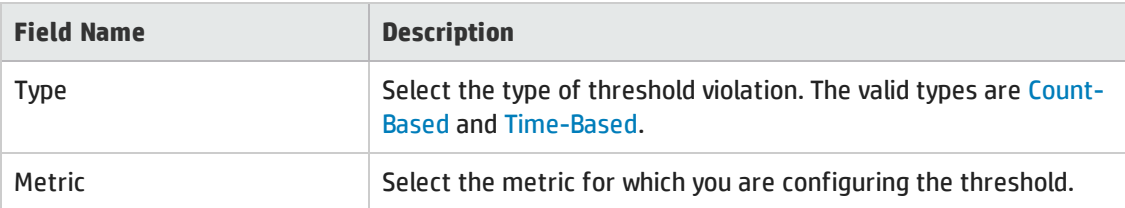

After you select the metric to configure the threshold, the list of fields relevant to the selected metric appear. You can specify the following values to configure the new threshold:

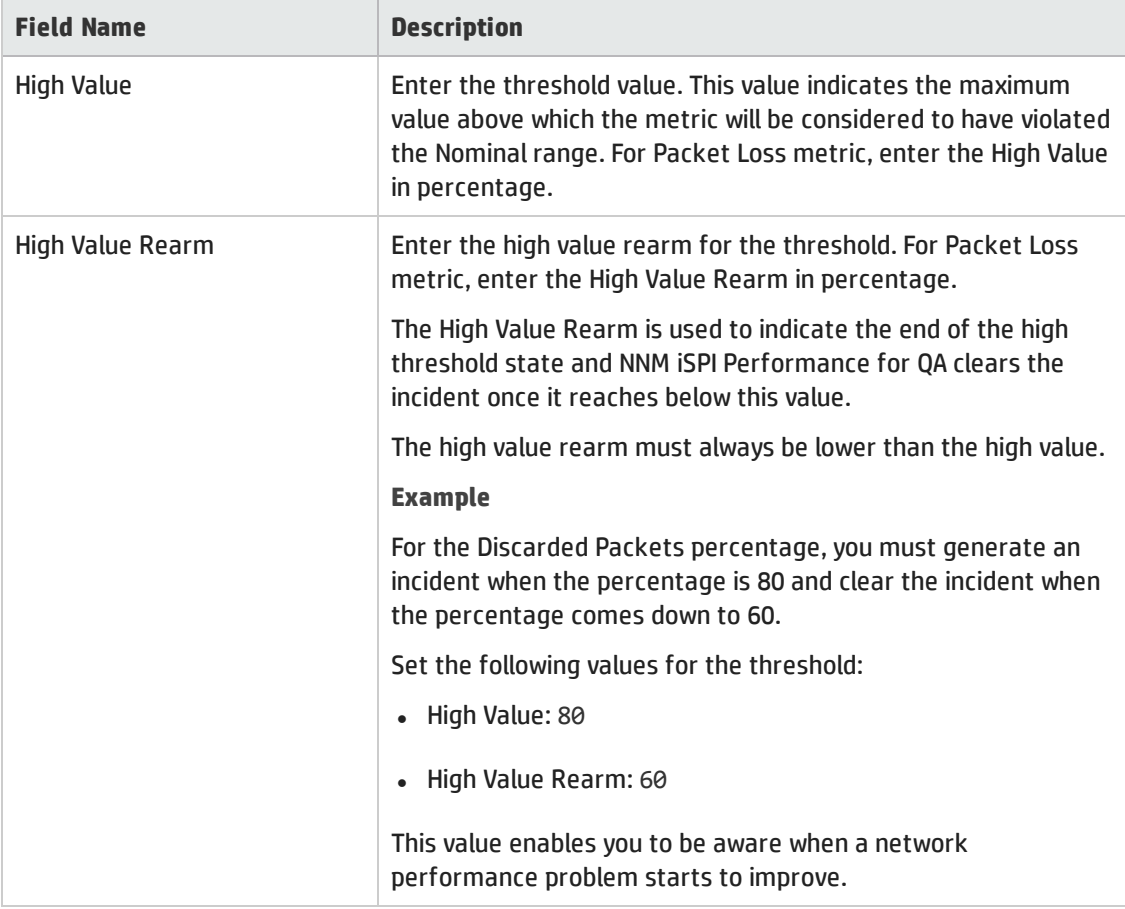

#### The following field appears, if you selected the Type as Count-Based:

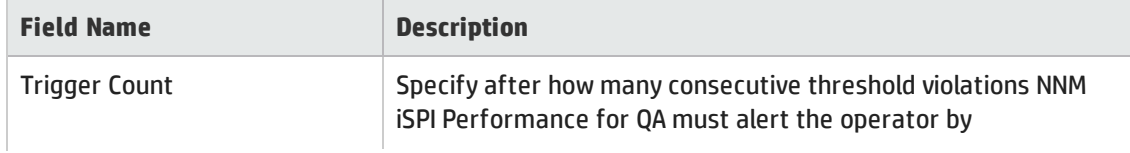

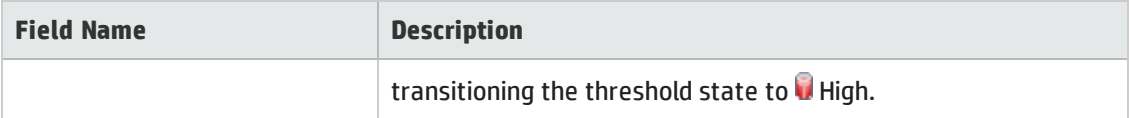

The following fields appear if you selected the Type as Time-Based:

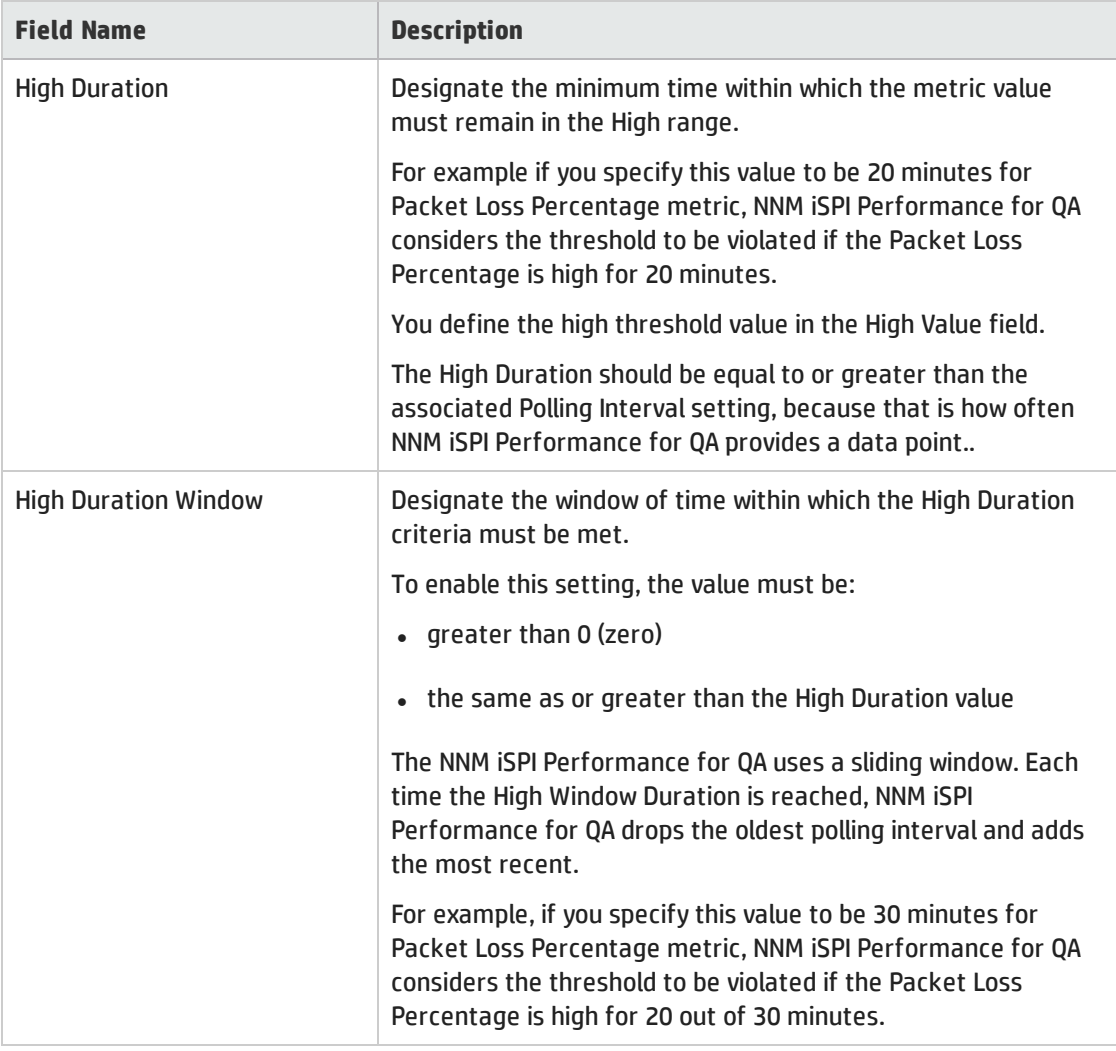

Select the following to generate an incident when the time-based threshold or count-based threshold value is violated:

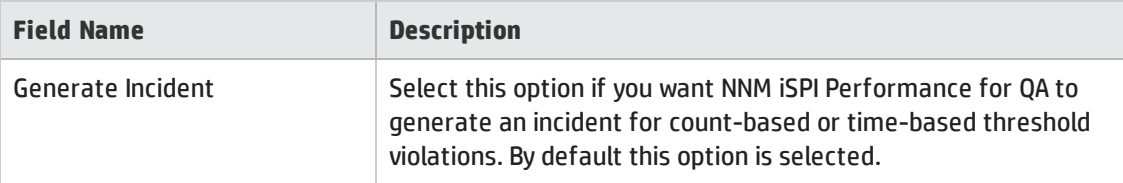

2. Use any one of the following options to complete the task:

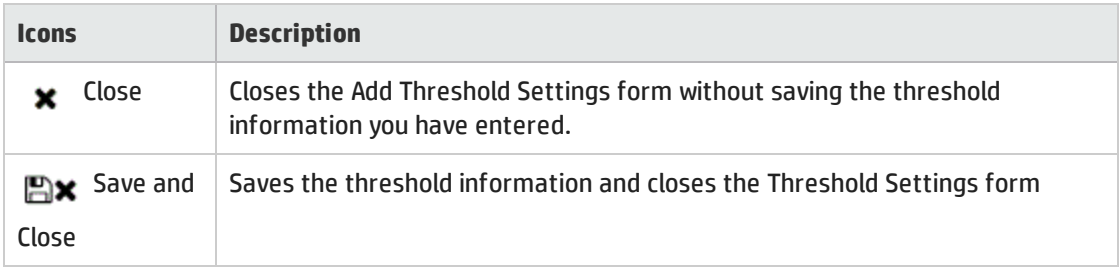

<span id="page-275-0"></span>3. Continue creating the threshold in the Add QoS Threshold Configuration form.

# Editing QoS Threshold Configuration

To edit an existing QoS threshold:

- 1. Launch the QoS Threshold configuration form.
	- a. Select **Configuration** workspace > **Quality Assurance Configuration Console**. The configuration console opens.
	- b. In the **Configuration** workspace, select **Threshold Configuration** > **QoS**. The QoS Threshold Configuration form opens.
- 2. You can edit the following settings:

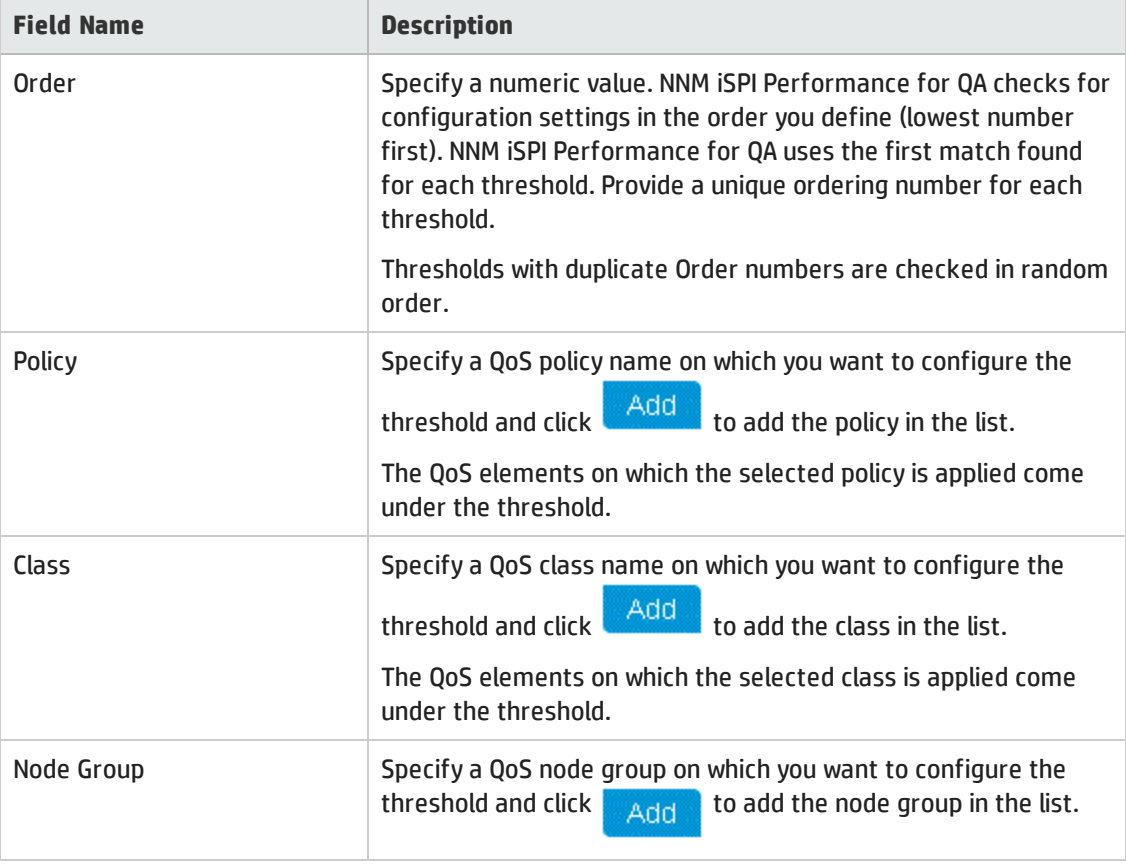

Make sure that you have specified at least one criterion for the threshold. That is, specify at least one policy, class, or node group for the threshold.

**Note:** If you create a new threshold configuration or modify the threshold configuration criteria (policy, class, or node group), NNM iSPI Performance for QA applies the changes in the next configuration polling cycle. However, NNM iSPI Performance for QA does not delete the incidents that are already generated for an existing threshold.

3. Use any one of the following options to complete modifying the threshold:

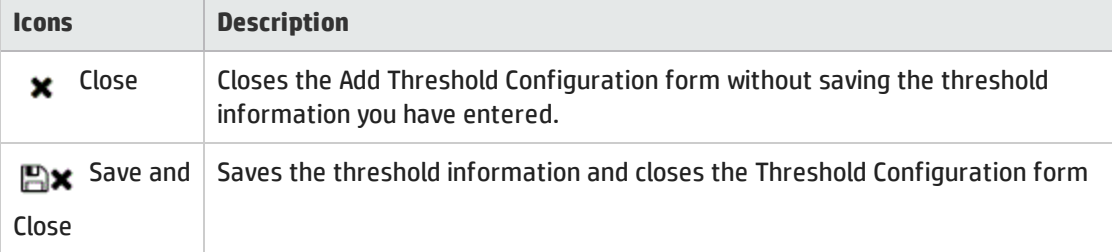

4. Click **Apply Threshold Now** in the QoS Threshold Configuration form to apply the threshold immediately (otherwise, the threshold is applied at the next discovery cycle).

To view the changes in the QoS Threshold Configuration form, click **Refresh**

Check the following log file if you see an error:

```
Linux:$NnmDataDir/log/qa/qa.log
```
**Windows:**%NnmDataDir%\log\qa\qa.log

## Editing QoS Threshold Settings

To configure the metrics for the threshold:

- 1. Make sure that you have specified the mandatory fields in the editing QoS threshold [configuration](#page-275-0).
- 2. Select the threshold settings, and Click **Edit**
- 3. Specify the following to configure the threshold settings:

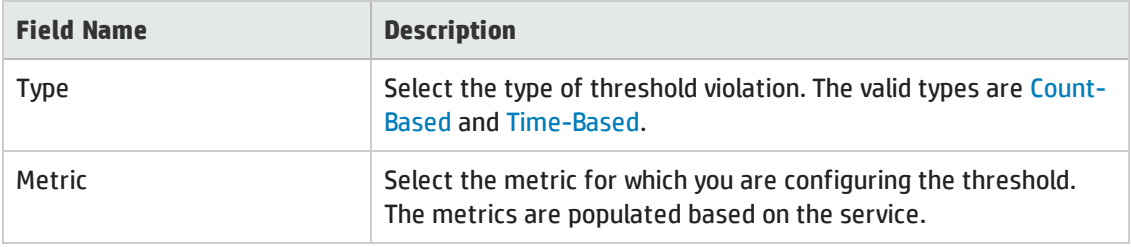

After you select the metric to configure the threshold, the list of fields relevant to the selected metric appear. You can specify the following values to configure the new threshold:

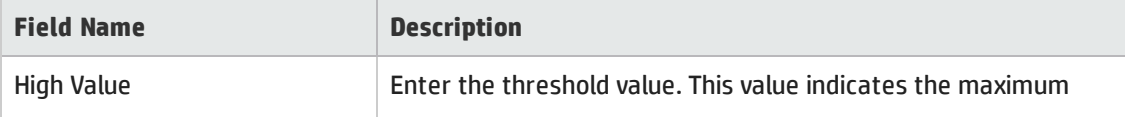

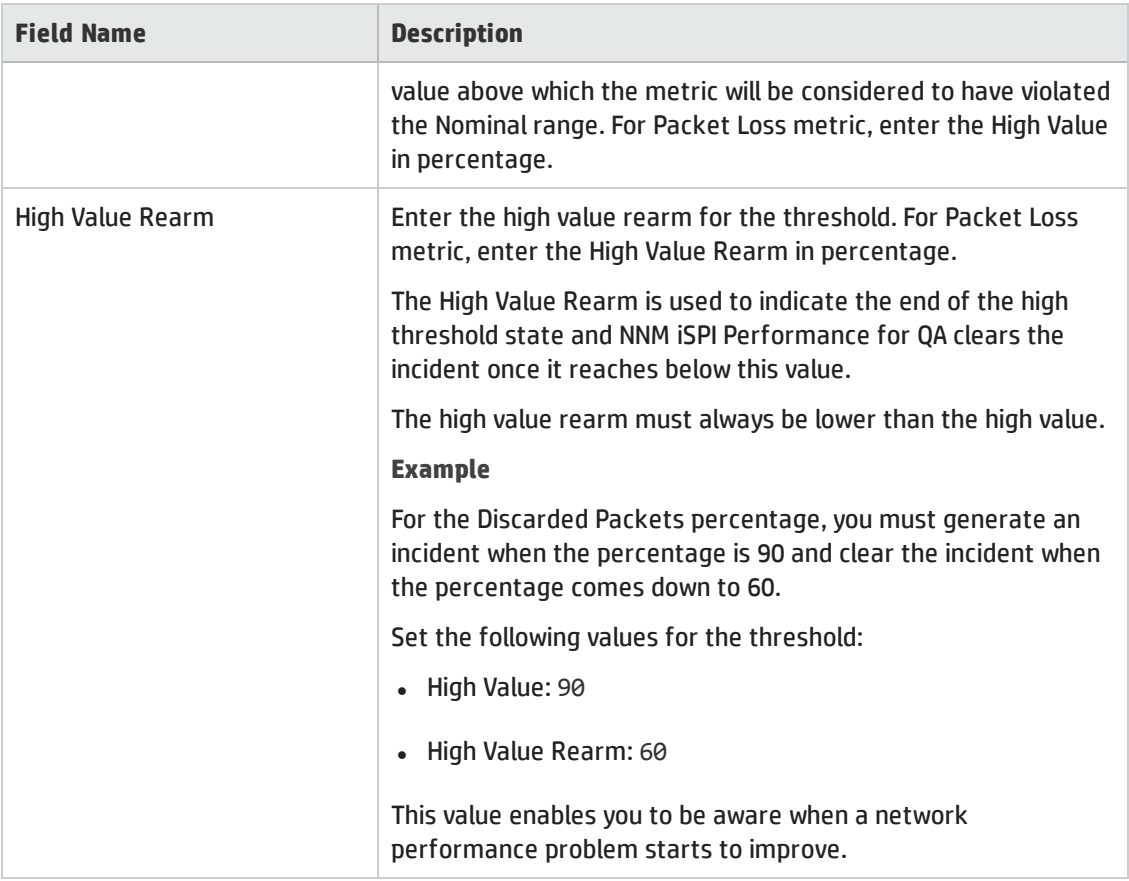

The following field appears, if you selected the Type as Count-Based:

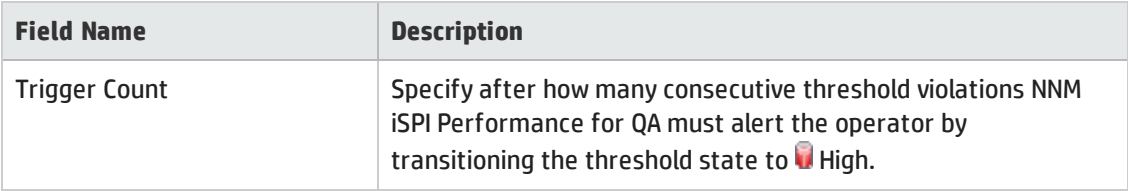

The following fields appear if you selected the Type as Time-Based:

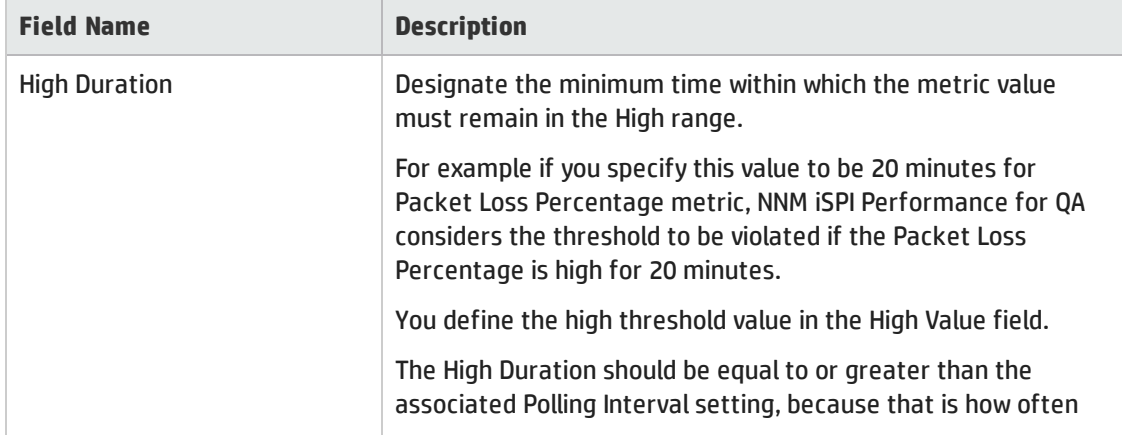

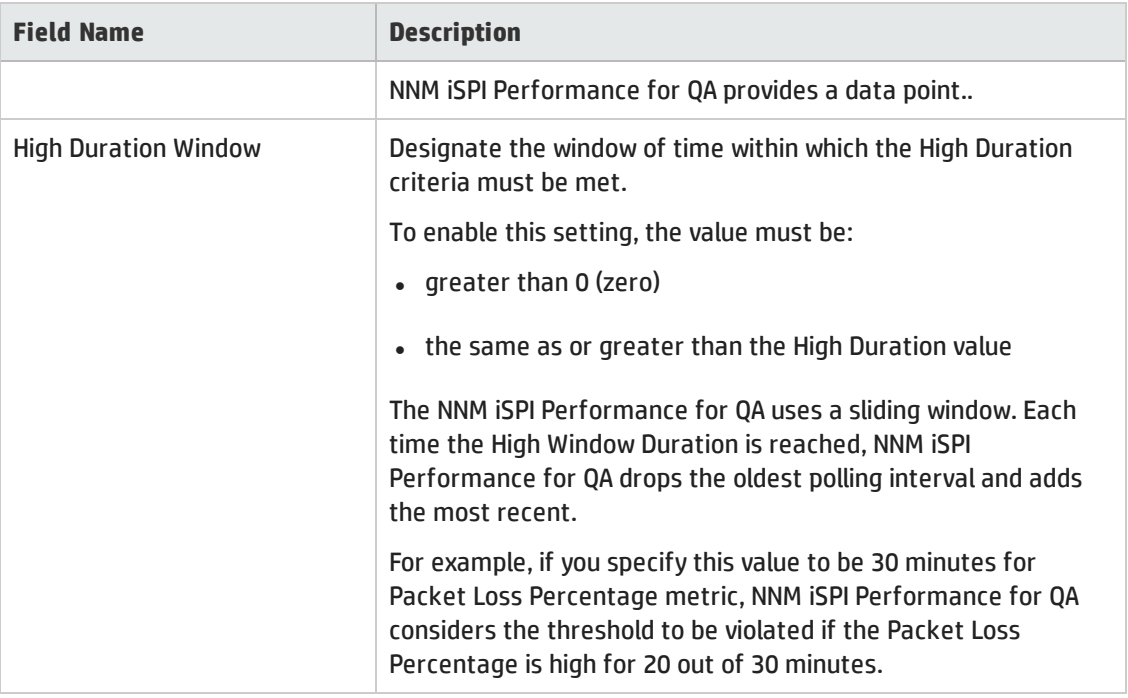

Select the following to generate an incident when the time-based threshold or count-based threshold value is violated:

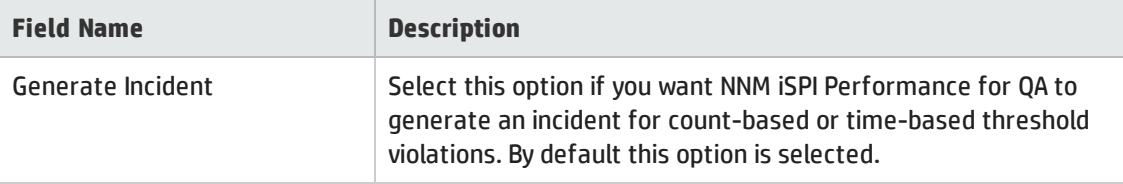

#### 4. Use any one of the following options to complete the task:

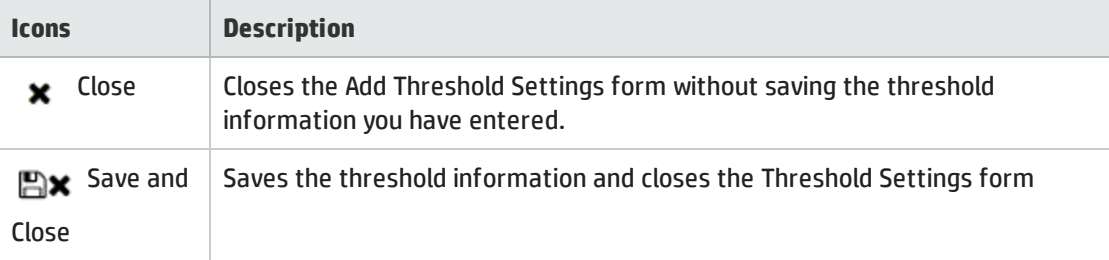

5. Continue modifying the threshold in the Edit QoS Threshold Configuration form.

If you modify the threshold settings or update the monitored metrics, NNM iSPI Performance for QA applies the changes in the next polling cycle. For example, You have a threshold T1 that monitors the metric Dropped Packets. If you changed the configured threshold value for the metric from 5 to 10, NNM iSPI Performance for QA applies the changes in the next polling cycle.

However, NNM iSPI Performance for QA does not delete the incidents that are already generated for an existing threshold. For example, if an incident was already generated for threshold T1, NNM iSPI Performance for QA does not delete the incident when the metric value is changed from 5 to 10.

For a list of incidents generated for NNM iSPI Performance for QA threshold violations, see ["Threshold](#page-135-0) [Incidents"](#page-135-0) on page 136

## Deleting QoS Thresholds

To delete an existing QoS threshold:

- 1. Launch the QoS Threshold configuration form.
	- a. Select **Configuration** workspace > **Quality Assurance Configuration Console**. The configuration console opens.
	- b. In the **Configuration** workspace, select **Threshold Configuration** > **QoS**. The QoS Threshold Configuration form opens.
- 2. Select a threshold in the **Threshold Settings** panel and click **Delete.** or

Click **Delete All** to delete all QoS thresholds.

3. Click **Refresh** in the Configured QoS Thresholds panel to view the changes.

However, NNM iSPI Performance for QA does not delete the incidents that are already generated for an existing threshold.

### Importing QoS Thresholds

To import threshold configurations from an XML file:

- 1. Launch the QoS Threshold configuration form.
	- a. Select **Configuration** workspace > **Quality Assurance Configuration Console**. The configuration console opens.
	- b. In the **Configuration** workspace, select **Threshold Configuration** > **QoS**. The QoS Threshold Configuration form opens.
- 2. Click **Import**.
- 3. In the user prompt dialog, enter the file name from where you want to import the QoS threshold configuration information.

You must enter the file name with full path information; for example, C:\temp\CBQoSthreshold conf.xml

4. Click **OK** in the user prompt dialog.

If a threshold is already defined and displayed in the QoS Threshold Configuration panel, the import utility does not import the configuration information for this threshold from the XML file.

You can also import threshold configuration information using the following command line utility:

**Linux:** \$NnmInstallDir/bin/nmsqathresholdconfigutil.ovpl -u *<username>* -p *<password>* import –type cbqos *<filename>*

**Windows:** %NnmInstallDir%\bin\nmsqathresholdconfigutil.ovpl –u *<username>* –p *<password>* –import –type cbqos *<filename>*

If the threshold import fails, check the following log files:

**Linux:** \$NnmDataDir/log/qa/qa.log

**Windows:**%NnmDataDir%\log\qa\qa.log

**Note:** -u <username> -p <password> are optional parameters.

# Exporting QoS Thresholds

To export the existing threshold configurations to an XML file:

- 1. Launch the QoS Threshold configuration form.
	- a. Select **Configuration** workspace > **Quality Assurance Configuration Console**. The configuration console opens.
	- b. In the **Configuration** workspace, select **Threshold Configuration** > **QoS**. The QoS Threshold Configuration form opens.
- 2. Click **Export**.
- 3. Type the file name where you want to export the existing QoS threshold configuration in the user prompt dialog.

You must type the file name with full path information; for example, C:\temp\CBQoSthreshold\_ conf.xml

If you type the XML file name without entering the absolute path, by default the file gets saved in the following directory:

**Linux**: \$NnmDataDir/shared/qa/conf

**Windows** : %NnmDataDir%\shared\qa\conf

4. Click **OK** in the user prompt dialog.

You can also export the existing QoS threshold configuration using the following command line utility:

**Linux:** \$NnmInstallDir/bin/nmsqathresholdconfigutil.ovpl –u *<username>* –p *<password>* –export –type cbqos *<filename>*

**Windows:** %NnmInstallDir%\bin\nmsqathresholdconfigutil.ovpl –u *<username>* –p *<password>* –export –type cbqos *<filename>*

The threshold export utility does not export a threshold unless the threshold is associated with at least one site.

If the threshold export fails, check the following log files:

**Linux:**\$NnmDataDir/log/qa/qa.log

**Windows:**%NnmDataDir%\log\qa\qa.log

**Note:** -u <username> -p <password> are optional parameters.

### Supported QoS Threshold Configuration Metrics

You can configure threshold on the following metrics based on the selected device type:

#### **QoS Metrics Metrics**

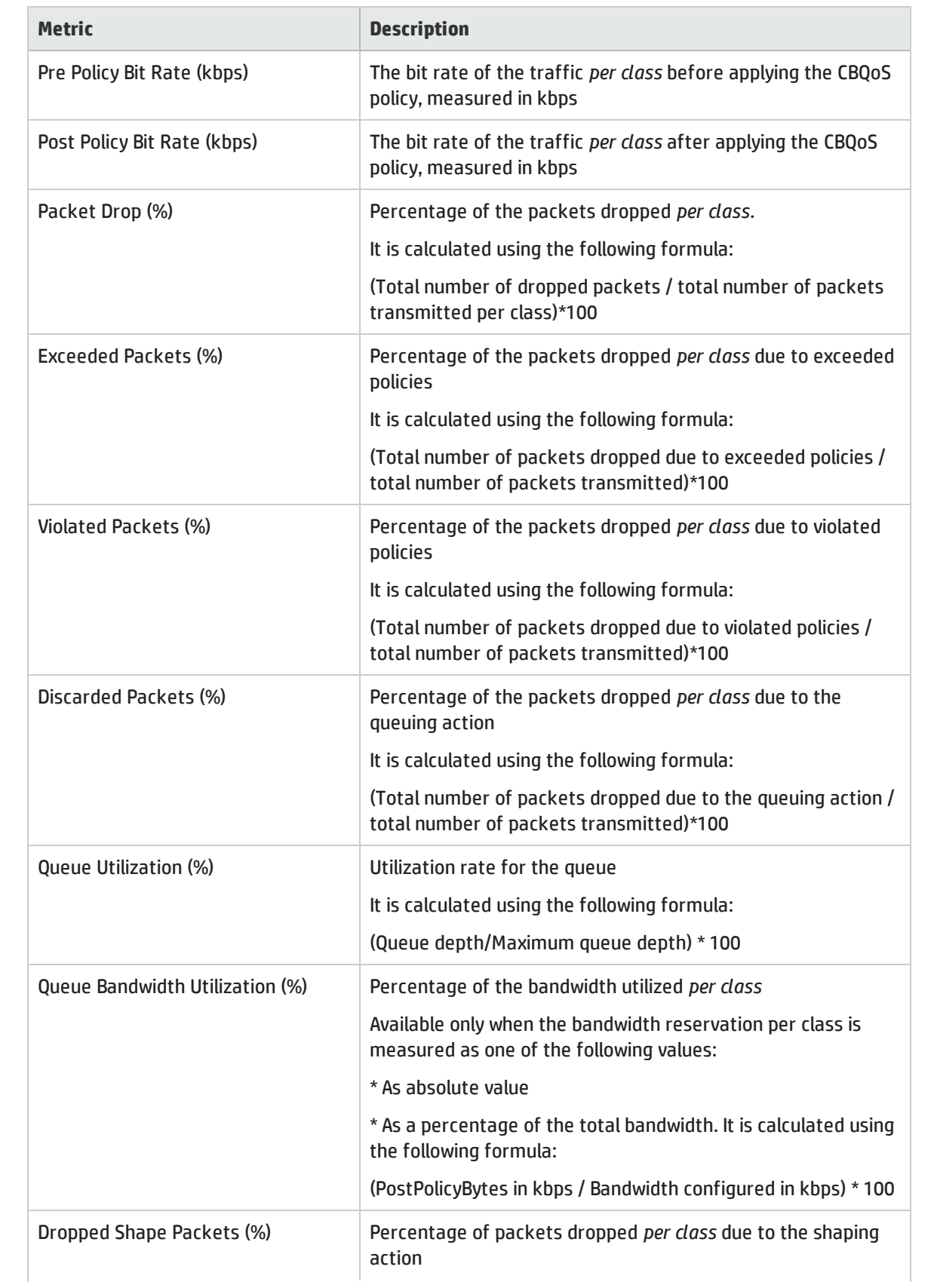

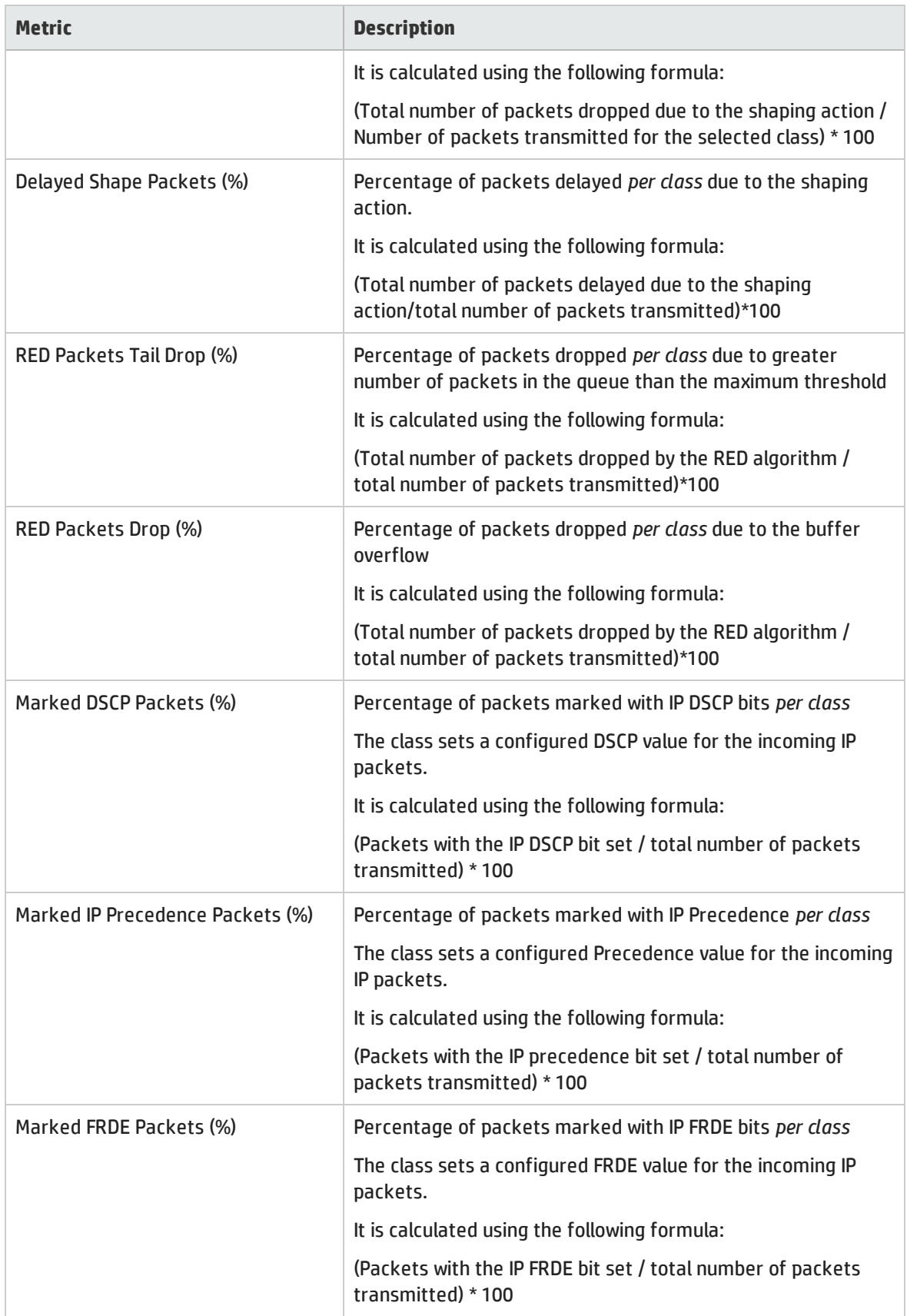

# Configuring QoS Thresholds for QA Groups

NNM iSPI Performance for QA enables you to track the health and performance of the QA groups, which you have configured and discovered. You can configure thresholds for both QA probes and QoS probes, and create incidents whenever the performance value assigned to the QA groups breaches the threshold.

NNM iSPI Performance for QA performs the following actions, if a threshold is breached:

- Sets the QA Groups (QA Probes or QoS) probes' status to major.
- Creates an incident for the violated threshold.
- Retains the threshold state as Nominal, or sets the threshold state to High or Low depending on the count-based, or time-based threshold configuration.

You can monitor the QA Groups entities for both QA Probes and QoS, and generate an incident based on the count-based threshold configuration or time-based threshold configuration.

#### **Threshold Configuration**

#### **Count-Based Threshold Configuration**

You can generate an incident based on the count or number of consecutive times a metric violates the threshold value. You can define this count in the Threshold Configuration form.

#### **Time-Based Threshold Configuration**

Time-Based threshold configuration enables you to raise an alert when the threshold breached state persists for more than a specific time period. This is derived by specifying X as the duration of time in minutes when the metric is in a threshold breached state within Y number of minutes specified in the sliding window.

#### *Example for Time-Based Threshold Configuration*

Consider a scenario, where the polling interval is 5 minutes; High duration is 10 minutes; and High Duration Window is 60 minutes. In this scenario, an incident is generated whenever the High Duration exceeds 10 minutes within the 60 minute duration. NNM iSPI Performance for QA uses a sliding window wherein each time the High Duration (10 minutes) is reached, NNM iSPI Performance for QA drops the oldest polled value (first 5 minutes) and adds the most recent (between 60 to 65 minutes). This procedure continues and enables you to determine time-based threshold violation.

You can make utmost use of the Time-Based threshold violation by ensuring that the duration specified in the sliding window is greater than or equal to the polling interval.

#### **Baseline Settings Configuration**

#### Baseline Deviation Settings Configuration

Apart from the time-based and count-based threshold configuration, you can also do [baseline](#page-213-0) [monitoring](#page-213-0) based on the baseline deviation setting configuration in NNM iSPI Performance for QA. You can do baseline deviation setting configuration for the selected probe, service, and metric. An incident is generated and the baseline state transitions to Abnormal Range only if it meets all the criteria listed below:

- Exceeds the count or the number of standard deviation that is above the average value for the metric, or exceeds the count or the number of standard deviation that is below the average value for the metric. This count is specified in the Upper Baseline Limit Deviations or the Lower Baseline Limit Deviations in the baseline deviation settings configuration
- Exceeds the duration for which the upper or lower baseline deviation persists in the specified sliding window duration

**Note:** HP recommends that you have the probes with same frequency in a QA group for the Baseline Threshold feature to work effectively.

### <span id="page-284-0"></span>Adding QoS Threshold Configuration to QA Groups

To add threshold configuration to a QA Group:

- 1. Launch the QoS Threshold configuration form.
	- a. Select **Configuration** workspace > **Quality Assurance Configuration Console**. The configuration console opens.
	- b. In the **Configuration** workspace, select **Threshold Configuration** > **QoS**. The QoS Threshold Configuration form opens.
- 2. Click **New** in the QoS Threshold Configuration form panel. The Add QoS threshold configuration form opens.

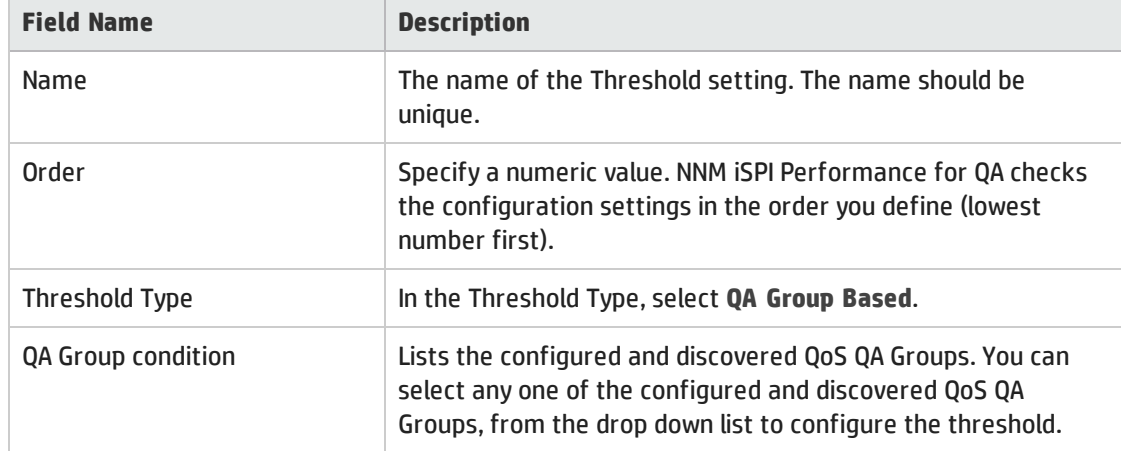

3. Specify the following to configure the threshold:

4. You can perform the following tasks in the **Threshold Settings** Tab:

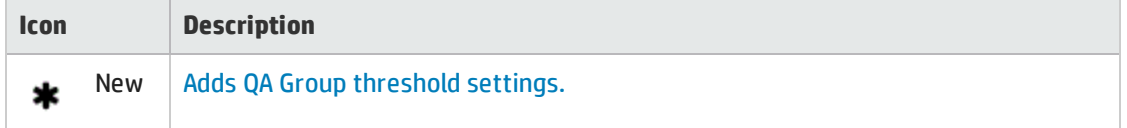

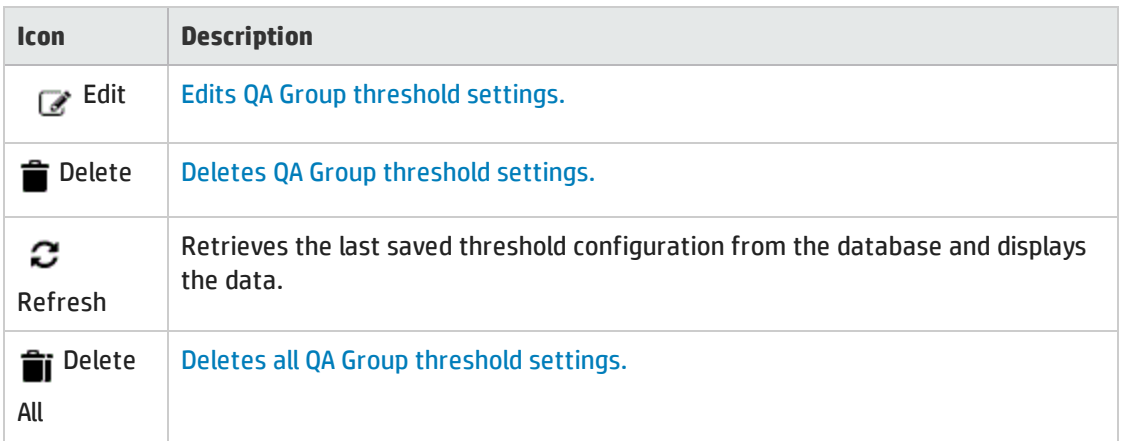

### <span id="page-285-0"></span>Adding QoS Threshold Settings to QA Groups

To add a new threshold setting, do the following:

- 1. Specify all the mandatory fields when adding QoS threshold [configuration](#page-284-0) to QA groups.
- 2. Click **New** in the **Threshold Settings** tab.

The Add Threshold settings form opens.

3. Specify the following to configure the threshold settings:

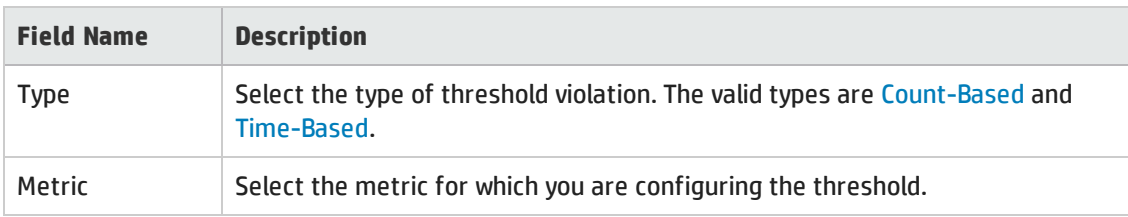

After you select the metric to configure the threshold, the list of fields relevant to the selected metric appear. You can specify the following values to configure the new threshold:

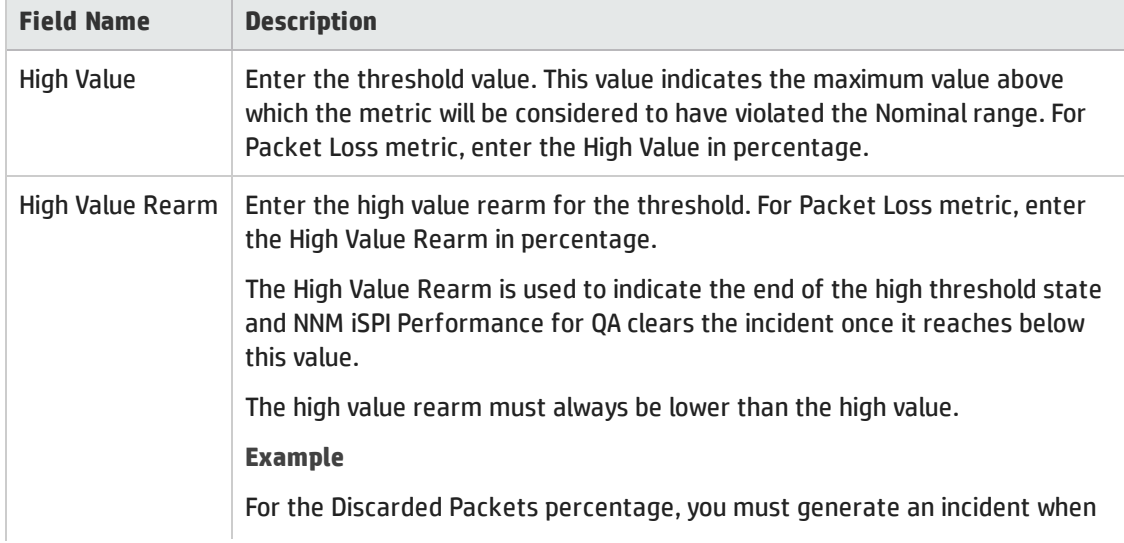

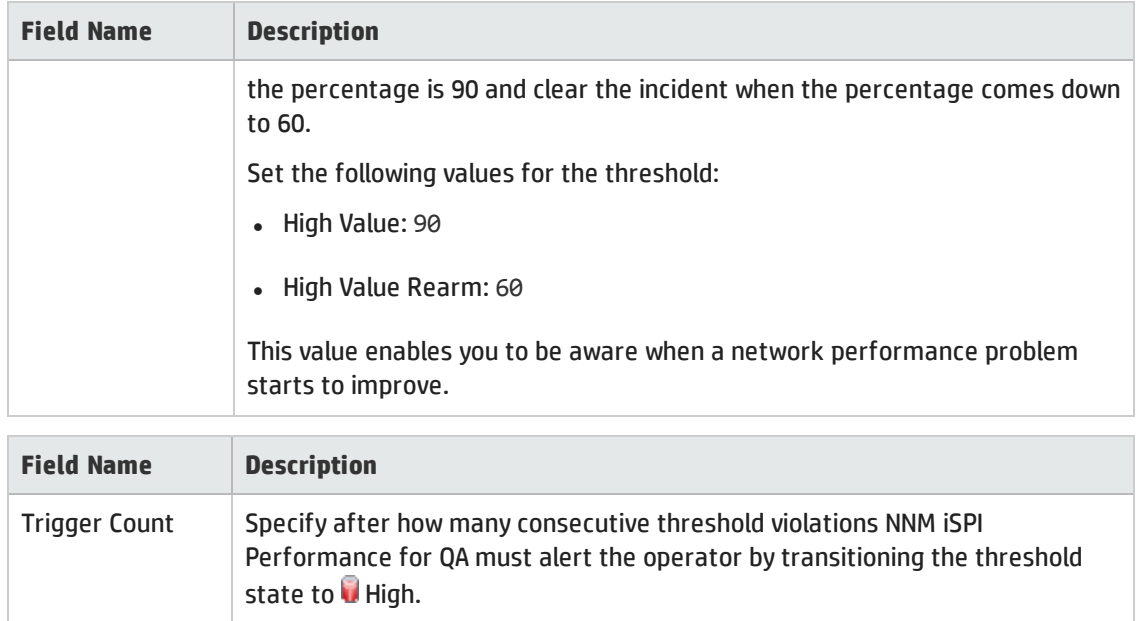

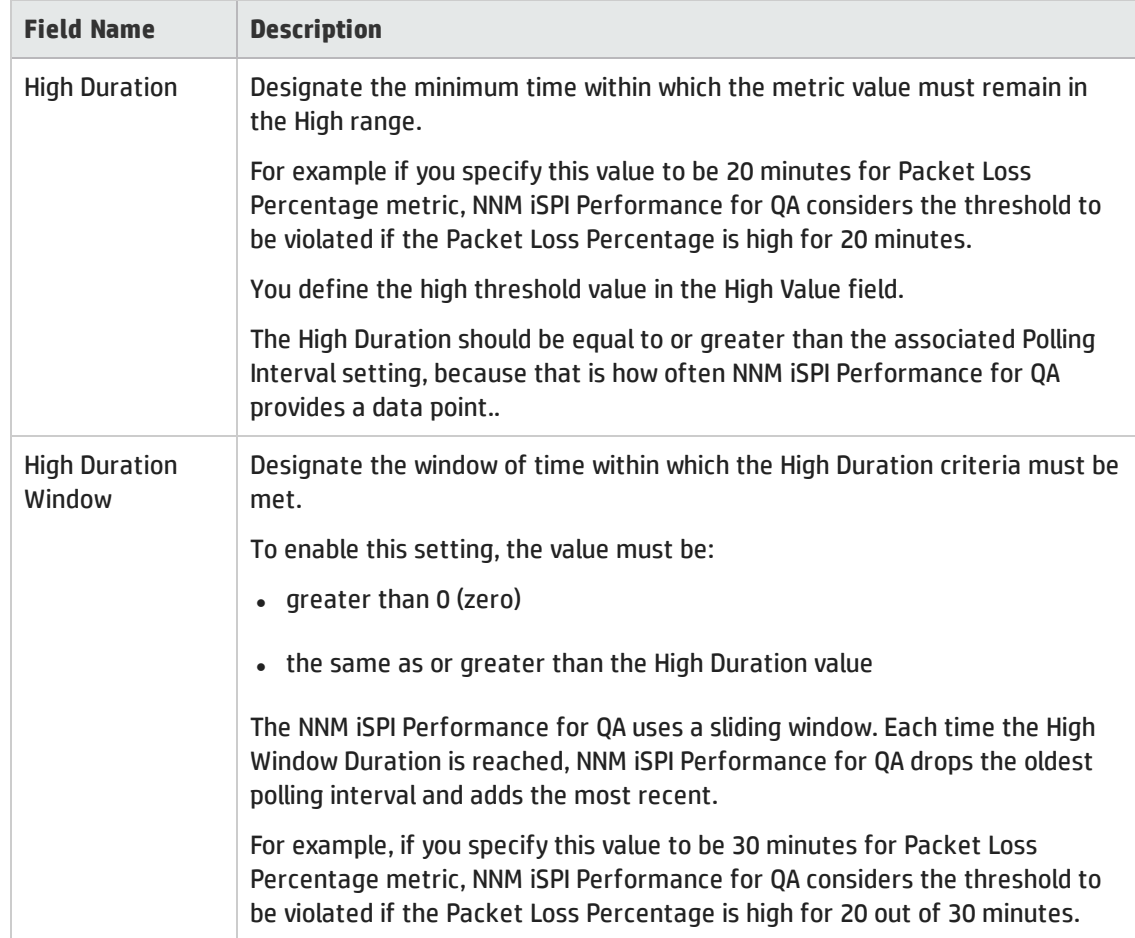

The following fields appear if you selected the Type as Time-Based:

4. Select the following to generate an incident when the time-based threshold or count-based threshold value is violated:

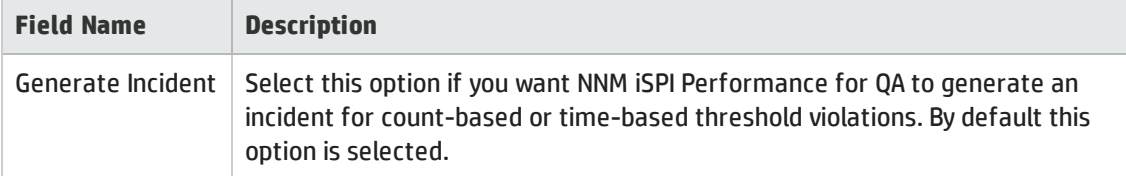

5. Use any one of the following options to complete the task:

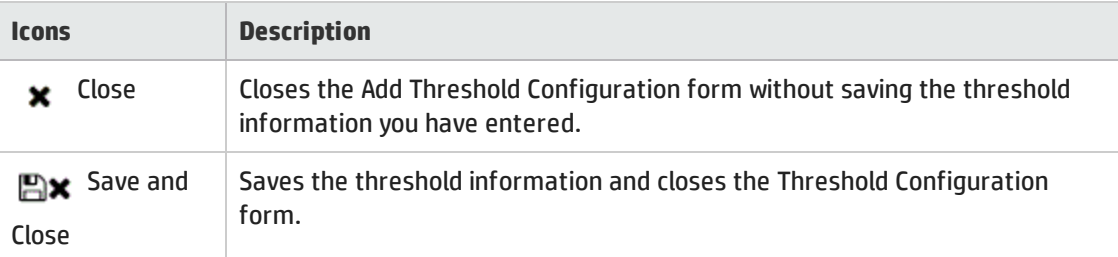

After you configure the threshold settings, you can view the configured threshold details in the **Configured QoS Thresholds** tab.

- 6. Continue creating the threshold in the Add QoS Threshold Configuration form.
- 7. After you configure the threshold settings, Click **Apply Threshold Now Apply Threshold Now** in the QoS Threshold Configuration form, to apply the configured thresholds.

## Editing QoS Threshold Configuration of QA Groups

To edit an existing threshold setting for a QA Group:

- 1. Launch the QoS Threshold configuration form.
	- a. Select **Configuration** workspace > **Quality Assurance Configuration Console**. The configuration console opens.
	- b. In the **Configuration** workspace, select **Threshold Configuration** > **QoS**. The QoS Threshold Configuration form opens.
- 2. Select the configured threshold settings to modify, and click **Edit** in the QoS Threshold Configuration form.

The Edit QoS threshold configuration form opens.

3. Specify the following to configure the threshold:

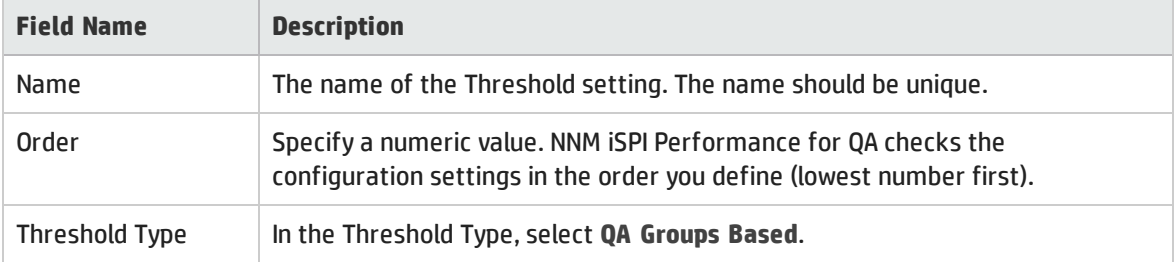
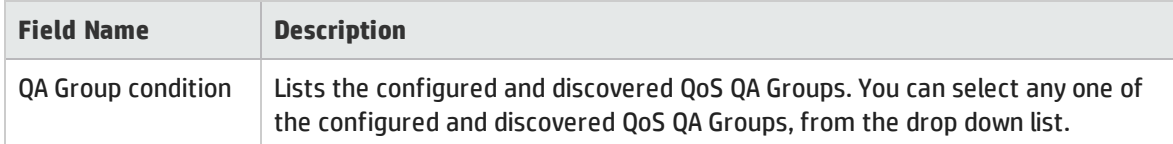

You can perform the following tasks in the **Threshold Settings** Tab:

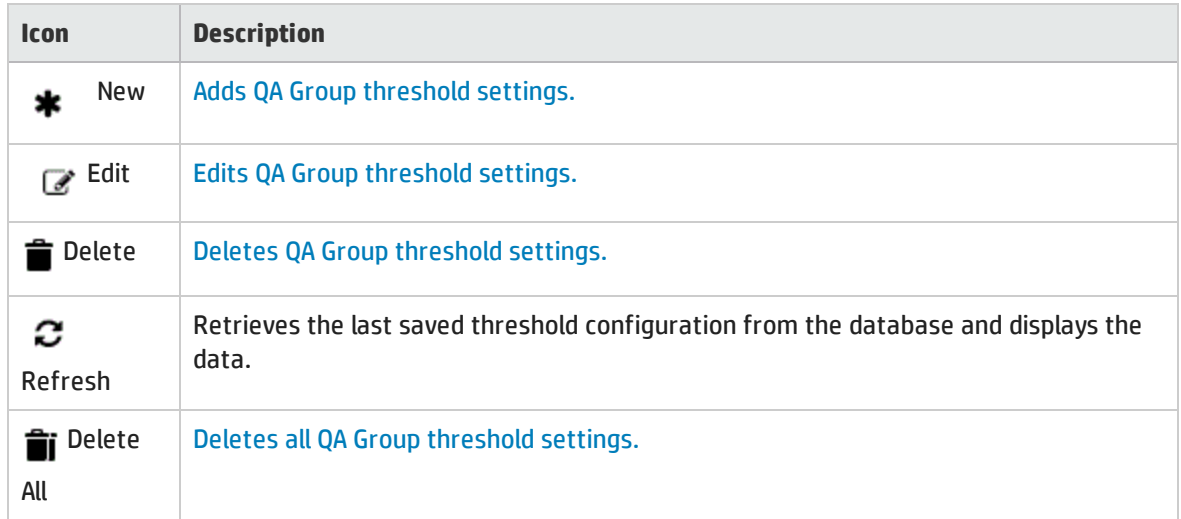

### <span id="page-288-0"></span>Editing QoS Threshold Settings of QA Groups

To edit an existing threshold setting for a QA Group:

- 1. Specify all the mandatory fields when editing QoS threshold [configuration](#page-287-0) of QA groups.
- 2. Select the threshold setting to modify, and Click **Edit** in the **Configured QoS Thresholds** panel.

The Edit QoS Threshold Settings form opens.

3. Specify the following to configure the threshold settings:

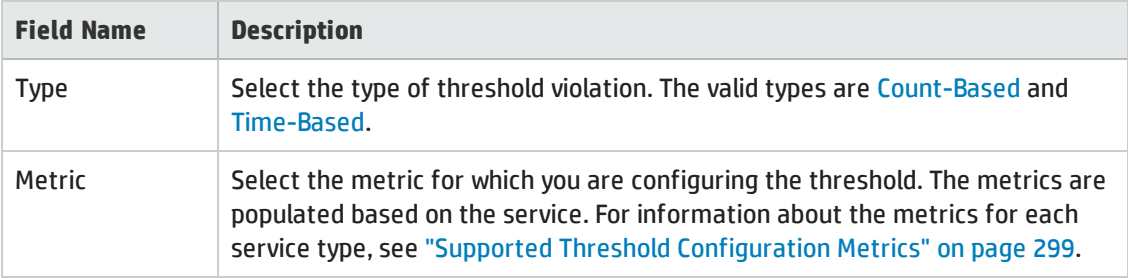

4. After you select the metric to configure the threshold, the list of fields relevant to the selected metric appear. You can specify the following values to configure the new threshold:

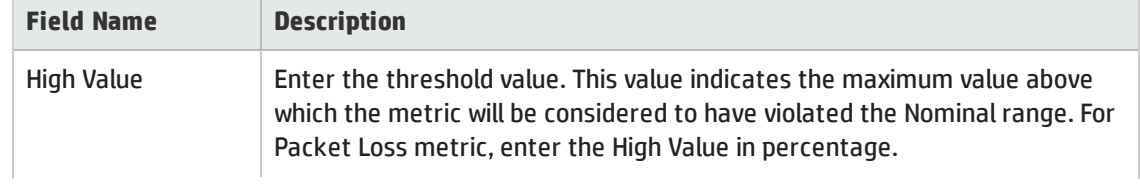

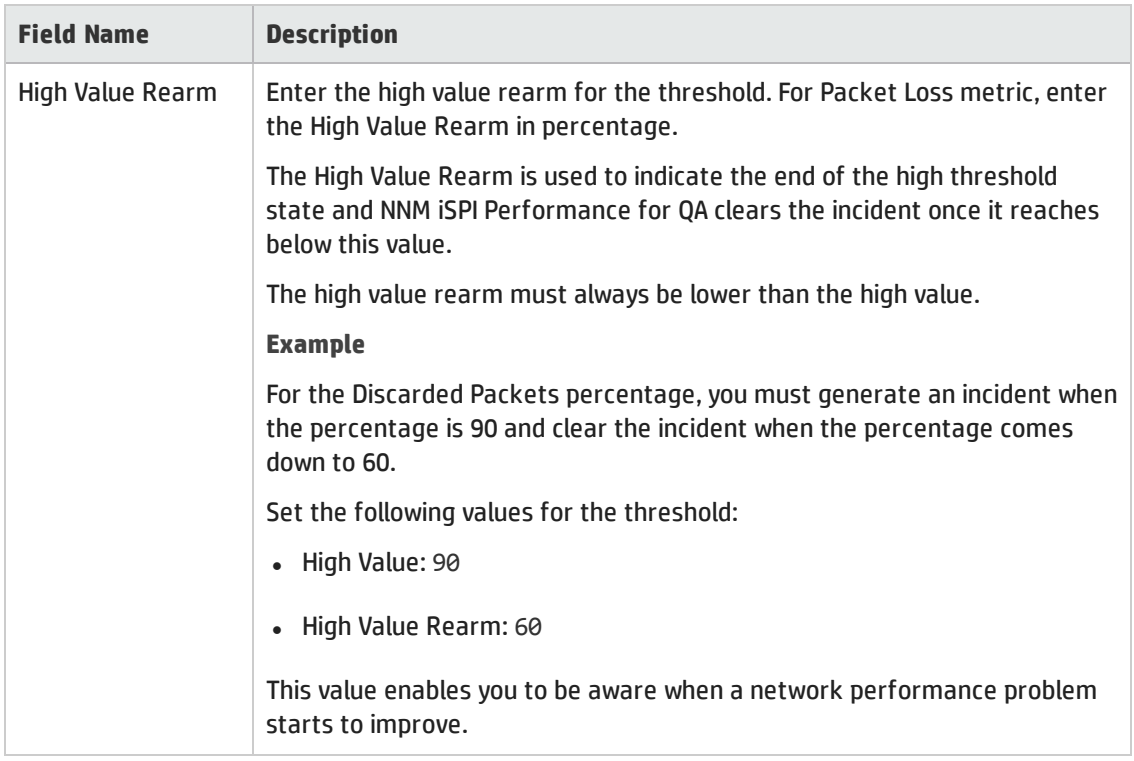

#### The following field appears, if you selected the Type as Count-Based:

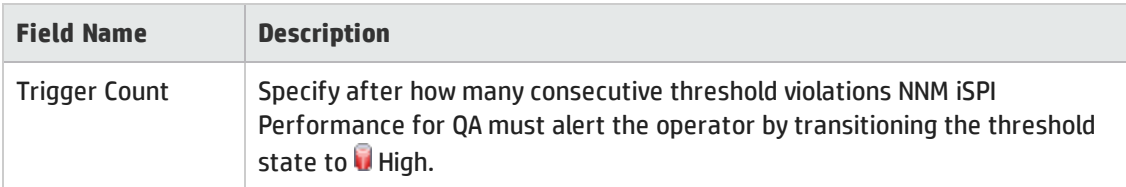

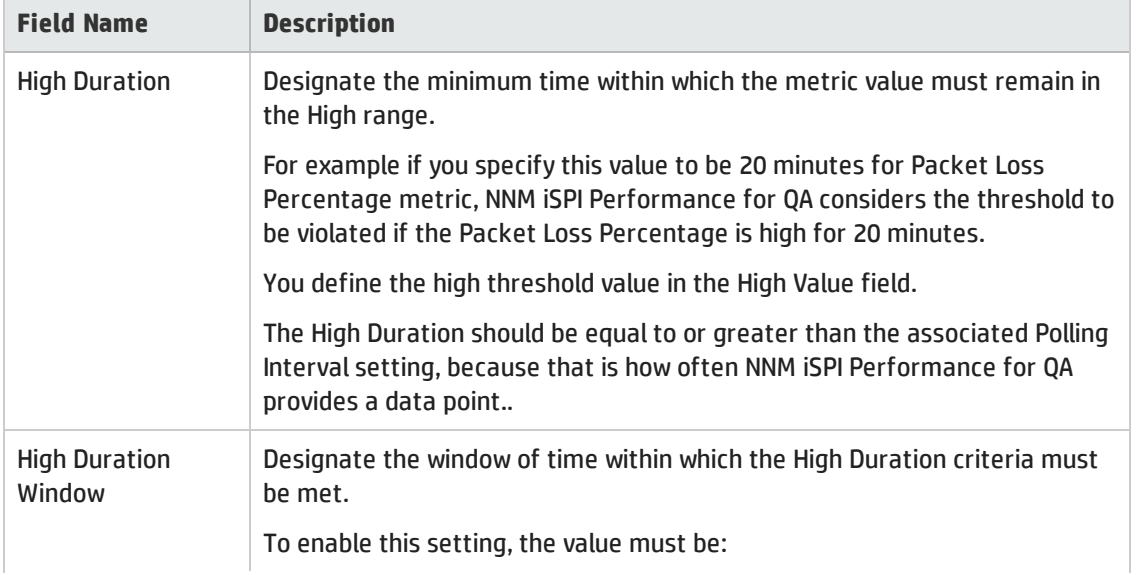

The following fields appear if you selected the Type as Time-Based:

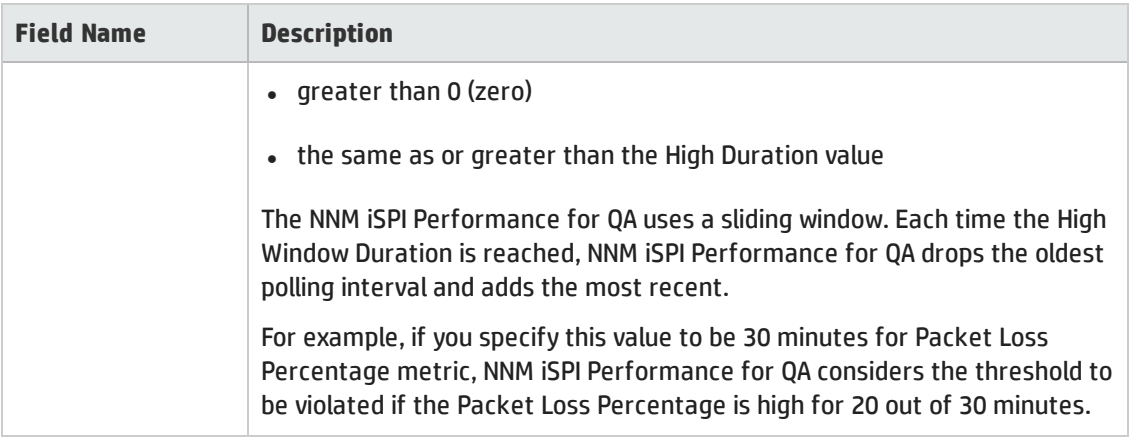

Select the following to generate an incident when the time-based threshold or count-based threshold value is violated:

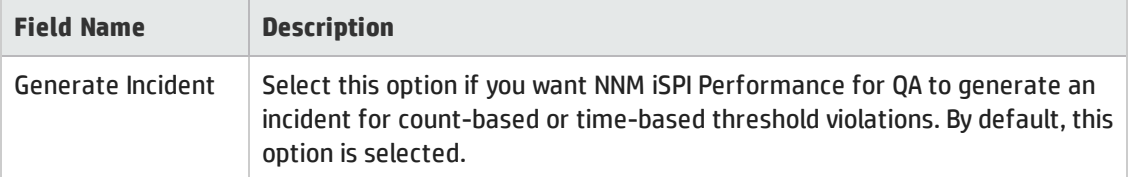

5. Use any one of the following options to complete the task:

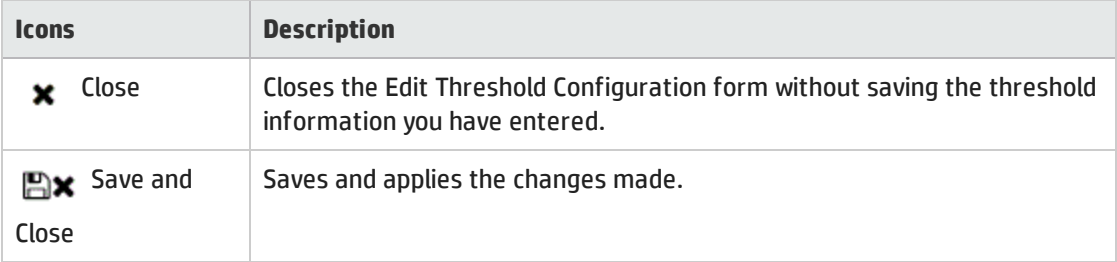

- 6. Click **Refresh** to view the changes in the **Configured QoS Thresholds** tab.
- 7. Click **Save** or **Save and Close** in the QoS Threshold Configuration form.
- <span id="page-290-0"></span>

8. Click **Apply Threshold Now Apply Threshold Now to enable the threshold.** 

### Deleting QoS Threshold Settings of QA Groups

#### To delete an existing QoS threshold setting for a QA Group:

- 1. Launch the QoS Threshold configuration form.
	- a. Select **Configuration** workspace > **Quality Assurance Configuration Console**. The configuration console opens.
	- b. In the **Configuration** workspace, select **Threshold Configuration** > **QoS**. The QoS Threshold Configuration form opens.
- 2. Select one or more configured threshold settings in the **Configured QoS Thresholds** tab, and click **Delete**.

or

Click **Delete All** to delete all QoS QA group threshold settings.

3. Click *C* Refresh in the QoS Threshold Configuration panel to view the changes.

However, NNM iSPI Performance for QA does not delete the incidents that are already generated for an existing threshold.

### Importing QoS Thresholds of QA Groups

To import threshold configurations from an XML file:

- 1. Launch the QoS Threshold configuration form.
	- a. Select **Configuration** workspace > **Quality Assurance Configuration Console**. The configuration console opens.
	- b. In the **Configuration** workspace, select **Threshold Configuration** > **QoS**. The QoS Threshold Configuration form opens.
- 2. Click **Import**.
- 3. In the user prompt dialog, enter the file name from where you want to import the QA Groups for QoS threshold configuration information.

You must enter the file name with full path information; for example, C:\temp\QAGroupCBQoSthreshold\_conf.xml

4. Click **OK** in the user prompt dialog.

If a threshold is already defined and displayed in the Configured QoS Thresholds panel, the import utility does not import the configuration information for this threshold from the XML file.

You can also import threshold configuration information using the following command line utility:

**Linux:** *\$NnmInstallDir/bin/nmsqathresholdconfigutil.ovpl –u <username> –p <password> –import –type cbqos <filename>*

**Windows:** *%NnmInstallDir%\bin\nmsqathresholdconfigutil.ovpl –u <username> –p <password> –import –type cbqos <filename>*

If the threshold import fails, check the following log files:

**Linux:** *\$NnmDataDir/log/qa/qa.log*

**Windows:***%NnmDataDir%\log\qa\qa.log*

Note: -u <username> -p <password> are optional parameters.

### Exporting QoS Thresholds of QA Groups

To export the existing QA Group threshold configurations:

- 1. Launch the QoS Threshold configuration form.
	- a. Select **Configuration** workspace > **Quality Assurance Configuration Console**. The

configuration console opens.

- b. In the **Configuration** workspace, select **Threshold Configuration** > **QoS**. The QoS Threshold Configuration form opens.
- 2. Click **Export**.
- 3. Type the file name where you want to export the existing QA Groups for QoS threshold configurations in the user prompt dialog.

You must type the file name with full path information; for example, C:\temp\QAGroupsCBQoSthreshold\_conf.xml

If you type the XML file name without entering the absolute path, by default the file gets saved in the following directory:

**Linux**: *\$NnmDataDir/shared/qa/conf*

**Windows** : *%NnmDataDir%\shared\qa\conf*

4. Click **OK** in the user prompt dialog.

You can also export the existing QA Groups for QoS threshold configurations using the following command line utility:

**Linux**: *\$NnmInstallDir/bin/nmsqathresholdconfigutil.ovpl –u <username> –p <password> –export –type cbqos <filename>*

**Windows**: *NnmInstallDir%\bin\nmsqathresholdconfigutil.ovpl –u <username> –p <password> –export – type cbqos <filename>*

The threshold export utility does not export a threshold unless the threshold is associated with a QA Group.

If the threshold export fails, check the following log files:

**Linux**: *\$NnmDataDir/log/qa/qa.log*

**Windows**: *%NnmDataDir%\log\qa\qa.log*

<span id="page-292-0"></span>**Note:** -u <username> -p <password> are optional parameters.

## Configuring Ping Latency Pair Thresholds

Using ping latency pair thresholds, you can track the status of every ping pair you define in your environment. Using the NNM iSPI Performance for QA Configuration console, you can configure a threshold for a ping pair. The NNM iSPI Performance for QA generates incidents when a threshold violation is detected.

**To configure the thresholds for ping pairs:**

- 1. In the NNMi console, go to the Configuration workspace and click Quality Assurance Configuration. The NNM iSPI Performance for QA Configuration console opens.
- 2. In the NNM iSPI Performance for QA Configuration console, click **Ping Latency Thresholds**. The Ping Pair Threshold Configuration form opens.
- 3. You can perform the following tasks:

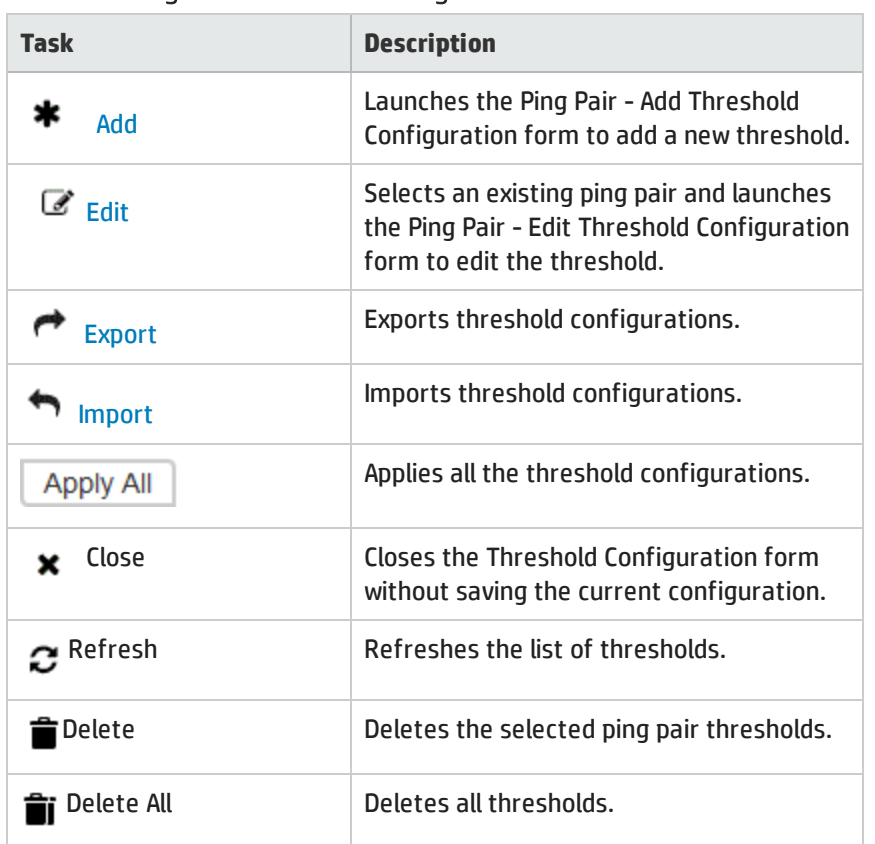

#### Tasks for Ping Pair Threshold Configuration

### <span id="page-293-0"></span>Adding Ping Latency Pair Thresholds

**Note:** Make sure QA groups are already created for ping pairs.

**To add a new ping pair threshold:**

- 1. Launch the Ping Pair Add Threshold Configuration form.
- 2. In the Threshold Type section, specify the following details:
	- <sup>l</sup> **Order:** Specify a numeric value. NNM iSPI Performance for QA checks the configuration settings in the order you define (lowest number first).
	- <sup>l</sup> **QA Group:** Select a QA group of your choice. The threshold configuration is applied to all ping pairs that belong to the selected QA group.
- 3. Click **Add** and use the Ping Pair Add [Threshold](#page-293-1) Settings form to add a threshold setting. You can add more than one threshold setting.
- <span id="page-293-1"></span>4. Click **Save and Close.**

#### Adding Threshold Settings

**To add a new ping pair threshold:**

- 1. Launch the Ping Pair Add Threshold Configuration form.
- 2. In the Threshold Type section, specify the following details:
	- **.** Type: Select the metric type ( [count-based](#page-295-0) or [time-based](#page-296-2) ).
	- **.** Metric: Select one of the following metrics:
		- <sup>o</sup> Interface Utilization in Pair
		- <sup>o</sup> RTT (ms)
		- <sup>o</sup> Interface Utilization (%)
- 3. If you select *count-based*, specify the following details:
	- <sup>l</sup> **High Value:** Type the threshold value. This value indicates the maximum value above which the metric will be considered to have violated the nominal range.
	- <sup>l</sup> **High Value Rearm:** The High Value Rearm is used to indicate the end of the high threshold state and NNM iSPI Performance for QA clears the incident once it reaches below this value. Type a value lower than the High Value that you specified in the above step.
	- <sup>l</sup> **Trigger Count:** Specify after how many consecutive threshold violations, the NNM iSPI Performance for QA must alert the operator by transitioning the threshold state to **High.**
	- <sup>l</sup> **Generate Incident:** Select this option if you want NNM iSPI Performance for QA to generate an incident. By default this option is selected.
- 4. If you select *time-based*, specify the following details:
	- <sup>l</sup> **High Value:** Type the threshold value. This value indicates the maximum value above which the metric will be considered to have violated the nominal range.
	- <sup>l</sup> **High Value Rearm:** The High Value Rearm is used to indicate the end of the high threshold state and NNM iSPI Performance for QA clears the incident once it reaches below this value. Type a value lower than the High Value that you specified in the above step.
	- **High Duration:** Type the minimum amount of time for which the ping pair must report high metric values.
	- <sup>l</sup> **High Duration Window:** Define a window for the high duration value. This value must be greater than zero and can be same as the High Duration value.
	- <sup>l</sup> **Generate Incident:** Select this option if you want NNM iSPI Performance for QA to generate an incident. By default this option is selected.
- <span id="page-294-0"></span>5. Click **Save and Close.**

#### Adding Threshold Settings

#### **To add a new ping pair threshold:**

- 1. Launch the Ping Pair Add Threshold Configuration form.
- 2. In the Threshold Type section, specify the following details:
	- **.** Type: Select the metric type ( [count-based](#page-295-0) or [time-based](#page-296-2) ).
	- **.** Metric: Select one of the following metrics:
		- <sup>o</sup> Interface Utilization in Pair
		- <sup>o</sup> RTT (ms)
		- <sup>o</sup> Interface Utilization (%)
- 3. If you select *count-based*, specify the following details:
	- <sup>l</sup> **High Value:** Type the threshold value. This value indicates the maximum value above which the metric will be considered to have violated the nominal range.
	- <sup>l</sup> **High Value Rearm:** The High Value Rearm is used to indicate the end of the high threshold state and NNM iSPI Performance for QA clears the incident once it reaches below this value. Type a value lower than the High Value that you specified in the above step.
	- <sup>l</sup> **Trigger Count:** Specify after how many consecutive threshold violations, the NNM iSPI Performance for QA must alert the operator by transitioning the threshold state to **High.**
	- <sup>l</sup> **Generate Incident:** Select this option if you want NNM iSPI Performance for QA to generate an incident. By default this option is selected.
- 4. If you select *time-based*, specify the following details:
	- <sup>l</sup> **High Value:** Type the threshold value. This value indicates the maximum value above which the metric will be considered to have violated the nominal range.
	- <sup>l</sup> **High Value Rearm:** The High Value Rearm is used to indicate the end of the high threshold state and NNM iSPI Performance for QA clears the incident once it reaches below this value. Type a value lower than the High Value that you specified in the above step.
	- **High Duration:** Type the minimum amount of time for which the ping pair must report high metric values.
	- <sup>l</sup> **High Duration Window:** Define a window for the high duration value. This value must be greater than zero and can be same as the High Duration value.
	- <sup>l</sup> **Generate Incident:** Select this option if you want NNM iSPI Performance for QA to generate an incident. By default this option is selected.
- 5. Click **Save and Close.**

#### **Count-Based Threshold Configuration**

<span id="page-295-0"></span>You can generate an incident based on the count or number of consecutive times a metric violates the threshold value. You can define this count in the Threshold Configuration form.

#### **Time-Based Threshold Configuration**

Time-Based threshold configuration enables you to raise an alert when the threshold breached state persists for more than a specific time period. This is derived by specifying X as the duration of time in minutes when the metric is in a threshold breached state within Y number of minutes specified in the sliding window.

#### *Example for Time-Based Threshold Configuration*

Consider a scenario, where the polling interval is 5 minutes; High duration is 10 minutes; and High Duration Window is 60 minutes. In this scenario, an incident is generated whenever the High Duration exceeds 10 minutes within the 60 minute duration. NNM iSPI Performance for QA uses a sliding window wherein each time the High Duration (10 minutes) is reached, NNM iSPI Performance for QA drops the oldest polled value (first 5 minutes) and adds the most recent (between 60 to 65 minutes). This procedure continues and enables you to determine time-based threshold violation.

<span id="page-296-2"></span>You can make utmost use of the Time-Based threshold violation by ensuring that the duration specified in the sliding window is greater than or equal to the polling interval.

### <span id="page-296-0"></span>Edit an Existing Ping Pair Threshold

**To edit an existing ping pair threshold:**

- 1. Launch the Ping Pair Edit Threshold Configuration form.
- 2. In the Threshold Type section, modify the following details:
	- <sup>l</sup> **Order:** Specify a numeric value. NNM iSPI Performance for QA checks the configuration settings in the order you define (lowest number first).
	- <sup>l</sup> **QA Group:** Select a QA group of your choice. The threshold configuration is applied to all ping pairs that belong to the selected QA group.
- 3. Click **Add** and use the Ping Pair Add Threshold Settings form to add a threshold setting . You can add more than one threshold setting. For more information about adding threshold settings, see "Adding [Threshold](#page-294-0) Settings" on page 295
- 4. Click Delete **Delete** to delete a threshold setting.
- <span id="page-296-1"></span>5. Click **Save and Close**.

### Exporting Ping Latency Pair Thresholds

To export the existing threshold configurations to an XML file:

- 1. Launch the Ping Latency Pair Threshold [Configuration](#page-292-0) form .
- 2. Click **Export**.
- 3. Type the file name where you want to export the existing threshold configuration in the user prompt dialog.

You must type the file name with full path information; for example, C:\temp\PL\_threshold\_ conf.xml

If you type the XML file name without entering the absolute path, by default the file gets saved in the following directory:

**Linux**: \$NnmDataDir/shared/qa/conf

**Windows** : %NnmDataDir%\shared\qa\conf

4. Click **OK** in the user prompt dialog.

You can also export the existing threshold configuration using the following command line utility:

**Linux:** \$NnmInstallDir/bin/nmsqathresholdconfigutil.ovpl –u *<username>* –p *<password>* –export –type pingpair *<filename>*

**Windows:** %NnmInstallDir%\bin\nmsqathresholdconfigutil.ovpl –u *<username>* –p *<password>* –export –type pingpair *<filename>*

The threshold export utility does not export a threshold unless the threshold is associated with at least one site.

If the threshold export fails, check the following log files:

```
Linux:$NnmDataDir/log/qa/qa.log
```

```
Windows:%NnmDataDir%\log\qa\qa.log
```

```
Note: -u <username> -p <password> are optional parameters.
```
### Importing the Ping Latency Pair Threshold Configurations

To import the existing threshold configurations from an XML file:

- 1. Launch the Ping Latency Pair Threshold [Configuration](#page-292-0) form .
- 2. Click **Import.**
- 3. In the user prompt dialog, enter the file name from where you want to import the threshold configuration information.

You must enter the file name with full path information; for example, C:\temp\PL\_threshold\_ conf.xml

4. Click **OK** in the user prompt dialog.

If a threshold is already defined and displayed in the Site Wide Threshold Settings panel, the import utility does not import the configuration information for this threshold from the XML file.

You can also import threshold configuration information using the following command line utility:

**Linux:** \$NnmInstallDir/bin/nmsqathresholdconfigutil.ovpl -u <username> -p <password> import –type pingpair *<filename>*

**Windows:** %NnmInstallDir%\bin\nmsqathresholdconfigutil.ovpl –u *<username>* –p *<password>* –import –type pingpair *<filename>*

If the threshold import fails, check the following log files:

**Linux:** \$NnmDataDir/log/qa/qa.log

#### **Windows:**%NnmDataDir%\log\qa\qa.log

<span id="page-298-0"></span>**Note:** -u <username> -p <password> are optional parameters.

### Supported Threshold Configuration Metrics

You can configure threshold on the following metrics based on the selected service type:

**Note:** Polling for two way packet loss metric is supported for all the probe types. However, threshold configuration for two way packet loss metric is supported only for ICMP Jitter and UDP probe types.

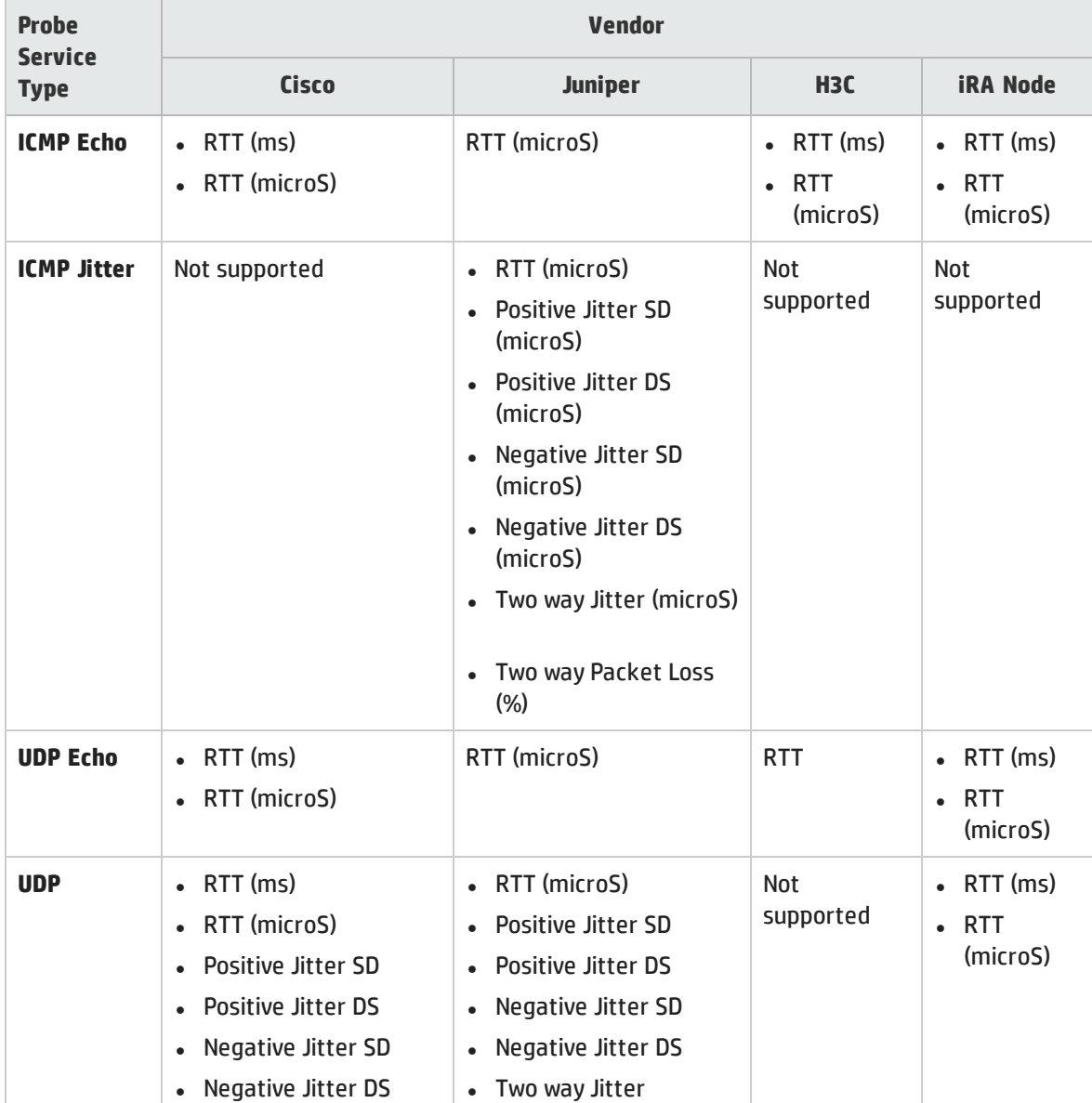

#### QA Threshold Metrics

#### QA Threshold Metrics, continued

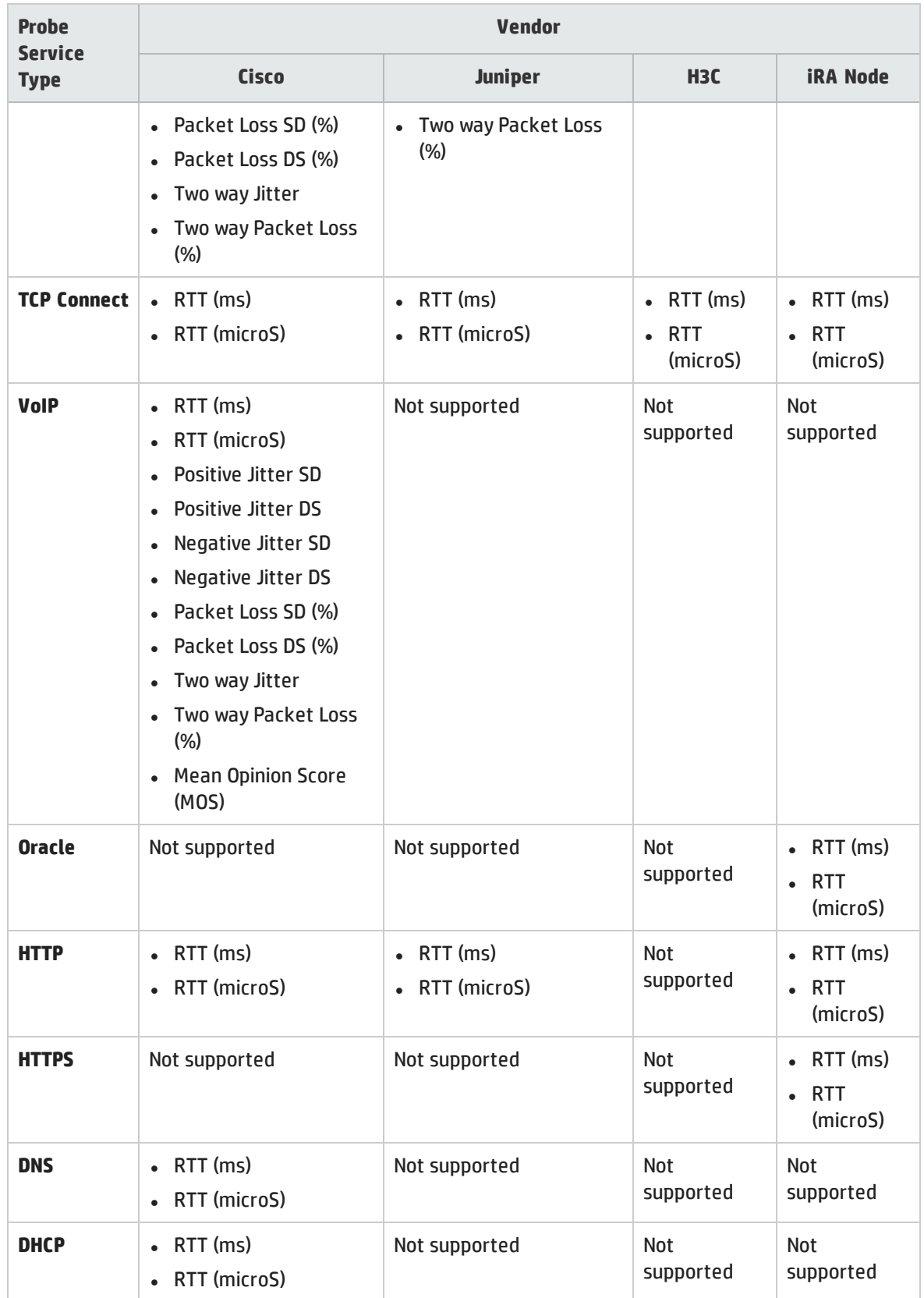

**Note:** For ICMP Jitter and UDP probe types (Juniper devices), the following metrics are collected only if one way hardware time stamp is enabled for a probe:

- Positive Jitter SD
- Positive Jitter DS
- Negative Jitter SD
- Negative Jitter DS

If one way hardware time stamp is changed for a probe between two discovery cycles, the metrics collected also changes accordingly. However, the change in the metrics collected takes effect only from the next discovery cycle. For example, a probe with one way hardware time stamp disabled does not collect the metrics listed above. However, if one way hardware time stamp is enabled later, the probe will collect all the metrics listed above, but this change takes effect only after the next discovery cycle.

# <span id="page-301-0"></span>Chapter 8: Configuring Global Network Management

The Global Network Management (GNM) configuration of the NNM iSPI Performance for QA provides distributed deployment capabilities in a network environment. An implementation of NNM iSPI Performance for QA in a GNM environment is very similar to an implementation of NNMi in a GNM environment. For more information about the GNM feature, see *Connecting Multiple NNMi management servers* in the *HP Network Node Manager i Software Online help.*

Before you implement the GNM configuration for the NNM iSPI Performance for QA, you must have implemented the GNM configuration for NNMi. The global manager and regional managers configured in NNMi **must be the same** in NNM iSPI Performance for QA. For example, a regional manager (RM) in NNMi cannot be a global manager (GM) in NNM iSPI Performance for QA.

It is not mandatory to configure the NNM iSPI Performance for QA in a GNM environment if NNMi is configured in the GNM environment. In such instances, the NNM iSPI Performance for QA can be installed on the NNMi GM, and the GM discovers the nodes that are hosting the QA probes as local nodes.

You must make sure that in a GNM environment all the NNMi management servers have time synchronization.

For more information about the GNM scenarios in NNM iSPI Performance for QA, see *Deploying NNM iSPI Performance for QA in a Global Network Management Environment* in the *NNM iSPI Performance for Quality Assurance Software Deployment Reference*.

### Launching the Global Network Management Configuration Form

Perform the following steps to launch the Global Network Management Configuration form:

- 1. Log on to the global manager NNMi console using your user name and password. You must have administrator privileges.
- 2. From the workspace navigation panel, select **Configuration** workspace.
- 3. Select **Quality Assurance Configuration Console.** The console opens.
- 4. In the **Configuration** workspace, select **Global Network Management.** The Global Network Management configuration form opens.

You can perform the following tasks from the Global Network Management toolbar:

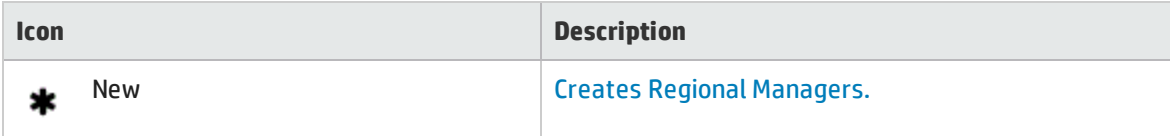

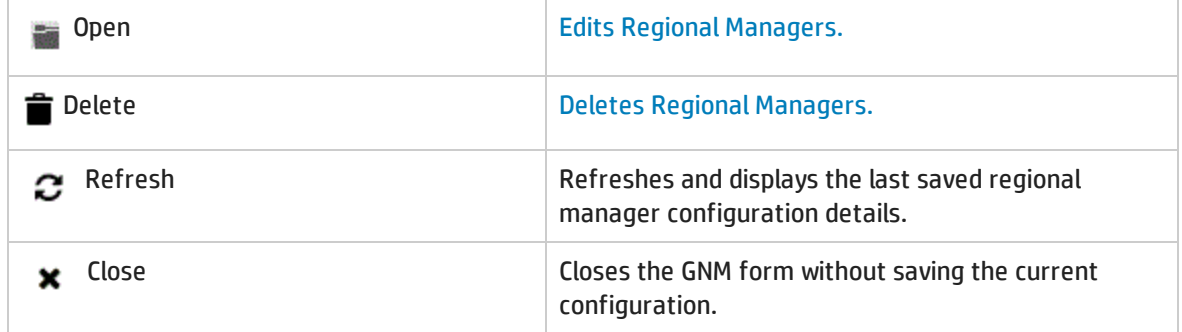

You can view the following details if you have configured a regional manager:

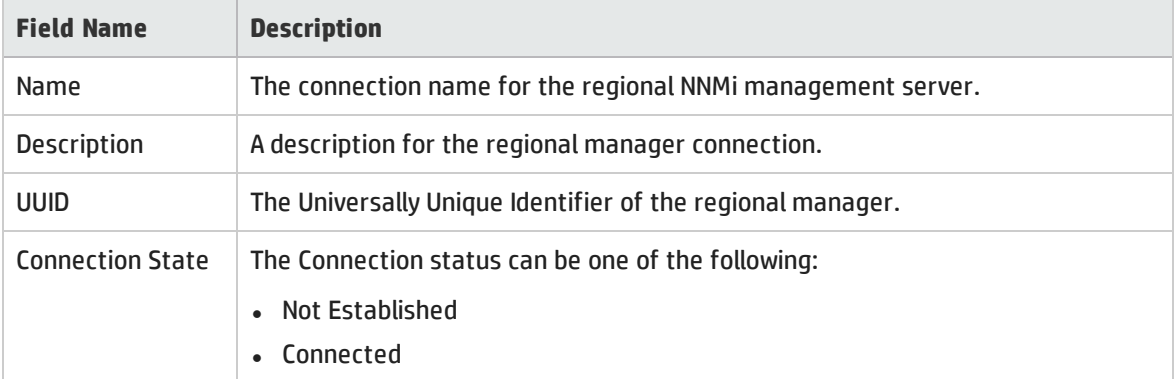

### <span id="page-302-0"></span>Creating Regional Managers

To create a new regional manager:

- 1. Launch the Global Network Management Configuration form.
	- a. Select **Configuration** workspace > **Quality Assurance Configuration Console**. The configuration console opens.
	- b. In the **Configuration** workspace, select **Global Network Management.** The Global Network Management configuration form opens.
- 2. Click **\*** New.The Regional Manager Configuration form opens.
- 3. Enter values for the following:

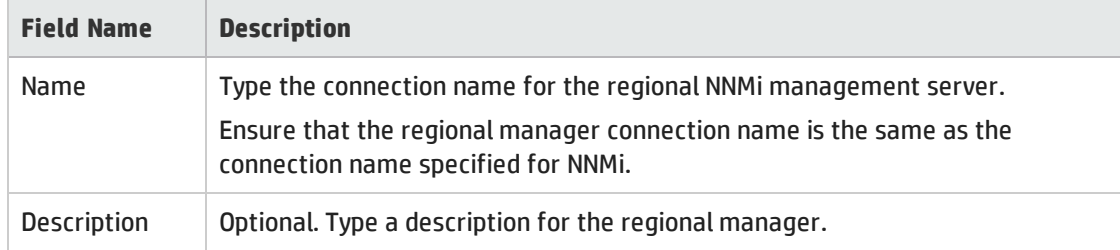

#### 4. Select one of the following options:

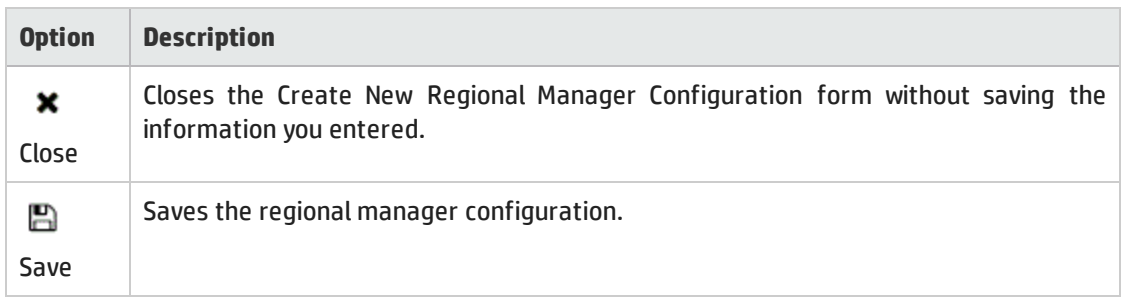

5. You can perform the following tasks when you click the **Connections** tab:

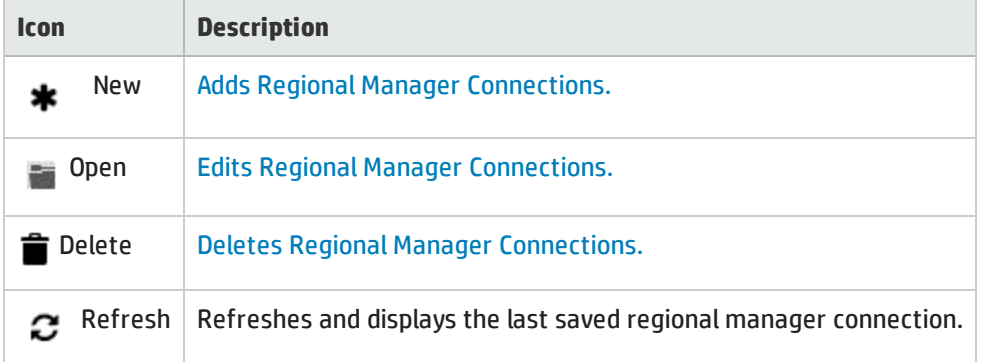

## <span id="page-303-0"></span>Editing Regional Managers

You can modify an existing regional manager and regional manager connections.

To modify a regional manager, do the following:

- 1. Launch the Global Network Management Configuration form.
	- a. Select **Configuration** workspace > **Quality Assurance Configuration Console**. The configuration console opens.
	- b. In the **Configuration** workspace, select **Global Network Management.** The Global Network Management configuration form opens.
- 2. Select the regional manager you want to modify and click **The Open.**

The Modify Regional Manager Configuration form opens.

3. You can modify the following information:

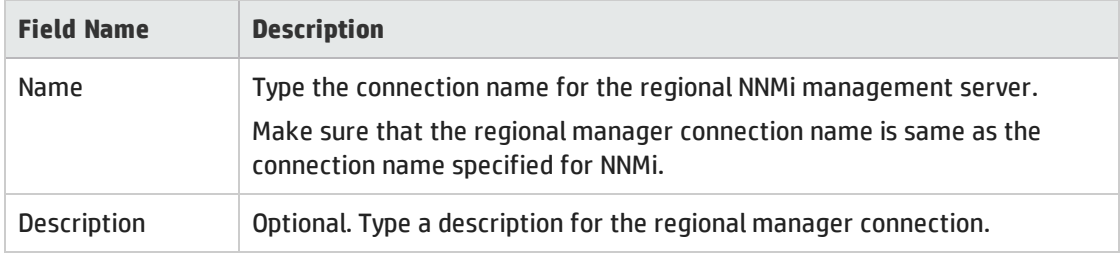

#### 4. Select one of the following options:

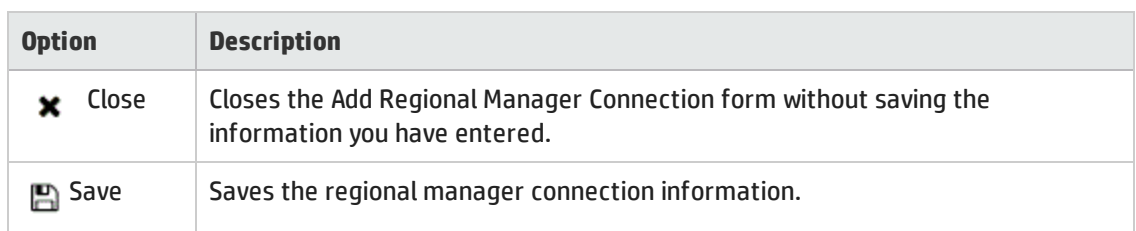

#### 5. You can perform the following tasks when you click the **Connections** tab:

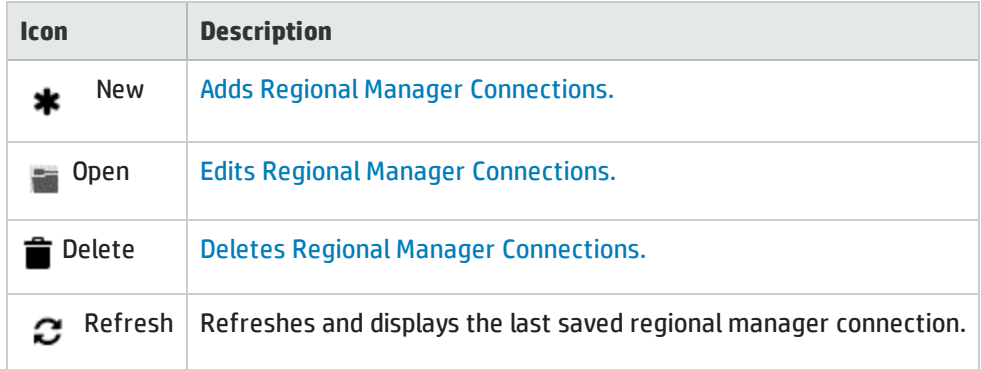

### <span id="page-304-0"></span>Deleting Regional Managers

If you delete a regional manager configuration, all the objects associated with the regional manager such as sites are also deleted.

To delete a regional manager configuration, do the following:

- 1. Launch the Global Network Management Configuration form.
	- a. Select **Configuration** workspace > **Quality Assurance Configuration Console**. The configuration console opens.
	- b. In the **Configuration** workspace, select **Global Network Management.** The Global Network Management configuration form opens.
- 2. Select the regional manager you want to delete and click **Delete**.
- <span id="page-304-1"></span>3. Click  $\boldsymbol{C}$  Refresh to view the changes.

## Adding Regional Manager Connections

- 1. Launch the Global Network Management Configuration form.
	- a. Select **Configuration** workspace > **Quality Assurance Configuration Console**. The configuration console opens.
	- b. In the **Configuration** workspace, select **Global Network Management.** The Global Network Management configuration form opens.
- 2. Ensure that you enter the name in the Regional Manager [Configuration](#page-302-0) form.
- 3. Click **New** in the **Connections** panel of the Regional Manager Configuration form.

The Add Regional Manager Connection form opens.

- 4. Enter values for the following:
	- a. **Hostname**

The Fully Qualified Domain Name (FQDN) of the NNMi management server that must be connected as the regional manager.

b. **Use Encryption**

If you select this option, NNM iSPI Performance for QA uses the Hypertext Transfer Protocol Secure (HTTPS) to connect to the regional NNMi management server.

If you do not select this option, NNM iSPI Performance for QA uses the Hypertext Transfer Protocol (HTTP) to connect to the regional NNMi management server.

If you have selected HTTPS option in NNMi management server, you must select the Use Encryption option. However, if you have selected the HTTP option in NNMi management server, you must clear the Use Encryption option.

c. **HTTP(S) Port**

If you have selected the Use Encryption (previous field), enter the HTTPS port number for NNM iSPI Performance for QA. The default HTTPS port number for NNM iSPI Performance for QA is 54043.

If you have not selected the Use Encryption (previous field), enter the HTTP port number for NNM iSPI Performance for QA. The default HTTP port number for NNM iSPI Performance for QA is 54040.

d. **User Name**

Type a valid user name for the regional NNMi management server.

e. **User Password**

Type the password for the User Name.

f. **Ordering**

Provide a unique connection ordering number for each regional manager configuration. NNM iSPI Performance for QA checks for configuration settings in the order you define (from lowest number to highest number). NNM iSPI Performance for QA uses the first match found for each address.

5. Perform one of the following actions:

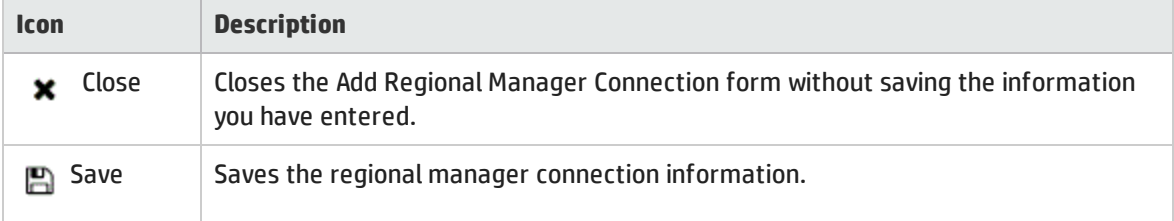

## Modifying Regional Manager Connections

- 1. Launch the Global Network Management Configuration form.
	- a. Select **Configuration** workspace > **Quality Assurance Configuration Console**. The configuration console opens.
	- b. In the **Configuration** workspace, select **Global Network Management.** The Global Network Management configuration form opens.
- 2. Select the regional manager connection you want to modify.
- 3. Click **Open.**

The Modify Regional Manager Connection Configuration form opens.

- 4. Modify the values for the following:
	- a. **Hostname**

The Fully Qualified Domain Name (FQDN) of the NNMi management server that should be connected as the regional manager.

b. **Use Encryption**

If you select this option, NNM iSPI Performance for QA uses the Hypertext Transfer Protocol Secure (HTTPS) to connect to the regional NNMi management server.

If you do not select this option, NNM iSPI Performance for QA uses the Hypertext Transfer Protocol (HTTP) to connect to the regional NNMi management server.

If you have selected HTTPS option in NNMi management server, you must select the Use Encryption option. However, if you have selected the HTTP option in NNMi management server, you must clear the Use Encryption option.

c. **HTTP(S) Port**

If you have selected the Use Encryption (previous field), enter the HTTPS port number for NNM iSPI Performance for QA. The default HTTPS port number for NNM iSPI Performance for QA is 54043.

If you have not selected the Use Encryption (previous field), enter the HTTP port number for NNM iSPI Performance for QA. The default HTTP port number for NNM iSPI Performance for QA is 54040.

d. **User Name**

Type a valid user name of the regional NNMi management server.

e. **User Password**

Type the password for User Name.

f. **Ordering**

Type a numeric value. NNM iSPI Performance for QA checks for configuration settings in the order you define (from lowest number to highest number). NNM iSPI Performance for QA uses the first match found for each address. Provide a unique connection ordering number for each regional manager configuration.

5. Perform one of the following actions:

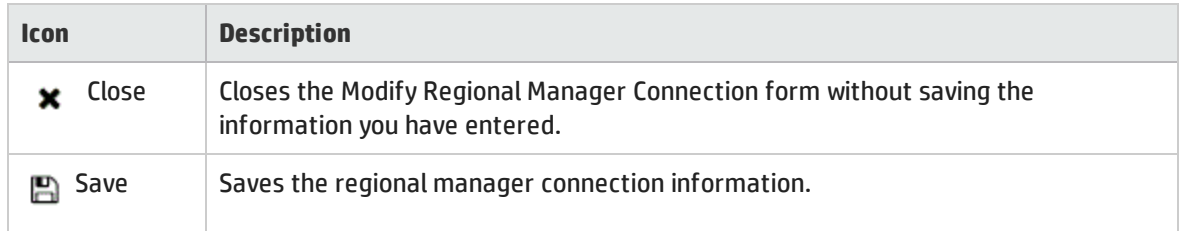

## <span id="page-307-0"></span>Deleting Regional Manager Connections

If you delete a regional manager configuration, all the objects associated with the regional manager are also deleted.

To delete a regional manager connection, do the following:

- 1. Launch the Global Network Management Configuration form.
	- a. Select **Configuration** workspace > **Quality Assurance Configuration Console**. The configuration console opens.
	- b. In the **Configuration** workspace, select **Global Network Management.** The Global Network Management configuration form opens.
- 2. Select the regional manager you want to delete and click **The Open.** The Modify Regional Manager Configuration form opens.
- 3. Select the regional manager connection in the Connections panel, and click **Delete.**
- 4. Click  $\boldsymbol{\mathcal{C}}$  **Refresh** in the Connections panel to view the changes.

### Troubleshooting Global Network Management Configuration Error Messages

The error log files are available in the following directory:

**Linux:**./var/opt/OV/log/qa/qa.log

**Windows:**%NnmDataDir%\log\qa\qa.log

#### Regional manager name has to be specified before creating new connection

Occurs when you try to add a new connection without entering the Regional Manager Name in the Regional Manager Configuration form.

#### **Reason and Resolution**

Before entering the regional manager connection details, you must enter the Regional Manager name in the Regional Manager Configuration form of NNM iSPI Performance for QA.

#### No connections configured

Occurs when you try to save the Add Regional Manager Connections form without entering the details

#### **Reason and Resolution**

You must enter the details in the Add Regional Manager Connections form before saving the details

#### An error occurred while modifying regional manager connection

Occurs when you try to save the modified regional manager connection details in the Regional Manager Configuration form

#### **Reason and Resolution**

Check any of the following log files:

**Linux:**./var/opt/OV/log/qa/qa.log

**Windows:**%NnmDataDir%\log\qa\qa.log

#### Invalid parameters for connection

Occurs when you try to save the regional manager connection details in the Regional Manager Configuration form

#### **Reason and Resolution**

Check the parameters entered in the Regional Manager connection form

Check any of the following log files:

**Linux:**./var/opt/OV/log/qa/qa.log

**Windows:**%NnmDataDir%\log\qa\qa.log

#### Connection parameters cannot be empty

Occurs when you try to save the regional manager connection details without entering the mandatory fields in the Add Regional Manager Connection form

#### **Reason and Resolution**

Enter the mandatory fields in the Add Regional Manager Connection form

#### Invalid Regional manager connection configuration information provided. NNMi cannot connect to: {1} {0}

Occurs when you try to save the Regional Manager Configuration form

#### **Reason and Resolution**

Check if you have entered the correct hostname, username, and password

#### Duplicate Order

Occurs when you enter an ordering number in the Add Regional Manager Connection form that is assigned to some other regional manager connection

#### **Reason and Resolution**

You must enter an ordering number that is not assigned to some other regional manager connection

#### Failed to add connection {0} for regional manager {1}

Occurs when you try to save the regional manager connection details in the Add Regional Manager Connection form.

#### **Reason and Resolution**

Check any of the following log files:

**Linux:**./var/opt/OV/log/qa/qa.log

**Windows:**%NnmDataDir%\log\qa\qa.log

#### Valid Port Number ranges from 0 to 65535

Occurs when you try to save the regional manager connection details with invalid HTTP or HTTPS port number range

#### **Reason and Resolution**

You must enter the HTTP or HTTPS port number of NNM iSPI Performance for QA running on the Regional Manager . The valid range is between 0 to 65535, but you can use the port number range between 1024 to 65535 preferably.

# Chapter 9: Configuring Polling

# QoS Polling

You can set the polling interval for the QoS interfaces or actions that are not part of any QA group by specifying the value in the Polling Interval field in the QoS Polling tab.

**Note:** If the QoS interfaces or actions are part of a QA group and no polling frequency is specified for that group, it will take the default value, which is 5 minutes.

To configure the QoS polling interval:

- 1. In the NNMi console, go to the **Configuration** workspace and click **Quality Assurance Configuration Console**. The NNM iSPI Performance for QA Configuration console opens.
- 2. In the Configuration workspace, select **Polling Configuration**. The Polling Configuration form opens.
- 3. Select the **QoS Polling** tab.
- 4. Specify the polling interval in seconds in the **Polling Interval** field.

**Note:** You cannot use a polling interval that is less than 1 minute.

- **Icon Description** Close Closes without saving the polling interval details you specified. ×  $\Box$  Save Saves the polling interval details you specified.  $\mathbb{B}$  Save and Close Saves the polling interval details you specified and closes the Polling Configuration form.
- 5. You can perform the following tasks using the Polling Configuration form:

**Note:** It is recommended that you configure at least 300 seconds or a higher value for all QoS interfaces. To poll select interfaces with a higher frequency, use the QA Group-based polling.

## Probe Polling

NNM iSPI Performance for QA enables you to override the probe-specific polling frequency by applying the global polling frequency for the QA probes.

**Note:** QA probe retains the probe-specific polling frequency only if its frequency is higher than the global polling frequency.

To override the probe-specific polling interval:

- 1. In the NNMi console, go to the **Configuration** workspace and click **Quality Assurance Configuration Console**. The NNM iSPI Performance for QA Configuration console opens.
- 2. In the Configuration workspace, select **Polling Configuration**. The Polling Configuration form opens.
- 3. Select the **Probes Polling** tab.
- 4. Specify the polling interval in seconds in the **Polling Frequency** field.

**Note:** You cannot use a polling interval that is less than 1 minute.

5. Select the **Override Probe Specific Polling Interval** check box to apply the global polling frequency for the QA probes.

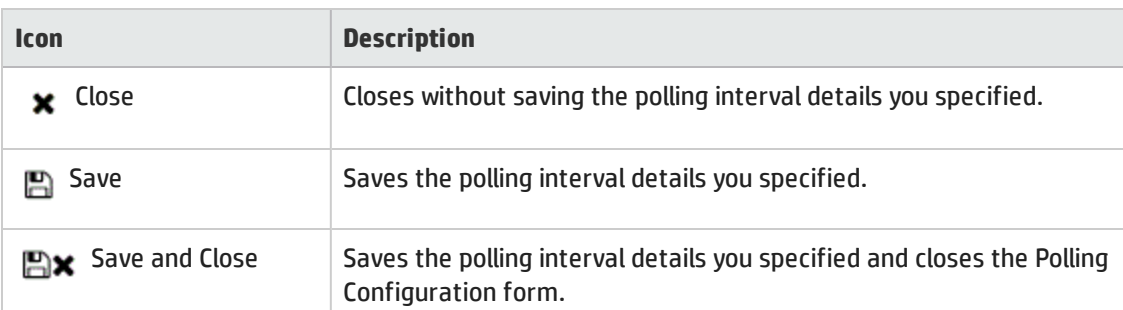

6. You can perform the following tasks using the Polling Configuration form:

# Chapter 10: Managing QA Probes

Probe configuration form enables you to do the following:

- Create a probe
	- Identify the type of test or probe to run on the node. For example, the QA probe service type, and Virtual Routing and Forwarding (VRF) name etc.
	- Define the duration details to run the test or probe. For example, the frequency, the life time of the probe etc.
	- Define the payload details (optional). For example, the size of the packet, inter packet delay etc.
- Create a template for probe that can be reused and associated with any source and destination node
- Deploy the probe, or save the probe details to a file and deploy at a later point of time
- View the Real Time Line graph for the metrics of QA probes that are deployed successfully
- Reconfigure the probes if the deployment for the configured probes fail
- View the probe list and template list
- View the pre-configured probes and launch the real time line graph (if required)

**Note:** The NNM iSPI Performance for QA supports multi-tenant architecture. Multi-tenant architecture establishes a node to tenant association and determines the nodes that can be accessed by the user. However, you can configure the QA probes for a source node irrespective of whether you can access the destination node or not. A user with administrator privileges can configure probes.

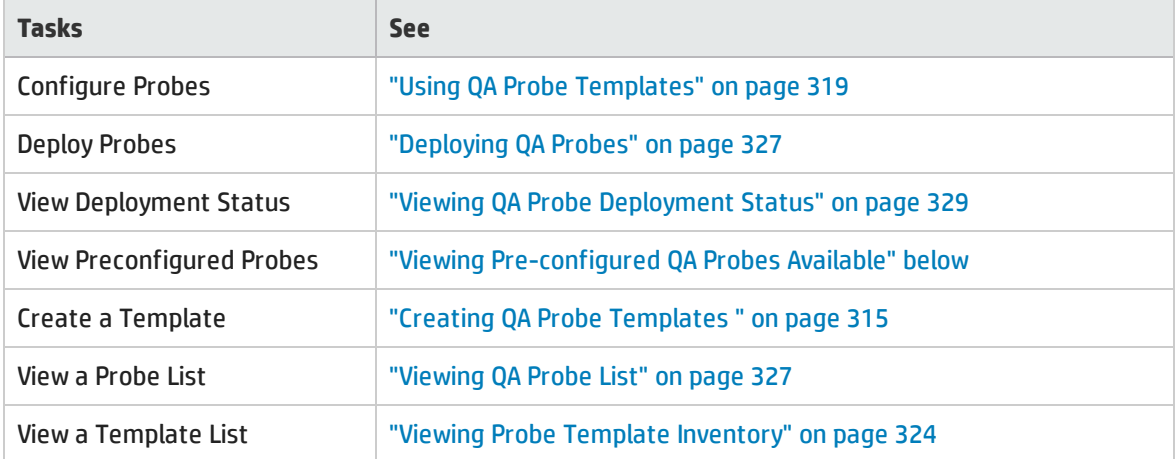

## <span id="page-312-0"></span>Viewing Pre-configured QA Probes Available

You can use the **Preconfigured Probes** tab to view the list of configured probes discovered and monitored by NNM iSPI Performance for QA. Also, you can launch the real time line graph for the probes.

To view the preconfigured probes list:

#### 1. Launch the Probe Configuration form.

a. You can launch the Probe Configuration form from any one of the following ways:

#### To launch from the Nodes Inventory

- i. Click **Inventory** → **Nodes.**
- ii. From the Nodes inventory, select the nodes you want to configure the QA probes on.
- iii. Go to step b.

#### To launch from Network Overview

- i. Click **Topology Maps** → **Network Overview.**
- ii. From the Network Overview, select the nodes you want to configure the QA probes on.
- iii. Go to step b.

#### To launch from the Interfaces Inventory

- i. Click **Inventory** → **Interfaces.**
- ii. From the Interfaces inventory, select the interfaces you want to configure the QA probes on.
- iii. Go to step b.

#### To launch from the IP Addresses Inventory

- i. Click **Inventory** → **IP Addresses.**
- ii. From the IP Addresses inventory, select the required IP Addresses you want to configure the QA probes on.
- iii. Go to step b.
- b. Select **Actions** → **Quality Assurance** → **Probe Configuration.**The Probe Configuration form opens.

#### 2. Select the **Preconfigured Probes** tab.

You can view the following details:

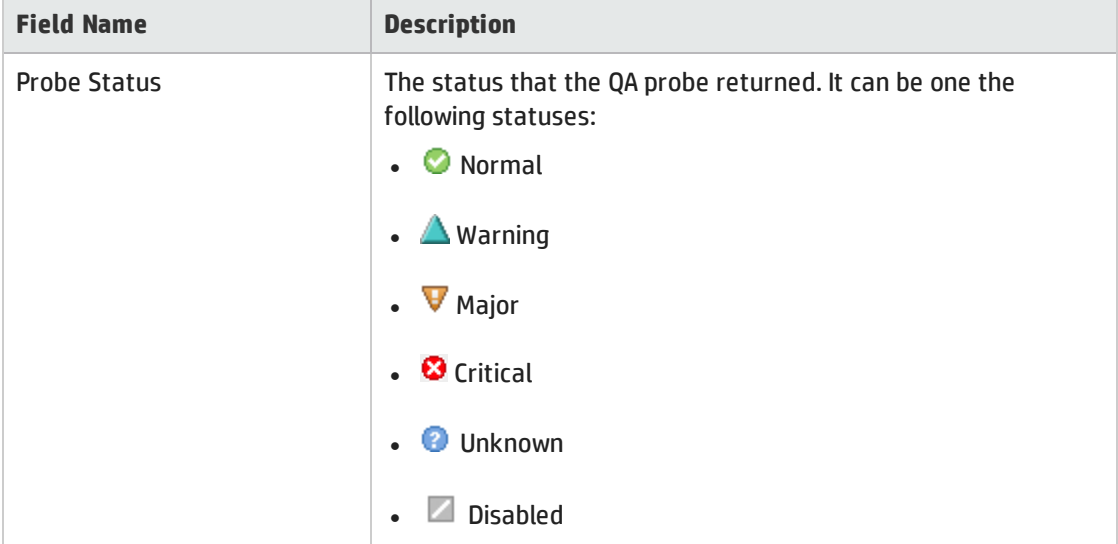

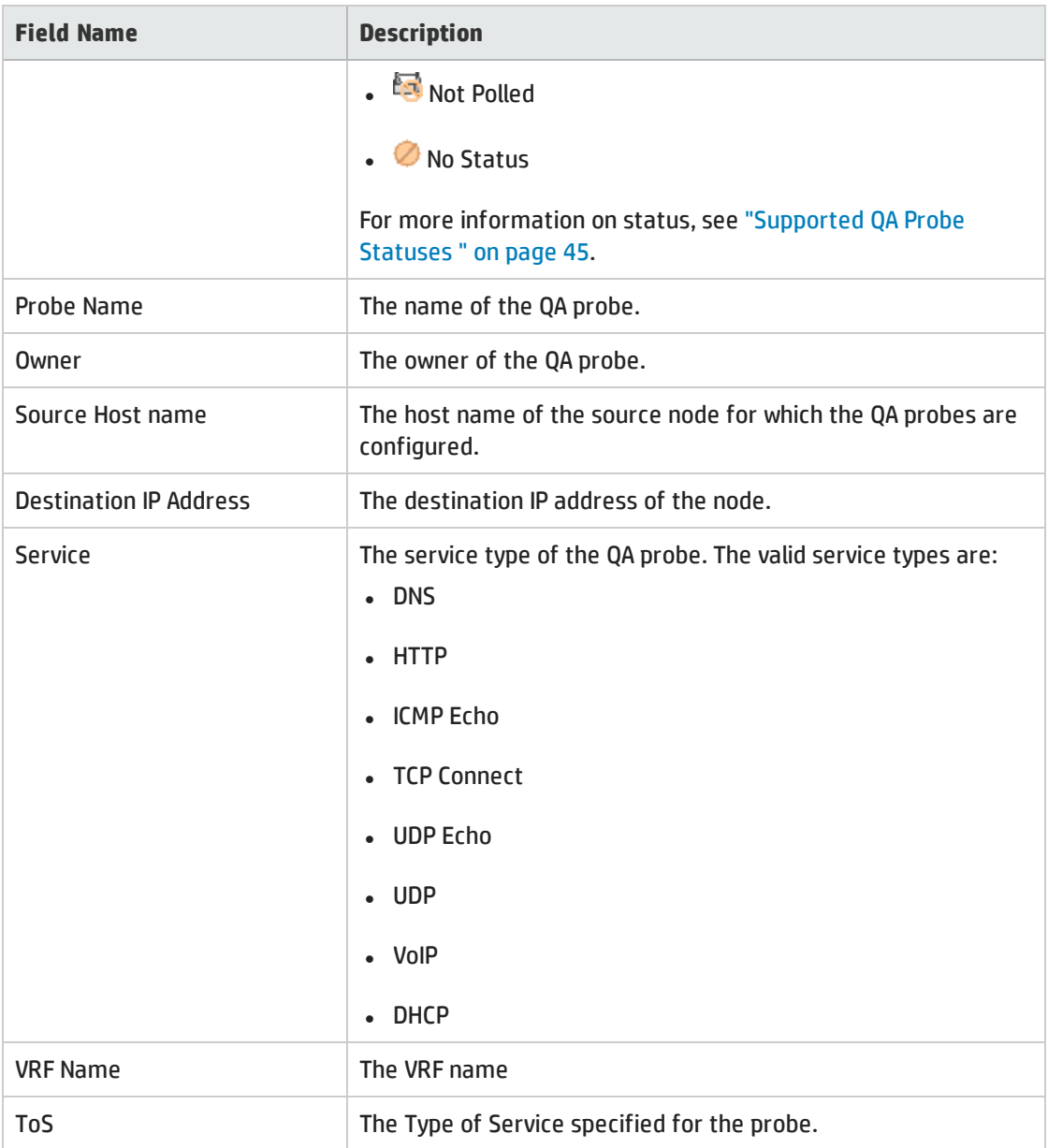

- 3. To launch the Real Time Line Graph for the probes:
	- a. Select the probes and select the metric from the drop-down list.
	- b. Select **Launch Real Time Graph.** The Real Time Line Graph opens in a new window. For more information about Real Time Line Graph, see ["Monitoring](#page-123-0) Using Graphs" on page 124.

## <span id="page-314-0"></span>Creating QA Probe Templates

You can use the **Template Definition** tab to do the following tasks:

- Define a QA probe template that can be reused and associated with any source and destination node
- Edit or view an existing template
- View the probe definition template based on the author name
- Copy the template definition

To define a new probe template:

- 1. Launch the Probe Configuration form.
	- a. You can launch the Probe Configuration form from any one of the following ways:

To launch from the Nodes Inventory

- i. Click **Inventory** → **Nodes.**
- ii. From the Nodes inventory, select the nodes you want to configure the QA probes on.
- iii. Go to step b.

#### To launch from Network Overview

- i. Click **Topology Maps** → **Network Overview.**
- ii. From the Network Overview, select the nodes you want to configure the QA probes on.
- iii. Go to step b.

#### To launch from the Interfaces Inventory

- i. Click **Inventory** → **Interfaces.**
- ii. From the Interfaces inventory, select the interfaces you want to configure the QA probes on.
- iii. Go to step b.

#### To launch from the IP Addresses Inventory

- i. Click **Inventory** → **IP Addresses.**
- ii. From the IP Addresses inventory, select the required IP Addresses you want to configure the QA probes on.
- iii. Go to step b.
- b. Select **Actions** → **Quality Assurance** → **Probe Configuration.**The Probe Configuration form opens.
- 2. Select the **Template Definition** tab.
- 3. Click **New** in the toolbar below the **Template Definition** tab.
- 4. Select the author name to retrieve the template list based on the authors. NNM iSPI Performance for QA retrieves the author names defined in NNMi. The template list appears only if there is at least one existing template for the selected author.
- 5. Specify the Protocol Details and Duration Details for the QA probe:

#### Protocol Details

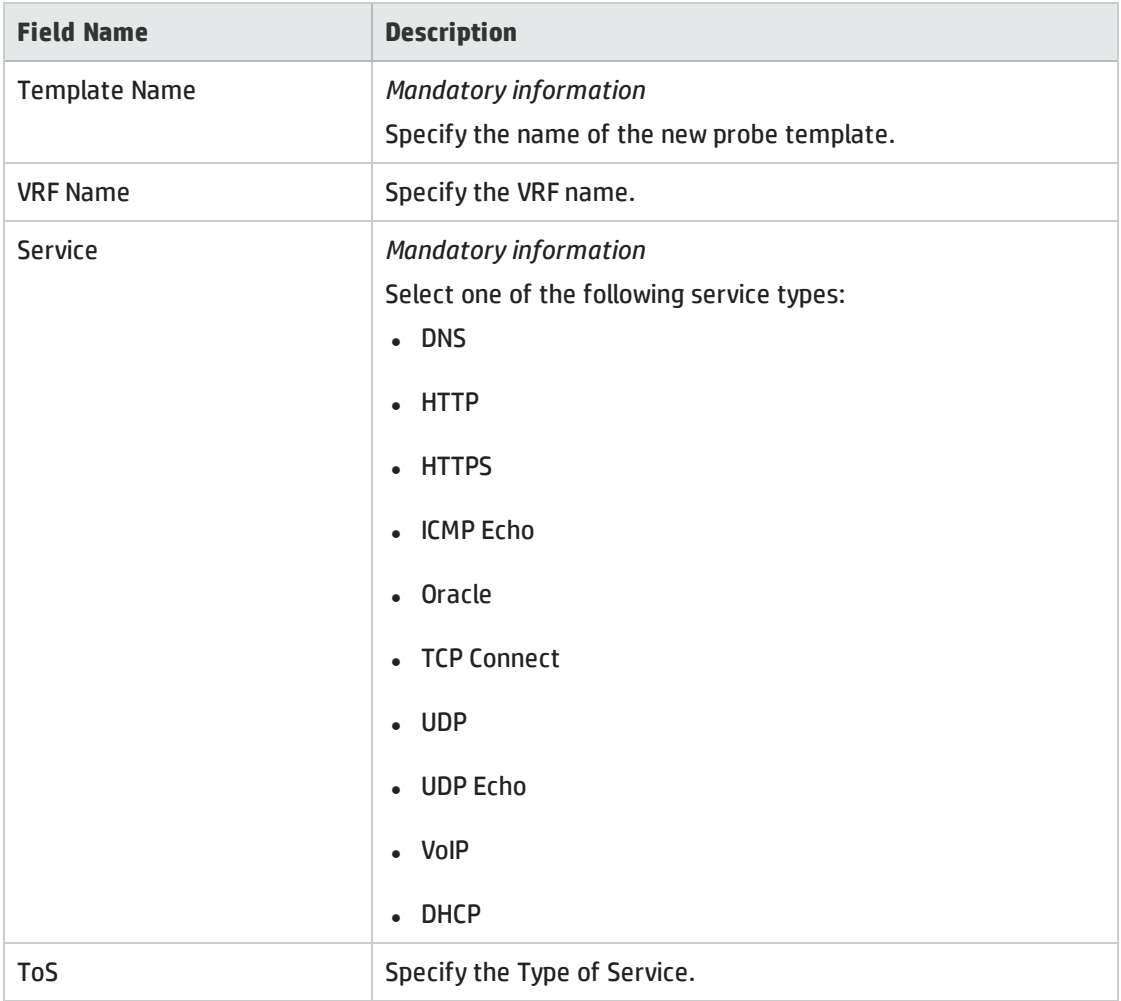

#### Duration Details

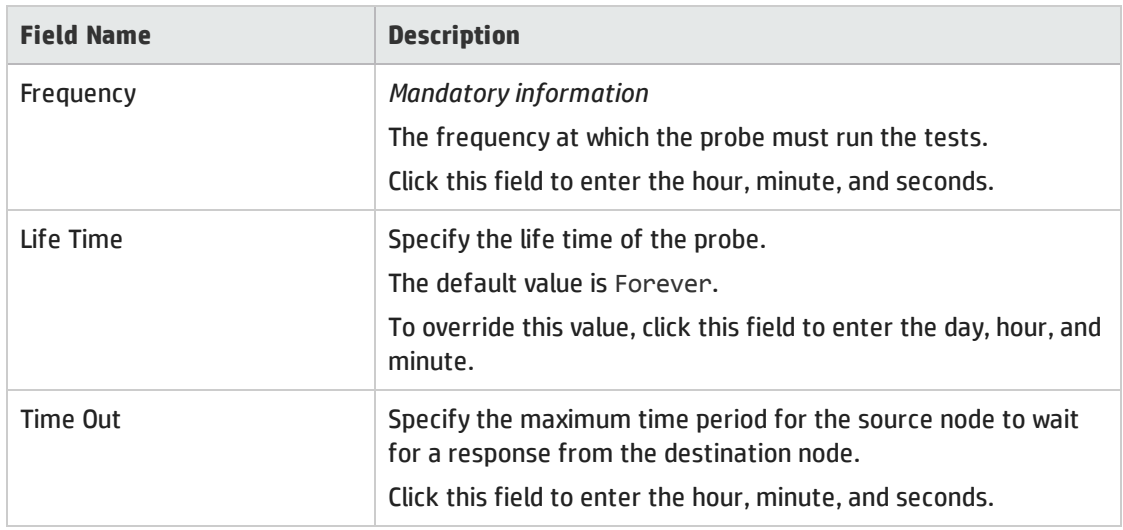

#### Based on the Service type that you selected, specify the following service details:

#### DNS Details

Specify the DNS address for the probe to resolve.

#### HTTP and HTTPS Details

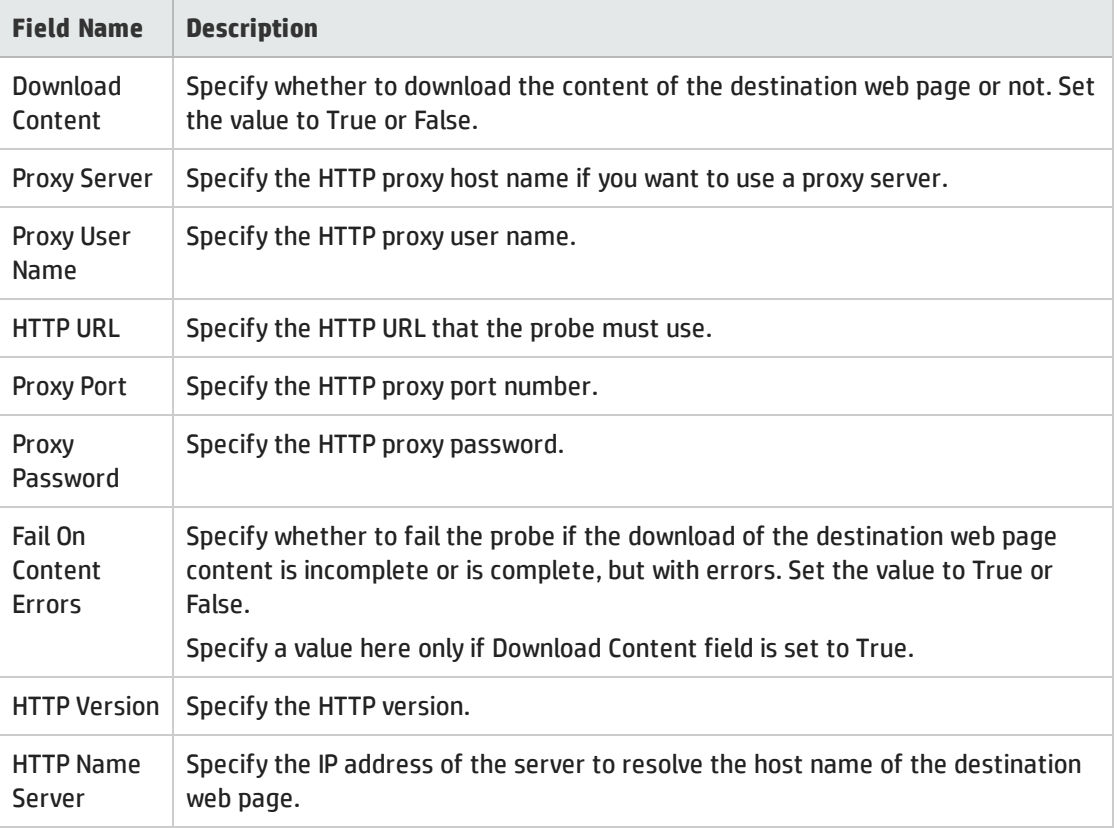

#### ICMP Details

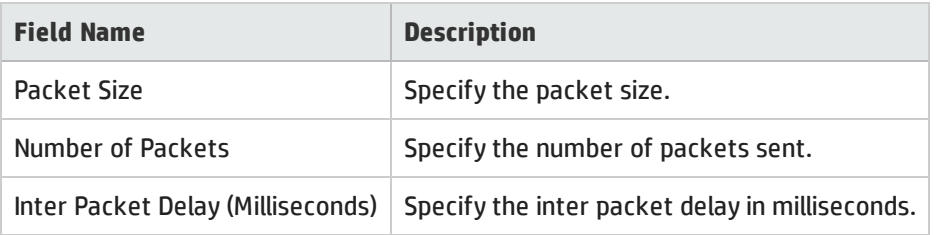

#### Oracle Details

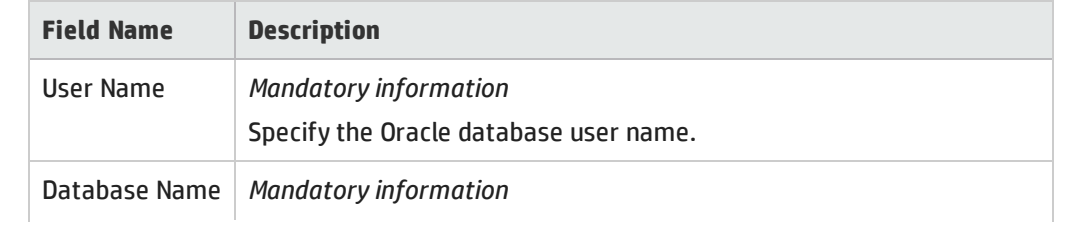

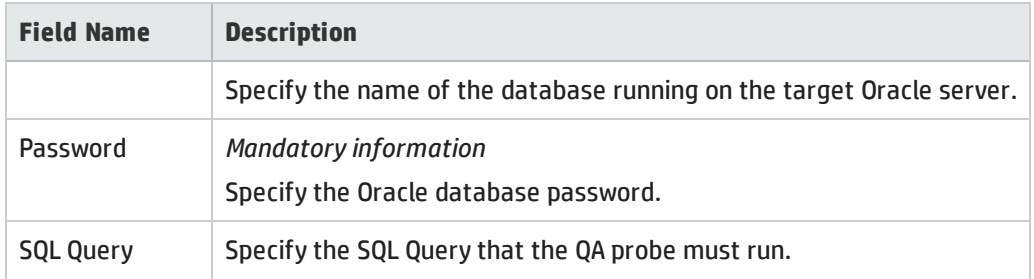

#### TCP Connect Details

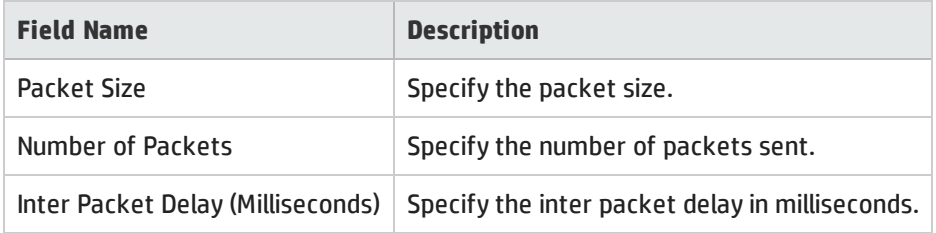

#### UDP and UDP Echo Details

Specify the following information:

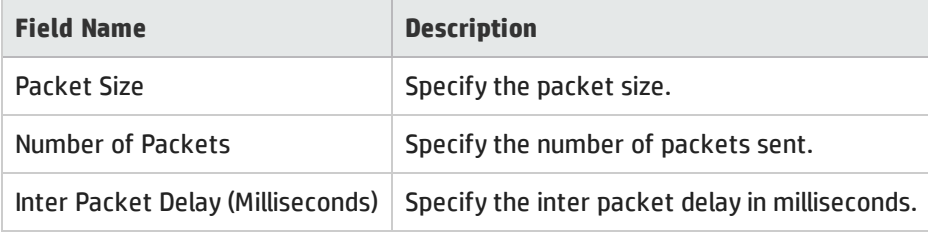

#### VoIP Details

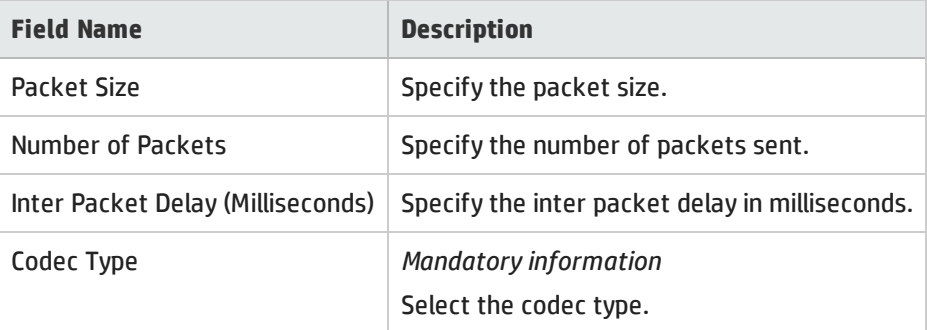

6. Click **Save** in the Template Definition toolbar.

After you save the template definition details, the details appear in the template list. You can select a template in the template list and open, copy, or delete the template.

### <span id="page-318-0"></span>Using QA Probe Templates

You can use the **Probe Definition** tab to do the following tasks for the selected source and destination nodes:

- Create new probes
- Create probes using a pre-defined template
- Deploy the configured QA probes on the node
- Copy the probe definitions

To create a new probe definition:

- 1. Launch the Probe Configuration form.
	- a. You can launch the Probe Configuration form from any one of the following ways:

#### To launch from the Nodes Inventory

- i. Click **Inventory** → **Nodes.**
- ii. From the Nodes inventory, select the nodes you want to configure the QA probes on.
- iii. Go to step b.

#### To launch from Network Overview

- i. Click **Topology Maps** → **Network Overview.**
- ii. From the Network Overview, select the nodes you want to configure the QA probes on.
- iii. Go to step b.

#### To launch from the Interfaces Inventory

- i. Click **Inventory** → **Interfaces.**
- ii. From the Interfaces inventory, select the interfaces you want to configure the QA probes on.
- iii. Go to step b.

To launch from the IP Addresses Inventory

- i. Click **Inventory** → **IP Addresses.**
- ii. From the IP Addresses inventory, select the required IP Addresses you want to configure the QA probes on.
- iii. Go to step b.
- b. Select **Actions** → **Quality Assurance** → **Probe Configuration.**The Probe Configuration form opens.
- 2. Enter the Source Node and Destination Node details.

Source Node Details

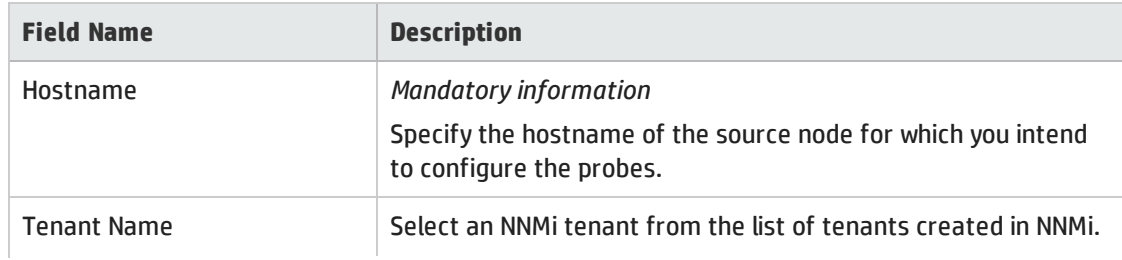

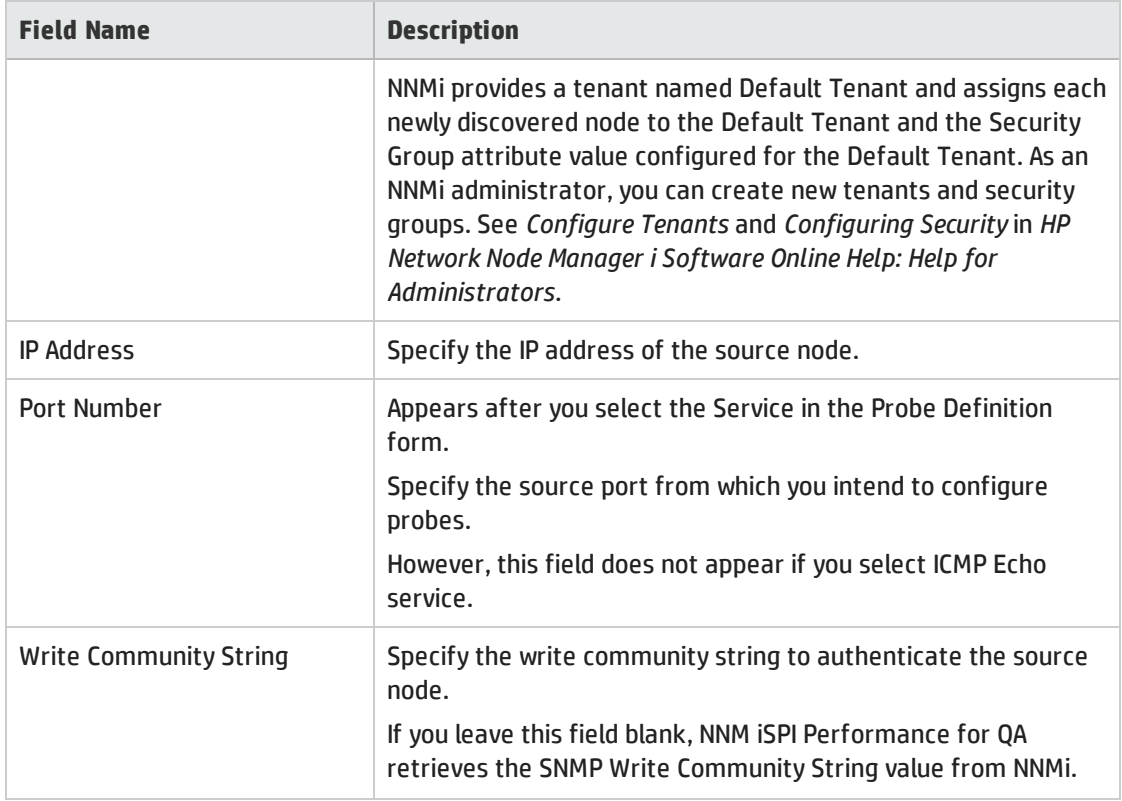

#### Destination Node Details

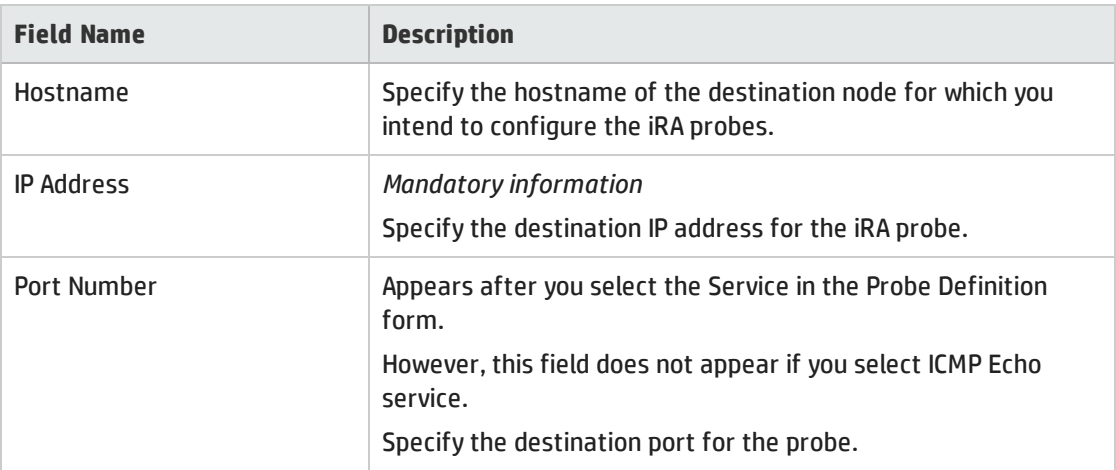

#### 3. In the **Probe Definition** tab, specify the following details:

#### Protocol Details

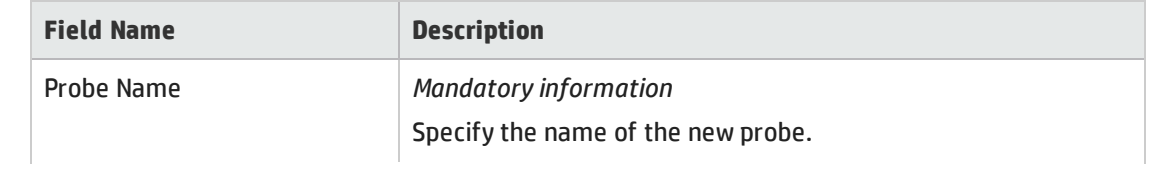

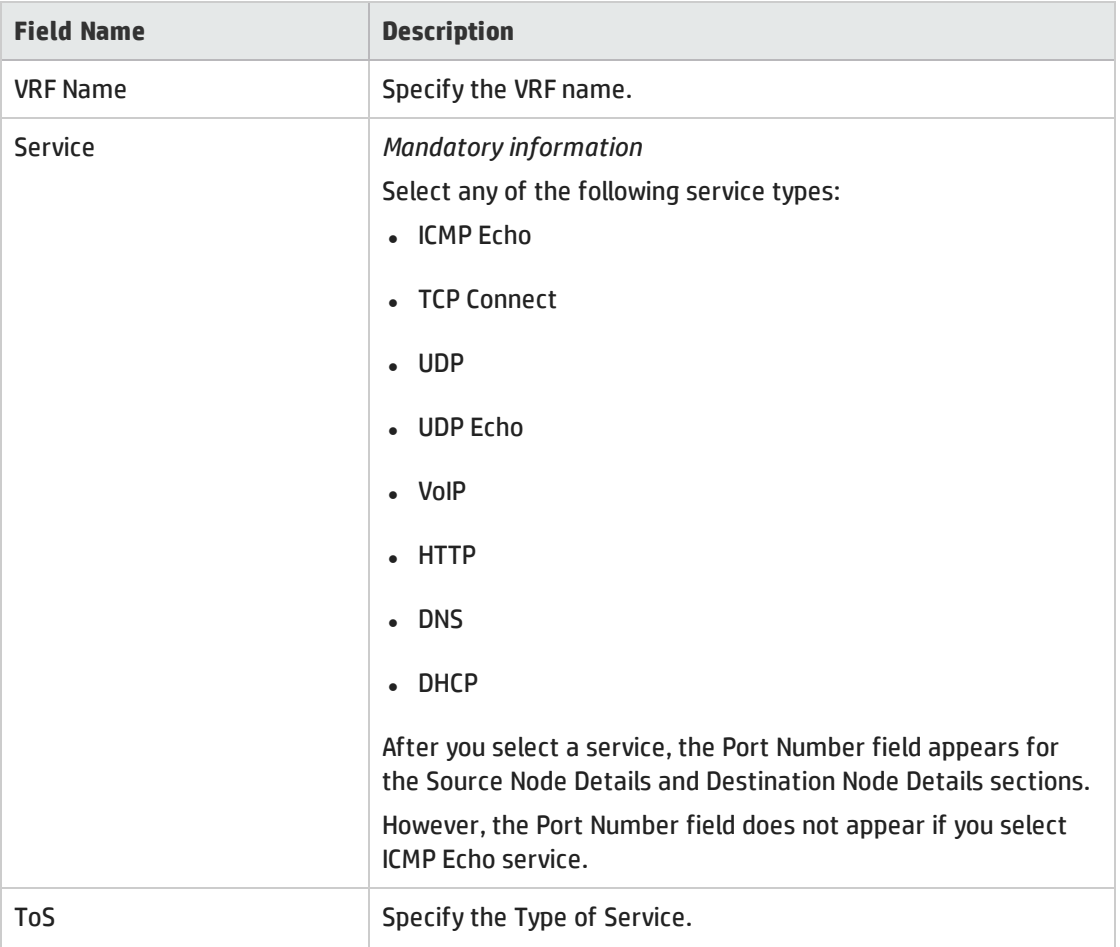

#### 4. Enter the following Duration Details:

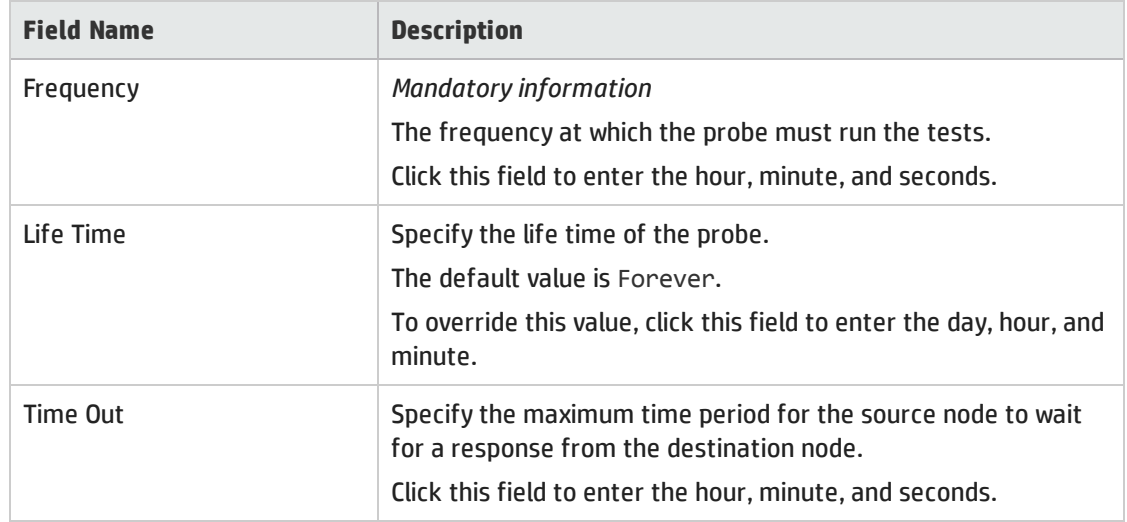

Based on the Service type that you selected, specify the following service details:

Online Help Chapter 10: Managing QA Probes

#### ICMP Details

In the Packet Size field, specify the packet size.

#### TCP Connect Details

In the Packet Size field, specify the packet size.

#### UDP Details

Specify the following information:

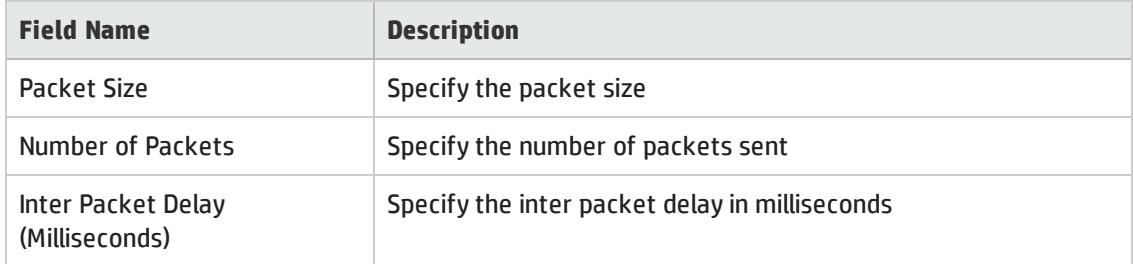

#### UDP Echo Details

In the Packet Size field, specify the packet size.

#### VoIP Details

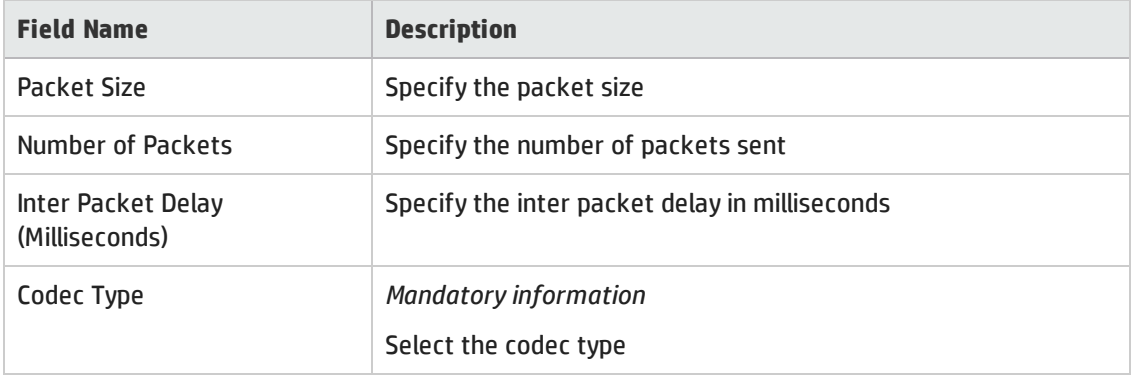

#### HTTP Details

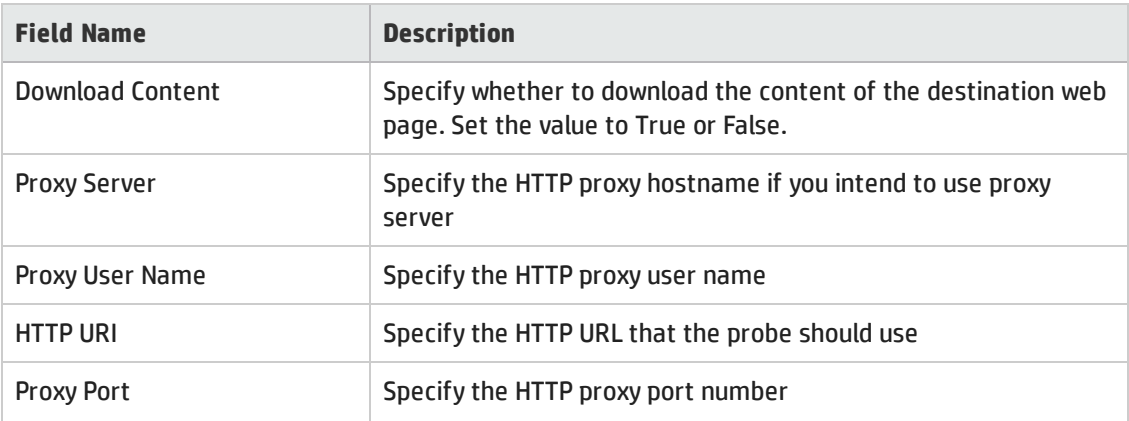

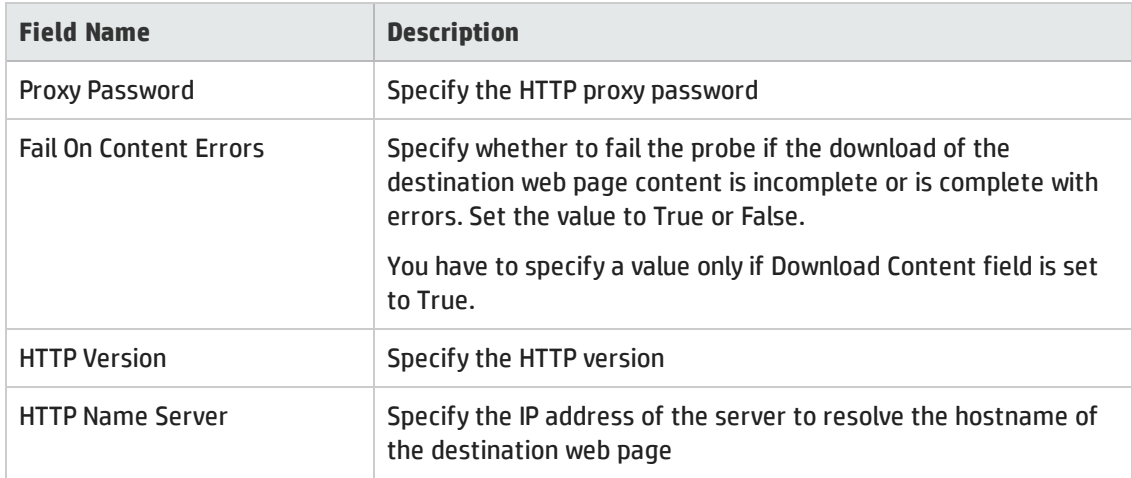

#### DNS Details

In the Address to resolve field, specify the address to be resolved.

#### Oracle Details

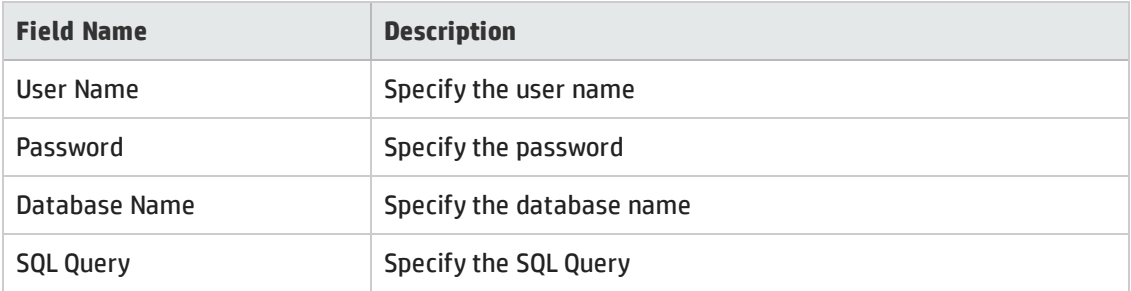

- 5. You can also create a probe using a pre-defined probe template by following the step below: Select the template in the **Select Template** list.
- 6. In the Probe Definition tab, click **Deploy** to deploy a single probe. The Deploy operation performs the SNMP set operation on the selected source node.
- 7. To deploy multiple probes, follow these steps:
	- a. Click **+** Add to add the probes temporarily to the Probe List table.
	- b. Select the probes, and click **<sup>+</sup>** Deploy.
- 8. You can view the deployment status the QA probes that you configured in the [Deploy](#page-328-0) Status tab.
- 9. Alternatively, you can save the probe configuration details to a file and deploy the probes at a later

point of time. To save the probe configuration details to a file, you must click **Save** in the Probe Configuration toolbar.

### <span id="page-323-0"></span>Viewing Probe Template Inventory

You can use the **Template List** tab to do the following tasks for the selected source and destination node:
- View the template definition in a new window
- Delete the selected template definition
- Select all the templates from the Template List

To access the template list:

- 1. Launch the Probe Configuration form.
	- a. You can launch the Probe Configuration form from any one of the following ways: To launch from the Nodes Inventory
		- i. Click **Inventory** → **Nodes.**
		- ii. From the Nodes inventory, select the nodes you want to configure the QA probes on.
		- iii. Go to step b.

#### To launch from Network Overview

- i. Click **Topology Maps** → **Network Overview.**
- ii. From the Network Overview, select the nodes you want to configure the QA probes on.
- iii. Go to step b.

### To launch from the Interfaces Inventory

- i. Click **Inventory** → **Interfaces.**
- ii. From the Interfaces inventory, select the interfaces you want to configure the QA probes on.
- iii. Go to step b.

#### To launch from the IP Addresses Inventory

- i. Click **Inventory** → **IP Addresses.**
- ii. From the IP Addresses inventory, select the required IP Addresses you want to configure the QA probes on.
- iii. Go to step b.
- b. Select **Actions** → **Quality Assurance** → **Probe Configuration.**The Probe Configuration form opens.

You can view two tabs below the Probe Configuration form; Probe List, and Template List

2. Select the **Template List** tab.

You can view the following details:

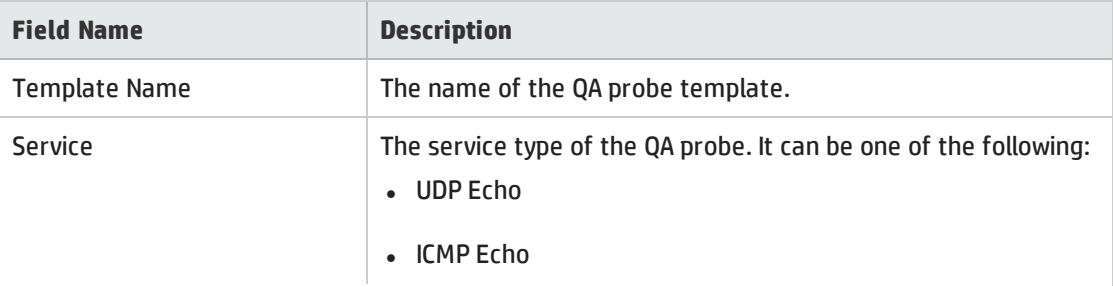

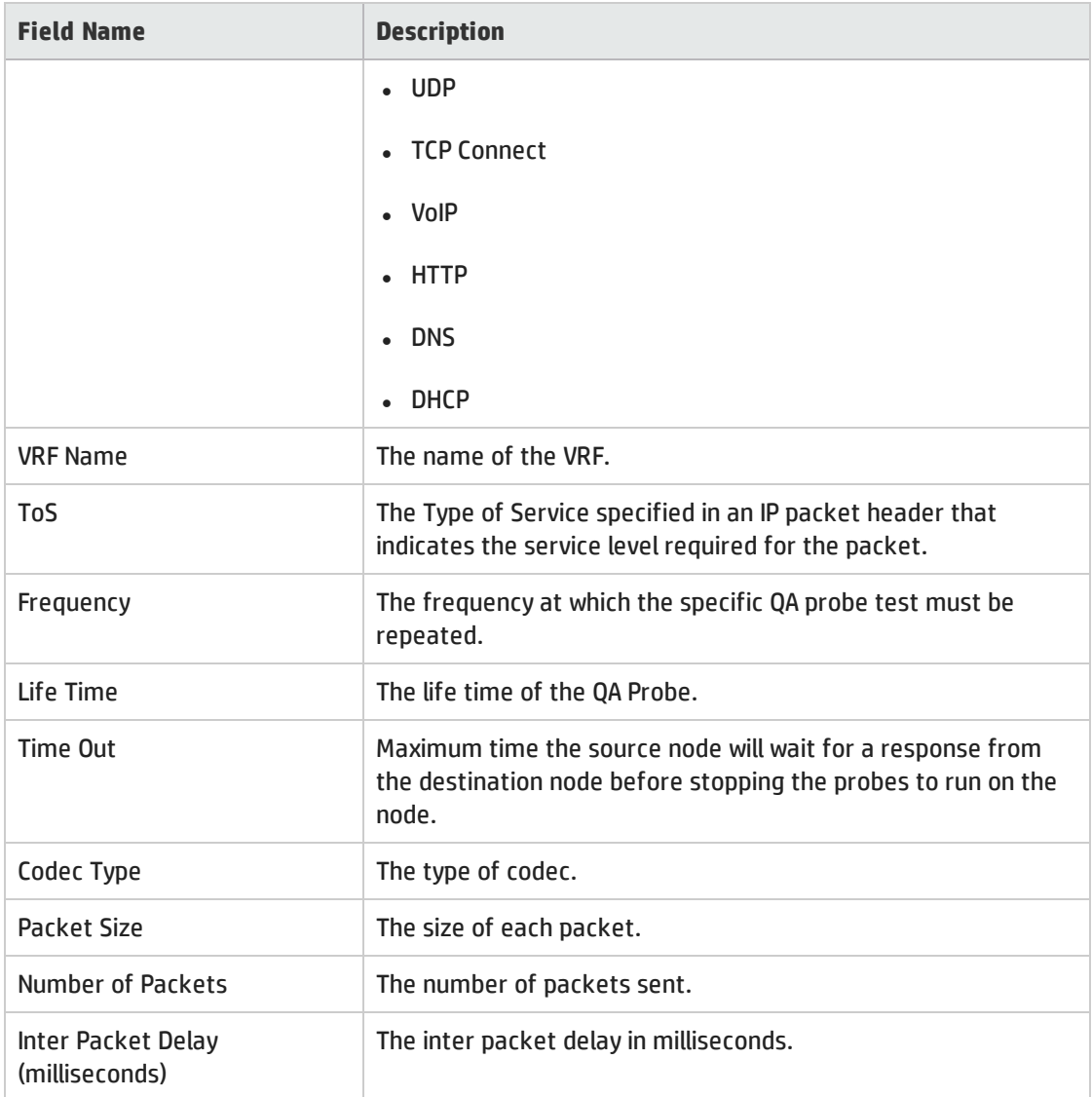

### 3. You can perform the following actions:

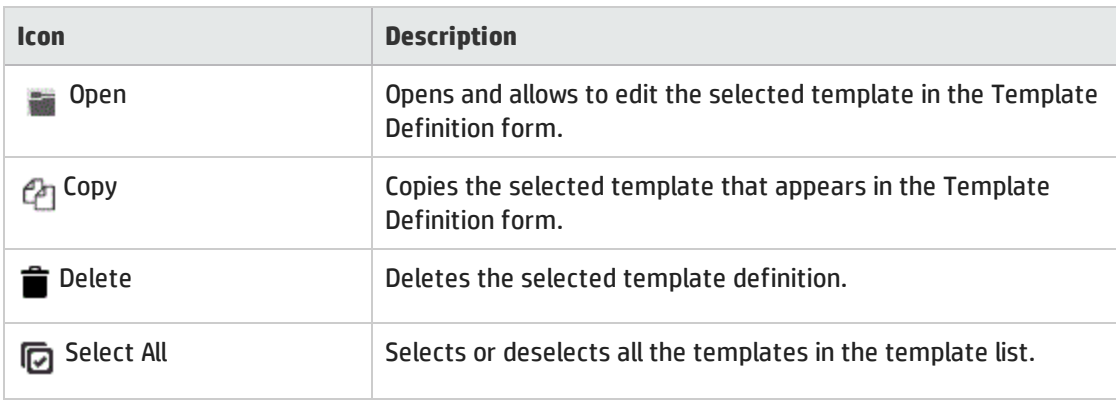

## Deploying QA Probes

You can deploy the probes using the Probe Definition or Probe List form.

To deploy a probe using the **Probe Definition** form:

- 1. Enter the probe definition details. For more information see, "Using QA Probe [Templates"](#page-318-0) on [page 319](#page-318-0).
- 2. Click **Deploy** in the **Probe Definition** form.

To deploy the probes using the **Probe List** form:

- 1. Enter the probe definition details . For more information see, "Using QA Probe [Templates"](#page-318-0) on [page 319](#page-318-0).
- 2. Click  $\blacktriangle$  Add. This adds the probes temporarily to the Probe List table.
- 3. Select the **Probe List** tab.
- 4. Select the probes you want to deploy.
- 5. Click **Deploy** in the **Probe List** form.

Alternatively, you can click **Open** in the Probe Configuration form. This opens a dialog box where you can specify to open a file with the probe configuration details. Select the **Probe List** tab, and select the

probes to be deployed. Click **Deploy** in the **Probe List** form.

## Viewing QA Probe List

You can use the **Probe List** tab to do the following tasks for the selected source and destination node:

- View the configured probe definition in a new window
- Delete the selected probe definition
- Open the selected probe
- Deploy the selected probes on the node
- Enable to select all the probes in the Probe List

To access the probe list:

- 1. Launch the Probe Configuration form.
	- a. You can launch the Probe Configuration form from any one of the following ways: To launch from the Nodes Inventory
		- i. Click **Inventory** → **Nodes.**
		- ii. From the Nodes inventory, select the nodes you want to configure the QA probes on.
		- iii. Go to step b.

### To launch from Network Overview

- i. Click **Topology Maps** → **Network Overview.**
- ii. From the Network Overview, select the nodes you want to configure the QA probes on.
- iii. Go to step b.

### To launch from the Interfaces Inventory

- i. Click **Inventory** → **Interfaces.**
- ii. From the Interfaces inventory, select the interfaces you want to configure the QA probes on.
- iii. Go to step b.

### To launch from the IP Addresses Inventory

- i. Click **Inventory** → **IP Addresses.**
- ii. From the IP Addresses inventory, select the required IP Addresses you want to configure the QA probes on.
- iii. Go to step b.
- b. Select **Actions** → **Quality Assurance** → **Probe Configuration.**The Probe Configuration form opens.

You can view three tabs below the Probe Configuration form; Probe List, Template List, and Real Time Graph.

2. Select the **Probe List** tab.

You can view the following details:

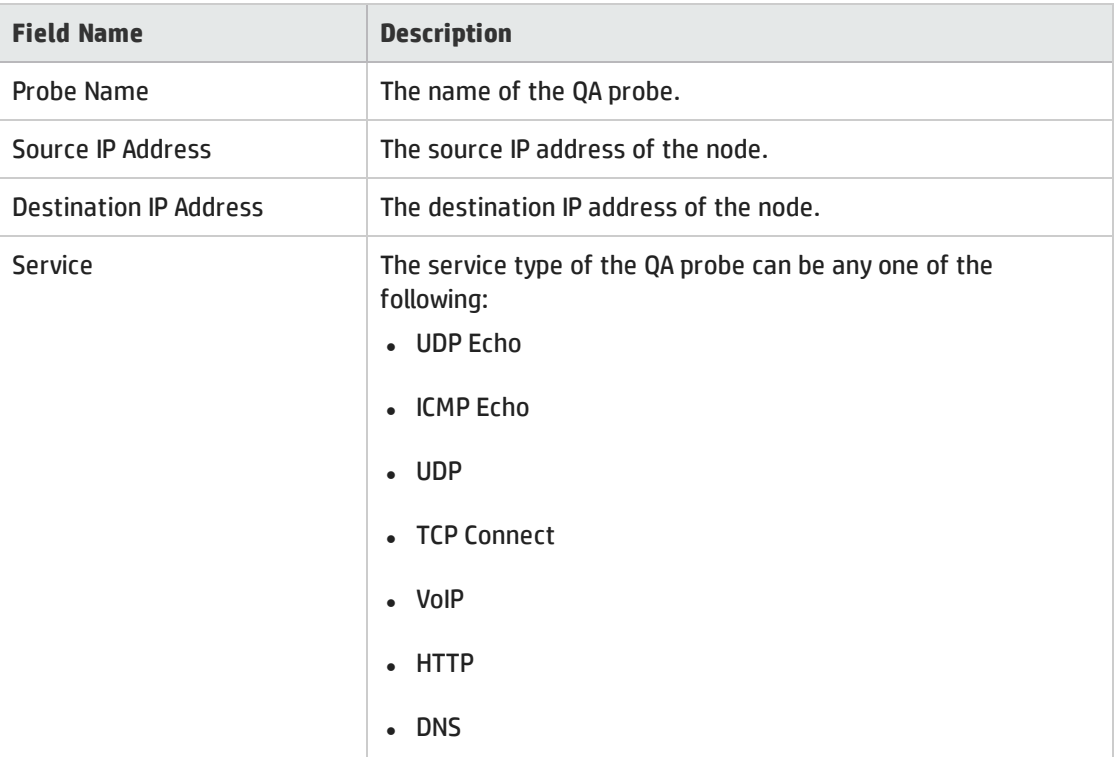

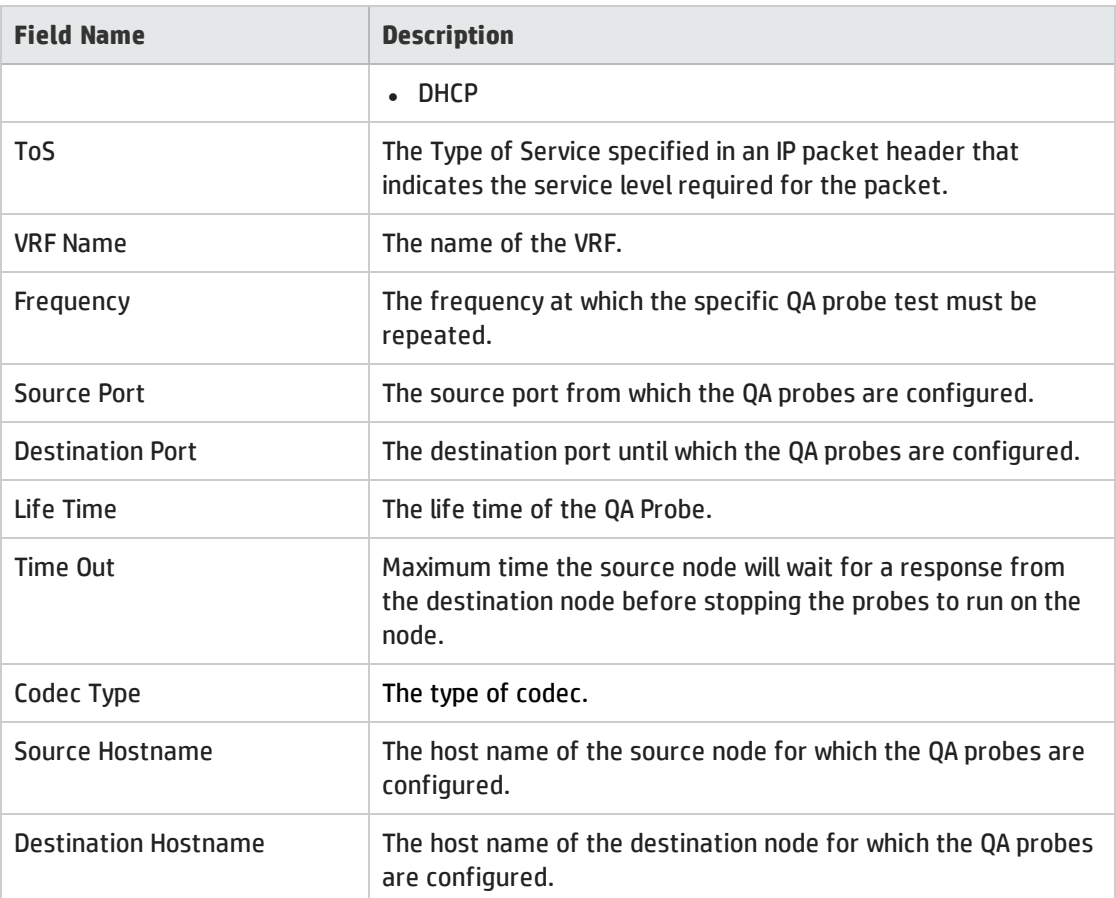

3. You can find a list of options on the left-side below the Probe Configuration form. Select any one of the following options (if required):

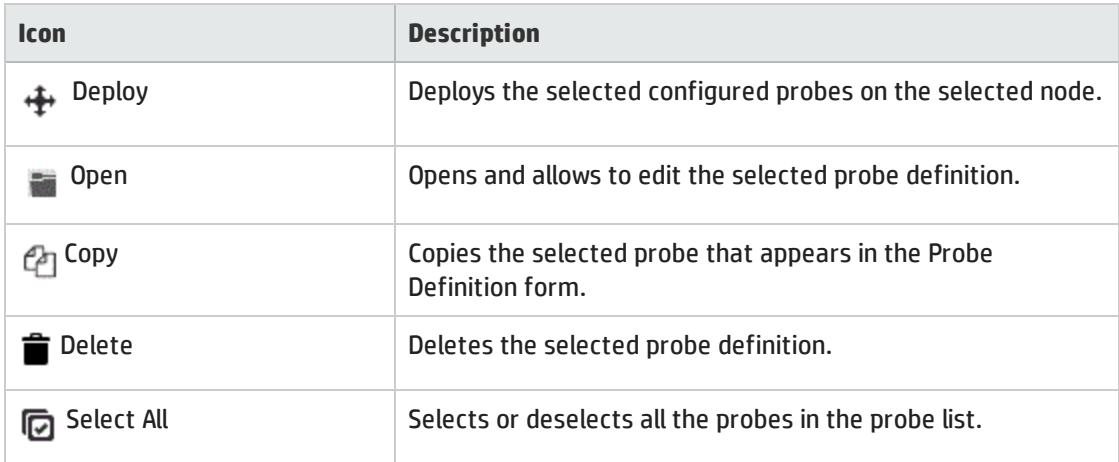

## Viewing QA Probe Deployment Status

You can use the **Deploy Status** tab to do the following tasks:

- View the probe deployment status
- Launch the real time graph
- Select the probes to be reconfigured. You can only reconfigure probes whose Deploy Status is Failure.

To view the probe deploy status:

- 1. Select the **Deploy Status** tab in the Probe Configuration form.
- 2. On the left pane, you can view the following details:

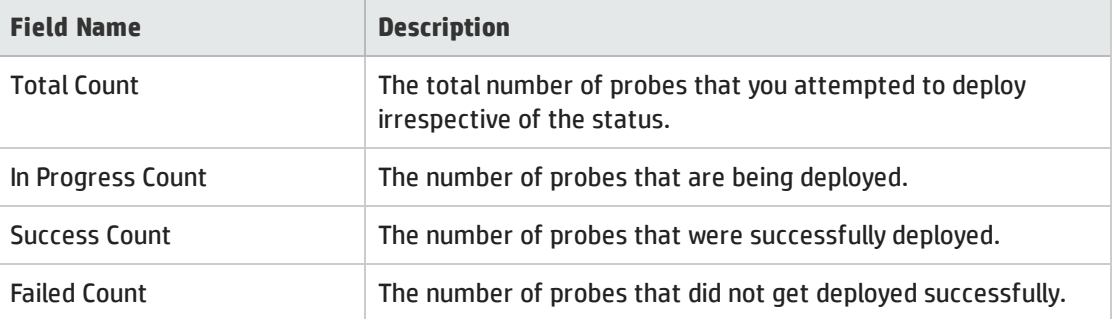

3. On the right pane, you can view the following details:

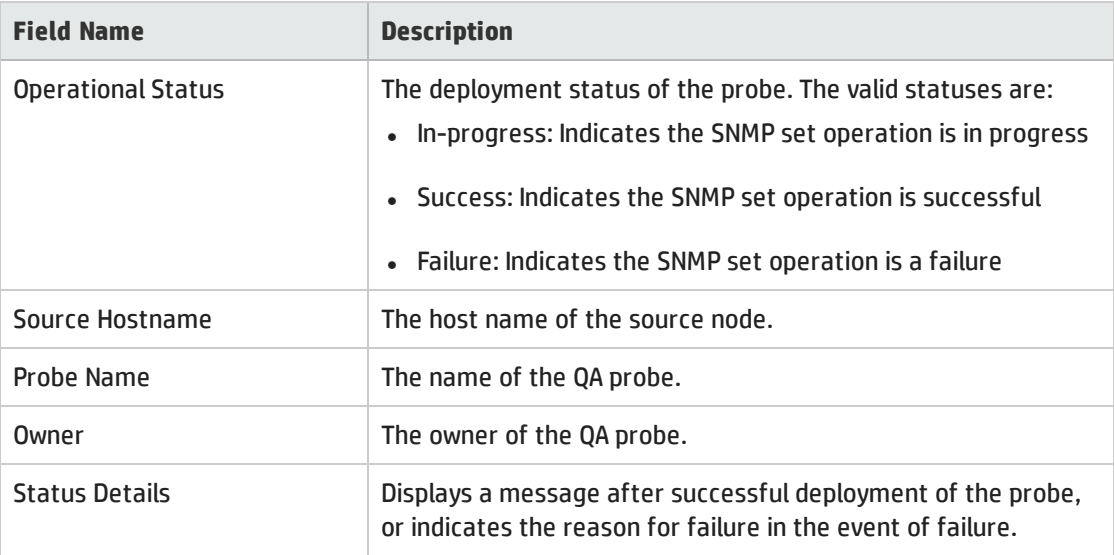

You can view the percentage of QA probes deployed irrespective of the deployment status in the status bar.

4. You can perform the following actions:

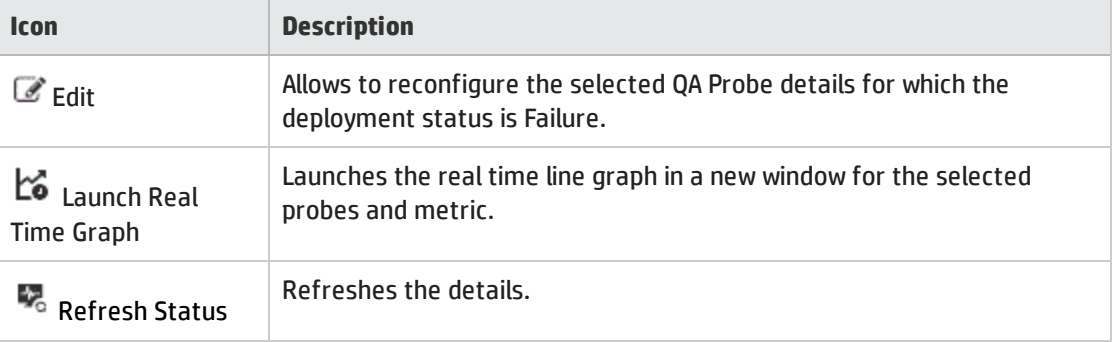

## Maintaining QA Probes

The probes that are discovered can be enabled, disabled, or deleted using the Probe Maintenance form. The Probe Maintenance form displays the following four tabs on the top of the user interface:

- [Probe](#page-330-0) List
- [Enable](#page-331-0) Status
- [Disable](#page-332-0) Status
- <span id="page-330-0"></span>• Delete [Status](#page-333-0)

### Viewing the List of Probes

To view the list of probes:

- 1. Launch the Probe Maintenance form.
	- a. Click **Quality Assurance** workspace. The list of probes that are discovered in your network appears in the content pane.
	- b. Select a probe and click **Actions** > **Quality Assurance** > **Probe Maintenance.** The Probe Maintenance form opens.
	- c. Enter the following Node details:

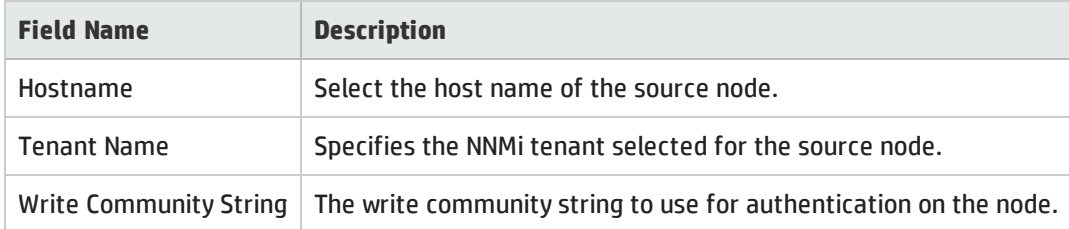

### 2. Click on the **Probe List** tab.

You can view the following details:

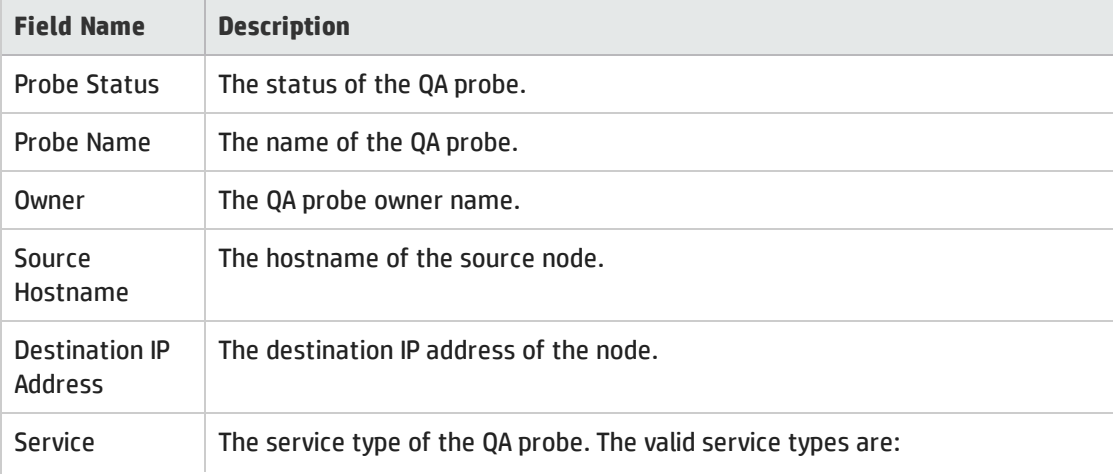

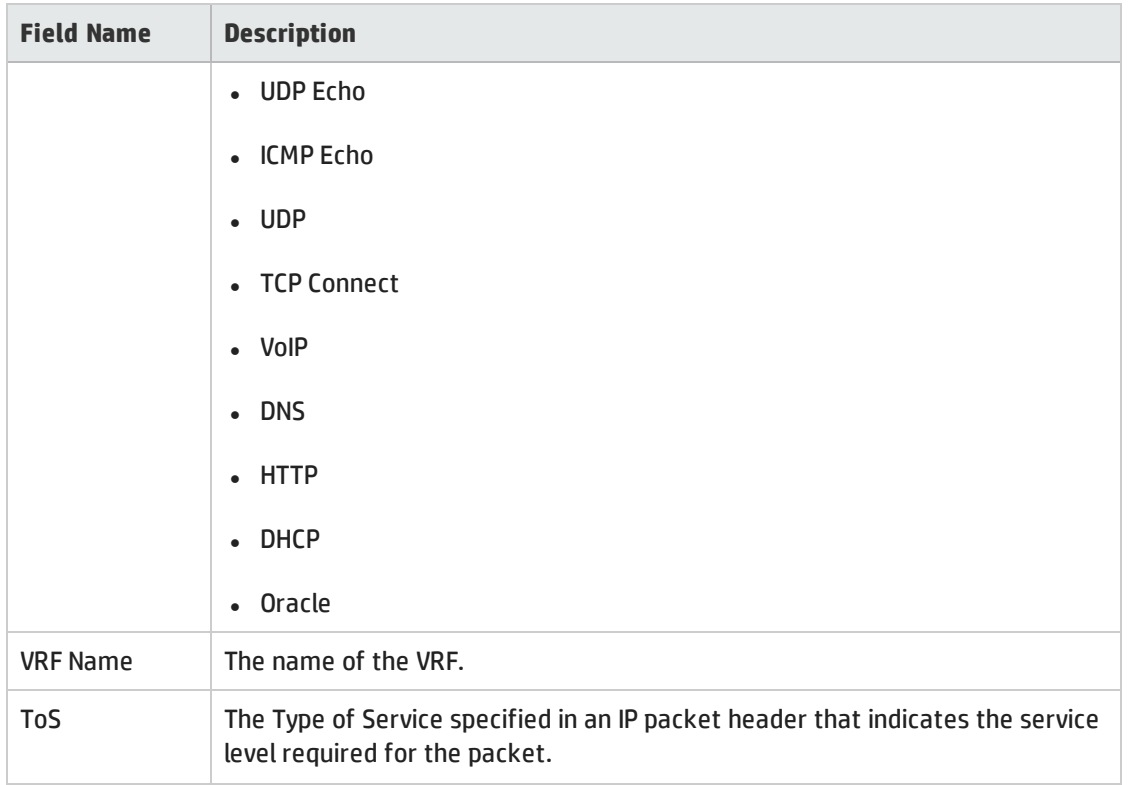

### 3. You can perform one of the following tasks from the Probe List tab:

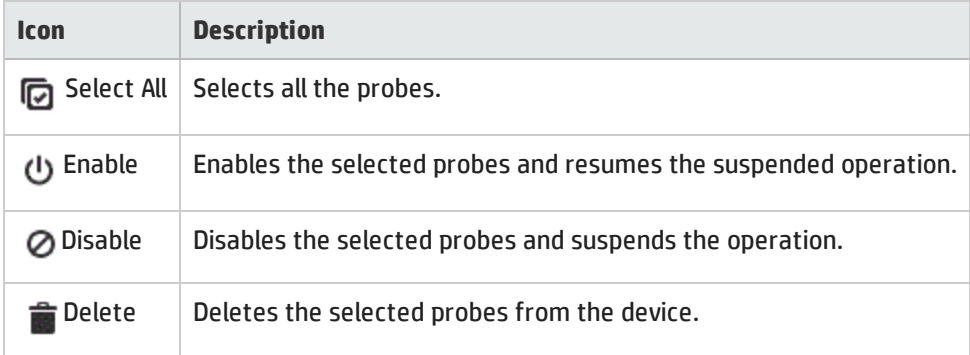

### <span id="page-331-0"></span>Viewing Probes with Enabled Status

You can use the **Enable Status** tab to do the following tasks for the selected source and destination node:

- View the probes that are enabled
- View the percentage of QA probes enabled in the status bar

To access the probes that are enabled:

- 1. Launch the Probe Maintenance form.
	- a. Click **Quality Assurance** workspace. The list of probes that are discovered in your network

appears in the content pane.

- b. Select a probe and click **Actions** > **Quality Assurance** > **Probe Maintenance.** The Probe Maintenance form opens.
- c. Enter the following Node details:

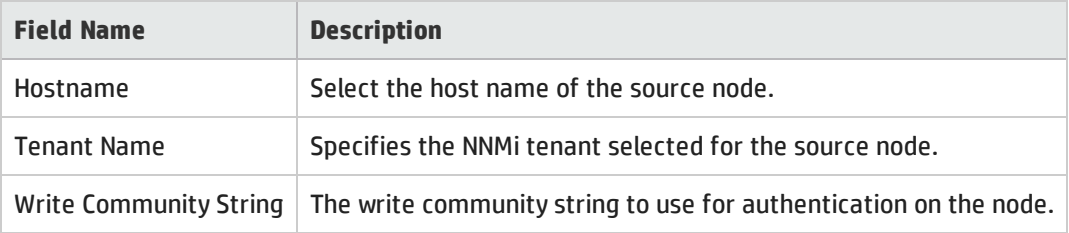

2. Click on the **Enable Status** tab.

You can view the following details:

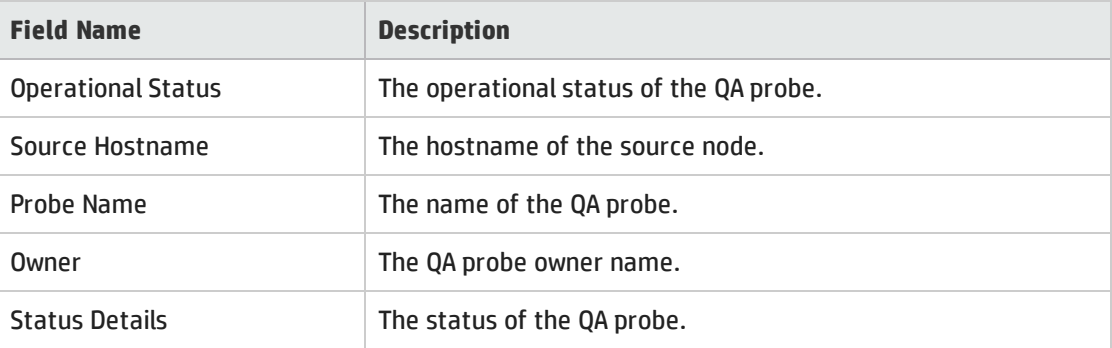

<span id="page-332-0"></span>You can view a status bar which displays the percentage of QA probes that are enabled.

### Viewing Probes with Disabled Status

You can use the **Disable Status** tab to do the following tasks for the selected source and destination node:

- View the disable status
- View the percentage of QA probes disabled in the status bar

To access the probe list:

- 1. Launch the Probe Maintenance form.
	- a. Click **Quality Assurance** workspace. The list of probes that are discovered in your network appears in the content pane.
	- b. Select a probe and click **Actions** > **Quality Assurance** > **Probe Maintenance.** The Probe Maintenance form opens.
	- c. Enter the following Node details:

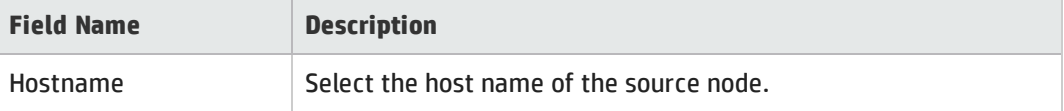

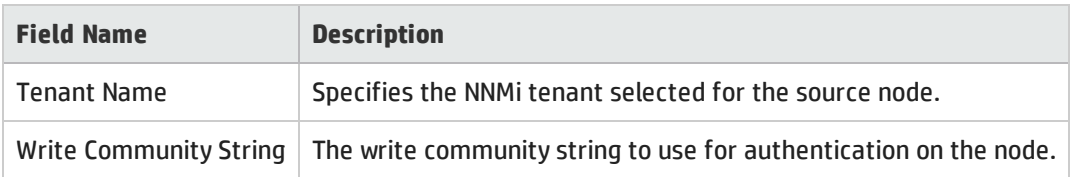

### 2. Click on the **Disable Status** tab.

You can view the following details:

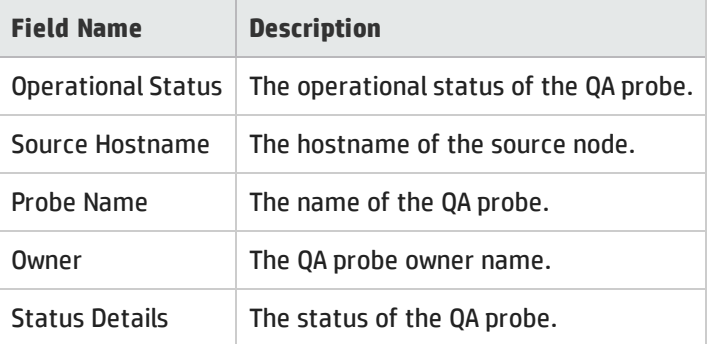

<span id="page-333-0"></span>You can view a status bar which displays the percentage of QA probes that are disabled.

### Viewing Deleted Probes

You can use the **Delete Status** tab to do the following tasks for the selected source and destination node:

- View the deletion status
- View the percentage of QA probes deleted in the status bar

To access the probe list:

- 1. Launch the Probe Maintenance form.
	- a. Click **Quality Assurance** workspace. The list of probes that are discovered in your network appears in the content pane.
	- b. Select a probe and click **Actions** > **Quality Assurance** > **Probe Maintenance.** The Probe Maintenance form opens.
	- c. Enter the following Node details:

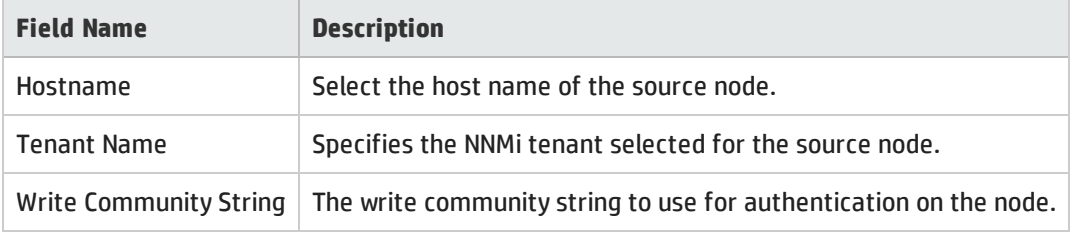

2. Click on the **Delete Status** tab.

You can view the following details:

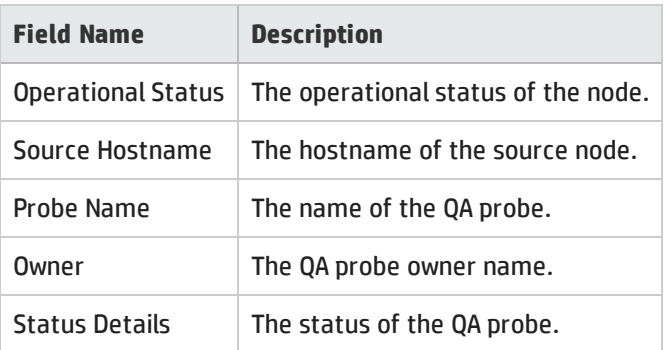

You can view a status bar which displays the percentage of QA probes that are deleted.

## Managing QA Probes using Command Line Utility

You can use nmsqaprobeconfig.ovpl command to configure QA probes on a node for the following test types or services:

- ICMP Echo
- <sup>l</sup> UDP
- UDP Echo
- TCP Connect
- HTTP (supported by Cisco, Juniper, and iRA)
- HTTPS (supported by iRA only)
- Oracle (supported by iRA only)
- DNS (supported by Cisco and iRA)
- DHCP (supported by Cisco and iRA)
- VoIP (supported by Cisco only)

### Usage

### For NNM iSPI Performance for QA

```
nmsqaprobeconfig.ovpl -u <username> -p <password> -c <write community string> -n
<hostname> -da <destination address> -tn <test name> -fr <test frequency> -tt icmp_
echo [-htn <Host Tenant Name> -da <destination address> -dp <destination port> -sa
<source address>] [-si <source interface name>] [-sp <source port>] [-vn <VRF
name>] [-tos <type of service>] [-lt <test life time in seconds>] [-to <test time
out in milliseconds>] [-ps <packet size>] [-pn <number of packets> [-pd <inter
packet delay in milliseconds>] [-ct <Cdec type>]
```
Option -dp is not valid for ICMP Echo.

Option -ct is valid only for VoIP tests.

### For iRA

nmsqaprobeconfig.ovpl -u *<username*> -p <*password*> -c <*write community string*> -n

<*hostname*> -da <destination address> -tn <*test name*> -fr <*test frequency*> -tt icmp\_ echo [-htn *<Host Tenant Name>* -da <*destination address*> -dp <destination port> -sa *<source address>] [-si <source interface name>] [-sp <source port>] [-lt <test life time in seconds>] [-to <test time out in milliseconds>] [-ps <packet size>] [-pn <number of packets> [-pd <inter packet delay in milliseconds>]*

Option -dp is not valid for ICMP Echo.

### **Parameters**

- $\bullet$  -u <username>: Type the user name.
- $\bullet$  -p <password>: Type the password.
- $-c$  <write community string>: Type the write community string to use for authentication on the remote node. If you leave this field blank, the value is retrieved from NNMi.
- $\bullet$  -n <hostname>: Type the host name of the node. This is a required parameter.
- $\bullet$  -tn <test name>: Type the name of the probe. This is a required parameter.
- $\bullet$  -tt <test type>: Type the test type or service for which you want to configure QA probes. This is a required parameter.
	- The valid test types for NNM iSPI Performance for QA are icmp\_echo, udp\_echo, http, dns, dhcp, tcp\_connect, udp, and voip.
	- The valid test types for iRA are icmp\_echo, udp, udp\_echo, tcp\_connect, http, https, dns, dhcp, and oracle.
- $\bullet$  -fr <test frequency>: Type the frequency at which the specific QA probe test must be repeated in seconds. This is a required parameter.
- - htn <host tenant name>: Type the tenant name for the host node. If you do not specify a tenant name, NNM iSPI Performance for QA uses NNMi default tenant.
- -sa <source address>: Type the source address of the probe in the node.
- $\bullet$  -si <source interface name>: Type the source interface name of the probe in the node.
- $\bullet$  -sp <source port>: Type the source port of the probe in the node.
- -da <destination address>: Type the destination address of the node for which you intend to configure QA probes. This is a required parameter.
- $\bullet$  -dp <destination port>: Type the destination port. This is a required parameter if you have selected udp\_echo, tcp\_connect, udp, or voip service or test type.
- - vn <VRF name>: Type the name of the VRF.

This parameter is not valid for iRA probes.

• - tos <type of service>: Type the type of service.

This parameter is not valid for iRA probes.

- $\bullet$  -1t <test life time>: Type the life time of the probe in seconds.
- -to<test time out>: Type the maximum time the source node will wait for a response from the destination node before stopping the request in milliseconds.
- $\bullet$  -ps <packet size>: Type the size of the packet sent.
- -pn <number of packets>: Type the number of packets sent.
- $\bullet$  -pd <inter packet delay>: Type the inter packet delay in milliseconds.
- $\bullet$  -ct <CdecType>: Type the codec type you want to configure the QA probes. The valid codec types are g711\_u\_law or g711\_a\_law or g729a. This is a required parameter if you have selected the voip service.

The probes configured will be discovered in the next discovery cycle.

```
Note: -u <username> -p <password> are optional parameters.
```
### Batch Upload of QA Probes

Use the following command to do a batch upload of a number of QA probes in NNM iSPI Performance for QA

nmsqaprobeconfig.ovpl -u *<username>* -p *<password>* -f *<qa probe setup input file>*

You can find the input file format qaprobeconfig.tmpl in the following directory:

On Linux: /var/opt/OV/shared/qa/conf

On Windows: %NnmDataDir%\shared\qa\conf

This file gives you the format to enter the probe configuration details and upload the QA probes.

While you enter probe configuration details for a specific test type or service type in the QA probe setup input file, the user needs to enter only those parameters that are required and delete the other parameters. However, you must specify the test name in the QA probe setup input file for all the test type or service type.

**Note:** -u <username> -p <password> are optional parameters.

## Managing iRA QA Probes

You can do the following to manage the IRA probes:

- Define an iRA probe template that can be reused and associated with any source and destination node.
- View the status of the deployed IRA probe.
- <sup>l</sup> View the list of configured IRA probes discovered and monitored by NNM iSPI Performance for QA.
- Launch the real time graph.
- Reconfigure iRA probes that failed to deploy.

For more information, see the following topics:

- <sup>l</sup> "Creating iRA QA Probe [Templates](#page-336-0) " below.
- <sup>l</sup> "Viewing iRA QA Probe [Deployment](#page-345-0) Status" on page 346
- <span id="page-336-0"></span><sup>l</sup> "Viewing iRA [Pre-configured](#page-347-0) QA Probes Available" on page 348.

### Creating iRA QA Probe Templates

Use the **Template Definition** tab to perform the following tasks:

- Define an iRA probe template that can be reused and associated with any source and destination node
- Edit or view an existing template
- View the probe definition template based on the author name
- Copy the template definition

To define a new probe template:

- 1. Launch the Probe Maintenance form.
	- a. Click **Quality Assurance** workspace. The list of probes that are discovered in your network appears in the content pane.
	- b. Select a probe and click **Actions** > **Quality Assurance** > **Probe Maintenance.** The Probe Maintenance form opens.
	- c. Enter the following Node details:

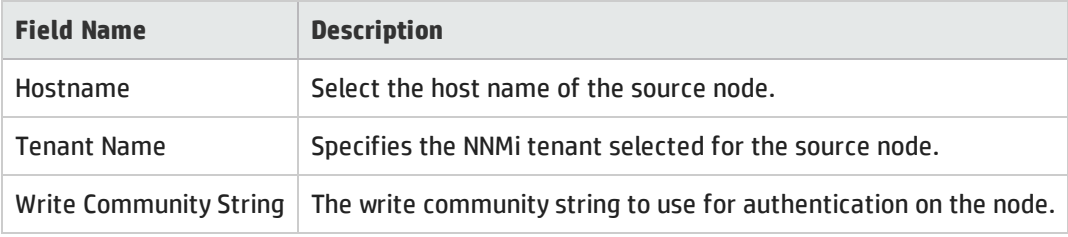

- 2. Select the **Template Definition** tab.
- 3. Click **New** in the Template Definition toolbar.
- 4. Select the author name to retrieve the template list based on the authors. NNM iSPI Performance for QA retrieves the author names defined in NNMi. The template list appears only if there is at least one existing template for the selected author.
- 5. Specify the Protocol Details and Duration Details for the iRA probe:

### Protocol Details

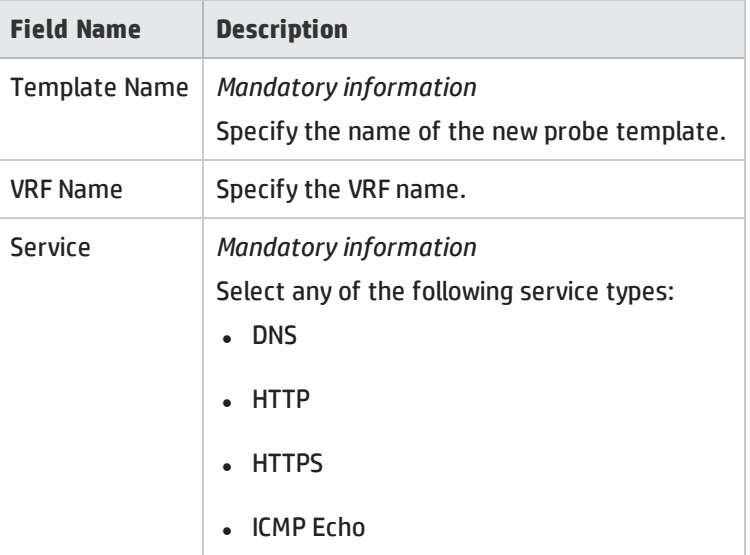

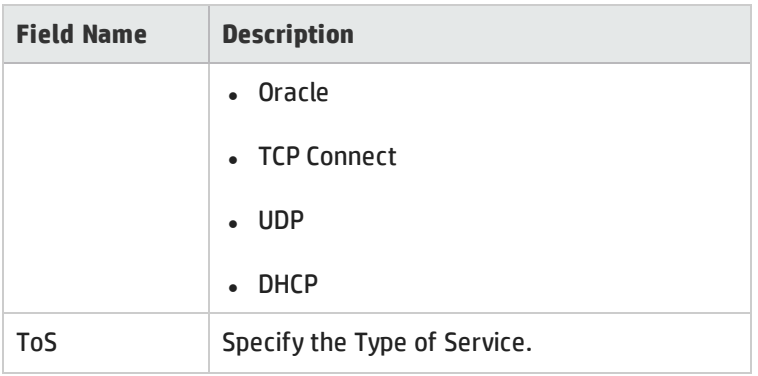

### Duration Details

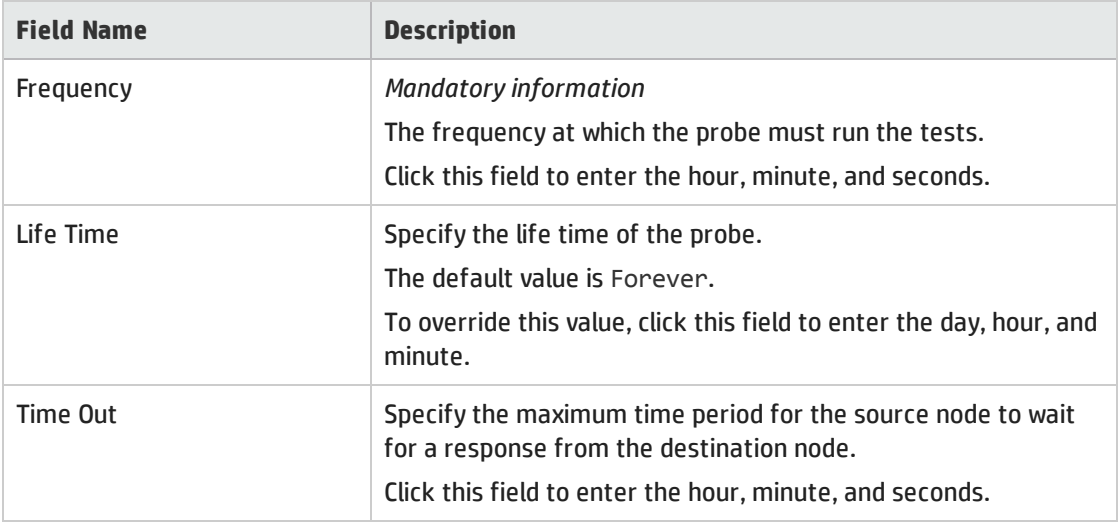

Based on the Service type that you selected, specify the following service details:

#### DNS Details

Specify the DNS address for the probe to resolve.

### HTTP and HTTPS Details

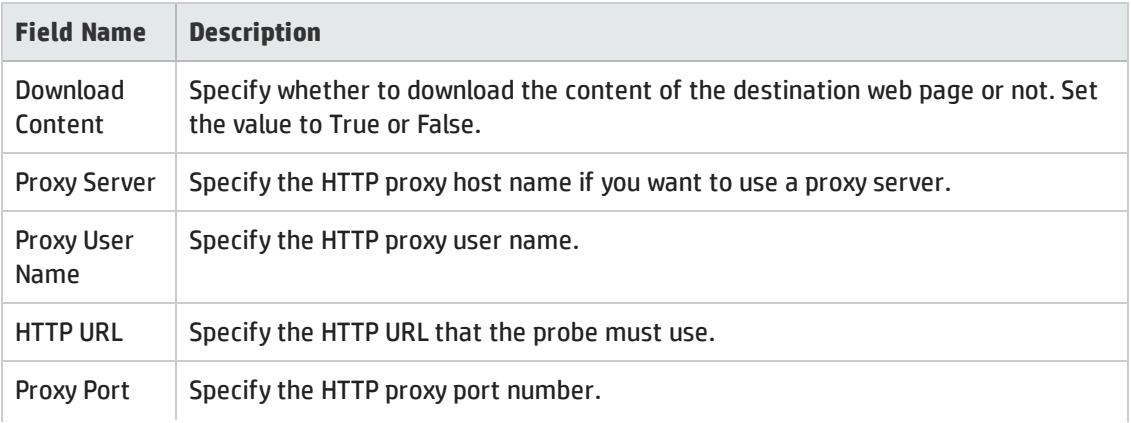

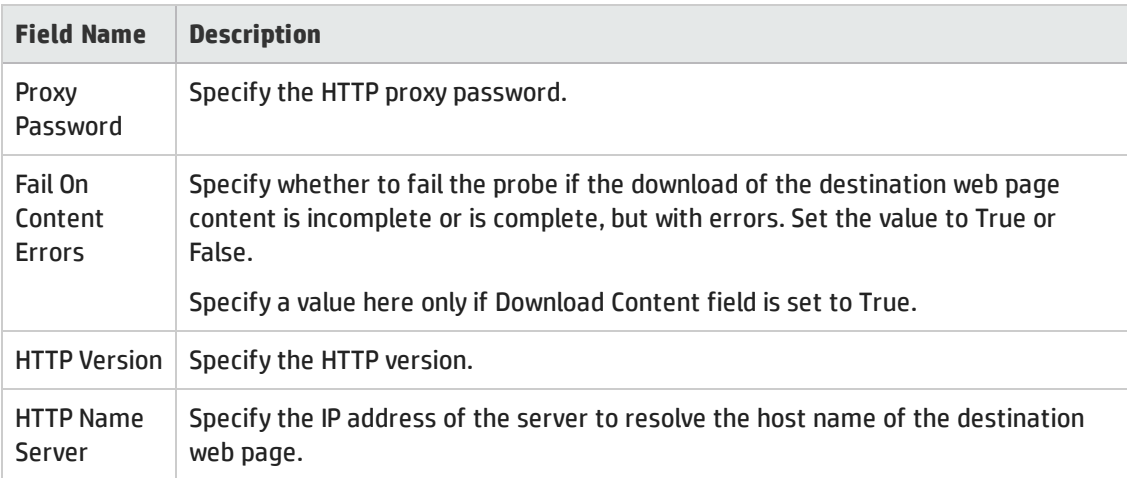

### ICMP Details

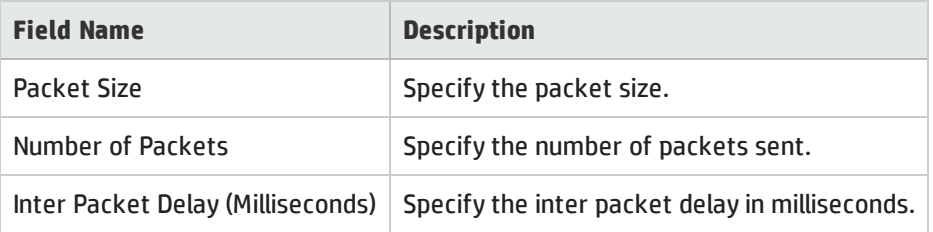

### Oracle Details

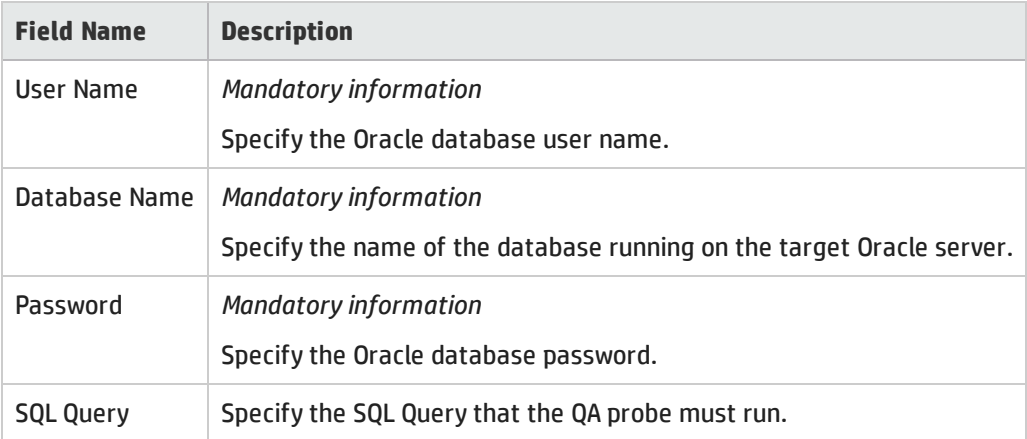

### TCP Connect Details

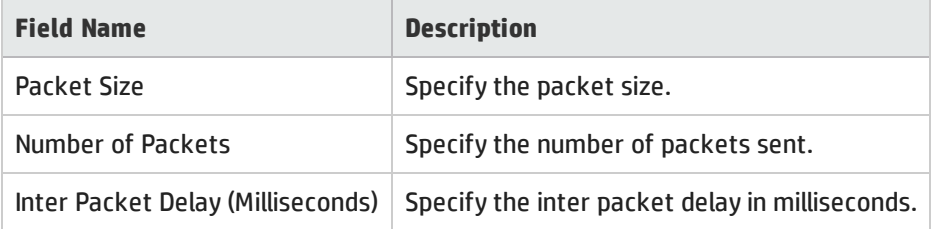

### UDP and UDP Echo Details

Specify the following information:

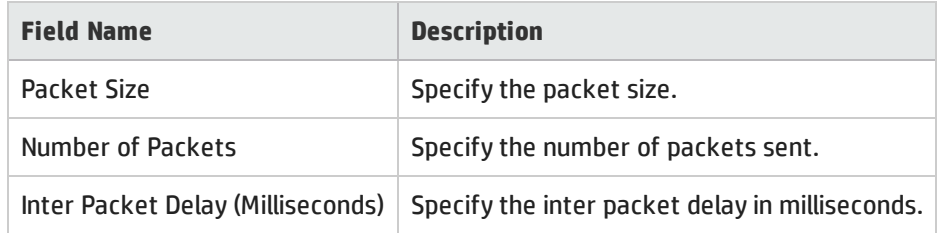

### VoIP Details

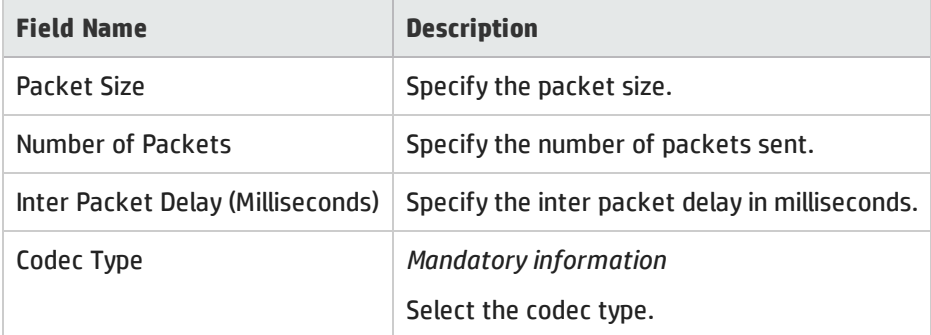

6. Click **Save** in the Template Definition toolbar.

After you save the template definition details, the details appear in the template list. You can select a template in the template list and open, copy, or delete the template.

### Using iRA QA Probe Templates

Use the **Probe Definition** tab to do the following tasks for the selected source and destination node:

- Create a new iRA probe
- Create a probe using a pre-defined template
- Deploy the configured iRA probes on the node
- Copy the probe definition

To create a new probe definition:

- 1. Launch the Probe Configuration form.
	- a. You can launch the Probe Configuration form from any one of the following ways:
		- To launch from the Nodes Inventory
			- i. Click **Inventory** → **Nodes.**
			- ii. From the Nodes inventory, select the nodes you want to configure the QA probes on.
			- iii. Go to step b.

### To launch from Network Overview

- i. Click **Topology Maps** → **Network Overview.**
- ii. From the Network Overview, select the nodes you want to configure the QA probes on.
- iii. Go to step b.

### To launch from the Interfaces Inventory

- i. Click **Inventory** → **Interfaces.**
- ii. From the Interfaces inventory, select the interfaces you want to configure the QA probes on.
- iii. Go to step b.

### To launch from the IP Addresses Inventory

- i. Click **Inventory** → **IP Addresses.**
- ii. From the IP Addresses inventory, select the required IP Addresses you want to configure the QA probes on.
- iii. Go to step b.
- b. Select **Actions** → **Quality Assurance** → **Probe Configuration.**The Probe Configuration form opens.
- 2. Specify the Source Node and Destination Node details.

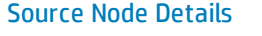

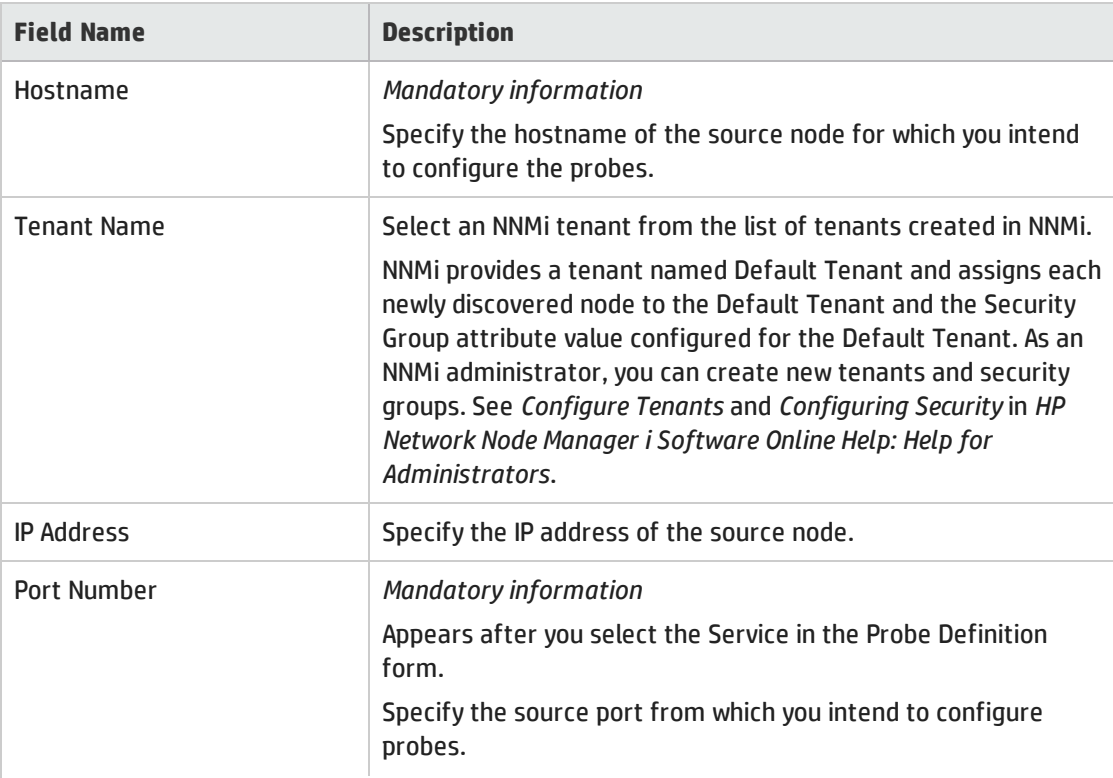

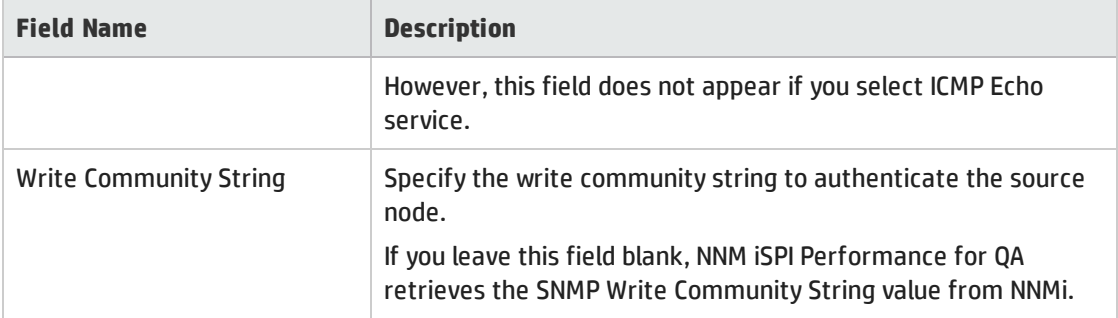

### Destination Node Details

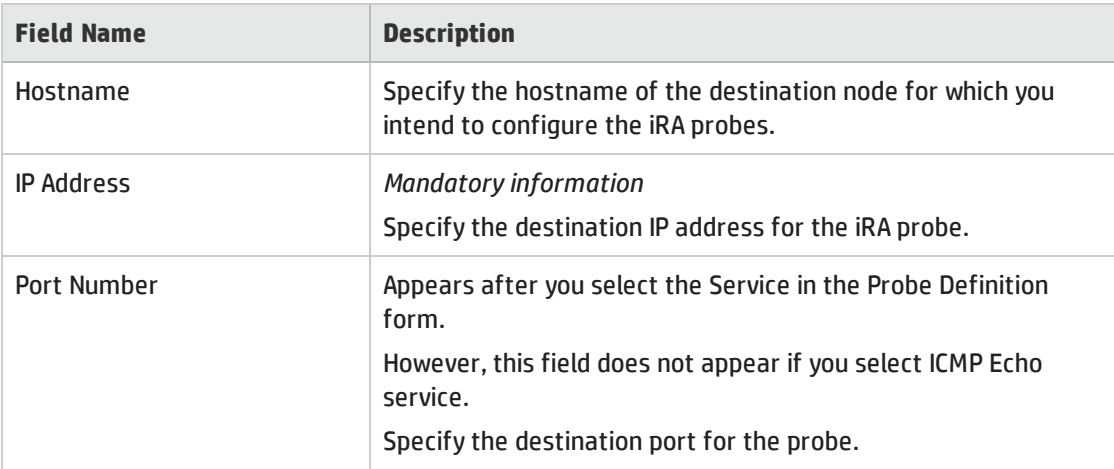

### 3. In the **Probe Definition** tab, specify the following details:

### Protocol Details

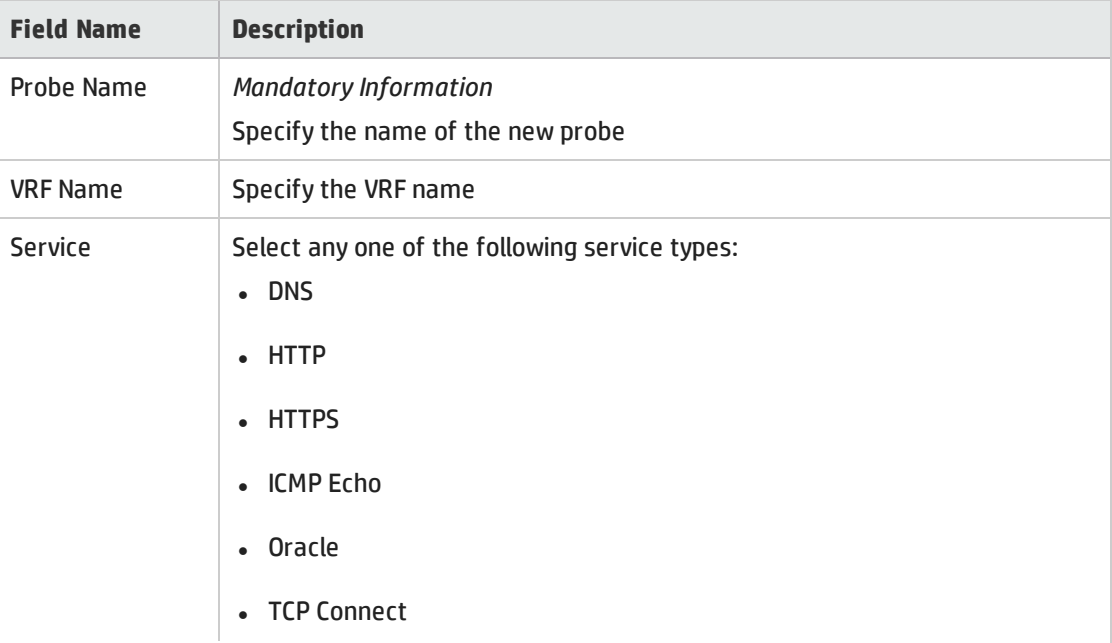

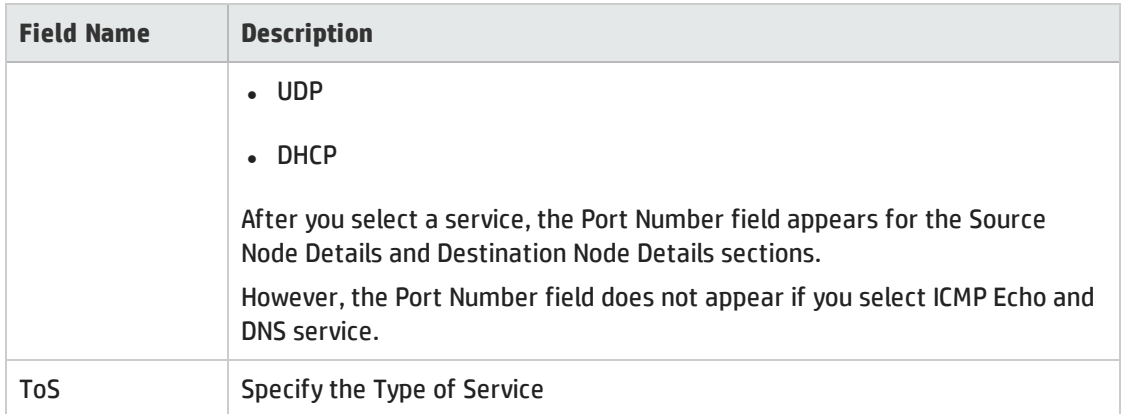

### Duration Details

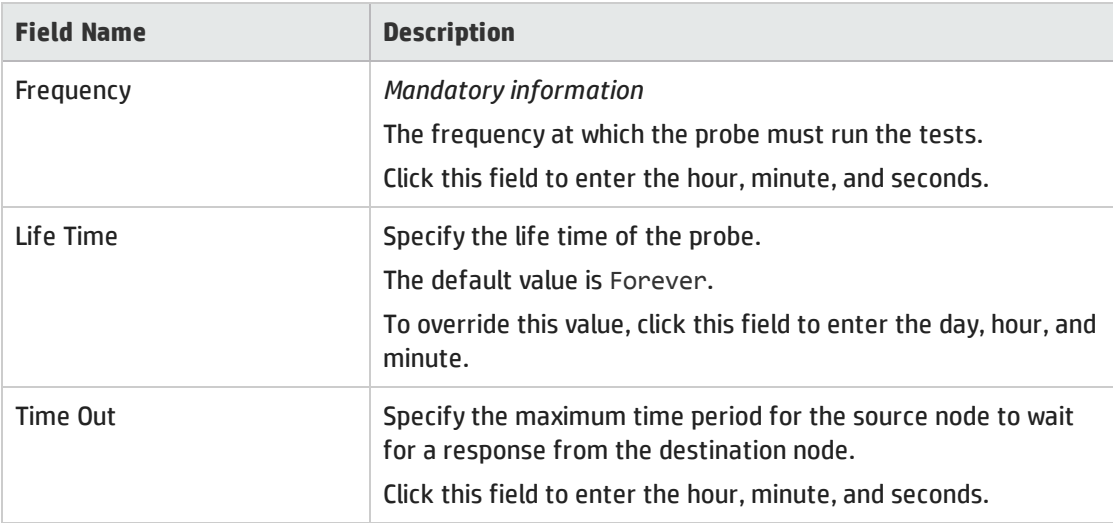

### Service Details

Based on the Service type that you selected, specify the following service details:

### DNS Details

Specify the DNS address for the probe to resolve.

### HTTP and HTTPS Details

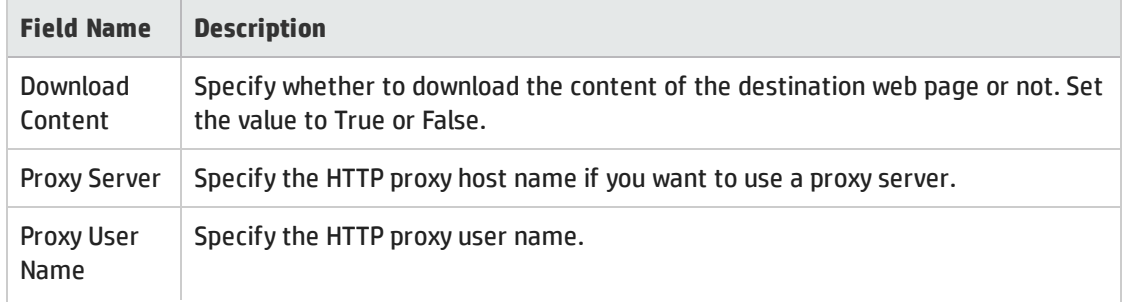

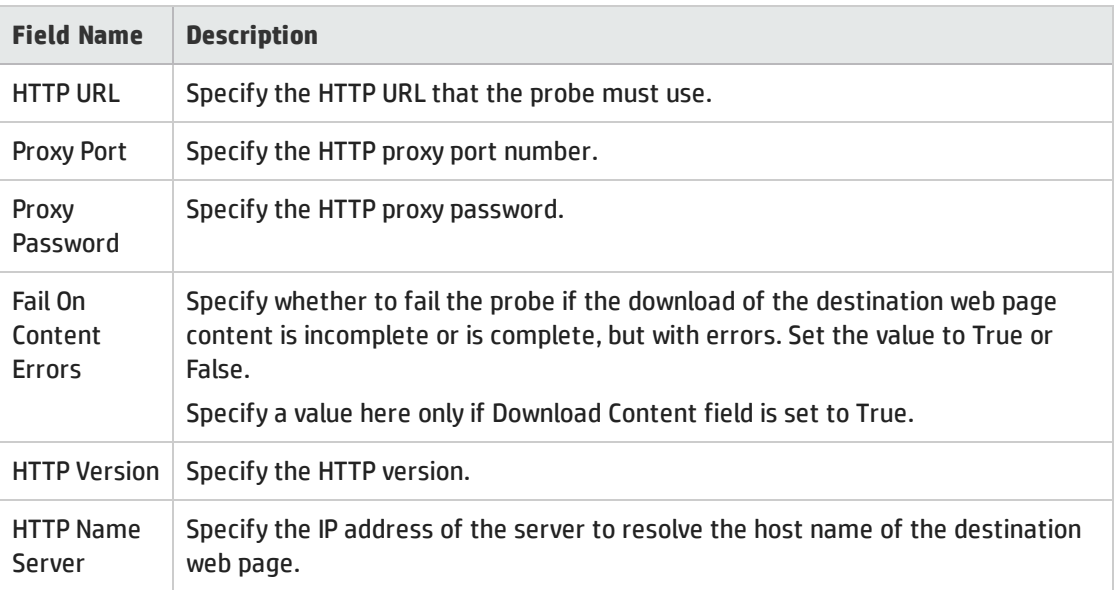

### ICMP Details

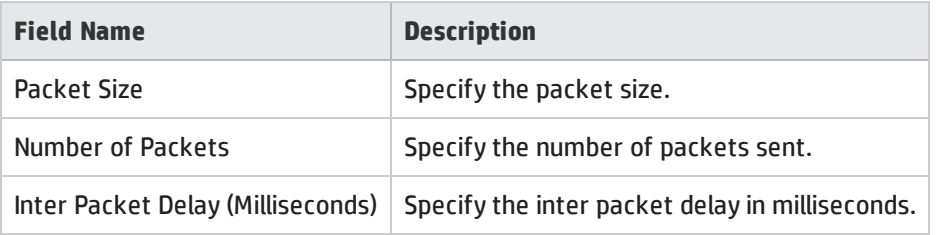

### Oracle Details

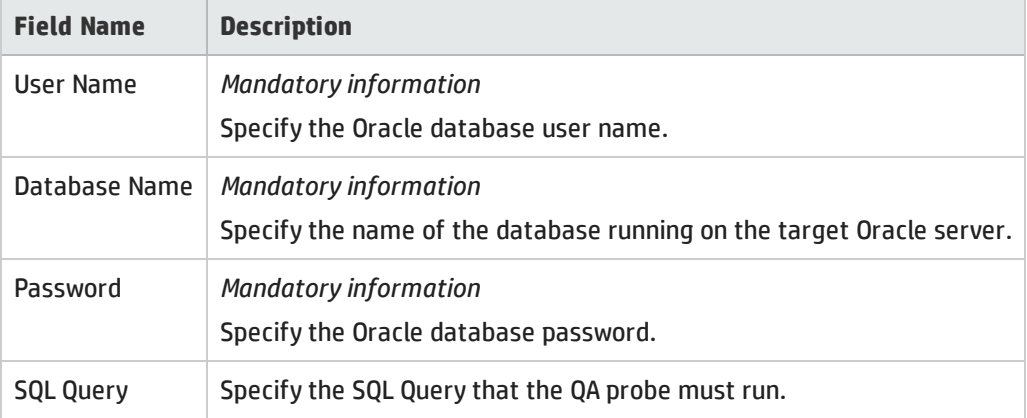

### TCP Connect Details

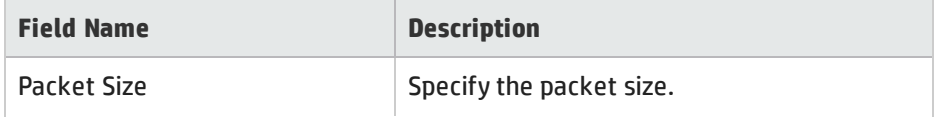

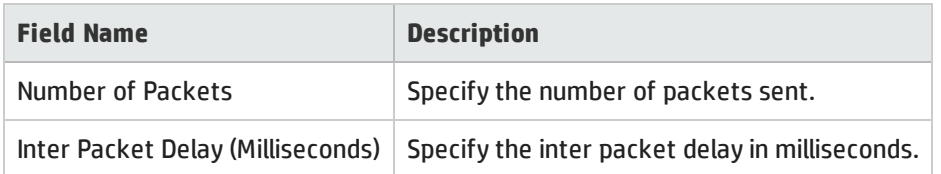

### UDP and UDP Echo Details

### Specify the following information:

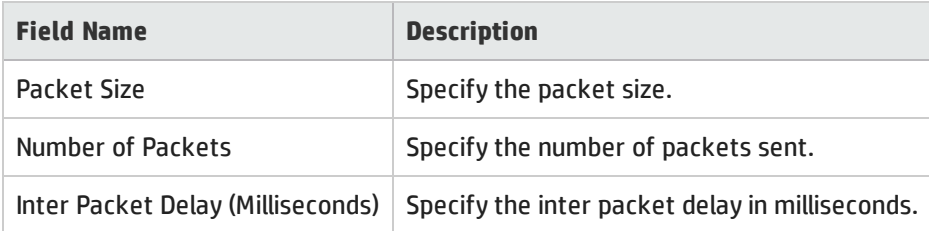

### VoIP Details

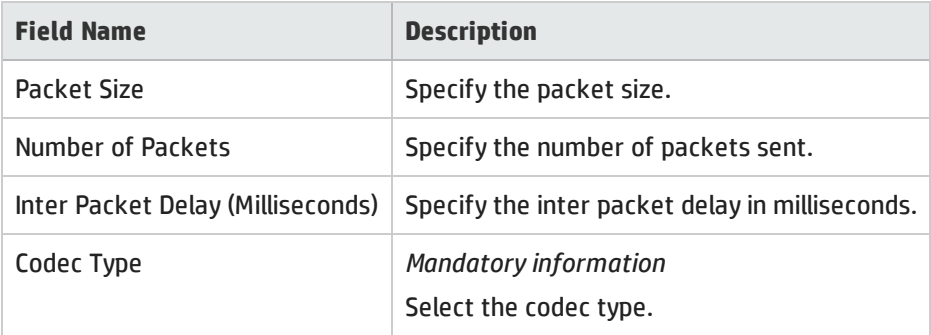

- 4. You can also create a probe using a pre-defined probe template by following the step below: Select the template in the **Select Template** list.
- 5. In the Probe Definition tab, click **Deploy** to deploy a single probe. The Deploy operation performs the SNMP set operation on the selected source node.
- 6. To deploy multiple probes, follow these steps:
	- a. Click **+** Add to add the probes temporarily to the Probe List table.
	- b. Select the probes, and click  $\overrightarrow{ }$  **Deploy.**
- 7. You can view the deployment status the iRA probes that you configured in the [Deploy](#page-345-0) Status tab.
- 8. Alternatively, you can save the probe configuration details to a file and deploy the probes at a later point of time. To save the probe configuration details to a file, you must click **Save** in the Probe Configuration toolbar.

### <span id="page-345-0"></span>Viewing iRA QA Probe Deployment Status

You can use the **Deploy Status** tab to do the following tasks:

- View the probe deployment status
- Launch the real time graph
- Select the probes to be reconfigured. You can only reconfigure probes for which the deployment failed.

To view the probe deploy status:

- 1. Select the **Deploy Status** tab in the Probe Configuration form.
- 2. On the left pane, you can view the following details:

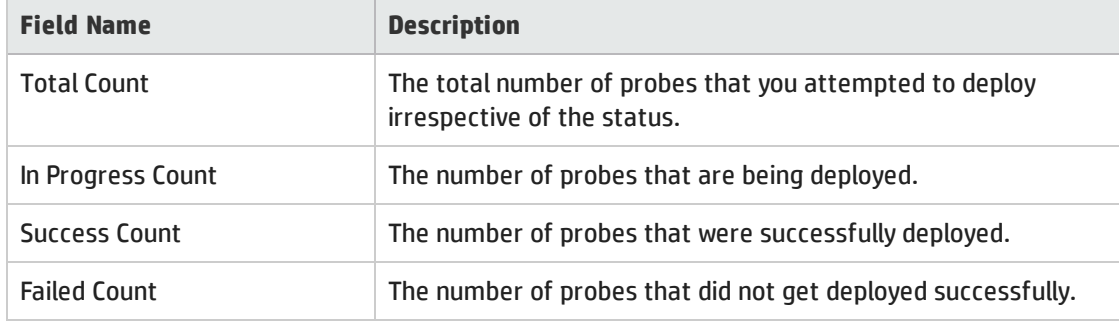

3. On the right pane, you can view the following details:

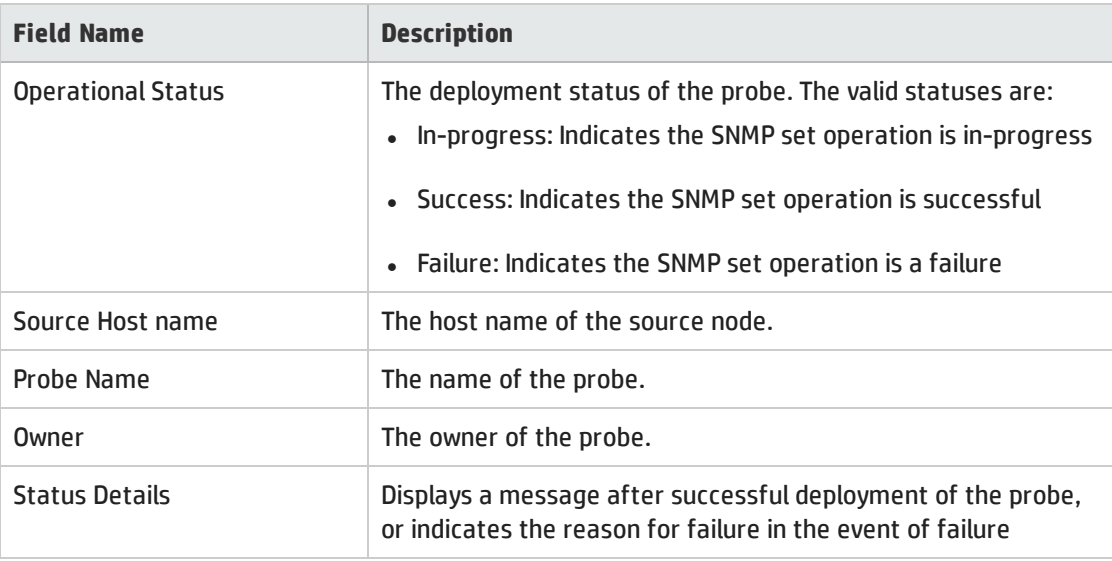

You can view the percentage of probes deployed irrespective of the deployment status in the status bar.

4. You can perform the following actions:

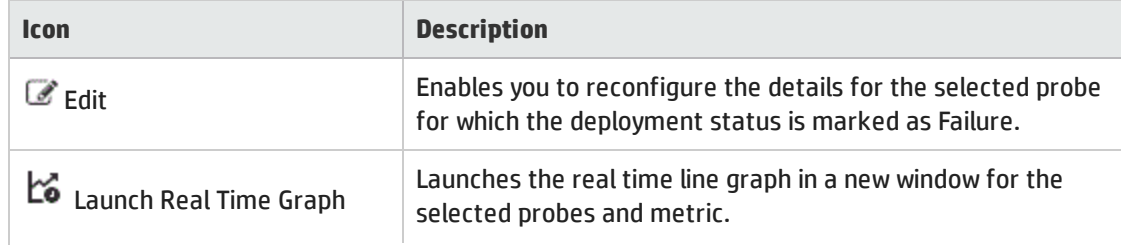

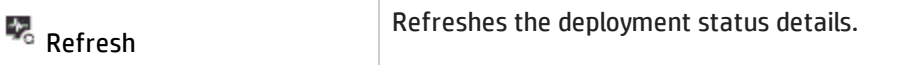

### <span id="page-347-0"></span>Viewing iRA Pre-configured QA Probes Available

You can use the **Preconfigured Probes** tab to view the list of configured probes discovered and monitored by NNM iSPI Performance for QA. Also, you can launch the real time line graph for the probes.

To view the pre-configured probes list:

- 1. Launch the Probe Maintenance form.
	- a. Click **Quality Assurance** workspace. The list of probes that are discovered in your network appears in the content pane.
	- b. Select a probe and click **Actions** > **Quality Assurance** > **Probe Maintenance.** The Probe Maintenance form opens.
	- c. Enter the following Node details:

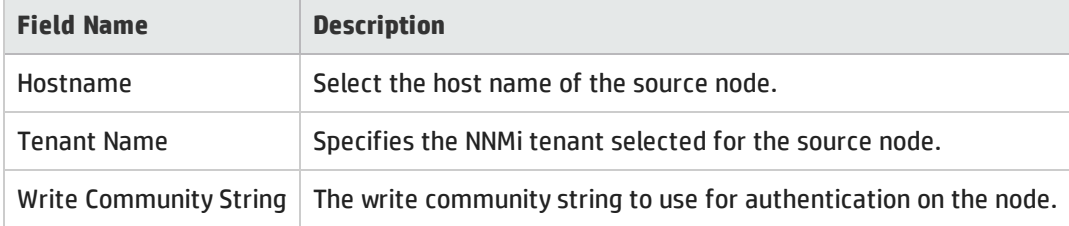

### 2. Select the **Preconfigured Probes** tab.

You can view the following details:

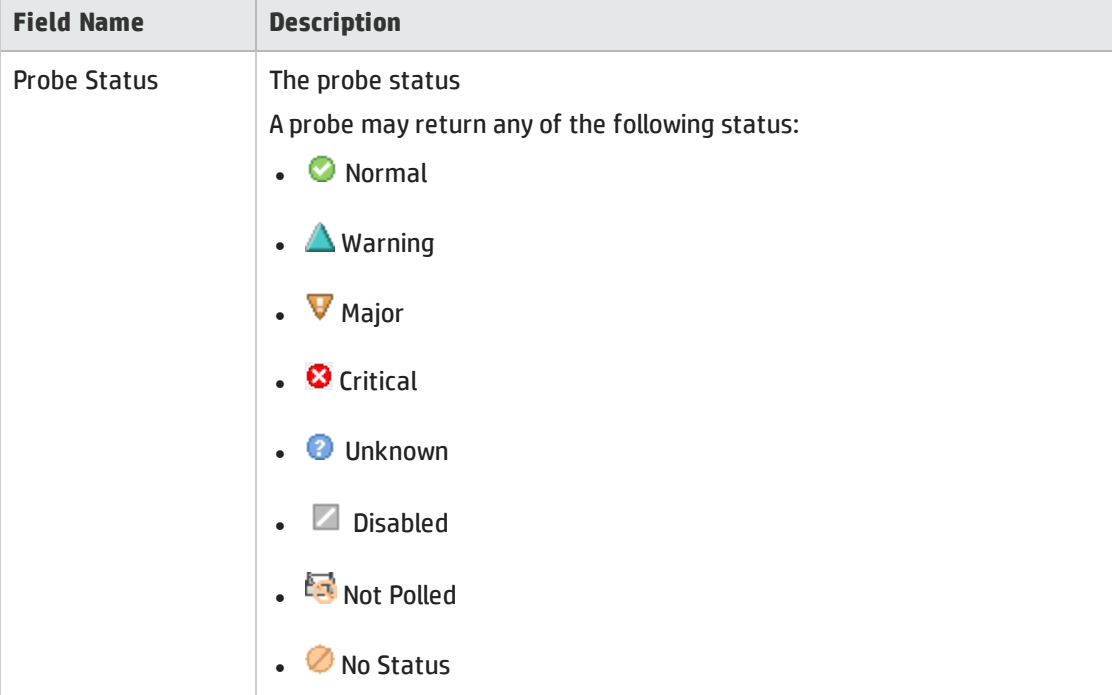

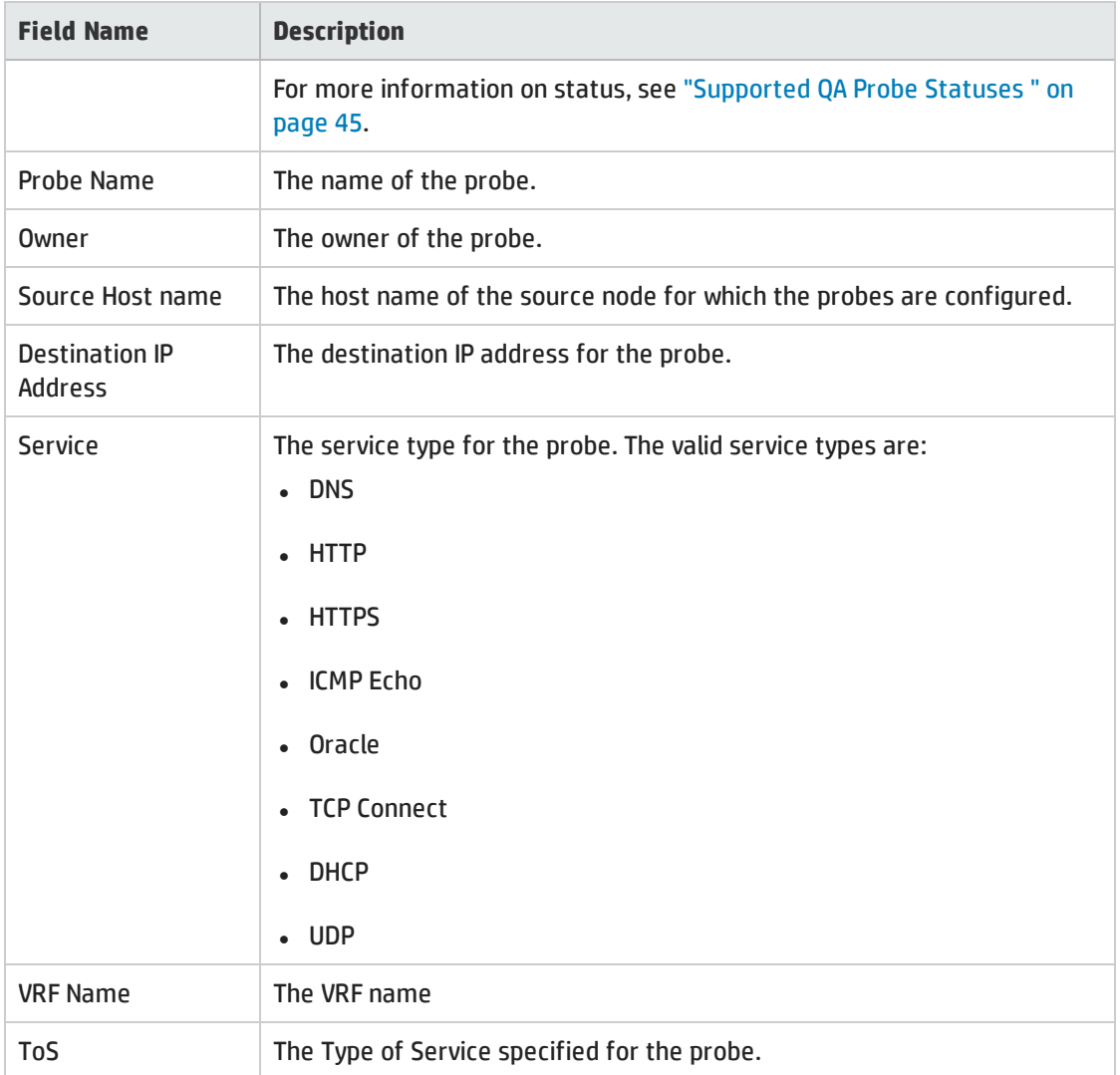

- 3. To launch the Real Time Line Graph for the probes:
	- a. Select the probes and select the metric from the drop-down list.
	- b. Select **Launch Real Time Graph** The Real Time Line Graph opens in a new window For more information about Real Time Line Graph, see ["Monitoring](#page-123-0) Using Graphs" on page 124.

# Use Cases

# Threshold Configuration

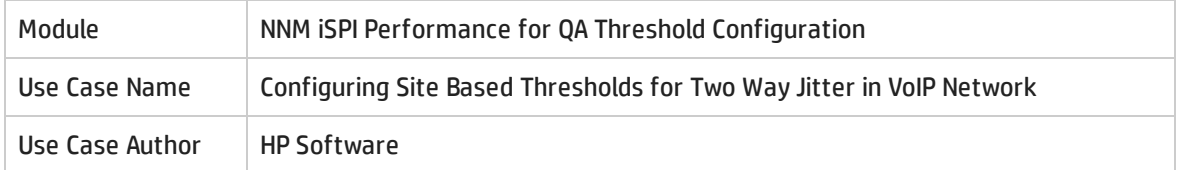

## Summary

This use case provides a step by step process overview on creating threshold settings for two way jitter on a VoIP network.

### **Application**

VoIP

### **Overview**

To ensure end-to-end bandwidth with minimum jitter. If the two way jitter in the traffic flow is higher than 75, an incident will be generated.

## Actors

- Network Administrator
- Capacity Planner
- Business Managers
- Network Designers
- Architects involved in deploying the network

## Pre Condition

At least one site must be created before adding the threshold settings.

In this use case we have two sites, SiteA and SiteB. We need to monitor the two way jitter between these two sites.

## Configure Threshold

- [Initialize](#page-350-0) the process
- **[Process](#page-350-1)**
- **Process [termination](#page-351-0)**
- Post [conditions](#page-352-0)
- [Exceptions](#page-352-1)
- **GUIs [referenced](#page-352-2)**

## Assumptions

- User has administrative privileges to NNMi.
- User is using VoIP services to link between SiteA and SiteB.
- User wants to monitor the two way jitter(usecs) between Site A and SiteB.
- <span id="page-350-0"></span>• Both SiteA and SiteB are created in the NNM ISPI Performance for QA Site Configuration form.

## Initialization

- 1. Log on to NNMi console using a user name and password with administrator privileges.
- 2. From the workspace navigation panel, select **Configuration** workspace.
- 3. Select **Quality Assurance Configuration Console**. The console opens.
- 4. In the **Configuration** workspace, select **Site Based Threshold.** The Threshold Configuration form opens.

## <span id="page-350-1"></span>Threshold Configuration Process

This section describes all the typical interactions that take place between the actor and this use case. **Format:** If the actor selects <selection>, the system will request the actor to enter information. Perform the following steps to add a new threshold to a site:

- 1. Launch the Threshold Configuration form. See "Threshold [Configuration](#page-350-1) Process" above.
- 2. Click **¥** New in the Site Wide Threshold Settings panel. The Add Threshold Configuration form opens.
- 3. Specify the following information in the Threshold Configuration panel:

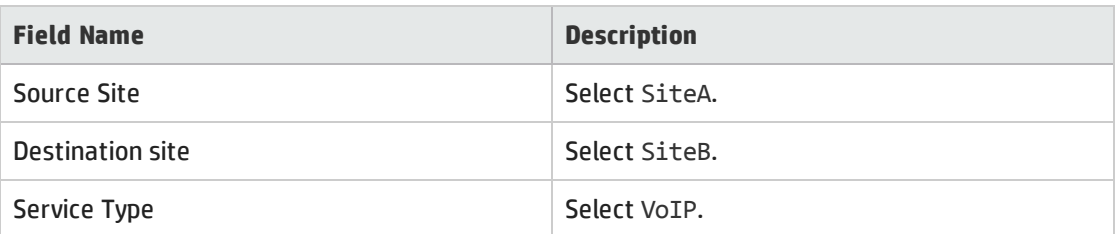

The new threshold you create is automatically assigned to the QA probes initiated from SiteA and run on the network elements in SiteB.

4. Click **New** in the Threshold Settings panel.

The Add Threshold Settings form opens.

5. Specify the following values to configure the new threshold:

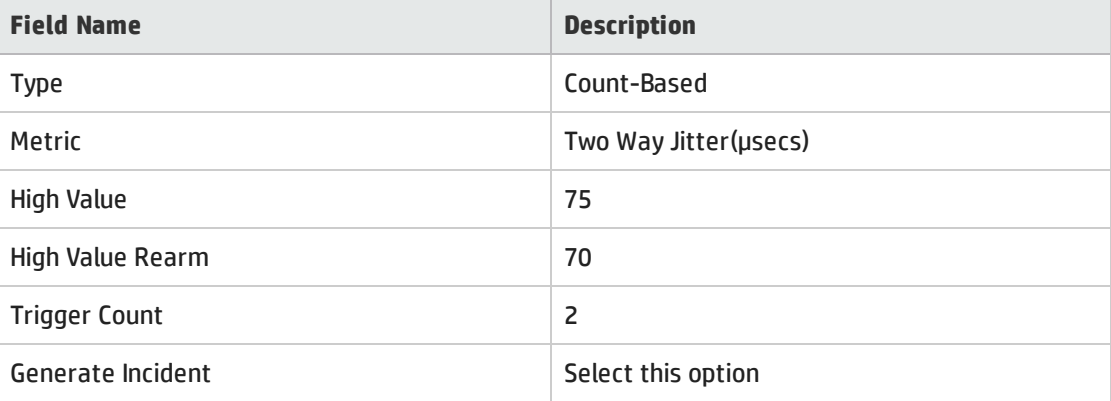

6. Click **Save and Close.**

The Add Threshold Settings form closes.

- 7. Click **Save** in the Site Wide Threshold Configuration form.
- <span id="page-351-0"></span>8. Click **C** Refresh in the Threshold Settings panel to view the threshold for the Two Way Jitter.

### Process Termination

- 1. Close the Add Threshold Configuration form by selecting any of the following options:
	- <sup>l</sup> Click **Save and Close.**
	- <sup>l</sup> Click **Save** and then click **Close**.
- 2. Close the Threshold Configuration form by selecting any of the following options:
	- <sup>l</sup> Click **Save and Close**.
	- <sup>l</sup> Click **Save** and then click **Close**.

## <span id="page-352-1"></span>Exceptions

- You cannot create threshold settings if you do not have at least one site.
- <sup>l</sup> If you do not select a destination site for the threshold settings, the settings will be applied to all the QA probes initiated from the source site.
- <sup>l</sup> The new threshold will not be saved unless you click **Save and Close** in the Add Threshold Settings form.

## <span id="page-352-0"></span>Post Conditions

- The threshold settings are applied to the poller immediately once you complete creating a threshold.
- The NNM iSPI Performance for QA applies the threshold for Two Way Jitter(µsecs) on all the QA probes run from SiteA and on SiteB.
- <sup>l</sup> The NNM iSPI Performance for QA generates an incident if the Two Way Jitter(µsecs) crosses the high threshold value of 75 for two consecutive times.
- **.** The Jitter column of the QA [Probes](#page-13-0) view displays a **U**High state.
- **The [Incident](#page-27-0) tab in the QA Probes form displays a <b>C** Critical incident raised on the network element if an incident is raised.
- **.** The [Threshold](#page-21-0) State tab in the QA Probes form the threshold displays a **UHigh** state.
- <sup>l</sup> The [Status](#page-24-0) tab in the QA Probes form displays the network element status as **Major**.
- The NNM ISPI Performance for QA clears the generated incident when the Two Way Jitter(µsecs) reaches the high value rearm of 70.
- The [Incident](#page-27-0) tab in the QA Probes form reflects the change when an incident is cleared.
- <sup>l</sup> The [Threshold](#page-21-0) State tab in the QA Probes form the threshold displays a **Nominal** state.
- $\bullet$  The [Status](#page-24-0) tab in the QA Probes form displays the network element status as  $\bullet$  Normal.

<span id="page-352-2"></span>You can view the threshold violated probes in the Threshold Exceptions probe view. In addition, you can view the report of the threshold violated probes view in the Network Performance server.

## GUIs Referenced

- **.** Quality Assurance Threshold [Configuration](#page-250-0) form
- Add Threshold [Configuration](#page-252-0) form
- Add [Threshold](#page-253-0) Settings form

### System Interface

NNM iSPI Performance for QA console

# **Glossary**

### **C**

### **child policy**

The policy that the parent policy refers to.

### **D**

### **delay**

The time taken for a packet to travel from the sender network element to the receiver network element.

### **destination node**

Usually the destination IRA node specifies the node, where you configured the Responder.

### **F**

### **forwardable filters**

The QA probes that are excluded and are not forwarded to the global manager based on the discovery filter.

### **H**

#### **High**

The QA probe measure for the network element performance crossed the High threshold value.

### **I**

### **In policy**

In Policy defines the policy which is applied to the incoming traffic.

### **In Policy**

In Policy defines the policy which is applied to the incoming traffic.

### **L**

### **link status**

Links are unidirectional for the QA probes originating from the source to the destination node. The color of the link is based on the threshold state of the probe for the selected service and metric.

### **Local QA Probes**

Local QA probes are QA probes owned by the local sites.

### **Local Sites**

Sites configured in the local NNMi management server are referred to as Local Sites. The local sites are owned by the Manager on which it is configured.

### **Low**

The QA probe measure for the network element performance crossed the Low threshold value.

### **N**

### **network element**

Some examples of network elements are routers and switches.

### **network elements**

Some examples of network elements are routers and switches.

### **Nominal**

The QA probes measure for the network element performance was within healthy range, or no thresholds are being monitored.

### **Not Polled**

Indicates that this network element is not polled intentionally.

### **O**

### **ODBID**

ODBID is a custom attribute that the NNMi topology uses to integrate the NNMi topology with Business Service Management(BSM) software suite. The NNM iSPIs get this attribute from NNMi during the discovery and keep a reference. You can use ODBID as a report topology filter.

### **Out policy**

Out Policy defines the policy which is applied to the outgoing traffic.

### **Out Policy**

Out Policy defines the policy which is applied to the outgoing traffic.

### **P**

### **parent policy**

The policy that contains references to other policy configurations. NNM iSPI Performance for QA displays only one hierarchical level for policies. For example, Policy1 contains references for Policy2 and NNM iSPI Performance for QA considers Policy2 as the child policy of Policy1. If Policy2 contains references to Policy3, the inventory views do not display Policy3 as a child of Policy1.

### **ping latency pair**

A router-node pair used by the NNM iSPI Performance for QA to measure and monitor the connectivity between the router and the node. The router-node pair definition must be available in a configuration file provided by the NNM iSPI Performance for QA.

### **ping latency pairs**

A router-node pair used by the NNM iSPI Performance for QA to measure and monitor the connectivity between the router and the node. The router-node pair definition must be available in a configuration file provided by the NNM iSPI Performance for QA.

### **probe**

A probe is a test defined on a node to any destination node. You can manage those nodes in NNMi.

### **Probe**

A probe is a pair of NNMi-managed nodes that support the IP SLA or RPM technology.

### **R**

### **Remote QA Probes**

At Global server, the probes discovered and forwarded by regional servers are called as remote probes. You can manage threshold for these probes only at regional manager.

### **Remote Sites**

Sites exported from the regional manager to the global manager are known as Remote Sites.

### **S**

### **Site**

A logical organization of networking devices. In the scope of enterprise networks, a site can be a logical grouping of networking devices generally situated in similar geographic location. The location can include a floor, building or an entire branch office or several branch offices which connect to head quarters or another branch office via WAN/MAN. Each site is uniquely identified by its name. In case of the service provider networks the Virtual Routing and Forwarding (VRF) on a Provider Edge (PE) router or a

Customer Edge (CE) routers can be defined as a site.

### **site rules**

Configuration associated to a site are called site rules. For example Node Group, Ordering, Test Name Pattern, etc are the site rules that are used to configure a site. The rules are prioritized inherently. The Node Group rule has the highest priority, the IP Address rule the second highest priority. Test Name Pattern rule has the third highest priority while the VRF Name rule has the lowest priority among these four rules. Note that none of these rules have any dependency to each other. In other words, while creating a site, you can specify all or any of the rules.

### **sites**

A logical organization of networking devices. In the scope of enterprise networks, a site can be a logical grouping of networking devices generally situated in similar geographic location. The location can include a floor, building or an entire branch office or several branch offices which connect to head quarters or another branch office via WAN/MAN. Each site is uniquely identified by its name. In case of the service provider networks the Virtual Routing and Forwarding (VRF) on a Provider Edge (PE) router or a Customer Edge (CE) routers can be defined as a site.

#### **source node**

Usually the source IRA node specifies the node, where you configured the UDP Jitter probe.

### **status**

The status and coloring scheme of the map component is derived based on the most severe operational status of all the QA probes originating from the source map component for the selected service, and metric. A map component can be a site in Site Map or node in Node Map.

**T**

### **TestUp**

When both Administrative and Operational states are up.

### **U**

### **Unavailable**

Unable to compute the performance state of the network element, or the computed value is outside the valid range.

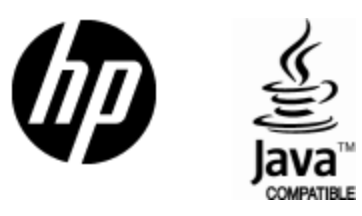

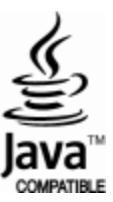